### **Demoversion Pascal 3.0 Handbok**

**Pascal handbok uppdateras regelbundet. En utskriven eller sparad version snabbt blir inaktuell!**

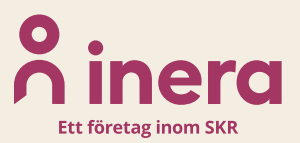

## **A** inera

### Innehållsförteckning

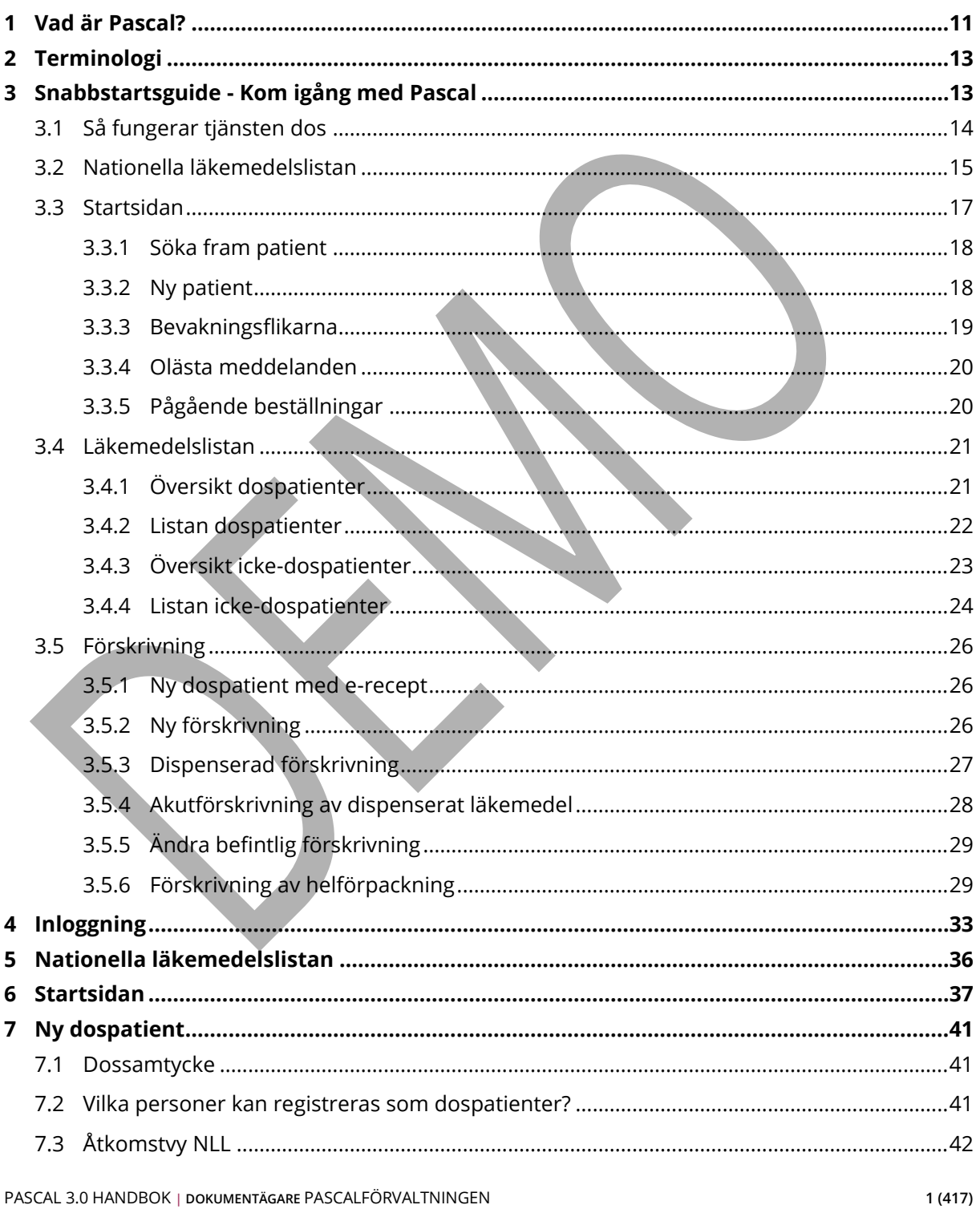

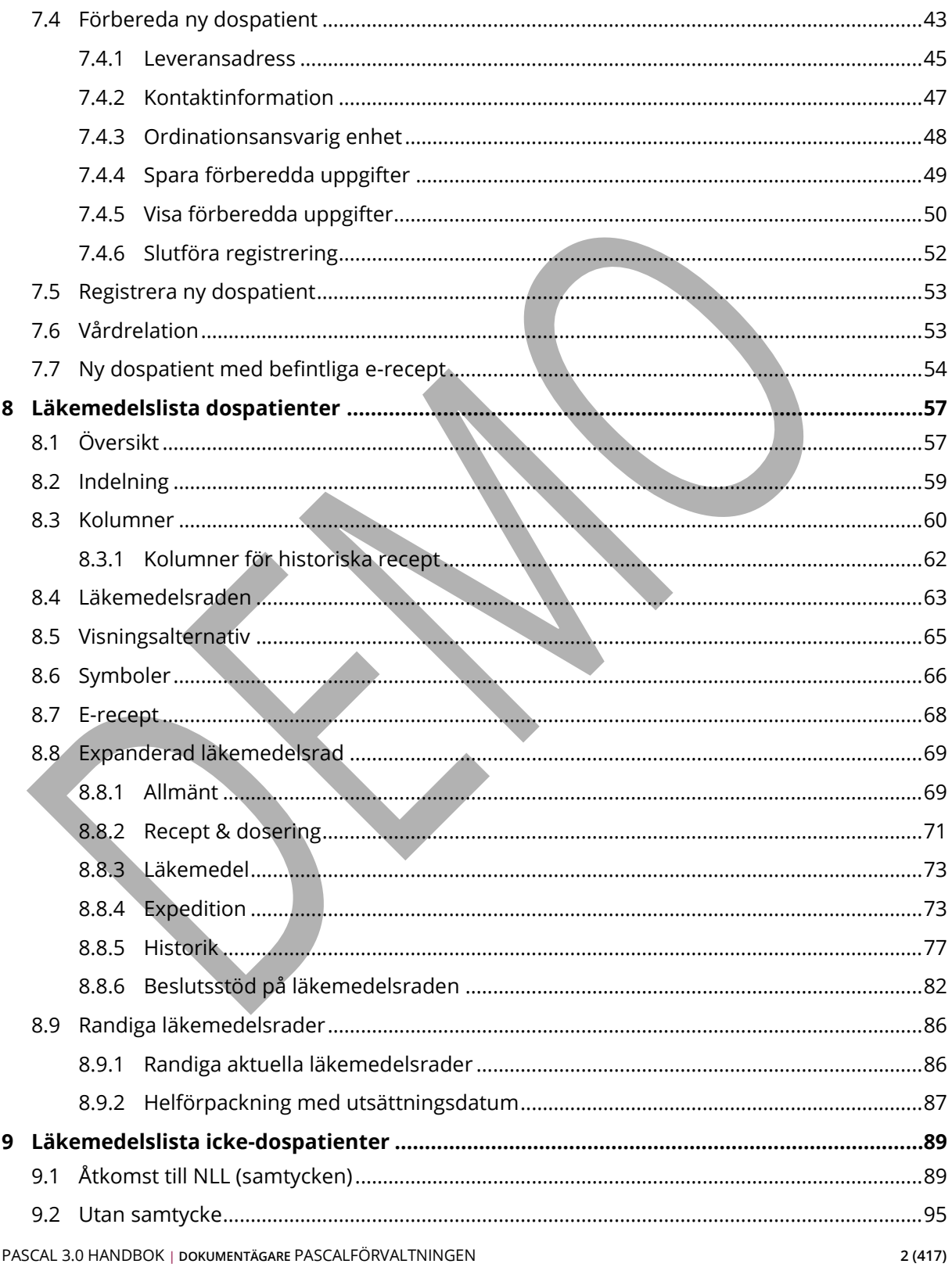

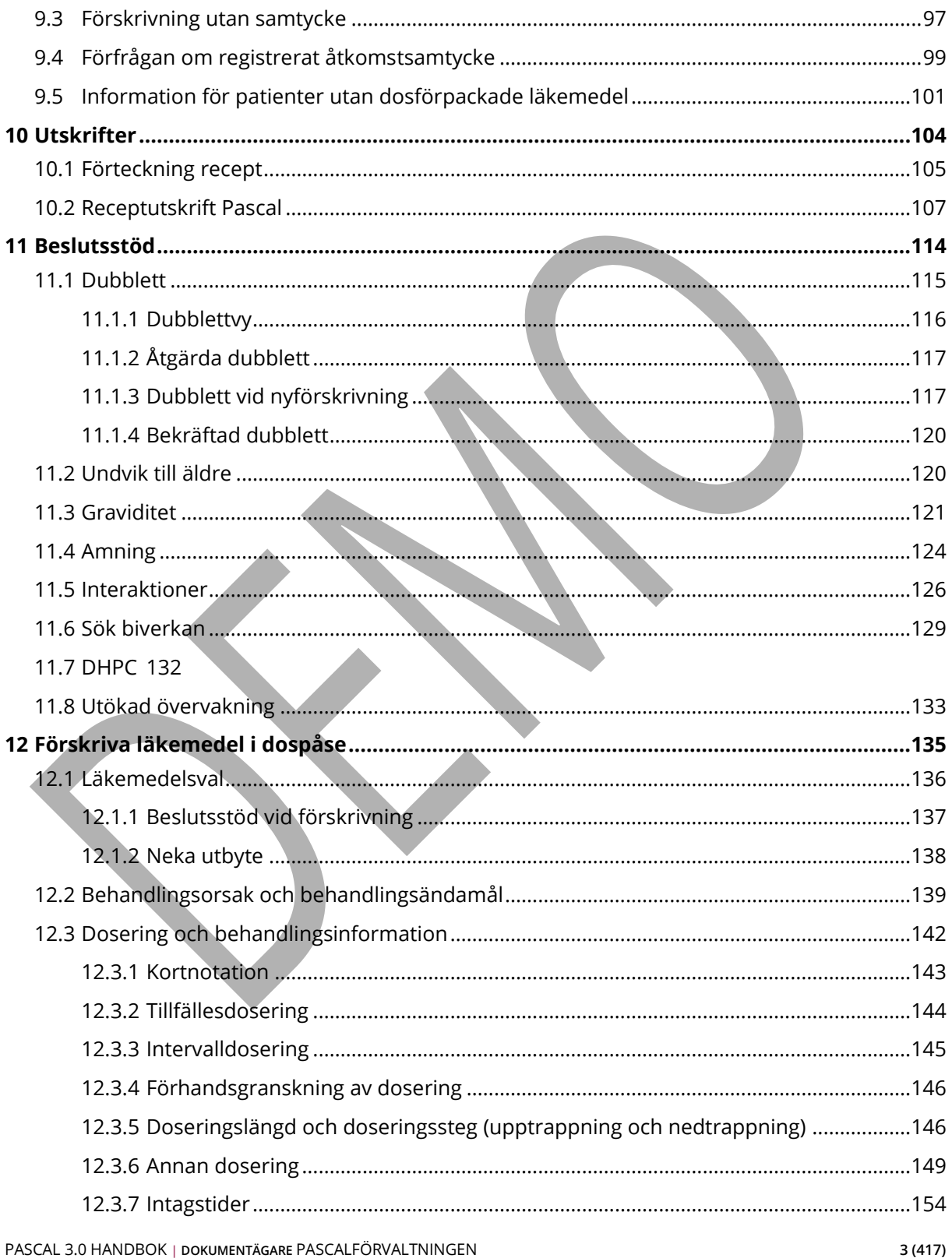

## **P** inera

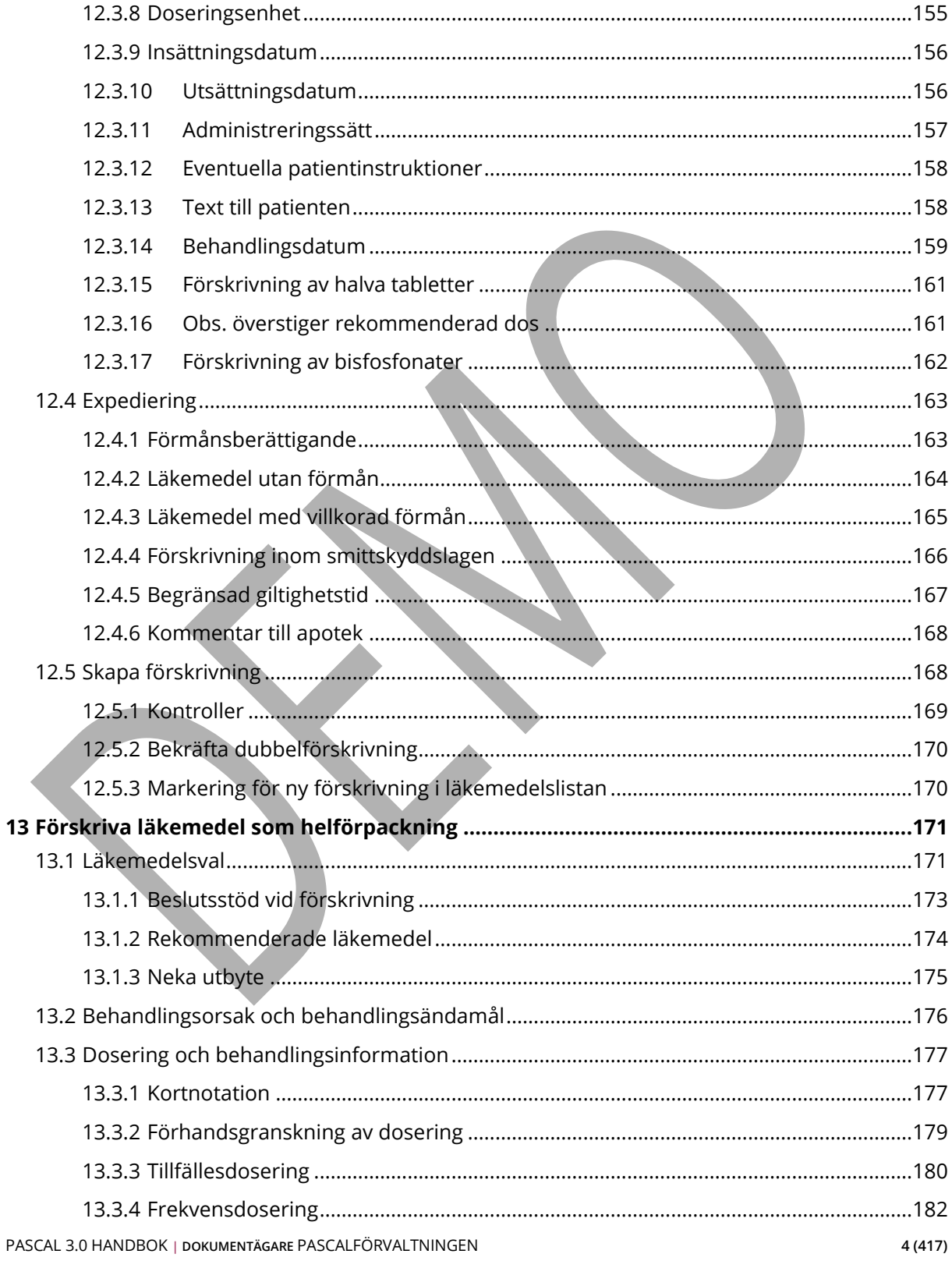

## **A** inera

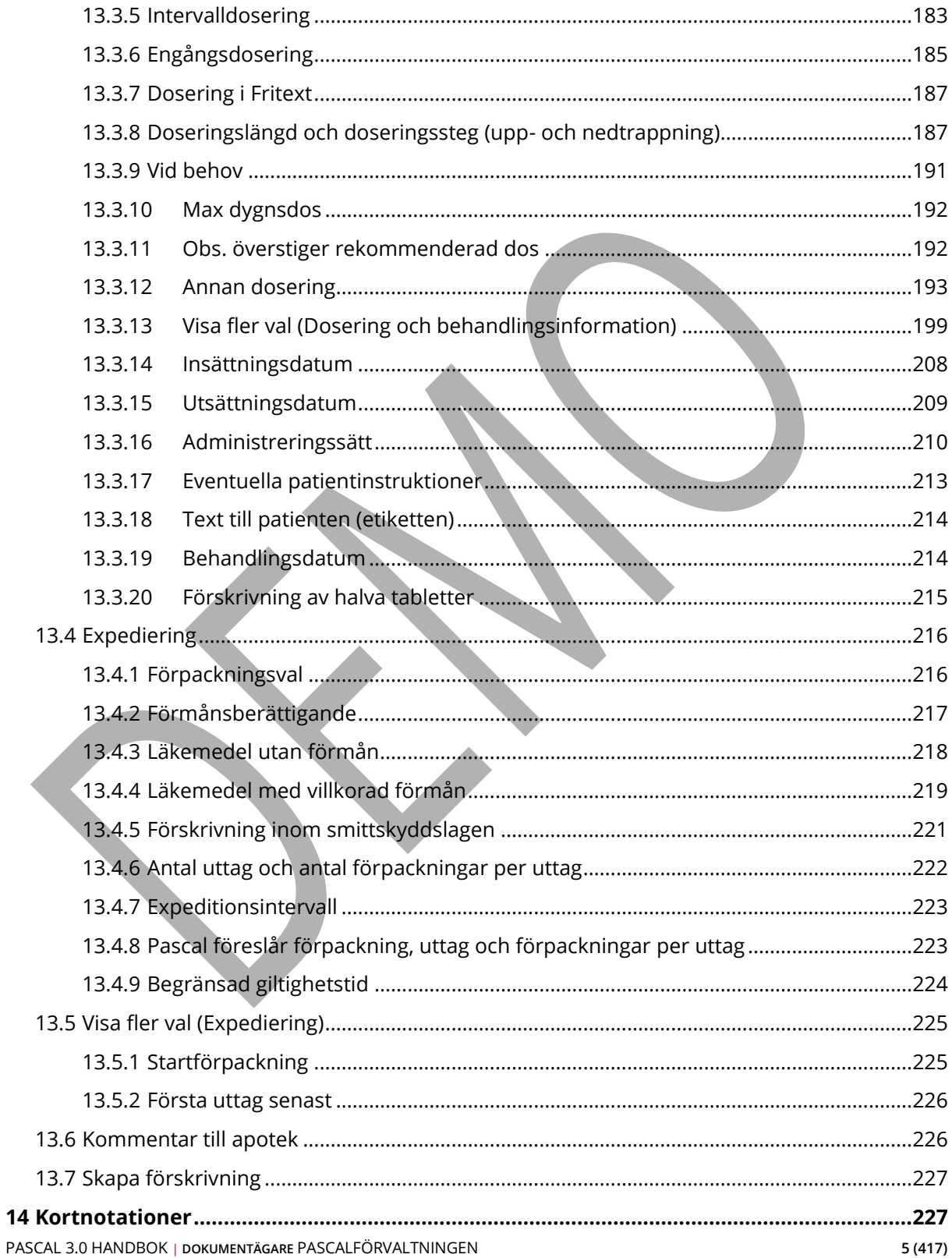

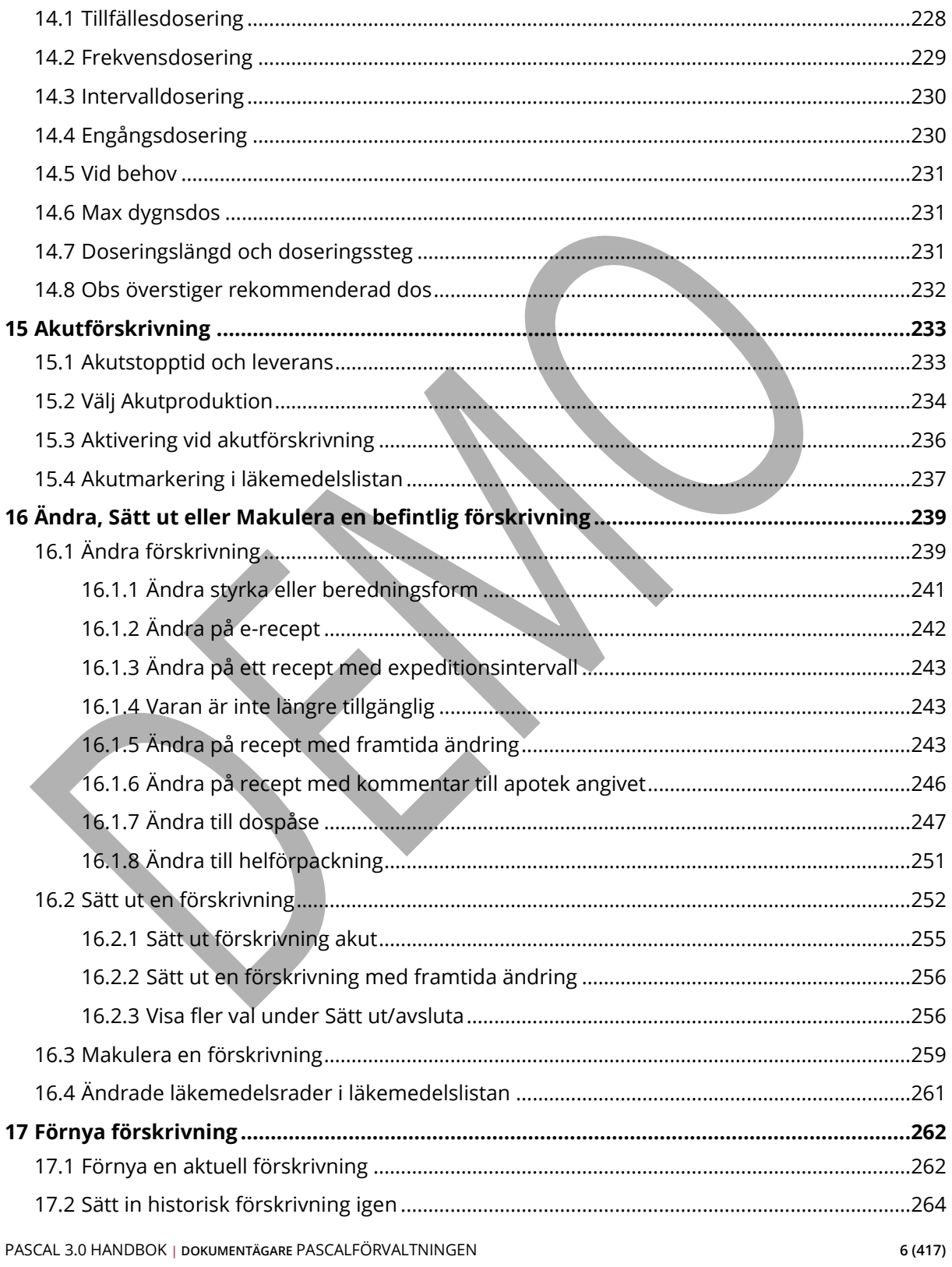

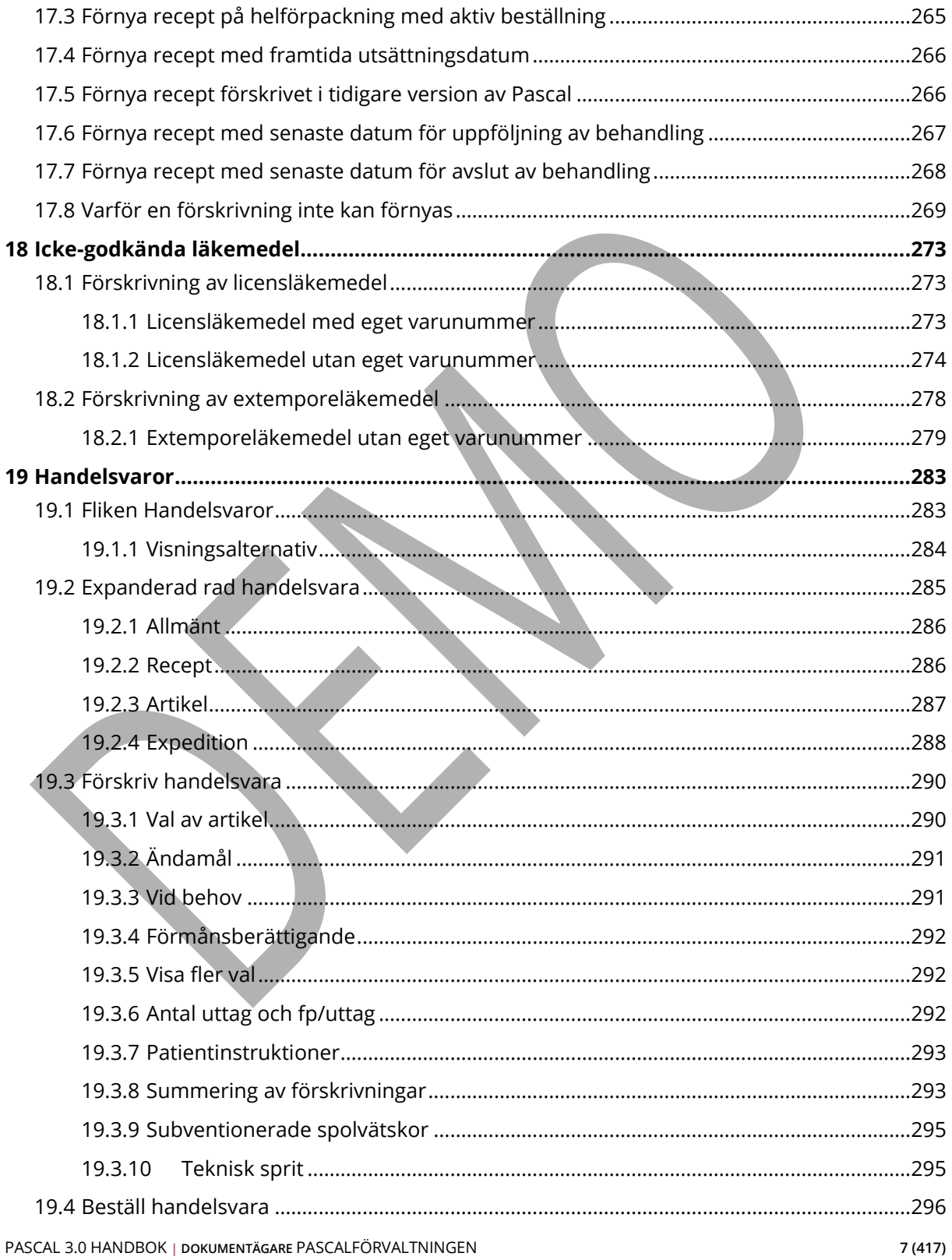

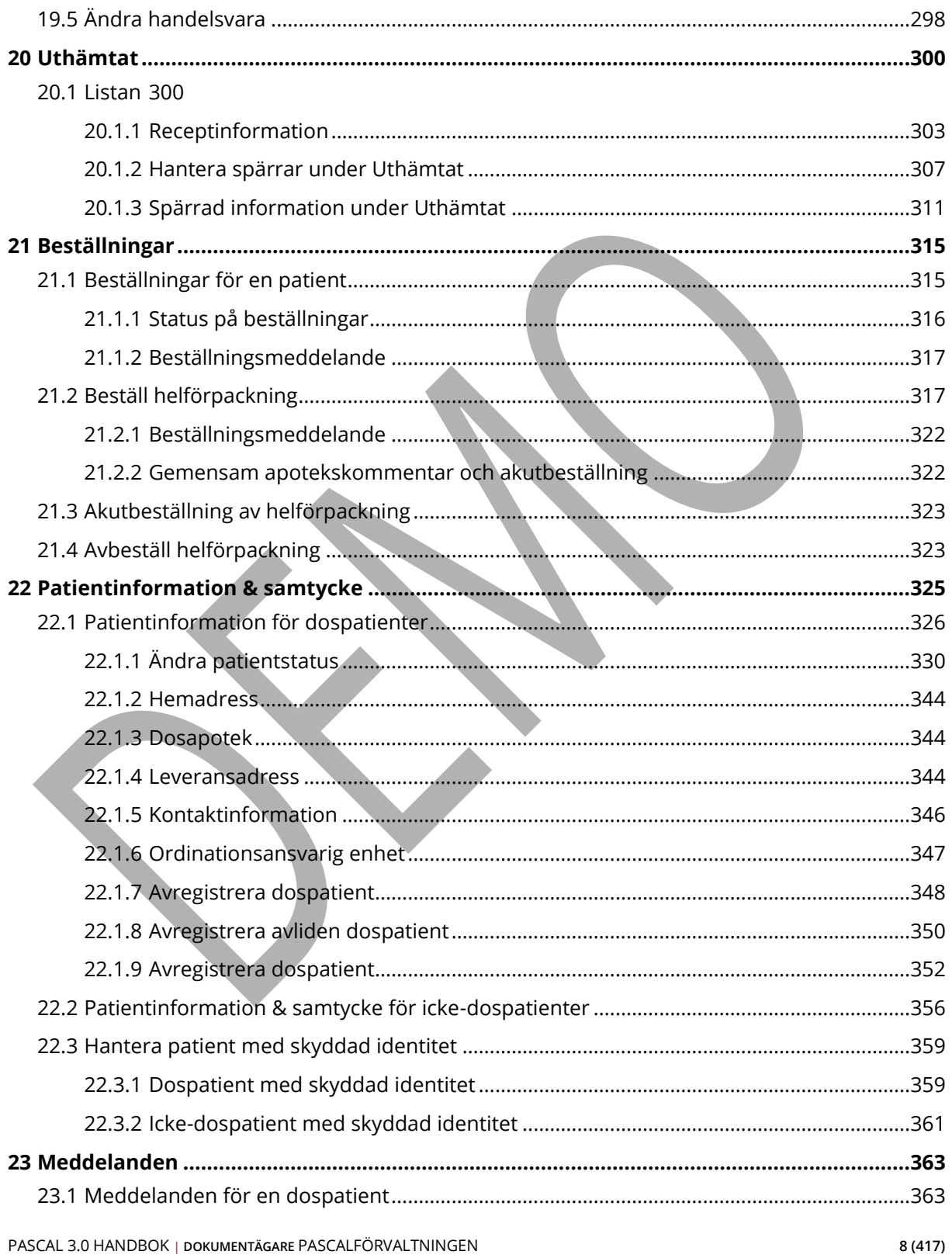

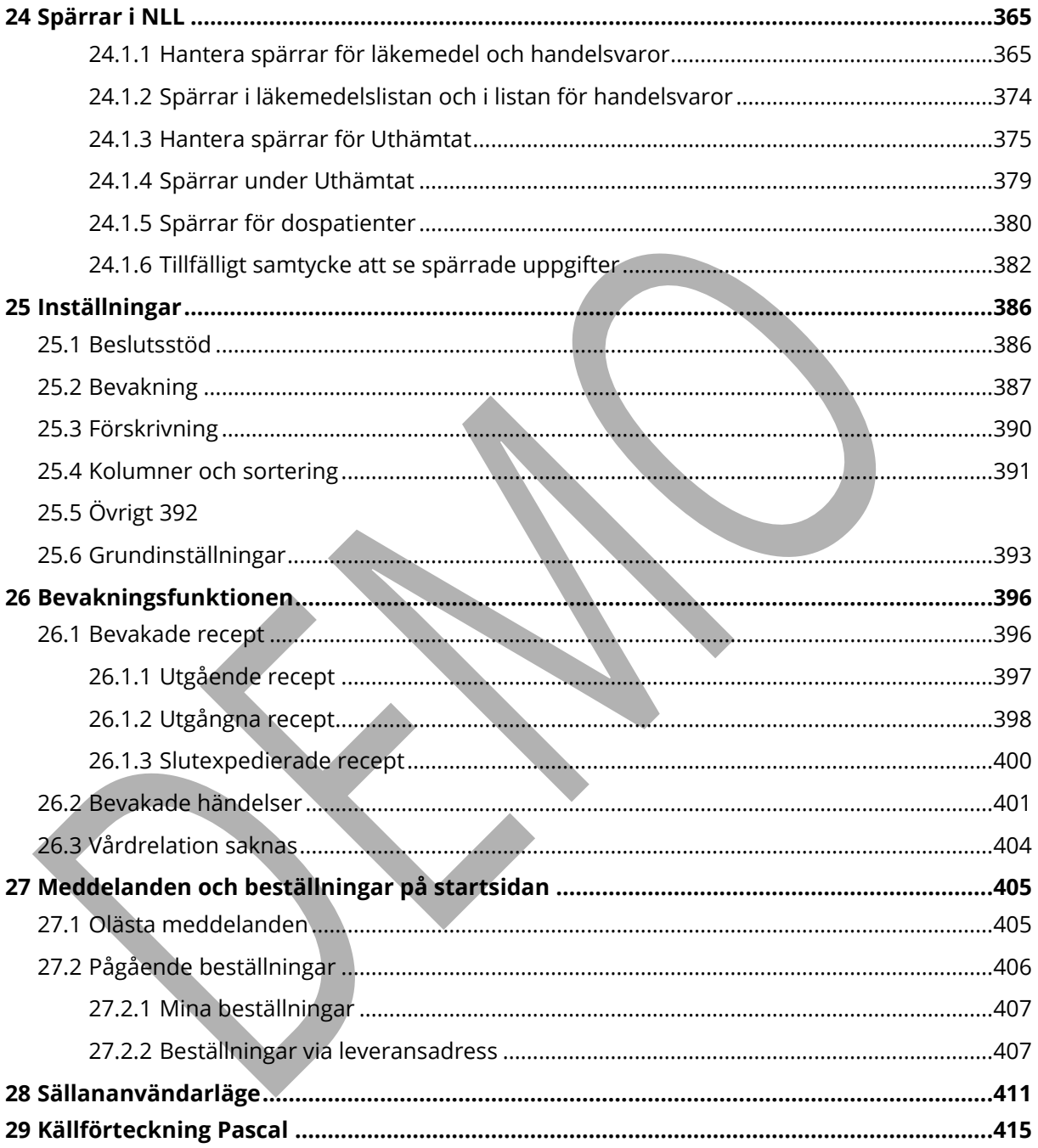

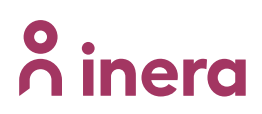

### **Revisionshistorik**

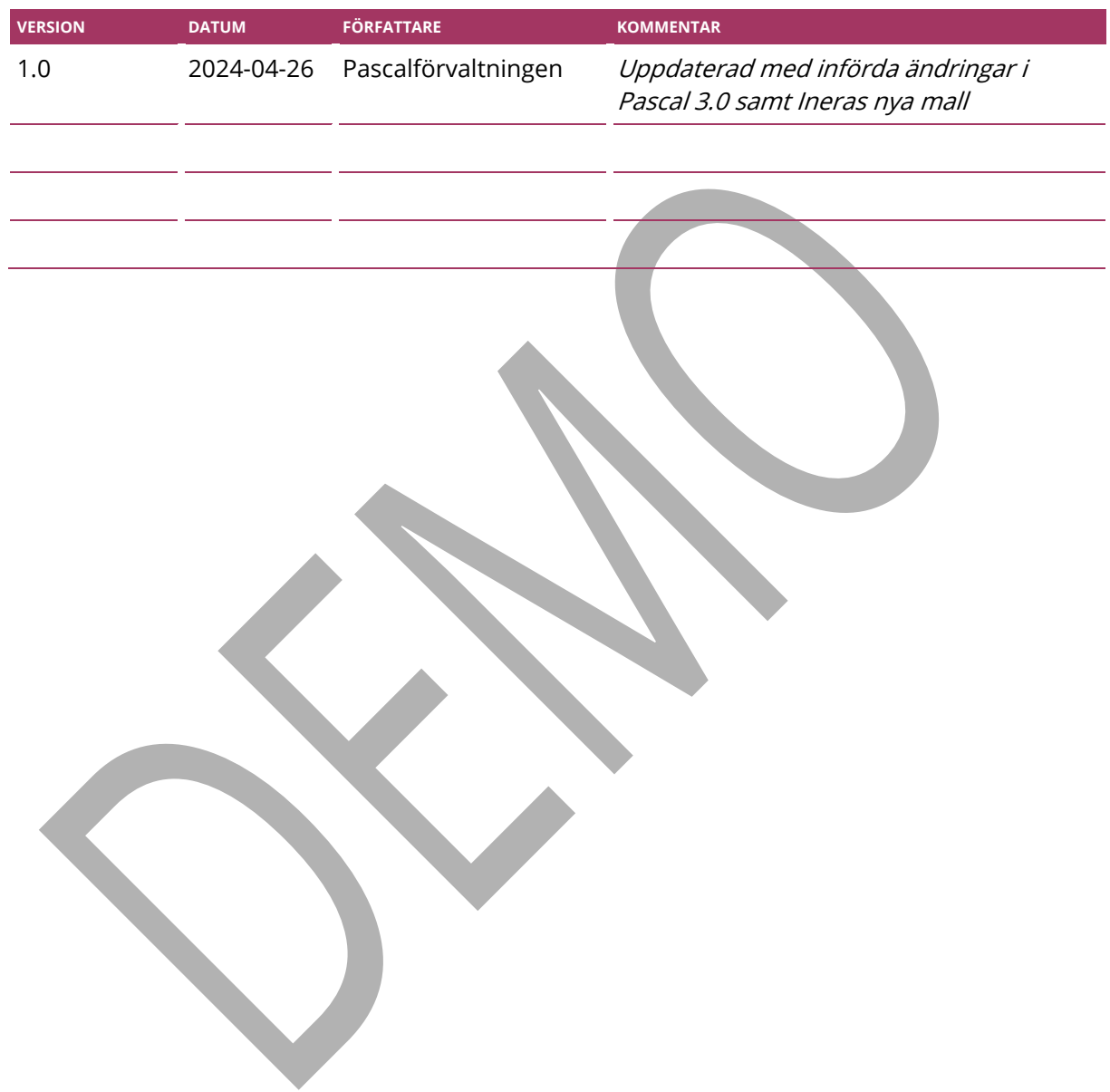

PASCAL 3.0 HANDBOK **| DOKUMENTÄGARE** PASCALFÖRVALTNINGEN **10 (417)**

### <span id="page-11-0"></span>**1 Vad är Pascal?**

Pascal är en nationell webbapplikation som kan användas av sjukvårdspersonal inom regioner, kommuner och privata vårdgivare i huvudsak för förskrivning och beställning av läkemedel till dospatienter. I Pascal visas informationen från E-hälsomyndighetens register Nationella läkemedelslistan enligt Lag (2018:1212) om nationell läkemedelslista.

Med stöd av Pascal kan användaren:

- Se läkemedelslista för alla patienter, d.v.s. både dospatienter och icke-dospatienter
- Se vårdtagarinformation för dospatienter
- Se historiska läkemedel och handelsvaror för alla patienter, d.v.s. både dospatienter och icke-dospatienter
- Se e-recept som skickats från journalsystem. Förskrivare kan ändra dessa till dispenserbara läkemedel.
- Se beslutstöd som underlättar ställningstagande till vissa läkemedel; Interaktion, dubblett, graviditet, amning, narkotika-klass, bör undvikas till äldre, läkemedel som är föremål för utökad bevakning och DHPC
- Se information om dosapotekets dossortiment, regionernas rekommendationer samt TLV:s förmånsinformation
- Läsa FASS-text
- Söka biverkningar relaterade till patientens läkemedelslista
- Förskriva, ändra och förnya dosdispenserade läkemedel till dospatienter
- Förskriva, ändra, förnya och beställa läkemedel i helförpackningar till dospatienter\*
- Förskriva, ändra, förnya och beställa handelsvaror till dospatienter\*
- Sätta ut och makulera förskrivningar av läkemedel och handelsvaror till dospatienter\*
- Få tillgång till information om läkemedel och handelsvaror som expedierats på apotek för alla patienter, d.v.s. både dospatienter och icke-dospatienter
- Skicka enklare meddelande mellan vårdgivare och det dosapotek som är ansvarig för en dospatients läkemedelshantering
- Kunna se en lista över sina bevakade dospatienter och få direktinformation om vilka dospatienter som fått en ändring i sin läkemedelslista eller som har recept som håller på att gå ut.

\*) Användare i kommuner kan förskriva, ändra och förnya läkemedel även till icke-dospatienter.

För att en användare ska kunna använda Pascal krävs att användaren har ett SITHS-kort med SITHS-certifikat (huvudmetod) och är registrerad i HSA-katalogen.

En patient som behöver stöd i sin läkemedelshantering kan erbjudas att få sina läkemedel dosförpackade, d.v.s. att få sina mediciner ompaketerade i påsar. När patienten samtycker till att bli dospatient registreras hen i Pascal. Förskrivare ska därefter ta ställning till dospatientens samtliga läkemedel och ändra till recept på dispenserbara läkemedel, d.v.s. läkemedel som levereras i dospåsar till patienten. Vissa läkemedel kan, av olika anledningar, inte delas i dospåsar men kan förskrivas och beställas som helförpackning till patienten.

Samtycke till att bli dospatient innebär att patienten godkänner att vårdpersonal och apotek får utbyta information kring patientens läkemedel. Dospatientens hela läkemedelsinformation blir därmed samlad i Pascal.

Pascal är inte ett journalsystem och det är därför viktigt att alla förskrivningar dokumenteras/journalförs i befintliga journalsystem. Vissa journalsystem har utvecklat en så kallad uthoppslösning med halvintegration där du gör ett uthopp till Pascal som är låst till den patienten och gör de förskrivningar eller ändringar som behövs för den aktuella dospatienten. När användaren sedan stänger patienten i Pascal, hämtar journalsystemet aktuella och icke aktuella förskrivningar från E-hälsomyndigheten och uppdaterar läkemedelslistan i journalsystemet med de ändringar som gjorts i Pascal.

För att använda Pascal krävs säker inloggning i enlighet med Patientdatalagen. Mer om detta finns att läsa i dokumente[t Införandeguide Pascal.](https://inera.atlassian.net/wiki/spaces/OIP/pages/2361492377)

Pascal ägs av Sveriges kommuner och regioner och är klassat som ett Nationellt Medicinskt Informationssystem (NMI). Se Läkemedelsverket för mer information.

Tillverkare:

Inera AB

PASCAL 3.0 HANDBOK **| DOKUMENTÄGARE** PASCALFÖRVALTNINGEN **12 (417)** 118 82 Stockholm

Organisationsnummer: 556559-4230

http://www.inera.se

### <span id="page-13-0"></span>**2 Terminologi**

NLL – Nationell läkemedelslista

eHM – E-hälsomyndigheten

Dospatient – patient med dosförpackade läkemedel/dossamtycke

Icke-dospatient – patient utan dosförpackade läkemedel/dossamtycke

NKOO – Nationell källa för ordinationsorsak

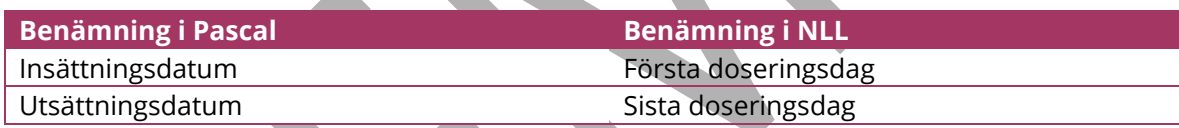

### <span id="page-13-1"></span>**3 Snabbstartsguide - Kom igång med Pascal**

Här får du en snabbintroduktion till dostjänsten och verktyget och lär dig var du hittar olika funktioner. Vill du veta mer om de olika funktionerna kan du gå in under respektive kapitel i handboken och läsa mer.

Så fort du har ditt SITHS-kort och är upplagd korrekt i HSA-katalogen kan du börja använda Pascal. Läs mer under Pascal på Ineras hemsida.

Du kommer alltid åt Snabbstartsguiden längst ner på sidan i Pascal.

PASCAL 3.0 HANDBOK **| DOKUMENTÄGARE** PASCALFÖRVALTNINGEN **13 (417)**

# nera

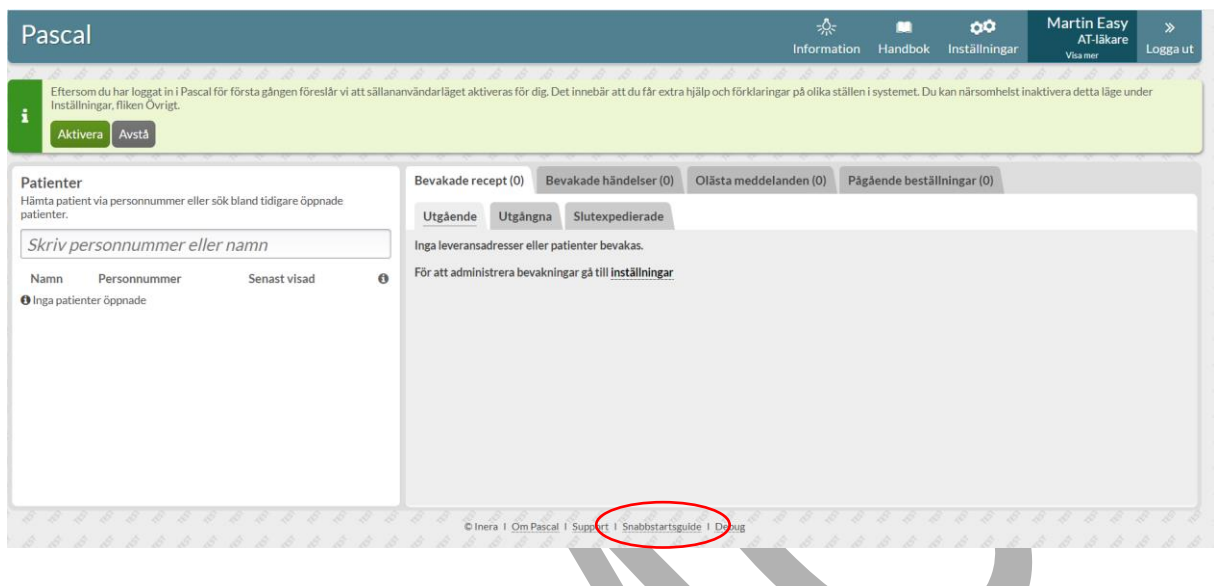

### <span id="page-14-0"></span>**3.1 Så fungerar tjänsten dos**

Tjänsten dos är en distributionstjänst som regionerna köper av ett dosapotek; Apoteket AB, Svensk Dos AB eller Apotekstjänst AB. Vården använder Pascal för att förskriva och administrera dospatienter och dosapoteket sköter allt det praktiska med produktion och leverans av dosrullar och helförpackningar m.m. Regionen där patienten är folkbokförd styr vilket dosapotek hen ska tillhöra.

Dosapoteken använder inte Pascal utan arbetar i egna separata system. Pascal är inget eget register utan alla uppgifter hämtas från framför allt E-hälsomyndighetens register Nationella läkemedelslistan och sortiment- och leveransregister (SOL). Pascal visar bara upp den information som finns där. Det är bara recept som hanteras i Pascal, d.v.s. inte ordinationer och därför styrs behörigheten kring vad användaren får och inte får göra till stor del av receptförskrivningsregler och liknande lagrum från olika myndigheter.

PASCAL 3.0 HANDBOK **| DOKUMENTÄGARE** PASCALFÖRVALTNINGEN **14 (417)** Att vara dospatient innebär att patienten kan få en del av sina läkemedel i s.k. dospåsar som levereras för en eller två veckor i taget (oftast två veckor). Det innebär också att samtliga recept som den patienten får visas upp i samma lista, d.v.s. i Pascal oavsett varifrån receptet kommer. Dos är en prenumerationstjänst där rullarna fortsätter komma fram till att den avslutas eller pausas tillfälligt, t.ex. om patienten blir inlagd på sjukhus.

Vilket dispenserbart sortiment varje region har tillgängligt styrs av dosapoteket i samråd med regionen. Det är bara tabletter och kapslar som kan dispenseras eftersom det används maskiner för produktionen. Det innebär att inga vätskor, krämer eller injektionspreparat kan dosdispenseras. Dessa förskrivs som helförpackningar i Pascal, precis som till vanliga patienter. Ett helförpackningsrecept kan hämtas ut på vilket apotek som helst i landet precis som ett erecept men går även att beställa från dosapoteket och då få skickat tillsammans med dosrullarna.

Produktionen sker cykliskt och det innebär att det finns en stopptid då eventuella ändringar senast behöver göras för att hinna med den ordinarie produktionen. Behöver du ändra något i patientens medicinering tidigare än nästa ordinarie leverans kan du göra en akutförskrivning och få en ny rulle utskickad direkt. Det finns en akutstopptid varje vardag för när akuta ändringar senast måste göras. Observera att det dock är en viss leveranstid för att leverera ut rullen till patienten.

### <span id="page-15-0"></span>**3.2 Nationella läkemedelslistan**

1 maj 2021 trädde Lag (2018:1212) om Nationell läkemedelslista i kraft. Syftet med NLL är att ge hälso- och sjukvården, apoteken och patienten samma bild av patientens förskrivna och uthämtade läkemedel, det som idag gäller endast för dospatienter. För att få direktåtkomst till en patients uppgifter i NLL krävs patientens samtycke för vissa ändamål enligt lagen. Det möjliggör att läkemedelslistan kan visas för alla patienter (dospatienter och icke-dospatienter) i Pascal.

Alla användare möts av en dialog med generell information om NLL som måste bekräftas vid inloggning första gången i Pascal 3.0, endast en gång. Informationen visas oavsett om Pascal öppnas i webbläsaren eller via journalsystemet.

#### En ny version av Pascal anpassad till Nationella läkemedelslistan

Du loggar in i den nya versionen av Pascal som är anpassad till Nationella läkemedelslistan. Lag (2018:1212) om Nationell läkemedelslista trädde i kraft 1 maj 2021. Nationella läkemedelslistan är ett register som ska ge hälso- och sjukvården, apoteken och patienten samma bild av patientens förskrivna och uthämtade läkemedel.<br>Samtliga vårdinformations- och apotekssystem, däribland Pasc framtagna av E-hälsomyndigheten, behöver du ta del av följande information.

Nationella läkemedelslistan innehåller patientens förskrivna läkemedel, andra förskrivna varor samt information om uttag på öppenvårdsapotek. För att få åtkomst till Nationella läkemedelslistan krävs att något av följande ändamål är uppfyllda:

- åstadkommande av en säker ordination av läkemedel och andra varor
- · beredande av vård eller behandling
- komplettering av en patientjournal.

Vid åtkomst till en patients uppgifter i Nationella läkemedelslistan intygar du att något av ändamålen är uppfyllda. Patienten ska även ge sitt samtycke till åtkomsten. Om<br>patienten saknar förmåga att ge samtycke ska det f Läkemedelskollen vilka åtkomster som skett.

Bekräfta & fortsätt

Det finns även ett avsnitt i Snabbstartsguiden - Vad är Nationella läkemedelslistan? - där informationen om NLL finns tillgänglig.

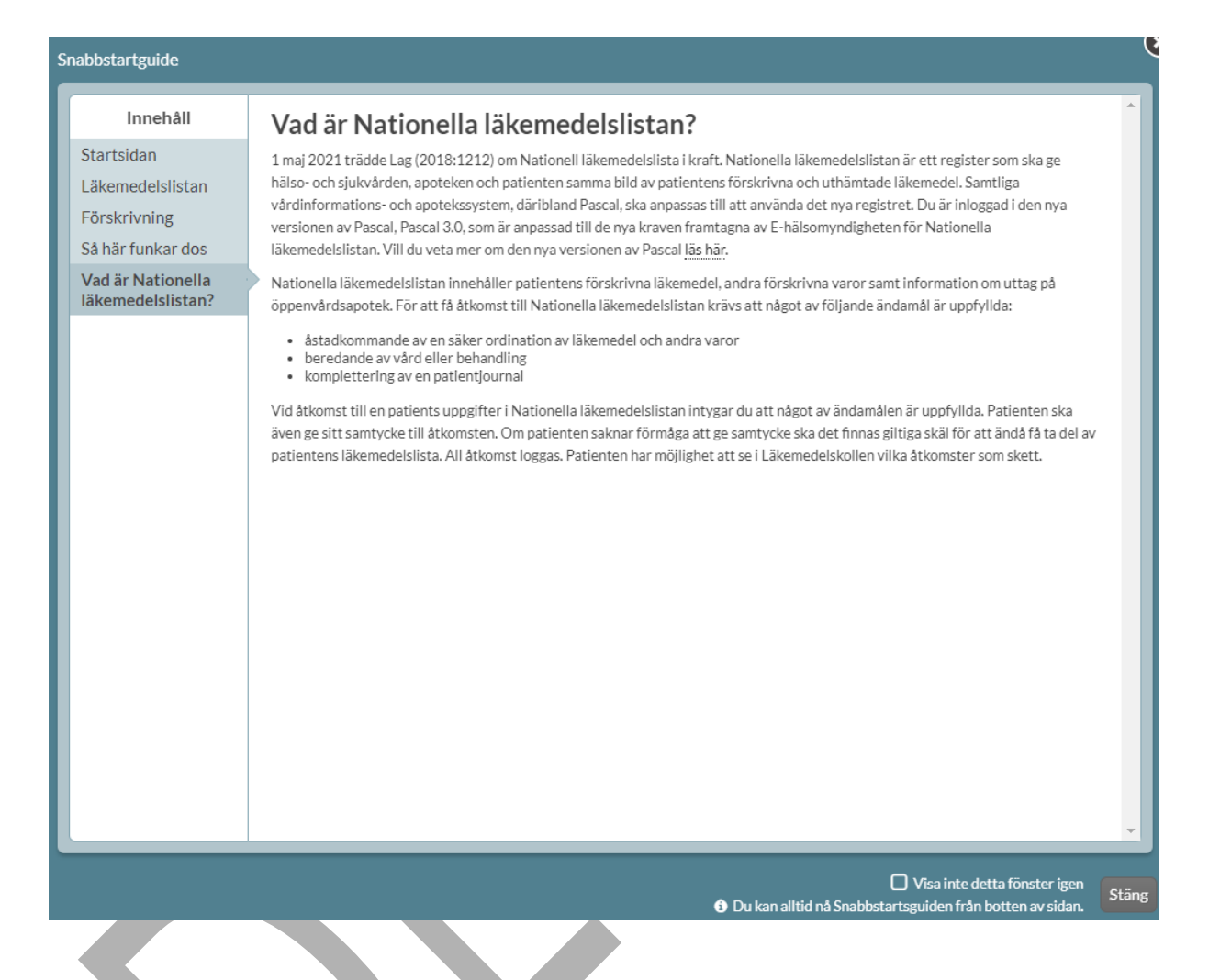

### <span id="page-17-0"></span>**3.3 Startsidan**

När du loggat in kommer du till startsidan och översikten. Har du uthopp med patient från ditt journalsystem kommer du i stället direkt in till patientens läkemedelslista.

Från startsidan kan du söka upp patienter som antingen är helt nya för dig eller som du har öppnat upp i Pascal tidigare. Här kan du också se dina bevakningslistor, dina olästa meddelanden och dina egna pågående beställningar. Högst upp till höger har du Information, Handbok, Inställningar, dina användaruppgifter och utloggningsfunktionen.

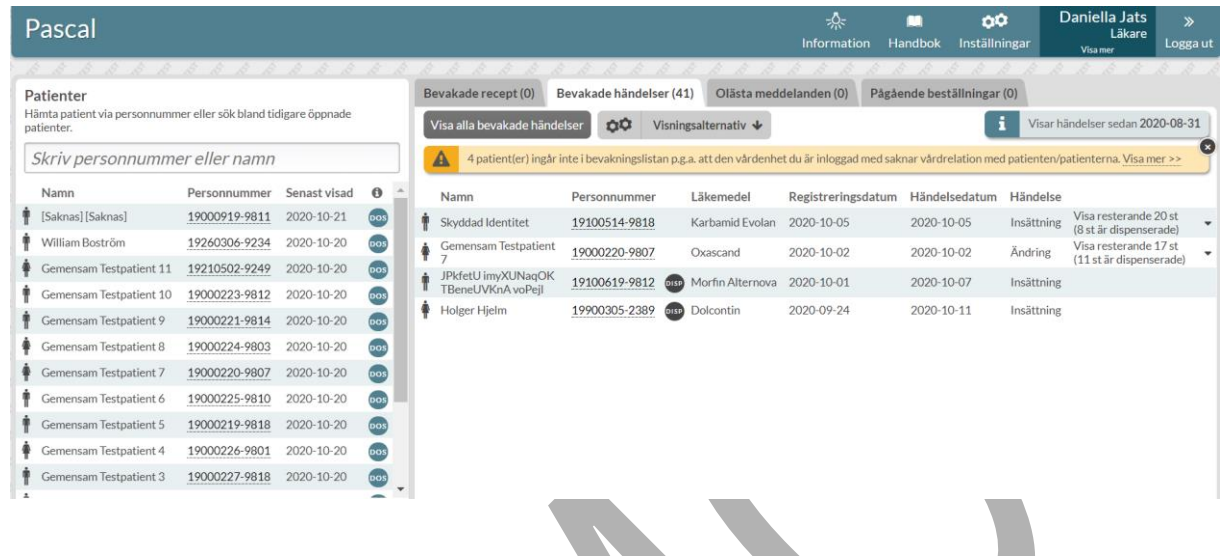

#### **3.3.1 Söka fram patient**

<span id="page-18-0"></span>Vill du söka upp en helt ny patient måste du skriva in hela personnumret. Om du söker upp en patient du varit inne på tidigare i Pascal räcker det med delar av personnumret eller del av namnet. De senaste 15 öppnade patienterna visas i listan under sökrutan till vänster och du kan visa fler genom att scrolla ner och klicka på knappen Visa Fler. Vid sökning görs en slagning mot folkbokföringsregistret.

#### **3.3.2 Ny patient**

<span id="page-18-1"></span>Söker du fram en patient som **inte** är dospatient eller har ett registrerat åtkomstsamtycke får du upp följande dialog.

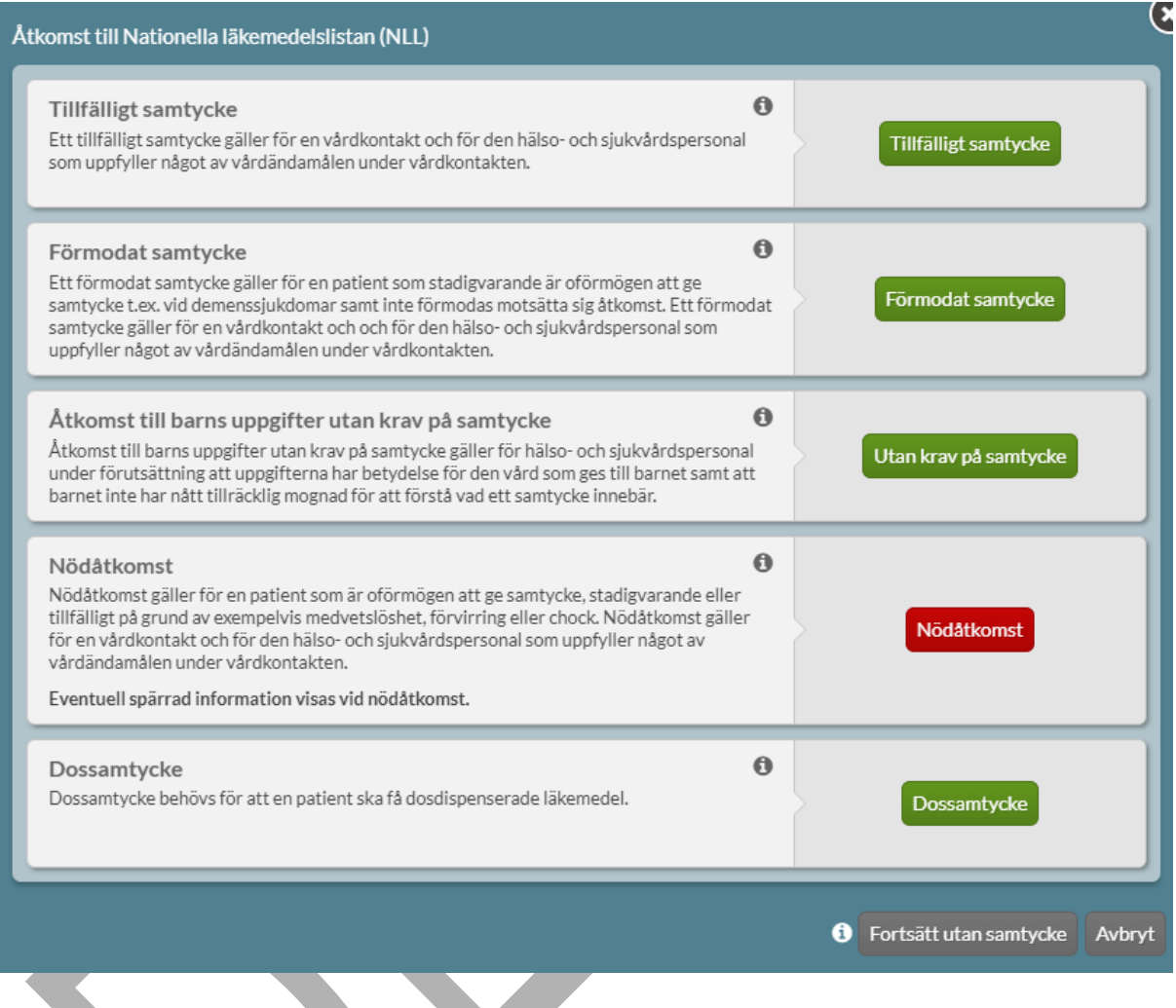

Det visas en åtkomstvy där olika åtkomsttyper/samtyckestyper till NLL listas. Alla samtycken gäller för en vårdkontakt och användare enligt de nya kraven. Se mer detaljerad information om respektive åtkomsttyp genom att föra muspekaren över informationssymbolen.

Ska patienten bli dospatient väljer du det nedersta alternativet Dossamtycke.

#### **3.3.3 Bevakningsflikarna**

<span id="page-19-0"></span>PASCAL 3.0 HANDBOK **| DOKUMENTÄGARE** PASCALFÖRVALTNINGEN **19 (417)** Bevakningsfunktionen finns i de två första flikarna till höger som heter Bevakade recept och Bevakade händelser. I dessa listor ser du vilka av dina bevakade patienter som har recept som håller på att gå ut, precis har gått ut eller är slutexpedierade samt de patienter som har fått

ändringar i sin läkemedelslista. Du styr innehållet i din bevakningslista genom fliken Bevakning under Inställningar.

Om du vill gå in på en patients läkemedelslista kan du klicka på det understrukna personnumret.

#### **3.3.4 Olästa meddelanden**

<span id="page-20-0"></span>Under den här fliken ser du meddelanden som är adresserade till dig, som varken du eller någon annan har läst.

#### **3.3.5 Pågående beställningar**

<span id="page-20-1"></span>Här ser du en lista över de beställningar av hela förpackningar som du själv har lagt som har status Registrerad, Mottagen av dosapotek, Bearbetas av dosapotek, Avvisad eller Avbeställd.

Du kan läsa dosapotekets meddelanden t.ex. vid avvisning och se vilka rader som är akutbeställda. Du kan se mer information genom att klicka på raden och expandera den. Via knappen Visa alla beställningar kan du gå in och titta på samtliga beställningar till en leveransadress.

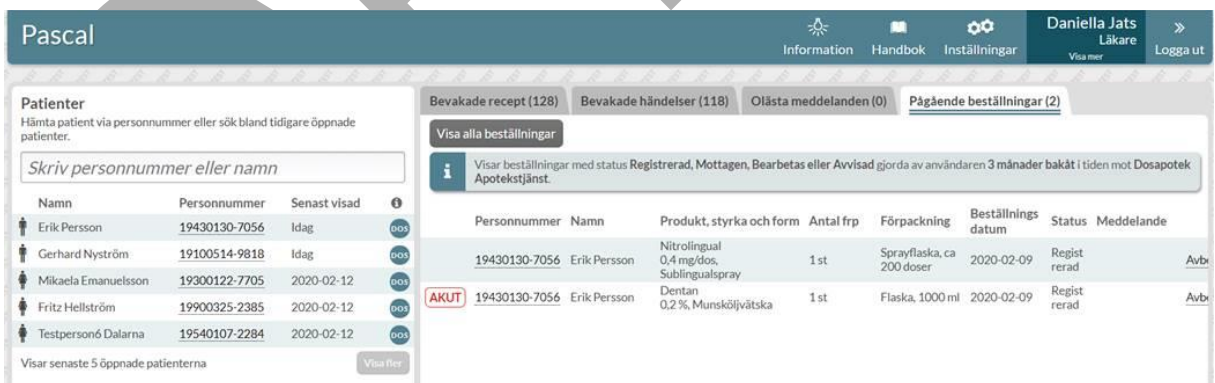

## <u>ီဂ်ိ inera</u>

### <span id="page-21-1"></span><span id="page-21-0"></span>**3.4 Läkemedelslistan**

### **3.4.1 Översikt dospatienter**

När du kommer in på en dospatients läkemedelslista ser du en översikt över dospatientens läkemedel i fliken Läkemedel. Du kan även se Handelsvaror, Uthämtat, Beställningar, Patientinformation och Meddelanden för patienten under respektive flik.

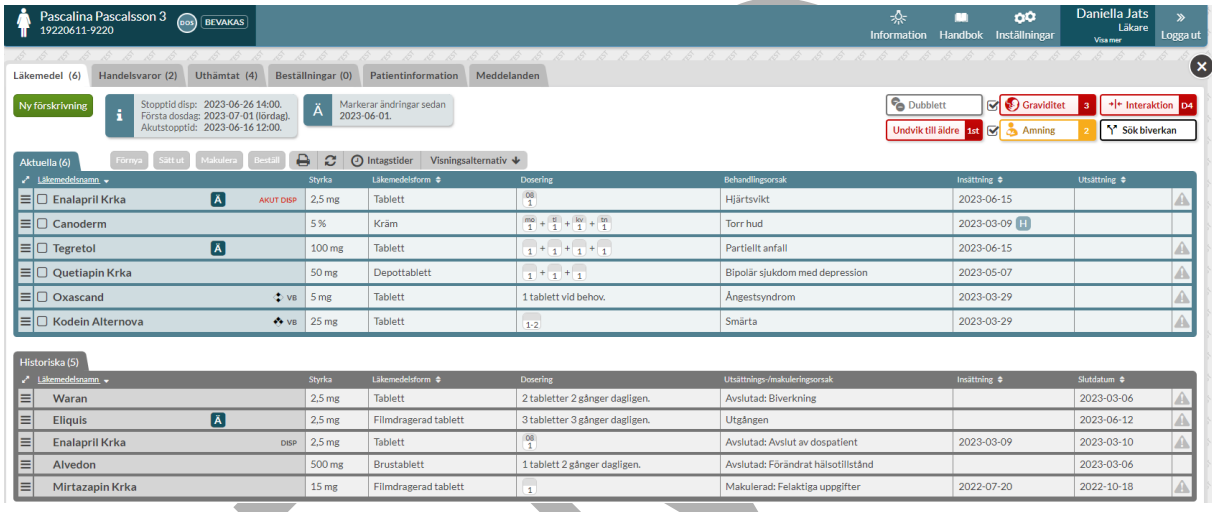

Ovanför listan till vänster finns knappen Ny Förskrivning som används när du ska förskriva ett nytt recept till patienten. Du ser också patientens nästkommande stopptid, nästkommande akutstopptid och nästa första dosdag samt från vilket datum som ändringar markeras i listan om den funktionen är aktiverad.

I mitten finns utskriftsfunktionen där du skriver ut Receptutskrift Pascal och Förteckning recept. Du ser även intagstider samt Visningsalternativ där du kan styra sortering och lägga till valbara kolumner som ska visas i listan för den aktuella patienten.

Till höger ovanför listan har du beslutstöden som är aktuella för patientens läkemedelslista. En del är färgkodade där röd är den allvarligaste graden.

Dubblettvarning markerar att det finns obekräftade dubbletter i patientens lista. Som dubblett räknas förskrivningar inom samma ATC-kod och du kan se dem genom att klicka på knappen. Här kan bara läkare bekräfta dubbletter.

#### **3.4.2 Listan dospatienter**

<span id="page-22-0"></span>Du ser information om varje receptrad i olika kolumner. De kolumnrubriker som har pilar på sig kan sorteras genom att klicka på kolumnrubriken. Du kan också välja att lägga till kolumner genom att bocka i dem under Visningsalternativ.

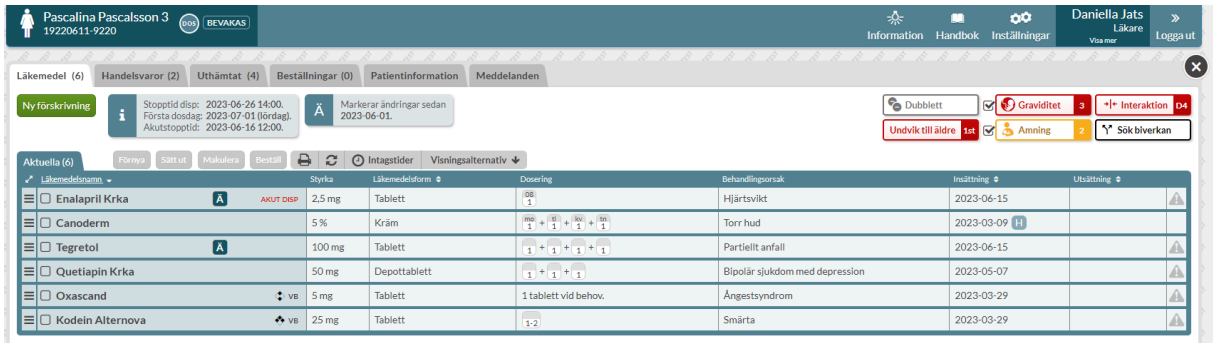

I listan ser du de framtida recepten överst i grått, d.v.s. de som ännu inte trätt i kraft, sedan de aktuella recepten i blått och längst ner de historiska recepten. Symbolerna som visas i listan förklaras nedan.

#### **DISP** Dispenserad förskrivning

Akut dispenserad förskrivning. Markeringen är kvar i läkemedelslistan fram till **AKUT DISP** nästa ordinarie stopptid och syns både under historik och på utskriften Receptutskrift Pascal.

- $VB$ Vid behovs-förskrivning
- $\mathbf{H}$ Ett insättningsdatum som har ett H bredvid sig visar att raden har historik som kan ses genom att klicka på raden och expandera den.
- $\left[\ddot{\textbf{A}}\right]$ Om inställningen Markera förändringar fr.o.m. är aktiv så markeras de rader som har en förändring inom intervallet med ett Ä.
- En flagga markerar att receptets giltighetstid håller på att gå ut. Den kan även П markera att ett uppföljningsdatum ligger nära i tiden. Du ställer in detta under Inställningar i fliken Bevakning.
- $\bullet$ En ny dospatient som hade e-recept när den blev dospatient kommer att ha kvar dessa och de visas i läkemedelslistan med en orange e-receptsymbol för

PASCAL 3.0 HANDBOK **| DOKUMENTÄGARE** PASCALFÖRVALTNINGEN **22 (417)**

## nera

att markera att dessa är obekräftade och att någon behöver ta ställning till om de ska kvarstå, ändras eller sättas ut.

 $\circledcirc$ 

Ett e-recept som kommer in efter att patienten blivit dospatient visas med en turkos e-receptsymbol.

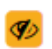

Det finns en aktiv spärr i NLL på receptet. För mer information om vilken typ av spärr för muspekaren över symbolen.

En tvådelad rad innebär att det finns en framtida ändring på receptet, där den övre delen är det nu gällande och den nedre delen det som kommer. Du ser ut- och insättningsdatum till höger.

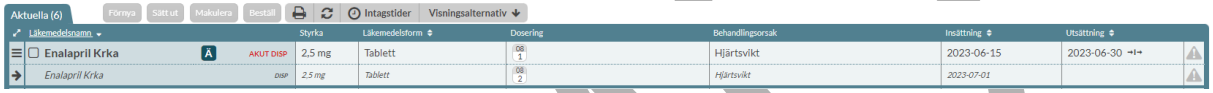

En randig rad innebär att receptet blivit slutexpedierat inom de senaste 100 dagarna och det är troligt att patienten fortfarande äter läkemedlet. Det står även SLUTEXP på raden. När de 100 dagarna har passerat blir raden historisk.

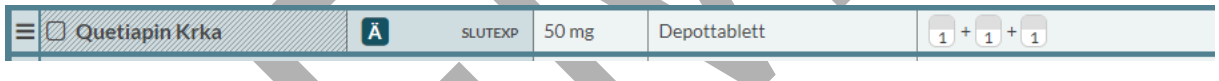

Om receptet är utgånget men det gjordes en expedition för mindre än 100 dagar sedan visas det under aktuella med texten UTGÅNGEN. När de 100 dagarna har passerat blir raden historisk.

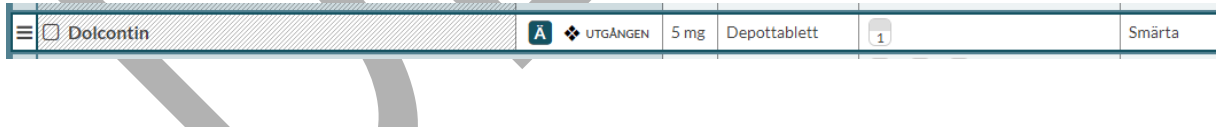

### **3.4.3 Översikt icke-dospatienter**

<span id="page-23-0"></span>När du kommer in på en icke-dospatients läkemedelslista ser du en översikt över patientens läkemedel i fliken Läkemedel. Du kan även se Handelsvaror, Uthämtat och Patientinformation & samtycke för patienten under respektive flik.

### **nera**

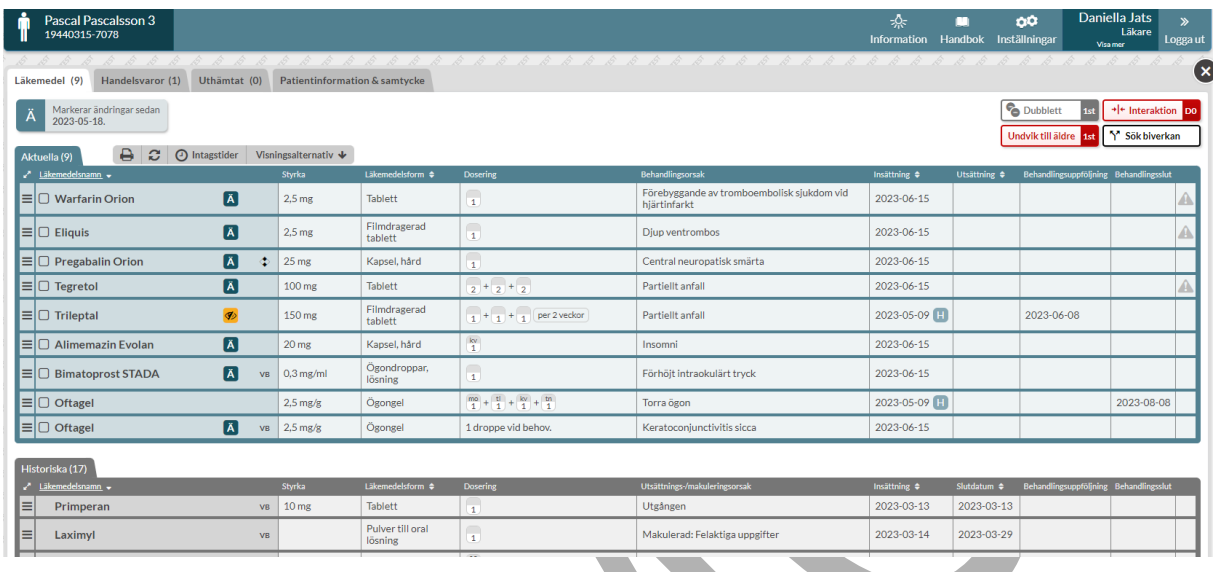

Du ser från vilket datum som ändringar markeras i listan om den funktionen är aktiverad.

I mitten finns utskriftsfunktionen där du skriver ut Receptutskrift Pascal. Du ser även Intagstider samt Visningsalternativ där du kan styra sortering och lägga till valbara kolumner som ska visas i listan för den aktuella patienten.

Till höger ovanför listan har du beslutstöden som är aktuella för patientens läkemedelslista. En del är färgkodade där röd är den allvarligaste graden.

Dubblettvarning markerar att det finns obekräftade dubbletter i patientens lista. Som dubblett räknas förskrivningar inom samma ATC-kod och du kan se dem genom att klicka på knappen. Här kan bara läkare bekräfta dubbletter.

#### **3.4.4 Listan icke-dospatienter**

<span id="page-24-0"></span>Du ser information om varje receptrad i olika kolumner. De kolumnrubriker som har pilar på sig kan sorteras genom att klicka på kolumnrubriken. Du kan också välja att lägga till kolumner genom att bocka i dem under Visningsalternativ.

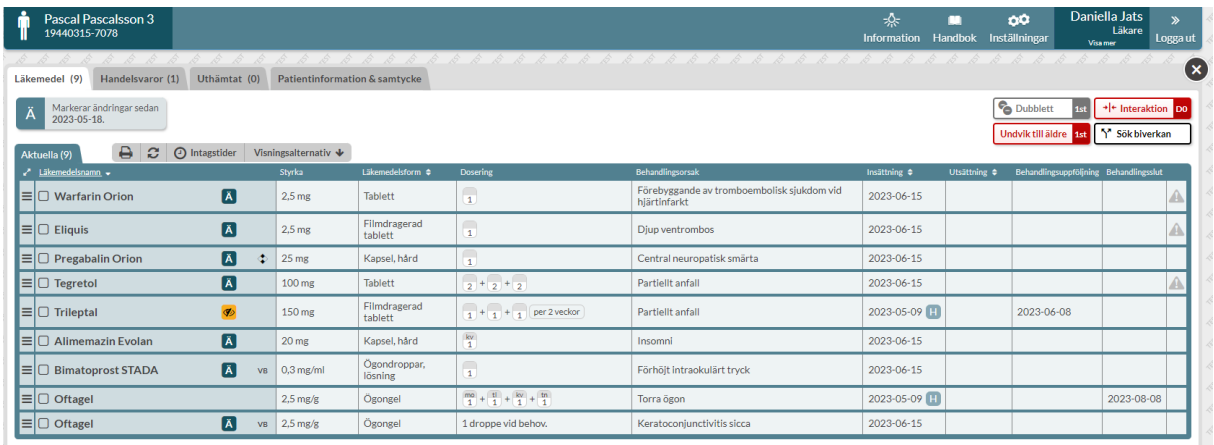

 $VB$ Vid behovs-förskrivning

- $\blacksquare$ Ett insättningsdatum som har ett H bredvid sig visar att raden har historik som kan ses genom att klicka på raden och expandera den.
- $\overline{A}$ Om inställningen Markera förändringar fr.o.m. är aktiv så markeras de rader som har en förändring inom intervallet med ett Ä.
	- En flagga markerar att receptets giltighetstid håller på att gå ut. Den kan även markera att ett uppföljningsdatum ligger nära i tiden. Du ställer in detta under Inställningar i fliken Bevakning.

Patienten har tidigare varit dospatient och har sedan avregistrerats, därför visas receptet som vid behov men under sektionen "Övriga giltiga e-recept" på Receptutskrift Pascal. De visas i läkemedelslistan med en orange ereceptsymbol för att markera att dessa är obekräftade och att någon behöver ta ställning till receptet ska ändras till stående eller sättas ut.

- Detta är ett e-recept som antingen är stående eller vid behov. Receptet  $\circledcirc$ kommer dock att visas som stående på Receptutskrift Pascal. Du behöver ta ställning till om receptet ska ändras till vid behov (VB) eller sättas ut.
	- Det finns en aktiv spärr i NLL på receptet. För mer information om vilken typ av spärr för muspekaren över symbolen.

En ny funktion möjliggör förskrivning till icke-dospatienter. Den nya funktionen är valbar och aktiveras endast vid visat intresse från vårdgivare. Funktionen är aktiverad för alla kommuner och avaktiverad för alla regioner.

PASCAL 3.0 HANDBOK **| DOKUMENTÄGARE** PASCALFÖRVALTNINGEN **25 (417)**

Ø

## <u>ီဂ်ီ inera</u>

### <span id="page-26-1"></span><span id="page-26-0"></span>**3.5 Förskrivning**

#### **3.5.1 Ny dospatient med e-recept**

En ny dospatient får automatiskt in alla sina befintliga e-recept i läkemedelslistan. De visas med symbolen  $\bigcirc$ . Dessa måste en förskrivare ta ställning till om de ska stå kvar som vid behovshelförpackning, göras om till dosdispenserade recept, göras om till stående helförpackning eller sättas ut. Detta görs av hänsyn till patientsäkerheten.

Om ett läkemedel ska dosdispenseras klickar du på den streckade menyn längst ut till vänster på läkemedelsraden och väljer Ändra till dospåse. Välj ett dispenserbart alternativ och ange behandlingsorsak, ändamål och dosering enligt önskemål.

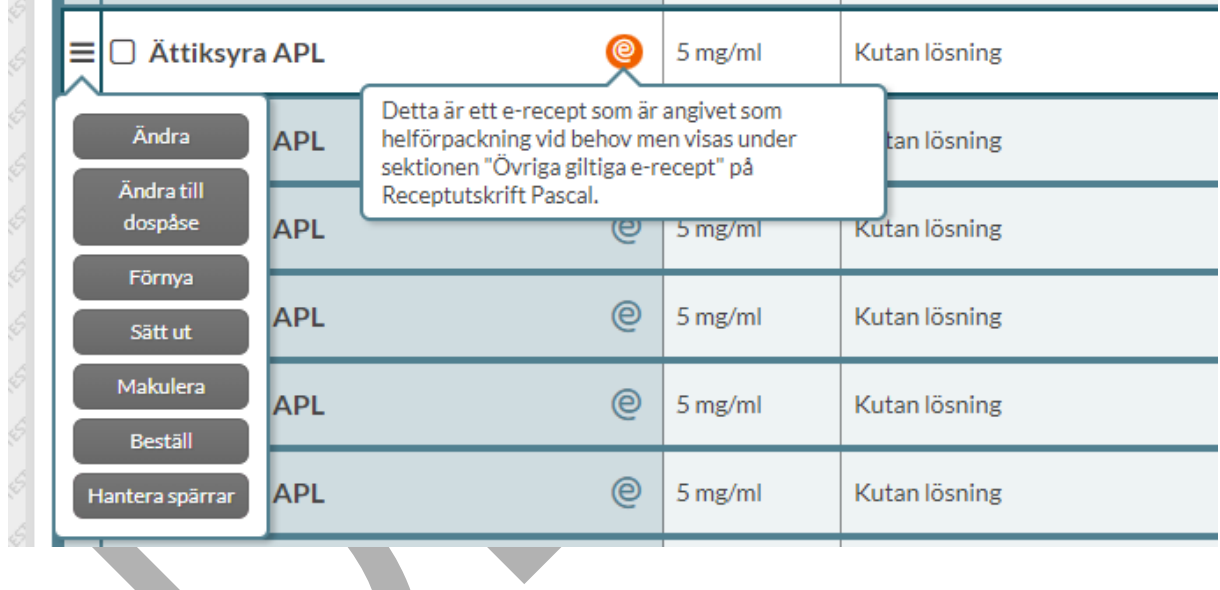

### **3.5.2 Ny förskrivning**

<span id="page-26-2"></span>Vill du förskriva ett nytt läkemedel till patienten ska du klicka på den gröna knappen Ny förskrivning ovanför listan till vänster. Det är möjligt för dospatienter. Kommuner har även möjlighet att förskriva till icke-dospatienter.

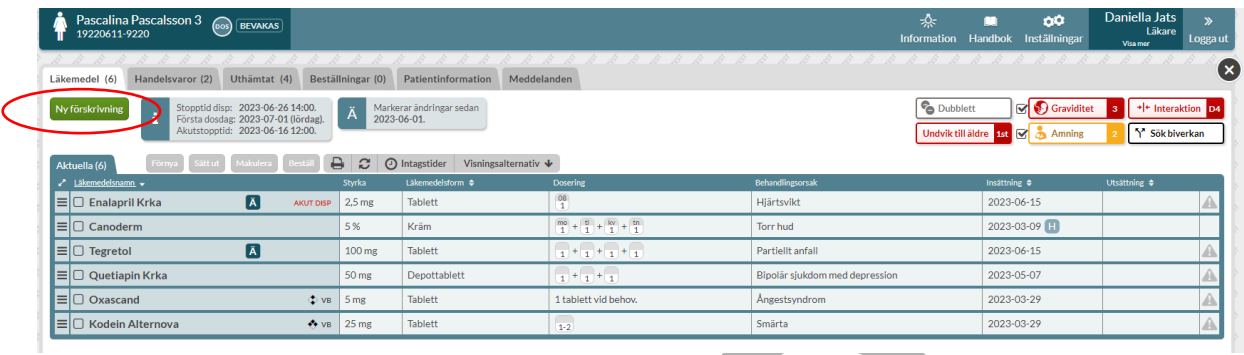

#### **3.5.3 Dispenserad förskrivning**

<span id="page-27-0"></span>När du kommer in till förskrivningsvyn för en dospatient hamnar du direkt i fliken Dospåse. I denna flik kan du bara förskriva dispenserade läkemedel. Vill du förskriva en helförpackning måste du byta flik. Sök fram önskat läkemedel och välj det genom att dubbelklicka på varan i listan eller på den gröna knappen Välj läkemedel när du tagit de olika beslutsstöden till höger i beaktande.

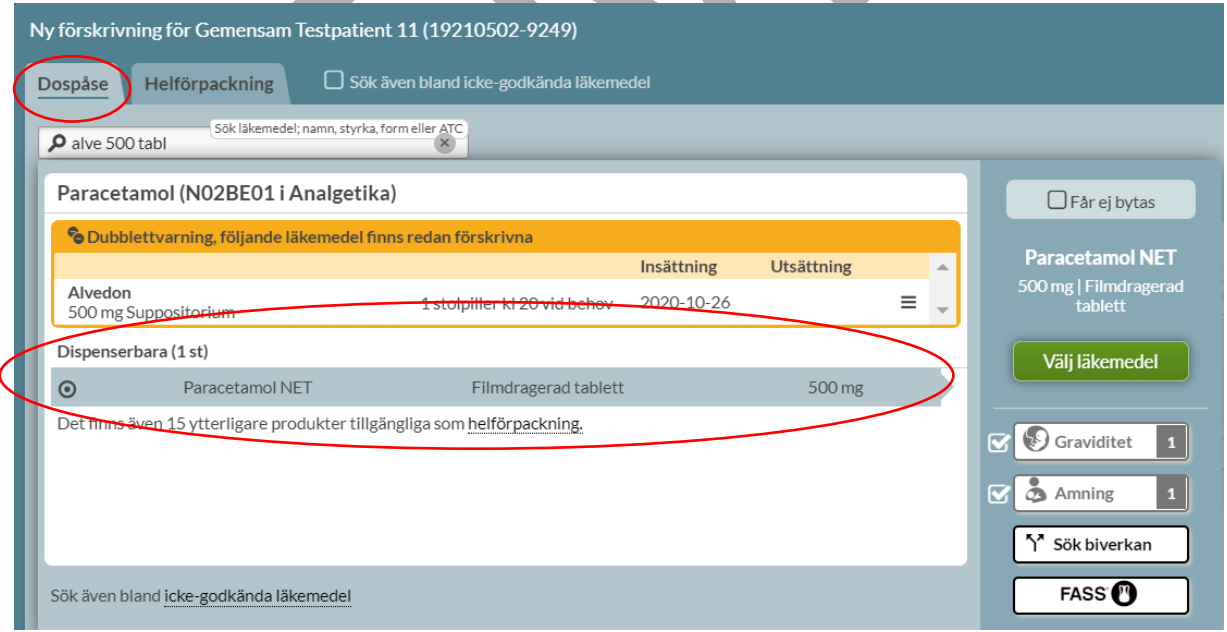

Fyll i Behandlingsorsak, ändamål och dosering, gärna med kortnotation t.ex. 1x2, 1var2d eller  $1+0+1+0.$ 

PASCAL 3.0 HANDBOK **| DOKUMENTÄGARE** PASCALFÖRVALTNINGEN **27 (417)**

### $\boldsymbol{\hat{\wedge}}$  inera

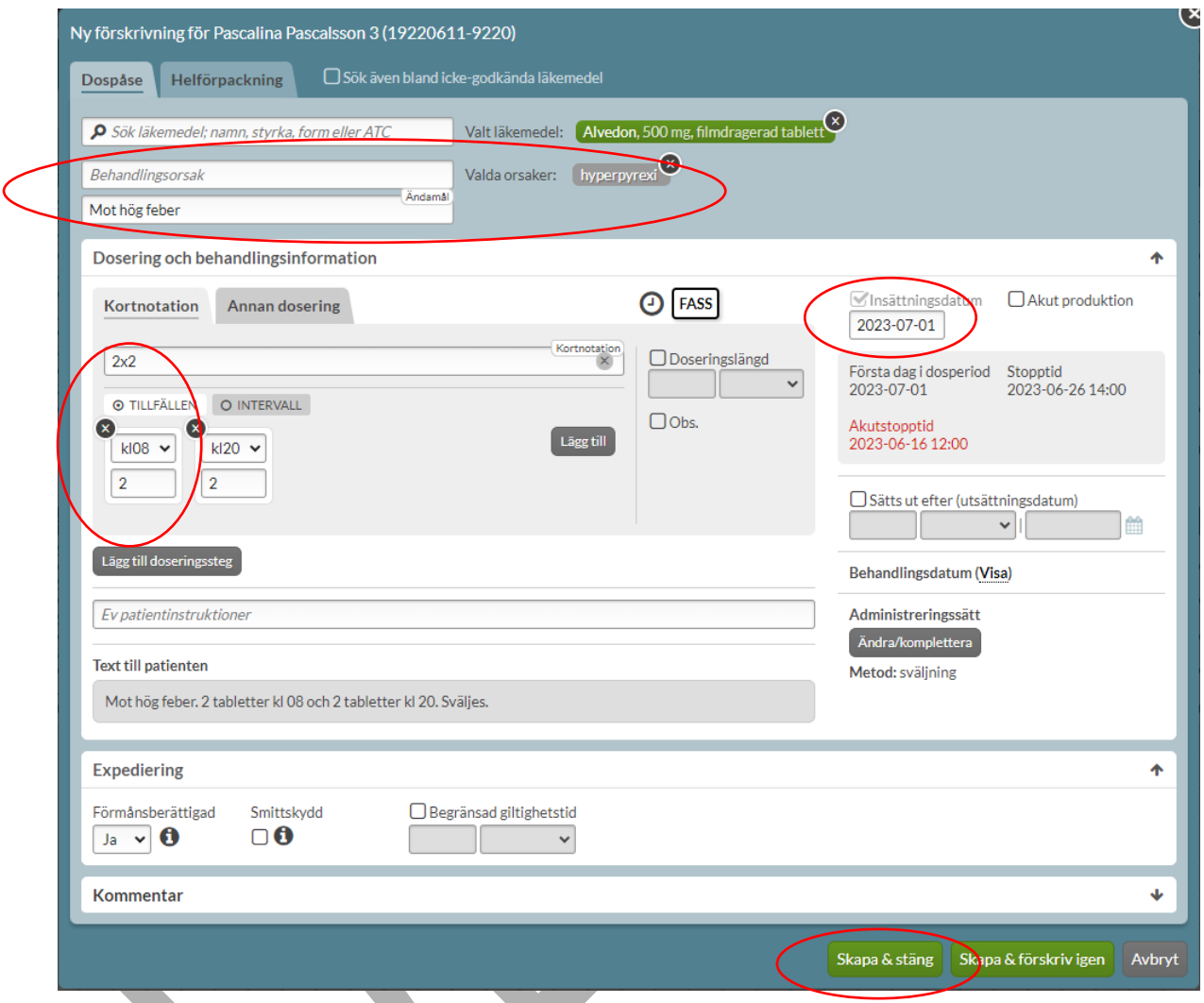

Detta är allt du behöver göra för att förskriva ett dispenserat läkemedel. Allt annat är valbart. Pascal föreslår automatiskt patientens nästa första dosdag som insättningsdatum.

Skapa förskrivning genom att trycka på Skapa & stäng.

### **3.5.4 Akutförskrivning av dispenserat läkemedel**

<span id="page-28-0"></span>Om dospatienten behöver börja tidigare med läkemedlet än nästa första dosdag bockar du i rutan Akut produktion eller ändrar Insättningsdatum till önskat startdatum och väljer

Akutproduktion när du får frågan. Tänk på att det tar minst två vardagar innan patienten kan påbörja den nya rullen.

Raden markeras med AKUT DISP i läkemedelslistan fram till nästa ordinarie stopptid. Dosapoteket styr om det skickas ut en tilläggsrulle eller om det görs en helt ny rulle med alla läkemedel i. Har du frågor om när en leverans kommer fram eller annat som rör akutförskrivning ska du vända dig till ditt dosapotek.

### **3.5.5 Ändra befintlig förskrivning**

<span id="page-29-0"></span>Vill du göra något med en befintlig läkemedelsrad ska du klicka på den streckade menyn längst ut till vänster i kanten på receptraden. Då får du fram de alternativ som finns för den raden.

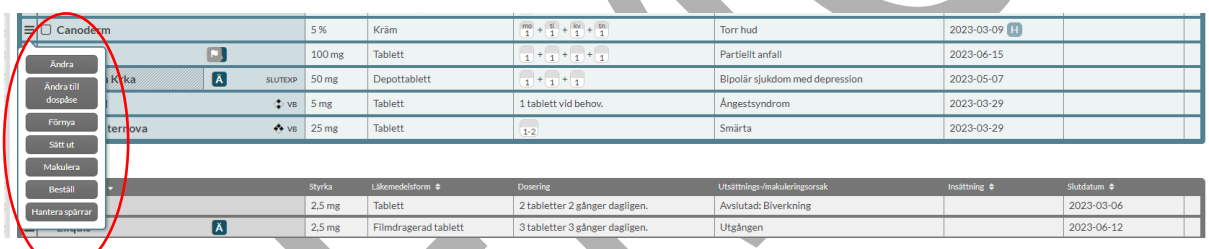

### **3.5.6 Förskrivning av helförpackning**

<span id="page-29-1"></span>Om du vill förskriva en helförpackning till en dospatient måste du börja med att byta flik till Helförpackning. För icke-dospatienter är det endast möjligt att förskriva helförpackning. I övrigt fungerar det likadant vid förskrivning av helförpackning till dospatient som till icke-dospatient.

Du kan begränsa dina sökträffar genom att även skriva dit styrka och läkemedelsform t.ex.:

citalo 10 tabl

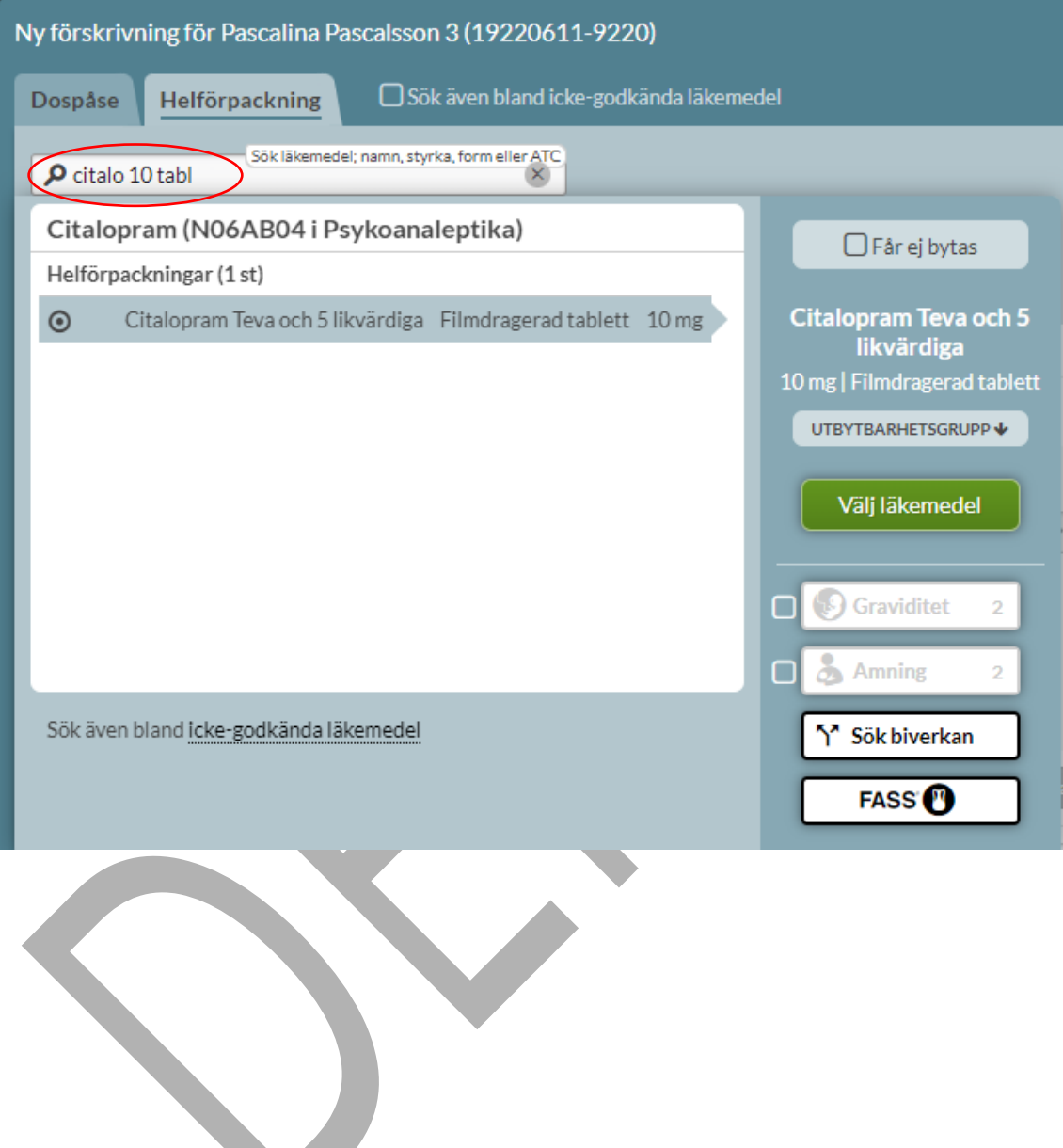

 $\setminus$ 

### **P**<br> **P**<br> **P**<br> **P**<br> **P**<br> **P**

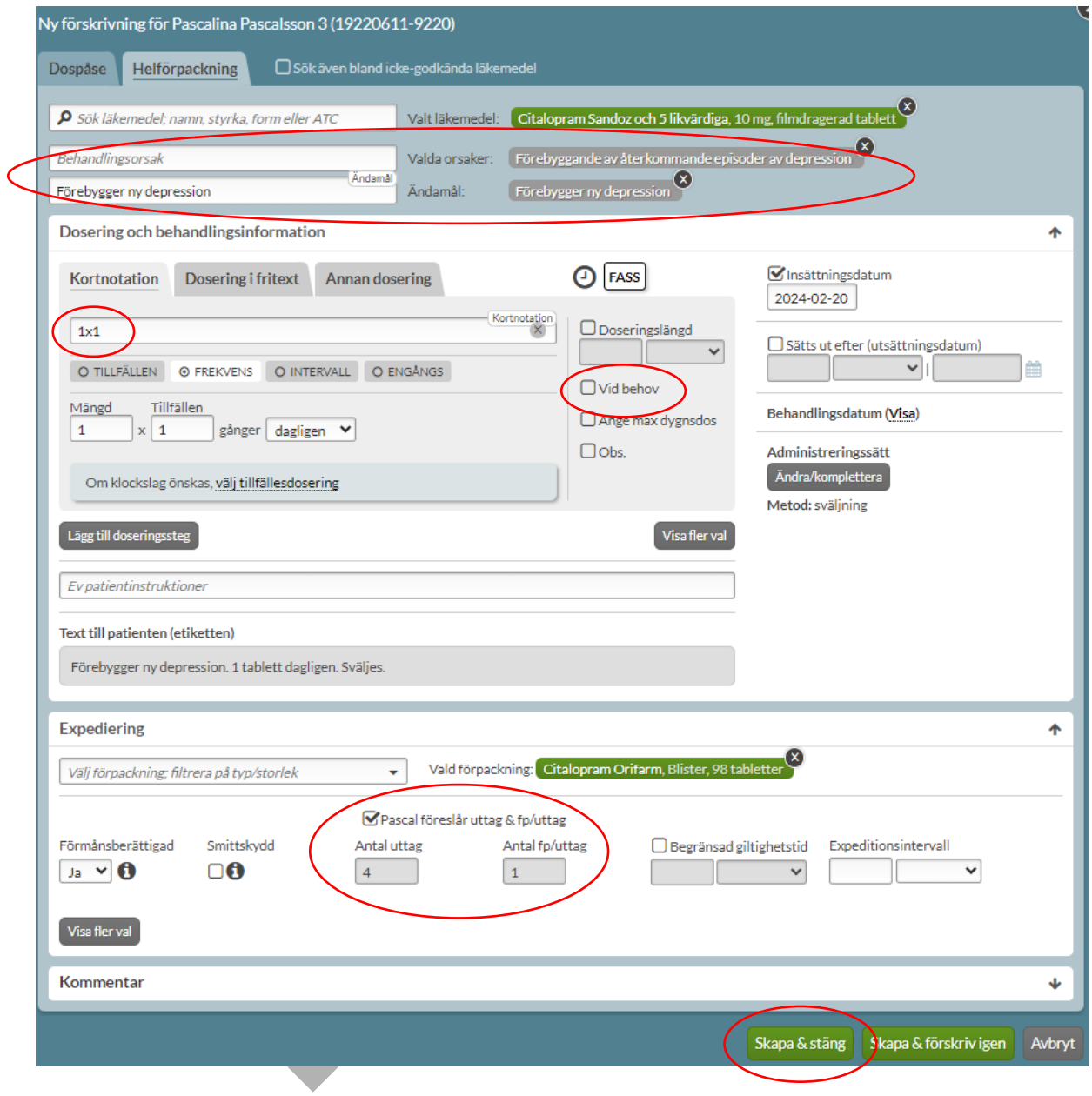

Ange doseringen på lämpligt sätt. Bocka i rutan Vid behov eller använd termen "vb" i kortnotation om förskrivningen är vid behov.

PASCAL 3.0 HANDBOK **| DOKUMENTÄGARE** PASCALFÖRVALTNINGEN **31 (417)**

Välj förpackning, antal uttag och antal förpackningar per uttag. Du kan om du vill få hjälp med det av systemet om du angivit en dosering som gör att det går att beräkna åtgången. Då bockar du i rutan Pascal föreslår uttag & fp/uttag under Expediering.

Observera att om du vill att dosapoteket ska skicka förpackningen till dospatienten måste även en beställning göras på läkemedlet. Det räcker inte att bara förskriva det som du gör med dispenserade recept.

## <u>ီဂ်ီ inera</u>

### <span id="page-33-0"></span>**4 Inloggning**

Användare med flera arbetsplatser och roller har möjlighet att ange en förvald arbetsplats eller roll vid inloggning. Det gör du genom att antingen bocka i rutan Spara som förval när du väljer nuvarande arbetsplats och roll, eller under fliken Övrigt i Inställningar när du är inloggad.

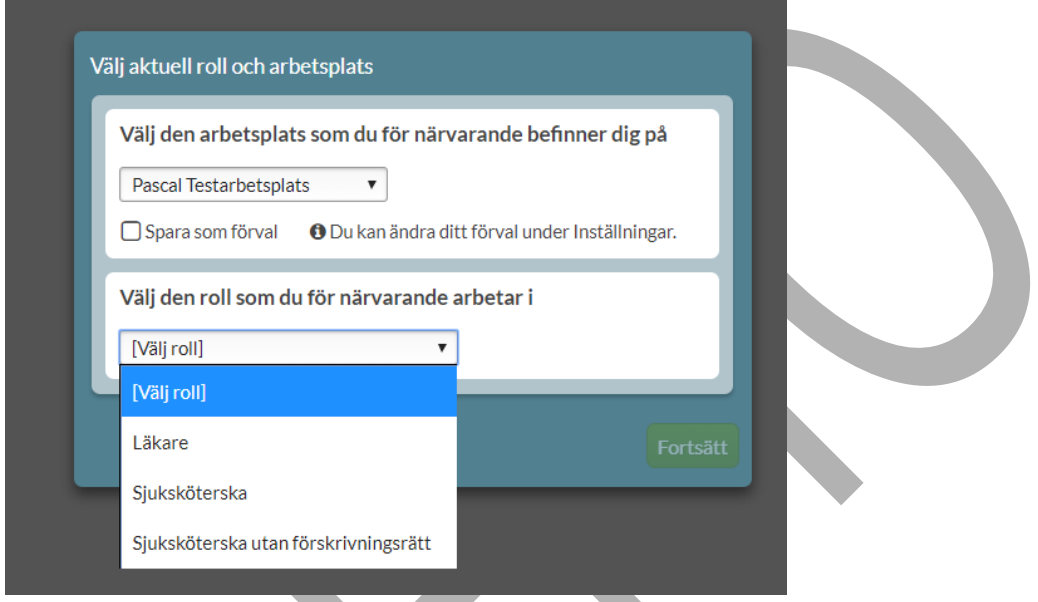

Detta förval innebär att dessa val redan är gjorda när du loggar in nästa gång, men du måste ändå bekräfta att det är just denna arbetsplats och roll som gäller även denna gång genom att klicka på Fortsätt.

Alla användare möts av en dialog med generell information om NLL som måste bekräftas vid inloggning första gången i Pascal 3.0, endast en gång. Informationen visas oavsett om Pascal öppnas i webbläsaren eller via journalsystemet. Detta är en del av de nya kraven i Ehälsomyndighetens NLL-tjänster.

#### En ny version av Pascal anpassad till Nationella läkemedelslistan

Du loggar in i den nya versionen av Pascal som är anpassad till Nationella läkemedelslistan. Lag (2018:1212) om Nationell läkemedelslista trädde i kraft 1 maj 2021. Nationella läkemedelslistan är ett register som ska ge hälso- och sjukvården, apoteken och patienten samma bild av patientens förskrivna och uthämtade läkemedel.<br>Samtliga vårdinformations- och apotekssystem, däribland Pasc framtagna av E-hälsomyndigheten, behöver du ta del av följande information.

Nationella läkemedelslistan innehåller patientens förskrivna läkemedel, andra förskrivna varor samt information om uttag på öppenvårdsapotek. För att få åtkomst till<br>Nationella läkemedelslistan krävs att något av följande

- · åstadkommande av en säker ordination av läkemedel och andra varor
- · beredande av vård eller behandling
- komplettering av en patientjournal

Vid åtkomst till en patients uppgifter i Nationella läkemedelslistan intygar du att något av ändamålen är uppfyllda. Patienten ska även ge sitt samtycke till åtkomsten. Om<br>patienten saknar förmåga att ge samtycke ska det f Läkemedelskollen vilka åtkomster som skett.

Bekräfta & fortsätt

När du loggar in i Pascal för första gången får du direkt upp Snabbstartsguiden. Bocka i Visa inte detta fönster igen om du inte vill att guiden ska visas nästa gång du loggar in. Tryck på Stäng eller krysset högst upp i högra hörnet för att börja använda Pascal.

PASCAL 3.0 HANDBOK **| DOKUMENTÄGARE** PASCALFÖRVALTNINGEN **34 (417)**

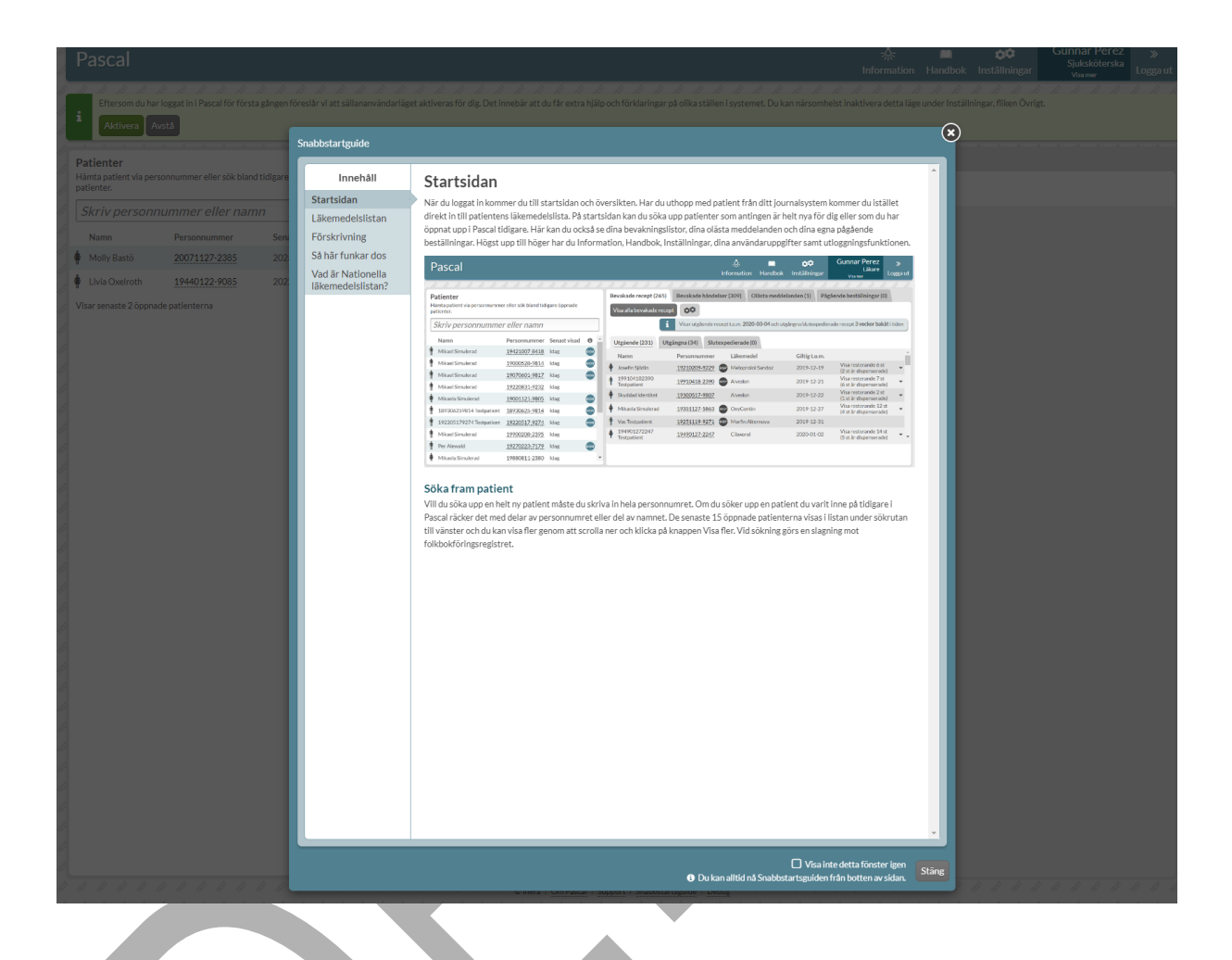
### **5 Nationella läkemedelslistan**

inera

1 maj 2021 trädde Lag (2018:1212) om Nationell läkemedelslista (NLL) i kraft. Syftet med NLL är att ge hälso- och sjukvården, apoteken och patienten samma bild av patientens förskrivna och uthämtade läkemedel, det som idag gäller endast för dospatienter.

E-hälsomyndigheten har på uppdrag av regeringen tagit fram ett nytt register som regleras av den nya lagen. Samtliga vårdinformations- och apotekssystem ska anpassas till att använda de nya tjänsterna för Nationella läkemedelslistan under en sk. övergångsperiod.

E-hälsomyndighetens anpassningskrav ska följas av alla vårdinformationssystem, däribland Pascal.

Alla användare möts av en dialog med generell information om NLL som måste bekräftas vid inloggning första gången i Pascal 3.0, endast en gång. Informationen visas oavsett om Pascal öppnas i webbläsaren eller via journalsystemet.

#### En ny version av Pascal anpassad till Nationella läkemedelslistan

Du loggar in i den nya versionen av Pascal som är anpassad till Nationella läkemedelslistan. Lag (2018:1212) om Nationell läkemedelslista trädde i kraft 1 maj 2021. Nationella läkemedelslistan är ett register som ska ge hälso- och sjukvården, anoteken och patienten samma bild av patientens förskrivna och uthämtade läkemedel. Samtliga vårdinformations- och apotekssystem, däribland Pascal, ska anpassas till att använda det nya registret. Enligt de nya kraven för Nationella läkemedelslistan framtagna av E-hälsomyndigheten, behöver du ta del av följande information.

Nationella läkemedelslistan innehåller patientens förskrivna läkemedel, andra förskrivna varor samt information om uttag på öppenvårdsapotek. För att få åtkomst till Nationella läkemedelslistan krävs att något av följande ändamål är uppfyllda:

- åstadkommande av en säker ordination av läkemedel och andra varor
- beredande av vård eller behandling
- · komplettering av en patientjournal.

Vid åtkomst till en patients uppgifter i Nationella läkemedelslistan intygar du att något av ändamålen är uppfyllda. Patienten ska även ge sitt samtycke till åtkomsten. Om patienten saknar förmåga att ge samtycke ska det finnas giltiga skäl för att ändå få ta del av patientens läkemedelslista. All åtkomst loggas. Patienten har möjlighet att se i Läkemedelskollen vilka åtkomster som skett.

Bekräfta & fortsätt

### <u>ီဂ inera</u>

### **6 Startsidan**

När du loggat in i Pascal kommer du till startsidan och översikten. Har du uthopp med patient från ditt journalsystem kommer du i stället direkt in till patientens läkemedelslista.

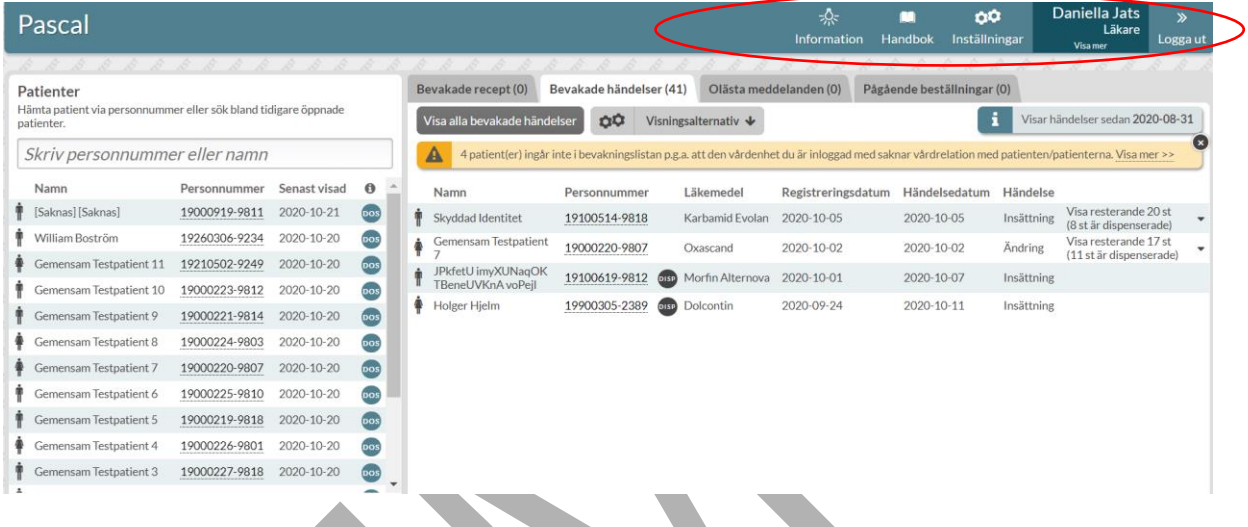

Högst upp till höger i den blå menyn hittar du Information, Handbok, Inställningar, dina användaruppgifter och utloggningsfunktionen. Den blåa menyn visas alltid högst upp, även när du har öppnat och hanterar en specifik patient.

Under Information finns det uppgifter om vilket dosapotek som levererar till vilken region. Det läggs även ut information i samband med en uppdatering av Pascal om vilka förbättringar det medför för användaren. När det finns en ny text under Information som du inte har läst skiftar menyn färg runt ikonen.

### **nera**

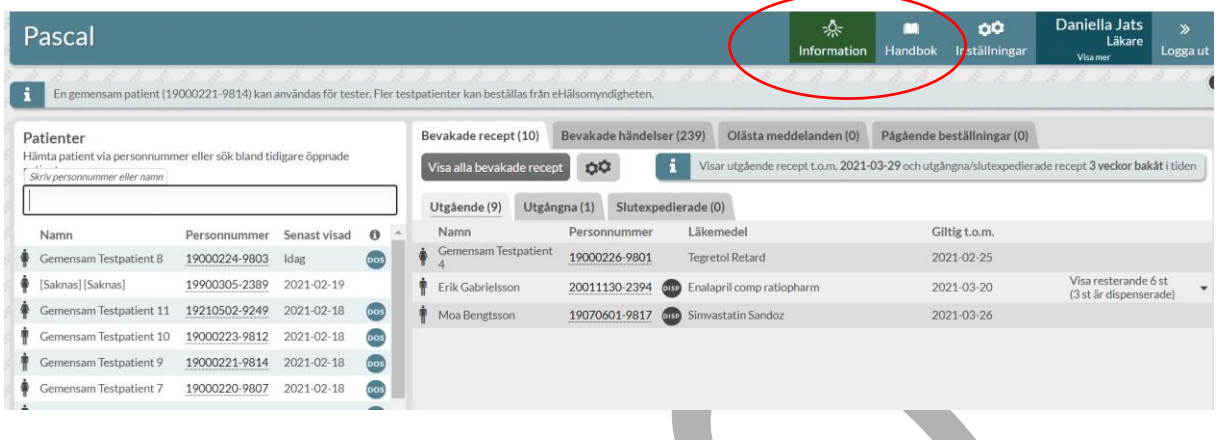

Du öppnar Pascal handbok i en separat flik i webbläsaren genom att trycka på Handbok. Dina inställningar kopplade till dig som användare ställer du in under Inställningar.

Du ser dina användaruppgifter i form av namn och yrkesroll. Genom att tryck på Visa mer kan du även se vårdgivare, vårdenhet och arbetsplats. Dessa uppgifter hämtas från HSA-katalogen. Om uppgifterna inte stämmer ska du kontakta din lokala HSA-administratör. Uppgifterna kan inte ändras i Pascal.

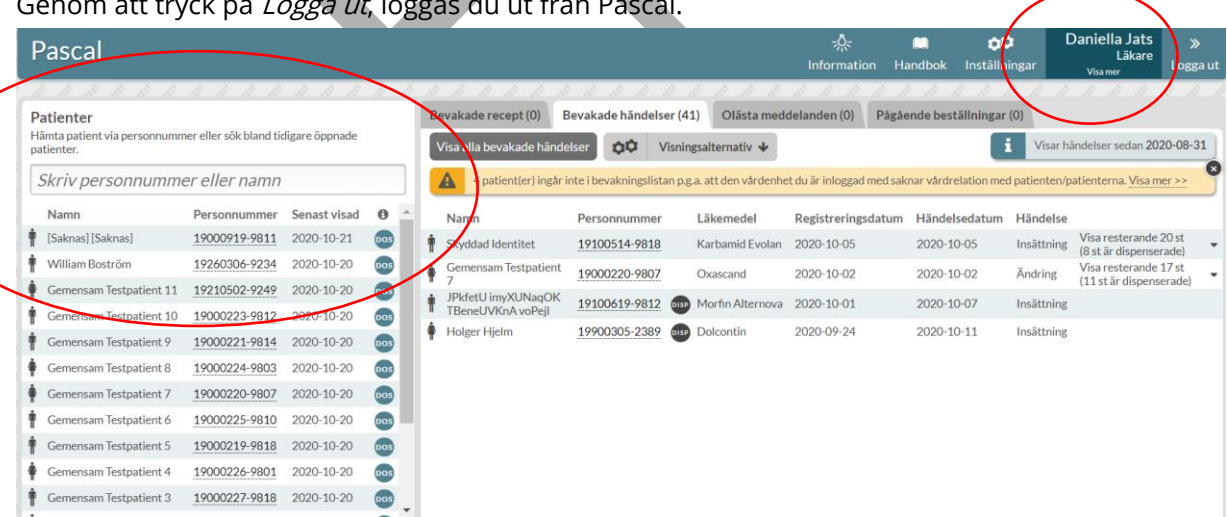

Genom att tryck på *Logga ut*, loggas du ut från Pascal.

PASCAL 3.0 HANDBOK **| DOKUMENTÄGARE** PASCALFÖRVALTNINGEN **38 (417)** Till vänster på startsidan kan du söka upp och öppna patienter genom att skriva in namnet eller personnumret på patienten. I patientlistan under sökfältet ser du även vilka patienter som du

tidigare har öppnat och vilket datum de senast visades. Patienten du öppnade senast hamnar högst upp i listan. Genom att trycka på ett personnummer i listan öppnar du patientens

läkemedelslista. Du ser även vilka patienter som är dospatienter genom att  $\frac{1}{\sqrt{1-\frac{1}{n}}}$ , symbolen för dos, visas för dessa.

Informationen om patienten som visas är den information som senast fanns tillgänglig i Pascal. Har informationen ändrats av dosapoteket behöver patienten öppnas för att den senaste informationen ska visas i listan. Denna förklaring visas även om du för muspekaren över informationssymbolen.

Genom att trycka på *Visa fler* laddar du fler patienter i listan för senast öppnade patienter.

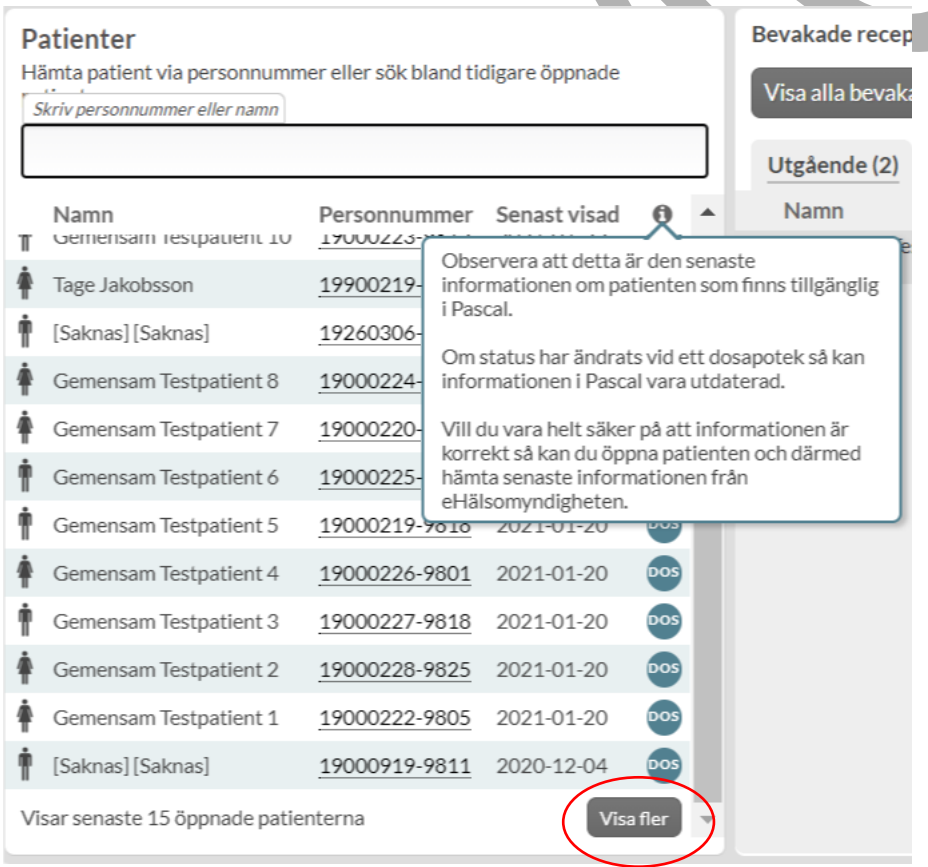

PASCAL 3.0 HANDBOK **| DOKUMENTÄGARE** PASCALFÖRVALTNINGEN **39 (417)**

Till höger på startsidan kan du se dina bevakningslistor, dina olästa meddelanden och dina egna pågående beställningar.

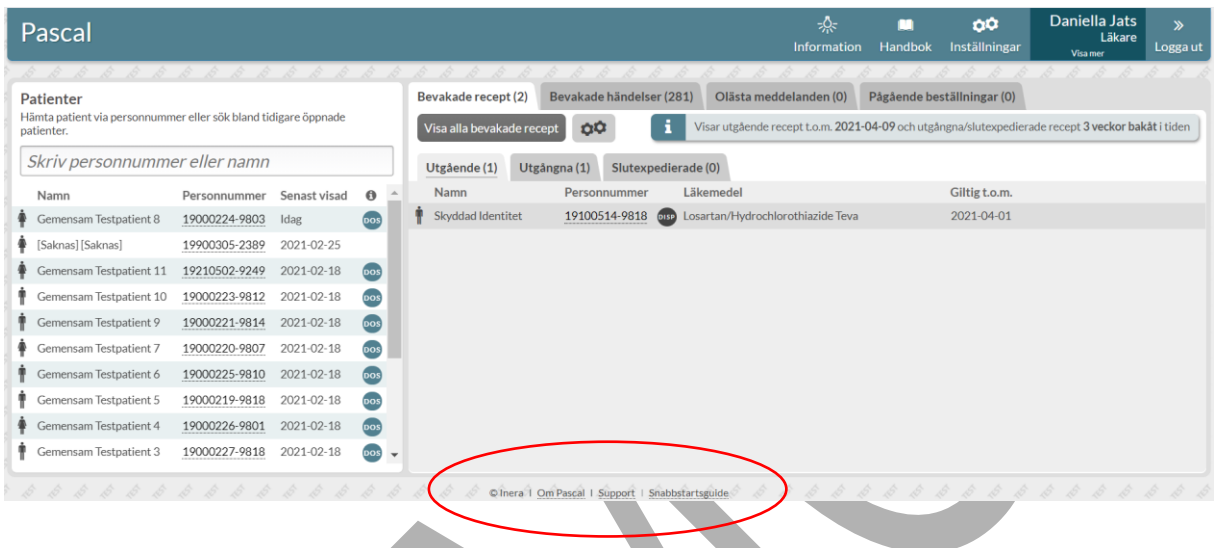

Längst ner på sidan finns ytterligare val: Om Pascal, Support och Snabbstartsguide. Dessa val visas alltid längst ner i Pascal oavsett om du är på första sidan eller hanterar en specifik patient.

Under Om Pascal är det angivet varifrån informationen som visas i Pascal hämtas ifrån.

Under Support kan du utföra ett prestandatest mellan din PC och Pascalservern för att se om en upplevd tröghet har lokala eller centrala orsaker. Under Support kan du även ta fram ett sessions-id för att dela med den nationella Pascal-supporten som en hjälp vid felsökning.

Genom att trycka på Snabbstartsguide visas Snabbstartsguiden.

### **7 Ny dospatient**

#### **7.1 Dossamtycke**

För att en patient ska få dosdispenserade läkemedel behöver patienten ge ett så kallat dossamtycke. Hälso- och sjukvårdspersonal som inhämtar samtycket ska informera patienten om vad samtycket innebär. Samtycket innebär att patienten samtycker till att vård och apotek får dela information om patienten och till att kunna få läkemedel i dospåsar. Den som inhämtar samtycket kan ge annan personal i uppdrag att registrera samtycket i NLL.

Dossamtycket gäller tills vidare, och innebär att hälso- och sjukvårdspersonal inte behöver ytterligare ett samtycke för direktåtkomst till dospatientens uppgifter – utifrån de aktuella ändamålen i NLL.

Följande användare kan registrera ett dossamtycke i NLL:

- Förskrivare
- Sjuksköterska utan förskrivningsrätt
- Farmaceut inom hälso- och sjukvård (endast med uppdragsgivare)

Så fort samtycket och övriga uppgifter är registrerade kan alla förskrivare börja förskriva till patienten. Övriga användarkategorier kan förbereda och spara patientuppgifter till en dospatient.

#### **7.2 Vilka personer kan registreras som dospatienter?**

Det går inte att registrera en ny dospatient med ett reserv- eller samordningsnummer. Endast patienter som är folkbokförda i Sverige som har ett svenskt personnummer kan hanteras i Pascal.

Patienter med skyddad identitet kan registreras i Pascal men efter slutförd registrering kommer alla personuppgifter att vara dolda för användarna och endast personnumret synas. Observera att om du loggar in som administratör kommer du inte att kunna öppna en dospatient som har skyddad identitet. En administratör kan inte heller förbereda en dospatient som har skyddad identitet.

### **o** inera

#### **7.3 Åtkomstvy NLL**

När du söker upp en patient får du upp information om åtkomst till NLL.

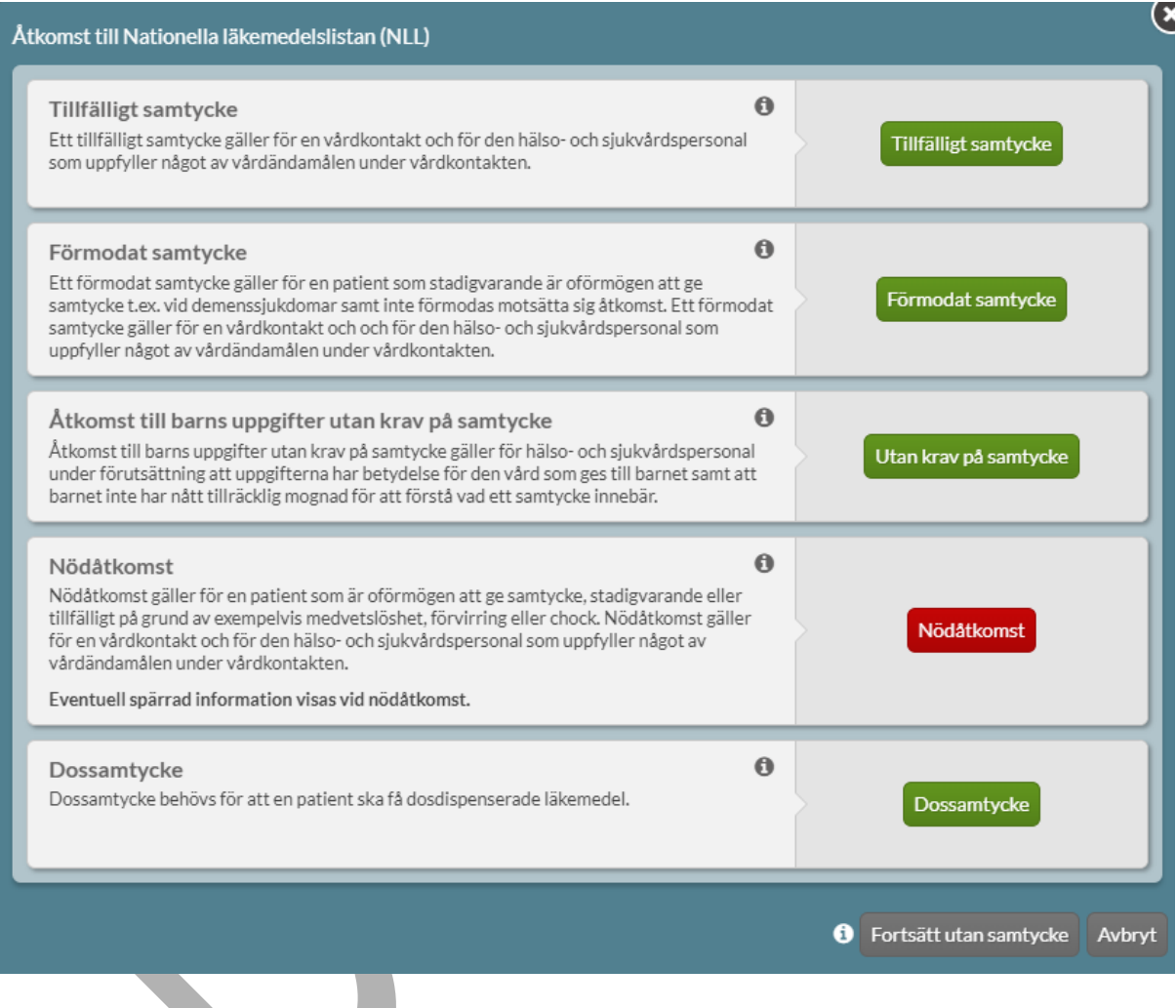

Alternativt visas endast information om att förbereda en dospatient. Det gäller de användare som inte har möjlighet att få åtkomst till informationen i NLL.

C Inera | Om Pascal T Support T Snabbstartsguide | Debug

### o<br>O inera

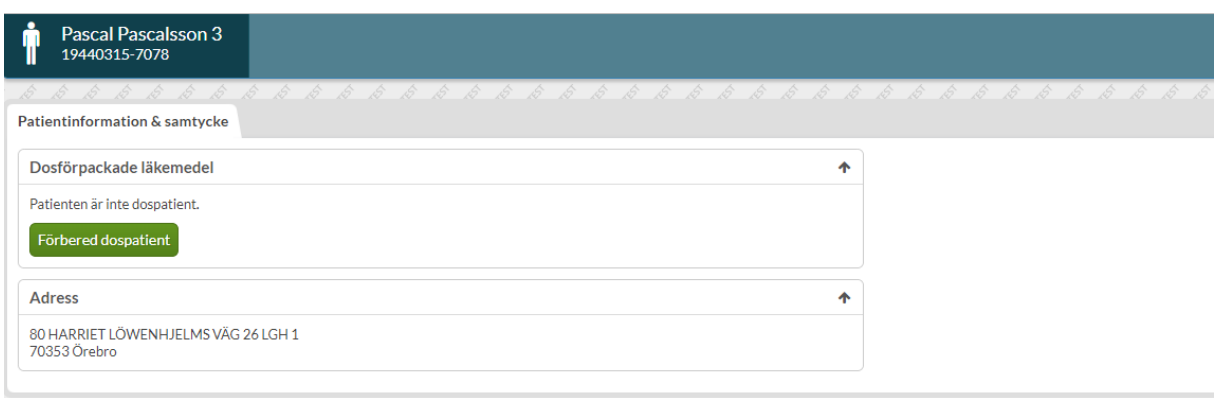

#### **7.4 Förbereda ny dospatient**

De användare som inte är förskrivare eller sjuksköterska utan förskrivningsrätt får upp alternativet Förbered som dospatient när de söker upp en patient som inte är dospatient.

Skriv in patientens personnummer på Pascals startsida. Klicka på Förbered dospatient i åtkomstvyn för NLL.

### **P** inera

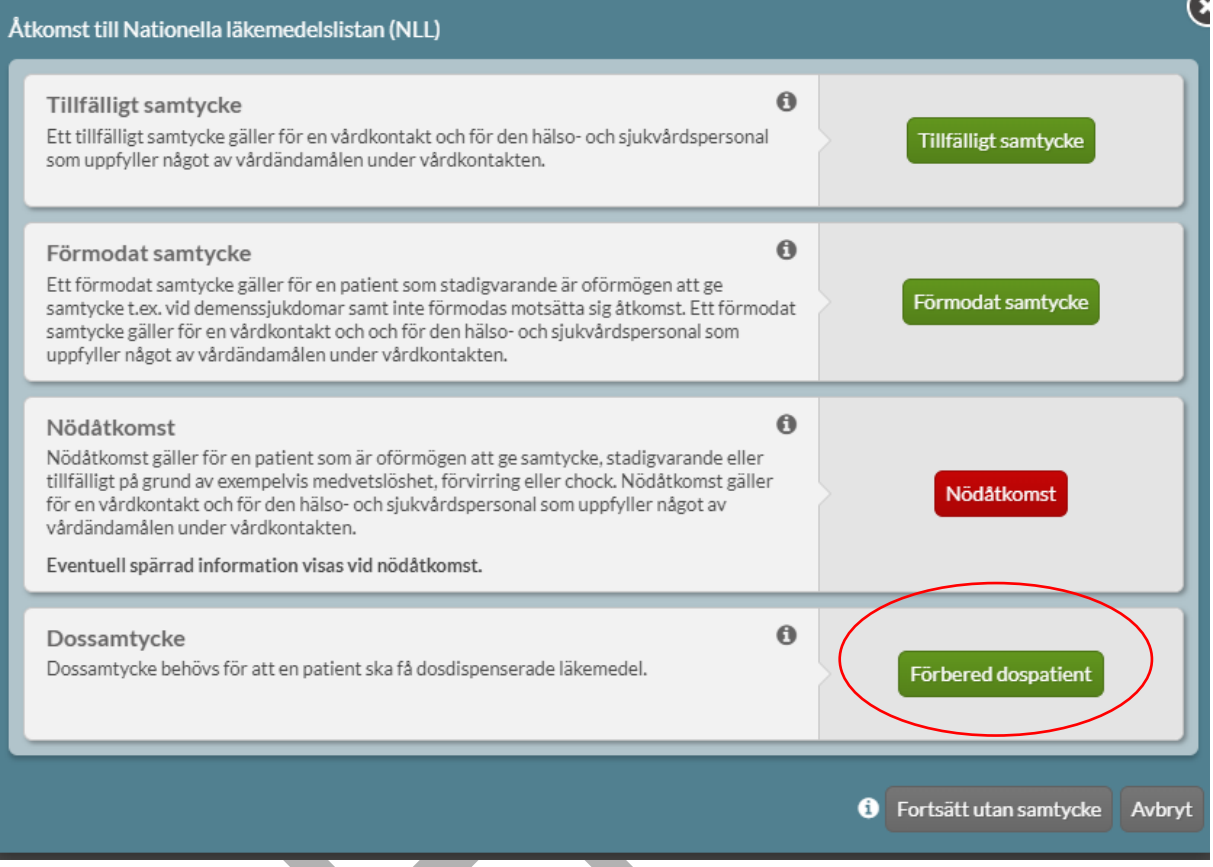

Dialogen Förbered patient dyker då upp. Klicka på Förbered för att gå vidare.

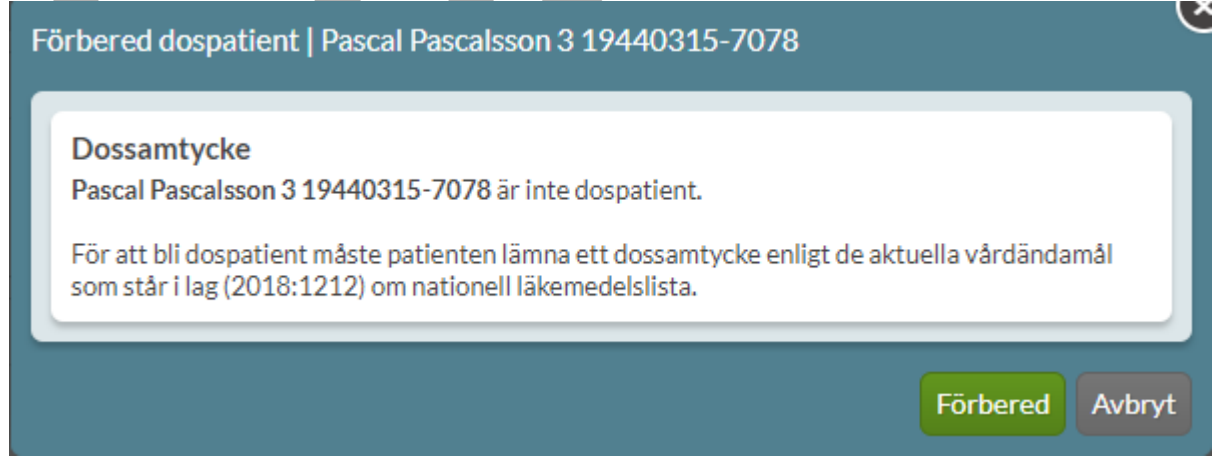

PASCAL 3.0 HANDBOK **| DOKUMENTÄGARE** PASCALFÖRVALTNINGEN **44 (417)**

#### **7.4.1 Leveransadress**

Leveransadress är den plats dit patientens dospåsar ska skickas. Det kan vara ett apotek, ett ombud eller ett vårdboende. Skulle du inte hitta den leveransadress du söker ska du vända dig till ditt dosapotek för att få hjälp eftersom Pascal bara visar de uppgifter som dosapoteken har lagt in. Frågor eller synpunkter kring namnet på leveransadressen ska av samma anledning ställas till dosapoteket.

Observera att samma leveransadress kan vara upplagd av flera dosapotek, t.ex. om de har patienter från hela landet. Då är det viktigt att du väljer den leveransadress som finns hos det dosapotek som har avtal med den region där patienten är folkbokförd.

#### **7.4.1.1 Leverans till ett vårdboende**

Om patienten finns på ett vård- och omsorgsboende, skriver du in namnet och/eller orten på det vård- och omsorgsboende där patienten vårdas. Ange minst tre tecken i fältet Namn och/eller Ort. När du klickat på Sök, får du upp en träfflista till höger, där du markerar den adress som önskas.

Ansvarig dosaktör syns till höger om leveransadresserna i sökresultatet. Om samma leveransadress visas men med olika dosapotek välj då det dosapotek som regionen, där patienten är folkbokförd, har avtal med.

### **o** inera

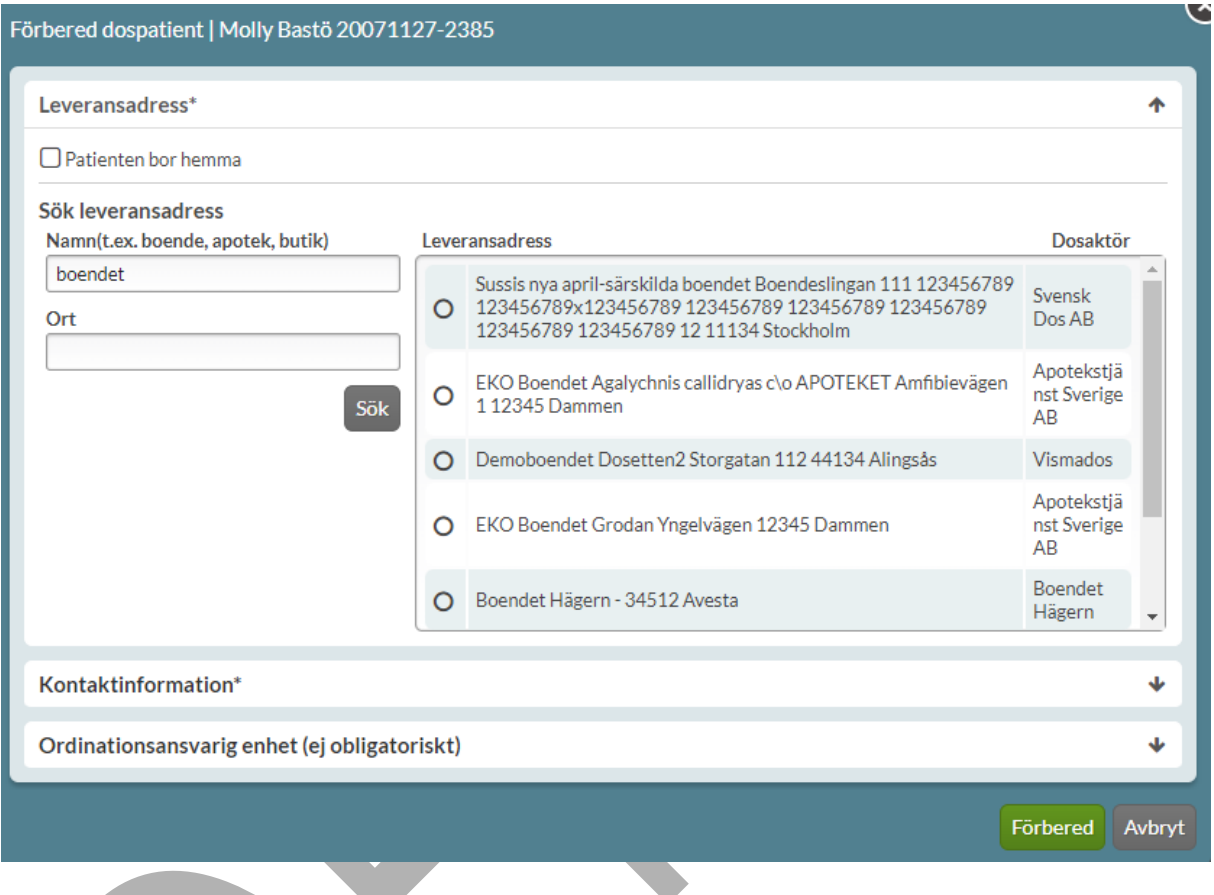

#### **7.4.1.2 Leverans till ett apotek, ombud eller vårdcentral**

Om patienten är hemmaboende anges det genom att sätta ett kryss i rutan Patienten bor hemma.

Du söker fram leveransadressen på samma sätt som i instruktionerna ovan genom att söka på Namn och/eller Ort.

### <u>ဂို inera</u>

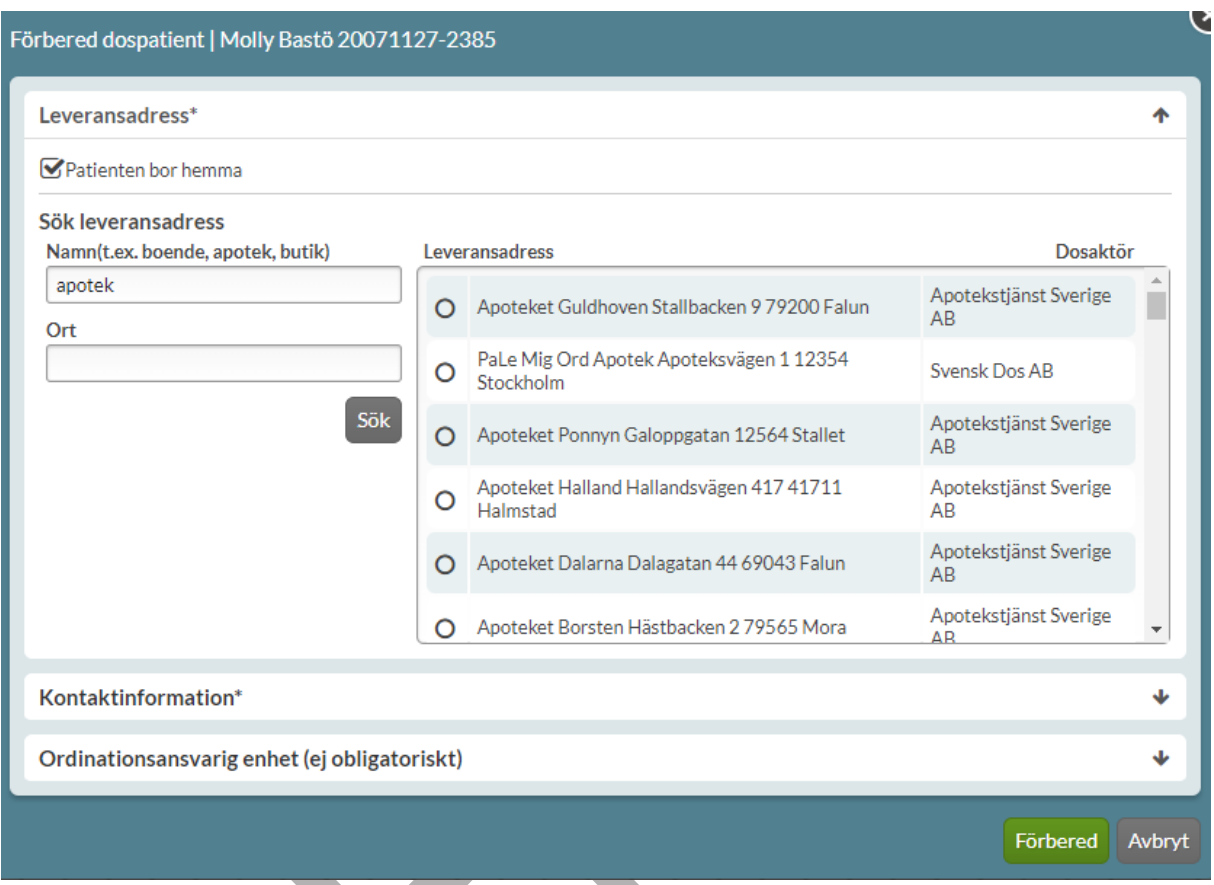

#### **7.4.2 Kontaktinformation**

Varje patient ska ha en ansvarig kontakt kopplad till sig. Uppgiften används om till exempel dosapoteket behöver nå någon som har kännedom om patienten eller när något behöver klargöras. Kontaktperson kan vara en god man eller en roll som t.ex. sjuksköterskeexpedition på ett boende. Det går även att fylla i patientens kontaktuppgifter under kontaktinformation i de fall det är lämpligt, t.ex. om patienten bor hemma. Fälten under Kontaktinformation är obligatoriska, förutom fälten Telefonnummer 2 och Anhörig som är valfria att fylla i.

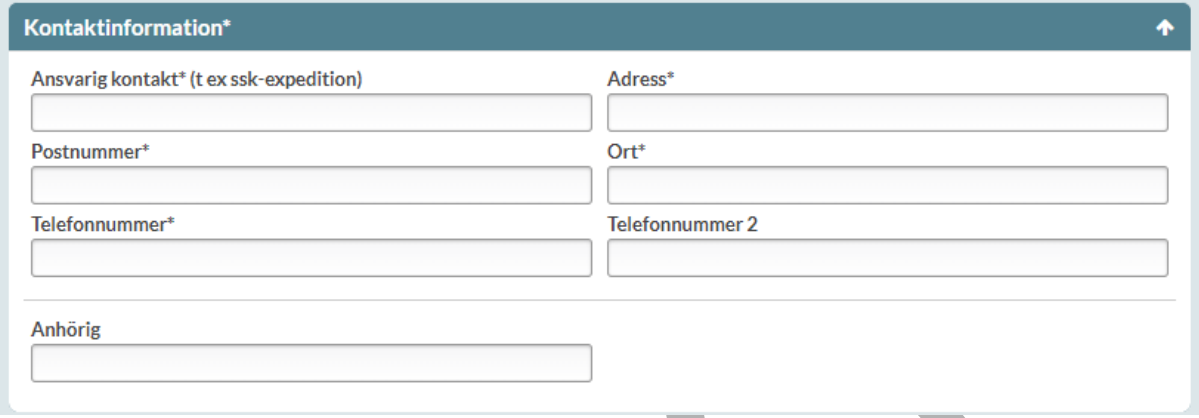

#### **7.4.3 Ordinationsansvarig enhet**

Ordinationsansvarig enhet är **inte** en obligatorisk uppgift.

Ordinationsansvariga enheter lägger dosapoteken upp i ett register hos E-hälsomyndigheten. Det innebär att du bara får upp de ordinationsansvariga enheterna som dosapoteket, som har den leveransadress du har valt i steget innan, har lagt upp. Det är bara dosapoteket som kan styra namnen.

Ordinationsansvarig enhet kan vara patientens vård- och omsorgsboende eller en vårdcentral om patienten bor hemma. Ange minst tre tecken i fältet Namn och/eller Ort. När du klickat på Sök, får du upp en träfflista till höger, där du markerar den adress som önskas.

Om patienten vill göra en kreditansökan med möjlighet till delbetalning, hittar du blanketter via en länk längst ner på sidan. Därifrån kan du skriva ut en blankett som kan fyllas i av patienten/anhörig. Observera att dosapoteken kan ha olika rutiner för betalning, frågor kring detta hänvisas till aktuellt dosapotek.

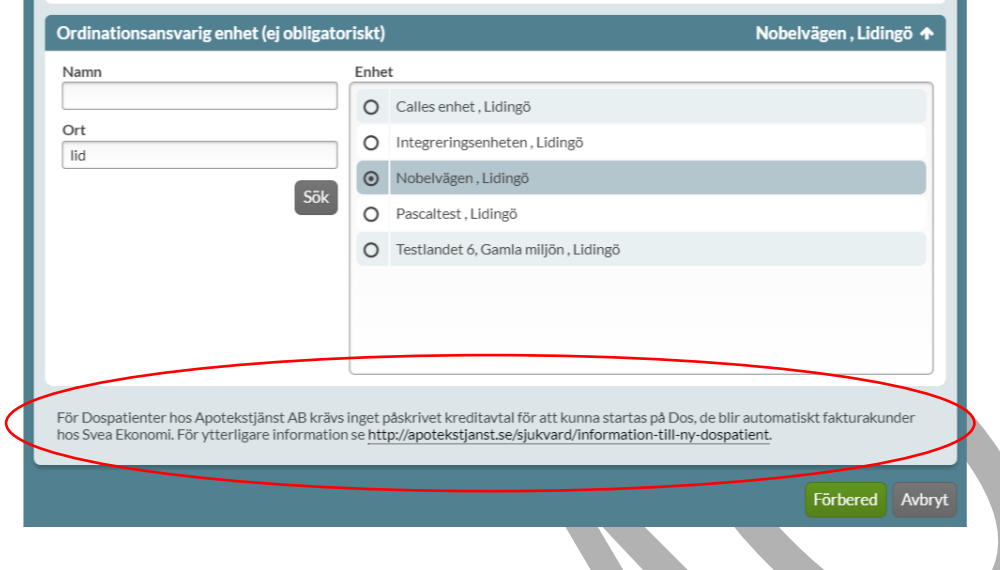

#### **7.4.4 Spara förberedda uppgifter**

Om du inte har alla uppgifter till hands när du börjar registrera en patient kan du spara de uppgifter du fyllt i genom att trycka på Förbered. Du får då upp en ruta som visar de uppgifter som hittills är ifyllda. Kontrollera att uppgifterna stämmer och tryck på Stäng.

### <u>ီဂ်ီ inera</u>

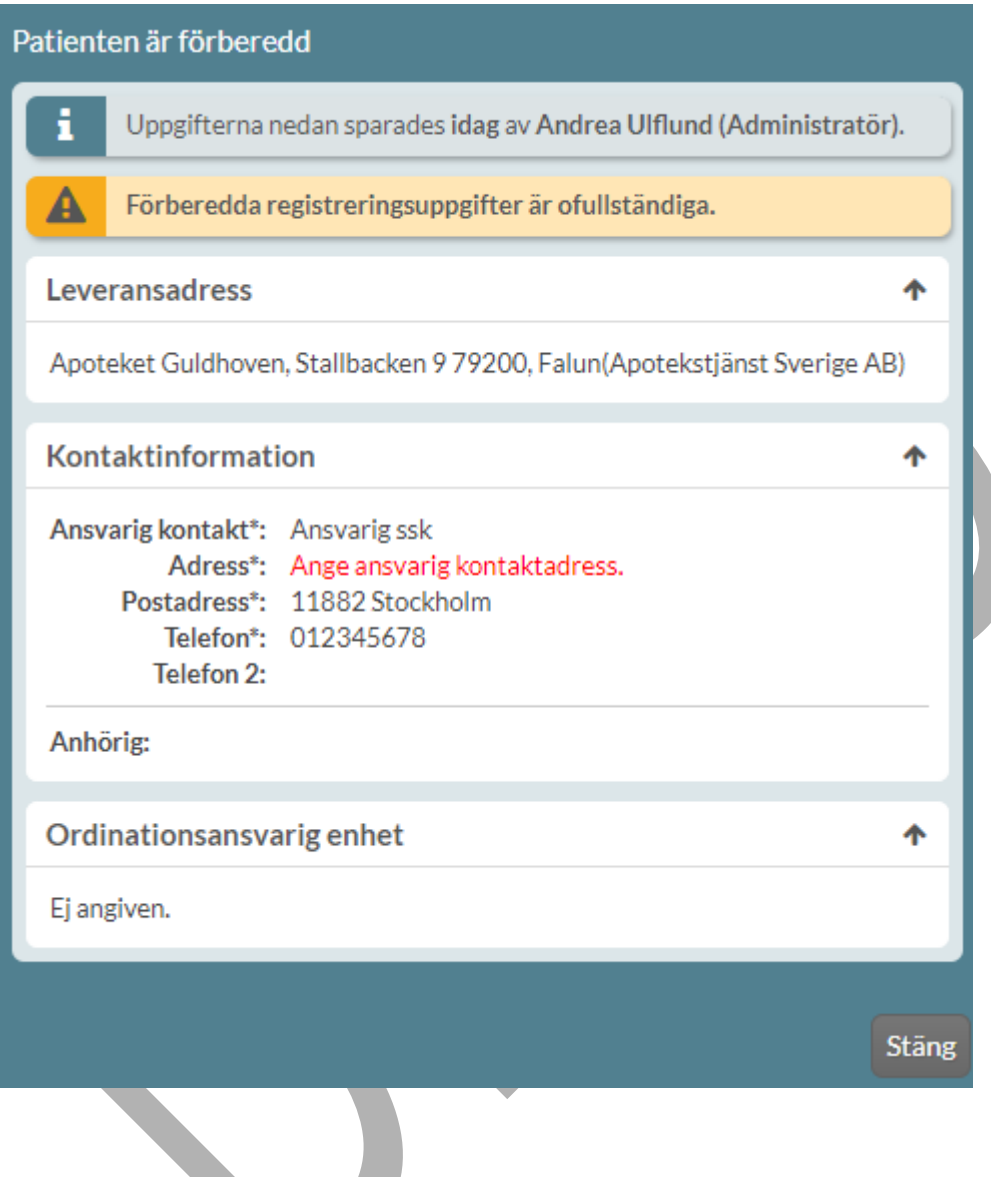

#### **7.4.5 Visa förberedda uppgifter**

Om en förberedd patient söks upp igen visas ett fönster med en sammanfattning av de registrerade uppgifterna och vem som har lagt in uppgifterna samt vilken roll den personen har.

Tryck på Ändra & komplettera för att fylla på uppgifter eller Ta bort förberedd data för att rensa alla uppgifterna.

### **o** inera

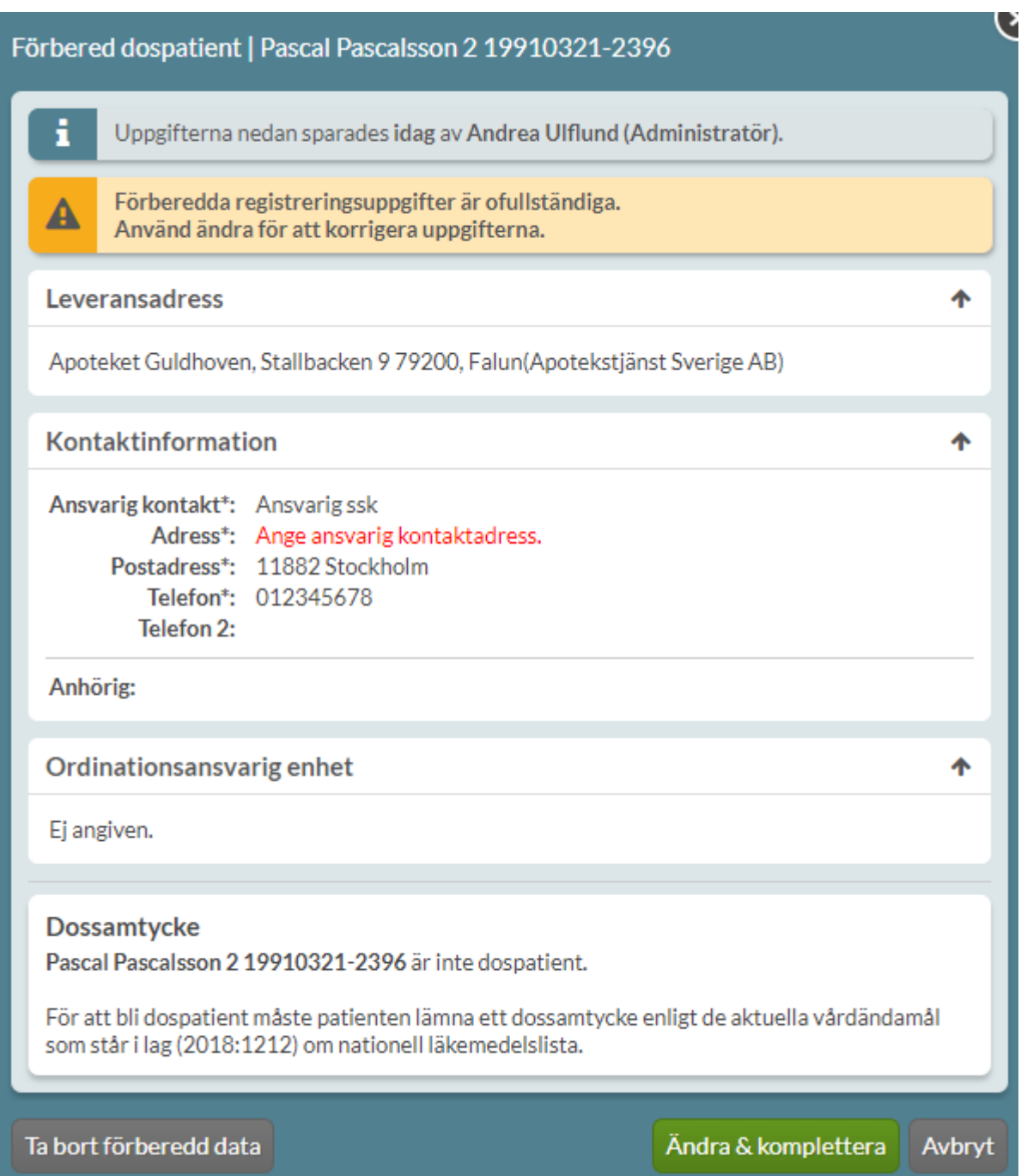

### **n** inera

#### **7.4.6 Slutföra registrering**

När förskrivare eller sjuksköterska utan förskrivningsrätt söker på patientens personnummer och väljer dossamtycke i åtkomstvyn för NLL visas en sammanfattning upp av den information som tidigare registrerats inklusive vem som lagt in uppgifterna.

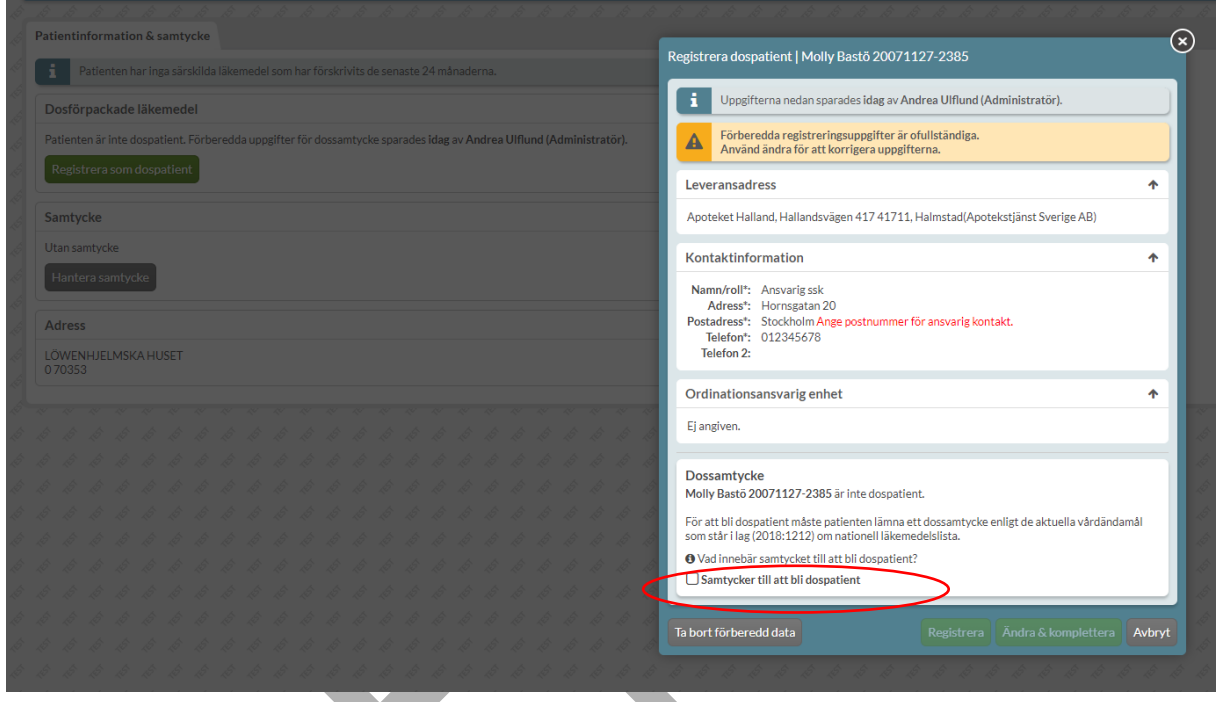

Bocka i rutan Samtycker till att bli dospatient för att markera patientens samtycke till att bli dospatient.

Klicka på Registrera om alla uppgifter stämmer. Klicka på Ändra & komplettera för att ändra leveransadress, kontaktinformation och/eller ordinationsansvarig enhet, eller Ta bort förberedd data för att rensa uppgifterna.

När patienten registrerats som dospatient i Pascal kan recept förskrivas på en gång.

Godkännande av kreditansökan från dosapoteket behöver inte inväntas.

#### **7.5 Registrera ny dospatient**

Förskrivare eller sjuksköterska utan förskrivningsrätt kan registrera en ny dospatient.

Sök på patientens personnummer. Välj dossamtycke längst ner i åtkomstdialogen till NLL. Bocka i rutan Samtycker till att bli dospatient för att markera patientens samtycke till att bli dospatient i dialogen som öppnas. Klicka på informationssymbolen för mer information om samtycket.

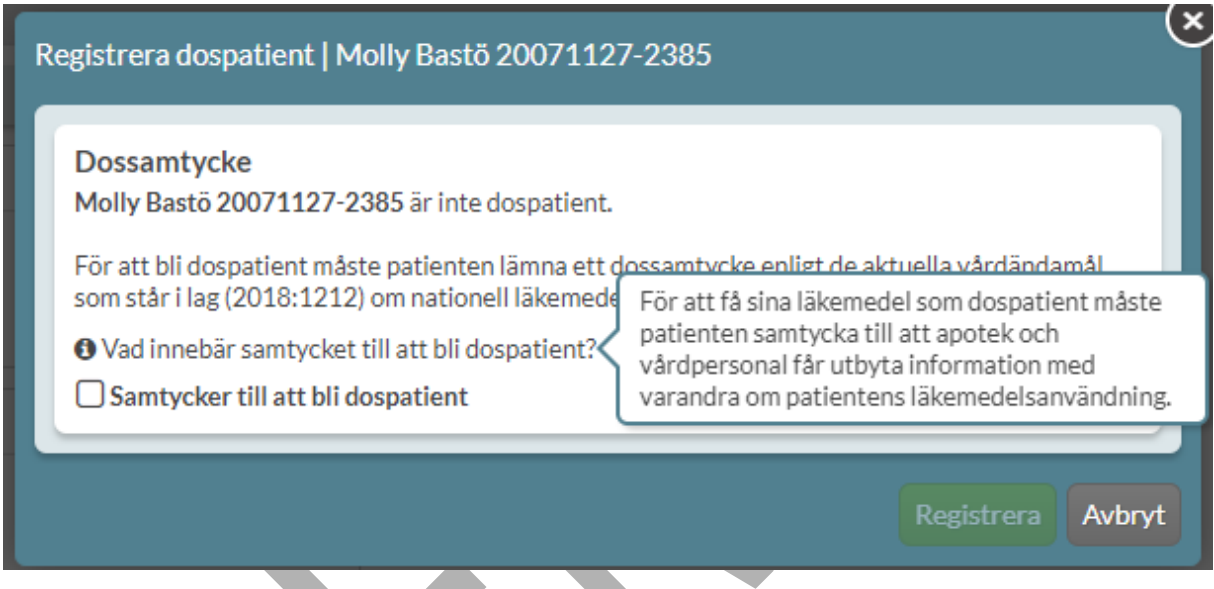

Klicka på Registrera för att fylla i alla obligatoriska uppgifter (leveransadress och kontaktinformation) och sedan komma till patientens läkemedelslista och börja förskriva.

#### **7.6 Vårdrelation**

För att få ta del av en patients uppgifter krävs att det finns en vårdrelation mellan den arbetsplats du är inloggad med och patienten. Om patienten ännu inte har en vårdrelation med din arbetsplats, visas ett meddelande som kräver att du anger att en vårdrelation finns för att du ska få tillgång till informationen om patienten.

Observera att denna fråga endast kommer första gången en användare på den arbetsplatsen söker upp patienten i Pascal. När vårdrelation mellan arbetsplatsen och patienten väl är angiven får ingen annan användare på arbetsplatsen den frågan.

PASCAL 3.0 HANDBOK **| DOKUMENTÄGARE** PASCALFÖRVALTNINGEN **53 (417)**

# **nera**

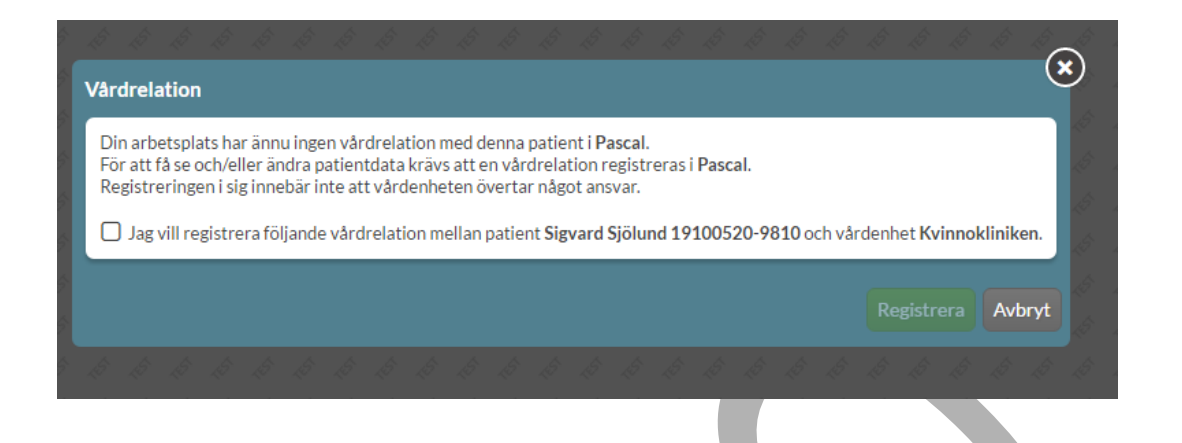

Detta har inget med betalningsansvar eller samtycke att göra utan handlar bara om vårdrelationen mellan patienten och arbetsplatsen. Patienten kan ha vårdrelation med olika arbetsplatser samtidigt t.ex. kommun, primärvård och sjukhus samt olika enheter inom dessa.

Markera bockrutan och välj Registrera.

Det visas en bekräftelseruta där du ska klicka på Registrera igen och patienten blir då tillgänglig för din arbetsplats och alla som jobbar på den.

#### **7.7 Ny dospatient med befintliga e-recept**

När alla vårdinformationssystem har anpassats till NLL kommer det inte finnas några e-recept kvar, då kommer alla recept vara skapade i NLL. Fram till dess är det en speciell hantering av erecept, recept som inte är skapade i NLL, enligt nedan.

En ny dospatient får automatiskt in alla sina befintliga e-recept i läkemedelslistan. Alla recept som patienten redan har sedan tidigare anges automatiskt som helförpackningar vid behov (VB) i Pascal. På Receptutskrift Pascal visas de dock under sektionen "Övriga giltiga e-recept". Dessa recept måste en förskrivare ta ställning till om de ska göras om till dosdispenserade recept, göras om till stående helförpackningar, stå kvar som vid behovs-helförpackningar eller sättas ut. Detta måste göras av hänsyn till patientsäkerheten.

Innan detta är gjort kallas recepten för "obekräftade e-recept" och visas i listan med en orange ereceptsymbol . Alla e-recept som redan fanns när en patient blir dospatient måste gås igenom för att ta bort felaktiga recept som kan utgöra en patientrisk.

PASCAL 3.0 HANDBOK **| DOKUMENTÄGARE** PASCALFÖRVALTNINGEN **54 (417)**

För en ny dospatient visas en verifieringsdialog i Pascal för att uppmärksamma att patienten har e-recept sedan tidigare, dvs recept som inte har skapats i NLL.

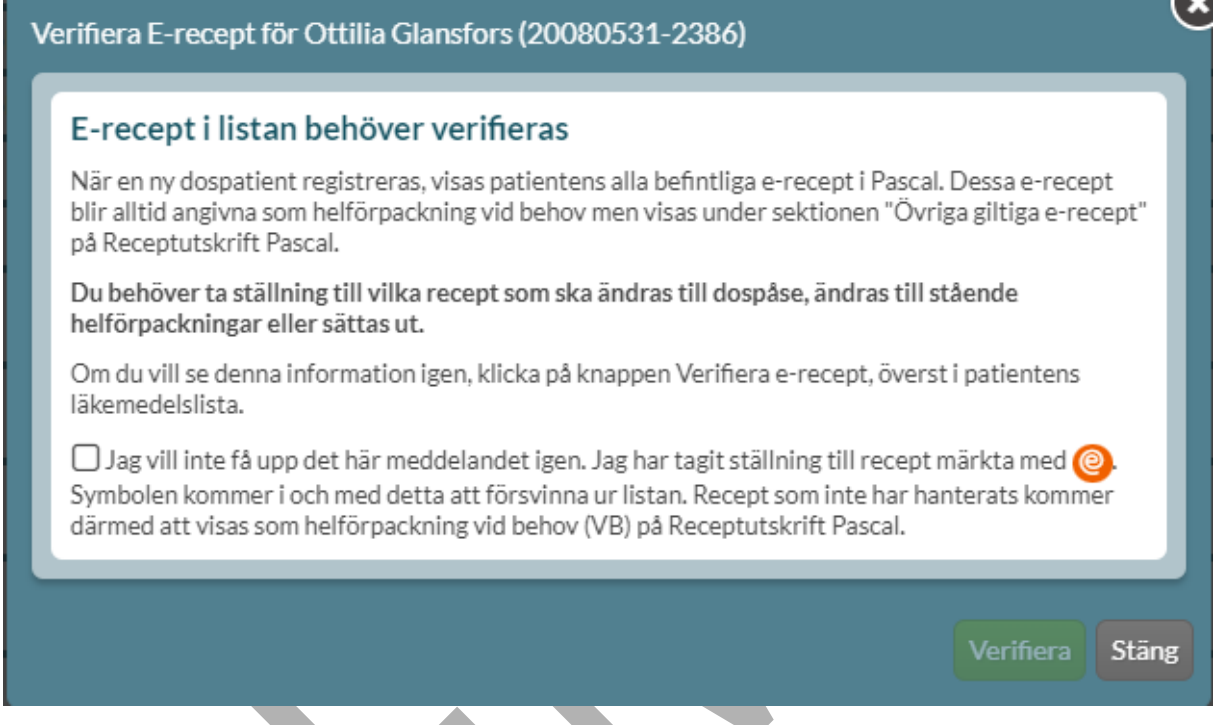

Tryck på Stäng och gå igenom patientens läkemedelslista. Om ett läkemedel ska bli dosdispenserat i stället gör du detta genom att välja Ändra till dospåse i den streckade menyn och där välja en dosdispenserbar vara och justera dosering och text på lämpligt sätt.

Recept som patienten inte ska ha ska sättas ut. Du kan sätta ut flera läkemedel på en gång genom att sätta bock framför dessa specifika läkemedel och välja knappen Sätt ut som finns ovanför läkemedelslistan. När alla obekräftade förskrivningar med @ har hanterats försvinner rutan Verifiera e-recept.

PASCAL 3.0 HANDBOK **| DOKUMENTÄGARE** PASCALFÖRVALTNINGEN **55 (417)**

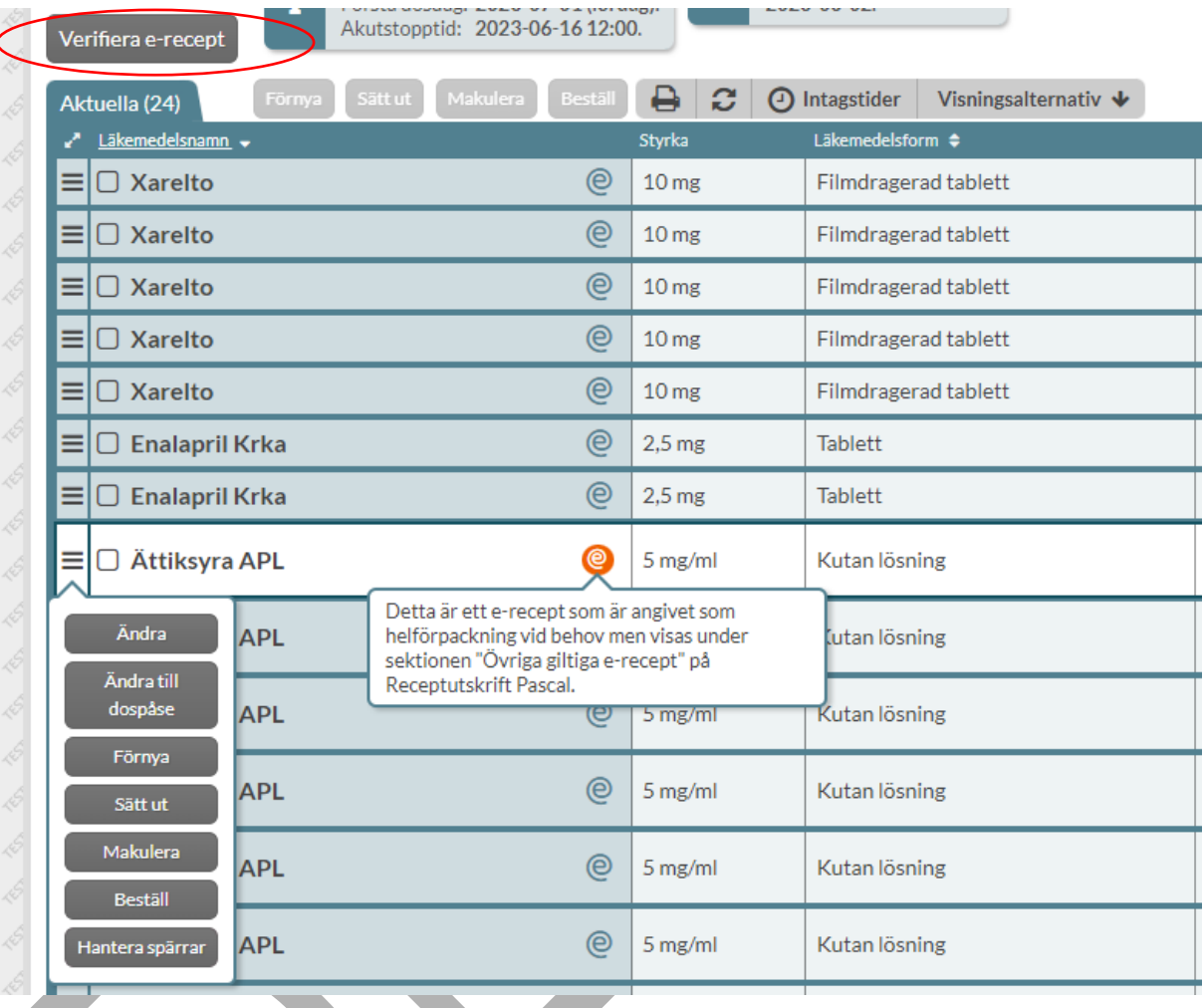

E-recept som ska fortsätta vara vid behovs-helförpackningsförskrivningar kan i stället verifieras så att <sup>@</sup> försvinner. Detta görs genom att klicka på knappen *Verifiera e-recept* bredvid Ny förskrivning och där sätta bock för "Jag vill inte få upp det här meddelandet igen…". De förskrivningar som haft ett  $\bigcirc$  får då istället en turkos e-receptsymbol  $\bigcirc$ .

Receptraden kommer därmed att markeras med VB bredvid en turkos e-receptsymbol  $\bigcirc$ .

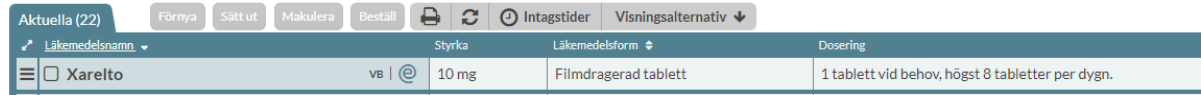

PASCAL 3.0 HANDBOK **| DOKUMENTÄGARE** PASCALFÖRVALTNINGEN **56 (417)**

### **8 Läkemedelslista dospatienter**

När du öppnar en befintlig dospatient kommer du direkt in till patientens läkemedelslista och fliken Läkemedel. Detta eftersom hälso- och sjukvårdspersonal inte behöver ytterligare ett samtycke för direktåtkomst till dospatientens uppgifter – utifrån de aktuella ändamålen i NLL.

### **8.1 Översikt**

**n** inera

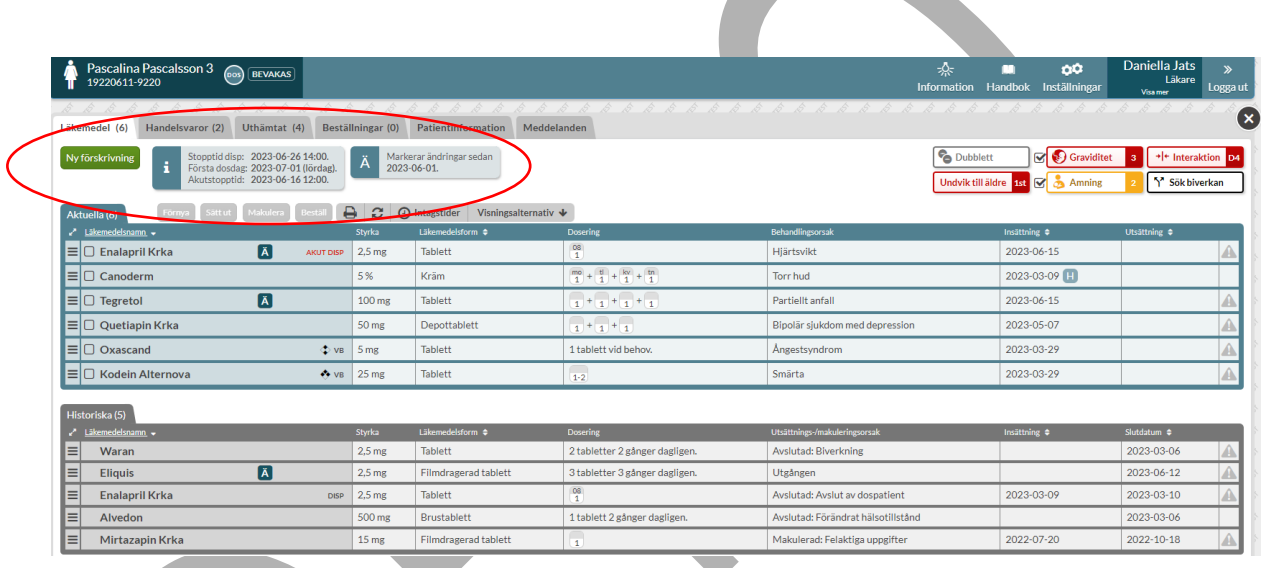

Allra högst upp på sidan i samtliga vyer har du Information, Handbok, Inställningar, användaruppgifter och utloggningsfunktion och du ser dem även om du scrollar ner i bilden.

Ovanför patientens läkemedelslista finns sex flikar med olika information. Det är Läkemedel, Handelsvaror, Uthämtat, Beställningar, Patientinformation och Meddelanden. Alla dessa gäller för den här specifika patienten.

Knappen Ny förskrivning finns till vänster ovanför listan.

Till höger ovanför listan ser du de beslutsstöd som är aktuella för den valda patienten.

Ovanför listan hittar du utskrifter via skrivarsymbolen, en uppdaterings-knapp för att uppdatera sidan och patientens intagningstider via klocksymbolen, d.v.s. de tidpunkter som patienten ska ta läkemedel på.

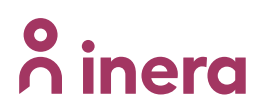

Ovanför läkemedelslistan visas också en informationsruta med olika datum och klockslag.

**Stopptid disp** - nästa ordinarie stopptid för dispenserade förskrivningar. Det datum och klockslag som dosapoteket senast behöver få in en ny eller ändrad förskrivning för att det ska komma med i nästa ordinarie dosrulle

**Första dosdag** - första dag i nästa ordinarie dosrulle

**Akutstopptid** - det datum och klockslag som dosapoteket senast behöver få in en ny eller ändrad akutförskrivning för att kunna skicka akutrullen samma vardag.

Genom att hålla muspekaren över informationsrutan ser du ytterligare förklaringar till begreppen.

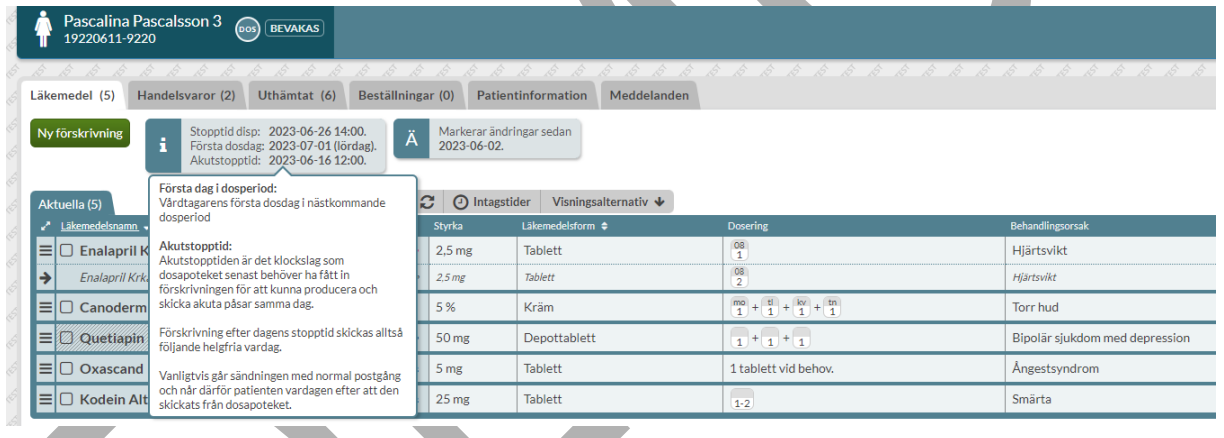

Om produktionsdata av någon anledning inte är uppdaterat visas detta genom att informationsrutan är röd. Sätter du muspekaren över rutan kan du även se detaljer kring vilket data det är som inte är uppdaterat samt vart du ska vända dig med frågor.

#### **| VERSION** 1.0 **| DATUM** 2024-02-29

# nera

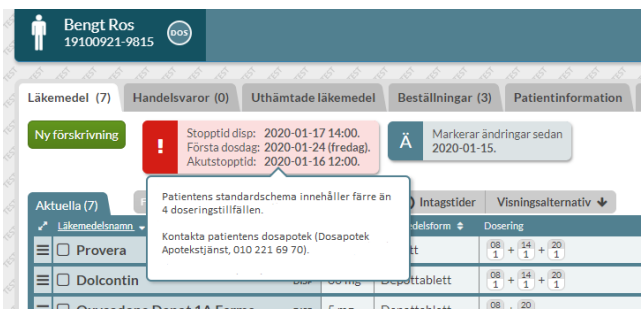

#### **8.2 Indelning**

Läkemedlen i en patients läkemedelslista är uppdelade i tre olika sektioner.

**Framtida** - Förskrivna läkemedel som patienten ska börja ta längre fram i tiden, t.ex. från nästa första dosdag. Visas i grått högst upp om sådana finns.

**Aktuella** - Förskrivna läkemedel som patienten står på just nu. Visas i blått i mitten om sådana finns.

**Historiska** - Läkemedel som patienten inte längre står på. Kan inte expedieras på apotek. Visas med grått längst ned om sådana finns.

Under Inställningar (som gäller för alla patienter) eller Visningsalternativ (som gäller för vald patient) kan du ställa in hur långt tillbaka i tiden du vill att historiska läkemedel ska visas. Förinställt är 3 månader tillbaka i tiden och det kan ändras till max 60 månader.

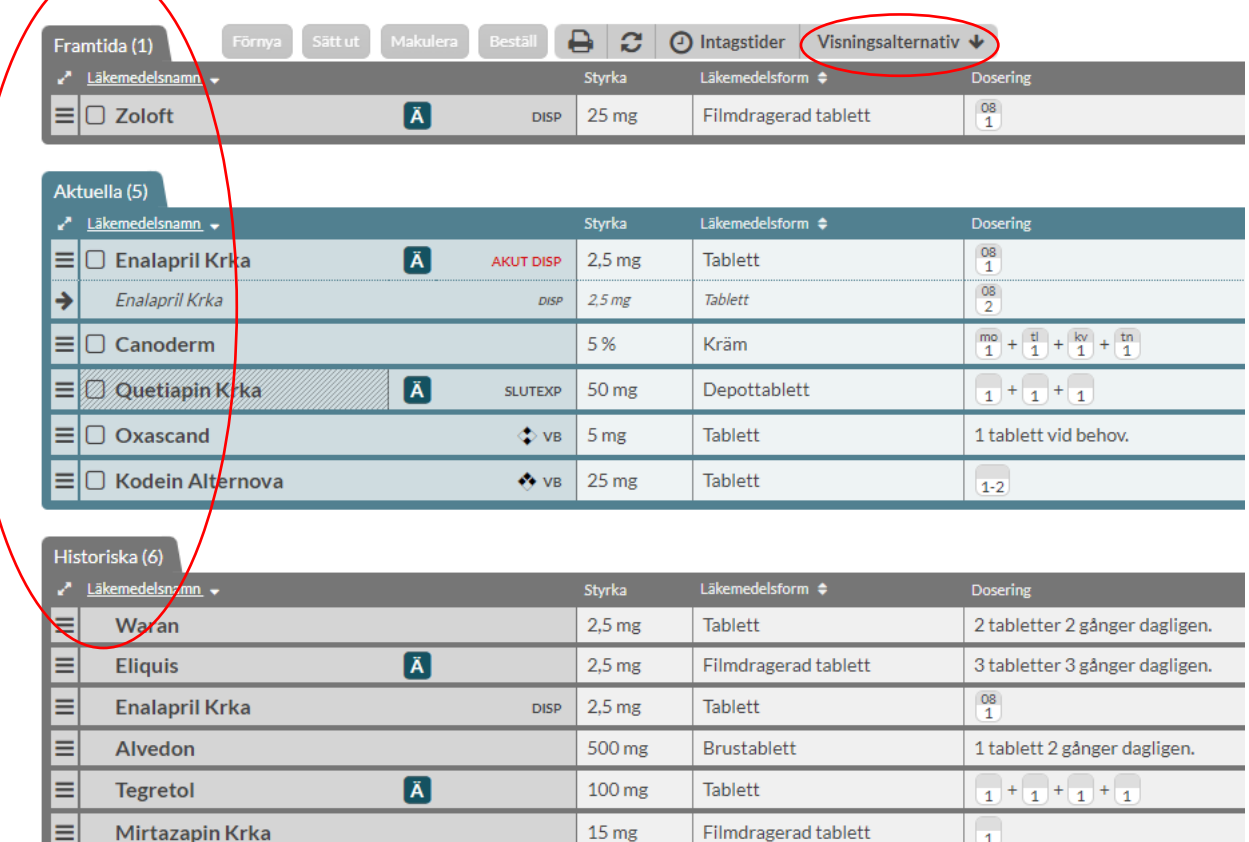

#### **8.3 Kolumner**

För varje rad visas alltid sju kolumner för aktuella och framtida recept. Du kan sortera listan genom att klicka på de kolumnrubriker som har pilar intill kolumnnamnet.

**Läkemedelsnamn** - Visar läkemedelsnamnet på den vara som är förskriven. Om en annan generisk vara expedierats vid senaste expeditionen visas denna med grå text inom parentes. Framför läkemedelsnamnet finns en bockruta som kan användas om du vill utföra en åtgärd på flera rader i taget.

**Styrka** - Visar läkemedlets styrka.

**Läkemedelsform** - Visar vilken läkemedelsform som är förskriven.

PASCAL 3.0 HANDBOK **| DOKUMENTÄGARE** PASCALFÖRVALTNINGEN **60 (417)**

# **nera**

**Dosering** - Visar doseringen på receptet. Om doseringen består av flera doseringssteg vid t.ex. en upp-/nedtrappning visas de olika doseringarna åtskilda av en pil där den aktuella doseringen visas tydligast.

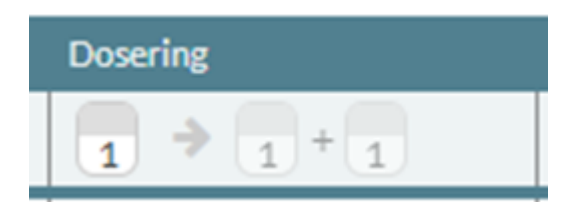

**Behandlingsorsak** - Är den omständighet som är skälet till behandlingen, och som behöver tolkas för att kunna fatta rätt beslut om patientens fortsatta behandling. Behandlingsorsak är riktad till vårdpersonal.

**Insättning** - Visar det nuvarande receptets insättningsdatum det vill säga det datum som det ska träda i kraft.

**Utsättning** - Visar eventuellt utsättningsdatum, d.v.s. det datum som en förskrivare beslutat att behandlingen ska upphöra. Observera att detta inte är samma som giltighetsdatum.

Längst ut till höger finns en kolumn utan kolumnrubrik som visar med en varningstriangel om det finns beslutsstödsinformation på den raden samt om läkemedlet är ett extempore- eller licensläkemedel genom en mortel med texten LIC eller EXT.

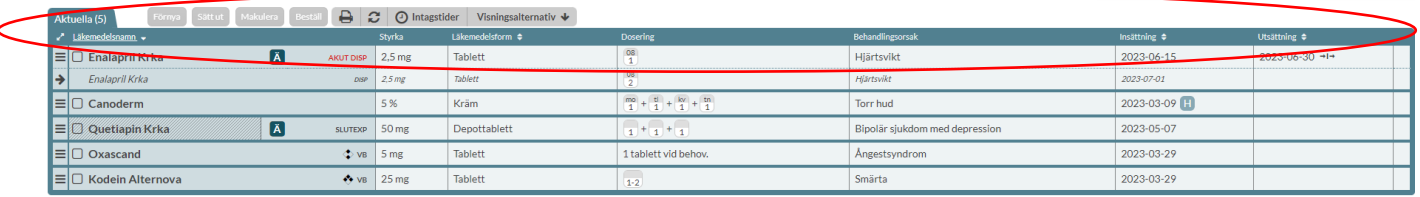

Utöver de obligatoriska kolumnerna kan du själv lägga till sex valbara kolumner antingen via Visningsalternativ som beskrivs nedan eller genom Inställningar högst upp till höger.

Längst ut till vänster på raden finns en streckad meny där du hittar aktivitetsknapparna om du vill åtgärda något på receptet.

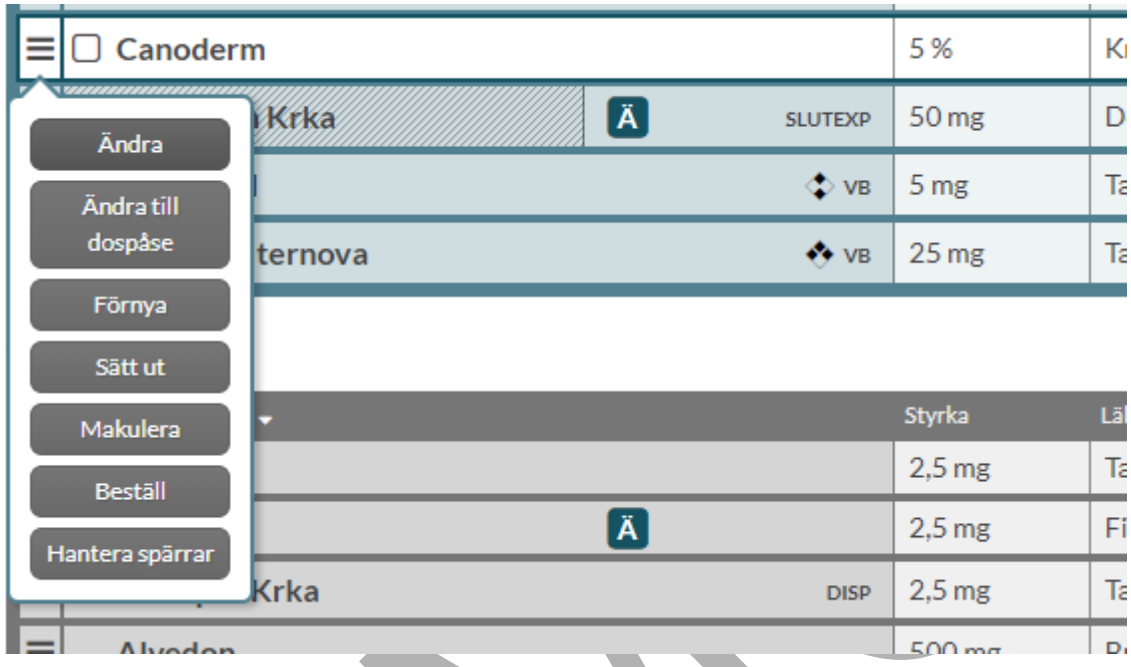

#### **8.3.1 Kolumner för historiska recept**

För historiska recept visas sju kolumner. I stället för kolumnen Behandlingsorsak visas kolumnen Utsättnings-/makuleringsorsak och istället för kolumnen Utsättningsdatum visas kolumnen Slutdatum.

A

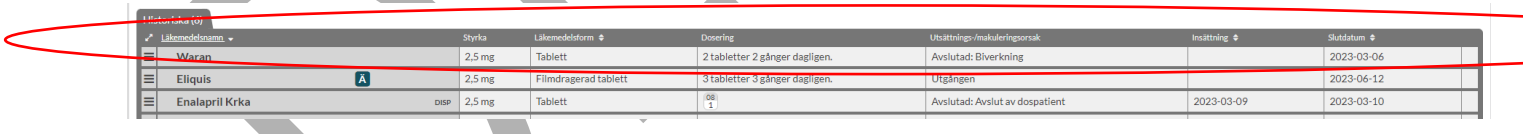

**Utsättnings-/makuleringsorsak** - anger den orsak som förskrivaren angav när receptet sattes ut eller makulerades. Det finns förvalda alternativ eller så har det skrivits i fritext.

**Slutdatum** - anger det datum som receptet blev historiskt

#### **8.4 Läkemedelsraden**

Varje recept visas på en egen läkemedelsrad i patientens läkemedelslista. På raden ser du alltid information om namn på läkemedel, senast expedierad vara, styrka, läkemedelsform, dosering, behandlingsorsak och eventuella varningar.

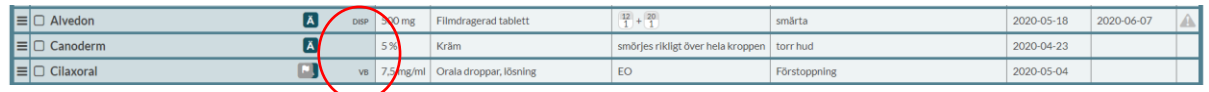

Ett läkemedel kan vara märkt som DISP, VB eller omärkt.

**DISP** - läkemedlet är dispenserat i dospåsar

**Omärkt** - läkemedlet är en stående/regelbunden helförpackning

**VB** - läkemedlet är en helförpackning vid behov.

Genom att föra muspekaren över doseringen för ett läkemedel kan du få utförligare doseringsinformation.

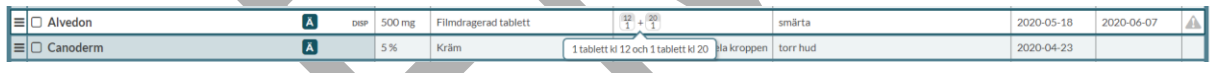

Senast expedierad vara visas vid läkemedelsnamnet och visar vilken vara patienten fick om det skett ett generiskt utbyte vid senaste uttaget.

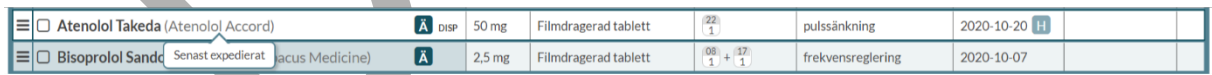

Om ett läkemedel är narkotikaklassat visas klassificeringen med en symbol på raden. Genom att föra muspekaren över symbolen får du mer information.

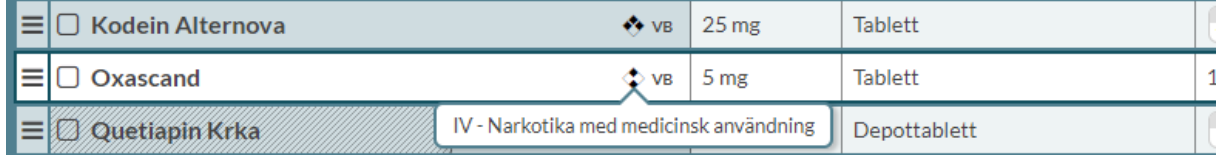

PASCAL 3.0 HANDBOK **| DOKUMENTÄGARE** PASCALFÖRVALTNINGEN **63 (417)**

Om en parallellimport med annat namn än originalläkemedlet är förskriven markeras raden med en asterix \* efter läkemedelsnamnet. Genom att föra muspekaren över \*-symbolen visas en förklarande text. Observera att om en parallellimport av ett läkemedel är förskrivet kommer det alltid att stå originalläkemedlet på läkemedelsraden. Ibland skiljer sig namnet på parallellimporten från namnet på originalläkemedlet. T.ex. om Depakine Retard (parallellimport) är förskriven, kommer det att stå Ergenyl Retard\* (originalläkemedlet) på läkemedelsraden.

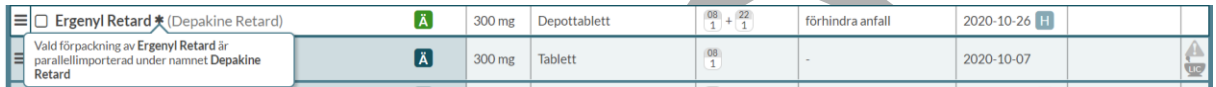

Om ett recept är parkerat står det PARKERAD på raden med en förklaring om man för muspekaren över texten.

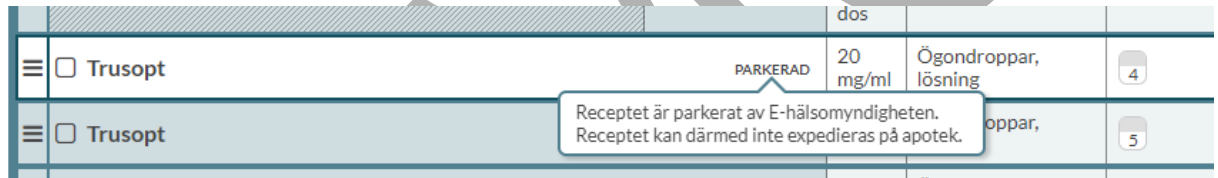

Längst ut till höger på raden kan det finnas en grå varningstriangel eller en mortel. Varningstriangeln talar om att det finns information om läkemedlet som rör interaktioner, graviditet, amning, undvik till äldre eller dubblettvarning. Du kan hålla muspekaren över triangeln eller klicka någonstans på raden för att läsa varningarna.

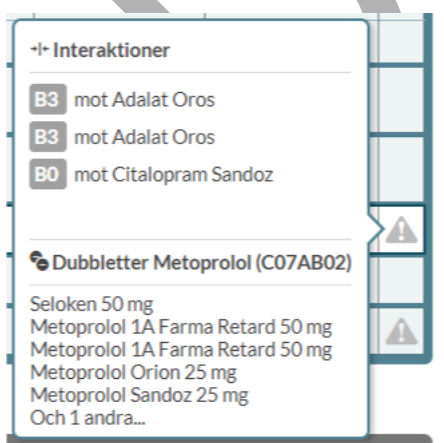

PASCAL 3.0 HANDBOK **| DOKUMENTÄGARE** PASCALFÖRVALTNINGEN **64 (417)**

### **nera**

Mortel med texten LIC eller EXT över betyder att läkemedlet inte är ett godkänt läkemedel.

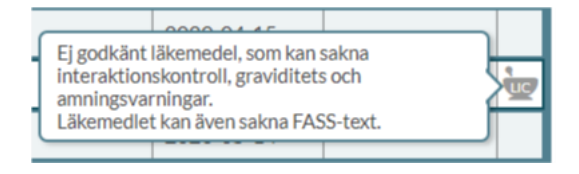

Ett icke-godkänt läkemedel ingår vanligen inte i varningen för interaktioner eller graviditets- och amningsvarningar. Det saknar också oftast FASS-text.

#### **8.5 Visningsalternativ**

I läkemedelslistan kan du lägga till ett antal valbara kolumner och det gör du via Visningsalternativ som finns i mitten på sidan.

Här bockar du för de kolumner du vill lägga till. De kommer att läggas längst ut till höger i listan i den ordning du bockade i dem. Vill du inte längre se dem i översikten bockar du bara ur rutan.

Du kan också ställa in sorteringsordningen på listan i Visningsalternativ och den gäller bara för den valda patienten. Du kan även sortera listan genom att klicka på de kolumnrubriker som har pilar på sig.

Här kan du också välja:

- från vilket datum som förändringar i listan ska visas
- hur långt tillbaka du vill visa historiska recept från
- hur lång förvarning du vill ha innan ett recept går ut
- hur lång förvarning du vill ha innan uppföljningsdatum infaller
- om du vill visa recept som makulerats med orsak "Fel patient" (valet visas endast om denna typ av recept finns).

Alla inställningar i denna bild gäller bara den valda patienten. Du kan göra motsvarande inställningar som alltid gäller för dig som användare under *Inställningar* överst på sidan. Detta framkommer längst ner med en länk till *Inställningar*.

#### **| VERSION** 1.0 **| DATUM** 2024-02-29

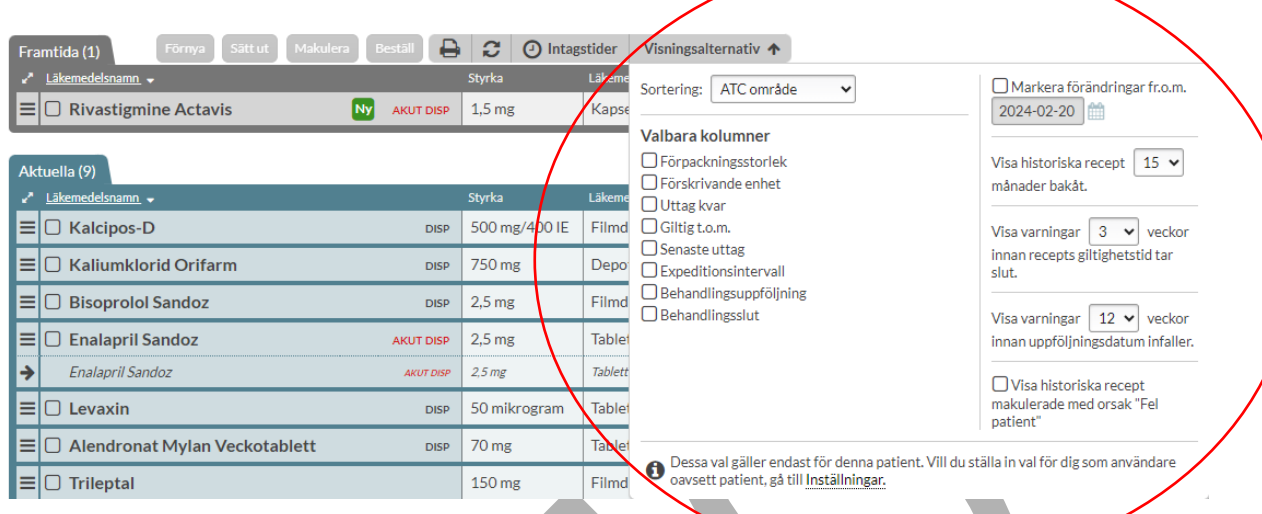

#### **8.6 Symboler**

I läkemedelslistan finns olika symboler som gör dig som användare uppmärksam på olika saker för receptet.

 $\Box$  visar att receptraden har fått en förändring sedan det datum du själv valt i Visningsalternativ.

markerar att receptets giltighetstid håller på att gå ut. Den kan även markera att ett uppföljningsdatum ligger nära i tiden. Du ställer in detta under Inställningar i fliken Bevakning.

visar att det finns en kommentar till vårdpersonalen på receptet som du ser genom att ställa muspekaren över symbolen eller genom att klicka på raden och öppna den. Kan endast finnas på recept som inte är skapade i NLL. I NLL är det inte längre möjligt att ange en kommentar till vårdpersonal.

visar att raden har historik som kan ses genom att expandera raden och öppna fliken Historik.

AKUT DISP visas i läkemedelslistan för ett akutförskrivet dispenserat recept. Denna markering finns kvar fram till nästa ordinarie stopptid.

**Ny** anger nyskapade förskrivningar. Ny-symbolen kommer att ligga kvar tills patientrutan stängs och gäller alltså bara för aktuell patientsession. Därefter markeras raden med  $\overline{A}$  om den funktionen har aktiverats.

PASCAL 3.0 HANDBOK **| DOKUMENTÄGARE** PASCALFÖRVALTNINGEN **66 (417)**

### **nera**

En asterisk \* efter ett läkemedelsnamn betyder att det har förskrivits ett parallellimporterat läkemedel med annat namn än originalläkemedlet. Det står alltid namnet på originalläkemedlet på läkemedelsraden, även om det är en parallellimport som är förskriven.

visas på obekräftade e-recept som en patient hade när hen blev dospatient.

markerar ett e-recept som kommer in efter att patienten blivit dospatient alternativt ett verifierat e-recept

**DISP** visar om receptet är dosdispenserat i dospåse.

VB visar om receptet är en helförpackning vid behov. För stående helförpackning visas ingen text.

 visas under Aktuella om receptet är slutexpedierades för mindre än 100 dagar sedan. För muspekaren över texten så visas vilket datum som receptet slutexpedierades. Om mer än 100 dagar efter slutexpeditionen har passerat, visas receptet under Historiska.

**SLUTEXP** 5% Receptet slutexpedierades 2020-08-19

#### **UTGÅNGEN**

visas under Aktuella om receptet är utgånget och den senaste expeditionen gjordes för mindre än 100 dagar sedan. För muspekaren över texten så visas vilket datum som receptet slutade gälla. Om mer än 100 dagar efter senaste expeditionen har passerat, visas receptet under Historiska.

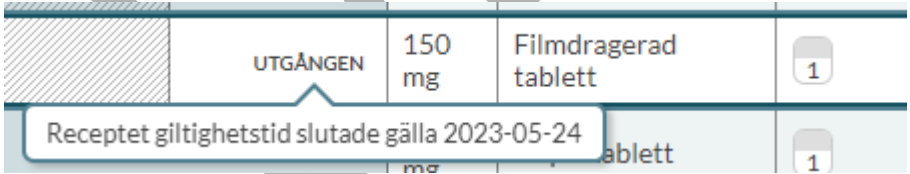

**PARKERAD** 

visas om receptet är parkerat av E-hälsomyndigheten. Receptet kan därmed inte expedieras på apotek. Information om detta visas om man för muspekaren över texten.

symboliserar att det finns en aktiv spärr i NLL på receptet. För mer information om vilken typ av spärr för muspekaren över symbolen.

PASCAL 3.0 HANDBOK **| DOKUMENTÄGARE** PASCALFÖRVALTNINGEN **67 (417)**

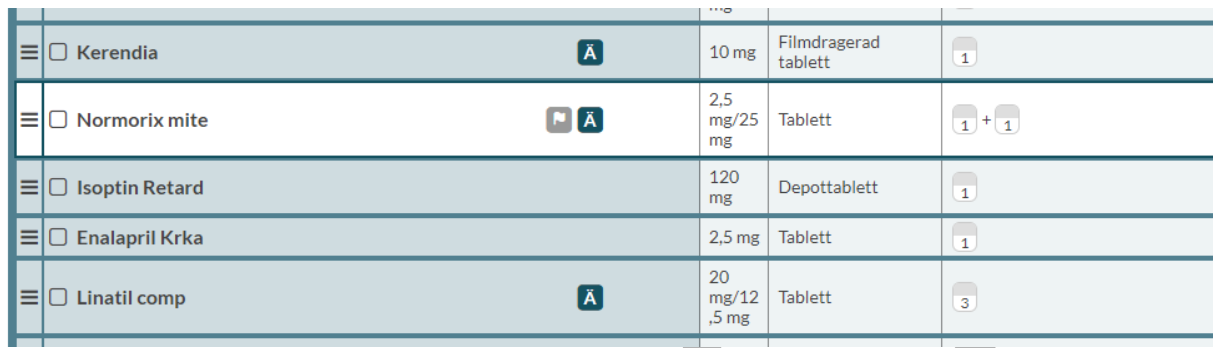

Om det finns flera symboler på samma rad ställer du muspekaren över dem för att se alla.

#### **8.7 E-recept**

E-recept förskrivs från vårdinformationssystem som inte är anpassade till NLL. Dessa e-recept kommer att visas i läkemedelslistan i Pascal. Eftersom förskrivaren som förskriver ett e-recept på en patient inte har tillgång till patientens hela aktuella läkemedelslista och ibland inte ens vet att patienten är en dospatient utgör e-recept en stor risk för felförskrivningar.

Ett e-recept som kommer in efter att patienten blivit dospatient visas med en turkos e-

receptsymbol  $\bigcirc$  och blir en stående helförpackning.

Genom att föra muspekaren över den turkosa e-receptsymbolen visas information till användaren om att receptet måste ändras om läkemedlet ska dispenseras i dospåsar.

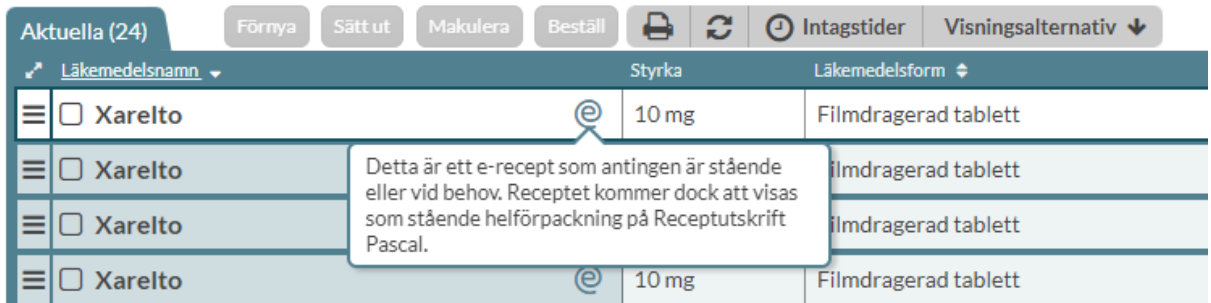

Ett e-recept som patienten hade med sig sedan innan hen blev dospatient visas i

läkemedelslistan med en orange e-receptsymbol @ för att markera att det är obekräftat. På Receptutskrift Pascal visas de dock under sektionen "Övriga giltiga e-recept".

Någon behöver ta ställning till om det obekräftade receptet ska kvarstå, ändras eller sättas ut. Ett recept som patienten har sedan tidigare blir en vid behovs-helförpackning om ingen ändring görs.

Detta förklaras i texten som visas om du för muspekaren över den orangea e-receptsymbolen.

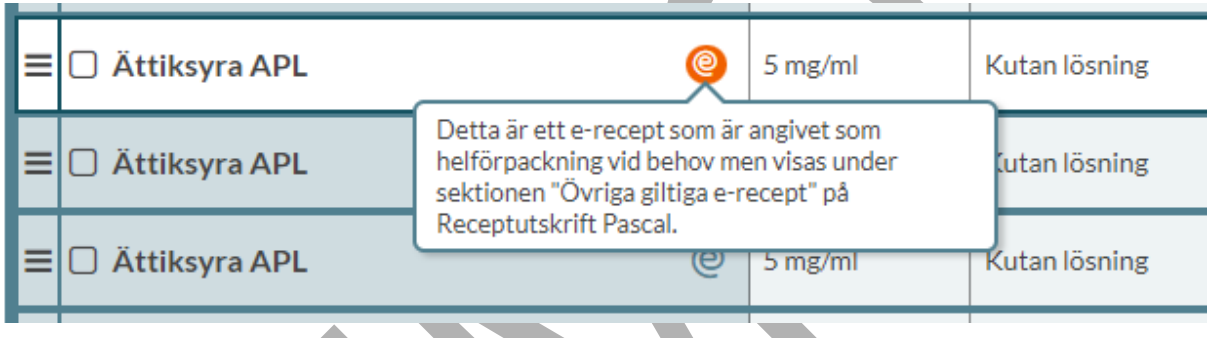

Nytillkomna e-recept är också det enda recept som kan orsaka en ny obekräftad dubblett i listan.

#### **8.8 Expanderad läkemedelsrad**

Om du klickar på en rad får du fram mer information om den förskrivningen. Här finns flikarna Allmänt, Recept & dosering, Läkemedel, Expedition och Historik.

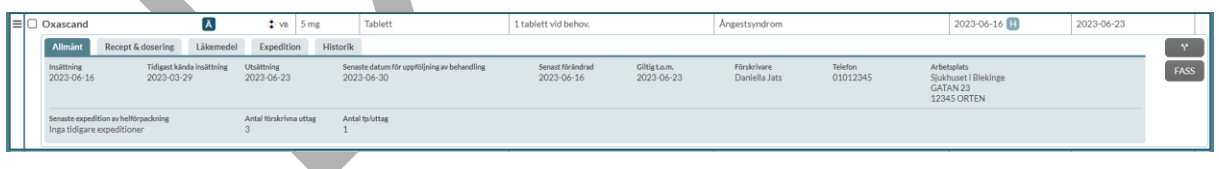

#### **8.8.1 Allmänt**

Under fliken Allmänt ser du olika viktiga datum. Tänk på att förskrivningsdatum och insättningsdatum rent praktiskt är två skilda saker eftersom du kan ange ett insättningsdatum i framtiden men aldrig bakåt i tiden. Förskrivningsdatum blir alltid samma datum som

PASCAL 3.0 HANDBOK **| DOKUMENTÄGARE** PASCALFÖRVALTNINGEN **69 (417)**

förskrivningen görs och kan alltså inte sättas i framtiden eller bakåt i tiden. Utsättningsdatum och sista giltighetsdatum är inte heller synonyma.

**Insättning** - det datum som detta recept träder i kraft och patienten ska börja äta av läkemedlet. Det är inte nödvändigtvis det datum som receptet förskrevs. Vid förskrivning av läkemedel i dospåsarna väljs ofta ett framtida insättningsdatum (nästa första dosdag).

**Tidigast kända insättning** - insättningsdatumet för det första receptet i den här receptkedjan och kan som mest ligga 60 månader tillbaka i tiden. För att se hela historiken titta under fliken Historik.

**Utsättning** - det sista datum som patienten ska ta läkemedlet. Ett utsättningsdatum är alltid ett medvetet val av en förskrivare att patienten inte längre ska ha läkemedlet men kan efterföljas av ett nytt recept eller annat läkemedel som tar vid. Ett utsättningsdatum medför därför att det inte kommer att genereras påminnelser om att receptet ska förnyas.

**Senast förändrad** - det senaste datumet som denna receptkedja ändrades. För ett helt nytt recept finns det alltså inget sådant datum.

**Giltig t.o.m.** - det sista giltighetsdatumet för receptet. Ett recept kan som längst vara giltigt ett år från att det skapades. Giltighetsdatumet styr påminnelser om att ett recept ska förnyas.

**Senaste datum för uppföljning av behandling** - det datum när ett nytt ställningstagande till läkemedelsbehandlingen senast bör göras. Valfritt att ange på ett recept. Kan anges högst 5 år framåt i tiden från förskrivningstillfället.

**Senaste datum för avslut av behandling** – det datum som patienten ska sluta att använda läkemedlet på grund av att läkemedelsbehandlingen i förskrivningskedjan avslutas. Valfritt att ange på ett recept. Kan anges högst 5 år framåt i tiden från förskrivningstillfället.

**Förskrivare** - den förskrivare som står för receptet. I en kedja av recept är det den förskrivare som senast ändrade/förnyade som står som ansvarig för receptet.

**Telefon** - den angivna förskrivarens telefonnummer.

**Arbetsplats** - den angivna förskrivarens arbetsplats. Vid flera arbetsplatser görs ett val vid inloggning.

**Senaste expedition av dospåse** - Senaste datum som ett dispenserat läkemedel expedierades i receptkedjan.

PASCAL 3.0 HANDBOK **| DOKUMENTÄGARE** PASCALFÖRVALTNINGEN **70 (417)**

**Senaste expedition av helförpackning** - Senaste datum som en helförpackning expedierades i receptkedjan.

**Antal förskrivna uttag** - Antal uttag som har förskrivits på receptet

**Antal fp/uttag** - Antal förpackningar per uttag som har förskrivits på receptet

**Senaste beställningsdatum** - Datum och klockslag för när en användare senast la en beställning på receptet (helförpackning)

**Senaste beställning av** - Vilken användare som la den senaste beställningen på receptet (helförpackning)

**Senaste beställningsstatus** - Vilken status beställningen senast hade inklusive datum och klockslag (helförpackning)

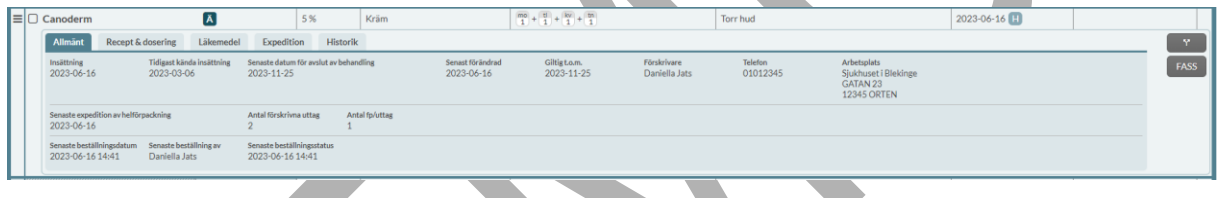

#### **8.8.2 Recept & dosering**

Under fliken Recept & dosering ser du ytterligare detaljer kring receptet.

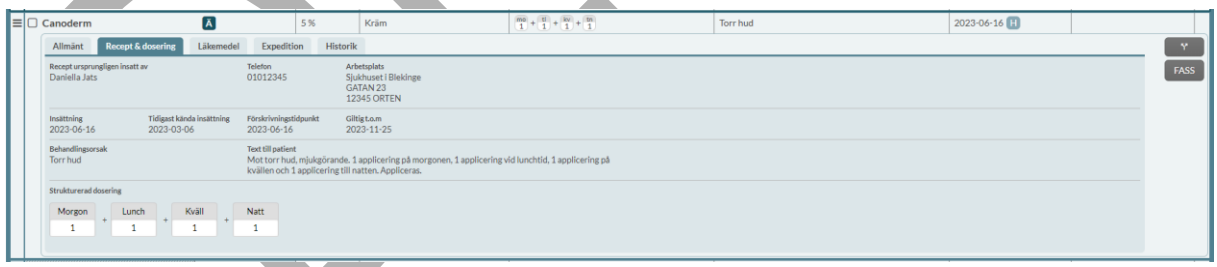

Under fliken Recept & dosering visas följande information:

**Recept ursprungligen insatt av** - den förskrivare som förskrev det första receptet i denna receptkedja. Observera att det inte garanterar att det är det verkligt ursprungliga datumet eftersom det kan vara för gammalt för att visas, d.v.s. äldre än 60 månader eller att det kan ha varit på ett helt separat recept som inte ingår i denna receptkedja.

PASCAL 3.0 HANDBOK **| DOKUMENTÄGARE** PASCALFÖRVALTNINGEN **71 (417)**
#### **| VERSION** 1.0 **| DATUM** 2024-02-29

# inera

**Telefon** - den angivna förskrivarens telefonnummer.

**Arbetsplats** - den angivna förskrivarens arbetsplats. Vid flera arbetsplatser görs ett val vid inloggning.

**Insättning** - det datum som det nu gällande receptet trädde ikraft rent praktiskt och patienten började ta läkemedlet.

**Tidigast kända insättning** - insättningsdatumet för det första receptet i den här kedjan och kan som mest ligga 60 månader tillbaka i tiden. För att se hela historiken titta under fliken Historik.

**Utsättning** - det sista datum som patienten ska ta läkemedlet. Ett utsättningsdatum är alltid ett medvetet val av en förskrivare att patienten inte längre ska ta läkemedlet men kan efterföljas av ett nytt recept eller annat läkemedel som tar vid. Att skilja från giltighetsdatum.

**Förskrivningstidpunkt** - det datum då receptet förskrevs, d.v.s. den dagen förskrivaren skapade receptet. Att skilja från insättningsdatumet.

**Giltig t.o.m.** - det sista giltighetsdatumet för receptet. Ett recept kan som längst vara giltigt ett år från att det skapades. Efter sista giltighetsdatumet blir receptet ogiltigt och receptet måste förnyas för att behandlingen ska kunna fortsätta. Att skilja från utsättningsdatum.

**Behandlingstid** - visar om det finns något slutdatum satt för behandlingen och därmed ett utsättningsdatum för receptet och om det är stående eller vid behov. Behandlingstid visas som antal dagar. Om det inte finns ett utsättningsdatum och receptet är en stående helförpackning eller dosdispenserat står det "Tills vidare".

**Tidigare behandlingstid** - tid från det tidigast kända insättningsdatumet.

**Behandlingsorsak** - Är den omständighet som är skälet till behandlingen, och som behöver tolkas för att kunna fatta rätt beslut om patientens fortsatta behandling. Behandlingsorsak är riktad till vårdpersonal.

**Text till patient** - den doseringstext som finns angivet på receptet och som skrivs ut på t.ex. doseringsetiketten.

**Dosering –** den dosering som har angivits.

#### **8.8.3 Läkemedel**

Under fliken Läkemedel ser du mer information om själva varan. Här visas Läkemedelsnamn, Läkemedelsform, Styrka, Förpackning, NPL id, Npl-Pack id, Varunummer, ATC-text, ATC-kod, Läkemedelsföretag, om läkemedelsförpackningen är tillgänglig för förskrivning samt Innehåll inklusive aktiva substanser med möjlighet att även visa hjälpämnen.

Om "Nej" är angivet för "Läkemedel tillgängligt" är läkemedelsförpackningen avregistrerad, försäljningsstoppad eller marknadsförs inte längre.

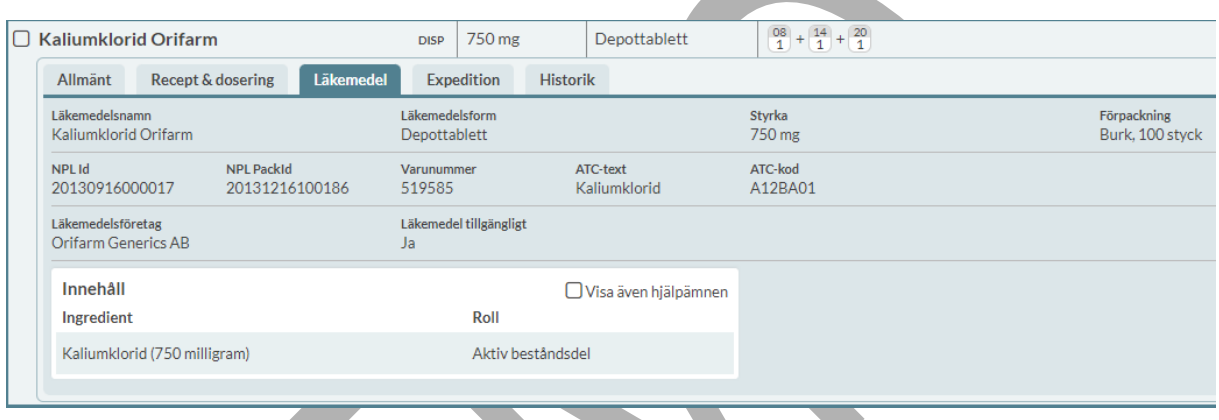

#### **8.8.4 Expedition**

Under fliken Expedition ser du uppgifter om expeditioner som skett på receptet, gäller alla typer av recept. Kom ihåg att en dispenserad rad får många expeditioner eftersom det görs en expedition för varje ny dosrulle som skickas ut där läkemedlet ingår. Här kan du också se exakt vilken vara som expedierades och när.

För dosdispenserade recept visas följande information under Expedition:

**Får bytas** - om förskrivaren har angett att det förskrivna läkemedlet får bytas ut (Ja/Nej)

**Förmånsberättigad** – om förskrivaren har angett att patienten är förmånsberättigad (Ja/Nej). Se definitionen från Tandvårds- och läkemedelsförmånsverket.

**Uppfyller förmånsvillkor** - visas endast om förskrivet läkemedel har förmånsvillkor. Det visas vad förskrivaren har angett när receptet förskrevs (Ja/Nej). Om uppgiften inte kan tolkas, t.ex. om det är förskrivet i ett annat system än Pascal, står det "Se doseringstext".

PASCAL 3.0 HANDBOK **| DOKUMENTÄGARE** PASCALFÖRVALTNINGEN **73 (417)**

### **nera**

**Förskrivning enligt smittskyddslagen** – visas endast om angivet Ja, dvs om förskrivning är utfärdad enligt smittskyddslagen vid förskrivningstillfället.

Varje expedition är listad under Expeditioner av dospåse. Där visas följande information:

**Datum** - det datum som expeditionen gjordes i dospåse

**Expedierat av** - på vilket dosapotek expeditionen gjordes

**Utbytt** - om det gjordes ett generiskt utbyte vid expeditionen (Ja/Nej)

**Expedierat** - vilket namn, beredningsform och styrka på läkemedlet som expedierades. Expedierat varunummer visas sist i parentes.

**Expedierad mängd** - den mängd av läkemedlet som lämnades ut (t ex antal tabletter).

**Expedierad förmån** - förmånstypen för expeditionen. Det anges Med förmån, Utan förmån, Kostnadsfritt eller Livsmedel.

**Farmaceutkommentar** – om farmaceuten har lagt in en kommentar i samband med expeditionen. Kolumnen visas endast om det finns en kommentar.

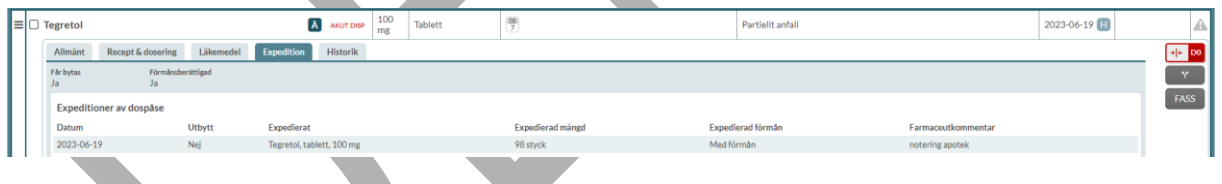

För helförpacknings-recept visas följande information under Expedition:

**Antal förskrivna uttag** - antal uttag som har förskrivits på receptet

**Antal fp/uttag** - antal förpackningar som har förskrivits per uttag på receptet

**Antal kvarvarande uttag** - antal uttag som finns kvar på receptet. Det framkommer om receptet är slutexpedierat.

**Kvarvarande mängd** – Kvarvarande mängd på receptet med enhet

PASCAL 3.0 HANDBOK **| DOKUMENTÄGARE** PASCALFÖRVALTNINGEN **74 (417)**

**Får bytas** - om förskrivaren har angett att det förskrivna läkemedlet får bytas ut (Ja/Nej)

**Startförpackning** - om förskrivaren valde en startförpackning (Ja/Nej)

**Förskrivning enligt smittskyddslagen** – visas endast om angivet Ja, dvs om förskrivning är utfärdad enligt smittskyddslagen vid förskrivningstillfället.

**Förmånsberättigad** – om förskrivaren har angett att patienten är förmånsberättigad (Ja/Nej). Se definitionen från Tandvårds- och läkemedelsförmånsverket.

**Uppfyller förmånsvillkor -** visas endast om förskrivet läkemedel har förmånsvillkor. Det visas vad förskrivaren har angett när receptet förskrevs (Ja/Nej). I vissa fall går det inte att tolka hur förskrivaren har angett att villkoren för förmån är uppfyllda eller inte, t.ex. om det är förskrivet i ett annat system än Pascal. Då kommer det istället att stå "Se doseringstext".

Varje expedition listas under Expeditioner av helförpackning. Där visas följande information:

**Datum** - när expeditionen gjordes i helförpackning

**Expedierat av** - på vilket apotek som expeditionen gjordes

**Utbytt** - om det gjordes ett generiskt utbyte vid expeditionen (Ja/Nej)

**Expedierat** - vilket namn, beredningsform och styrka på läkemedlet som expedierades. Expedierat varunummer visas sist i parentes.

**Förpackning(ar)** - vilken typ av förpackning och förpackningsstorlek som expedierades

**Expedierad mängd** - den mängd av läkemedlet som expedierades (t ex antal tabletter).

**Expedierad förmån** - förmånstypen för expeditionen. Det anges Med förmån, Utan förmån, Kostnadsfritt eller Livsmedel.

**Farmaceutkommentar** – om farmaceuten har lagt in en kommentar i samband med expeditionen. Kolumnen visas endast om det finns en kommentar.

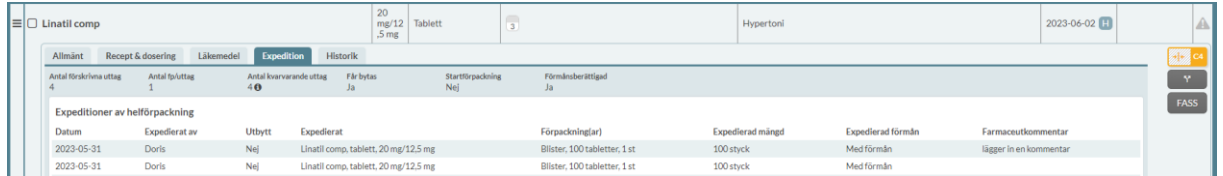

PASCAL 3.0 HANDBOK **| DOKUMENTÄGARE** PASCALFÖRVALTNINGEN **75 (417)**

## nera

Varje expedition visas som en egen rad där du kan se vilket apotek som expedierat samt exakt förpackning och mängd. Observera att även här är expeditionsdatumet det datum som apoteket expedierat förpackningen. Om expeditionen gjordes av dosapoteket kan det ta olika lång tid innan förpackningen kommer fram till patienten, beroende på om det gjordes en akut eller ordinarie beställning.

Expeditionerna sorteras med den senaste expeditionen överst i listan.

Om det skett expeditioner på tidigare recept i receptkedjan visas en informationssymbol intill Antal kvarvarande uttag. Genom att föra muspekaren över symbolen visas en förklarande text. De tidigare expeditionerna listas även under Expeditioner av helförpackning eller Expeditioner av dospåse. Det innebär att expeditioner som skett på ett recept innan receptet förnyas eller ändras kommer att listas. Användaren kan på så sätt få en överblick över expeditionerna av läkemedlet i hela receptkedjan.

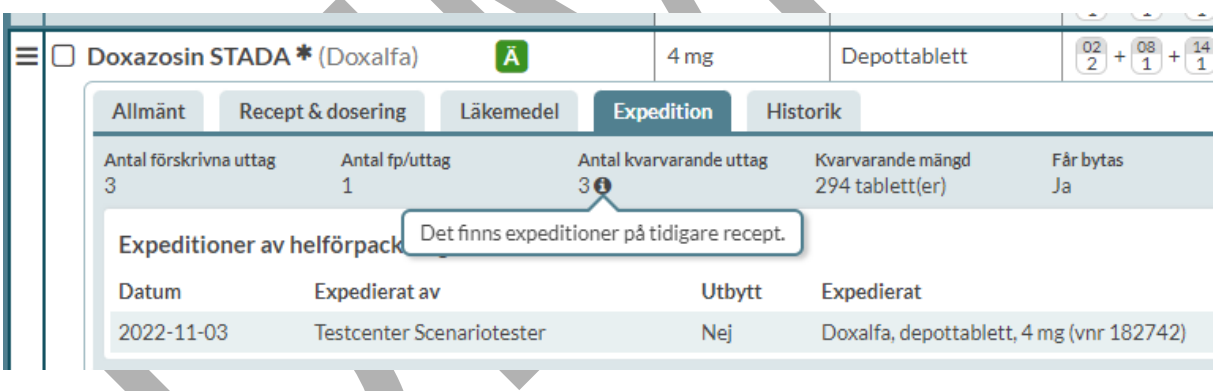

#### **8.8.4.1 Parkerat recept**

Om ett recept är parkerat av E-hälsomyndigheten visas en gul informationsruta högst upp under fliken Expedition med förklaring om vad det innebär. Om E-hälsomyndigheten har angett en orsak i samband med att de parkerade receptet kommer även den att skrivas ut.

# **nera**

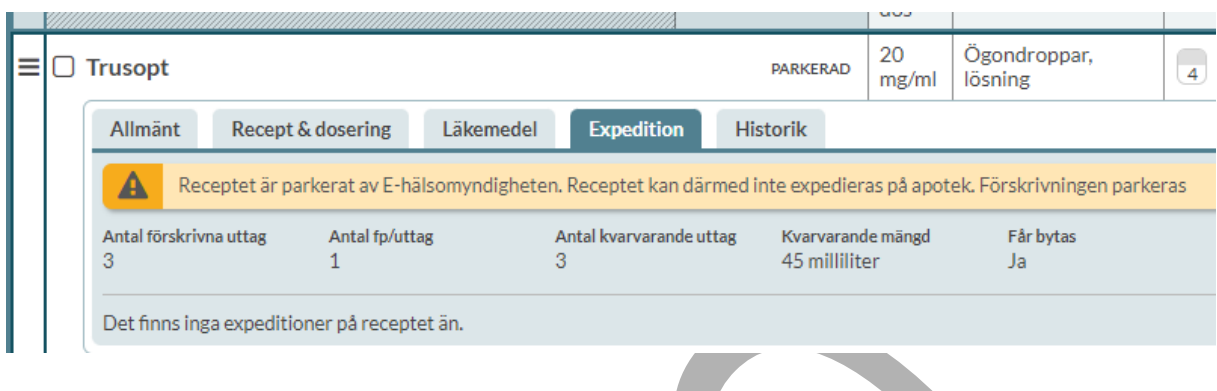

#### **8.8.4.2 Aktuellt format: Papper**

Om ett recept har omvandlats till receptoriginal på papper av expedierande apotek framkommer det i en blå informationsruta högst upp under fliken Expedition. Detta innebär att förskrivningen inte kan hanteras i NLL, den kan t.ex. inte expedieras.

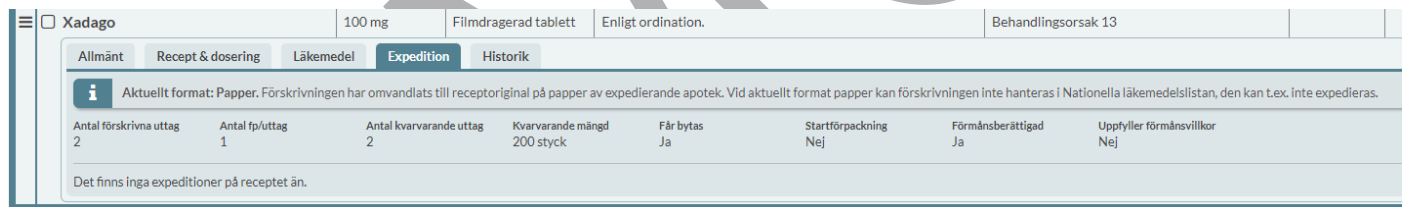

#### **8.8.5 Historik**

Under fliken Historik kan du följa vad som hänt med receptet över tid t.ex. om det gjorts några ändringar, akut eller i framtiden eller om receptet förlängts. Receptrader hålls ihop i receptkedjor, vilket innebär att om du väljer att ändra eller förnya en läkemedelsrad kommer historiken att visas på samma receptrad även om det formellt är olika recept. Det är således lättare att följa vad som har skett med recepten över tid.

Om du däremot sätter ut en rad och väljer att sedan skapa ett helt nytt recept finns inte den kopplingen kvar eftersom systemet då inte kan veta vilka recept som ska hänga ihop. Dessa recept kommer att visas som separata receptrader med historik under respektive rad.

PASCAL 3.0 HANDBOK **| DOKUMENTÄGARE** PASCALFÖRVALTNINGEN **77 (417)** Du ser det som är äldst längst till höger och det som är nyast längst ut till vänster. Bara de fält som har ändrats har uppgifter ifyllda så att det lätt går att se vad som ändrats på receptet.

Registreringsdatum är det datum då ändringen gjordes i Pascal. Under registreringsdatumet står vilken användare som gjorde ändringen.

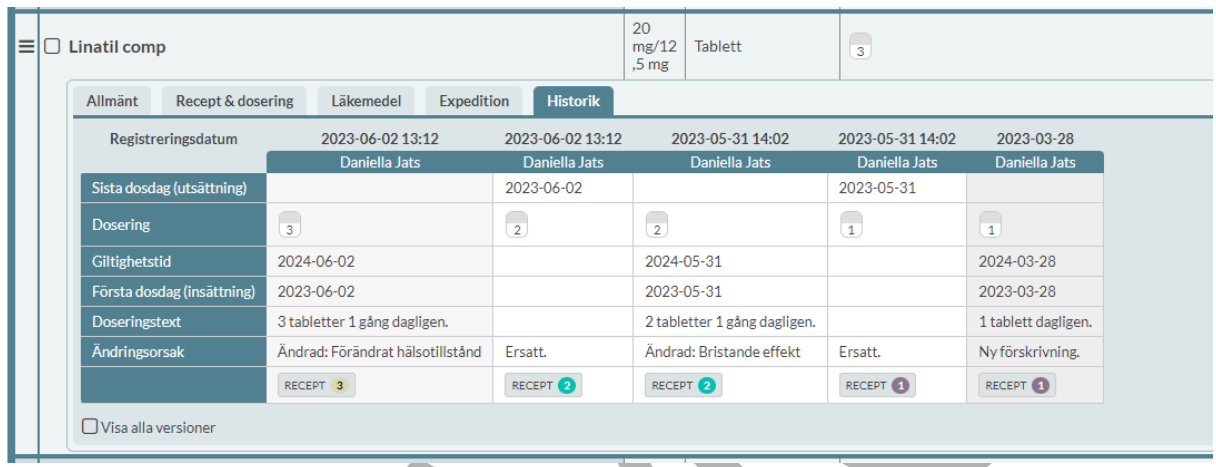

AKUT DISP visas i historiken till höger om registreringsdatumet på raden.

Observera att du aldrig kan se historik för mer än 5 år tillbaka i tiden. Detta beror på Lag (2018:1212) om Nationell läkemedelslista som säger att personuppgifter ska tas bort ur den nationella läkemedelslistan senast fem år efter det att den förskrivning som uppgifterna hör till registrerades.

Om receptkedjan sträcker sig längre tillbaka i tiden än så kommer det att visas en informationsruta med texten "E-hälsomyndigheten har på grund av 3 kap 10§ i Lag (2018:1212) om Nationell läkemedelslista gallrat ett eller flera av föregående recept. Pascal kan därmed inte visa all information."

#### **8.8.5.1 Information om receptversion**

Om man för muspekaren över receptsymbolen längst ner i fliken Historik visas information om receptkedja och recept-id för varje recept i kedjan. Siffran intill texten RECEPT indikerar numret på receptet i kedjan.

# <u>ီဂ်ိ inera</u>

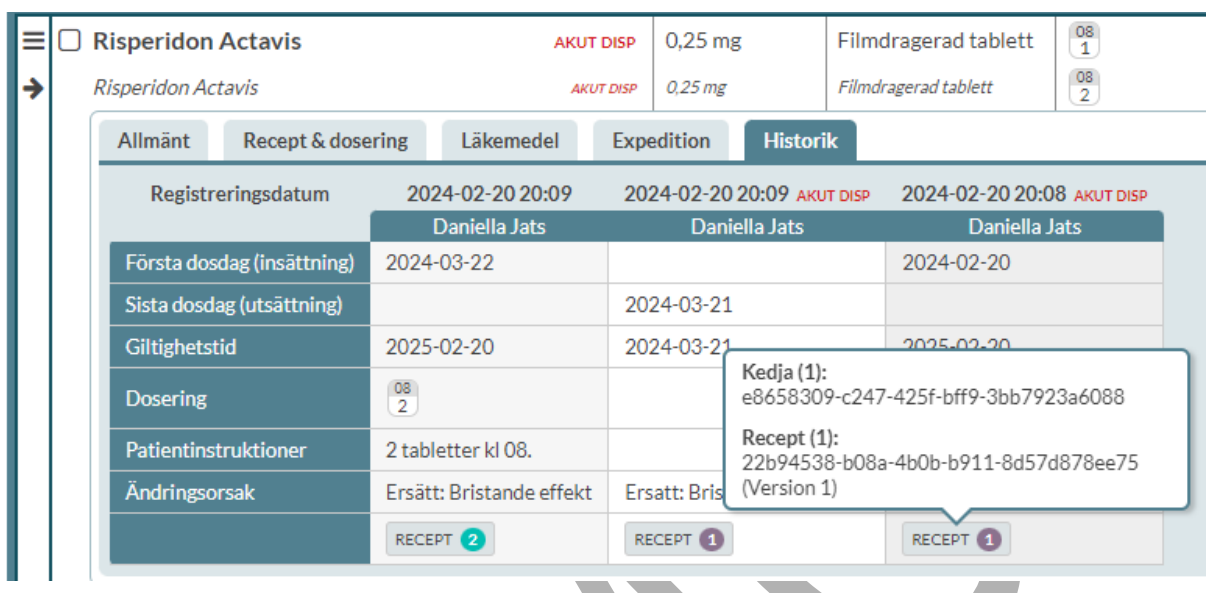

Genom att trycka på RECEPT öppnas en receptversion-dialog med komplett information just det receptet i kedjan och den versionen. Informationen delas in i flikarna Recept, Dosering, Läkemedel, Expedition och Händelser.

Under fliken Recept finns rubrikerna Id, Förskrivningskedja id, Version, Status, Registreringsunderlag, Aktuellt format, Expederingstyp, Skapat, Insättning, Förskrivare, Telefon och Arbetsplats.

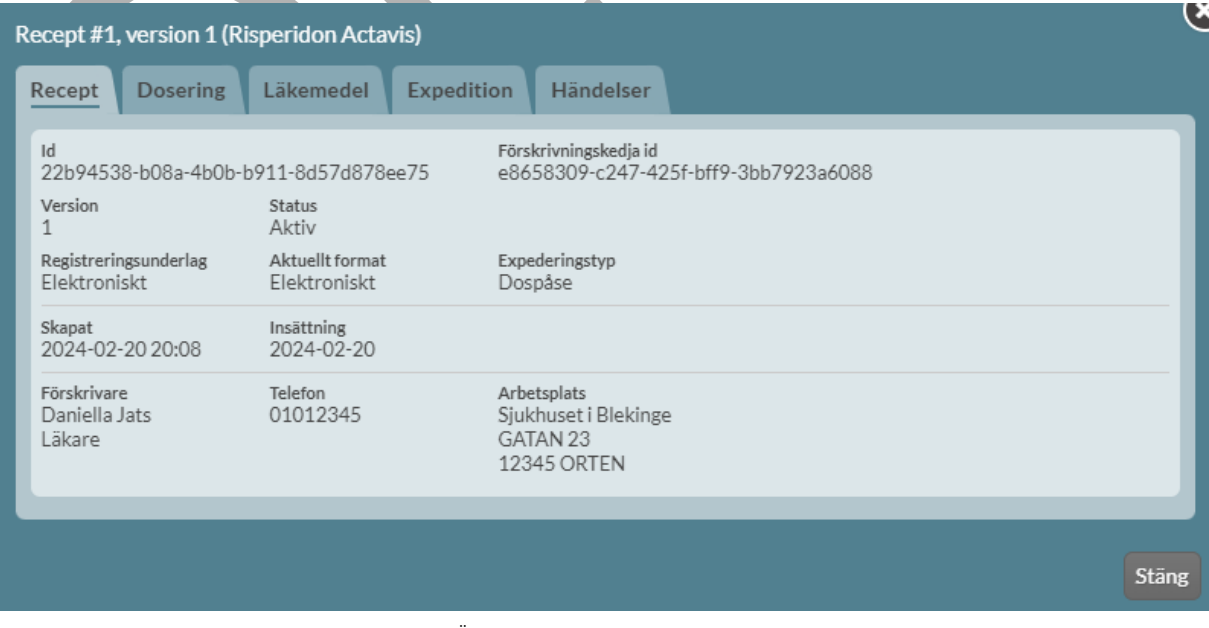

PASCAL 3.0 HANDBOK **| DOKUMENTÄGARE** PASCALFÖRVALTNINGEN **79 (417)**

### $\boldsymbol{\mathsf{\stackrel{\text{\sf o}}{\text{\sf\small n}}}$ inera

Under fliken Dosering finns rubrikerna Behandlingsorsak, Ändamål, Doseringstext, Administrationstext och Strukturerad dosering.

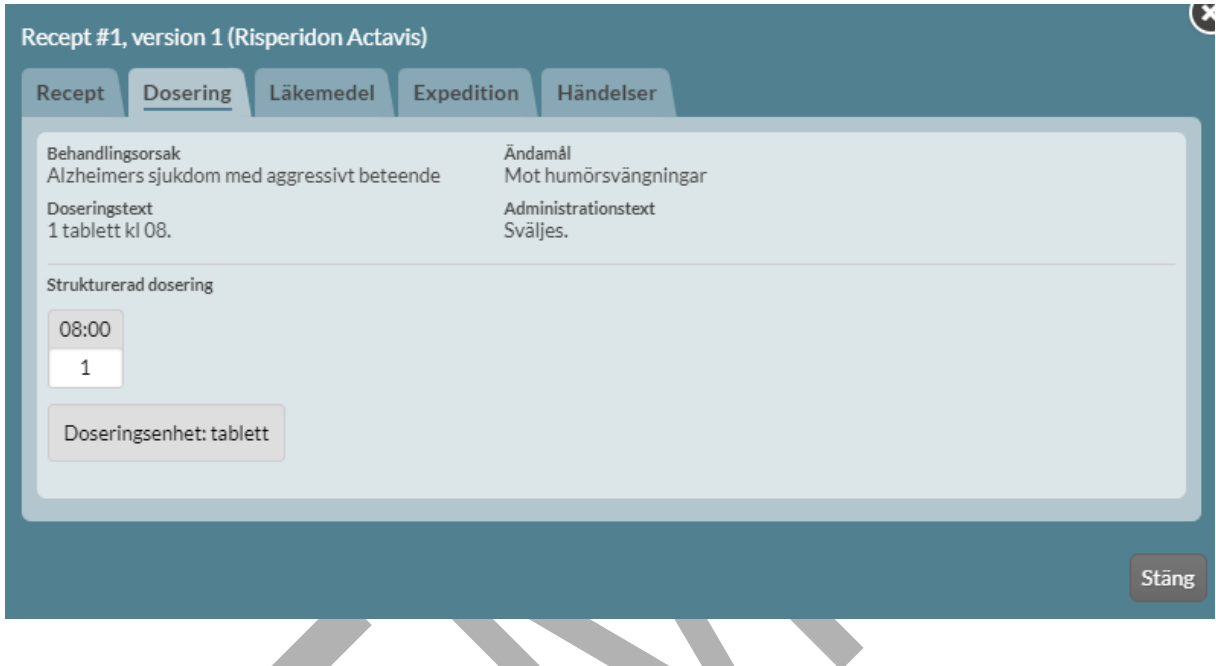

Under fliken Läkemedel visas rubrikerna Läkemedelsnamn, Läkemedelsform, Styrka, Förpackning, NPL Id, NPL PackId, Varunummer, ATC-text, ATC-kod, Läkemedelsföretag, Läkemedel tillgängligt samt tabell med innehåll.

## <u>ီဂ်ိ inera</u>

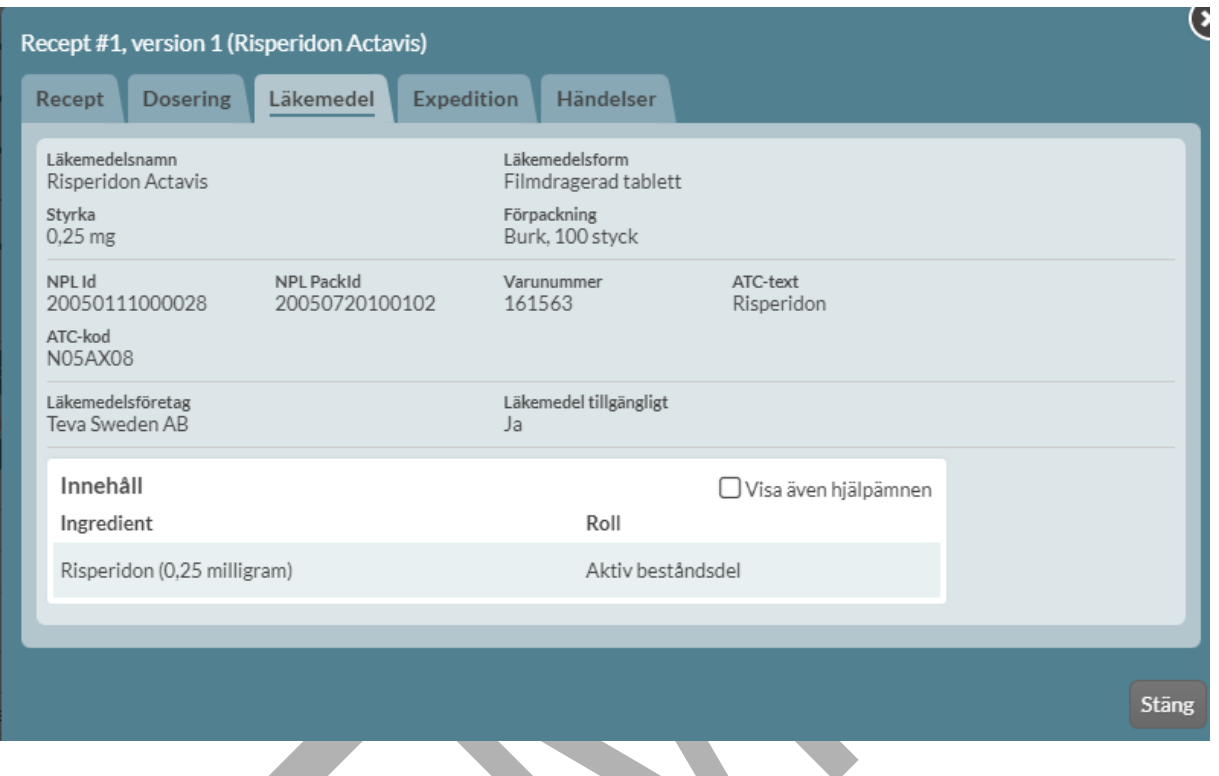

Under fliken Expedition visas rubrikerna för helförpackning Antal förskrivna uttag, Antal fp/uttag, Antal kvarvarande uttag, Kvarvarande mängd, Får bytas, Startförpackning, Förskrivning enligt smittskyddslagen och Förmånsberättigad. För recept i dospåse visas rubrikerna Får bytas, Förskrivning enligt smittskyddslagen och Förmånsberättigad.

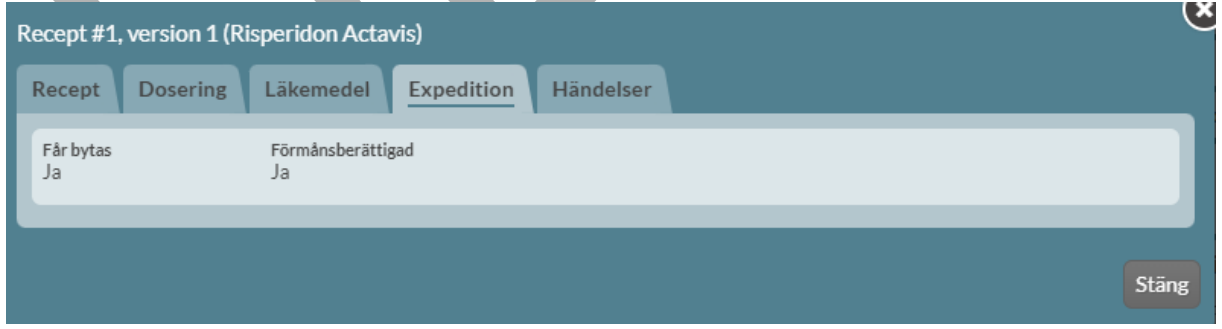

Under fliken Händelser listas händelser på receptet med information om när det gjordes och utförare. Tryck på Mer information för mer detaljer om utföraren.

PASCAL 3.0 HANDBOK **| DOKUMENTÄGARE** PASCALFÖRVALTNINGEN **81 (417)**

# nera

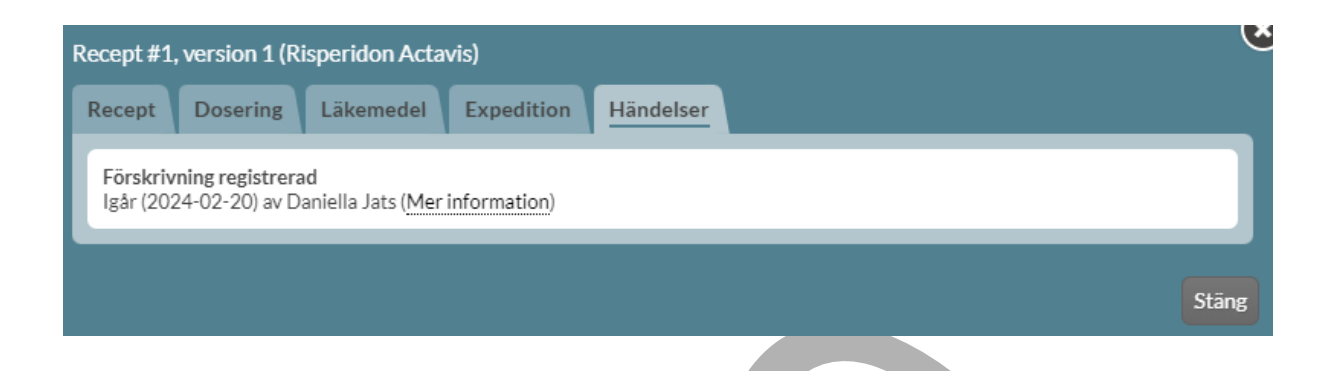

#### **8.8.6 Beslutsstöd på läkemedelsraden**

Längst ut till höger på varje expanderad läkemedelsrad visas olika symboler med länk till följande information:

• Om det finns interaktioner med andra läkemedel i läkemedelslistan

 $\mathcal{L}$ 

- Om läkemedlet kan användas under graviditet
- Om läkemedlet kan användas under amning
- Om läkemedlet ska undvikas till äldre
- Om det finns kända biverkningar för läkemedlet
- FASS

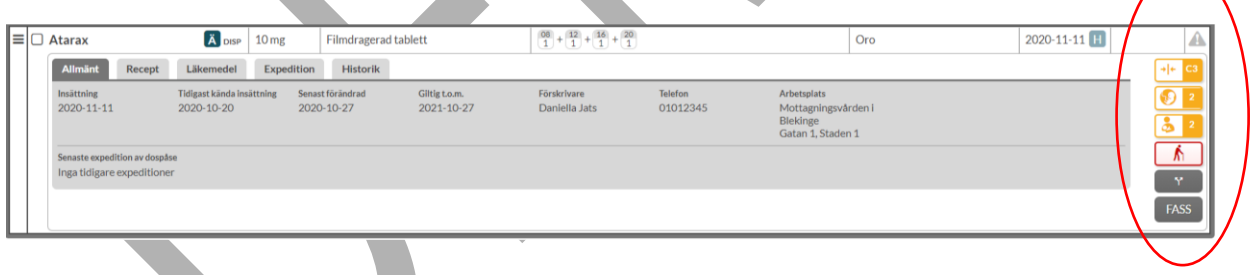

Genom att föra muspekaren över respektive symbol visas mer information. Klicka på symbolen för att komma till **varningsöversikten för det enskilda läkemedlet**. I varningsöversikten för det enskilda läkemedlet finns flikarna Interaktioner, Graviditet, Amning, Biverkningar, Äldrevarningar, Dubbletter och FASS.

#### **8.8.6.1 Interaktioner**

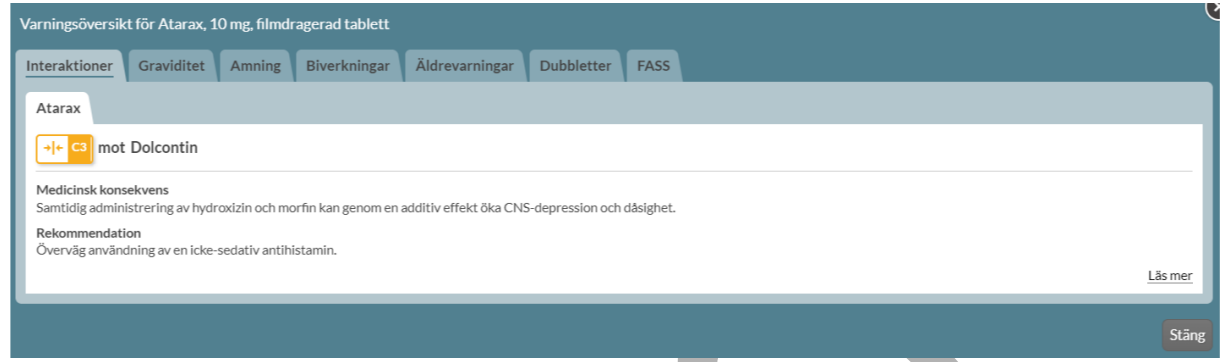

#### **8.8.6.2 Graviditet**

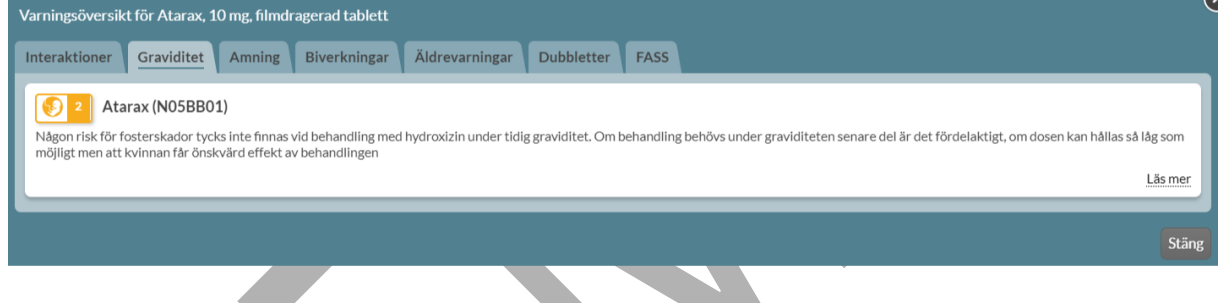

#### **8.8.6.3 Amning**

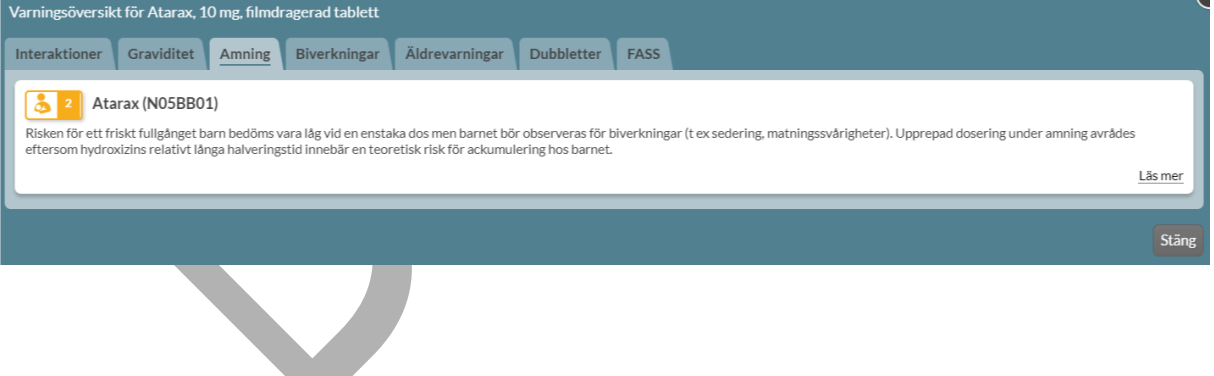

#### **8.8.6.4 Biverkningar**

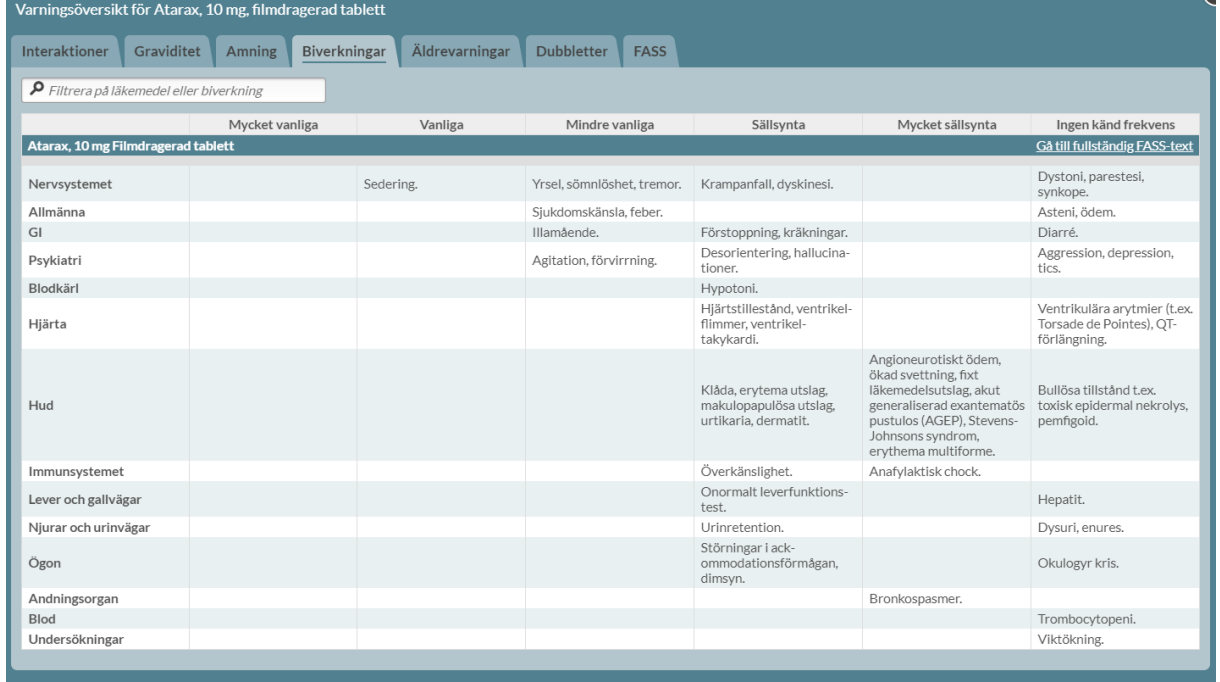

Stäng

#### **8.8.6.5 Äldrevarningar**

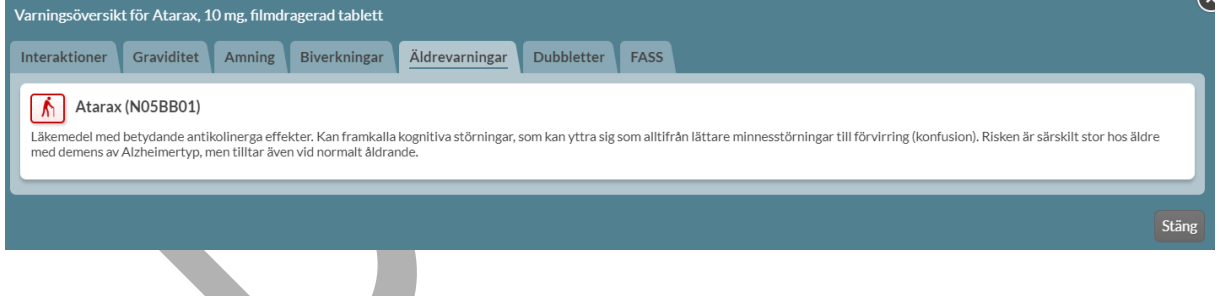

#### **8.8.6.6 Dubbletter**

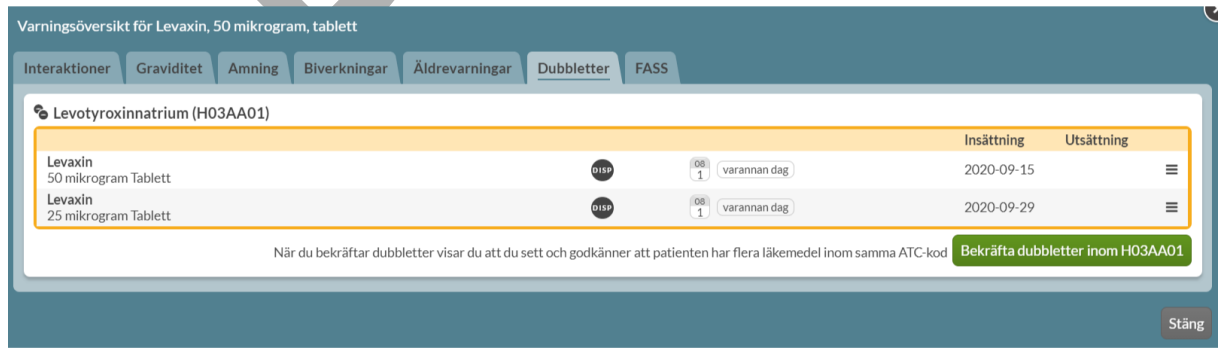

PASCAL 3.0 HANDBOK **| DOKUMENTÄGARE** PASCALFÖRVALTNINGEN **84 (417)**

a de la propincia

### **P** inera

#### **8.8.6.7 FASS**

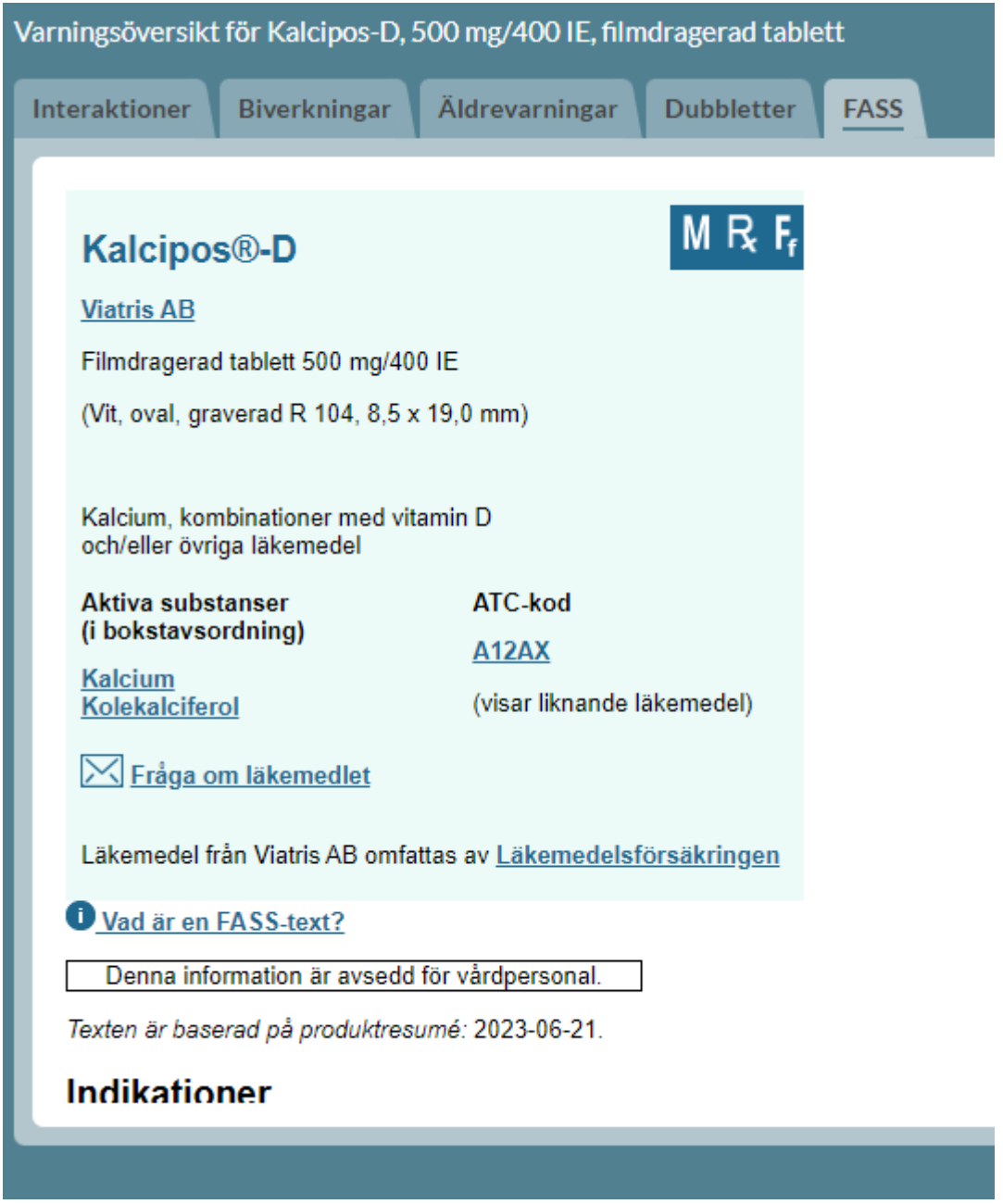

Ovanför läkemedelslistan visas motsvarande symboler och klickar du på någon av dem kommer du istället till **varningsöversikten för patienten**.

PASCAL 3.0 HANDBOK **| DOKUMENTÄGARE** PASCALFÖRVALTNINGEN **85 (417)**

### $\stackrel{\circ}{\mathsf{\Lambda}}$  inera

### **8.9 Randiga läkemedelsrader**

#### **8.9.1 Randiga aktuella läkemedelsrader**

När läkemedelsraden, under Aktuella läkemedel, är randig betyder det att receptet är slutexpedierat. Om alla uttag är gjorda på receptet, kan det vara så att patienten fortfarande tar läkemedlet.

Läkemedelsraden har randig bakgrund och markeras med SLUTEXP och syns på detta sätt i 100 dagar efter slutexpedieringen. Det kan vara aktuellt att sätta in läkemedlet igen med möjlighet till fler uttag. Du kan förnya slutexpedierade recept genom att trycka på den streckade menyn till vänster om läkemedelsnamnet och välja valet Förnya.

Läkemedlet visas på Receptutskrift Pascal som en randig rad med slutexpedieringsdatumet i Obs!-kolumnen.

#### **Läkemedelslista**

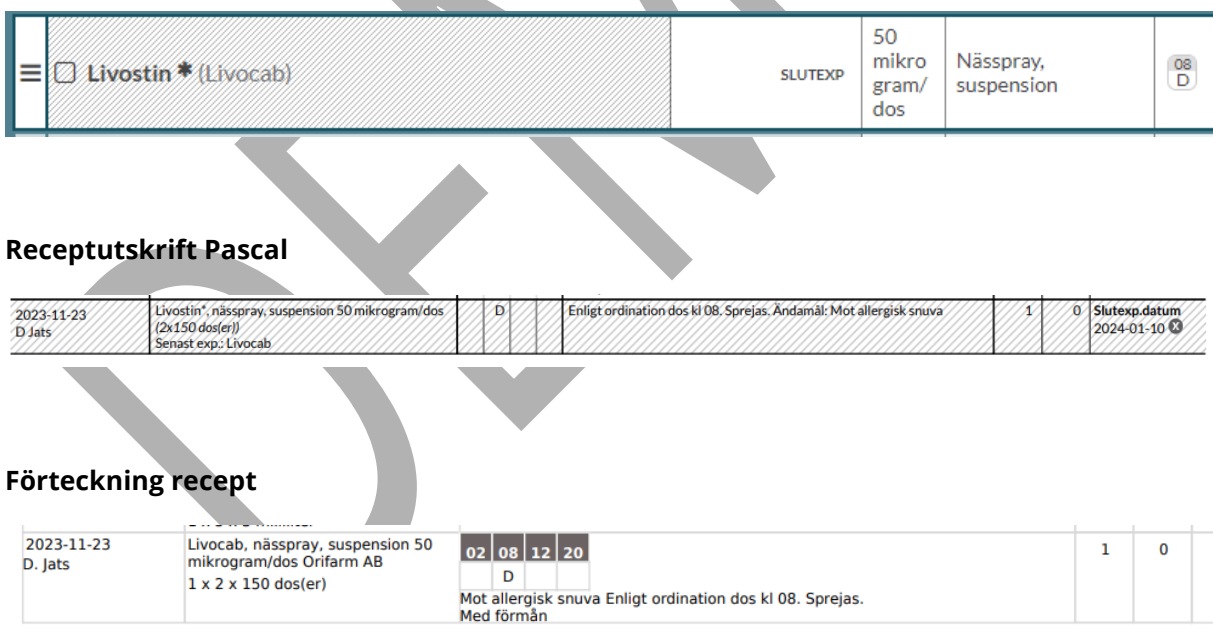

När 100 dagar från slutexpeditionsdatumet har passerat, kommer receptet att visas med texten SLUTEXP utan randig bakgrund under sektionen Historiska i listan. När giltighetstiden sedan passeras står det istället UTGÅNGEN på raden under sektionen Historiska.

PASCAL 3.0 HANDBOK **| DOKUMENTÄGARE** PASCALFÖRVALTNINGEN **86 (417)**

Om det slutexpedierade receptet blir utgånget innan 100 dagar har passerat från slutexpedieringen, kommer receptet i stället att visas med texten UTGÅNGEN på läkemedelsraden under sektionen Aktuella fram till 100 dagar efter slutexpeditionsdatumet. Därefter visas receptet utan randig bakgrund under sektionen Historiska i listan med texten UTGÅNGEN förutsatt att det inte finns t.ex. ett datum för avslut av behandling angivet på receptet som har passerat.

Ett recept visas även under Aktuella med texten UTGÅNGEN om receptet är utgånget men den senaste expeditionen gjordes för mindre än 100 dagar sedan och det finns uttag kvar på receptet.

#### **Läkemedelslista**

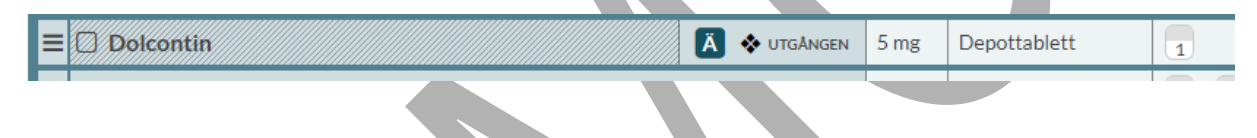

#### **Receptutskrift Pascal**

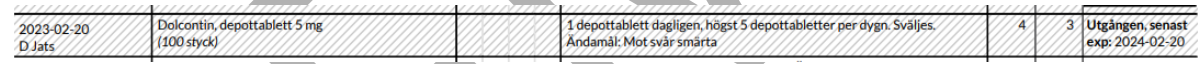

#### Visas inte på **Förteckning recept**.

Läkemedlet försvinner oavsett automatiskt från Receptutskrift Pascal när 100 dagar från slutexpeditionsdatumet eller senaste expeditionen har passerat.

Om det finns ett passerat utsättningsdatum eller senaste datum för avslut angivet på receptet visas receptet i stället under Historiska.

#### **8.9.2 Helförpackning med utsättningsdatum**

När en helförpackning med utsättningsdatum blir slutexpedierad innan utsättningsdatumet blir läkemedelsraden randig under sektionen Aktuella till utsättningsdatumet.

# <u>ီဂ်ိ inera</u>

Läkemedlet visas på Receptutskrift Pascal som en randig rad med utsättningsdatumet i Obs! kolumnen till utsättningsdatumet.

#### **Läkemedelslista**

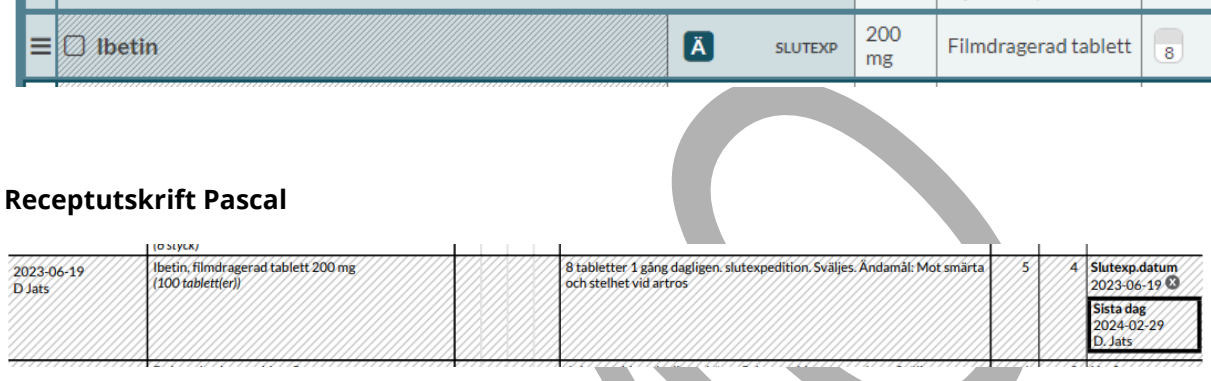

Visas inte på **Förteckning recept**.

När utsättningsdatumet sedan har passerat visas läkemedlet under sektionen Historiska. Om förskrivaren angett att förskrivningen ska vara tidsbegränsad i t.ex. 2 veckor så ska patienten alltså inte äta läkemedlet längre. Läkemedlet visas då inte längre på Receptutskrift Pascal eller Förteckning recept.

# <u>ီဂ်ိ inera</u>

### **9 Läkemedelslista icke-dospatienter**

För att få direktåtkomst till en patients uppgifter i NLL krävs patientens samtycke för vissa ändamål enligt Lag (2018:1212) om Nationell läkemedelslista. Det möjliggör att läkemedelslistan kan visas för alla patienter i Pascal, även icke-dospatienter.

Om en patient utan dosförpackade läkemedel öppnas visas en åtkomstvy där olika åtkomsttyper/samtyckestyper till NLL listas. Alla samtycken gäller för en vårdkontakt och användare enligt de nya kraven.

### **9.1 Åtkomst till NLL (samtycken)**

För personer >18 år visas följande vy, med åtkomsttyperna tillfälligt samtycke med förfrågan om registrerat åtkomstsamtycke, tillfälligt samtycke, förmodat samtycke, nödåtkomst och dossamtycke.

PASCAL 3.0 HANDBOK **| DOKUMENTÄGARE** PASCALFÖRVALTNINGEN **89 (417)**

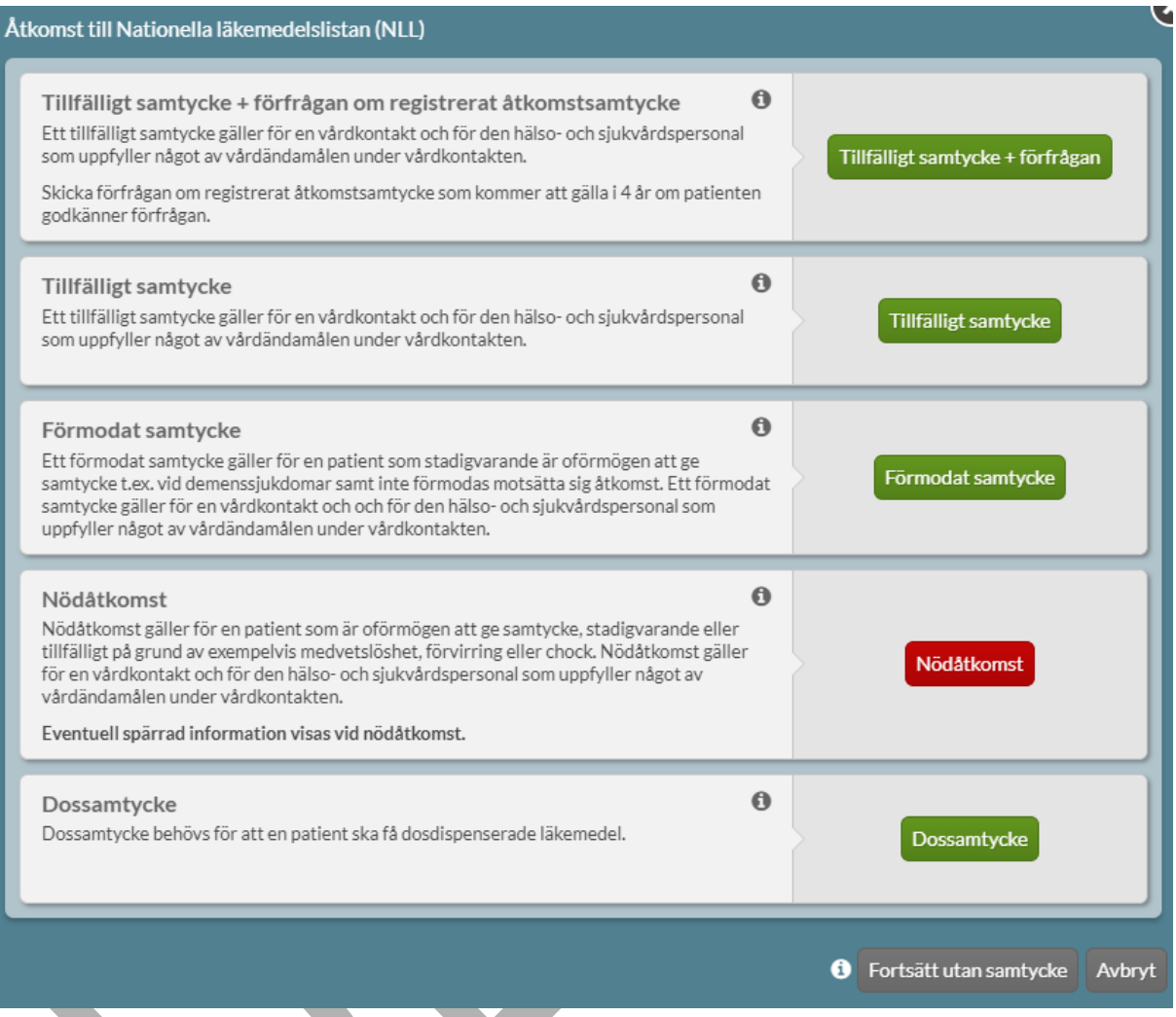

Se mer detaljerad information om respektive åtkomsttyp genom att föra muspekaren över informationssymbolen.

#### **Tillfälligt samtycke med förfrågan om registrerat åtkomstsamtycke**

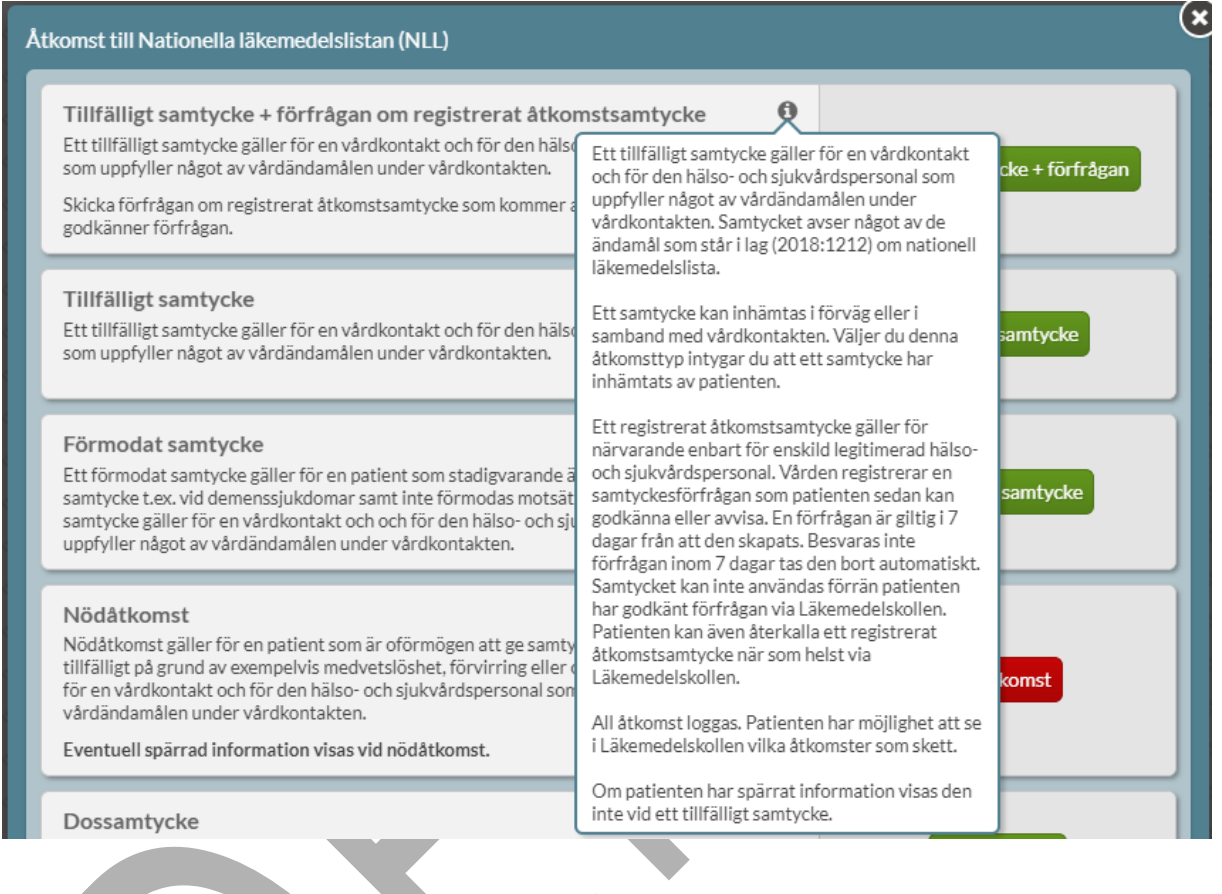

#### **Tillfälligt samtycke**

#### Tillfälligt samtycke

Ett tillfälligt samtycke gäller för en vårdkontakt och för den häls som uppfyller något av vårdändamålen under vårdkontakten.

#### Förmodat samtycke

Ett förmodat samtycke gäller för en patient som stadigvarande ä samtycke t.ex. vid demenssjukdomar samt inte förmodas motsät samtycke gäller för en vårdkontakt och och för den hälso- och sji uppfyller något av vårdändamålen under vårdkontakten.

#### Nödåtkomst

Nödåtkomst gäller för en patient som är oförmögen att ge samty tillfälligt på grund av exempelvis medvetslöshet, förvirring eller för en vårdkontakt och för den hälso- och sjukvårdspersonal son vårdändamålen under vårdkontakten.

samtycke Ett tillfälligt samtycke gäller för en vårdkontakt och för den hälso- och sjukvårdspersonal som uppfyller något av vårdändamålen under vårdkontakten. Samtycket avser något av de ändamål som står i lag (2018:1212) om nationell läkemedelslista. samtycke

 $\ddot{\mathbf{0}}$ 

Ett samtycke kan inhämtas i förväg eller i samband med vårdkontakten. Väljer du denna åtkomsttyp intygar du att ett samtycke har inhämtats av patienten.

All åtkomst loggas. Patienten har möjlighet att se i Läkemedelskollen vilka åtkomster som skett.

Om patienten har spärrat information visas den inte vid ett tillfälligt samtycke.

PASCAL 3.0 HANDBOK **| DOKUMENTÄGARE** PASCALFÖRVALTNINGEN **91 (417)**

omst

#### **Förmodat samtycke**

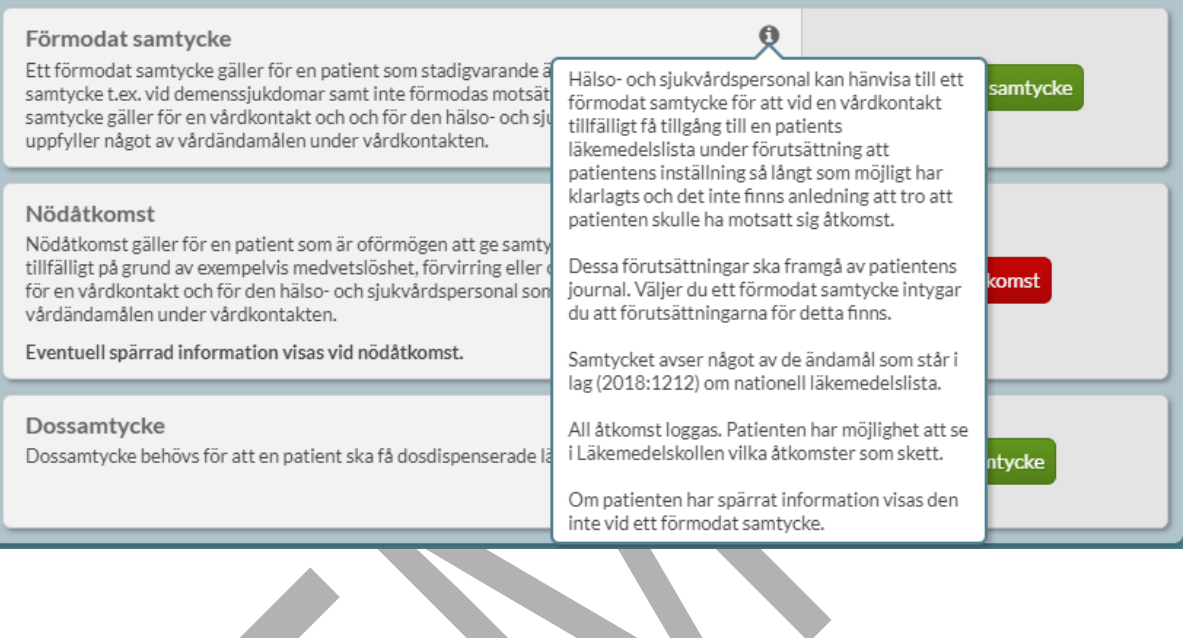

#### **Nödåtkomst**

#### Nödåtkomst

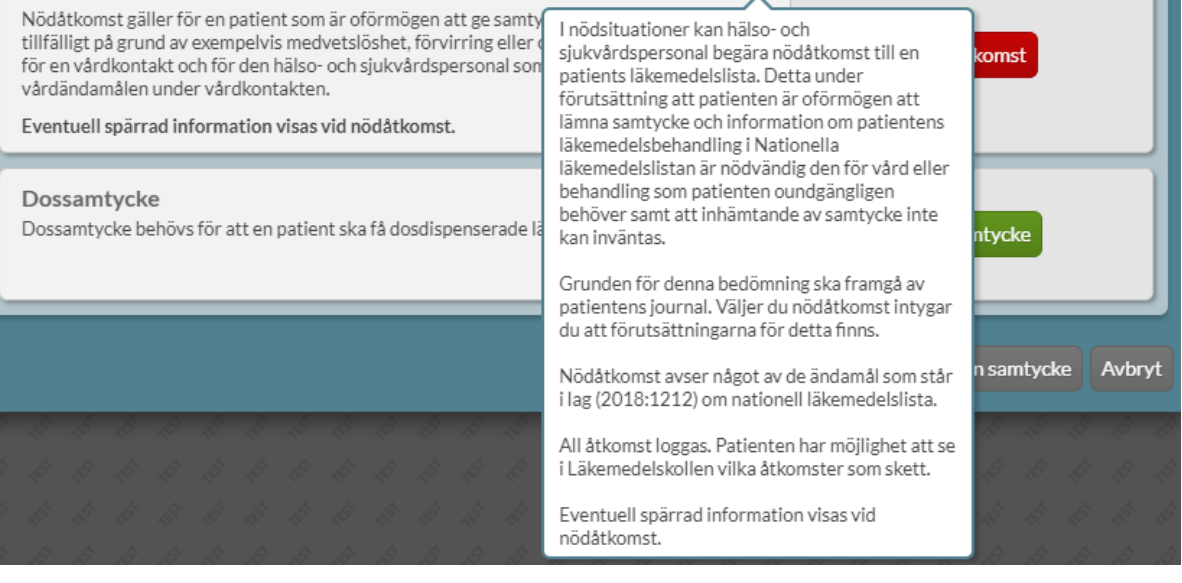

Ò

PASCAL 3.0 HANDBOK **| DOKUMENTÄGARE** PASCALFÖRVALTNINGEN **92 (417)**

#### **Dossamtycke**

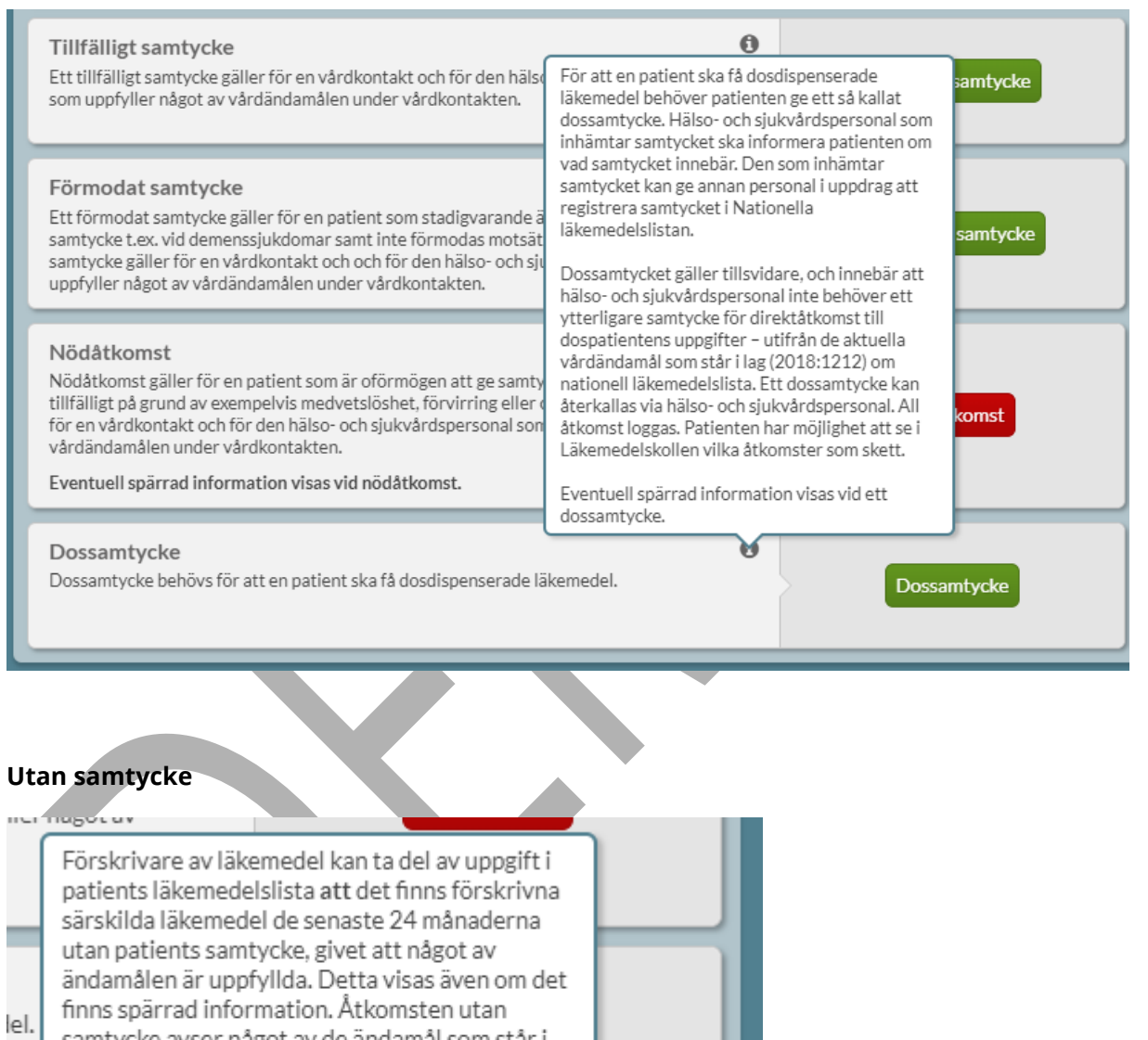

samtycke avser något av de ändamål som står i lag (2018:1212) om nationell läkemedelslista.

All åtkomst loggas. Patienten har möjlighet att se<br>i Läkemedelskollen vilka åtkomster som skett.

M

Fortsätt utan samtycke

Avbryt

För personer <18 år visas följande åtkomsttyper: tillfälligt samtycke, åtkomst till barns uppgifter utan krav på samtycke, nödåtkomst och dossamtycke.

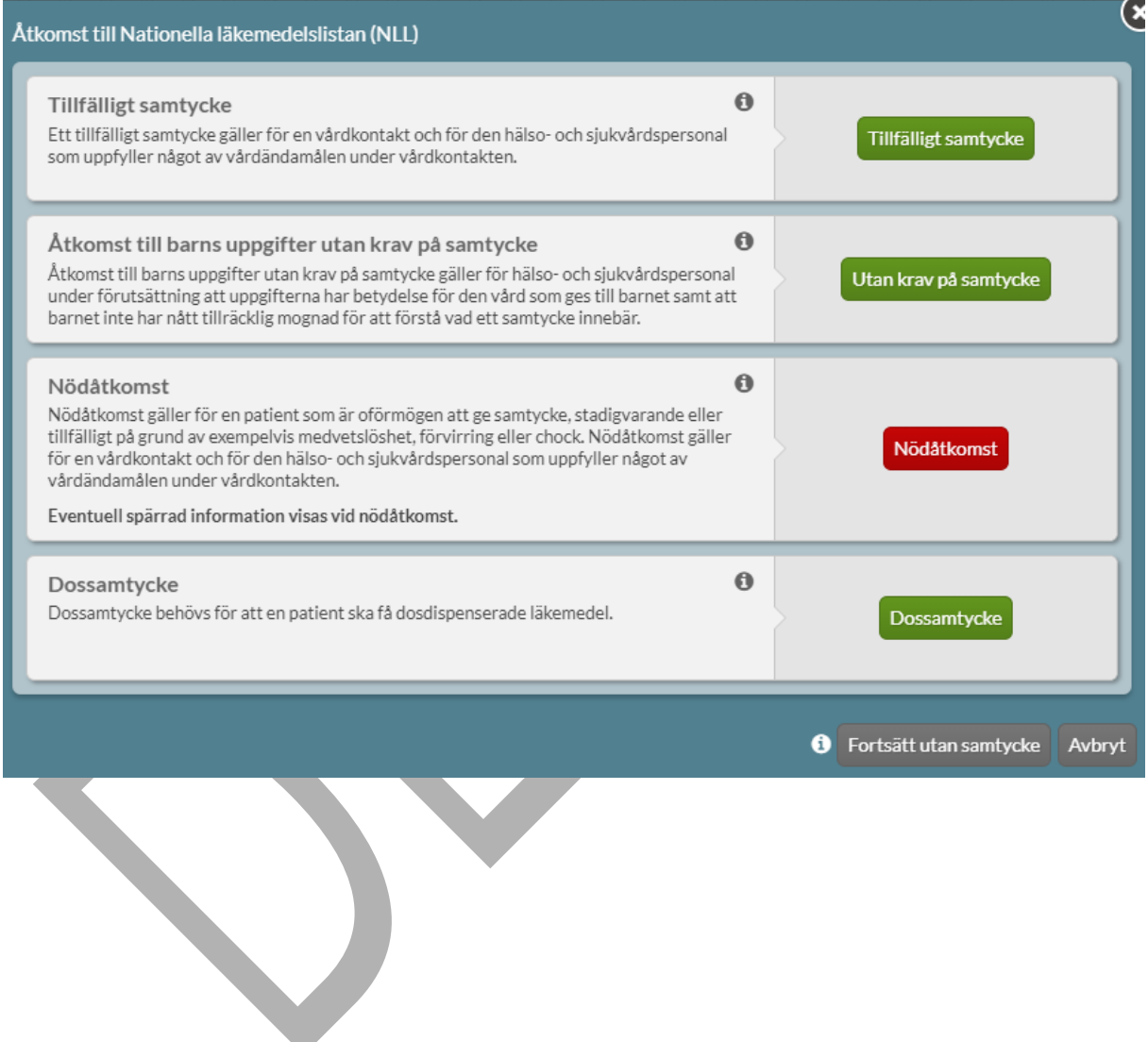

#### **Åtkomst till barns uppgifter utan krav på samtycke**

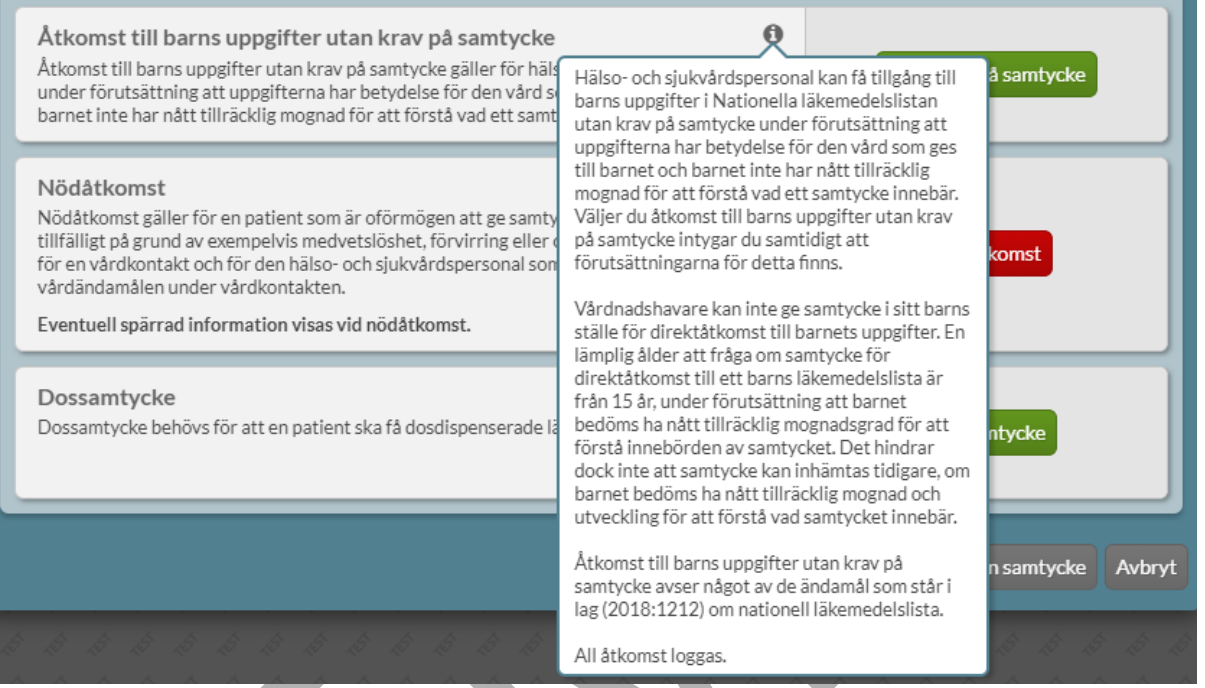

### **9.2 Utan samtycke**

Viss information kan visas utan att ett samtycke har inhämtats för förskrivare av läkemedel. Om patienten har särskilda läkemedel förskrivna de senaste 24 månaderna visas information om det under Patientinformation & samtycke för förskrivare av läkemedel. Det visas inte vilka läkemedel utan endast att det har förskrivits den typen av läkemedel.

## o .<br>O inera

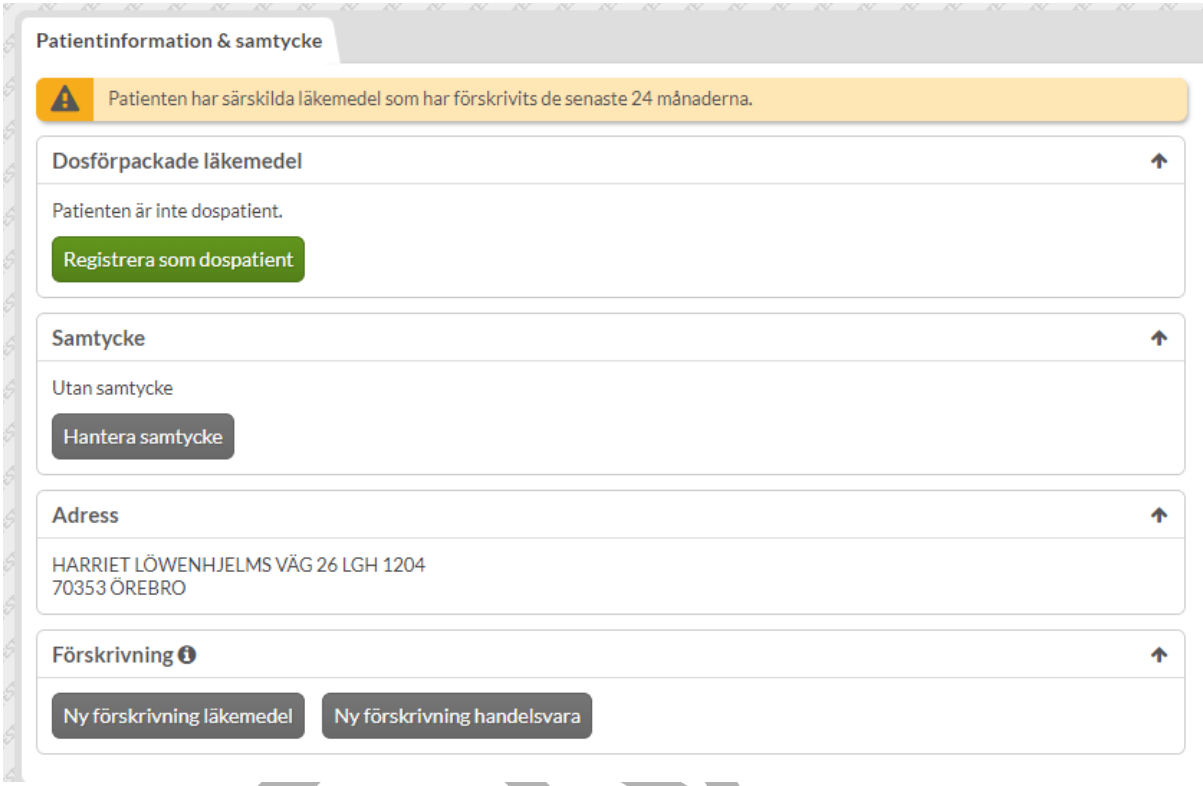

Om patienten inte har särskilda läkemedel förskrivna de senaste 24 månaderna visas information om det under "Patientinformation & samtycke" för förskrivare av läkemedel.

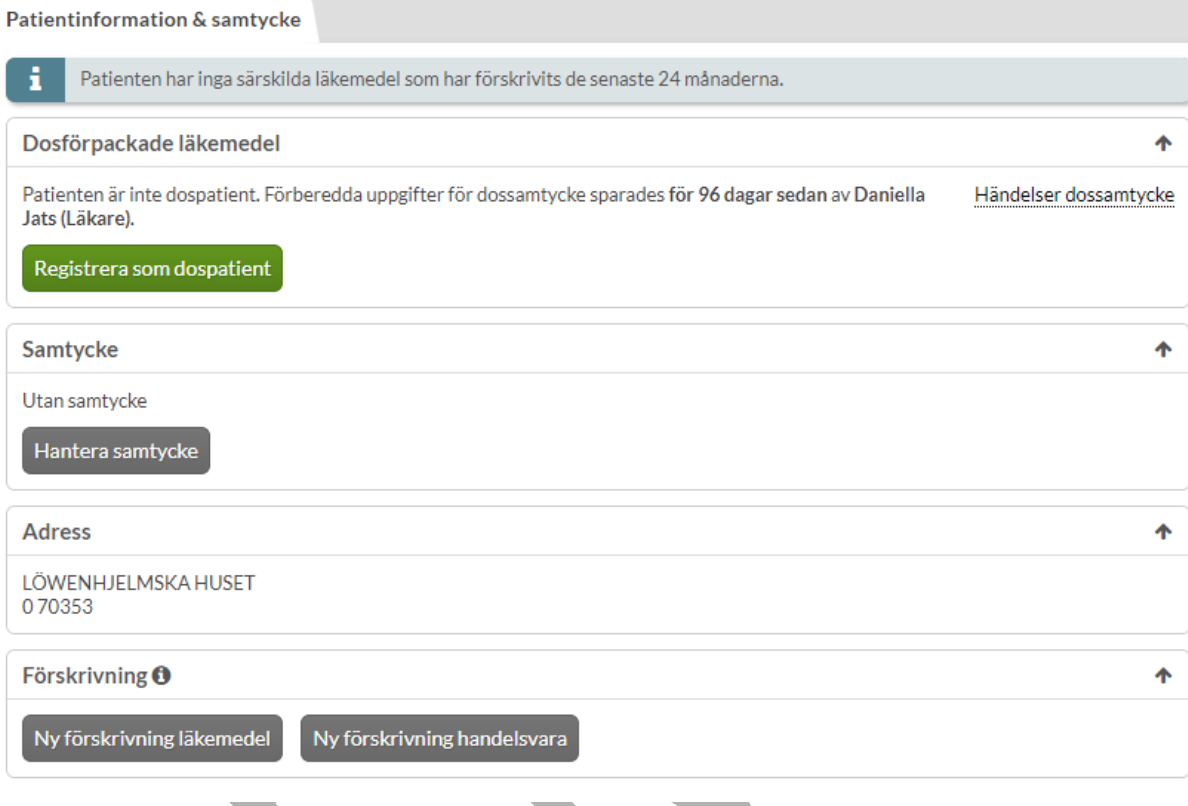

### **9.3 Förskrivning utan samtycke**

Det är möjligt att förskriva utan ett åtkomstsamtycke till NLL, förutsatt att funktionen för att förskriva till patienter utan dosförpackade läkemedel är aktiverad. Funktionen för att förskriva till icke-dospatienter är aktiverad för kommuner.

Längst ner i Patientinformation & samtycke finns sektionen Förskrivning. För muspekaren över informations-symbolen. Där framkommer att detta innebär att det vid förskrivningen inte går att ta del av vare sig interaktionskontroll eller dubblettvarning.

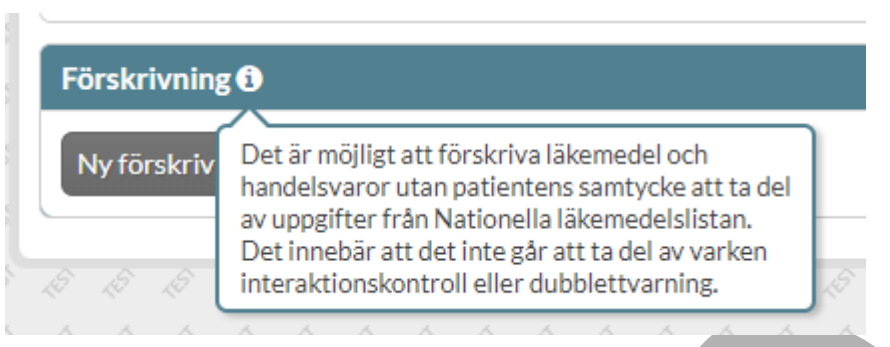

Förskriv genom att trycka på knapparna Ny förskrivning läkemedel eller Ny förskrivning handelsvara. Högst upp i förskrivningsvyn visas en gul informationsruta om att förskrivning utan patientens samtycke innebär att det inte går att ta del av varken interaktionskontroll eller dubblettvarning. I övrigt hanteras förskrivning utan samtycke som förskrivning av helförpackning.

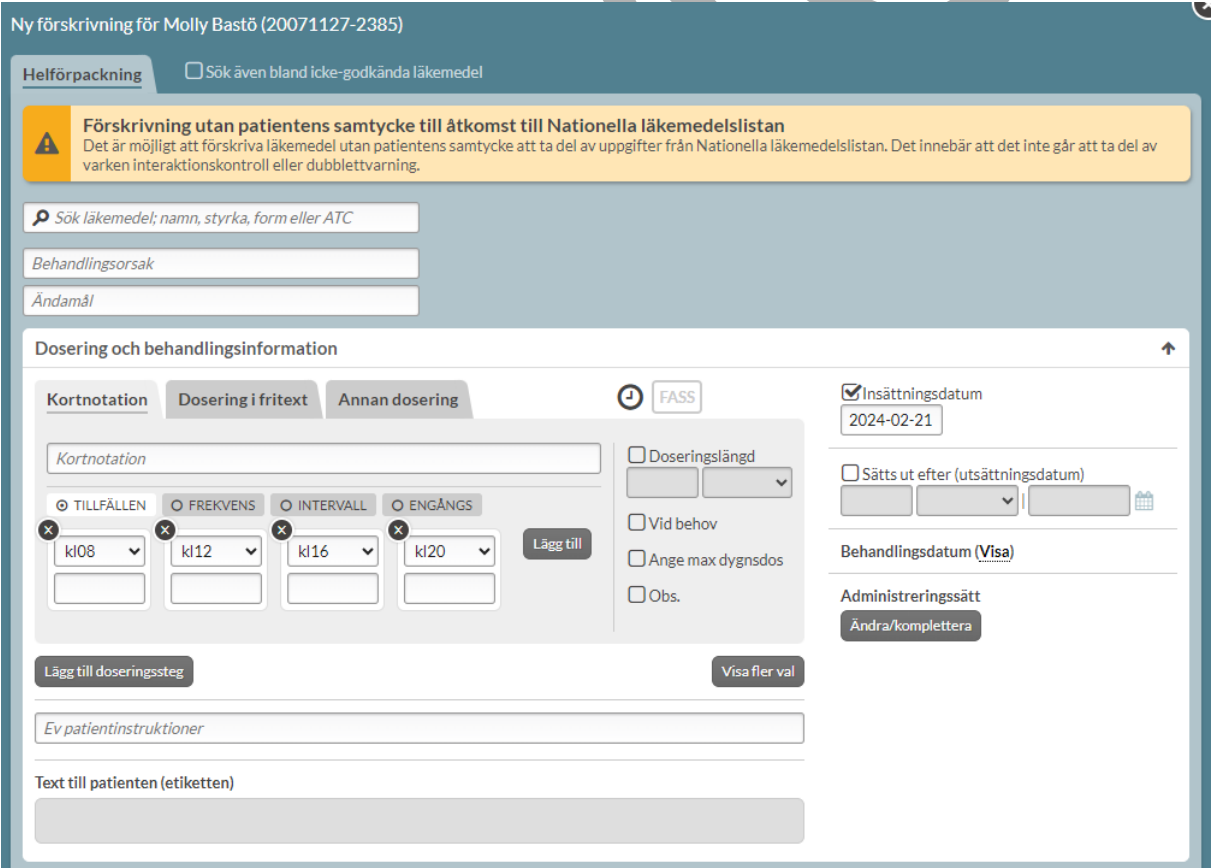

PASCAL 3.0 HANDBOK **| DOKUMENTÄGARE** PASCALFÖRVALTNINGEN **98 (417)**

# nera

När ett recept är skapat visas en bekräftelse längst ner i högra hörnet om förskriven artikel och patient. Den måste aktivt stängas ner av användaren.

to to to to to to to to to to to Ny förskrivning skapad  $\times$ Miniderm förskrevs till Molly Bastö (20071127-2385).

### **9.4 Förfrågan om registrerat åtkomstsamtycke**

Förfarandet kring registrerat åtkomstsamtycke, som gäller över flera vårdkontakter, är beslutat av E-hälsomyndigheten. För att få ett registrerat samtycke måste patienten godkänna en förfrågan. Förfrågan om registrerat samtycke skickas via valet "Tillfälligt samtycke + förfrågan" i åtkomstvyn. Patienten godkänner eller avvisar förfrågan i Läkemedelskollen som nås antingen via E-hälsomyndighetens hemsida eller 1177. Om patienten godkänner skapas ett registrerat samtycke som är giltigt i 4 år för den enskilda legitimerade hälso- och sjukvårdspersonalen. Observera att en förfrågan är giltig i 7 dagar från att den skapats. Besvaras inte förfrågan inom 7 dagar tas den bort automatiskt.

E-hälsomyndigheten ska möjliggöra att ett registrerat åtkomstsamtycke gäller för en vårdenhet, inte enbart för enskild legitimerad hälso- och sjukvårdspersonal, framöver.

Under fliken "Patientinformation & samtycke" visas information om nuvarande samtycke och inskickad förfrågan med möjlighet att återkalla via valet "Dra tillbaka förfrågan" eller ändra via valet "Hantera samtycke".

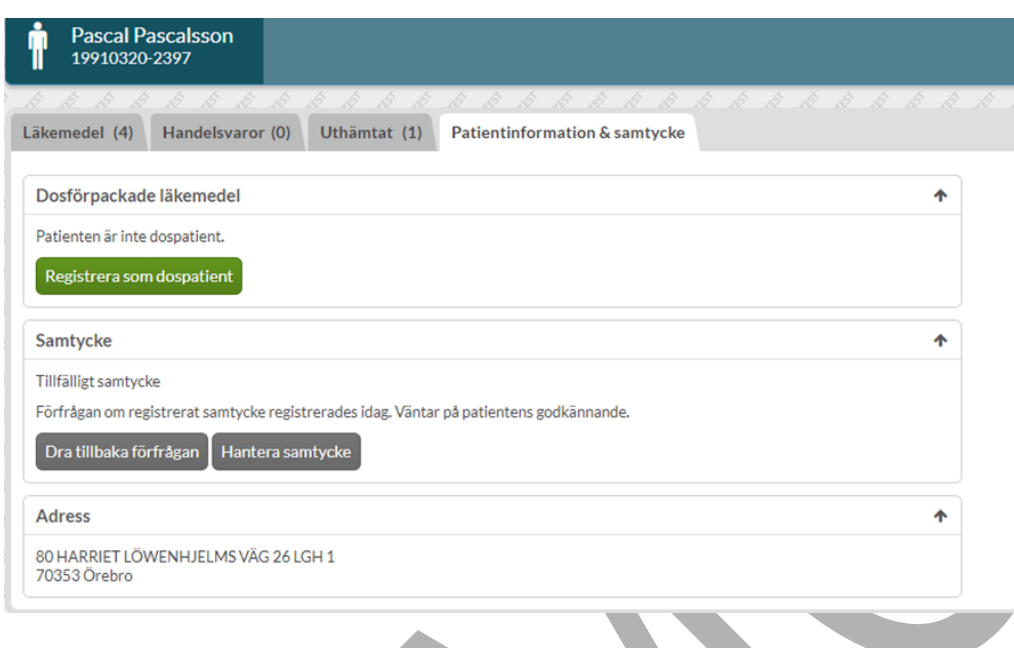

Om en förfrågan blir godkänd i tid skapas ett Registrerat åtkomstsamtycke vilket innebär att användaren kommer direkt in i fliken Läkemedel vid sökning på patient, precis som för dospatienter.

Det kommer stå "Registrerat samtycke" och hur länge det är giltigt under sektionen "Samtycke". Ett registrerat åtkomstsamtycke kan återkallas under "Hantera samtycke" men då får man bekräfta att det är det som avses innan det verkställs och går sedan inte att ångra.

# <u>ီ</u> inera

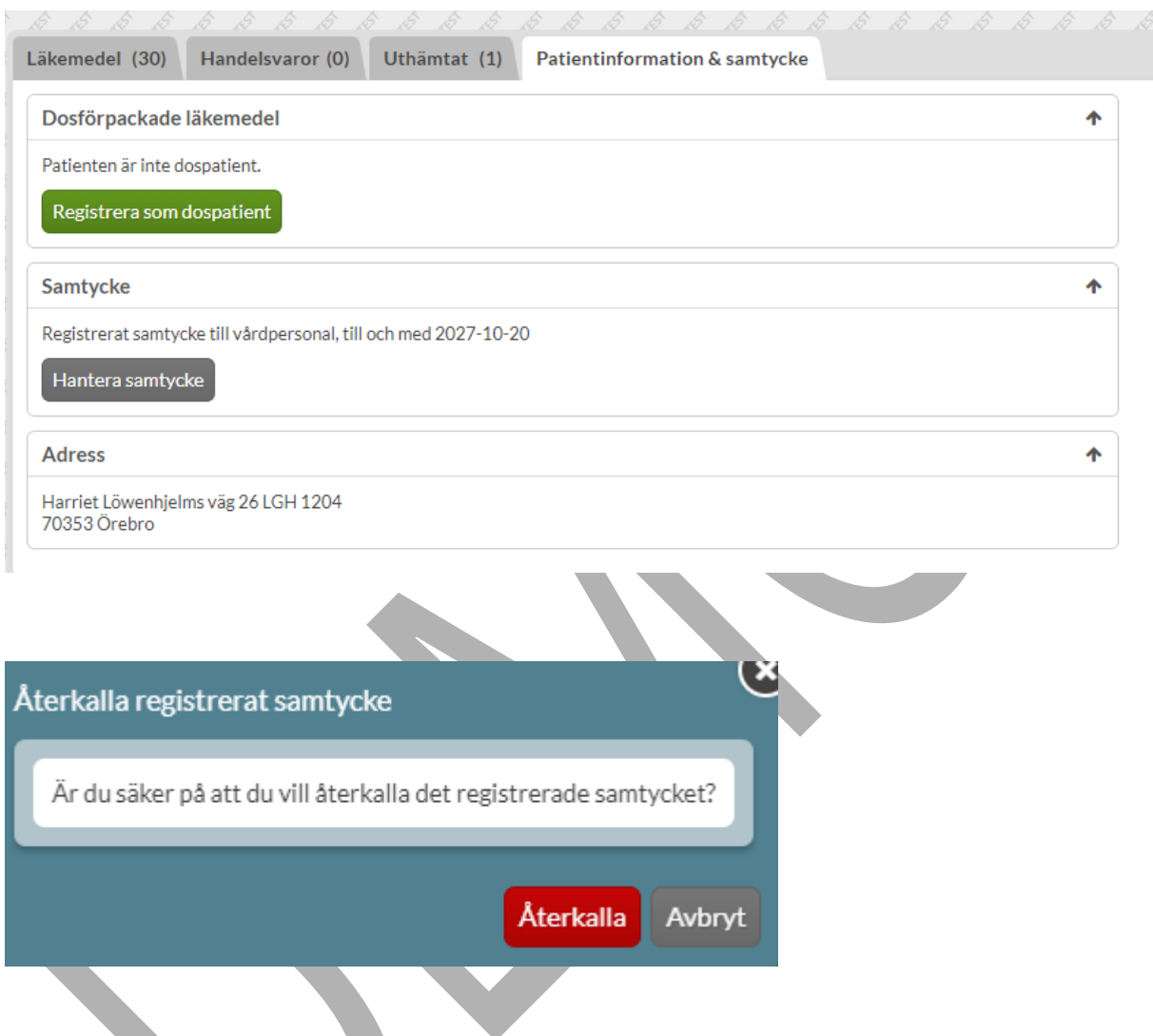

### **9.5 Information för patienter utan dosförpackade läkemedel**

Vid inhämtat samtycke/nödåtkomst visas läkemedelslistan för patienter utan dosförpackade läkemedel. Komplett receptinformation, visas direkt i listan eller under den expanderade receptraden. Beslutsstöden, t.ex. interaktioner och biverkningssök finns tillgängliga och fungerar på samma sätt som för dospatienter.

Det visas ingen information om stopptider och första dosdag. Det är inte heller möjligt att beställa helförpackningar eller att skicka meddelandet till dosleverantören.

PASCAL 3.0 HANDBOK **| DOKUMENTÄGARE** PASCALFÖRVALTNINGEN **101 (**

### **n** inera

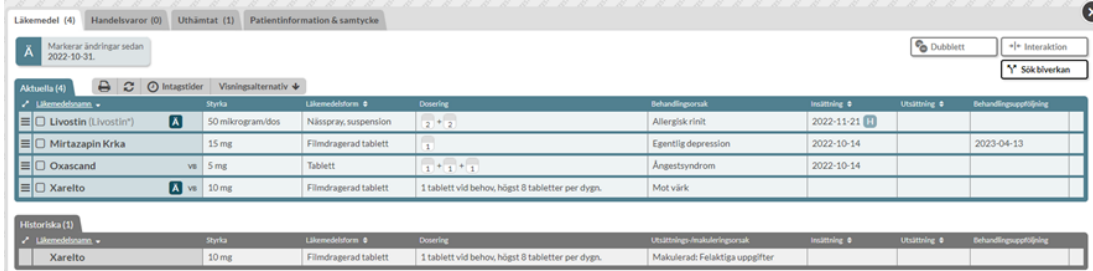

Alla uttag som har gjorts på receptet visas på respektive receptrad under fliken "Expedition". Uttag på pappersrecept visas endast under "Uthämtat".

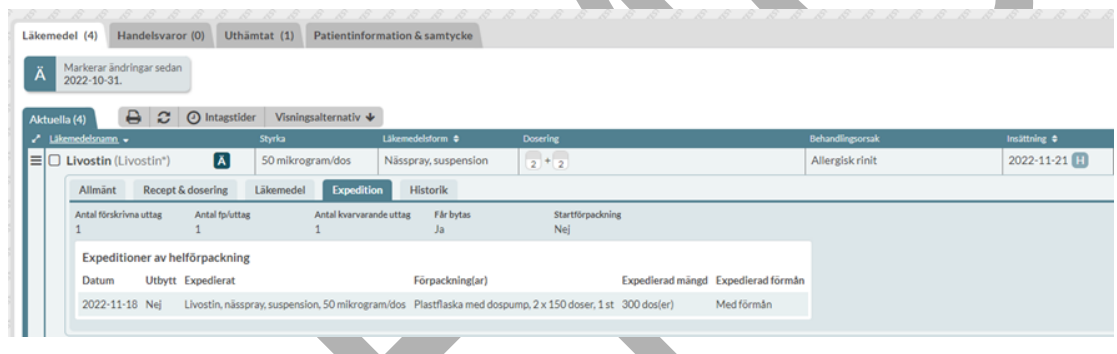

Om funktionen förskrivning till icke-dospatienter är aktiverad kommer även valet Ny förskrivning visas längst upp ovanför listan för läkemedel respektive handelsvaror om du har förskrivningsrätt.

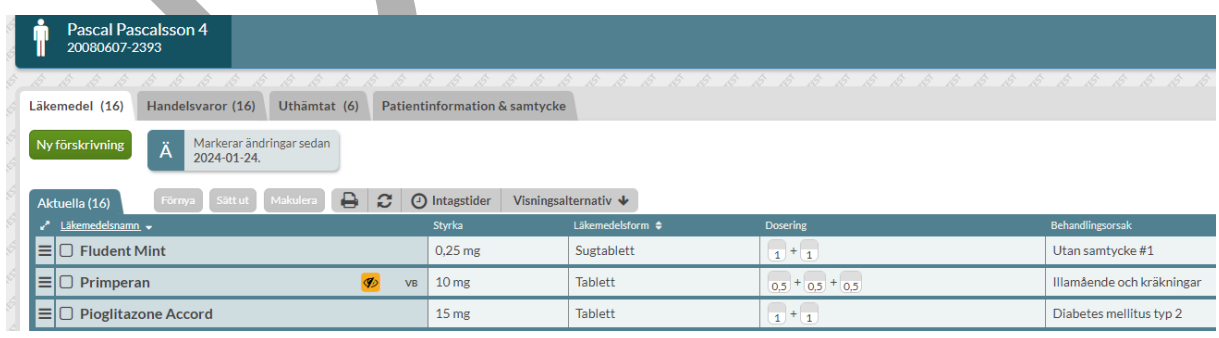

PASCAL 3.0 HANDBOK **| DOKUMENTÄGARE** PASCALFÖRVALTNINGEN **102 (**

# **Primera**

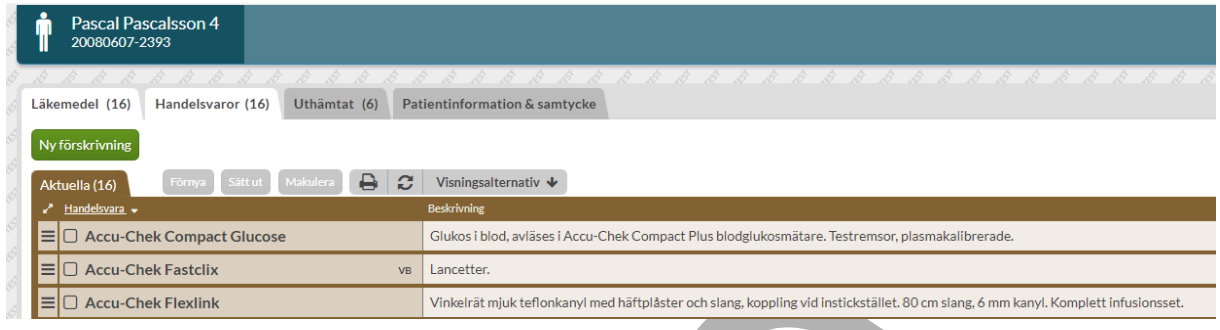

För mer information om läkemedelslistan, se kapitel 8 Läkemedelslista dospatienter.

PASCAL 3.0 HANDBOK **| DOKUMENTÄGARE** PASCALFÖRVALTNINGEN **103 ( 417)**

### **10 Utskrifter**

I Pascal kan du skriva ut två olika dokument; Receptutskrift Pascal och Förteckning recept via utskriftssymbolen  $\Box$ .

Båda visar recept för patienten men på olika sätt. Informationen i Receptutskrift Pascal och Förteckning recept är liknande men de har olika inriktning och användningsområden.

Båda utskrifterna öppnas i ett separat fönster som en PDF.

Flytta pekaren upptill i bilden och klicka på ikonen för skrivare från menyn som visas (medföljer programmet "Adobe Acrobat Reader"). Det kommer **inte** någon utskrift när du från Pascals läkemedelslista väljer att skriva ut med funktionen Verktyg - Skriv ut eller genom att högerklicka i bilden och väljer Skriv ut.

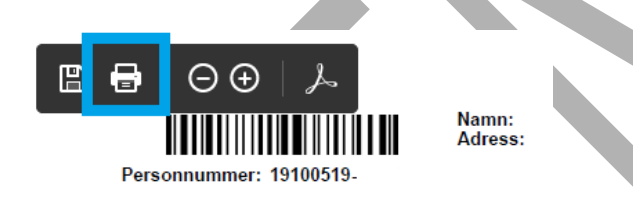

Receptutskrift Pascal och Förteckning recept skrivs ut från läkemedelslistan för dospatienter via utskriftssymbolen ovanför läkemedelslistan.

För icke-dospatienter är det möjligt att skriva ut Receptutskrift Pascal via utskriftssymbolen.

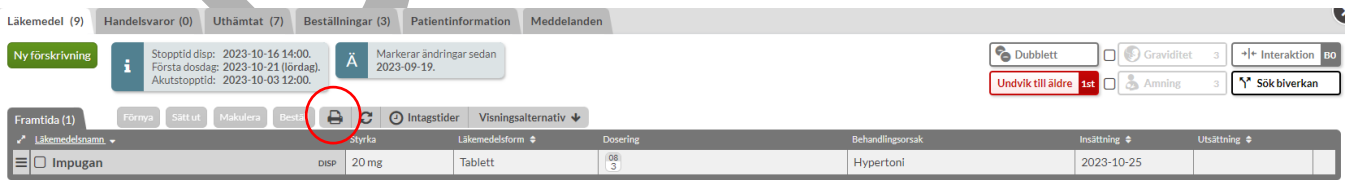

#### **Dospatienter**

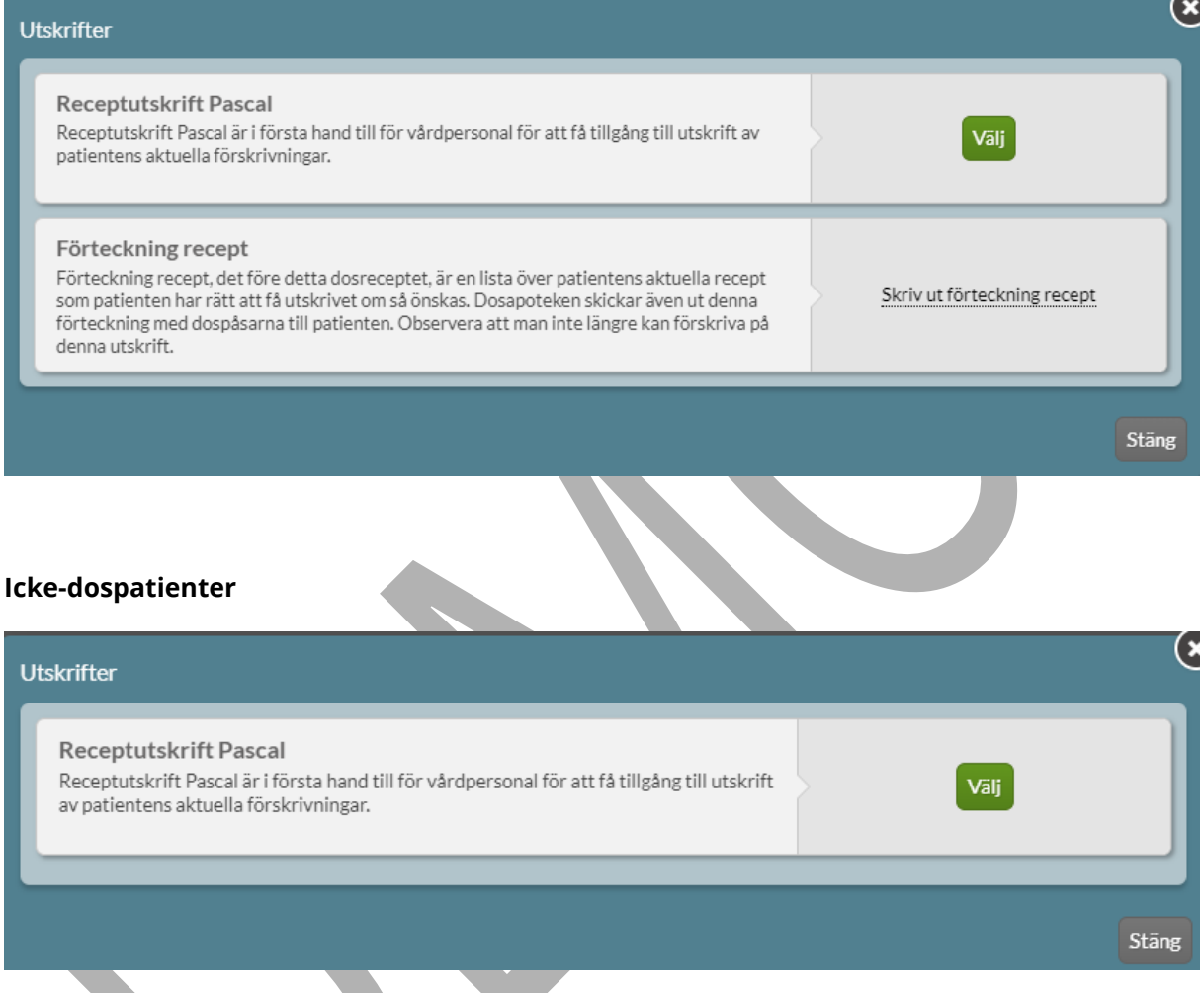

I samband med ikraftträdandet av lagen om nationell läkemedelslista, är det inte längre möjligt att skriva ut listan över Uthämtade läkemedel.

**The Contract of Street** 

### **10.1 Förteckning recept**

Detta dokument tillhandahålls och förvaltas av E-hälsomyndigheten. Dokumentet är endast möjligt att skriva ut för dospatienter. Dokumentet som tidigare hette dosrecept är inte längre en recepthandling och har därför bytt namn till Förteckning recept. Förteckning recept öppnas som ett separat PDF-dokument.

PASCAL 3.0 HANDBOK **| DOKUMENTÄGARE** PASCALFÖRVALTNINGEN **105 (**

Förteckning recept listar de recept, med tillhörande information, som en dospatient har lagrade elektroniskt hos E-hälsomyndigheten. Det går att skriva ut dokumentet och lämna till patient eller vårdpersonal.

Det är farmaceuten på dosapoteket som godkänner Förteckning recept. Farmaceuten gör alltid en kontroll av varje ändring, både att ändringen i sig är lämplig och om ändringen fungerar ihop med resterande läkemedel i läkemedelslistan. Om farmaceuten upptäcker en interaktion, dubbelförskrivning eller liknande kontaktas förskrivaren innan elektroniskt godkännande sätts på Förteckning recept. Produktion av dosdispenserade recept sker endast när farmaceuten har godkänt patientens läkemedelslista.

En utskrift av Förteckning recept kan skickas från dosapoteket tillsammans med leveransen av dosrullar och/eller helförpackningar.

Matilda Lundin, 19220611-9246

*UIT OF LIFE OF LIFE OF LIFE OF LIFE OF LIFE OF LIFE OF LIFE OF LIFE OF LIFE OF LIFE OF LIFE OF LIFE OF LIFE OF* 

#### Förteckning recept

#### Dosapotek: Dosapotek inte valt än Stående, originalförpackningar Senaste insättning Förskrivet läkemedel Dosering, användning och ändamål **Antal uttag Förskrivare** (D = se doseringsanvisning)<br>Mot B-vitaminbrist 2 tabletter 1 gång dagligen. Sväljes<br>Med förmån Obsl Förskr Kvar 2024-04-18 Beviolex forte, filmdragerad tablett  $\overline{2}$  $\overline{2}$ D. lats  $1 \times 250$  styck Pramiens of STADA, tablett 0,18 mg<br>Pramiens of STADA, tablett 0,18 mg<br>2 x 100 tablett (ac) 2024-03-15  $\overline{2}$  $\overline{2}$ D. lats  $2 \times 100$  tablett(er) 2 x 100 tablett(er)<br>|soptin Retard, depottablett 120 mg Mot förhöjt blodtryck 2 depottabletter 1 gång dagligen. Sväljes.<br>|Viatris AB 2024-03-08  $\overline{4}$  $\overline{\mathbf{3}}$ D. lats  $1 \times 98$  styck 2024-02-21 Mirtazapin Actavis, filmdragerad<br>tablett 15 mg  $02081220$  $\mathbf{1}$  $\mathbf{1}$ D. Jats  $\mathbf{1}$  $2 \times 30$  tablett(er) ||<br>|Mot depression 1 tablett kl 08. På insidan av kinden.<br>|Med förmån<br>|Snabbverkande insulin vid diabetes 2 mL 1 gång dagligen. Infiltreras.<br>|Med förmån 2024-02-19<br>D. Jats Insulin aspart Sanofi, inj-vätska,<br>Iösning, cylinderamp 100 E/ml<br>2 x 5 x 3 milliliter  $\overline{3}$  $\overline{3}$ Mot förhöjt ögontryck 1 droppe dagligen. Droppas.<br>Med förmån  $Tusopt$ , ögondroppar, lösning 20<br>
mg/ml Santen Oy<br>
1 x 3 x 5 milliliter 2024-02-14  $\overline{3}$  $\overline{\mathbf{3}}$ D. Jats Mot illamående 1 tablett 4 gånger dagligen. Sväljes.<br>Med förmån Senaste<br>datum för<br>avslut av<br>behandling<br>2024-02-21 2024-02-14 Lergigan, filmdragerad tablett 25 5 5 D. Jats  $3 \times 100$  styck D. Jats 2024-02-14 Trileptal, filmdragerad tablett 150 Mot epilepsi 10 tabletter 1 gång dagligen. Sväljes.<br>Med förmån  $\overline{4}$  $\lambda$ D. Jats  $10 \times 100$  styck

Version: 701  $\overline{\phantom{a}}$ Utskrivet: 2024-02-21 20:12  $\overline{\phantom{a}}$ Matilda Lundin  $\mathbf{I}$ 19220611-9246  $\overline{1}$ Listan gäller ej som recept - This list is not to be used as prescription for dispensing. Källa: E-hälsomyndigheten, Nationella läkemedelslistan. Sida 1 (9)

PASCAL 3.0 HANDBOK **| DOKUMENTÄGARE** PASCALFÖRVALTNINGEN **106 (**

**417)**

### nera

### **10.2 Receptutskrift Pascal**

Receptutskrift Pascal är vårdens dokument och ger en tydlig utskrift över patientens aktuella läkemedelslista.

Versionsnumreringen i Receptutskrift Pascal uppdateras varje gång det sker en förändring i Pascals läkemedelslista. Som förändring räknas in- och utsättningar, förlängningar, makuleringar och expeditioner. Ändring av patientuppgifter eller beställningar påverkar inte versionsnumret.

I Receptutskrift Pascal kan du se en versionsnumrering i sidfoten, men titta på utskriftsdatumet och tiden för att få veta hur aktuell listan är.

Utskriften är indelad i fyra olika avsnitt - dosdispenserade läkemedel, stående originalförpackningar, vid behovs-läkemedel och handelsvaror. Längst ner finns dessutom utrymme för manuella anteckningar.

Högst upp på första sidan visas för dospatienter:

- **Leveransadress**  adress till boendet eller till utlämningsstället för en patient som bor hemma
- **Dosapotek med kontaktuppgifter** uppgifter till det dosapotek som patienten tillhör • **Ordinationsansvarig enhet** - om en sådan finns angiven (ej obligatorisk uppgift)
- **Stopptid disp** nästa ordinarie stopptid för dispenserade recept
- **Första dosdag** första dagen i nästkommande ordinarie dosrulle.
### nera

#### Pascalina Pascalsson 3 19220611-9220

#### **Receptutskrift Pascal**

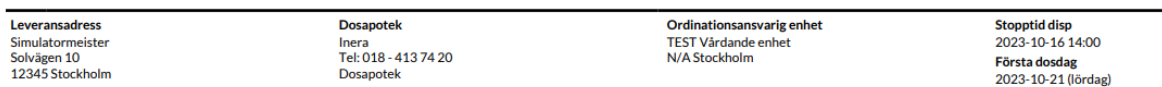

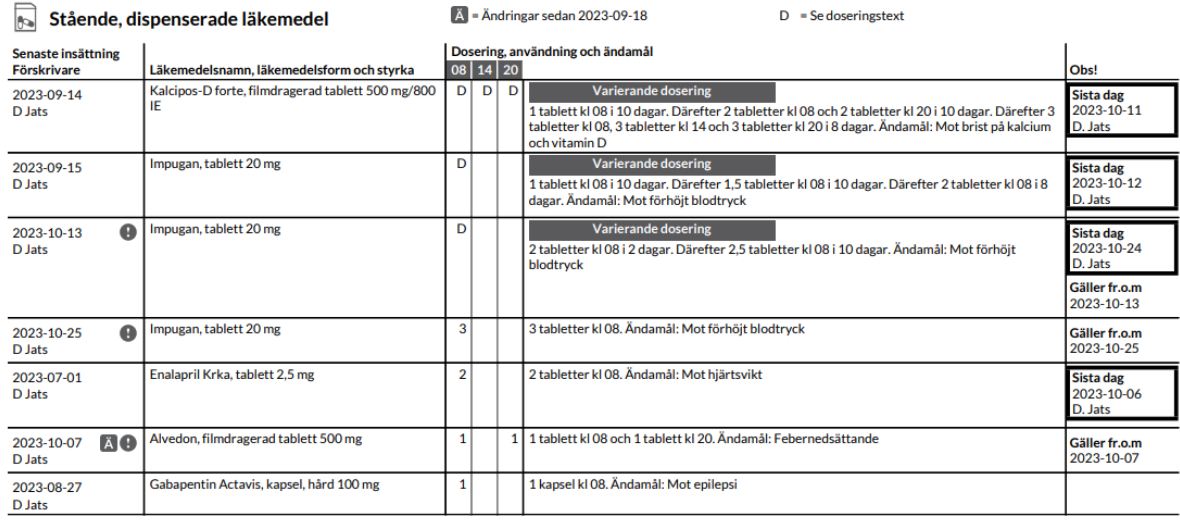

Sida  $1/(3)$ I Version (158) 1 Utskriftsdatum 2023-10-03 | Utskriftstid 09:27 | **Pascalina Pascalsson 3** 1 19220611-9220

En rad på Receptutskrift Pascal visar:

**Senaste insättning, Förskrivare** - det nuvarande receptets insättningsdatum och är alltså samma datum som visas i Pascal och på Förteckning recept. Förskrivaren som anges är den förskrivare som gjorde den senaste insättningen. Utropstecknet betyder att insättningsdatumet är längre fram, se förklaringen längst ut till höger under **Obs!**

**Läkemedelsnamn, läkemedelsform och styrka** - namnet på läkemedlet följt av beredningsformen och styrkan. En \* efter läkemedelsnamnet betyder att det har förskrivits ett parallellimporterat läkemedel med annat namn än originalläkemedlet. Observera att det alltid står namnet på originalläkemedlet på raden, även om det är parallellimporten som är förskriven. Ett **@** före läkemedelsnamnet markerar att förskrivningen har kommit in som ett e-recept.

PASCAL 3.0 HANDBOK **| DOKUMENTÄGARE** PASCALFÖRVALTNINGEN **108 (**

# nera

**Dosering, användning och ändamål** - en siffra visar antal dosenheter (t.ex. tabletter) vid tidpunkten. Istället för tidpunkt kan det visas förkortningar för tid på dygnet; mo, lt, kv, tn (på morgonen, vid lunchtid, på kvällen och till natten) om doseringen är angiven på det sättet.

Ett D vid tidpunkten betyder att man ska se doseringstext för mer information då doseringen utläses i doseringstexten eftersom det inte är samma intag varje dag. Vid D visas en förklarande rubrik ovanför doseringstexten t.ex. Oregelbunden dosering, Intervall, 1 gång per vecka etc.

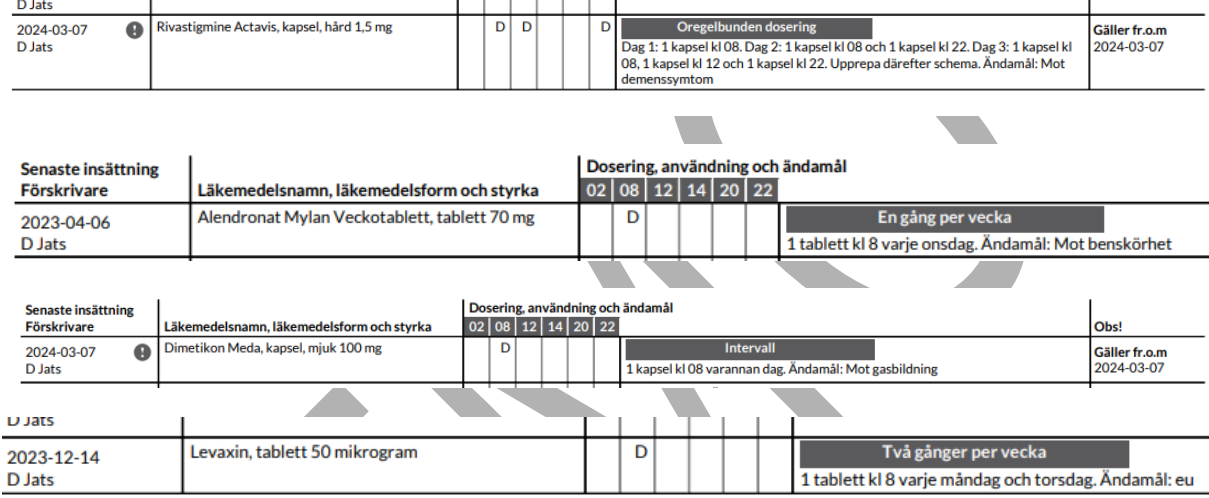

Det kan också stå Varierande dosering ovanför doseringstexten. Det betyder att det finns >1 doseringssteg på receptet.

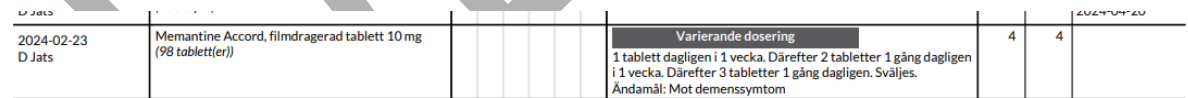

Administreringssätt skrivs ut efter dosering. Gäller inte för dosdispenserade recept om endast metod är angiven och den är "Sväljes".

Här visas även Kommentar till vårdpersonal som notering sist efter "Notera:".

**Antal uttag -** För helförpackningar och handelsvaror visas antal uttag; förskrivna och kvarvarande uttag. Stopptid för helförpackningar visas också ovanför varje avsnitt på listan.

PASCAL 3.0 HANDBOK **| DOKUMENTÄGARE** PASCALFÖRVALTNINGEN **109 (**

**Symbolerna** förklaras ovanför rubriken Dosering, användning och ändamål:

D - Se doseringstext för mer information

\* - Parallellimport med annat namn än originalläkemedlet är förskriven

- Inkommit som e-recept

- Raden har fått en ändring. Vilket datum som sökningen gjorts från visas ovanför listan.

**Obs!** - Innehåller information om bl.a. in- och utsättningsdatum.

- **Gäller fr.o.m.** anges i denna kolumn om insättningsdatumet ligger i framtiden
- **Sista dag** är utsättningsdatumet, d.v.s. den sista dagen som patienten ska ha läkemedlet. Alternativt sista datum för avslut av behandling om det är angivet på receptet.
- **Slutexp.datum** anger när sista uttaget på receptet gjordes, d.v.s när receptet slutexpedierades på apotek. Du kan se ett helförpacknings-recept som är slutexpedierat och utgånget/ej utgånget.
- **Utg. recept** och **Senast exp.** anger sista giltighetsdatum på receptet respektive det datum då receptet senast expedierades.

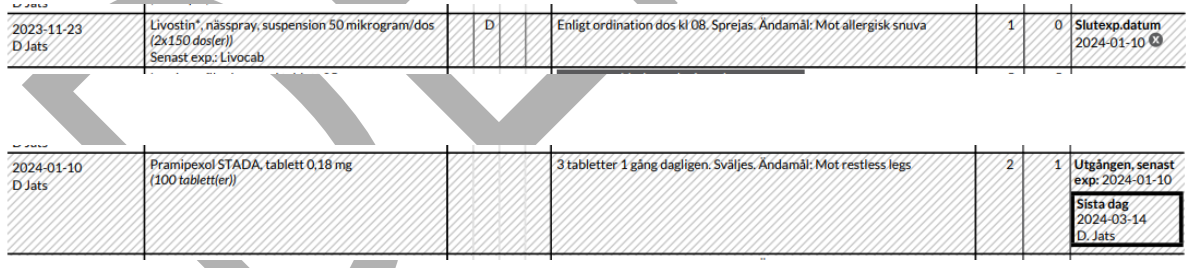

AKUT - ett akutförskrivet dispenserat läkemedel. Akutmarkeringen visas på Receptutskrift Pascal lika länge som i läkemedelslistan i Pascal, dvs fram till nästa ordinarie stopptid. Om det är insättningen som är akut står akutmarkeringen vid insättningsdatumet till vänster och om det är utsättningen som är akut men inte trätt ikraft ännu står markeringen vid utsättningsdatumet längst ut till höger.

Ett slutexpedierat recept visas på Receptutskrift Pascal som en randig rad i 100 dagar efter slutexpedieringen eftersom patienten troligen äter läkemedlet även efter slutexpeditionen.

Ett utgånget recept med kvarvarande uttag och senaste uttag gjort inom 100 dagar visas på Receptutskrift Pascal som en randig rad i 100 dagar från senaste uttaget för att uppmärksamma att patienten kan behöva ett nytt recept.

Ett helförpackningsrecept med utsättningsdatum som blir slutexpedierat innan utsättningsdatumet visas på Receptutskrift Pascal som en randig rad fram till utsättningsdatumet.

Alla receptrader som är randiga på Receptutskrift Pascal är även randiga i läkemedelslistan.

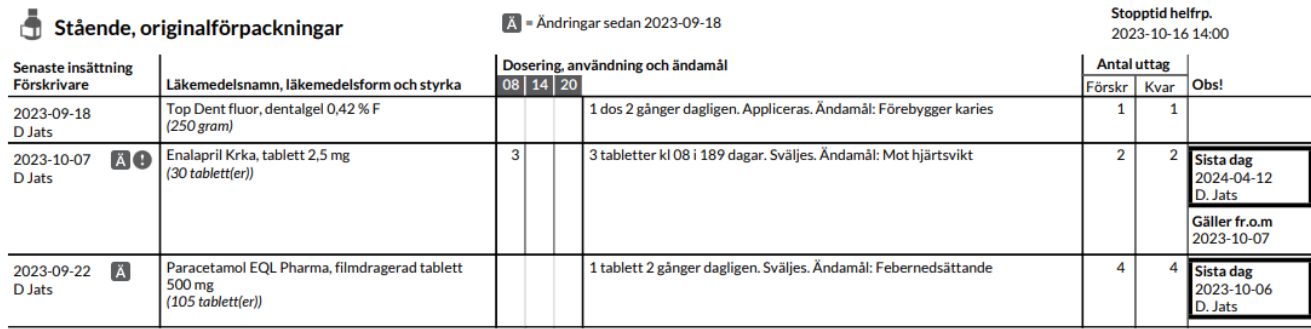

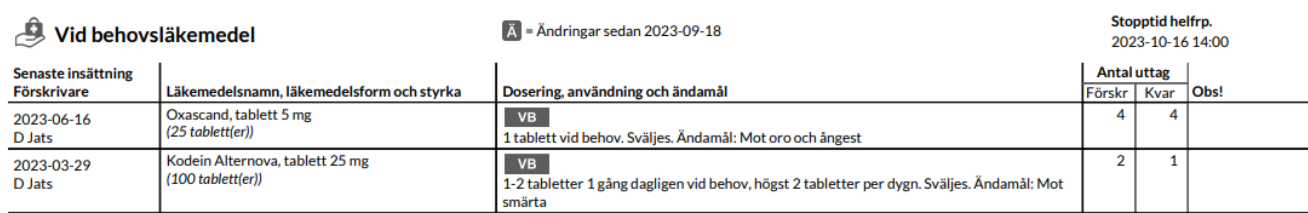

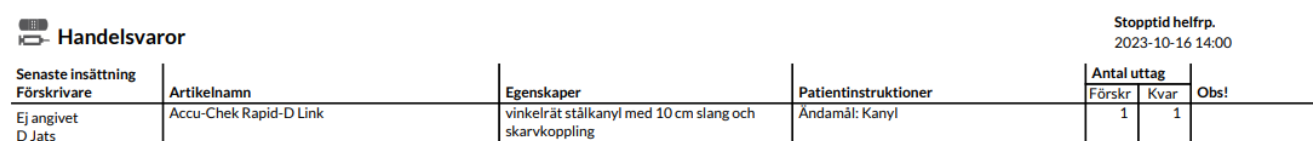

| Utskriftsdatum 2023-10-03 | Utskriftstid 09:34 |  $1 19220611 - 9220$ Sida  $2/(3)$ | Version (159) **Pascalina Pascalsson 3** 

PASCAL 3.0 HANDBOK **| DOKUMENTÄGARE** PASCALFÖRVALTNINGEN **111 (**

**417)**

# $\boldsymbol{\mathsf{\stackrel{\textbf{0}}{\textbf{A}}}}$  inera

Sista sidan visar Tillfällig anteckning. Här finns möjlighet att skriva anteckningar för hand.

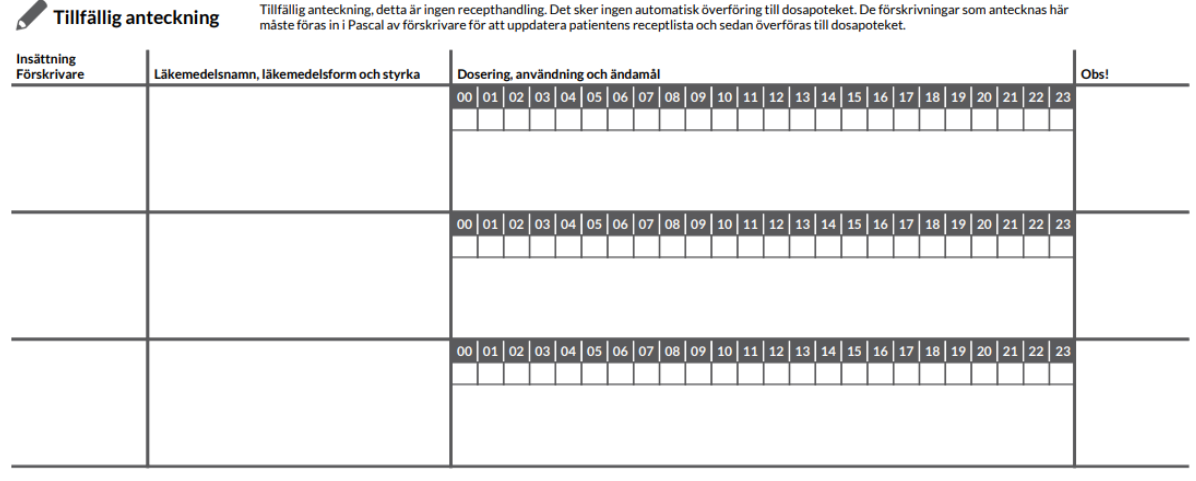

Övriga giltiga e-recept visas under en egen rubrik och är e-recept som en ny dospatient hade sedan tidigare, s.k. overifierade e-recept. Recepten är angivna som helförpackning vid behov men visas under sektionen "Övriga giltiga e-recept". Ansvarig förskrivare behöver ta ställning till om de ska ändras till dispenserbara läkemedel, göras om till stående helförpackningar eller sättas ut.

#### O Övriga giltiga e-recept

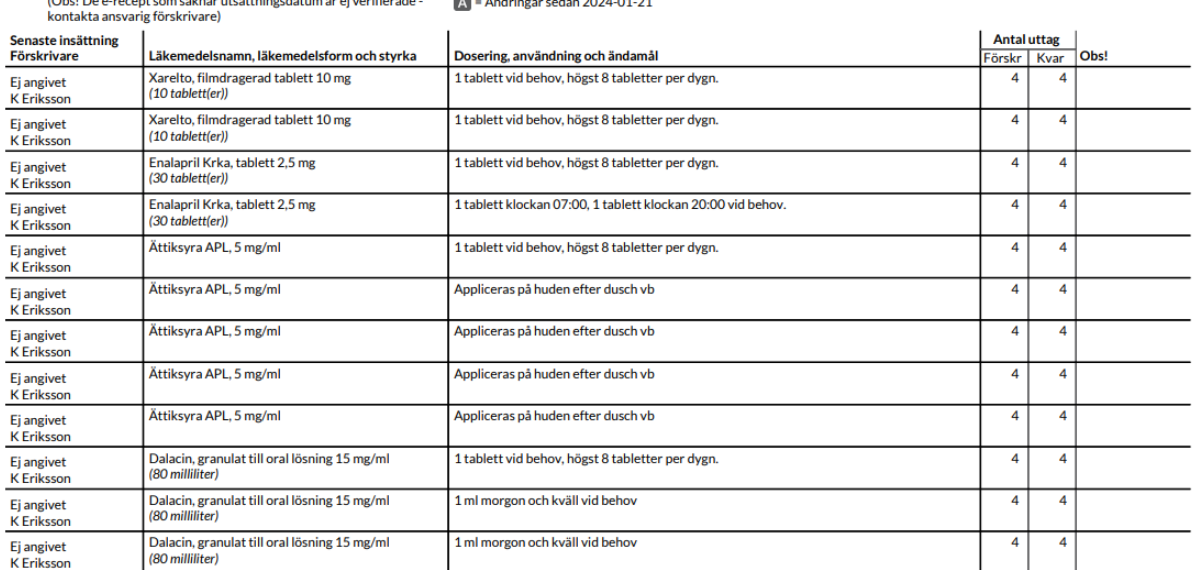

PASCAL 3.0 HANDBOK **| DOKUMENTÄGARE** PASCALFÖRVALTNINGEN **112 (**

# **P** inera

Receptutskrift Pascal visas för icke-dospatienter på samma sätt som för dospatienter bortsett från information om leverans, stopptider etc.

#### **Pascal Pascalsson 4** 20080607-2393

#### **Receptutskrift Pascal**

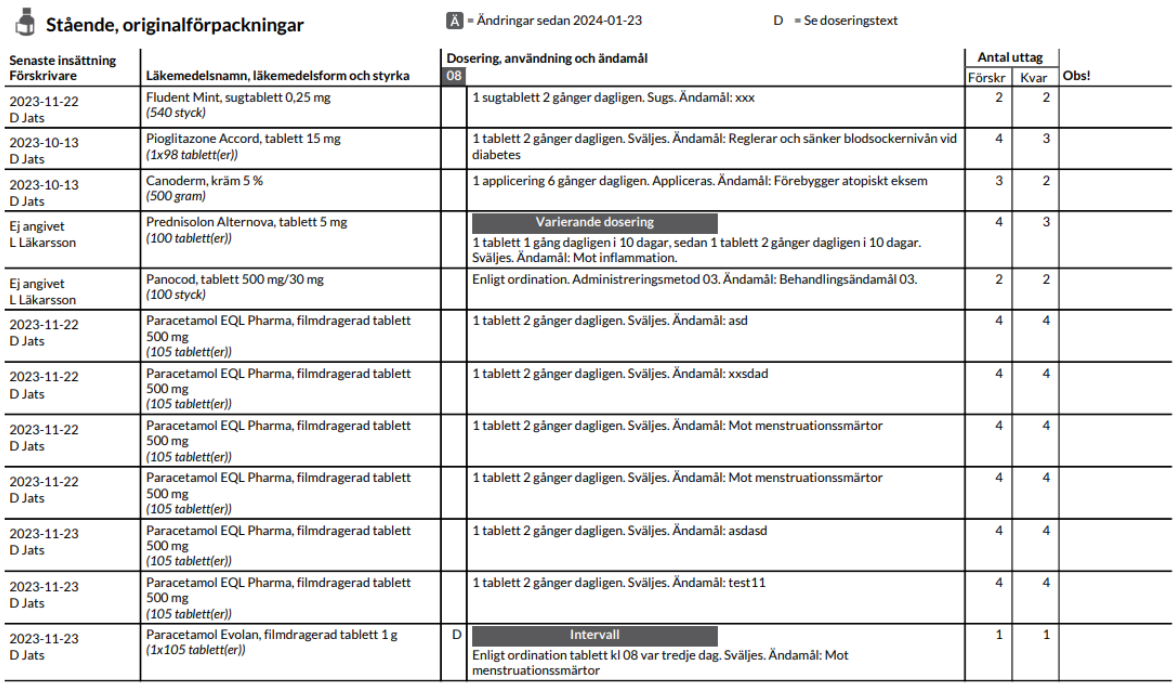

#### Sida  $1/(4)$ | Version (122)  $\mathbf{I}$ Utskriftsdatum 2024-02-21 | Utskriftstid 20:15 | **Pascal Pascalsson 4** | 20080607-2393

#### **n**<sup>o</sup> inera

#### **11 Beslutsstöd**

I Pascal finns det olika beslutsstöd som ska hjälpa vårdpersonalen i besluten kring patientens medicinering. Dessa visa både för dospatienter och icke-dospatienter och är Dubblett, Undvik till äldre, Graviditet, Amning, Interaktion och Sök biverkan. De visas till höger ovanför patientens läkemedelslista och kan ses av både förskrivare och övriga användare som har behörighet att se listan.

Patientens samtliga aktuella recept är inräknade inklusive de framtida läkemedlen. De historiska förskrivningarna ingår inte.

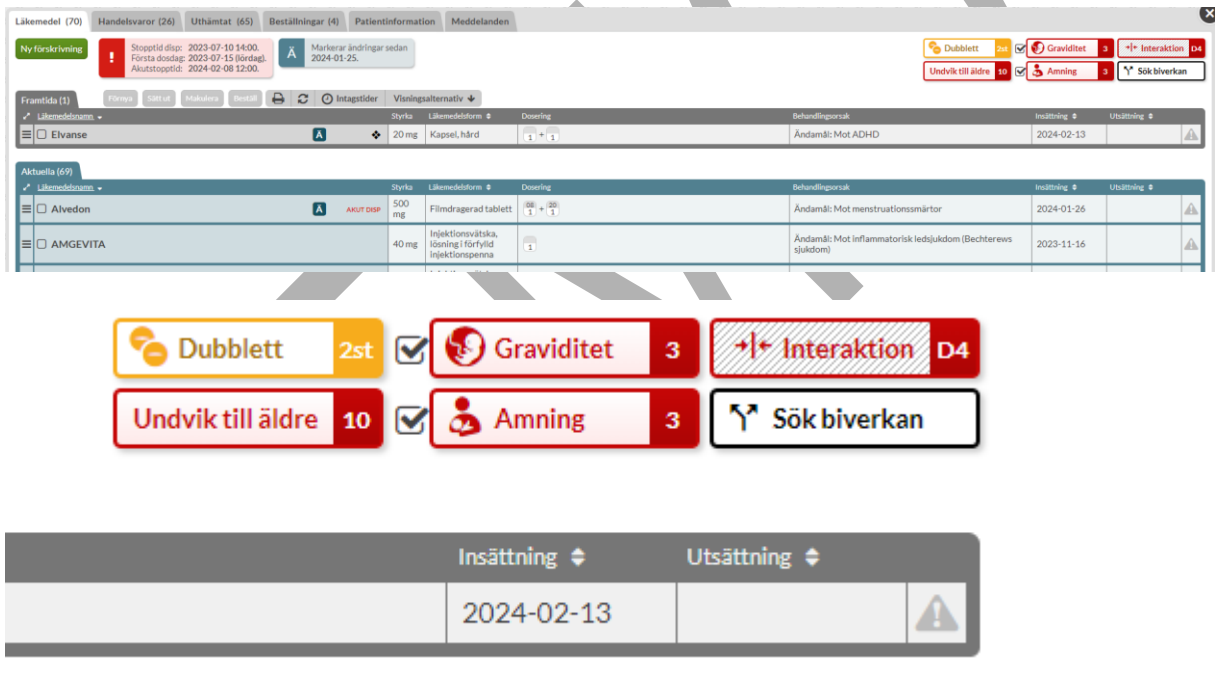

För Graviditet, Amning och Interaktion finns det olika färger på symbolerna som indikerar allvarlighetsgraden på varningen. Röd är den allvarligaste graden och därefter i fallande ordning gul och grå.

Dubblett-symbolen är alltid gul om det finns obekräftade dubbletter och Undvik till äldresymbolen är alltid röd om det finns ett sådant läkemedel i listan.

För att få mer information om en varning kan du föra muspekaren över symbolen. Klickar du på symbolen kommer du till **varningsöversikten för patienten** som ger dig ännu mer information.

PASCAL 3.0 HANDBOK **| DOKUMENTÄGARE** PASCALFÖRVALTNINGEN **114 (**

Sök biverkan är en funktion som låter dig söka på ett symptom som patienten har och som visar dig vilka av patientens läkemedel som kan ha denna biverkan.

Du får upp alla beslutsstöden när du förskriver ett recept via knappen Ny förskrivning. De visas på högersidan utom dubblett-varningen som visas direkt under sökrutan. Klickar du på en beslutsstödssymbol kommer du in till **varningsöversikten för läkemedlet**.

Utöver dessa beslutsstöd visas även om läkemedlet står under utökad övervakning, om det finns en DHPC samt en markering om läkemedlet är ett narkotiskt preparat.

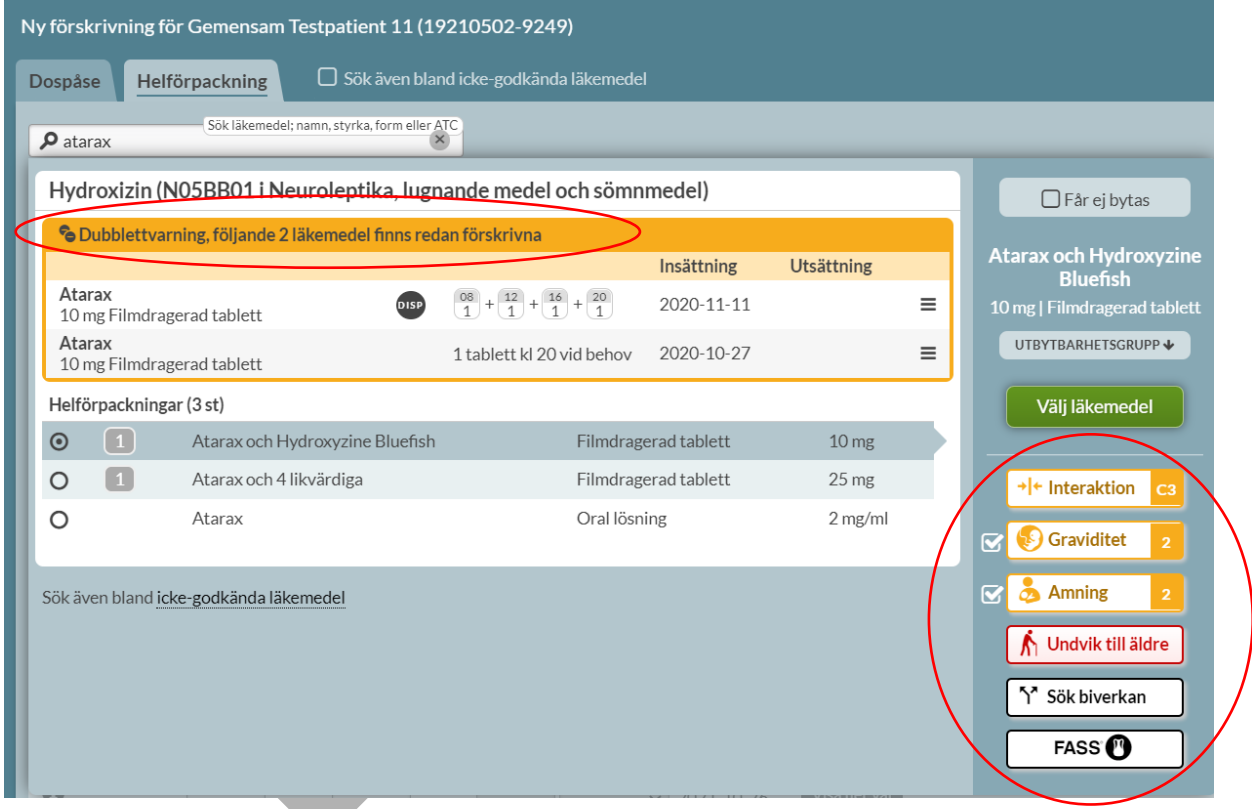

#### **11.1 Dubblett**

Som dubblett räknas förskrivningar inom samma ATC-kod vilket innebär att icke-godkända läkemedel, såsom extempore- och licensläkemedel, ibland inte omfattas av dubblett-varningen.

PASCAL 3.0 HANDBOK **| DOKUMENTÄGARE** PASCALFÖRVALTNINGEN **115 (**

Pascal känner av om datum överlappar och kommer inte att varna om recepten inte är giltiga samtidigt.

Det finns möjlighet att bekräfta dubbletter d.v.s. intyga att patienten ska ha flera förskrivningar inom samma ATC-kod. Dubblett-symbolen är gul när det finns obekräftade dubbletter. Vill du se vilka det är och/eller bekräfta dem klickar du på symbolen.

Dubblettvarningen är grå om det inte finns några obekräftade dubbletter.

#### **11.1.1 Dubblettvy**

Om du trycker på Dubblett-symbolen ovanför läkemedelslistan kommer du till varningsöversikten för patienten och fliken Dubblett. Där ser du inom vilka ATC-områden det finns dubbletter samt hur de recepten ser ut.

Läkare, även de med gruppförskrivarkod, kan bekräfta dubbletter via den gröna knappen Bekräfta dubbletter medan sjuksköterskor ser listan och kan åtgärda rader de har förskrivningsrätt till.

När du bekräftar visar du att du sett och godkänner att patienten har flera läkemedel inom samma ATC-kod. Det ändrar inte på ansvaret utan är en hjälp för övrig personal att se att någon har tagit ställning.

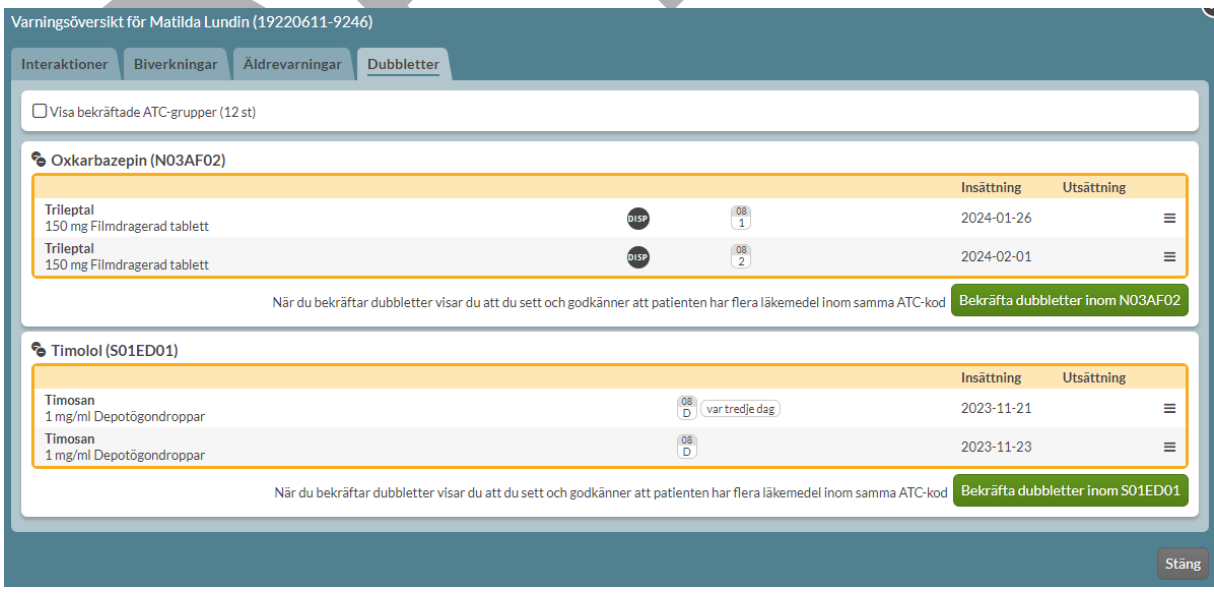

PASCAL 3.0 HANDBOK **| DOKUMENTÄGARE** PASCALFÖRVALTNINGEN **116 (**

**417)**

#### <u>ီ</u> inera

#### **11.1.2 Åtgärda dubblett**

Skulle du vilja åtgärda någon av de befintliga dubbletterna direkt kan du göra det genom den streckade menyn i högerkanten. Du kan bara ändra på läkemedelsrader du har förskrivningsrätt till.

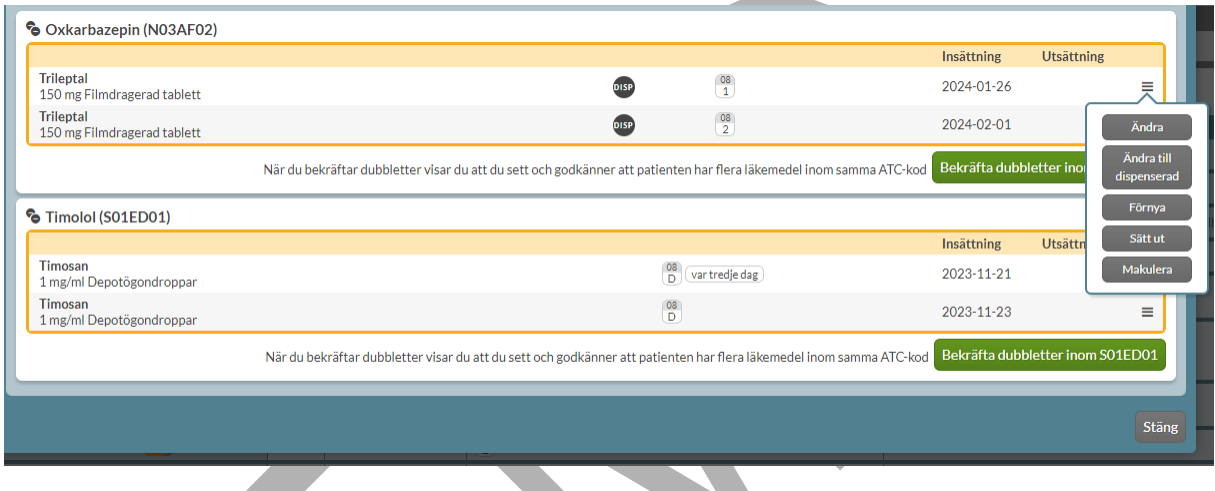

#### **11.1.3 Dubblett vid nyförskrivning**

När du förskriver ett nytt recept och har sökt fram ett läkemedel visas beslutsstöden i vyn. Om läkemedlet är en dubblett med något eller några befintliga recept visas dessa överst. Du kan alltså inte förskriva något som är en dubblett med ett befintligt recept, utan att se detta direkt när du ska välja läkemedel.

# <u>ီဂ inera</u>

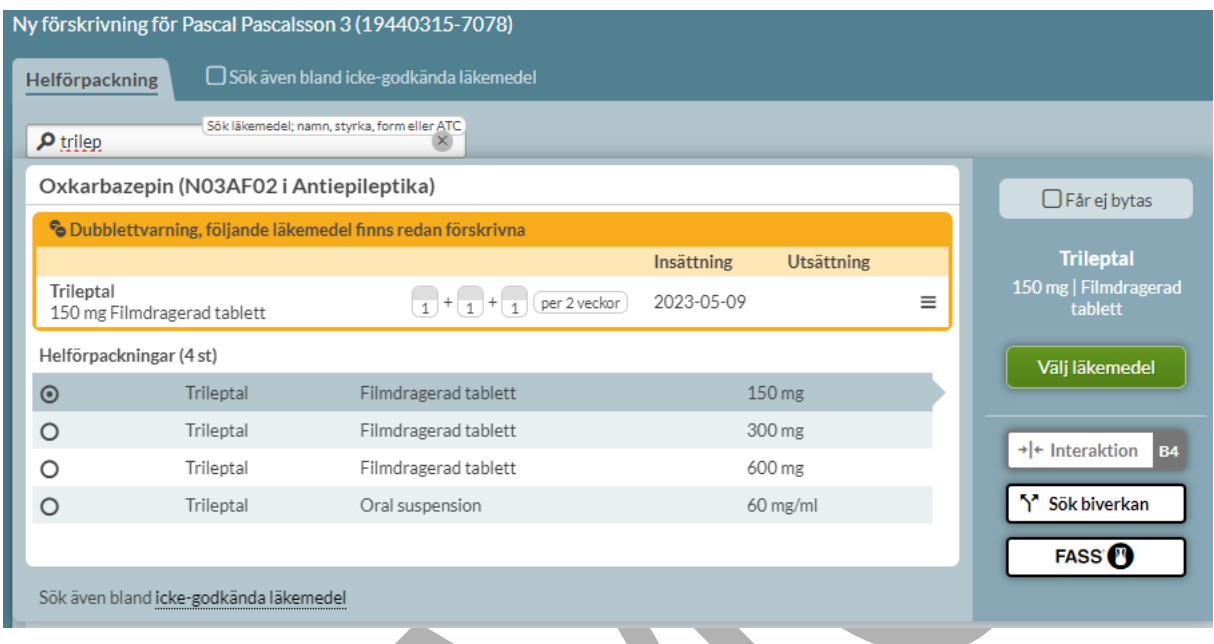

Här kan du välja att åtgärda befintliga dubbletter eller gå vidare med din förskrivning genom att trycka på antingen knappen Välj läkemedel eller dubbelklicka på läkemedlet.

Om du vill åtgärda någon av dubbletterna kan du klicka på den streckade menyn i högerkanten på dubblettraden. Du kan bara ändra på rader du har förskrivningsrätt till.

#### **n** inera

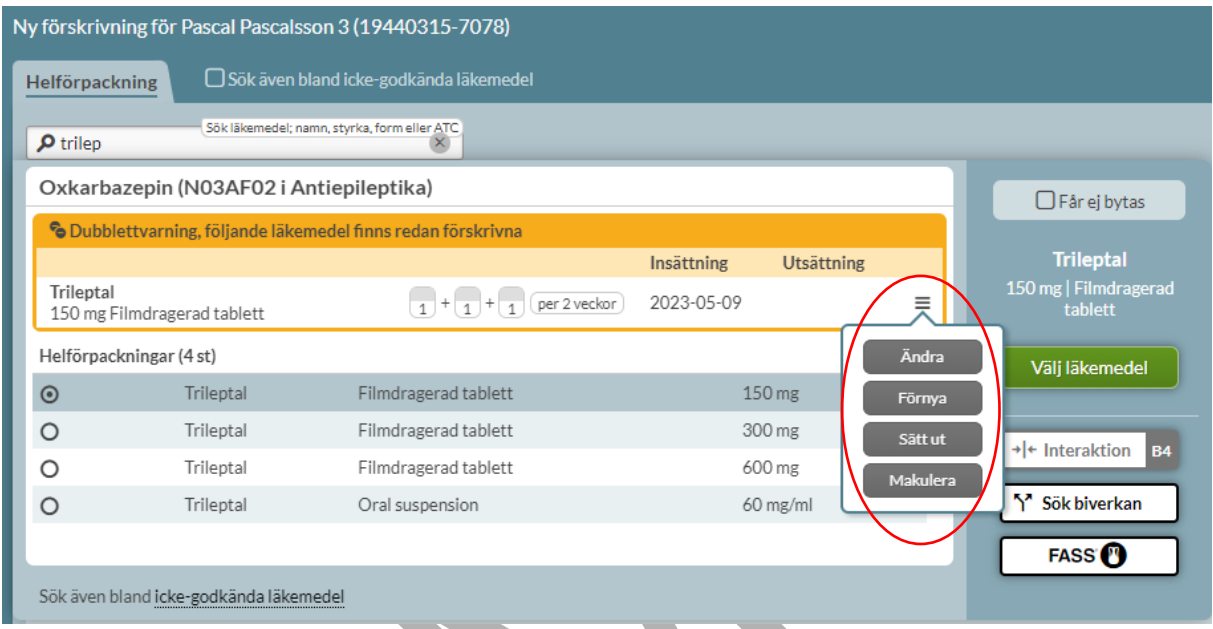

Om du går vidare med en förskrivning som är en dubblett till något som redan finns kommer du att behöva bekräfta detta när du sparar receptet. Detta för att inte dubbelförskrivning ska ske av slentrian och utgöra en patientrisk. Du får då upp en dialog för att bekräfta dubbletterna i samband med att receptet skapas.

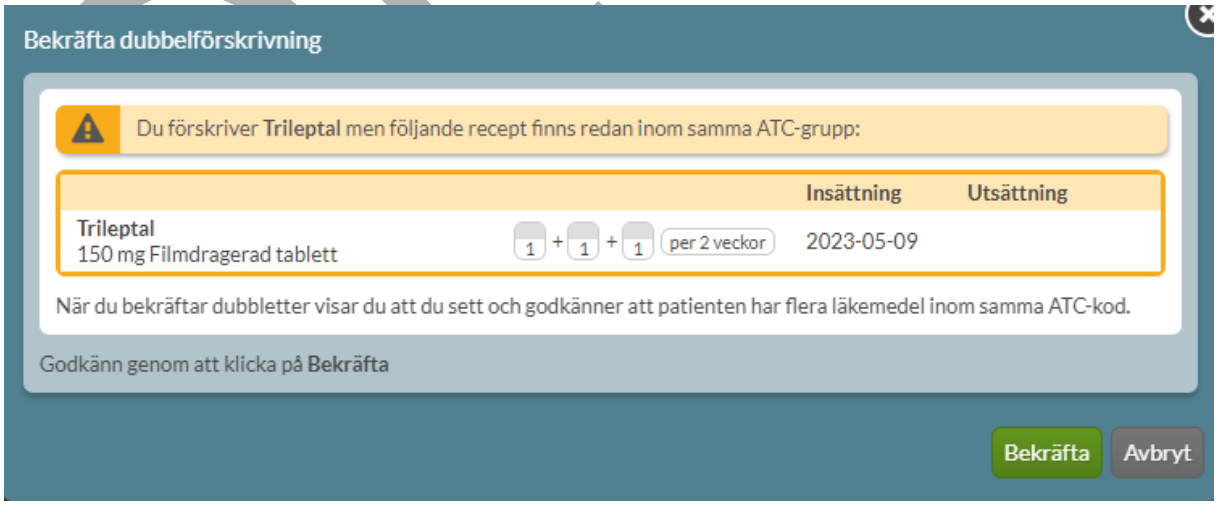

PASCAL 3.0 HANDBOK **| DOKUMENTÄGARE** PASCALFÖRVALTNINGEN **119 (**

#### **11.1.4 Bekräftad dubblett**

Du kan också se de ATC-områden där det redan finns bekräftade dubbletter genom att bocka i rutan uppe till vänster Visa bekräftade ATC-grupper. Det står angivet inom parentes hur många bekräftade ATC-grupper det finns.

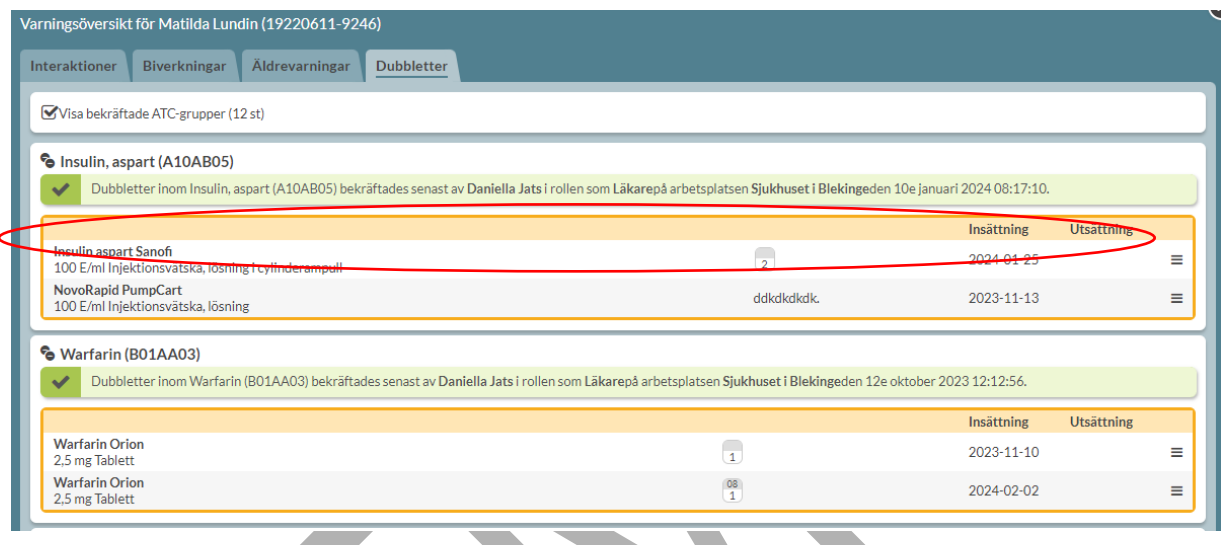

Då får du fram ATC-områdena med de dubbletter som är bekräftade visade med en grön bock i vänsterkanten. Du ser också vem som bekräftat dubbletterna och när det gjordes.

Längst ner ser du de obekräftade dubbletter som kan bekräftas av förskrivare via den gröna knappen.

#### **11.2 Undvik till äldre**

Om du klickar på symbolen för Undvik till äldre kommer du in i varningsöversikten för patienten och fliken Äldrevarningar som visar mer information. Varningen är baserad på Socialstyrelsens lista över läkemedel som bör undvikas till äldre som hämtas via Sil – Svenska informationstjänster för läkemedel.

Som äldre räknas personer över 75 år men du kan välja att aktivera varningen från 65 år och gör då det till höger ovanför patientens läkemedelslista.

PASCAL 3.0 HANDBOK **| DOKUMENTÄGARE** PASCALFÖRVALTNINGEN **120 (**

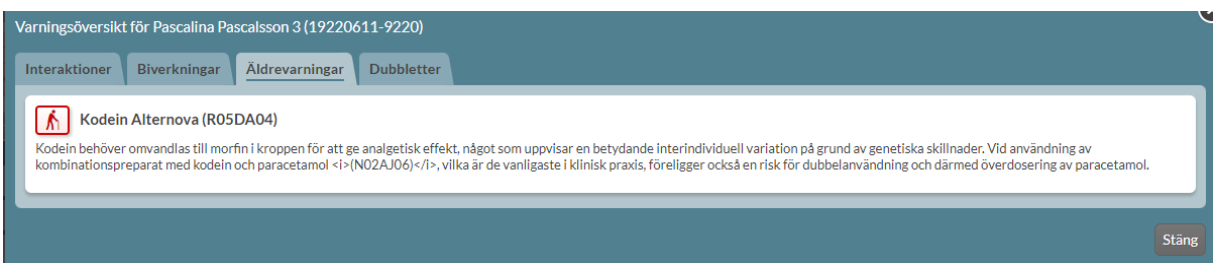

Symbolen för Undvik till äldre ovanför läkemedelslistan är röd om det finns sådana läkemedel i listan, annars är den grå. Om du håller muspekaren över symbolen visas mer information.

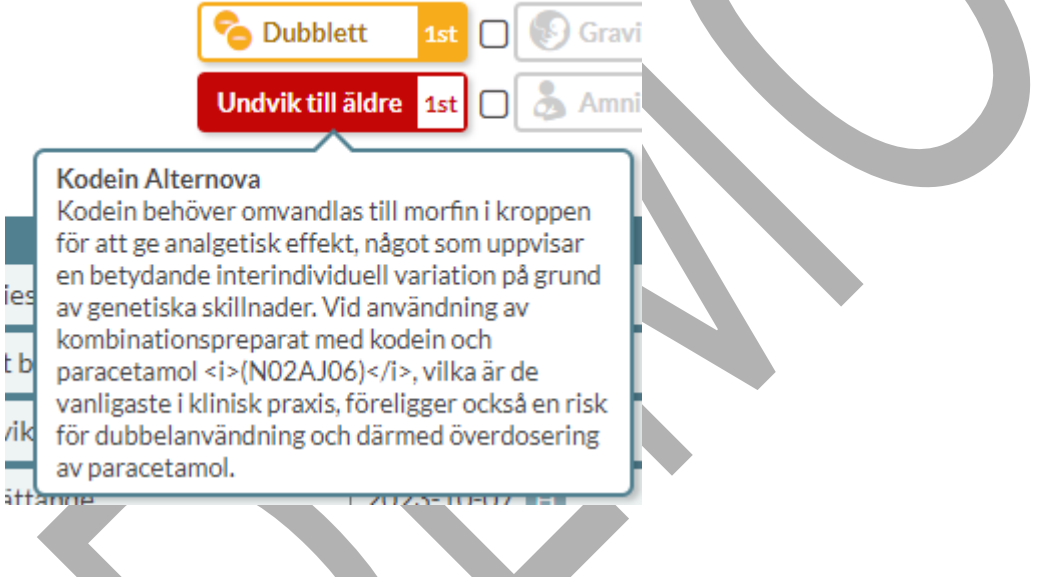

#### **11.3 Graviditet**

 $\mathbf{R}$ 

ies

Лk

Information i beslutsstödet för graviditet i Pascal hämtas från kunskapsdatabasen Janusmed fosterpåverkan som tillhandahålls av Hälso- och sjukvårdsförvaltningen, Region Stockholm via Sil – Svenska informationstjänster för läkemedel.

Generell klassificering i Janusmed fosterpåverkan:

1. Läkemedlet kan användas under graviditet utan ökad risk för fostret.

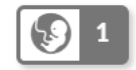

PASCAL 3.0 HANDBOK **| DOKUMENTÄGARE** PASCALFÖRVALTNINGEN **121 (**

2. Det finns viktig information att ta del av om det här läkemedlet under graviditet. Erfarenheterna av läkemedlet kan vara begränsade vilket gör att försiktighet bör iakttas. Läkemedlet kan också misstänkas eller - i sällsynta fall fastställt - öka risken måttligt för teratogena eller andra negativa effekter på fostret.

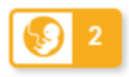

3. Läkemedlet kan eller misstänks kunna medföra betydande risker för fostret vid användning under graviditet. Patienten bör upplysas om riskerna för det väntade fostret, och exponering bör resultera i en diskussion om graviditetens fortsatta handläggning.

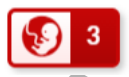

Bland beslutsstöden ovanför läkemedelslistan visas symbolen för graviditet med aktuell klassificering. Den generella klassificerings-texten visas om du för muspekaren över symbolen.

I varningsöversikten för patienten och fliken Graviditet listas patientens läkemedel med sammanfattning kring vad som gäller vid graviditet för respektive läkemedel.

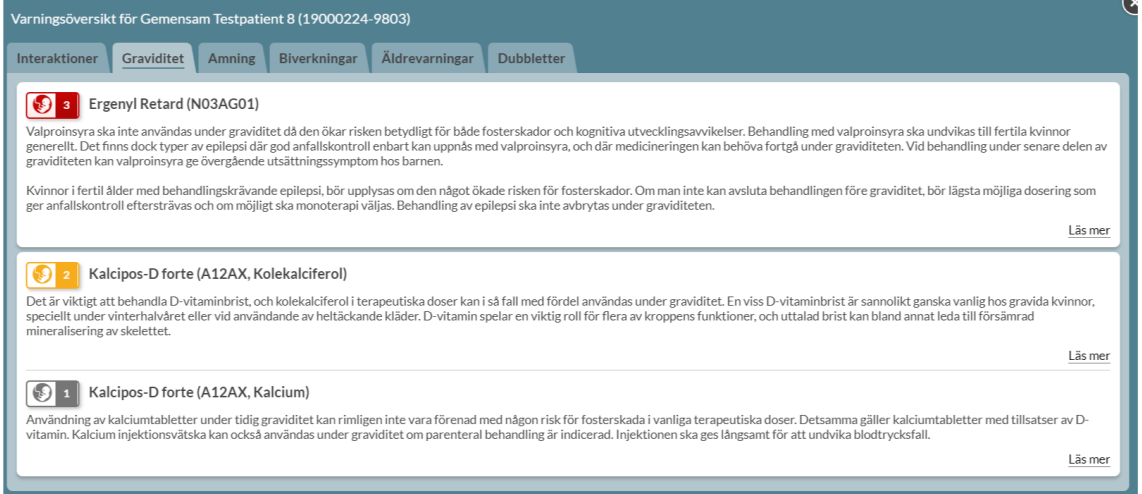

Tryck på Läs mer för att visa den fullständiga texten från Janusmed fosterpåverkan. Då visas även bakgrundsinformation, referenser, författare, när innehållet är uppdaterat och när uppgifterna är hämtade från födelseregistret. Scrolla ned för att se hela texten.

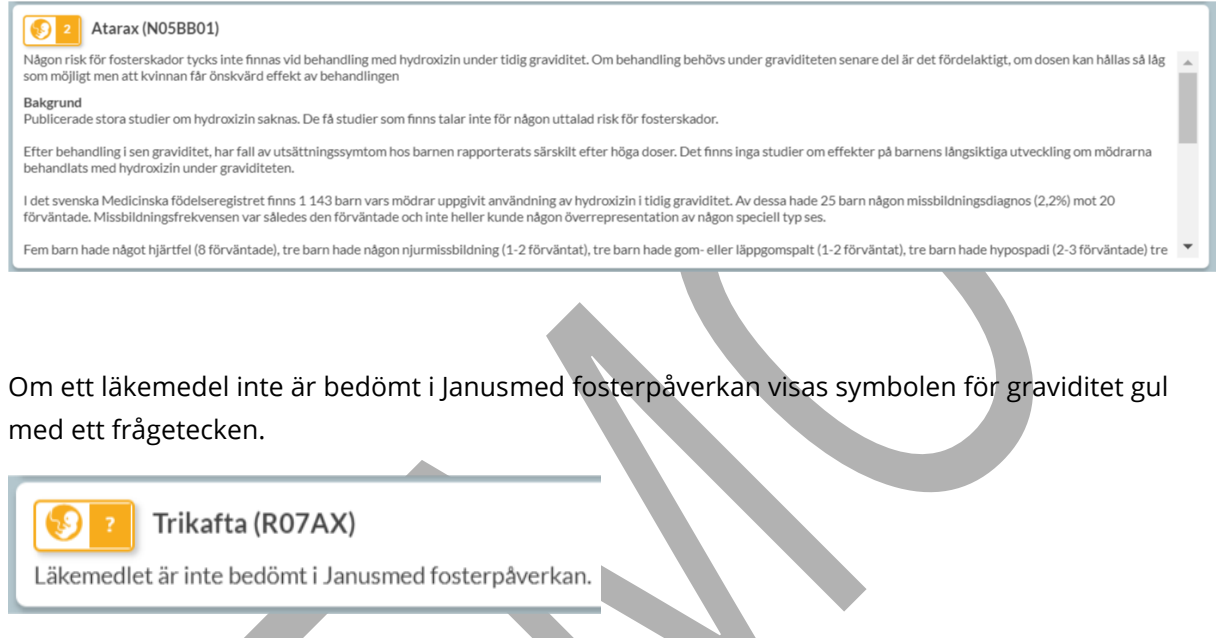

I varningsöversikten för patienten framgår det högst upp om ett eller flera av patientens läkemedel inte är bedömda i Janusmed fosterpåverkan.

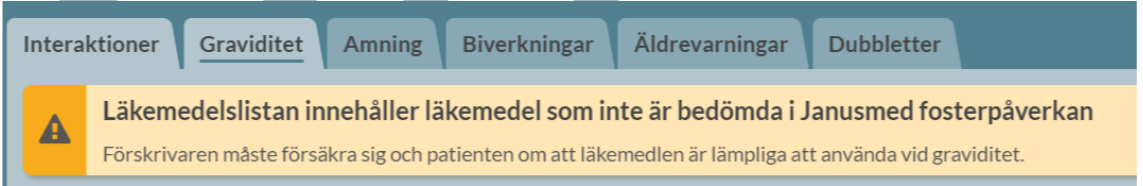

Graviditetsvarningen är automatiskt aktiverad för kvinnor mellan 13 och 55 år. Under Inställningar och fliken Beslutsstöd kan du ställa in om du vill att graviditetsvarningen ska visas för alla kvinnor oavsett ålder eller inte alls.

#### **11.4 Amning**

Information i beslutsstödet för amning i Pascal hämtas från kunskapsdatabasen Janusmed amning som tillhandahålls av Hälso- och sjukvårdsförvaltningen, Region Stockholm via Sil – Svenska informationstjänster för läkemedel.

Den generella klassificeringen i Janusmed amning är följande:

1. Förenligt med amning.

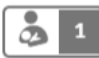

- 
- 2. Särskilda överväganden och/eller med förbehåll.

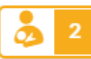

- 3. Amning avrådes.
	-

För amning finns dessutom en dokumentationsgrad som ligger till grund för klassificeringen.

- Dokumentationsgrad 0: Klinisk dokumentation saknas. I vissa fall kan ett ställningstagande baseras på fysikaliska/kemiska egenskaper hos läkemedlet eller på en jämförelse med likartade läkemedel.
- Dokumentationsgrad 1: Enstaka fallrapporter, opublicerade data eller tveksamma studier.
- Dokumentationsgrad 2: Studier på transport till bröstmjölk och/eller studier på plasmakoncentrationer hos ammade barn/effekter på ammade barn.

Bland beslutsstöden ovanför läkemedelslistan visas symbolen för amning med aktuell klassificering. Den generella klassificerings-texten visas om du för muspekaren över symbolen.

I varningsöversikten för patienten och fliken Amning visas en sammanfattning av rekommendationen vid amning för respektive läkemedel.

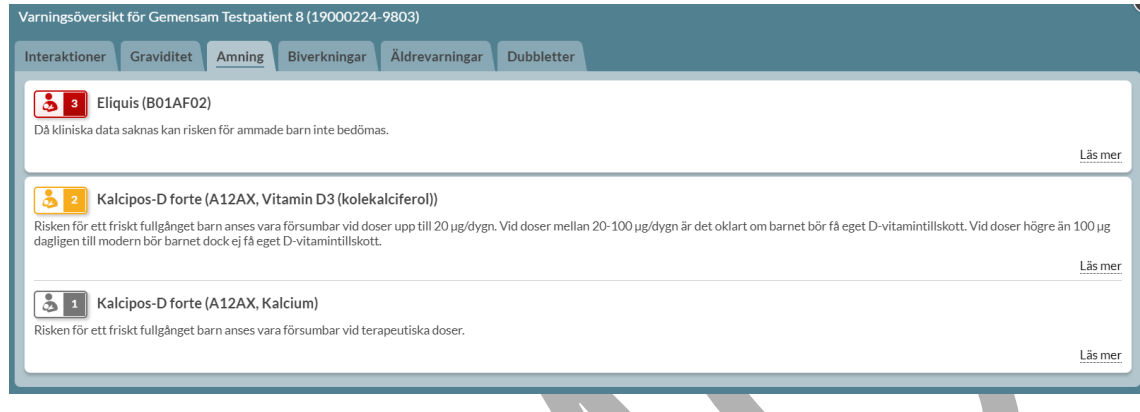

Tryck på Läs mer för att visa den fullständiga texten från Janusmed amning. Då visas även bakgrundsinformation, dokumentationsgrad, referenser och författare. Scrolla ned för att se hela texten.

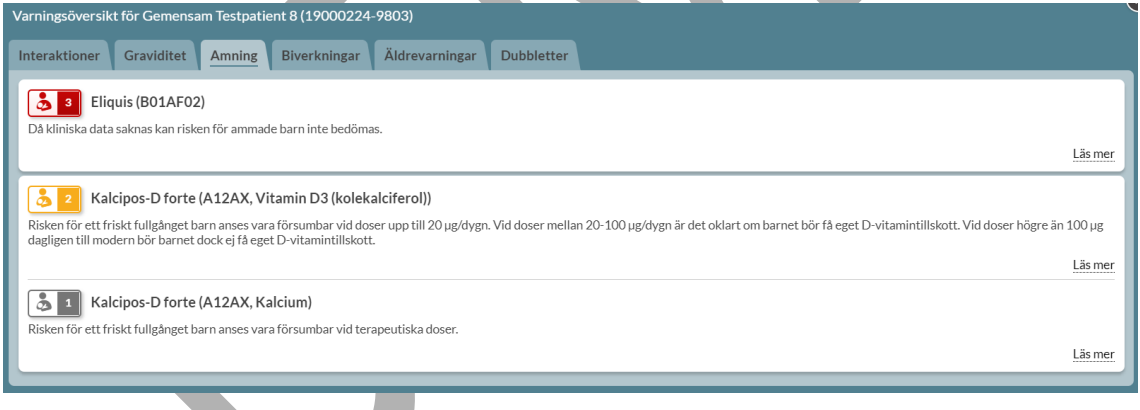

Om ett läkemedel saknas i Janusmed amning visas symbolen för amning gul med ett frågetecken.

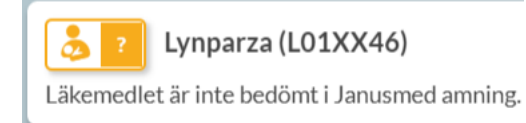

PASCAL 3.0 HANDBOK **| DOKUMENTÄGARE** PASCALFÖRVALTNINGEN **125 (**

I varningsöversikten för patienten framgår det högst upp om ett eller flera av patientens läkemedel inte är bedömda i Janusmed amning.

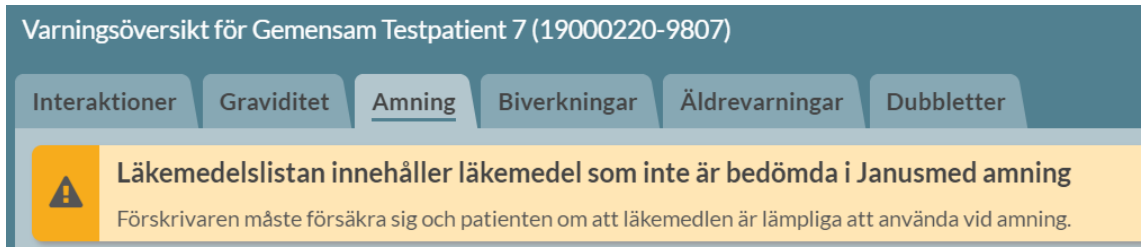

Amningsvarningen är automatiskt aktiverad för kvinnor mellan 13 och 55 år. Under Inställningar – Beslutsstöd kan du ställa in om du vill att amningsvarningen ska visas för alla kvinnor oavsett ålder eller inte alls.

#### **11.5 Interaktioner**

Information i beslutsstödet för interaktioner i Pascal hämtas från kunskapsdatabasen Janusmed interaktioner som tillhandahålls av Hälso- och sjukvårdsförvaltningen, Region Stockholm via Sil – Svenska informationstjänster för läkemedel.

Den generella klassificieringen av interaktionens kliniska betydelse är följande:

- A. Interaktionen saknar klinisk betydelse
- 

B. Interaktionens kliniska betydelse är okänd och/eller varierar

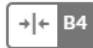

 $+|+$  $A<sub>3</sub>$ 

C. Kliniskt betydelsefull interaktion som kan hanteras med till exempel dosjustering

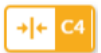

PASCAL 3.0 HANDBOK **| DOKUMENTÄGARE** PASCALFÖRVALTNINGEN **126 (**

**417)**

D. Kliniskt betydelsefull interaktion som bör undvikas

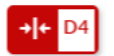

Intill den generella klassificeringen anges dokumentationens art enligt nedan:

- 0 = Data från studier av andra läkemedel med liknande egenskaper.
- 1 = Data från ofullständiga fallrapporter och/eller in vitro-studier.
- 2 = Data från väldokumenterade fallrapporter.
- 3 = Data från studier på friska försökspersoner och/eller pilotstudier på patienter.
- 4 = Data från kontrollerade studier på relevant patientpopulation.

Klassificeringen för ett specifikt läkemedel blir således en kombination av klinisk betydelse och dokumentationens art vilket visas i symbolen ovanför läkemedelslistan, inne på patientens varningsöversikt, vid ny förskrivning samt längst ut till höger på respektive expanderad läkemedelsrad.

Om du klickar på symbolen för Interaktioner ovanför läkemedelslistan kommer du in i varningsöversikten för patienten och fliken Interaktioner. Under Interaktioner ser du de interaktioner som är aktuella för patienten baserat på läkemedelslistan. Du kan välja att sortera dem på antingen Allvarligast överst eller Per läkemedel.

Tryck på Läs mer för att se den fullständiga texten från Janusmed interaktioner.

### $\stackrel{\circ}{\mathsf{\Lambda}}$  inera

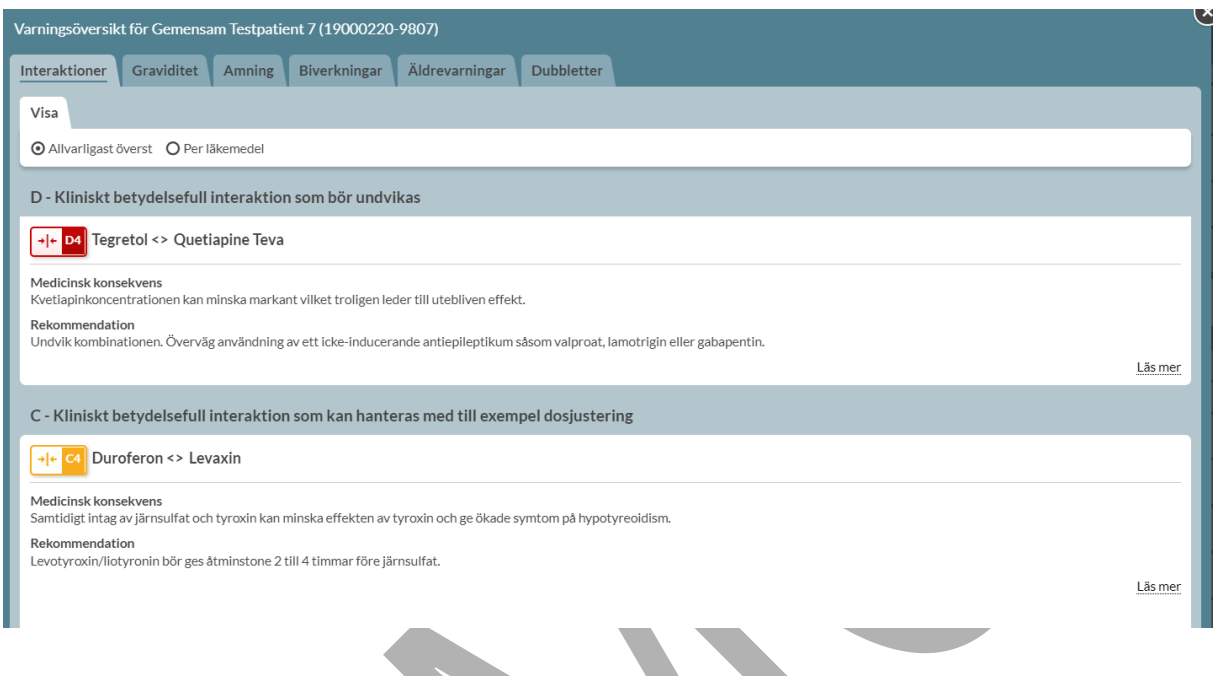

Vissa läkemedel är inte med i beslutsstödet för interaktioner. Det visas en informationstext högst upp om det finns sådana läkemedel i patientens lista.

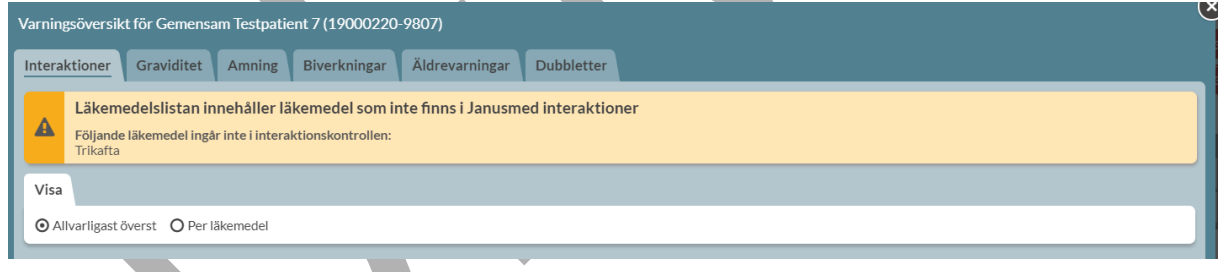

Om patientens läkemedelslista innehåller läkemedel som inte finns i Janusmed interaktioner visas detta även i läkemedelslistan genom att interaktions-symbolen är randig. Håller du muspekaren över den får du mer information.

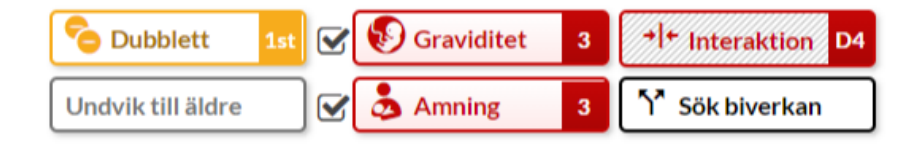

PASCAL 3.0 HANDBOK **| DOKUMENTÄGARE** PASCALFÖRVALTNINGEN **128 (**

# nera

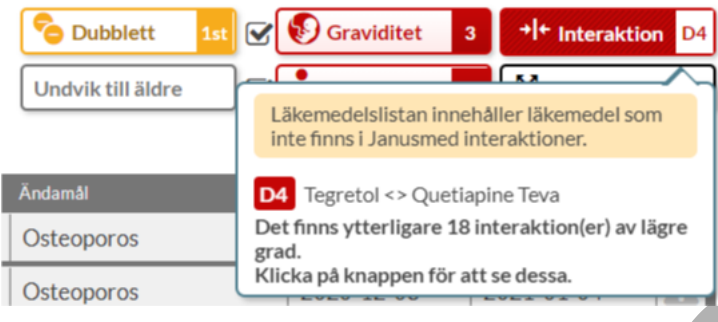

#### **11.6 Sök biverkan**

Information i beslutsstödet Sök biverkan i Pascal tas fram av Sil - Svenska informationstjänster för läkemedel och SIDI - Swedish Institute for Drug Informatics.

Frekvensen av hur vanligt förekommande en biverkan är definieras enligt följande:

- Mycket vanliga = Biverkan förekommer hos fler än 10 av 100 patienter
- Vanliga = Biverkan förekommer hos fler än 1 av 100 patienter
- Mindre vanliga = Biverkan förekommer hos färre än 1 av 100 patienter men hos fler än 1 av 1000 patienter
- Sällsynta = Biverkan förekommer hos färre än 1 av 1000 patienter
- Mycket sällsynta = Biverkan förekommer hos färre än 1 av 10 000 patienter
- Ingen känd frekvens = Frekvensen för biverkan kan inte räknas från det kliniska materialet

Om du trycker på symbolen för biverkningar ovanför läkemedelslistan kommer du in i patientens varningsöversikt och fliken Biverkningar. Biverkningarna listas för respektive läkemedel i läkemedelslistan med de vanligaste biverkningarna längst till vänster och de mest sällsynta till höger.

# **Primera**

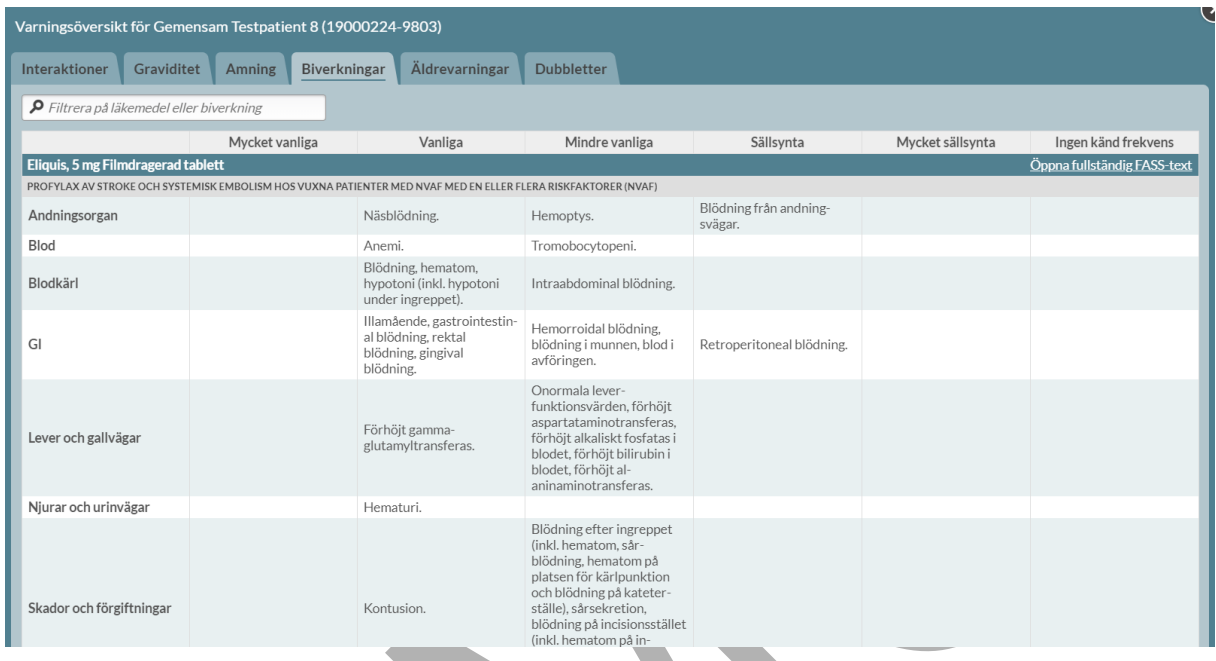

Genom att trycka på Öppna fullständig FASS-text öppnas biverknings-avsnittet i FASS i en ny dialog.

PASCAL 3.0 HANDBOK **| DOKUMENTÄGARE** PASCALFÖRVALTNINGEN **130 (**

#### <u>ီဂ inera</u>

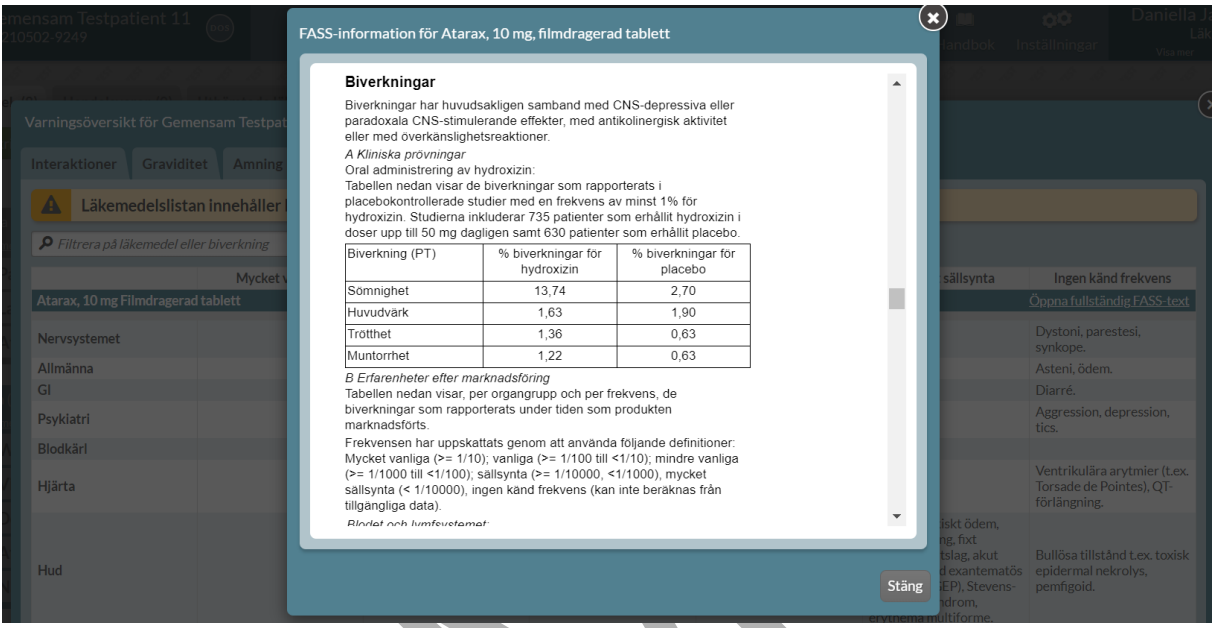

Du kan filtrera på en biverkning och får då upp de läkemedel som har den biverkningen angiven. Det ger träffar även på de synonymer som visas under ditt sökord. Det innebär att om det finns flera olika termer för samma sak fångar funktionen upp detta, t ex yrsel och vertigo. Om ett läkemedel saknas i källan för biverkningsöversikt anges det att läkemedlet inte omfattas av filtreringen.

Du kan också söka på ett läkemedel och får då upp biverkningarna endast för det specifika läkemedlet.

| <b>Interaktioner</b><br>$\rho$ yrsel<br>Inkluderar även synonymerna svindel och vertigo. | Graviditet<br><b>Amning</b><br><b>Blverkningar</b><br>Filtrera på läkemedel eller biverkning | Äldrevarningar                          | <b>Dubbletter</b>                 |                                                                                             |                  |                             |
|------------------------------------------------------------------------------------------|----------------------------------------------------------------------------------------------|-----------------------------------------|-----------------------------------|---------------------------------------------------------------------------------------------|------------------|-----------------------------|
|                                                                                          |                                                                                              |                                         |                                   | O Lynparza saknas i källan för biverkningsöversikt och omfattas därför inte av filtreringen |                  |                             |
|                                                                                          | Mycket vanliga                                                                               | Vanliga                                 | Mindre vanliga                    | Sällsynta                                                                                   | Mycket sällsynta | Ingen känd frekvens         |
| <b>Enalapril Sandoz, 5 mg Tablett</b>                                                    |                                                                                              |                                         |                                   |                                                                                             |                  | Öppna fullständig FASS-text |
| Nervsystemet                                                                             | Yrsel.                                                                                       | Huvudvärk, svimning,<br>smakförändring. | Somnolens, parestesi,<br>vertigo. |                                                                                             |                  |                             |
| Omeprazol Sandoz, 20 mg Enterokapsel, hård                                               |                                                                                              |                                         |                                   |                                                                                             |                  | Öppna fullständig FASS-text |
| Nervsystemet                                                                             |                                                                                              | Huvudvärk.                              | Yrsel, parestesier,<br>dåsighet.  | Smakförändringar.                                                                           |                  |                             |
| Öron                                                                                     |                                                                                              |                                         | Vertigo.                          |                                                                                             |                  |                             |
|                                                                                          |                                                                                              |                                         |                                   |                                                                                             |                  |                             |

PASCAL 3.0 HANDBOK **| DOKUMENTÄGARE** PASCALFÖRVALTNINGEN **131 (**

### <u>ီ</u> inera

Det framgår högst upp om ett läkemedel inte finns med i källan för biverkningsöversikt. I listan anges det vilket läkemedel som saknas.

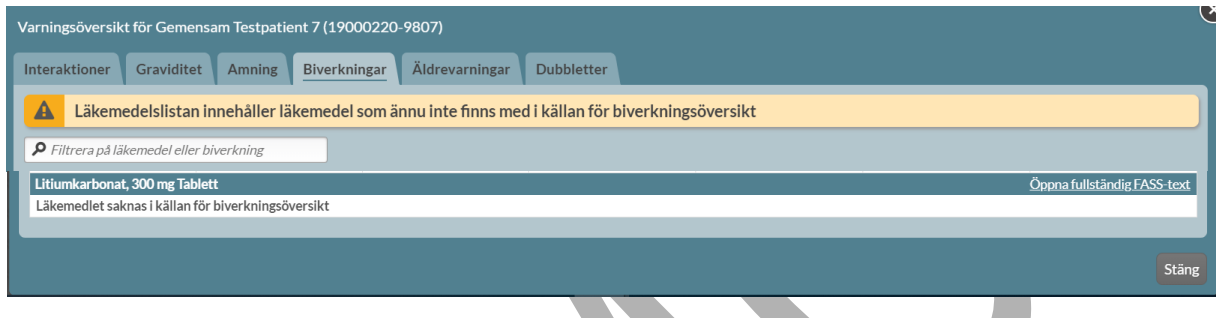

#### **11.7 DHPC**

Om det finns viktig säkerhetsinformation från Läkemedelsverket för ett läkemedel, en s.k. Direct Healthcare Professional Communication (DHPC), visas information om det vid förskrivning av det läkemedlet bland de andra beslutsstöden ute till höger. Klickar du där får du upp en PDF med informationen.

Finns det flera DHPC:er för samma preparat får du välja vilken du vill öppna. Det finns ingen gräns på hur många gånger du kan läsa informationen.

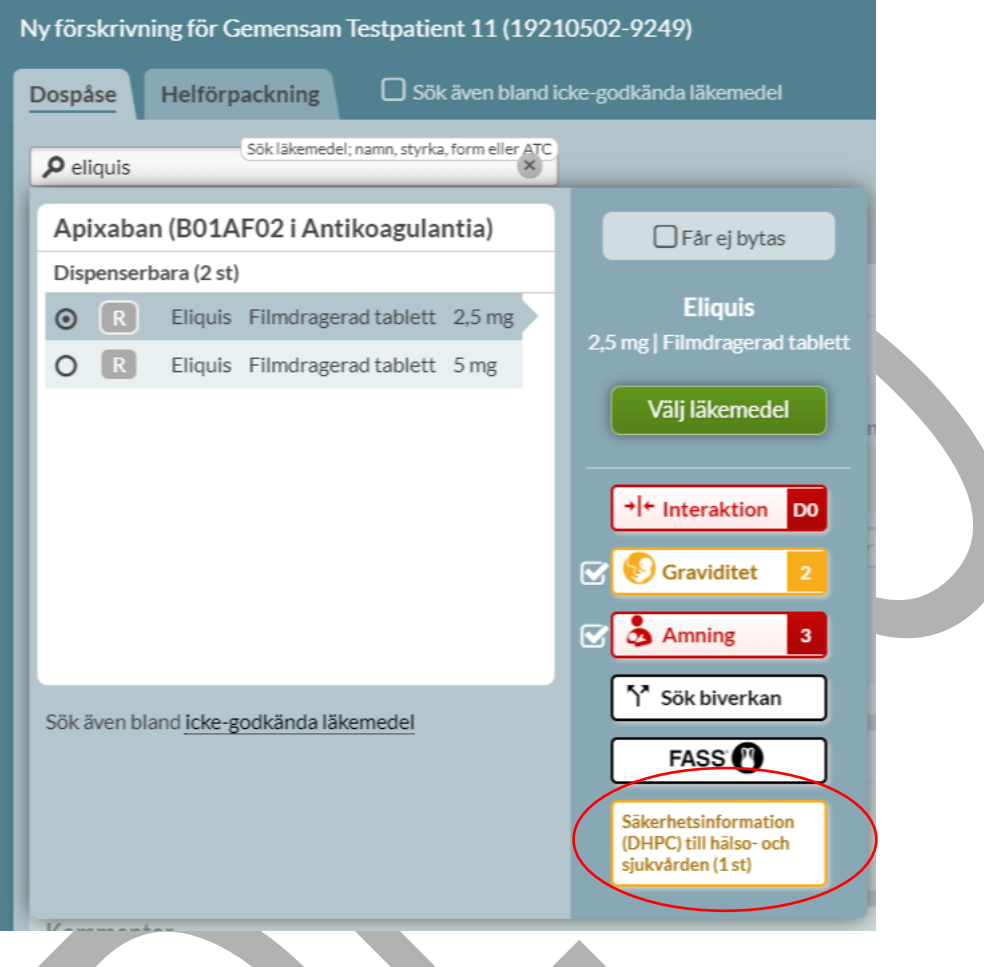

#### **11.8 Utökad övervakning**

För läkemedel som står under utökad övervakning visas en informationsruta till höger i förskrivningsvyn. För dessa läkemedel är det särskilt viktigt att rapportera biverkningar eftersom det finns begränsad information kring dem jämfört med andra.

För mer information välj Bakgrund. För att rapportera biverkningar klicka på Rapportera.

# **P** inera

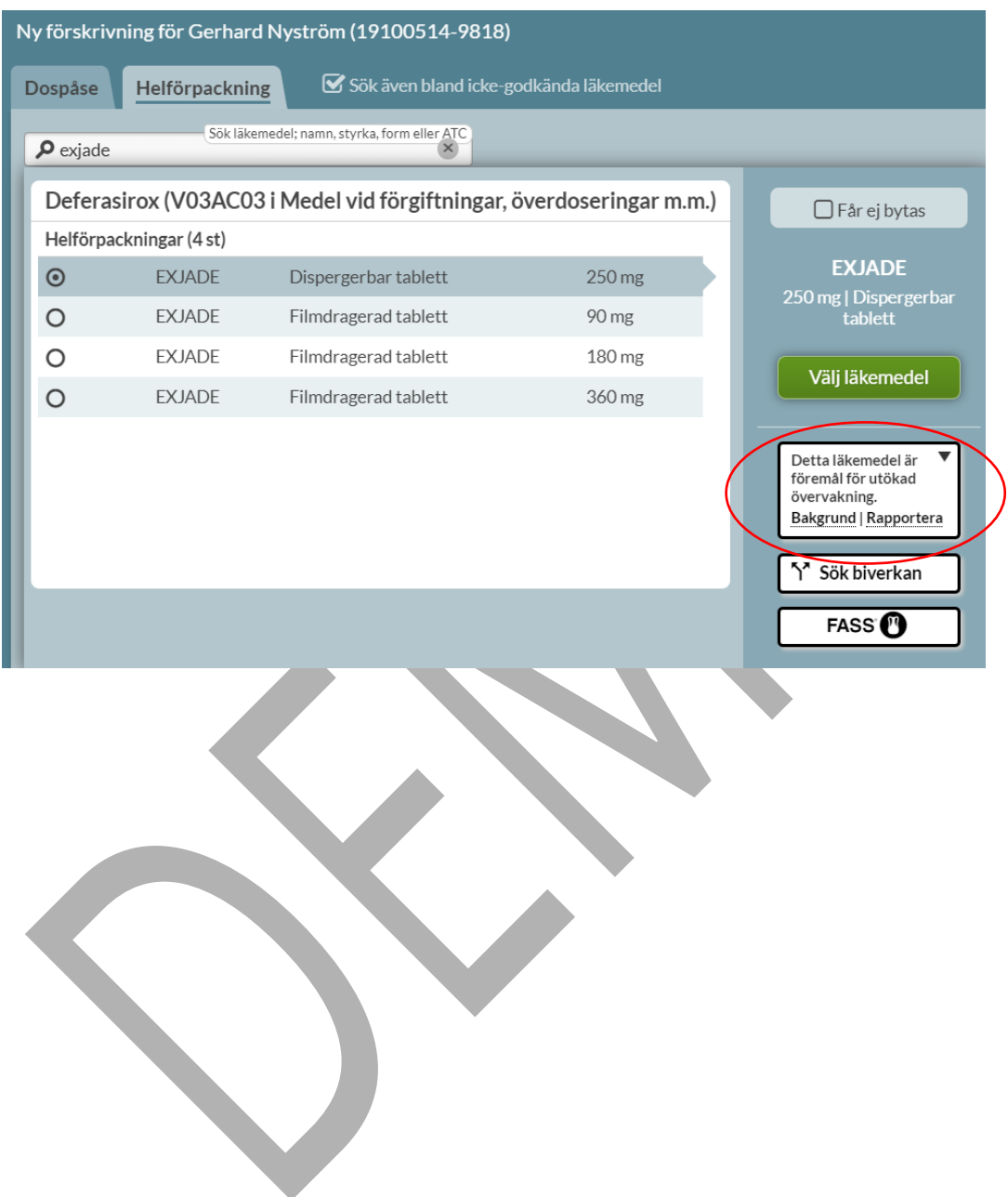

### **o** inera

#### **12 Förskriva läkemedel i dospåse**

För dospatienter väljer man antingen att förskriva läkemedel i dospåse eller som helförpackning. För att förskriva ett läkemedel i dospåse klickar du på den gröna knappen Ny förskrivning till vänster ovanför en patients läkemedelslista.

Du kommer då in till vyn Ny förskrivning som är uppdelad i flikarna Dospåse och Helförpackning. Bockrutan Sök även bland icke godkända läkemedel ska bockas i för att söka på icke-godkända läkemedel.

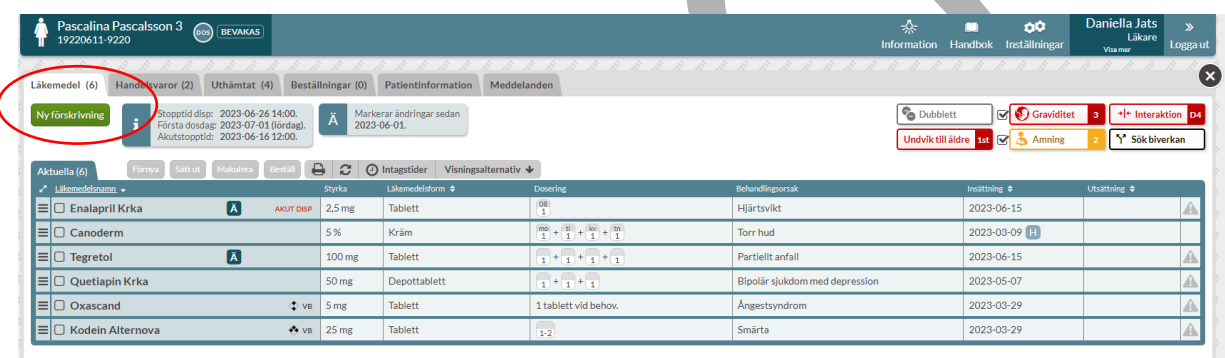

Du kommer automatiskt in i fliken Dospåse och härifrån kan du bara förskriva dosdispenserade läkemedel.

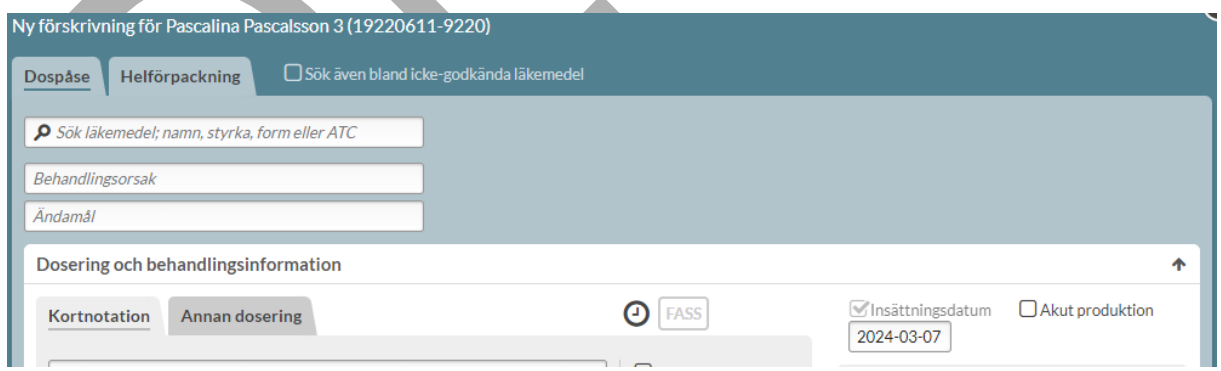

#### **12.1 Läkemedelsval**

Du börjar med att söka fram det läkemedel som du vill förskriva. Skriv namnet på läkemedlet eller substansnamnet, t.ex. paracetamol med minst fyra bokstäver för att sökningen ska starta. I träfflistan som dyker upp ser du läkemedlet och motsvarande läkemedel inom samma ATC-kod.

Träfflistan i fliken Dospåse visar endast alternativ utifrån dosapotekets dosdispenserbara sortiment men informerar om det finns alternativ som helförpackning under listan. Det är regionen och dosapoteket som avgör vilka läkemedel som ingår i det dispenserbara sortimentet.

Om dosapoteket har ett parallellimporterat läkemedel i sitt dispenserbara sortiment visas ändå namnet på originalläkemedlet i träfflistan som då får väljas. T ex en sökning på Depakine Retard (parallellimport) ger träff på Ergenyl Retard (originalläkemedel) i listan, oavsett om dosapoteket har parallellimporten eller originalläkemedlet i sitt dispenserbara sortiment.

Vill du titta på helförpackningsalternativen ska du antingen byta flik högst upp eller klicka på länken helförpackning.

Överst visas om läkemedlet du sökt fram är en dubblett med ett redan befintligt recept. Du kan välja att åtgärda något av de befintliga recepten genom den streckade menyn på raden.

Välj önskat läkemedel genom att dubbelklicka på varan i listan eller på den gröna knappen Välj läkemede/när du tagit de olika beslutsstöden till höger i beaktande. Informationen om det läkemedlet du har valt visas till höger ovanför valet Välj läkemedel.

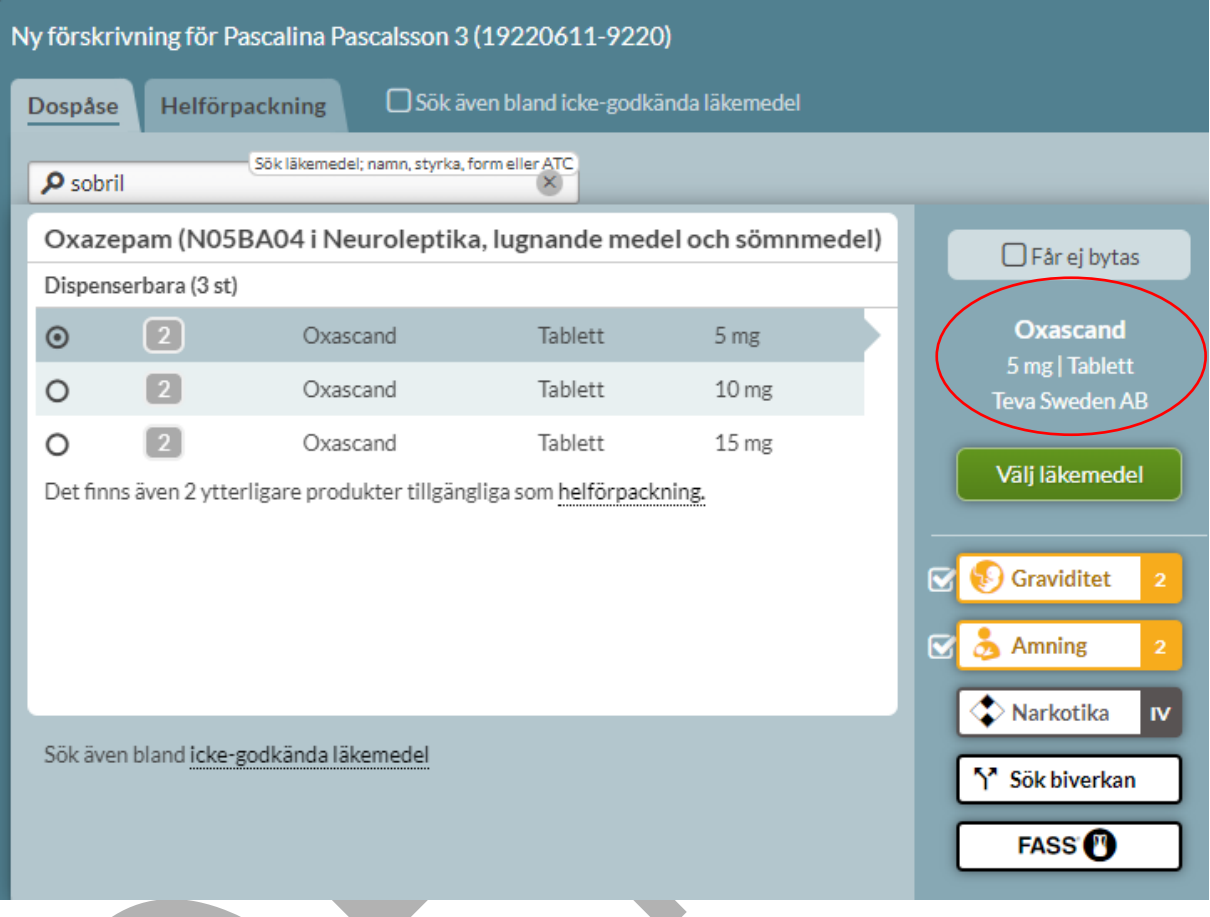

#### **12.1.1 Beslutsstöd vid förskrivning**

Beslutsstöd är rekommendationer och varningar som ska fungera som stöd till förskrivaren. På höger sida om träfflistan visas beslutsstöd för förskrivningen. Genom att föra muspekaren över eller klicka på knappen för beslutsstödet visas mer information. Det visas varning vid interaktion, dubblett, graviditet, amning, undvik till äldre samt möjlighet att söka biverkan. Det visas även information om läkemedlet är förmål för utökad övervakning, DHPC, narkotikaklassning och länk till FASS.

Beslutsstöd visas också vid förnyelse av läkemedel och vid Ändra samt Sätt in igen för historiska förskrivningar.

PASCAL 3.0 HANDBOK **| DOKUMENTÄGARE** PASCALFÖRVALTNINGEN **137 (**

# **nera**

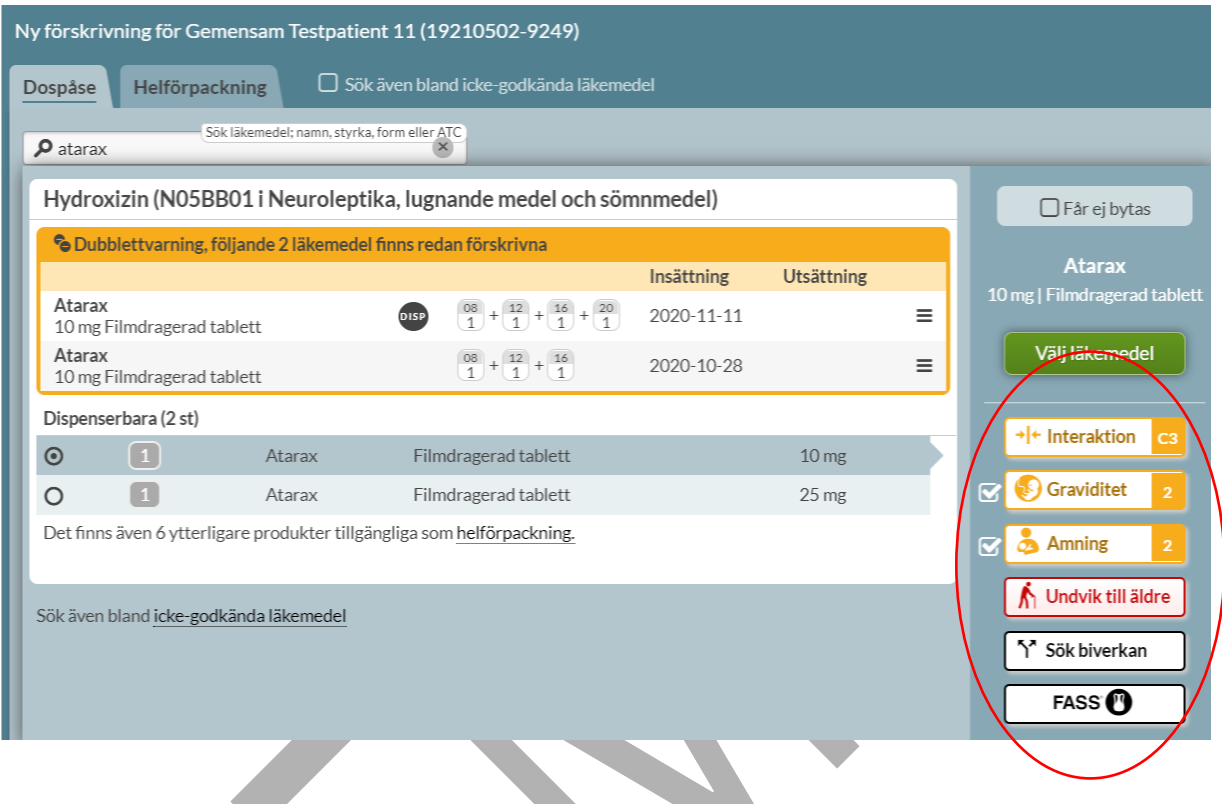

#### **12.1.2 Neka utbyte**

Om du som förskrivare anser att den förskrivna varan inte ska bytas, ska du markera rutan Får ej bytas ovanför Välj läkemedel.

Om det inte anges via valet Får ej bytas, utan t.ex. skrivs i doseringstexten eller som kommentar till apoteket, finns det en risk att det missas.

Observera att om du väljer ett märke som inte finns tillgängligt eller tar slut så får inte apoteket byta utan att kontakta dig som förskrivare innan expedition.

Eftersom dosapoteket kontinuerligt uppdaterar sitt dosdispenserbara sortiment beroende på tillgången på läkemedel är det möjligt att den varan som är vald, och inte får bytas, inte ingår i sortimentet vid en senare tidpunkt.

# **nerg**

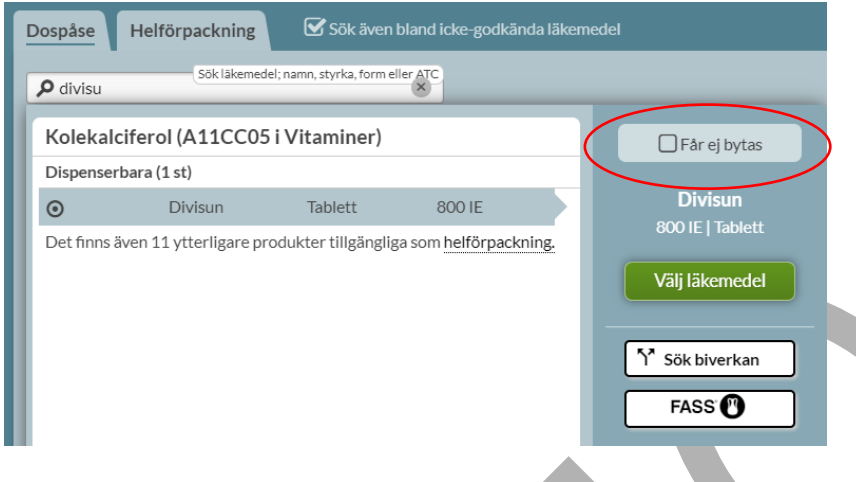

#### **12.2 Behandlingsorsak och behandlingsändamål**

Vid förskrivning ska användaren ange behandlingsorsak och behandlingsändamål, vilket är en del av de nya kraven i NLL. Det är obligatoriskt att ange båda dessa vid förskrivning av recept.

**Behandlingsorsaken** är den omständighet som är skälet till behandlingen, och som behöver tolkas för att kunna fatta rätt beslut om patientens fortsatta behandling. Behandlingsorsak är riktad till vårdpersonal.

**Behandlingsändamål** uttrycker behandlingsorsaken på ett sådant sätt att den enkelt kan förstås av patienten. Den skrivs ut i texten till patienten som visas på t.ex. apoteksetiketten.

Det finns kopplingar mellan valt läkemedel, behandlingsorsak och behandlingsändamål som har tagits fram av Socialstyrelsen. Nationell källa för ordinationsorsak (NKOO) hämtas via Sil – Svenska informationstjänster för läkemedel.

Efter val av läkemedel hamnar användaren automatiskt i fältet för behandlingsorsak. De behandlingsorsaker som är kopplade till valt läkemedel visas i en lista under "Ange

PASCAL 3.0 HANDBOK **| DOKUMENTÄGARE** PASCALFÖRVALTNINGEN **139 (**

behandlingsorsak" nedanför fältet. Användaren kan välja någon av de föreslagna behandlingsorsakerna genom att trycka på raden.

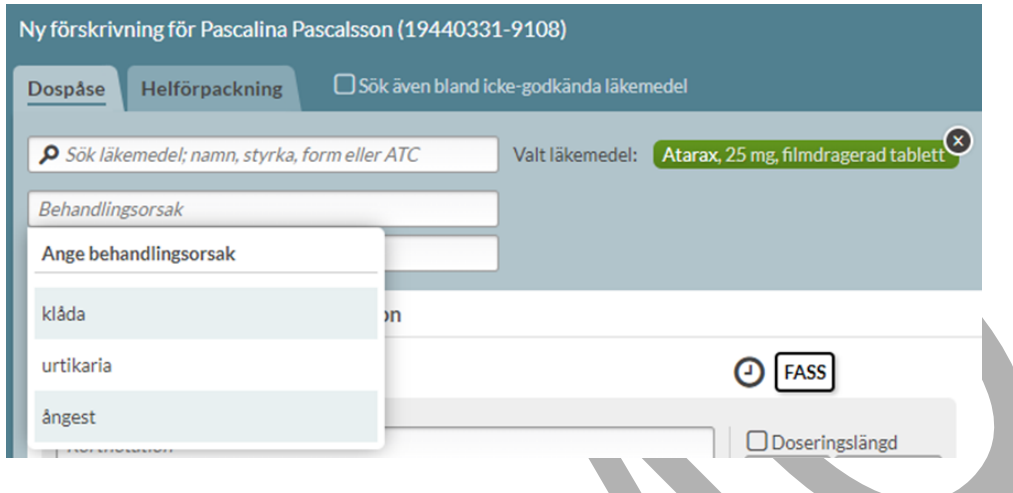

Om en behandlingsorsak väljs från listan läggs sedan automatiskt det kopplade behandlingsändamålet till i fältet för ändamål. I de fall det finns flera kopplade ändamål till en behandlingsorsak får användaren välja bland dessa i en lista.

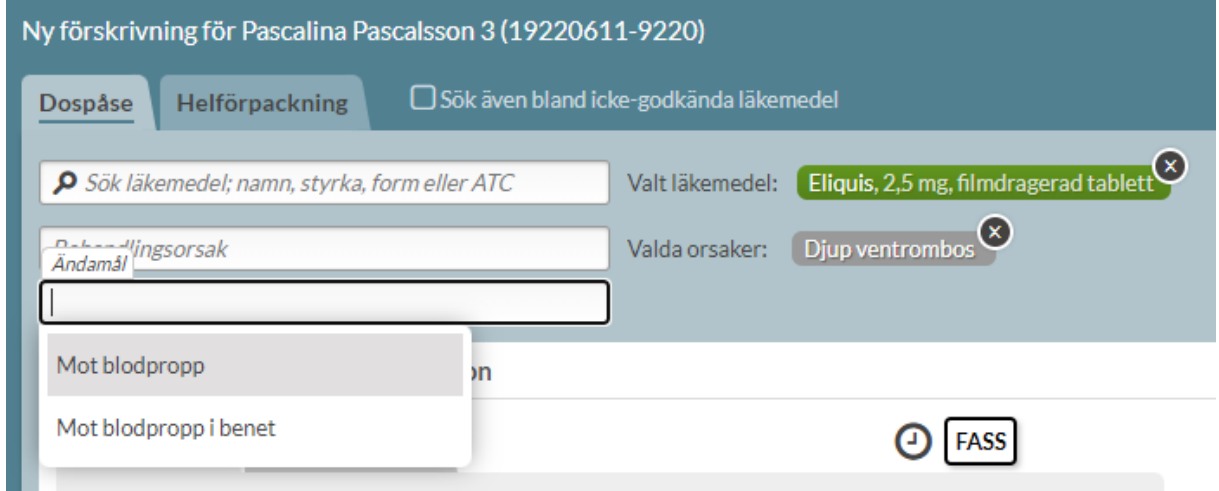

Det går att ange flera behandlingsorsaker på samma förskrivning genom att ställa sig i fältet för behandlingsorsak igen. Vid tillägg av ytterligare en behandlingsorsak som är kopplad till

PASCAL 3.0 HANDBOK **| DOKUMENTÄGARE** PASCALFÖRVALTNINGEN **140 (**

läkemedlet, kommer det kopplade ändamålet automatiskt att läggas till i fältet för ändamål. Ta bort en vald behandlingsorsak via krysset, då tas även det kopplade ändamålet bort automatiskt.

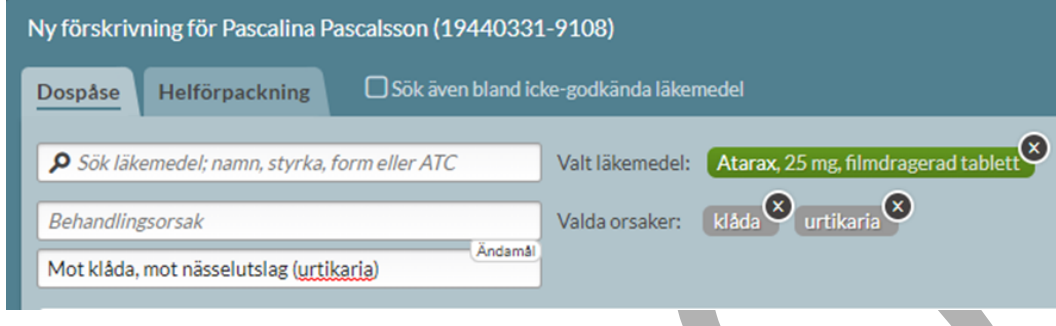

Om användaren inte vill använda någon av de till läkemedlet kopplade behandlingsorsakerna, t.ex. vid "off label-förskrivning", kan fritext användas. Förskrivaren frångår då från att använda de behandlingsorsaker som är kopplade till valt läkemedel enligt NKOO. Vid fritext kan användaren antingen välja någon av de behandlingsorsaker som finns i NKOO som **inte** har koppling till valt läkemedel eller skriva in en behandlingsorsak som inte finns alls i NKOO.

Om användaren skriver in en behandlingsorsak i fritext och den matchar en eller flera behandlingsorsaker som finns i den nationella källan visas dessa oavsett om de har koppling till valt läkemedel eller ej i en lista under "Ange behandlingsorsak". En behandlingsorsak kan då väljas i listan och efter val av behandlingsorsak kommer det automatiskt att anges ett ändamål eftersom det finns en koppling i NKOO.

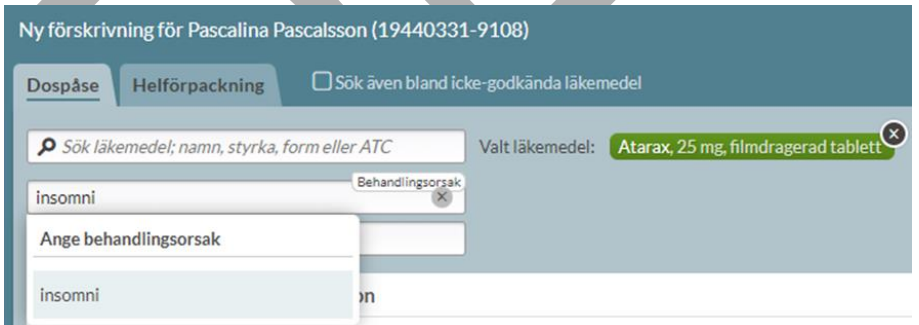

Om användaren skriver in en behandlingsorsak i fritext och den inte matchar en eller flera behandlingsorsaker som finns i den nationella källan visas inga förslag i listan under "Ange behandlingsorsak". Användaren kan i stället välja att ange den inskrivna behandlingsorsaken

PASCAL 3.0 HANDBOK **| DOKUMENTÄGARE** PASCALFÖRVALTNINGEN **141 (**

# **nera**

genom att trycka Enter. Eftersom användaren i det här fallet inte har valt en behandlingsorsak i NKOO, saknas koppling till behandlingsändamål som därför också måste anges som fritext.

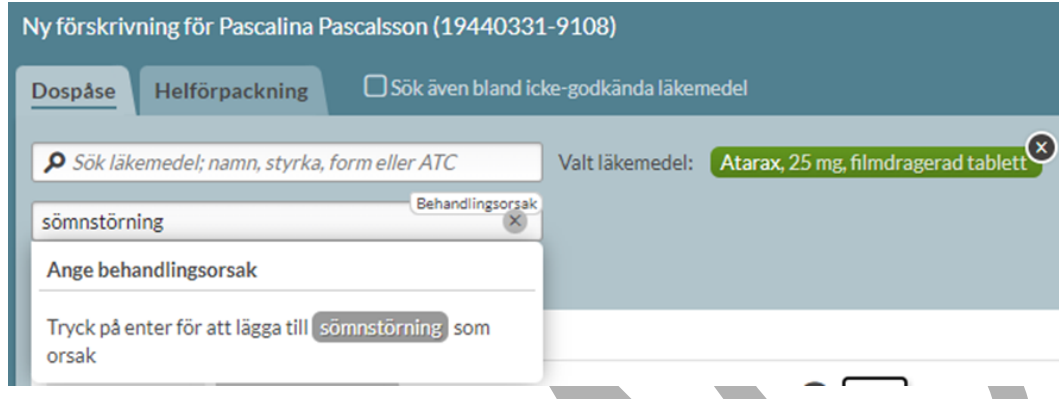

Ändamålet skrivs ut på apoteksetiketten, Receptutskrift Pascal och Förteckning recept. Farmaceuten på apoteket har inte tillgång till patientens journal så ändamålet kan vara en hjälp vid den farmaceutiska bedömningen vid expeditionen. Behandlingsorsaken visas i läkemedelslistan i Pascal

#### **12.3 Dosering och behandlingsinformation**

En dosering i NLL kan struktureras på olika sätt och med olika doseringstyper. Strukturerad dosering ska främja syftet med Nationella läkemedelslistan, informationen ska kunna tolkas på samma sätt även om den hanteras i olika vårdinformationssystem. Då behöver doseringen vara strukturerad eftersom fritext kan tolkas på olika sätt. Det är fortfarande möjligt att ange dosering i fritext i NLL vid förskrivning av helförpackning.

De olika strukturerade doseringstyperna i NLL är tillfällesdosering, frekvensdosering, intervalldosering och engångsdosering. För dosdispenserade recept måste det alltid anges exakta doseringstider. Dosering kan endast göras på heltimmar, d.v.s. max 24 gånger per dag. Detta för att dosapoteket ska kunna producera dospåsar till patienten. På dospåsarna står det klockslag som patienten ska ta ett eller flera läkemedel. För läkemedel i dospåse går endast att ange tillfällesdosering och intervalldosering.

PASCAL 3.0 HANDBOK **| DOKUMENTÄGARE** PASCALFÖRVALTNINGEN **142 (** Det finns en genväg till doseringsavsnittet i FASS för valt läkemedel via FASS-knappen.

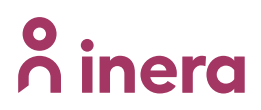

#### **12.3.1 Kortnotation**

Dosering kan anges genom att skriva kortnotationer (t.ex. 1x2 eller 1var2d). Vid förskrivning av läkemedel i dospåse kommer en kortnotation generera en dosering med intagstider om den kan översättas till strukturerad dosering för dospåse.

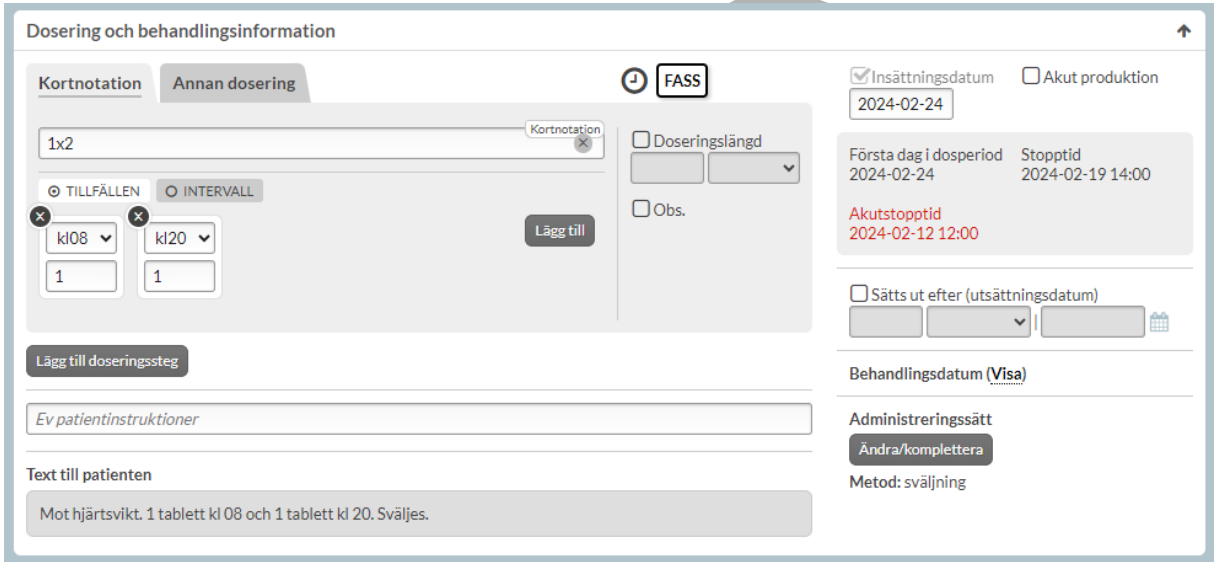

Röd varningstext visas när du skriver en ogiltig kortnotation eller kortnotation som inte kan dosdispenseras, t.ex. 1 vb eller eo.

PASCAL 3.0 HANDBOK **| DOKUMENTÄGARE** PASCALFÖRVALTNINGEN **143 (**
## <u>ီဂ်ီ inera</u>

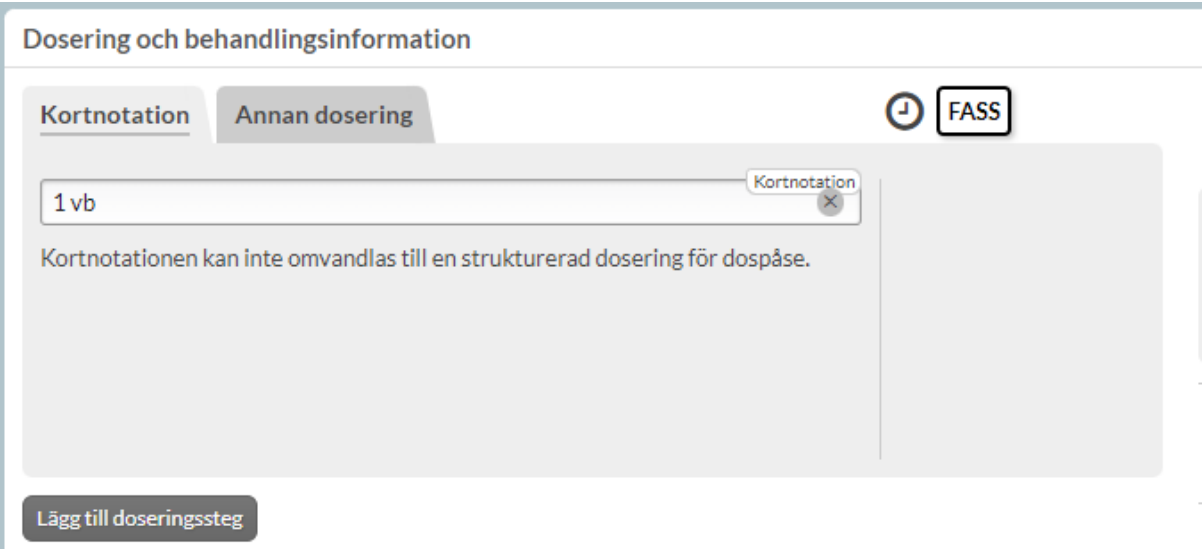

#### **12.3.2 Tillfällesdosering**

Tillfällesdosering används när användaren vill förmedla att mängden läkemedel ska intas vid en viss tidpunkt på dagen, t.ex. 1 tablett kl 08 eller 1 tablett på morgonen.

Anges antingen genom att skriva in mängden läkemedel under respektive klockslag/tillfälle eller via kortnotation t.ex. 1x2 i kortnotationsfältet. Att lämna tomt eller skriva 0 under ett klockslag innebär att det inte kommer att ges läkemedel vid den tidpunkten.

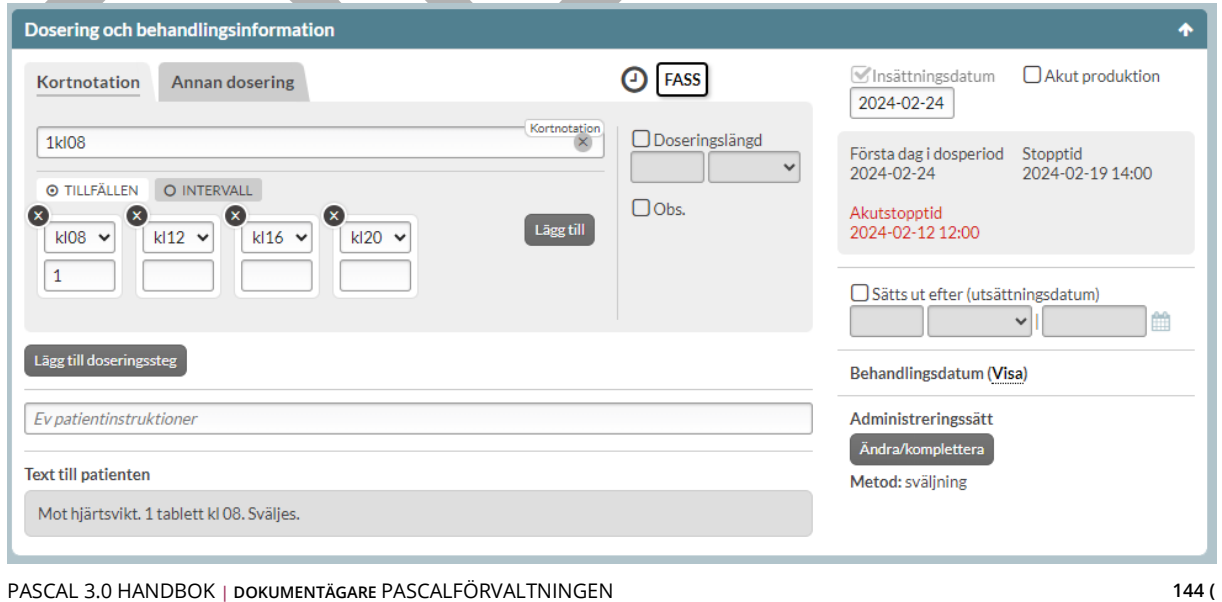

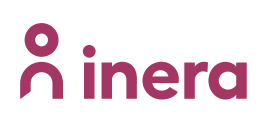

Det finns inte någon övre begränsning för antalet tabletter/kapslar som kan förskrivas men det finns en varning om du förskriver tvåsiffrigt antal tabletter eller kapslar vid ett och samma intagstillfälle. Den varningen visas när du försöker spara receptet. Du väljer Bekräfta för att godkänna den höga doseringen och därmed markera receptet med Obs. överstiger rekommenderad dos.

Det är bättre att om möjligt välja en högre styrka för att undvika onödigt många tabletter av en lägre styrka.

#### **12.3.3 Intervalldosering**

Intervalldosering används när användaren vill förmedla mängden läkemedel och att administreringstillfällena ska ske med ett visst tidsintervall, t.ex. 1 tablett varannan dag.

Anges antingen genom att skriva in mängden läkemedel, tillfälle och intervall eller via kortnotation t.ex. 1var2d. Under förhandsgranskning av dosering visas tydligt vilken dosering som är angiven.

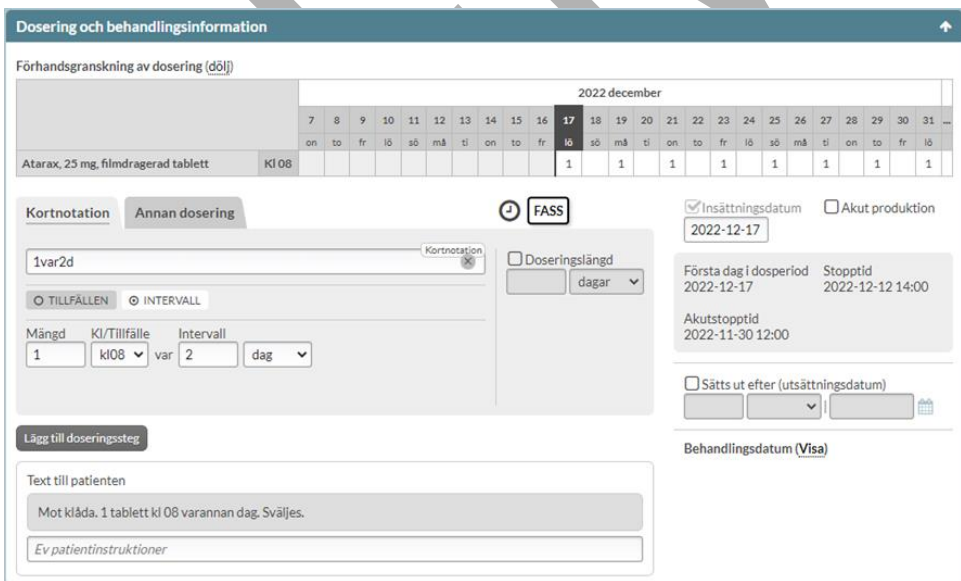

### **12.3.4 Förhandsgranskning av dosering**

Här visas visuellt den doseringen som har valts utifrån valt insättningsdatum. Går att ta bort genom att trycka på dölj.

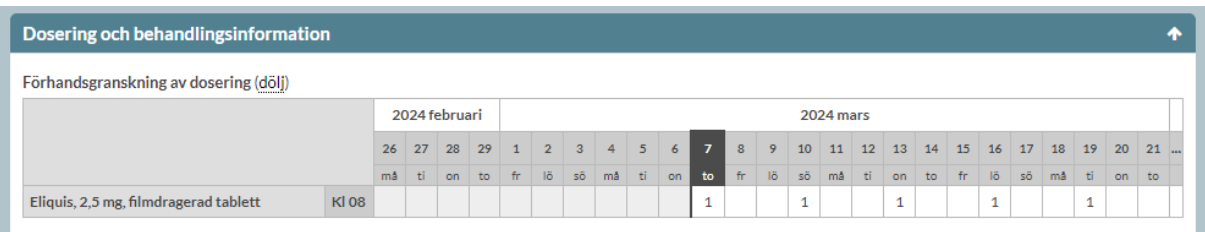

### **12.3.5 Doseringslängd och doseringssteg (upptrappning och nedtrappning)**

Vid upp- och nedtrappningar kan doseringslängd och doseringssteg användas, t.ex. 1 tablett dagligen i 1 vecka, därefter 2 tabletter dagligen i 2 veckor.

Välj dosering. Ange doseringslängd om du vill specificera att doseringen ska gälla en viss tidsperiod (dag/vecka). Bocka i valet "Doseringslängd" och ange tidsperioden alternativt ange direkt en kortnotation med doseringslängd, t.ex. "1x1i1v".

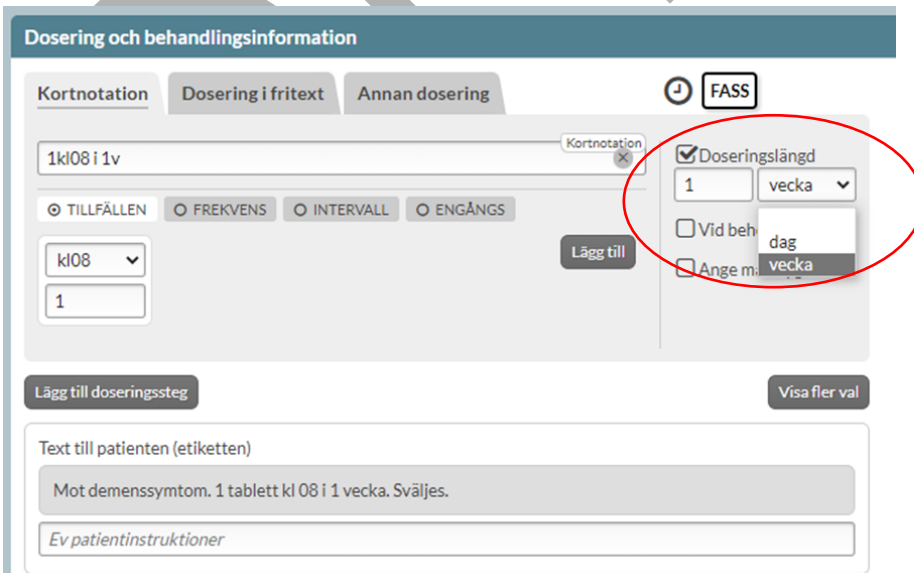

PASCAL 3.0 HANDBOK **| DOKUMENTÄGARE** PASCALFÖRVALTNINGEN **146 (**

## <u>ီဂ်ိ inera</u>

Lägg till att en ny dosering ska ta vid efter att den första doseringen slutar genom att trycka på "Lägg till doseringssteg". Ange den nya doseringen och hur länge den doseringen ska gälla via "doseringsstegslängd" eller via kortnotation. Det går att lägga till fler doseringar med doseringssteg på motsvarande sätt.

Det kommer automatiskt att sättas ett utsättningsdatum på receptet som sammanfaller med när den sista doseringen avslutas. Under förhandsgranskning av dosering visas tydligt vilken dosering som är angiven. $\mathcal{L}_{\mathcal{A}}$ 

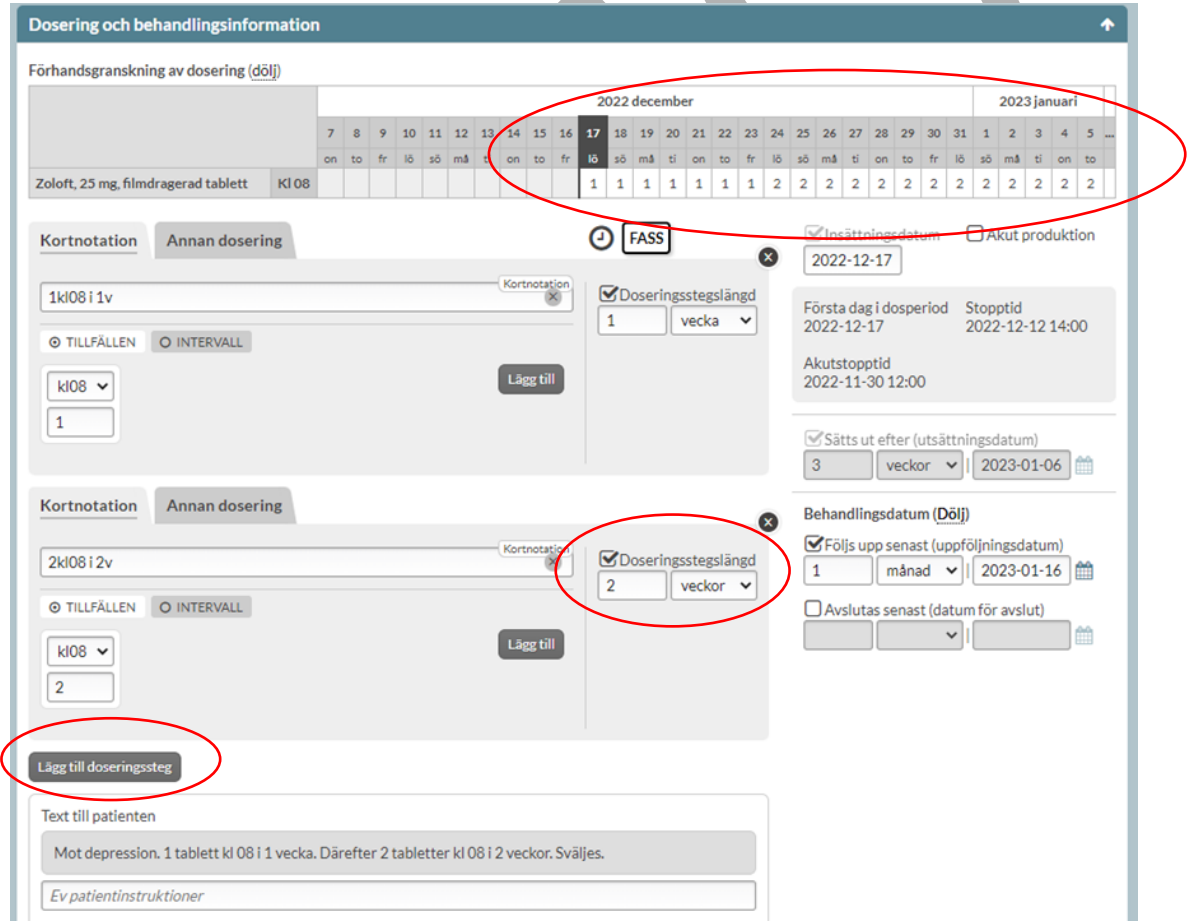

# **o** inera

Observera att den sammanlagda tidsperioden för de olika doseringarna är begränsad till totalt 28 dagar för dospatienter under övergångsperioden (=så länge alla vårdinformationssystem inte har anpassat sig till de nya NLL-tjänsterna). Alla doseringar/doseringssteg behöver ha en angiven längd. Den sista doseringen/doseringssteget behöver ha en angiven längd under övergångsperioden. Ska patienten fortsätta med en dosering efter upp- eller nedtrappningen måste ett nytt recept förskrivas under övergångsperioden. Begränsningen gäller förskrivning i dospåse och förskrivning i helförpackning vid tillfällesdosering.

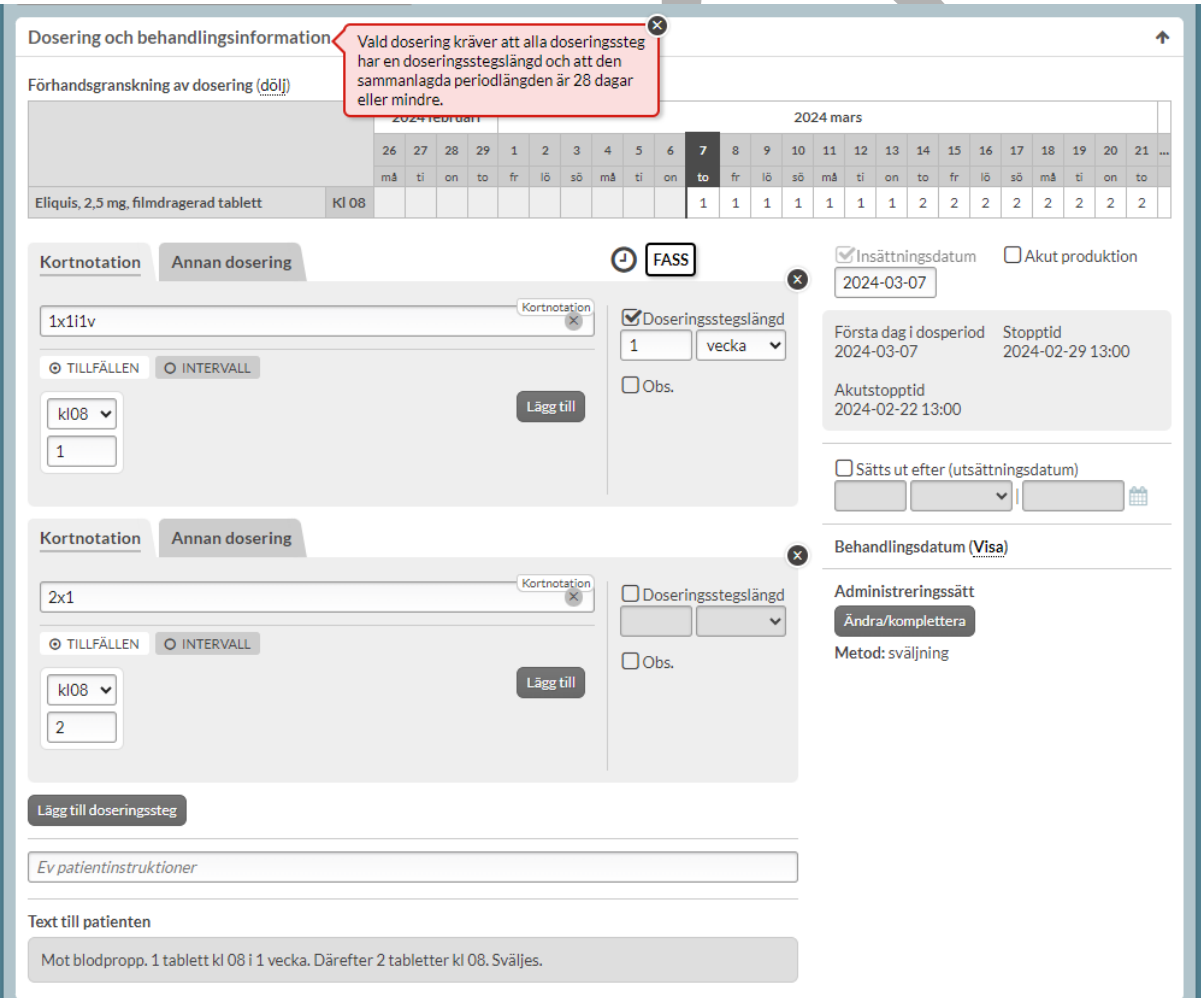

Detta framkommer i ett rött meddelande när receptet ska skapas.

### $\boldsymbol{\mathsf{\stackrel{\textbf{o}}{h}}}$  inera

### **12.3.6 Annan dosering**

Under fliken Annan dosering för dosdispenserade recept kan veckoschema och avancerad dosering skapas.

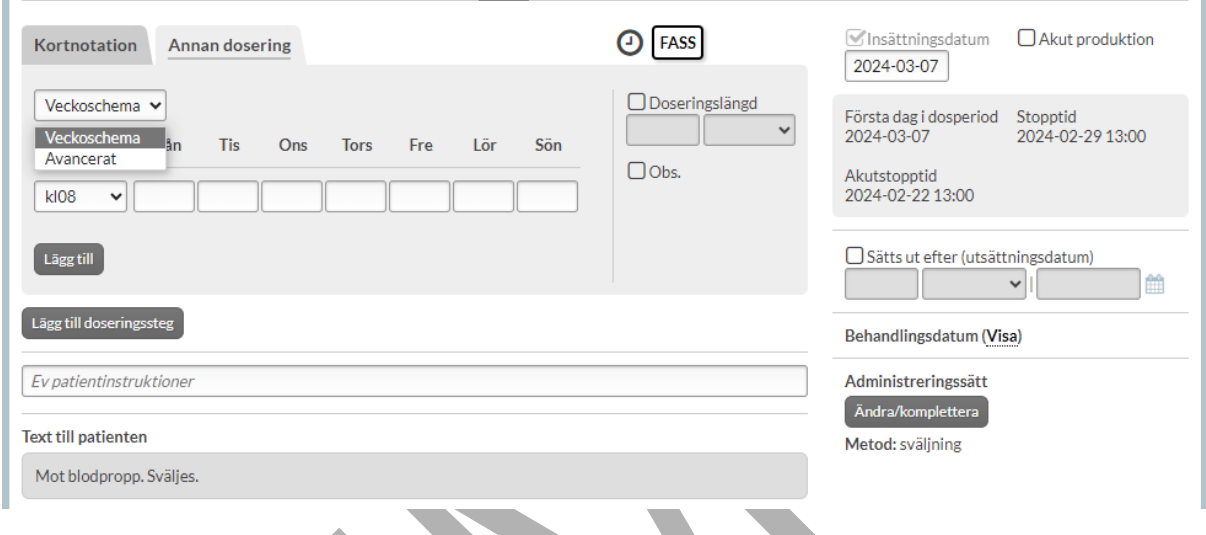

#### **12.3.6.1 Veckoschema**

För att förskriva ett recept med veckoschema gå till huvudrubriken "Annan dosering", då visas direkt valet "Veckoschema" och vyn för att skapa ett veckoschema. Doseringen anges som ett eller flera tillfällen för en eller flera veckodagar. Används om en 7-dagarsperiod ska upprepas. Lägg till ett tillfälle via "Lägg till". Skriv in mängden läkemedel under respektive veckodag. Att lämna ett fält tomt innebär att inget läkemedel ska intas då vilket även kan markeras genom att skriva in 0 i fältet. Under förhandsgranskning av dosering visas tydligt vilken dosering som är angiven.

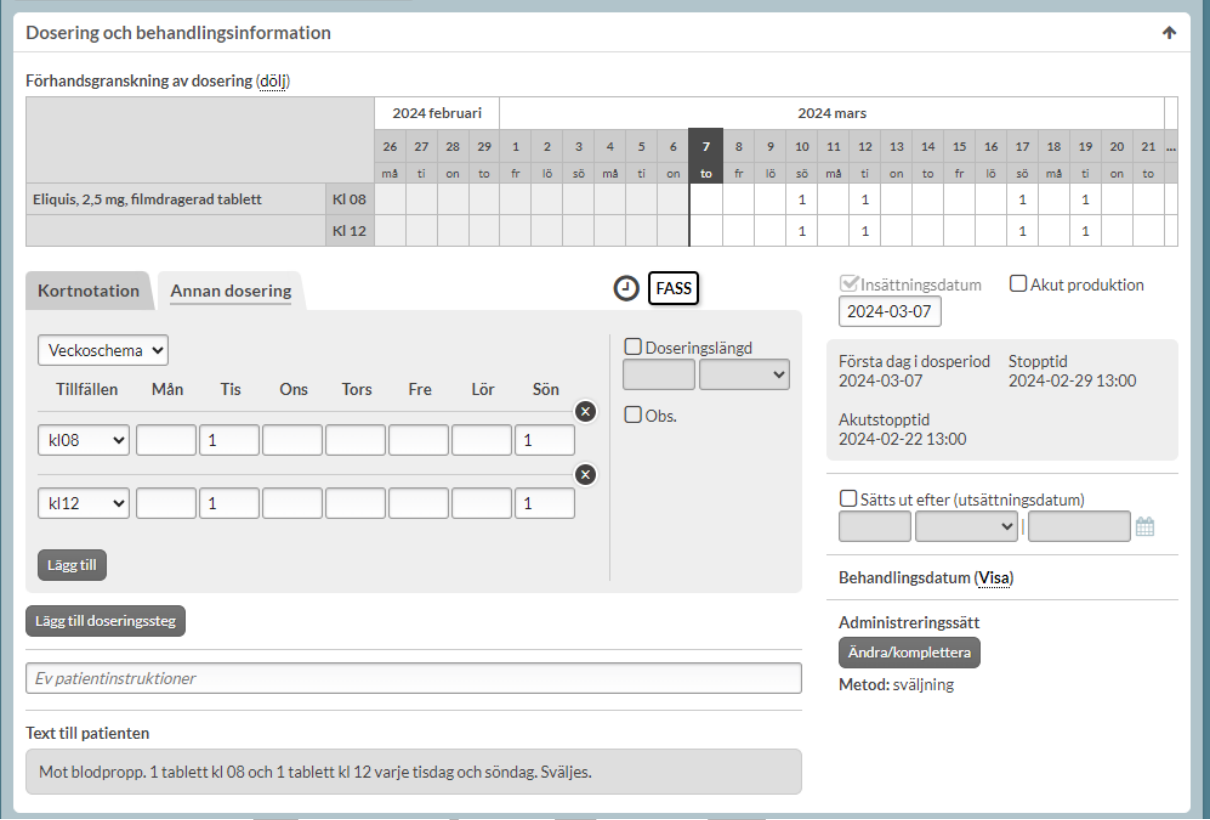

#### **12.3.6.2 Avancerat**

Detta används vid mer avancerade doseringar som ska upprepas och som inte passar in under övriga doseringar, tex "Dag 1: 1 tablett kl 08. Dag 2: 2 tabletter kl 08. Dag 3: Uppehåll. Upprepa därefter schema." Avancerad dosering kan även användas för doseringar som inte ska upprepas t.ex. upp-/nedtrappningar där doseringen ändras för varje dag. De flesta ned-och upptrappningar skapas med fördel med hjälp av doseringssteg och doseringslängd.

Gå till huvudrubriken "Annan dosering" – fliken "Avancerat". Ange doseringen under respektive tillfälle och lägg till fler doseringar via "Lägg till delsteg". Doseringen är förvald att anges dag för dag (längd delsteg =1). Om en dosering ska gälla flera dagar ändra via "Längd delsteg".

## **n** inera

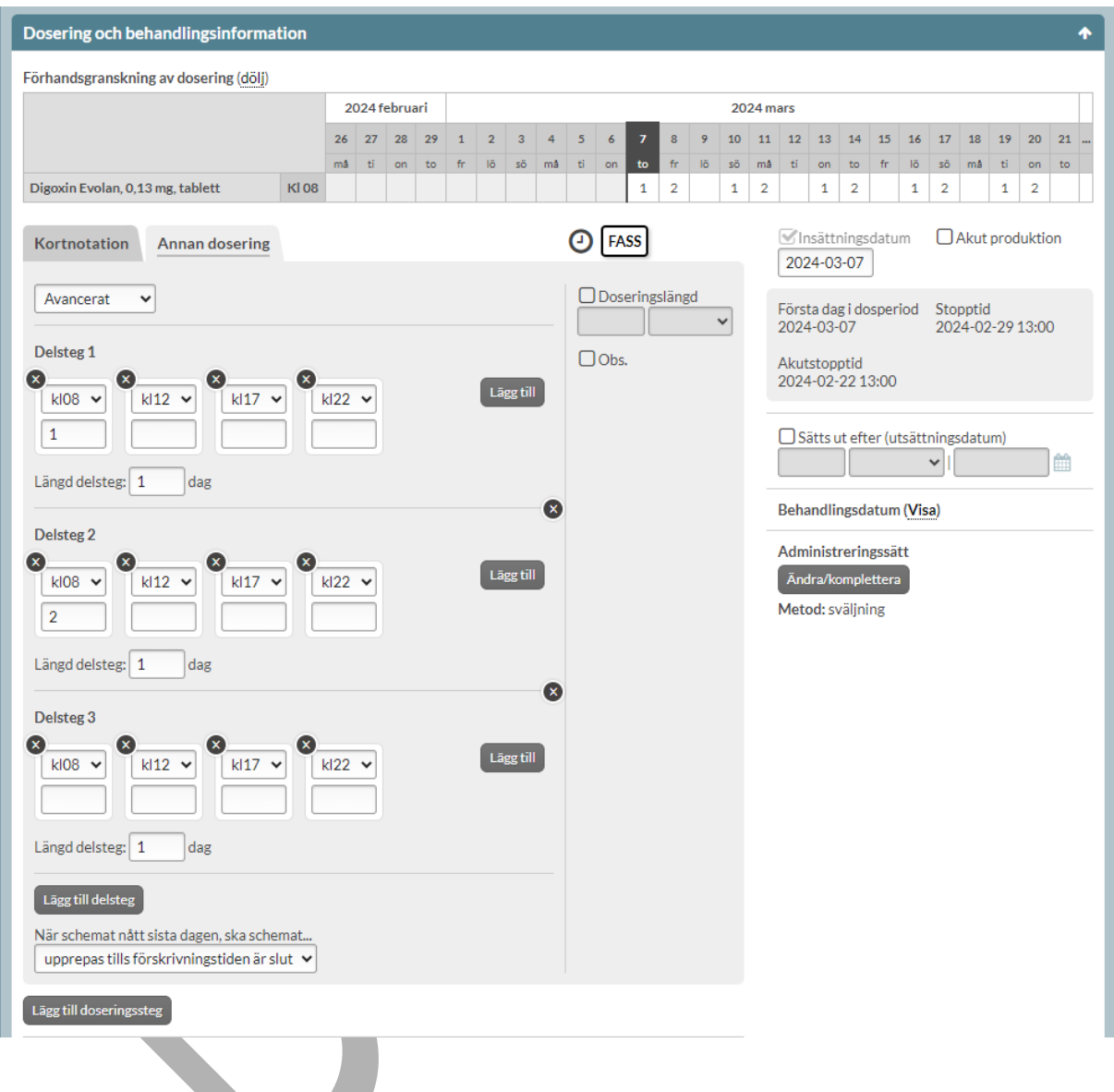

Därefter väljs om doseringen ska upprepas eller inte under "När schemat nått sista dagen, ska schemat…". "Upprepas till förskrivningstiden är slut" är förvalt. Text till patient kompletteras med "Upprepa därefter schema".

## o inera

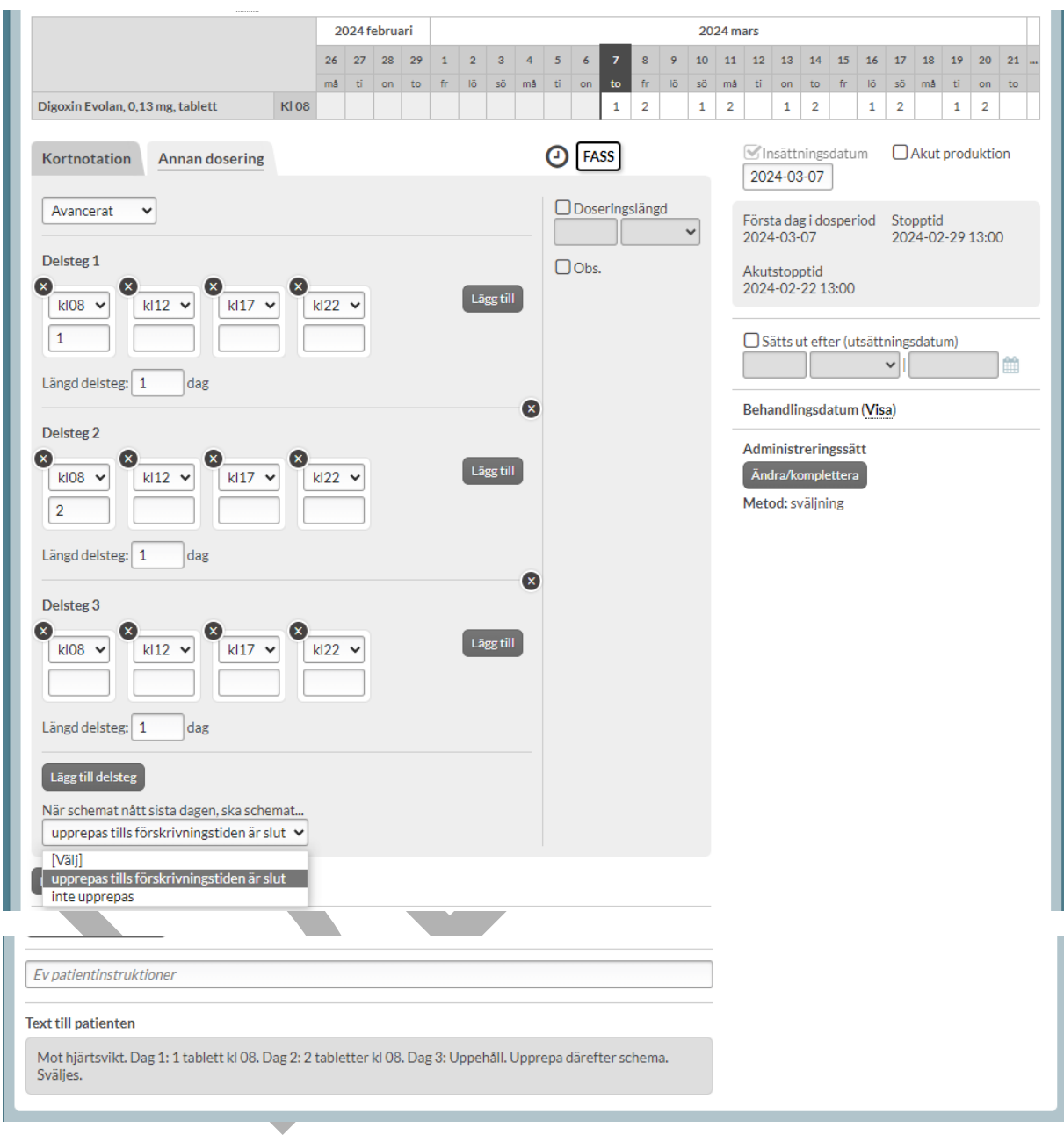

Vid en upp-/nedtrappning där doseringen inte ska upprepas väljer man istället "inte upprepas" och då sätts automatiskt doseringslängden till summan av längden av delstegen och motsvarande utsättningsdatum fylls i. Text till patient kompletteras med "Följ schema i totalt x y". x motsvarar summan av delstegslängden och y tidsperioden (dagar/veckor).

PASCAL 3.0 HANDBOK **| DOKUMENTÄGARE** PASCALFÖRVALTNINGEN **152 (**

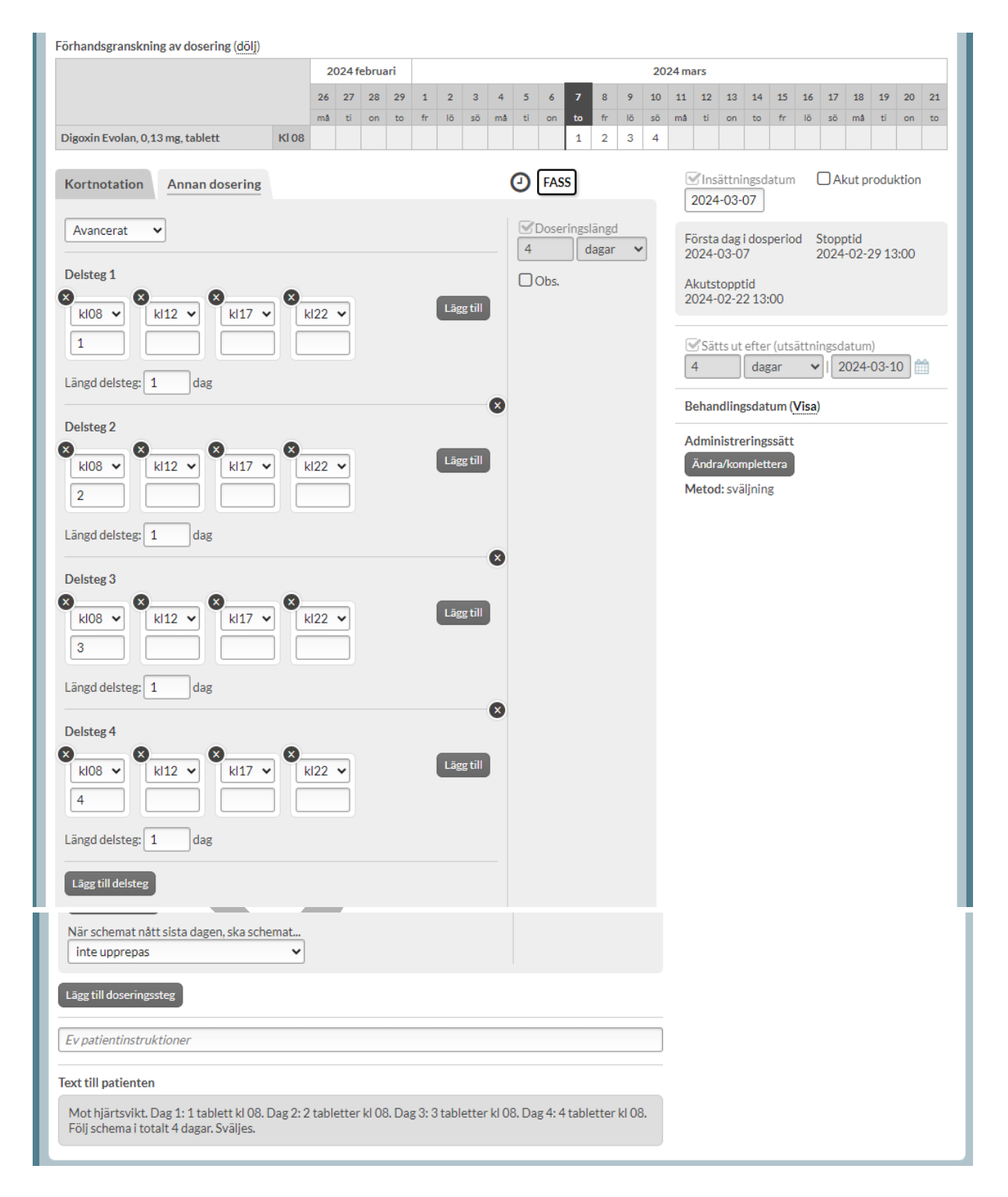

PASCAL 3.0 HANDBOK **| DOKUMENTÄGARE** PASCALFÖRVALTNINGEN **153 (**

### **12.3.7 Intagstider**

De intagstider som automatiskt visas är leveransadressens standardtider för administrering. Du kan alltid välja andra klockslag genom att välja ett annat klockslag med rullgardinsvalen med pilarna eller lägga till fler intagstillfällen genom att trycka på *Lägg till* om det är bättre för patienten.

Du kan ta bort en intagstid genom att trycka på krysset i vänstra hörnet.

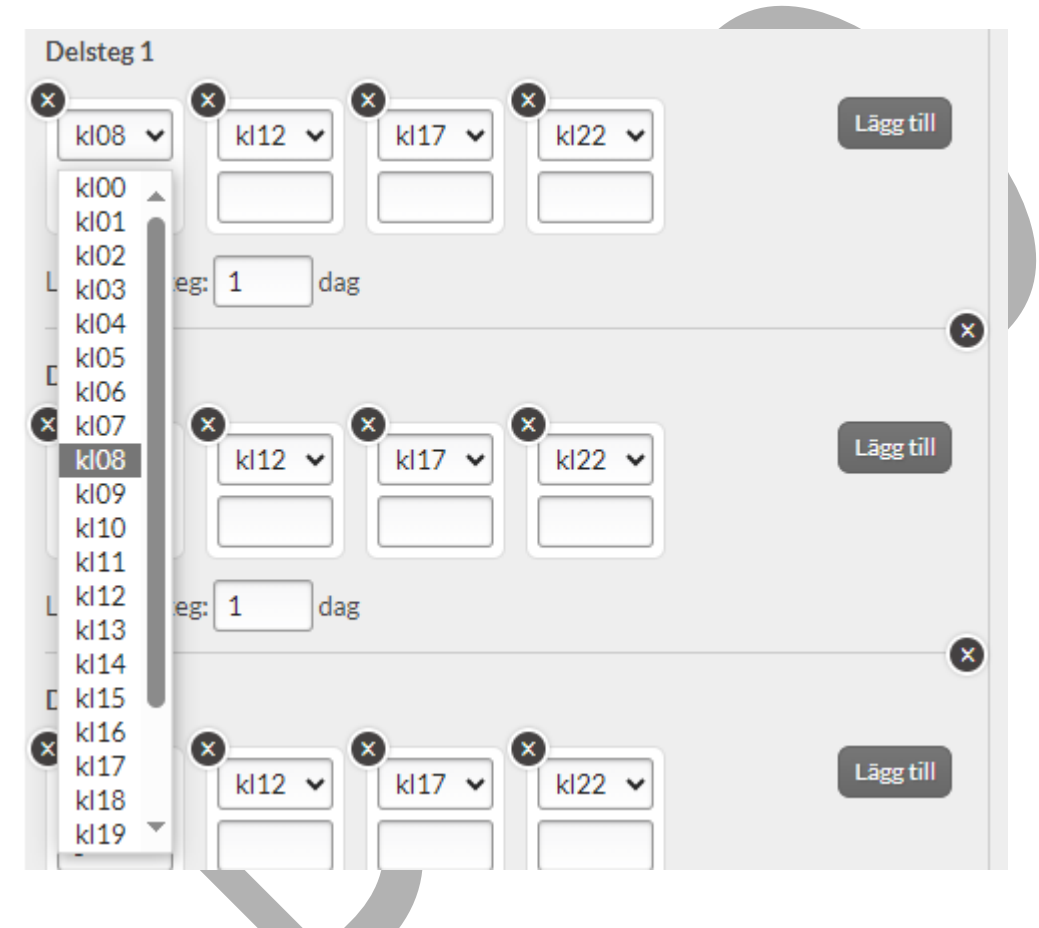

Om intagstider för en enskild patient ska ändras ska det göras i Pascal av en förskrivare. Om du däremot vill ändra intagstider/administrationstider för ett helt boende/leveransadress ska dosapoteket kontaktas.

Om du klickar på klockan visas de intagstider patienten för närvarande har förskrivningar på. Det kan finnas övriga förskrivningar som inte har doseringsschema utan har angetts med löpande text t.ex. "enligt särskild ordination". Detta anges i så fall nederst i listan.

PASCAL 3.0 HANDBOK **| DOKUMENTÄGARE** PASCALFÖRVALTNINGEN **154 (**

## <u>ီ</u> inera

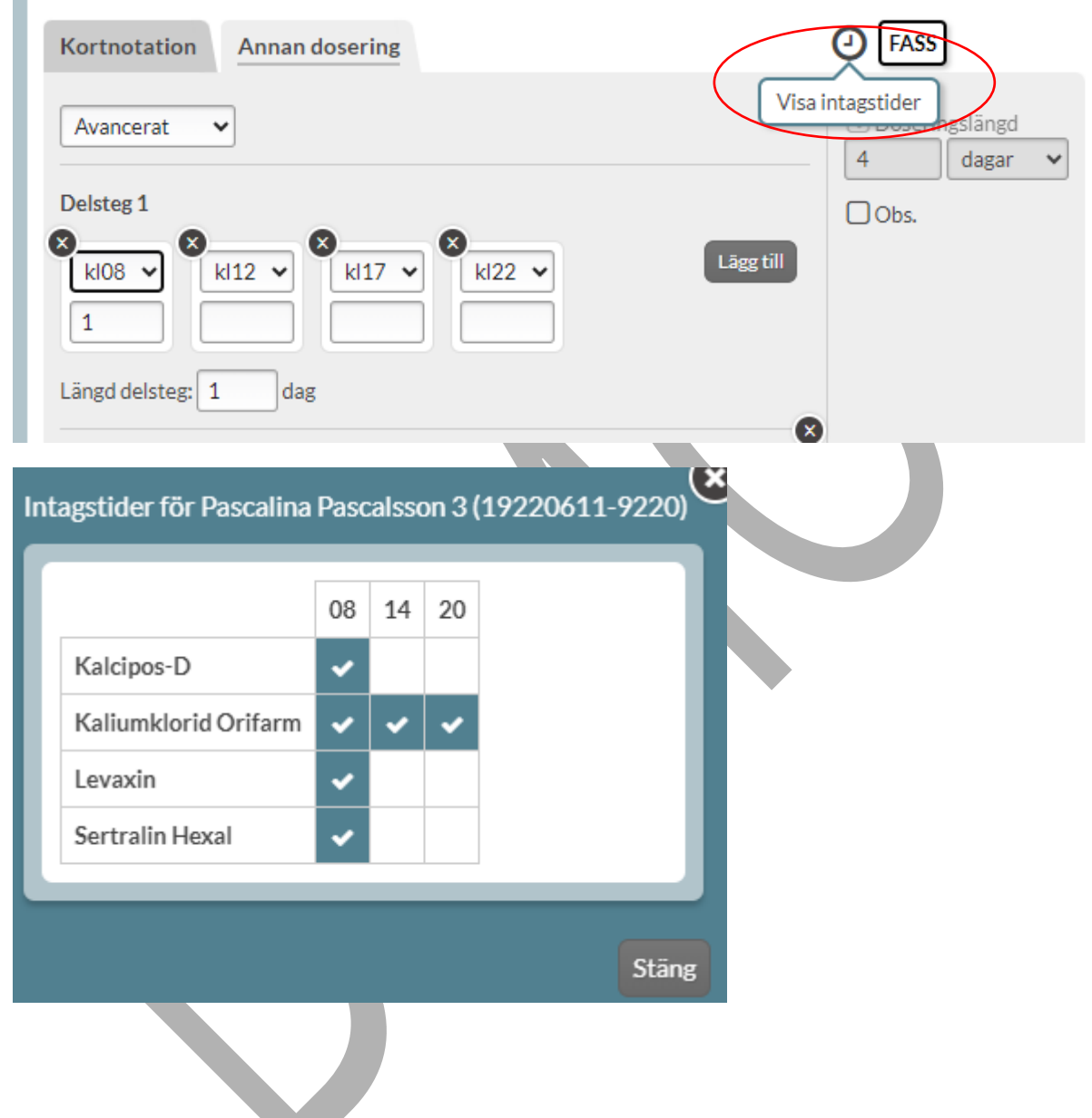

#### **12.3.8 Doseringsenhet**

Om det bara finns en doseringsenhet kopplad till läkemedelsformen anges den automatiskt. För vissa läkemedelsformer finns det flera doseringsenheter. I dessa fall måste doseringsenhet väljas innan receptet kan skapas. De doseringsenheter som användaren kan välja bland är kopplade till vald läkemedelsform.

PASCAL 3.0 HANDBOK **| DOKUMENTÄGARE** PASCALFÖRVALTNINGEN **155 (**

#### **12.3.9 Insättningsdatum**

Insättningsdatum är det datum då receptet ska träda i kraft och patienten ska börja äta läkemedlet. För dispenserade förskrivningar föreslås automatiskt första dagen i nästa ordinarie dosperiod, d.v.s. nästa första dosdag.

Du ser också stopptiden nedanför som visar när förskrivningen måste vara inne för att hinna med nästa dosproduktion. Stopptiden styrs av dosapoteket och uppdateras automatiskt när det sker produktion på dosapoteket.

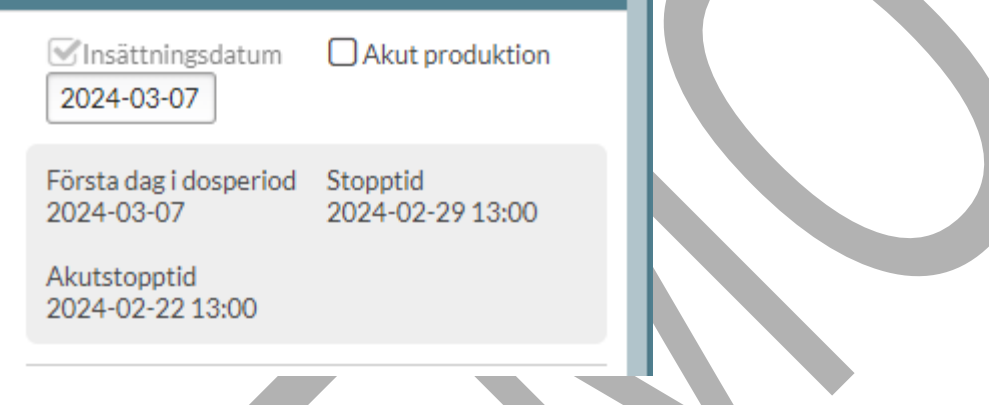

Om du vill att patienten ska börja med ett dispenserat läkemedel tidigare än nästa ordinarie dosperiod ändrar du insättningsdatumet till det önskade. Observera dock att det i allmänhet tar två dagar innan patienten har läkemedlet hos sig. Om ett tidigare datum väljs för en dispenserad förskrivning så får du frågan om akutproduktion ska göras.

### **12.3.10 Utsättningsdatum**

Om patienten bara ska ha läkemedlet under en begränsad tid, väljer du ett utsättningsdatum. Detta gör du genom att bocka i rutan Sätts ut efter (utsättningsdatum).

Du får då välja att antingen sätta ett antal dagar, veckor eller månader efter insättningsdatumet när receptet ska sättas ut eller själv välja ett datum med kalendern till höger. Ett utsättningsdatum är alltid ett aktivt val och signalerar att det finns ett beslut om att patienten inte längre ska stå på denna förskrivning. Observera att detta inte är detsamma som hur länge receptet är giltigt.

PASCAL 3.0 HANDBOK **| DOKUMENTÄGARE** PASCALFÖRVALTNINGEN **156 (**

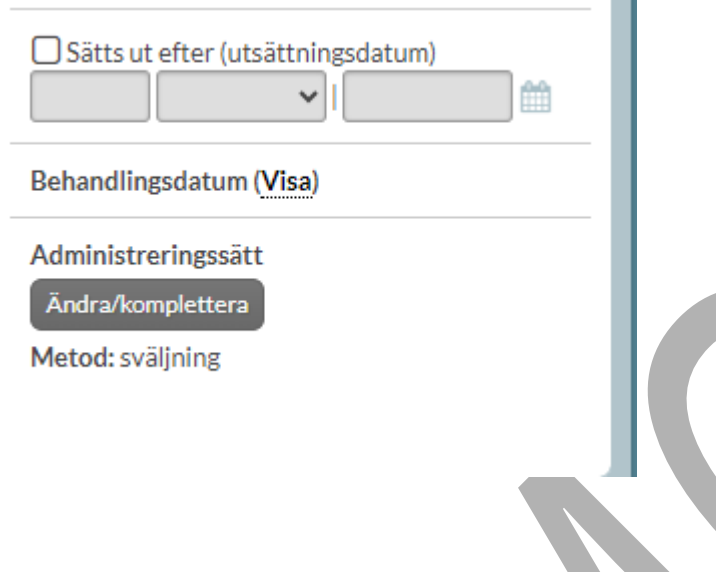

### **12.3.11 Administreringssätt**

Det är obligatorisk att ange minst ett administreringssätt på ett recept, enligt de nya kraven i NLLtjänsterna. De administreringssätten som finns är administreringsmetod, administreringsväg, administreringsställe och medicinteknisk produkt. Om administreringsställe anges, tillkommer möjlighet att precisera ställe.

Administreringsmetod är den metod som används för att tillföra läkemedlet till kroppen. Ofta finns endast en kopplad administrationsmetod till en läkemedelsform och den väljs i så fall automatiskt vilket visas under Administreringssätt. Det är möjligt att hantera administreringssätt under "Ändra/komplettera":

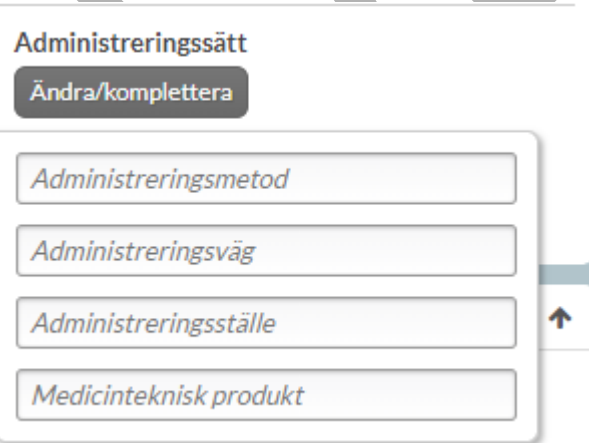

PASCAL 3.0 HANDBOK **| DOKUMENTÄGARE** PASCALFÖRVALTNINGEN **157 (**

I vissa fall finns det flera kopplade administrationsmetoder till en läkemedelsform och då måste användaren välja i listan innan förskrivningen skapas.

Det går att ange samtliga administreringssätt om så önskas. Det anges genom att skriva in fritext eller välja något av alternativen som visas i listan för respektive fält.

### **12.3.12 Eventuella patientinstruktioner**

I fältet Patientinstruktioner kan du skriva information om hur patienten ska ta sitt läkemedel.

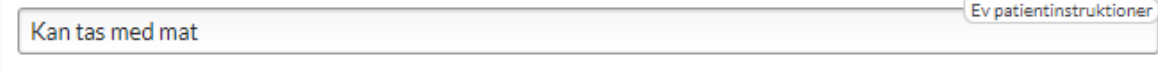

### **12.3.13 Text till patienten**

Text till patienten består av ändamål, dosering, administreringssätt och eventuell patientinstruktion. Det är den texten som kommer att visas för patienten.

Mot hjärtsvikt. 1 tablett kl 08. Sväljes. Kan tas med mat

**Text till patienten** 

### **12.3.14 Behandlingsdatum**

Enligt de nya kraven i NLL ska det finnas möjlighet att ange behandlingsdatum. Behandlingsdatum är inte obligatoriskt. Det finns två typer av behandlingsdatum:

**Uppföljningsdatum (Senaste datum för uppföljning av behandling)** definieras som det datum när ett nytt ställningstagande till läkemedelsbehandlingen senast bör göras.

**Datum för avslut (Senaste datum för avslut av behandling)** är det datum som patienten ska sluta att använda läkemedlet på grund av att läkemedelsbehandlingen i förskrivningskedjan avslutas.

Tryck på Visa för att ange ett behandlingsdatum.

Behandlingsdatum (Visa)

Det går att ange antingen uppföljningsdatum eller datum för avslut genom att bocka i respektive val. Datum väljs genom att ange en specifik tid eller välja ett datum i kalenderfunktionen.

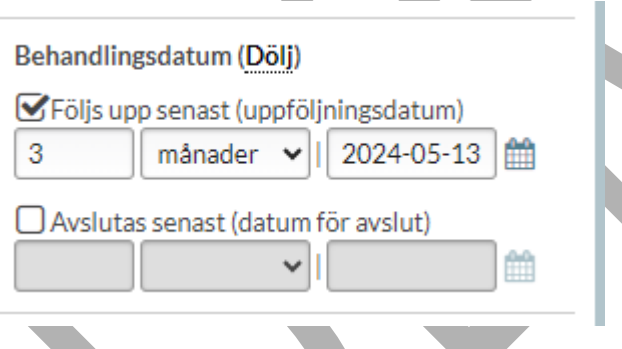

Om ett behandlingsdatum är valt visas det i läkemedelslistan under Allmänt om användaren expanderar receptraden genom att trycka på den.

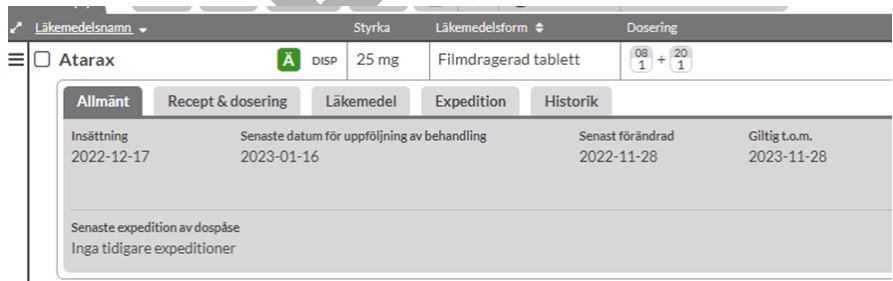

PASCAL 3.0 HANDBOK **| DOKUMENTÄGARE** PASCALFÖRVALTNINGEN **159 (**

## **n** inera

Visa behandlingsdatum som en egen kolumn i läkemedelslistan för alla patienter du öppnar genom att bocka i valet Behandlingsuppföljning respektive Behandlingsslut under Inställningar, fliken Kolumner & sortering.

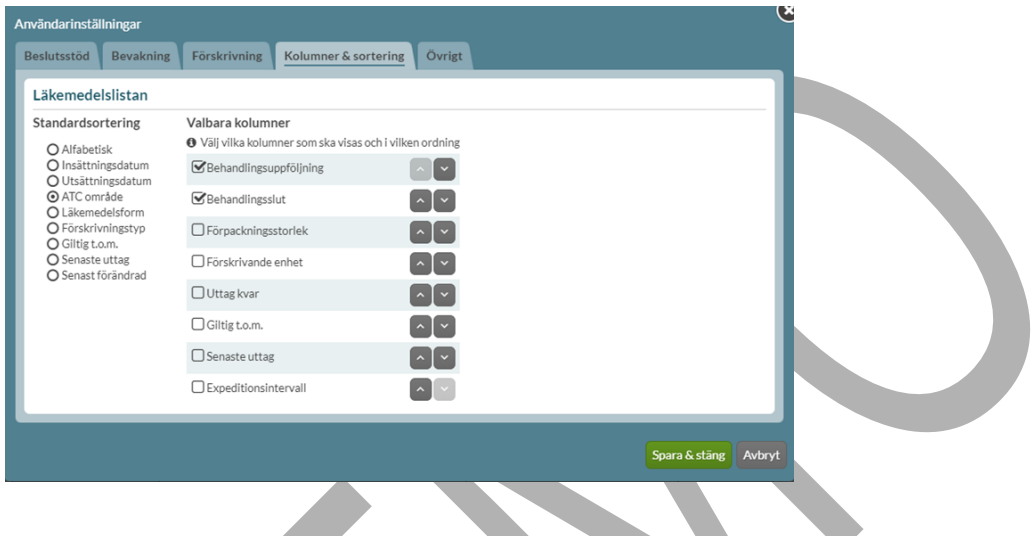

Visa behandlingsdatum som en egen kolumn i läkemedelslistan för den patienten du hanterar genom att bocka i valet Behandlingsuppföljning respektive Behandlingsslut under Visningsalternativ.

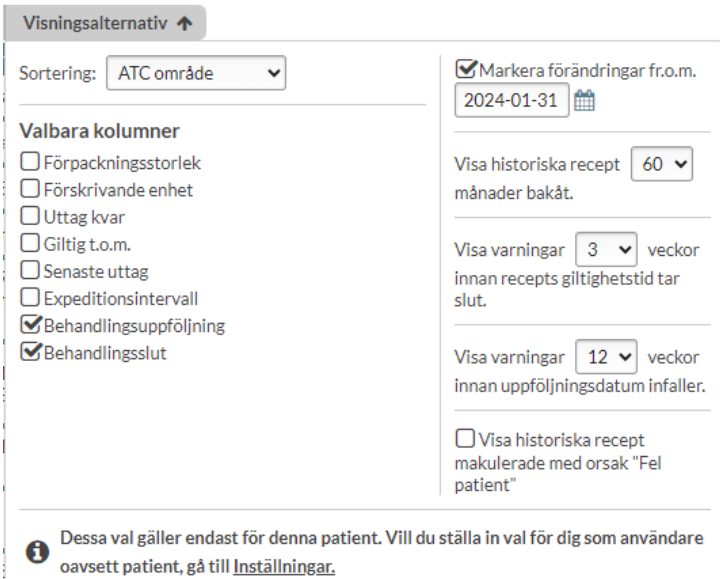

PASCAL 3.0 HANDBOK **| DOKUMENTÄGARE** PASCALFÖRVALTNINGEN **160 (**

#### **12.3.15 Förskrivning av halva tabletter**

Det är i vissa fall möjligt att förskriva halva tabletter. Om patientens dosapotek inte tillhandahåller delning av det förskrivna läkemedlet visas det ett valideringsmeddelande i förskrivningsbilden när du anger en halv tablett i doseringsfältet. Valideringsmeddelandet visas endast upp för dispenserbara läkemedel.

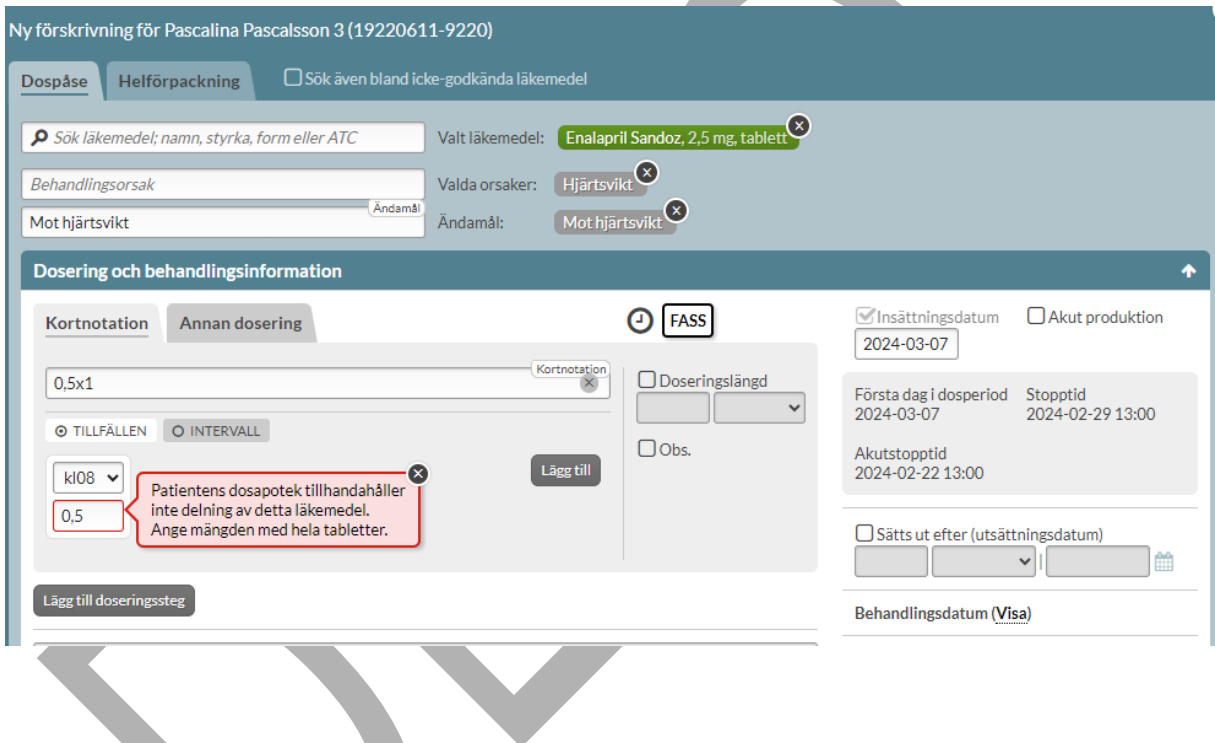

### **12.3.16 Obs. överstiger rekommenderad dos**

Det finns möjlighet för förskrivaren att strukturerat ange om förskriven dos överstiger rekommenderad dos genom att bocka i valet Obs.

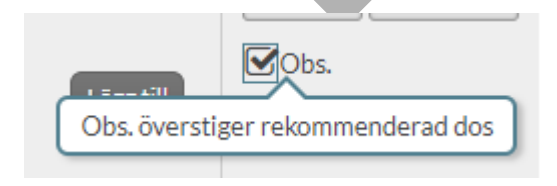

PASCAL 3.0 HANDBOK **| DOKUMENTÄGARE** PASCALFÖRVALTNINGEN **161 (** Om valet bockas i framkommer det på den expanderade receptraden under Recept & dosering

**417)**

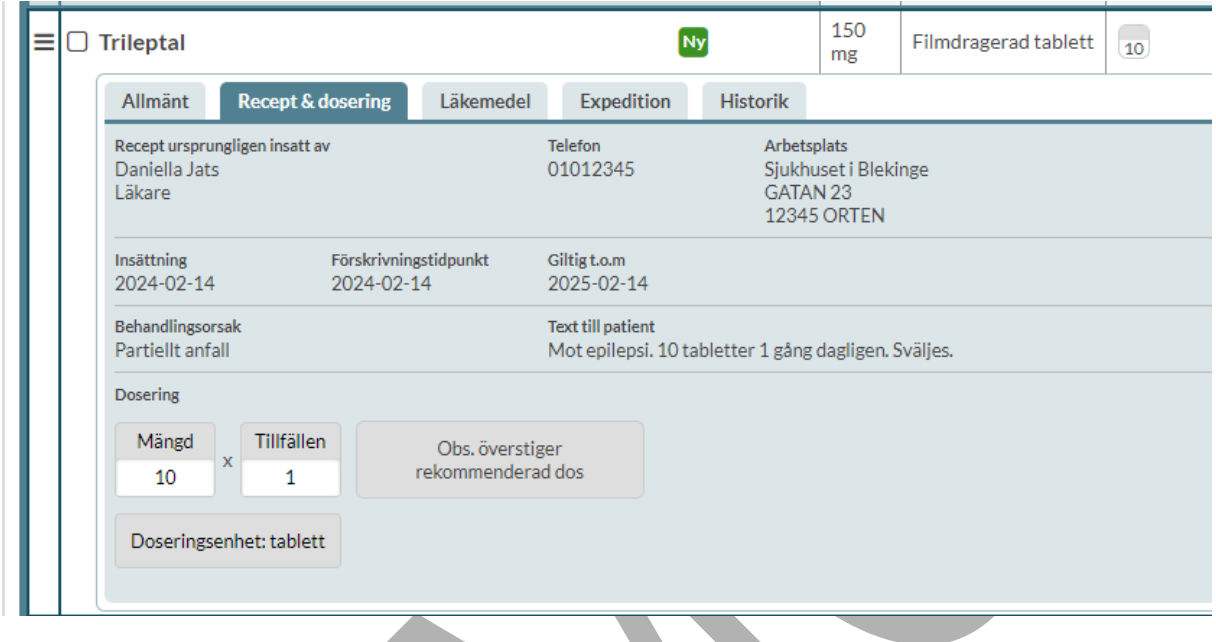

Vid förskrivning av fler än 10 tabletter per intagstid där "Obs." inte är markerat visas information om att "Obs." kommer att markeras när receptet skapas.

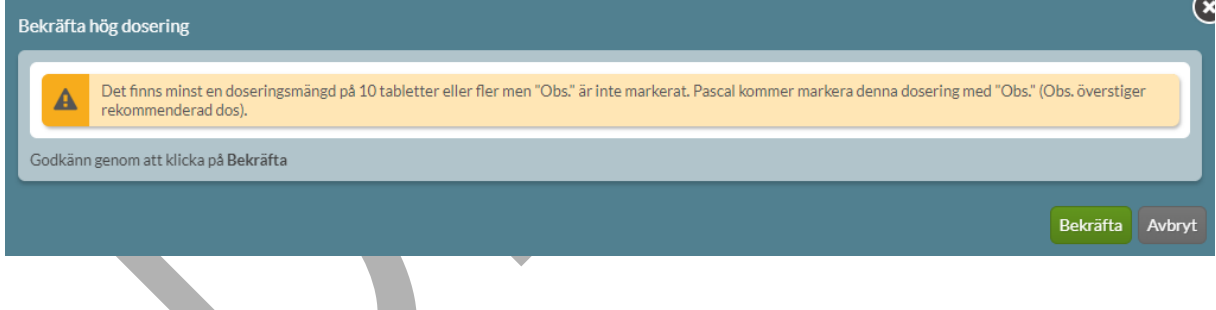

### **12.3.17 Förskrivning av bisfosfonater**

Vid förskrivning av bisfosfonater, d.v.s. ATC-kod M05BA och M05BB, visas en informationstext om att bisfosfonater ska tas 30 minuter innan andra läkemedel samt en hjälp att se vilka tider patienten redan har läkemedel på via klocksymbolen. Observera att denna varning endast gäller bisfosfonater och inga andra läkemedel.

PASCAL 3.0 HANDBOK **| DOKUMENTÄGARE** PASCALFÖRVALTNINGEN **162 (**

## **n** inera

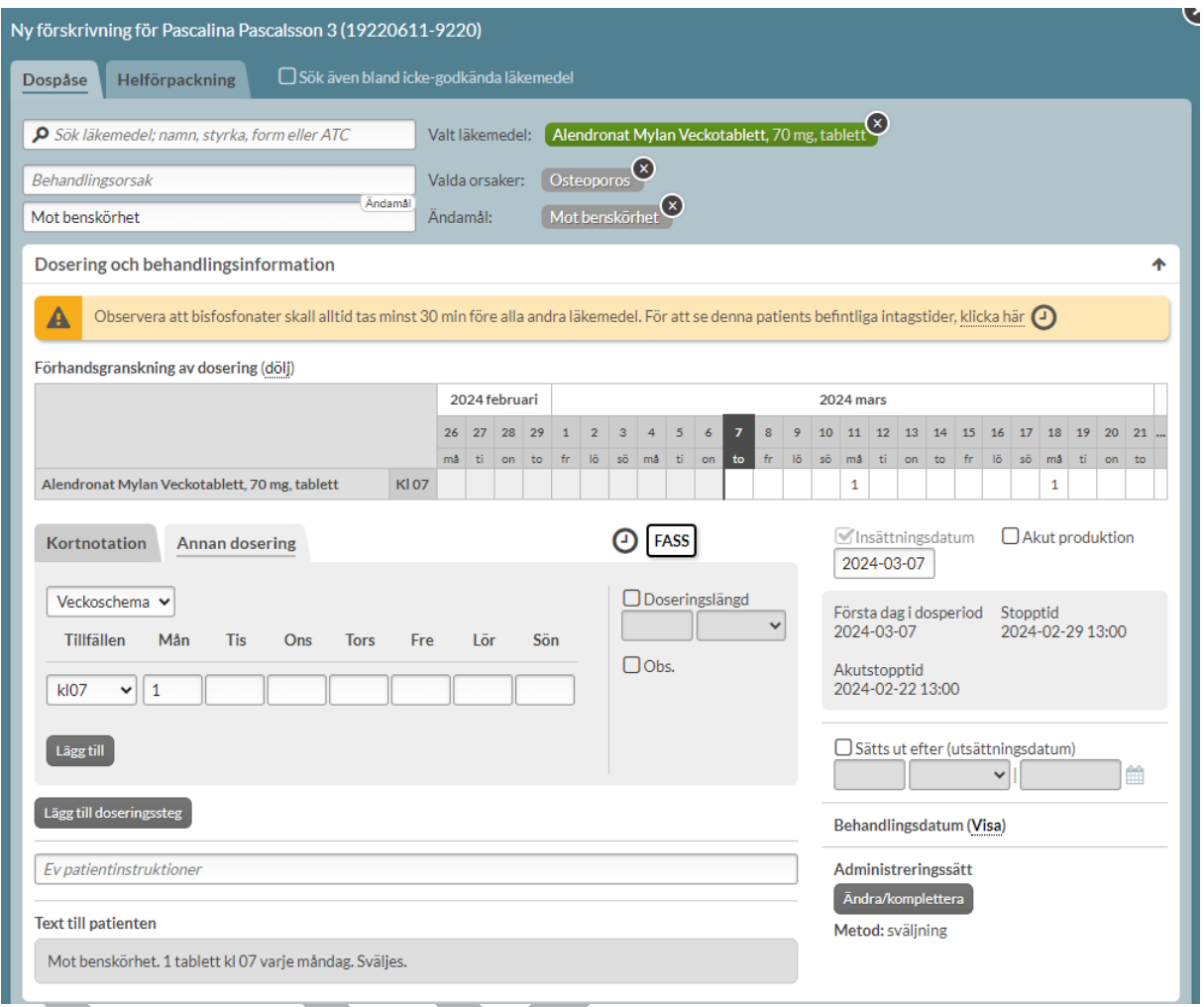

Tryck på klicka här invid klockan i texten för att se intagstider.

### **12.4 Expediering**

#### **12.4.1 Förmånsberättigande**

Dospatienter som hanteras i Pascal är i regel förmånsberättigade eftersom de är folkbokförda i Sverige och är med i högkostnadsdatabasen. Det kommer därför vara förvalt vid varje förskrivning eller ändring i Pascal att patienten är förmånsberättigad. Förskrivaren kan dock välja

att ange att patienten inte är förmånsberättigad genom ett aktivt val. Förmånsberättigandet är kopplat till patienten och inte förskrivet läkemedel.

Information kring detta visas om du håller muspekaren över informationssymbolen under Förmån. Vilka personer som är förmånsberättigade i Sverige definieras av [Tandvårds-](https://www.tlv.se/lakemedelsforetag/hogkostnadsskyddet/vem-har-ratt-till-formanerna.html) och [läkemedelsförmånsverket.](https://www.tlv.se/lakemedelsforetag/hogkostnadsskyddet/vem-har-ratt-till-formanerna.html)

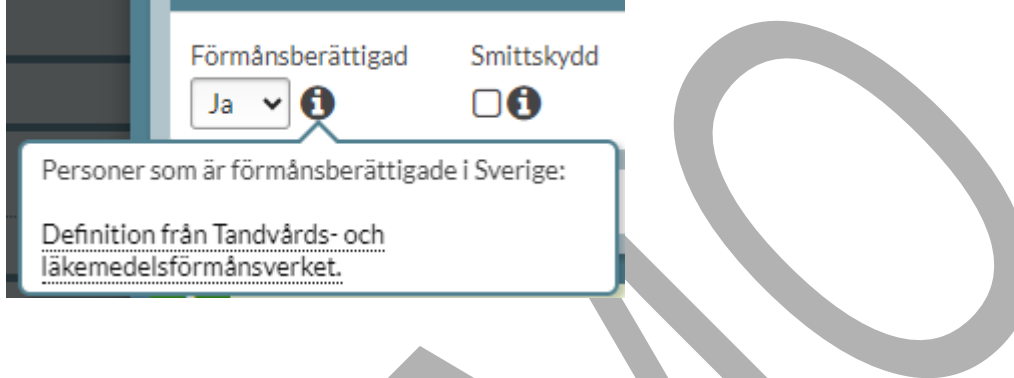

### **12.4.2 Läkemedel utan förmån**

Symbolen för ej förmån EF betyder att läkemedlet inte ingår i läkemedelsförmånen. Apoteket kan byta ut ett läkemedel utan förmån till alternativ inom utbytbarhetsgruppen med förmån om sådana finns.

Om ett läkemedel utan förmån förskrivs, där det inte finns några alternativ med förmån inom utbytbarhetsgruppen, kommer läkemedlet expedieras utan förmån på apoteket.

Det visas en gul informationsruta om det längst ner innan receptet skapas.

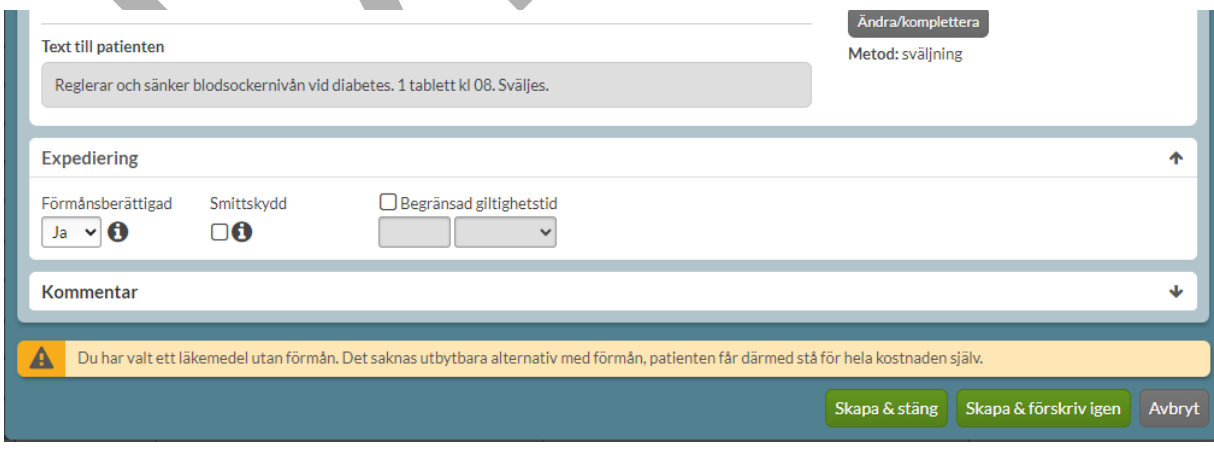

PASCAL 3.0 HANDBOK **| DOKUMENTÄGARE** PASCALFÖRVALTNINGEN **164 (**

### **n** inera

### **12.4.3 Läkemedel med villkorad förmån**

Läkemedel som har så kallad villkorad förmån, t.ex. att patienten ska ha provat andra läkemedel först, visas med symbolen  $\boxed{F}$ . För dessa måste du själv aktivt välja om patienten uppfyller villkoren eller inte.

En dospatient är vanligtvis förmånsberättigad men det kan vara så att patienten inte uppfyller villkoren för förmån, och då kommer inte patienten att få läkemedlet med förmån.

Genom att hålla muspekaren över informations-symbolen visas information om vad som gäller för läkemedel med villkorad förmån.

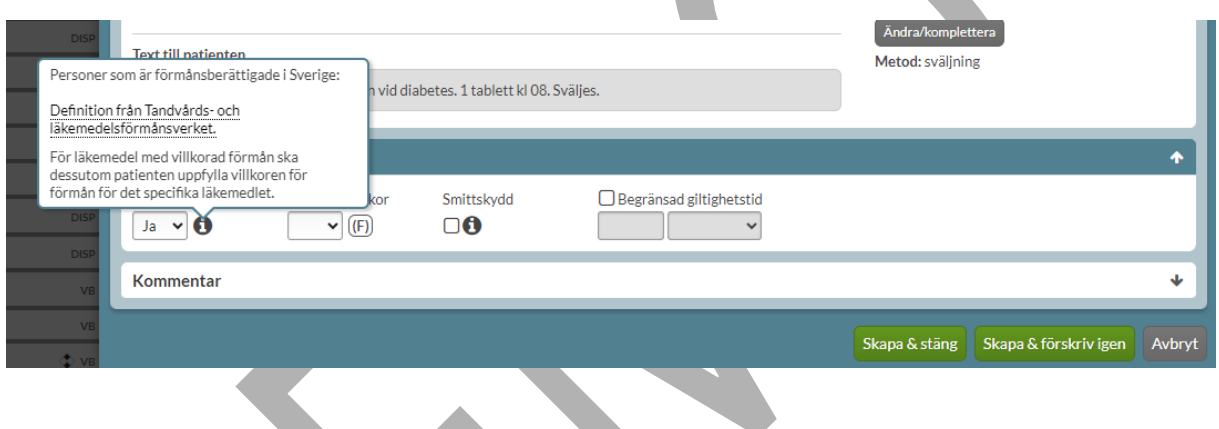

Valet görs, vid en ny förskrivning genom att antingen välja Ja eller Nej.

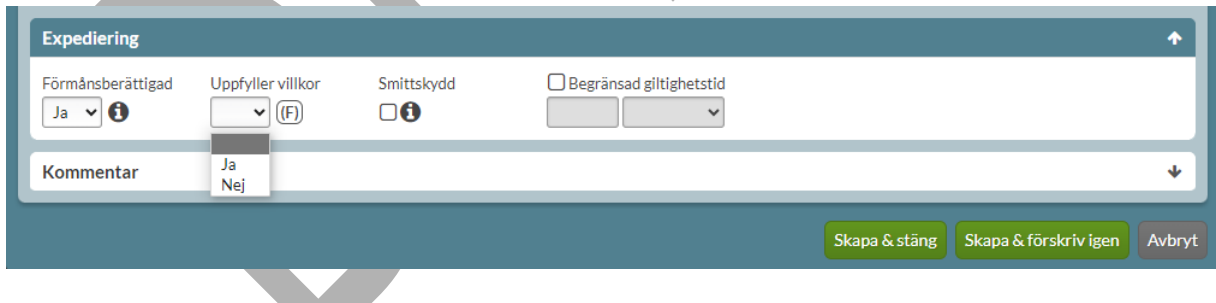

I anslutning till valet visas villkoren som gäller för det valda läkemedlet när du håller över symbolen för läkemedel med villkorad förmån (F).

PASCAL 3.0 HANDBOK **| DOKUMENTÄGARE** PASCALFÖRVALTNINGEN **165 (**

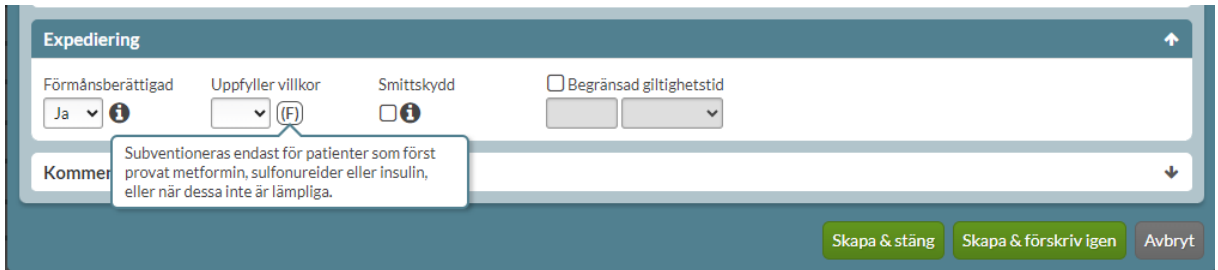

Om förskrivaren anger att patienten inte uppfyller villkoren kommer en gul informationsruta att visas längst ner innan receptet skapas, då detta innebär att läkemedlet kommer att expedieras utan förmån på apoteket.

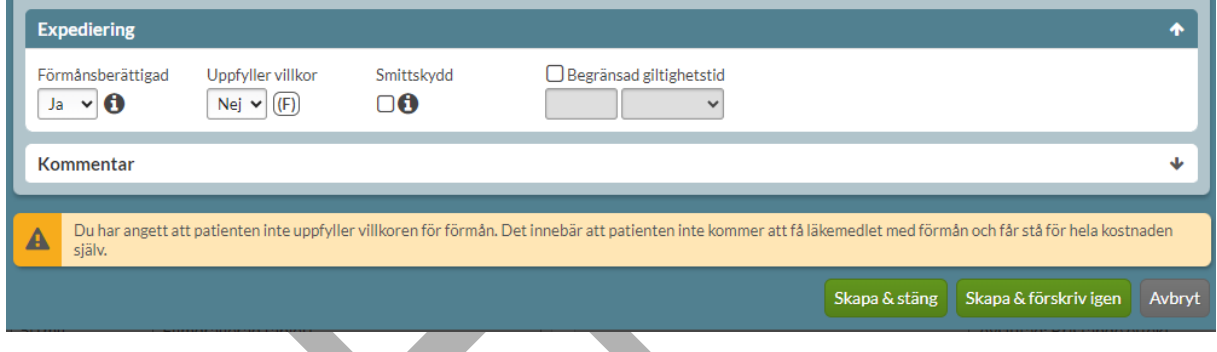

Om det inte görs ett val kommer det att visas en röd informationsruta när receptet ska skapas. Valet är obligatoriskt vid förskrivning av läkemedel med villkorad förmån.

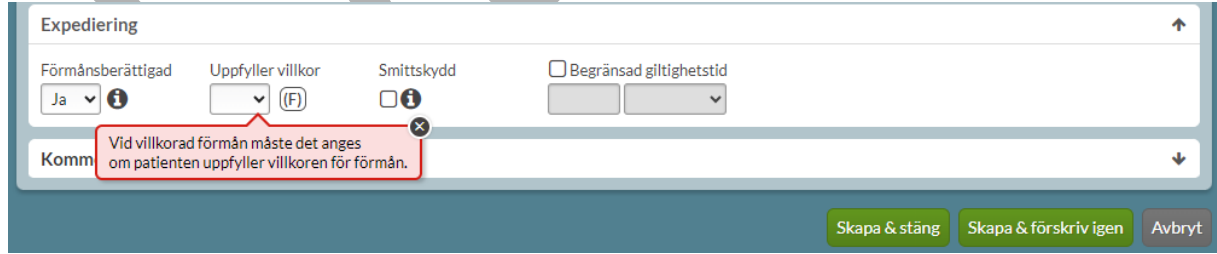

### **12.4.4 Förskrivning inom smittskyddslagen**

PASCAL 3.0 HANDBOK **| DOKUMENTÄGARE** PASCALFÖRVALTNINGEN **166 (** Det är möjligt att strukturerat ange om en förskrivning är förskriven inom smittskyddslagen och därmed ska vara kostnadsfri för patienten. Det görs genom att bocka i valet Smittskydd under

**417)**

## nera

sektionen Expediering. Om du för muspekaren över informationssymbolen visas mer information. Det visas även en blå informationsruta om att användaren har angett att förskrivningen är utfärdad enligt smittskyddslagen.

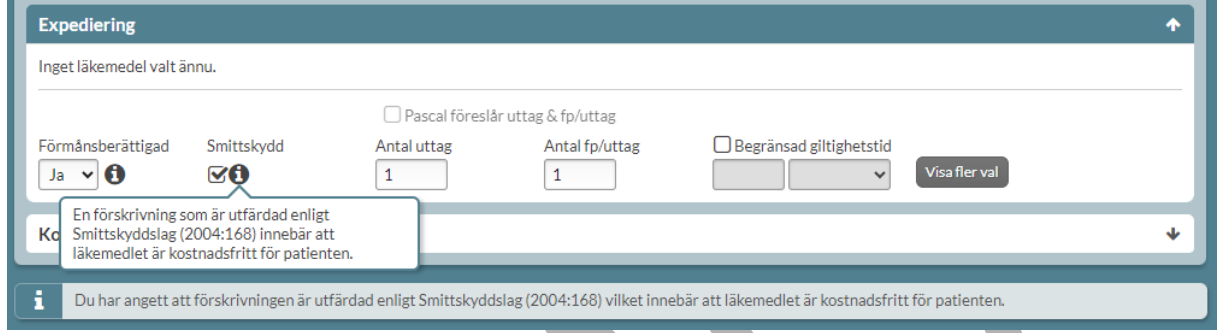

Det framkommer på den expanderade raden under fliken Expedition om det har angivits att förskrivningen är utfärdad enligt smittskyddslagen.

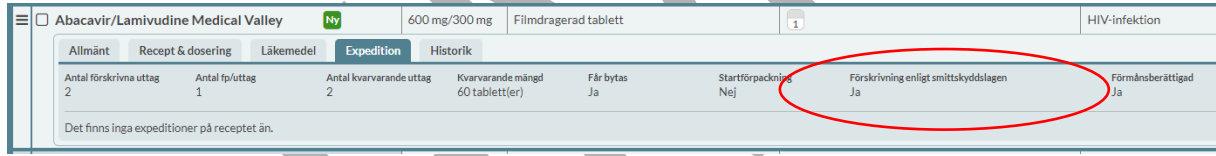

### **12.4.5 Begränsad giltighetstid**

Giltighetstiden för ett recept är vanligen ett år. Recepten som förskrivs i Pascal blir giltiga i ett år om inget annat val görs. Ett recept kan inte vara giltigt längre än ett år men kan justeras nedåt. Du kan ändra din standardgiltighet till 3 månader under Inställningar om du önskar.

Då tiden har passerat är förskrivningen inte längre giltig även om det skulle finnas uttag kvar på receptet. Raden kommer också att markeras med en flagga när sista giltighetsdatum närmar sig, beroende på vilka inställningar du har gjort. Läs mer i kapitlet Inställningar.

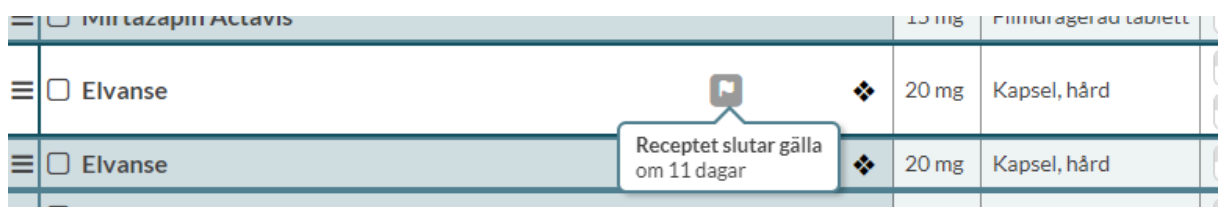

# nera

Vill du att det ska framgå att det är ett aktivt beslut att behandlingen ska upphöra ett visst datum ska du använda utsättningsdatum i stället.

Du kan välja att begränsa giltigheten på receptet genom att bocka i rutan Begränsad giltighetstid och ange hur lång giltighetstiden ska vara. Tiden räknas från förskrivningsdatumet eller det datum du genomför ändringen.

### **12.4.6 Kommentar till apotek**

Här kan du skriva en kortare kommentar (upp till 35 tecken) till apoteket. Klicka på länken Lägg till kommentar till apotek för att öppna det redigerbara fältet.

Kommentar till apotek visas i Pascal och i apotekens receptexpeditionssystem.

I de nya tjänsterna för NLL är det inte längre möjligt att ange en kommentar till vårdpersonal.

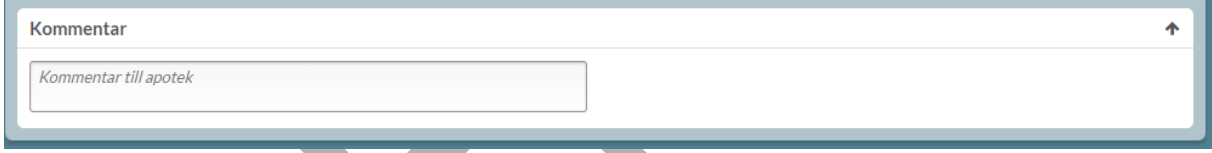

### **12.5 Skapa förskrivning**

Om du är klar och inte ska förskriva fler läkemedel klickar du på knappen *Skapa & stäng* längst ner.

Om du vill förskriva fler läkemedel klickar du på knappen Skapa & förskriv igen.

Om du väljer Avbryt stängs hela förskrivningsdialogen ner.

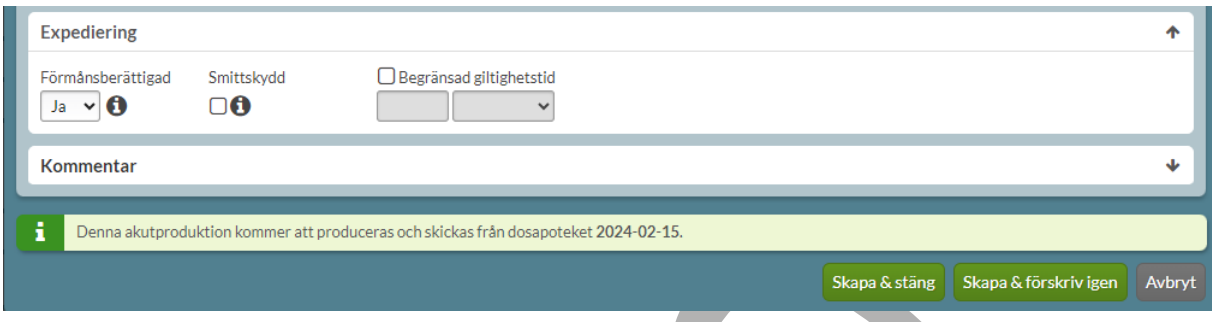

#### **12.5.1 Kontroller**

Nu utförs kontroller mot bland annat E-hälsomyndigheten. Om det är ett obligatoriskt fält som inte är ifyllt kommer Pascal att larma och markera detta med en röd valideringsruta med information om vad som ska göras. Du kommer inte vidare utan att ha fyllt i det aktuella fältet.

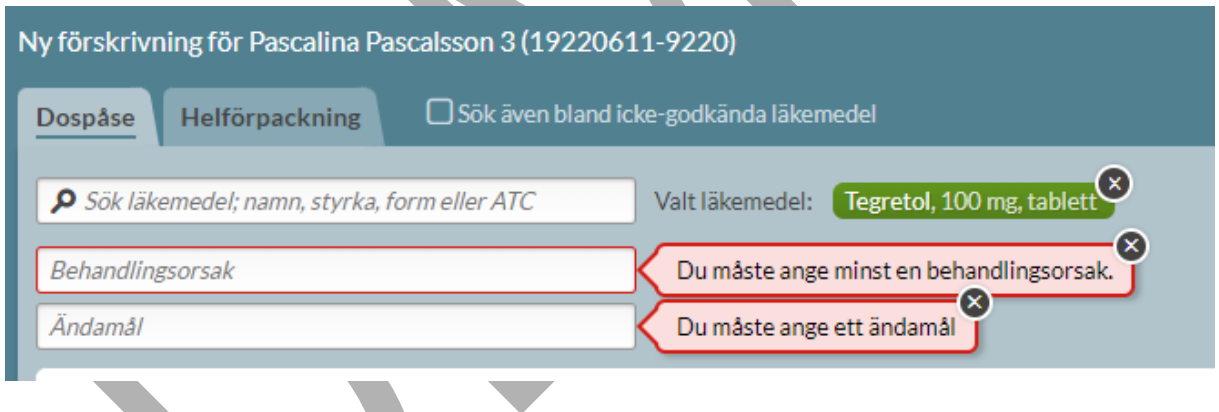

Det är även här som kontroller av behörigheter sker. Kommer det upp ett felmeddelande står det vad det är som är fel eller vilken information som saknas. Får du ett meddelande om att du inte är behörig att förskriva det aktuella läkemedlet är du inte inlagd rätt i HSA och behöver ta kontakt med din HSA- eller EK-administratör.

## <u>ီဂ်ီ inera</u>

### **12.5.2 Bekräfta dubbelförskrivning**

Om läkemedlet du försöker förskriva är en dubblett med något befintligt kommer du att få bekräfta dubbletten innan receptet skapas. Väljer du Avbryt skapas inte receptet. Observera att du måste bekräfta allt eller inget, du kan inte bekräfta exempelvis två av fem recept inom en grupp.

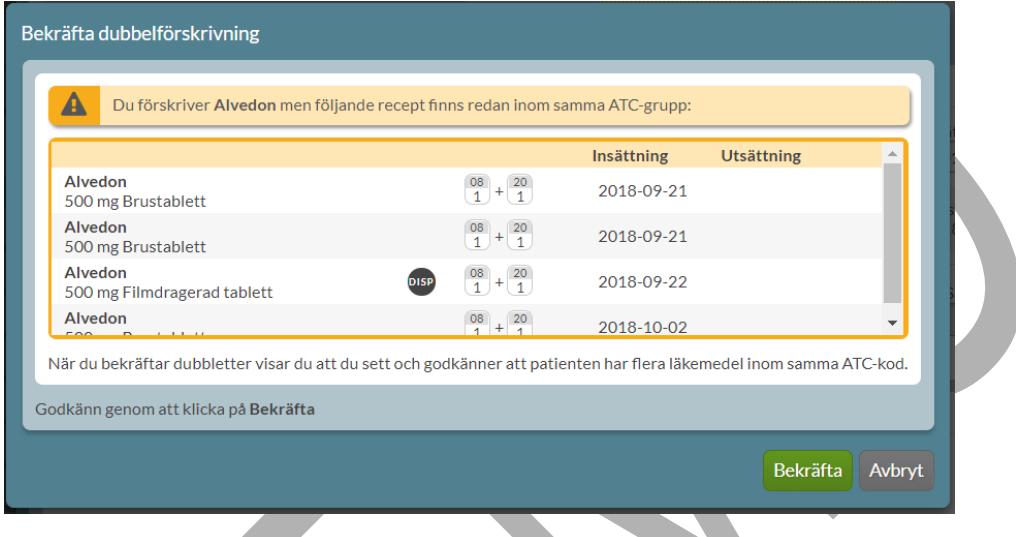

### **12.5.3 Markering för ny förskrivning i läkemedelslistan**

Som bekräftelse på vad du just förskrivit, märks de nytillkomna förskrivningarna upp med en grön Ny-symbol i läkemedelslistan. De gröna Ny-symbolerna kommer att ligga kvar tills dess att du stänger patientens sida. Går du in på patienten på nytt är raden i stället markerad med en blå Ä-symbol om du har den funktionen aktiverad.

PASCAL 3.0 HANDBOK **| DOKUMENTÄGARE** PASCALFÖRVALTNINGEN **170 (**

## <u>ီဂ်ိ inera</u>

### **13 Förskriva läkemedel som helförpackning**

Förskrivning i helförpackning kan göras till:

- Dospatienter om patienten står på ett läkemedel som inte finns i dosapotekets dosdispenserbara sortiment, när ett läkemedel ska tas vid behov eller bara ska testas i en kort period.
- Icke-dospatienter för de som har den funktionen påslagen. Förskrivning till patienter utan dosförpackade läkemedel i Pascal är valbar och aktiveras endast vid visat intresse från vårdgivare. I nuläget är funktionen påslagen för alla kommuner.

Ett recept på helförpackning kan antingen vara stående eller vid behov.

För att förskriva ett läkemedel som helförpackning till en dospatient trycker du på Ny förskrivning och väljer därefter fliken Helförpackning i förskrivningsvyn. För en icke-dospatient är det endast möjligt att förskriva recept som helförpackning.

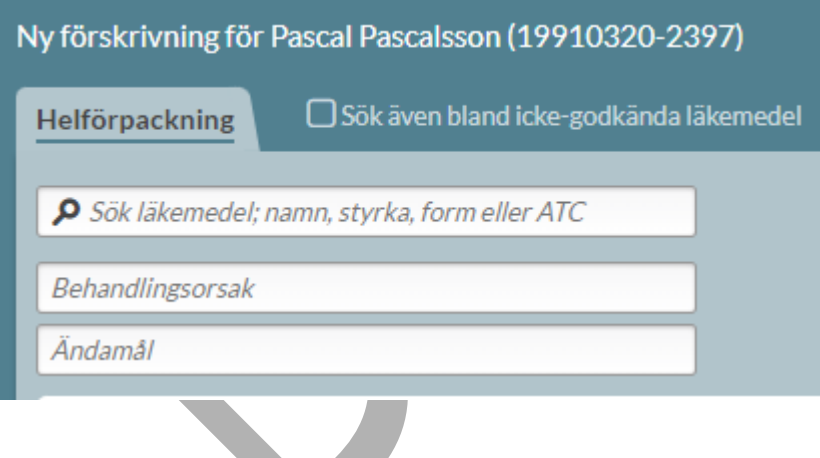

### **13.1 Läkemedelsval**

Söker du fram en helförpackning kan du få upp många träffar i listan. Du kan filtrera sökresultatet genom att även ange styrka och/eller läkemedelsform i sökfältet. Du väljer inte en specifik förpackning i det första steget utan det visas en utbytbarhetsgrupp vilket framkommer genom att det står t.ex. "Risperidon Krka och 4 likvärdiga".

#### **| VERSION** 1.0 **| DATUM** 2024-02-29

# inera

Observera att om du söker på ett parallellimporterat läkemedel, får du endast träff på originalläkemedlet i listan. T ex om du söker på Depakine Retard (parallellimport) får du träff på Ergenyl Retard (originalläkemedel). Välj således originalläkemedlet i det här steget, och specifik förpackning under sektionen Expediering längre ner.

För att söka fram ett icke-godkänt läkemedel bockar du i Sök även bland icke-godkända läkemedel.

Motsvarande beslutsstöd som visas vid förskrivning i dospåse visas vid förskrivning av helförpackning till höger.

Precis som för dosdispenserade läkemedel visas regionens rekommendationsnivå.

Dubbelklicka på läkemedelsraden eller *Välj läkemedel* för att gå vidare.

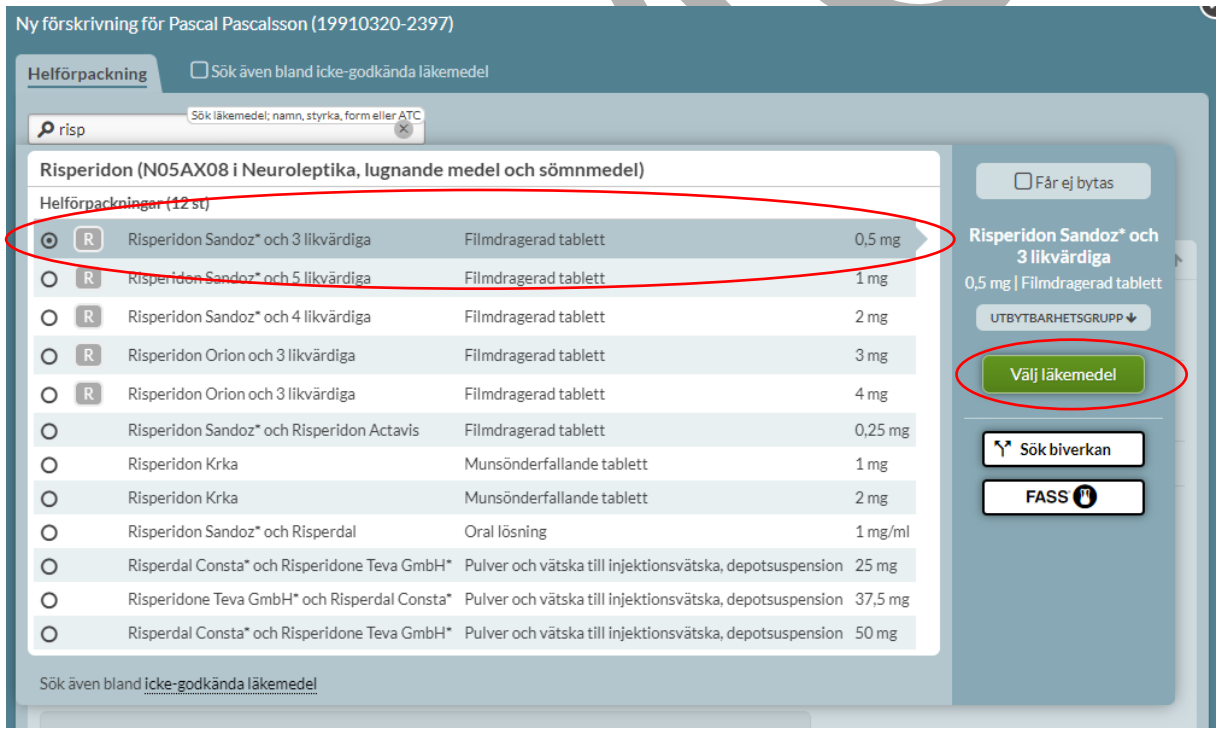

Få mer information om utbytbarhetsgruppen genom att trycka på UTBYTBARHETSGRUPP ovanför Välj läkemedel till höger om listan.

PASCAL 3.0 HANDBOK **| DOKUMENTÄGARE** PASCALFÖRVALTNINGEN **172 (**

# <u>ဂို inera</u>

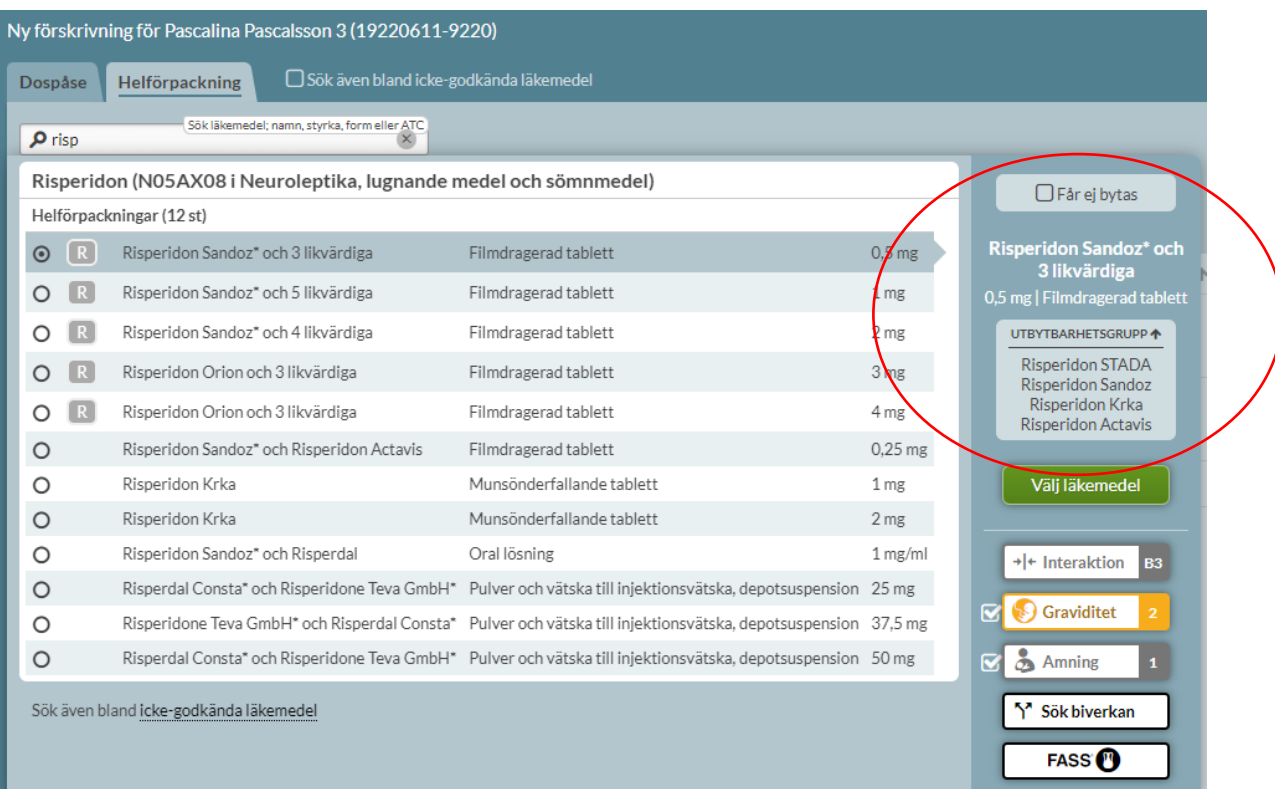

### **13.1.1 Beslutsstöd vid förskrivning**

Beslutsstöd är rekommendationer och varningar som ska fungera som stöd till förskrivaren. På höger sida om träfflistan visas beslutsstöd för förskrivningen. Genom att föra muspekaren över eller klicka på knappen för beslutsstödet visas mer information. Det visas varning vid interaktion, dubblett, graviditet, amning, undvik till äldre samt möjlighet att söka biverkan. Det visas även information om läkemedlet är föremål för utökad övervakning, DHPC, narkotikaklassning och länk till FASS.

Beslutsstöd visas också vid förnyelse av läkemedel och vid Ändra samt Sätt in igen för historiska förskrivningar.

## o inera

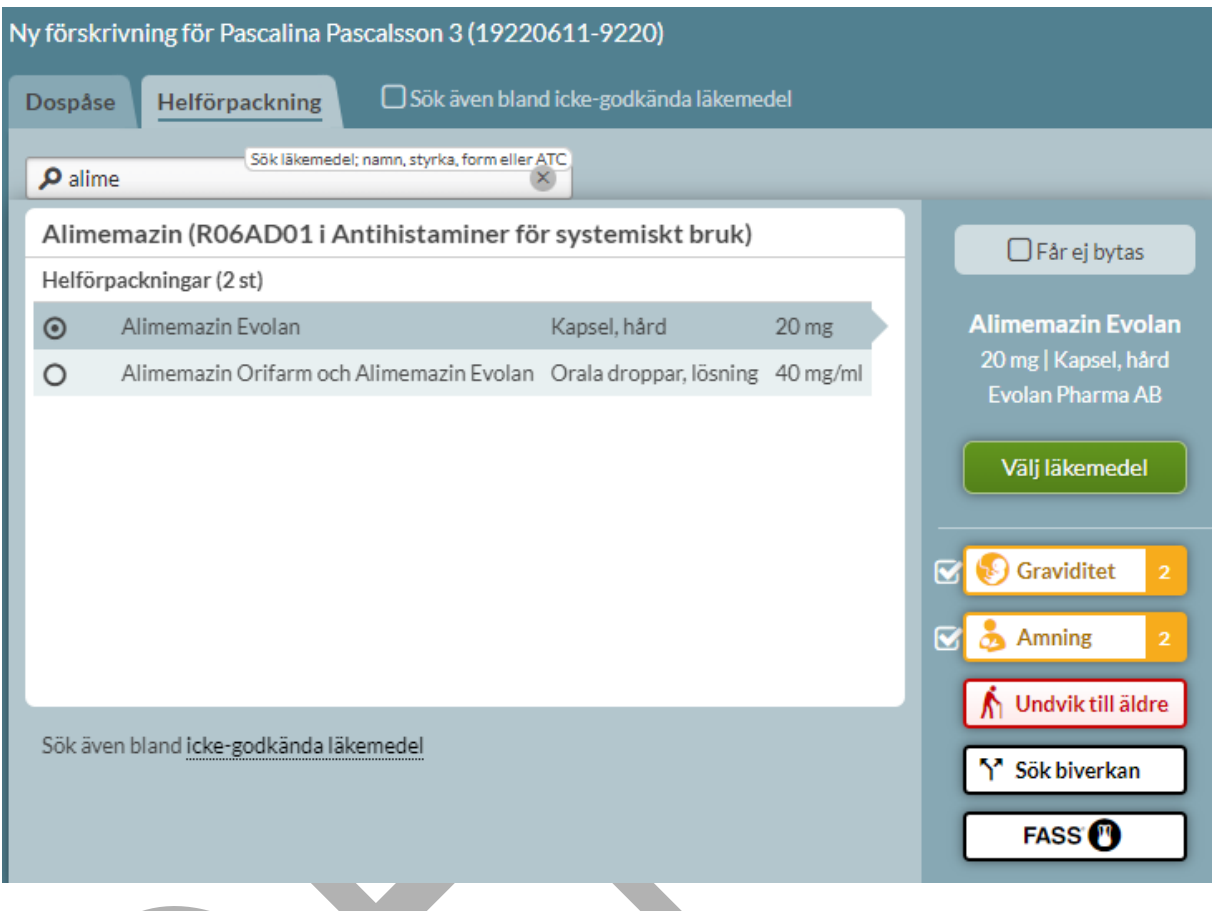

### **13.1.2 Rekommenderade läkemedel**

Pascal hämtar sin läkemedelsinformation från Sil - Svenska Informationstjänster för Läkemedel och integrerar med regionernas rekommenderade listor utifrån vilken region användarens arbetsplats ligger i.

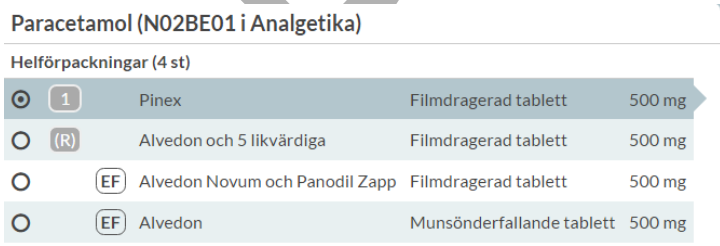

PASCAL 3.0 HANDBOK **| DOKUMENTÄGARE** PASCALFÖRVALTNINGEN **174 (**

# **nera**

Din regions rekommenderade läkemedel hamnar alltid överst i listan. Rekommendationsnivån visas med en siffra i spalten bredvid läkemedelsnamnet. Det finns läkemedel som är rekommenderade i första, andra och tredje hand, vilket märks ut med 1, 2 eller 3.

Ett  $\boxed{R}$  betyder att läkemedlet ingår i regionens lista över rekommenderade läkemedel men att det inte finns en rang angiven. För muspekaren över symbolen för att få mer information om vad symbolen innebär.

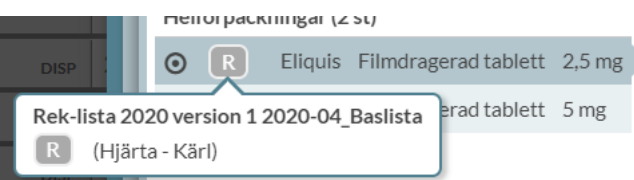

Vissa regioner använder även 0 för att märka läkemedel som inte rekommenderas, så kallade anti-rekommendationer. Dessutom finns en nationell rekommendation avseende läkemedel som bör undvikas till äldre och som också märks ut med 0 vid läkemedelsnamnet men också till höger bland övriga beslutsstöd. Därför kan vissa läkemedel visas med dubbla nollor.

Ett<sup>(R)</sup> betyder att det finns både rekommenderade läkemedel och läkemedel som inte rekommenderas i samma grupp.

Det är regionen själv som styr dessa rekommendationer och Pascal visar bara det som regionen har lagt in. Har du synpunkter på rekommendationerna ska du vända dig till din region.

Läkemedel som har flera olika rekommendationer kan ha det antingen i olika indikationsgrupper eller så kan det finnas enstaka förpackningar av det märket som har olika rekommendationer, t.ex. något som bör undvikas. Du ser då dessa under rubriken *Expediering* längre ner på sidan.

### **13.1.3 Neka utbyte**

Om du som förskrivare anser att den förskrivna varan inte ska bytas till det tillgängliga läkemedel inom utbytbarhetsgruppen som har lägst fastställt pris, dvs. periodens vara, ska du markera rutan Får ej bytas ovanför Välj läkemedel.

## o inera

Då kommer din träfflista att utökas så att du måste välja ett specifikt preparat redan från början.

Observera att om du väljer ett märke som inte finns tillgängligt eller tar slut så får inte apoteket byta utan att kontakta dig som förskrivare innan expedition.

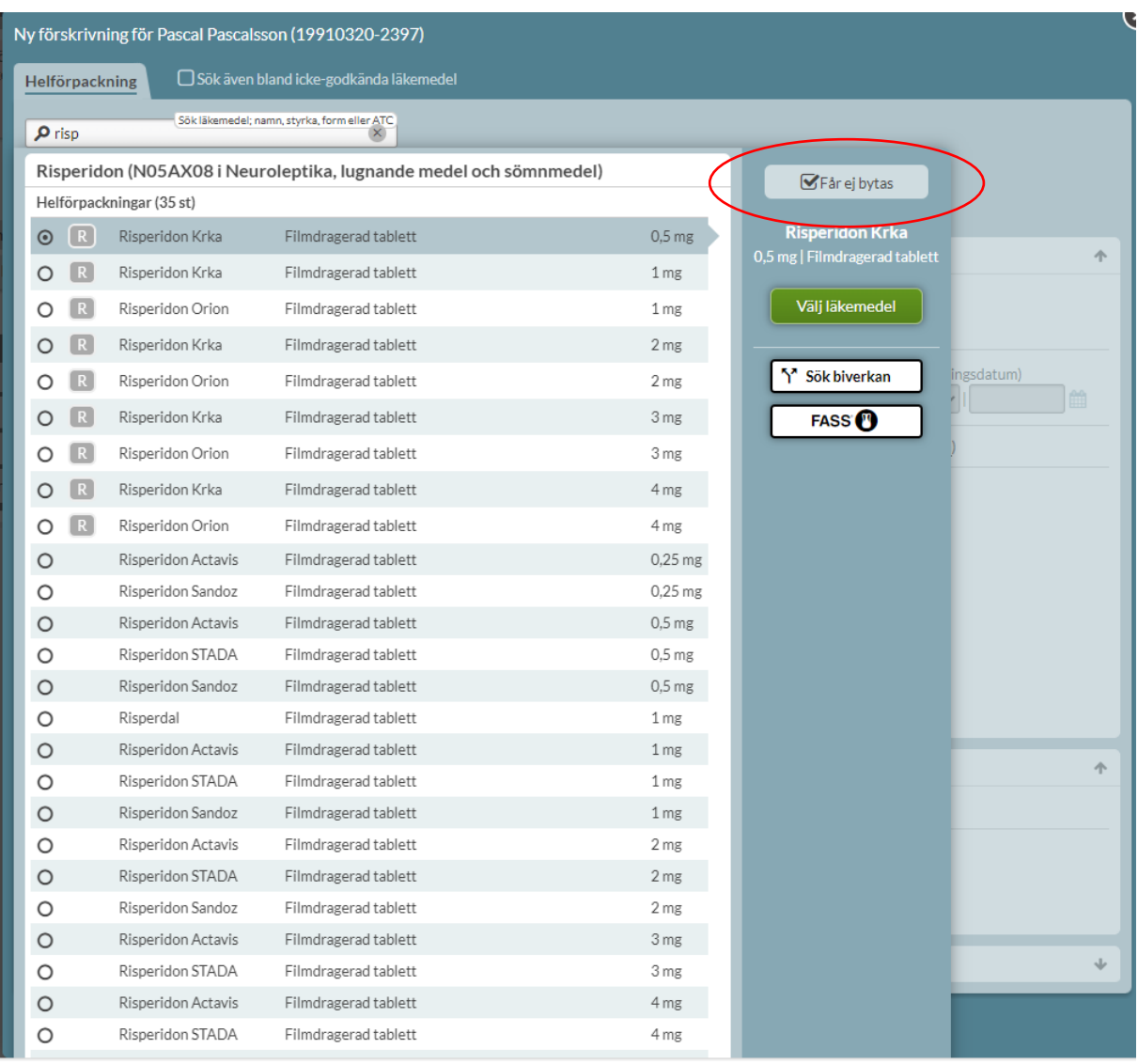

### **13.2 Behandlingsorsak och behandlingsändamål**

PASCAL 3.0 HANDBOK **| DOKUMENTÄGARE** PASCALFÖRVALTNINGEN **176 ( 417)** En behandlingsorsak och ett behandlingsändamål är, precis som för dosdispenserade läkemedel, obligatoriskt vid förskrivning av helförpackningar och fungerar på likadant sätt. Ändamålet visas

# nera

på apoteksetiketten som sätts på läkemedelsförpackningen samt skrivs ut på Receptutskrift Pascal. Farmaceuten på apoteket har inte tillgång till patientens journal och därför kan ändamålet vara en hjälp vid den farmaceutiska bedömningen vid expeditionen.

### **13.3 Dosering och behandlingsinformation**

En dosering i NLL kan struktureras på olika sätt och med olika doseringstyper. Strukturerad dosering ska främja syftet med Nationella läkemedelslistan, informationen ska kunna tolkas på samma sätt även om den hanteras i olika system. Då behöver doseringen vara strukturerad eftersom fritext kan tolkas på olika sätt.

De olika strukturerade doseringstyperna i NLL är tillfällesdosering, frekvensdosering, intervalldosering och engångsdosering. Det är även fortfarande möjligt att ange dosering i fritext i NLL vid förskrivning av helförpackning.

Till skillnad från dosdispenserade recept kan helförpackningar doseras vid alla tidpunkter (t.ex. med kortnotation 1 kl. 08:30).

### **13.3.1 Kortnotation**

Dosering kan anges genom att skriva kortnotationer (t.ex. 1x3 eller 1var2d). Vid helförpackning kommer det, till skillnad från förskrivning av dosdispenserade recept, inte att genereras en dosering med intagstider. En dosering med intagstid kan emellertid själv väljas om så önskas även för helförpackning.

Vid förskrivning av en frekvensdosering via kortnotation, t.ex. 1x2, är det möjligt att omvandla doseringen till en tillfällesdosering med klockslag. Detta genom att trycka på textlänken "Om klockslag önskas, välj tillfällesdosering"

## o inera

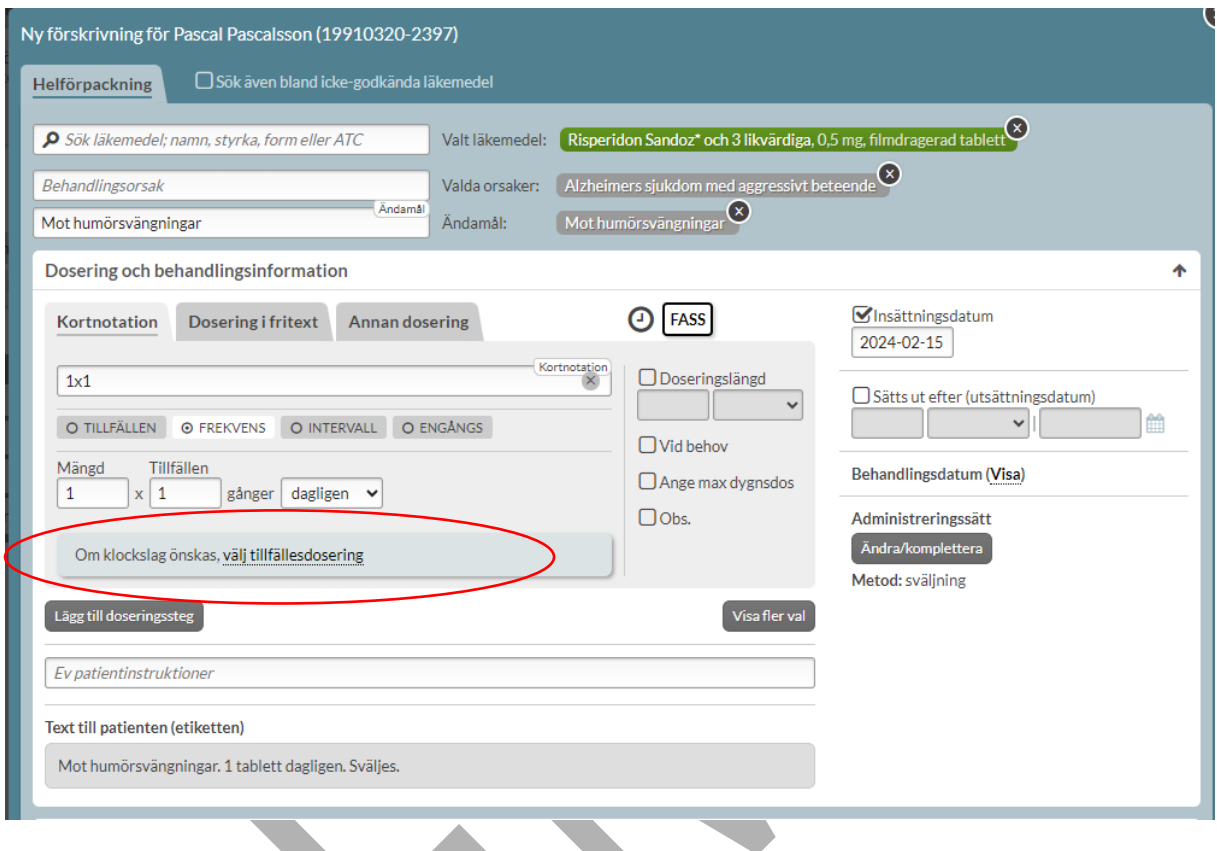

Kortnotation "1vb" kommer inte att kunna översättas till en strukturerad dosering utan då hänvisas i stället till fritext. Genom att trycka på textlänken "välj dosering i fritext" skapas automatiskt en motsvarande fritext i fliken för fritext.

PASCAL 3.0 HANDBOK **| DOKUMENTÄGARE** PASCALFÖRVALTNINGEN **178 (**

## **o** inera

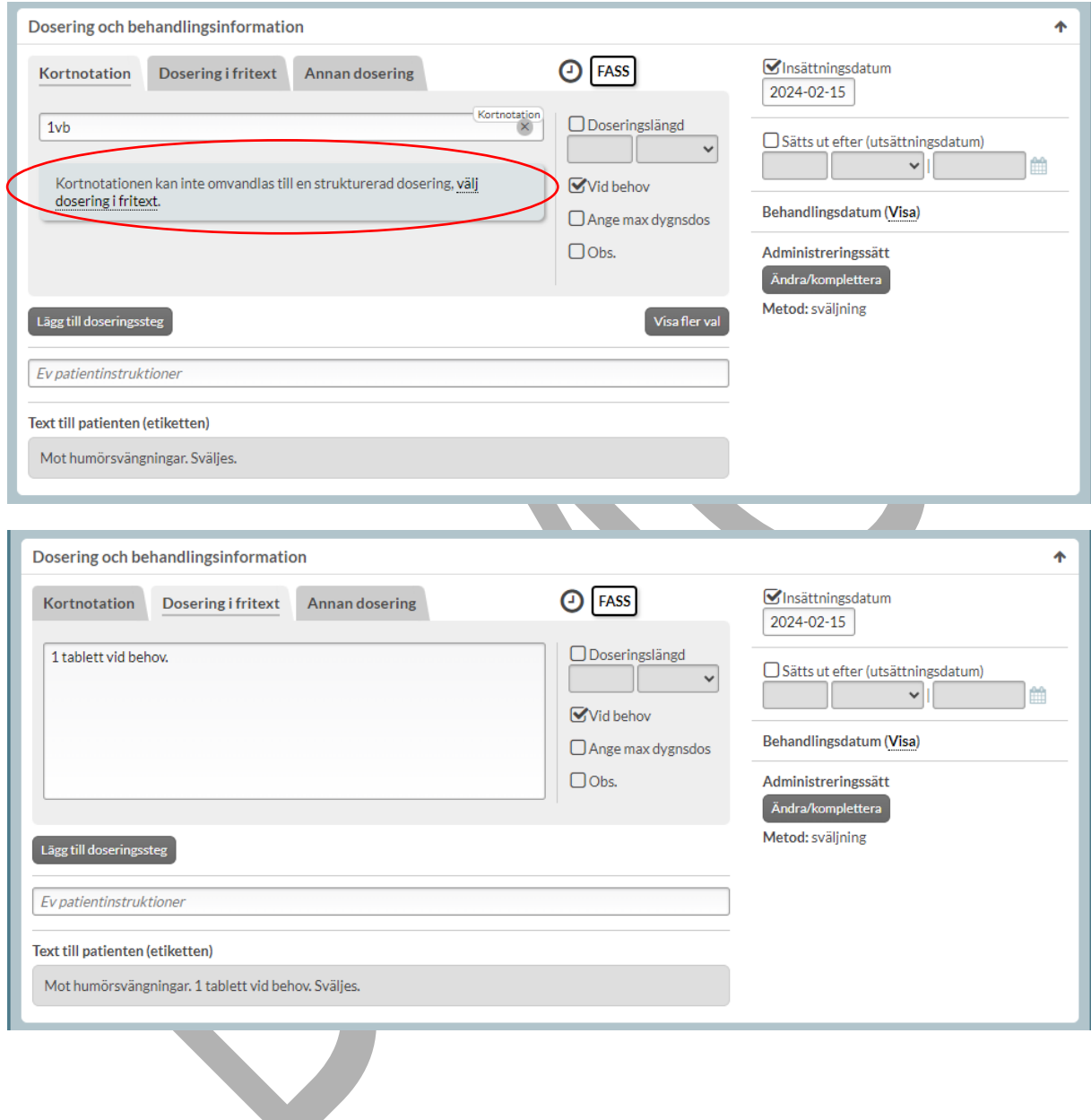

### **13.3.2 Förhandsgranskning av dosering**

Här visas visuellt den doseringen som har valts utifrån valt insättningsdatum. Går att ta bort genom att trycka på dölj.
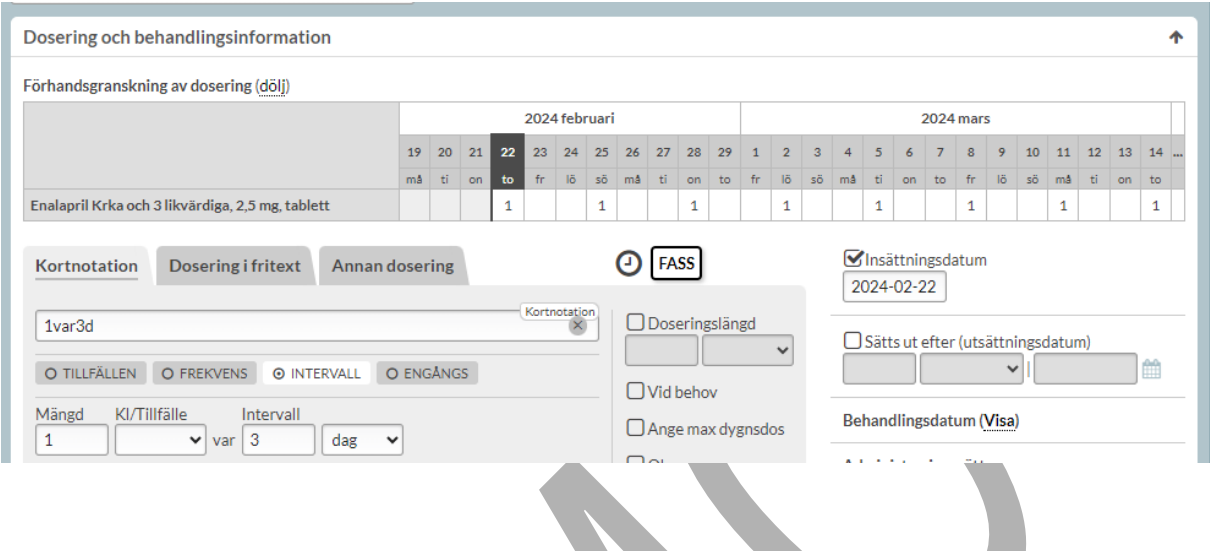

### **13.3.3 Tillfällesdosering**

Tillfällesdosering används när användaren vill förmedla att mängden läkemedel ska intas vid en viss tidpunkt på dagen, t.ex. 1 tablett kl 08 eller 1 tablett på morgonen.

Anges vid förskrivning av helförpackning under huvudrubriken Kortnotation – valet TILLFÄLLEN antingen genom att skriva in mängden läkemedel under respektive klockslag/tillfälle eller via kortnotation t.ex. "1kl08+1kl20".

# **P** inera

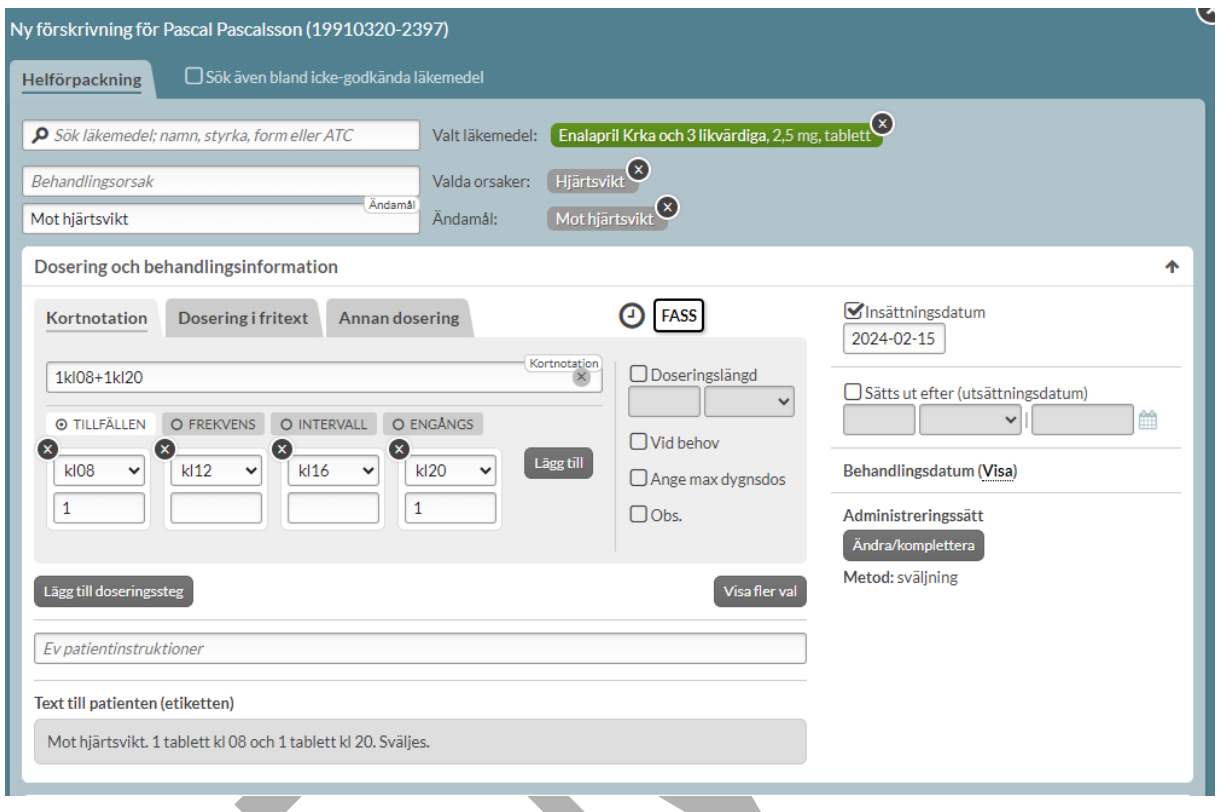

Vid förskrivning av helförpackning är det förutom klockslag även möjligt att ange tid på dygnet (morgon, lunch, kväll, natt).

PASCAL 3.0 HANDBOK **| DOKUMENTÄGARE** PASCALFÖRVALTNINGEN **181 (**

# **n** inera

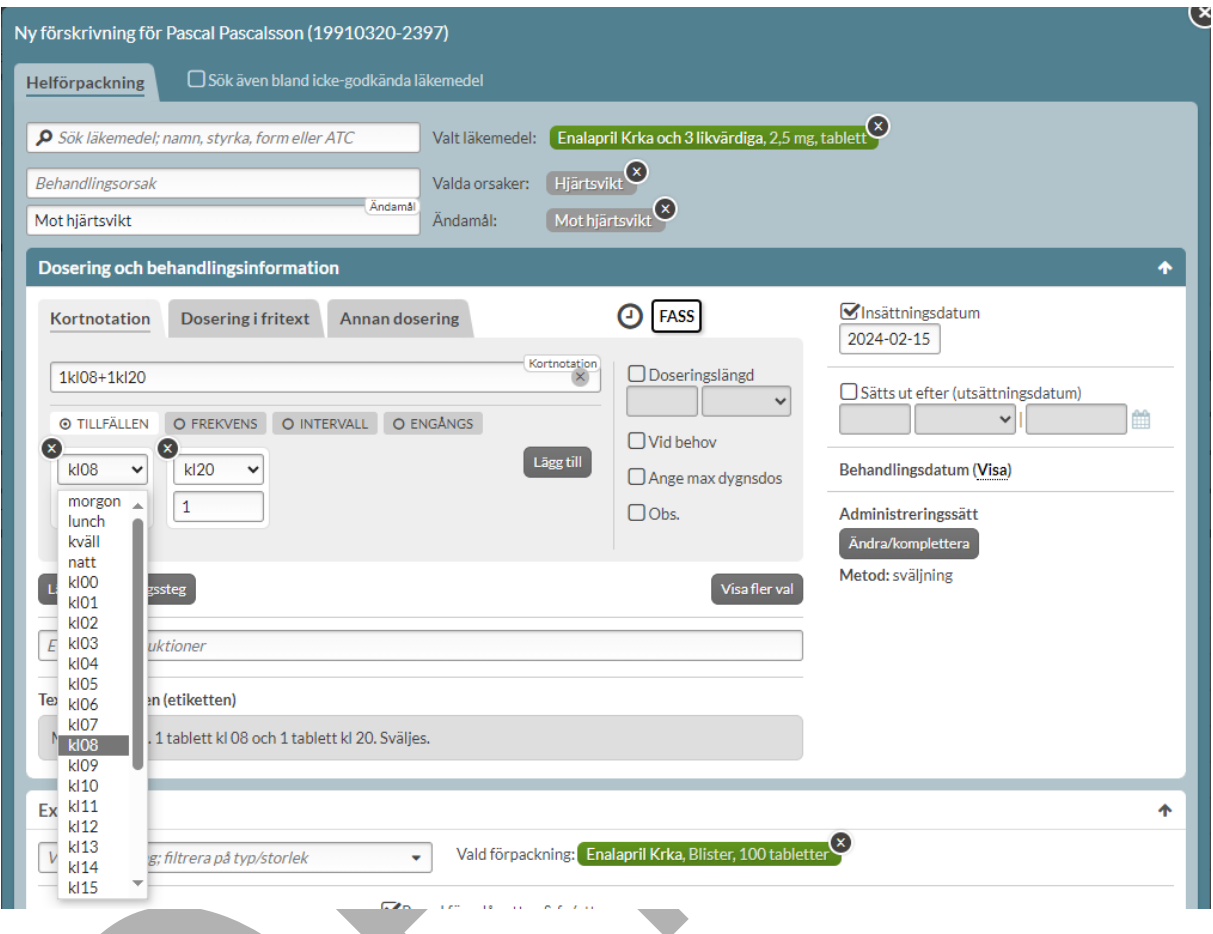

## **13.3.4 Frekvensdosering**

Frekvensdosering används när ett läkemedel ska tas under en viss tidsperiod, inte exakt tid, t.ex. 1 tablett 2 gånger dagligen.

Ange mängd och tillfällen under huvudrubriken Kortnotation – valet FREKVENS eller via kortnotation i kortnotationsfältet, t.ex. 1x2.

# <u>ီ</u> inera

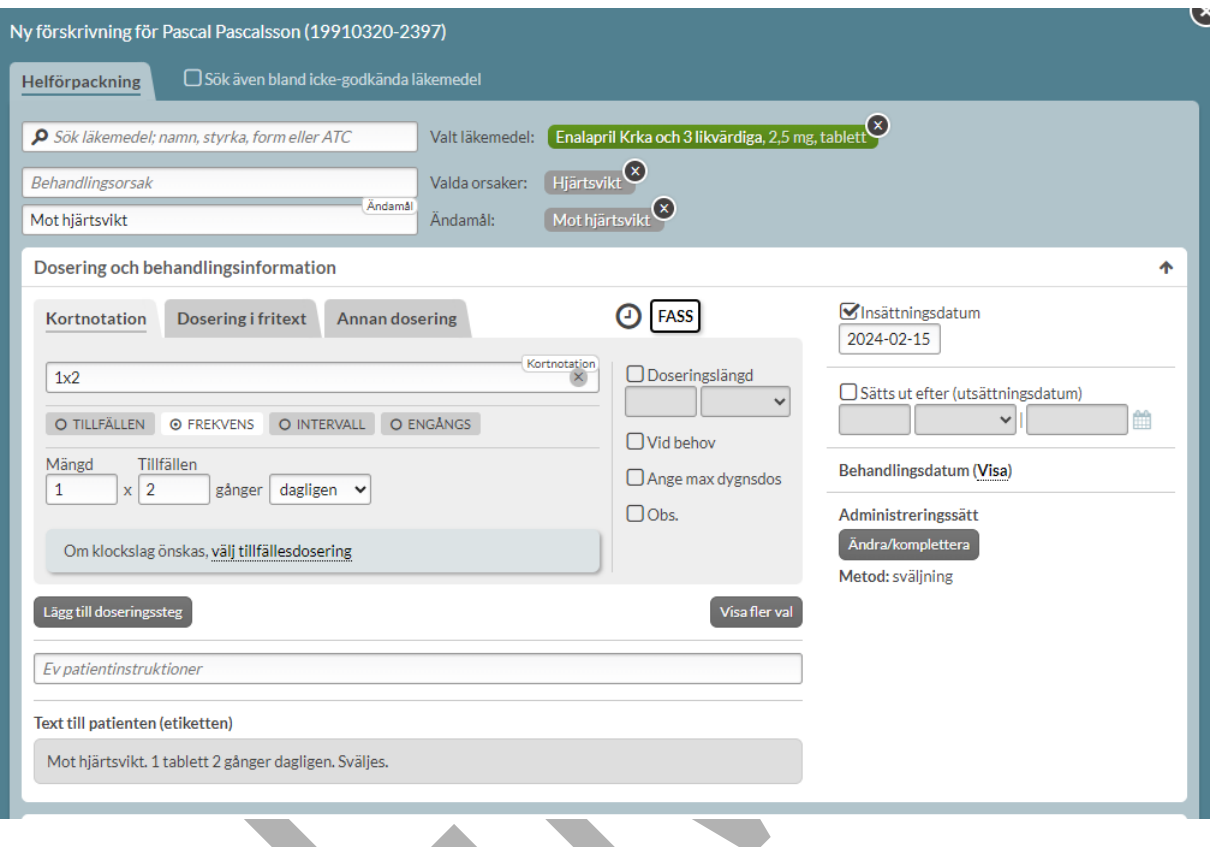

Observera att kortnotationen "1x2" kommer att generera en frekvensdosering vid förskrivning av helförpackning och en tillfällesdosering vid förskrivning i dospåse.

### **13.3.5 Intervalldosering**

Intervalldosering används när användaren vill förmedla mängden läkemedel och att administreringstillfällena ska ske med ett visst tidsintervall, t.ex. 1 tablett varannan dag.

Anges antingen genom att skriva in mängden läkemedel, eventuellt tillfälle och intervall eller via kortnotation t.ex. 1var2d under huvudrubriken Kortnotation – valet INTERVALL. Under förhandsgranskning av dosering visas tydligt vilken dosering som är angiven.

PASCAL 3.0 HANDBOK **| DOKUMENTÄGARE** PASCALFÖRVALTNINGEN **183 (**

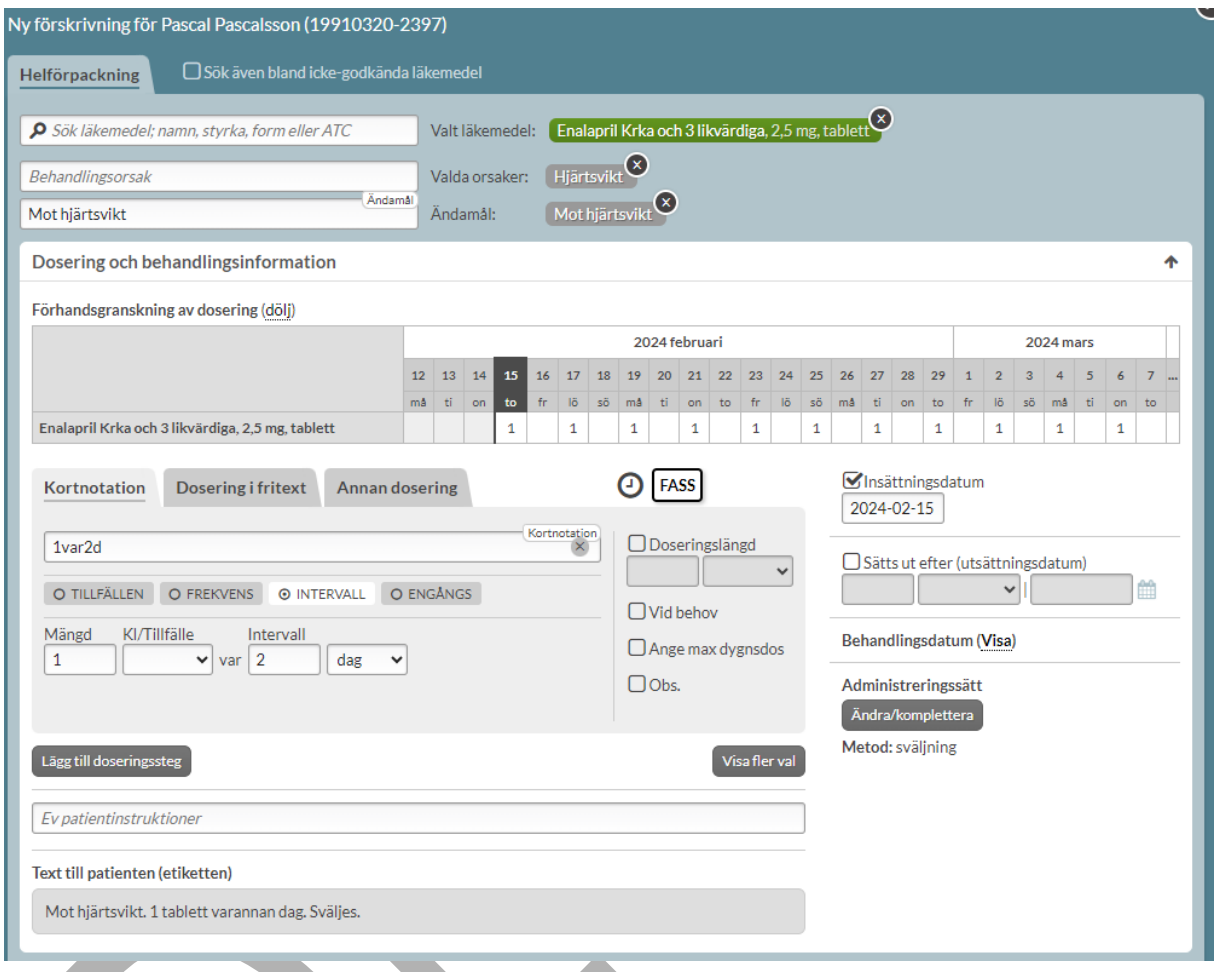

Vid förskrivning av helförpackning är det förutom klockslag även möjligt att ange tid på dygnet (morgon, lunch, kväll, natt). Klockslag eller tillfälle behöver dock inte anges.

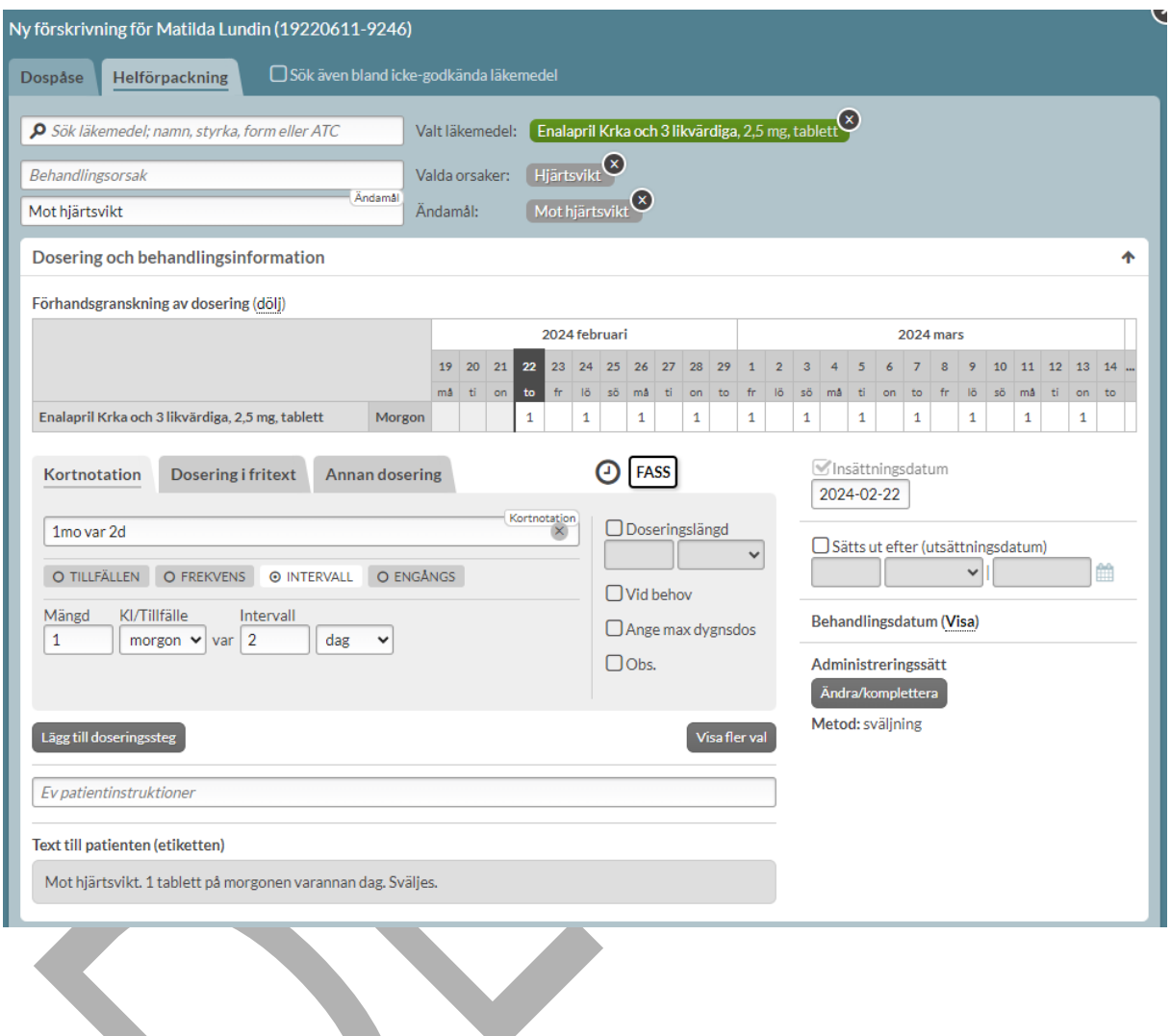

## **13.3.6 Engångsdosering**

Engångsdosering används när användaren vill förmedla att läkemedlet endast ska tas en gång. Ange mängd och eventuellt tillfälle under huvudrubriken Kortnotation – valet ENGÅNGS eller via kortnotation i kortnotationsfältet, t.ex. "2end".

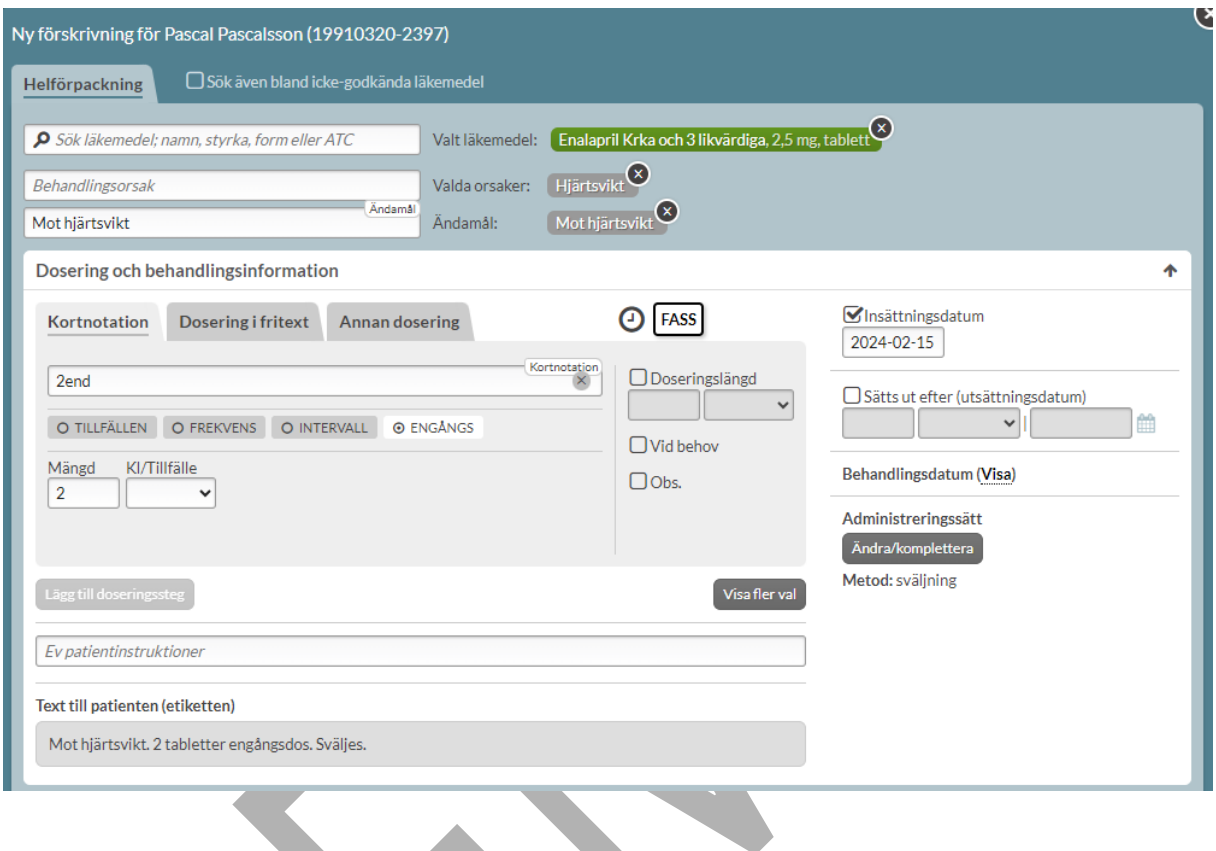

Vid förskrivning av helförpackning är det förutom klockslag även möjligt att ange tid på dygnet (morgon, lunch, kväll, natt). Klockslag eller tillfälle behöver dock inte anges.

w

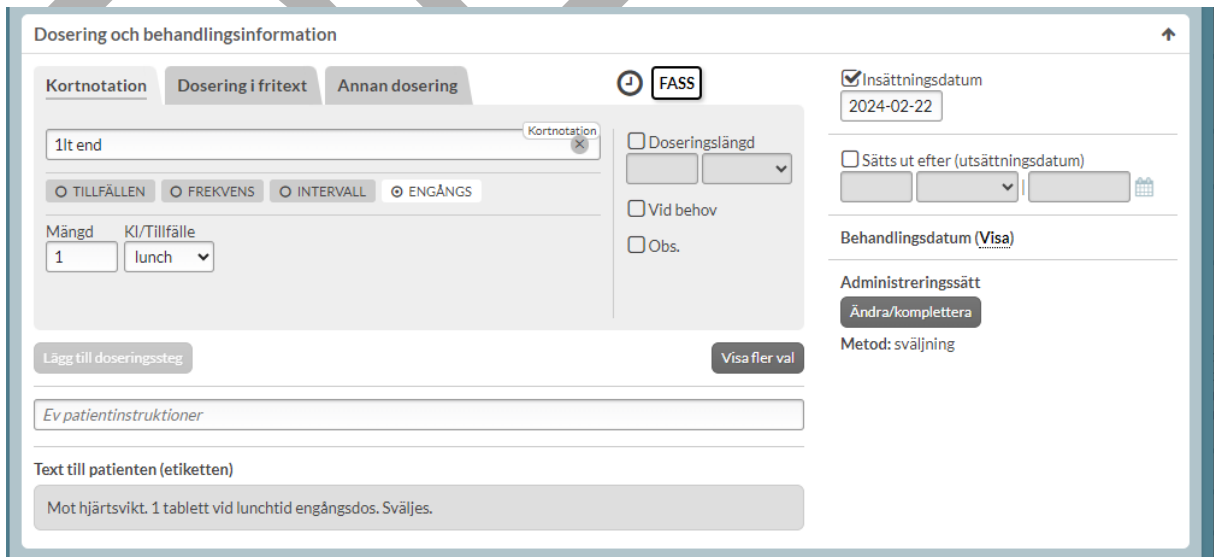

PASCAL 3.0 HANDBOK **| DOKUMENTÄGARE** PASCALFÖRVALTNINGEN **186 (**

## <u>ီ</u> inera

### **13.3.7 Dosering i Fritext**

Fritextdosering används när användaren vill förmedla en dosering som är svår att ange strukturerad. För helförpackningar kan doseringen även anges i fritext genom att byta flik till Dosering i fritext. Här kan du själv fritt skriva in den doseringstext som du önskar.

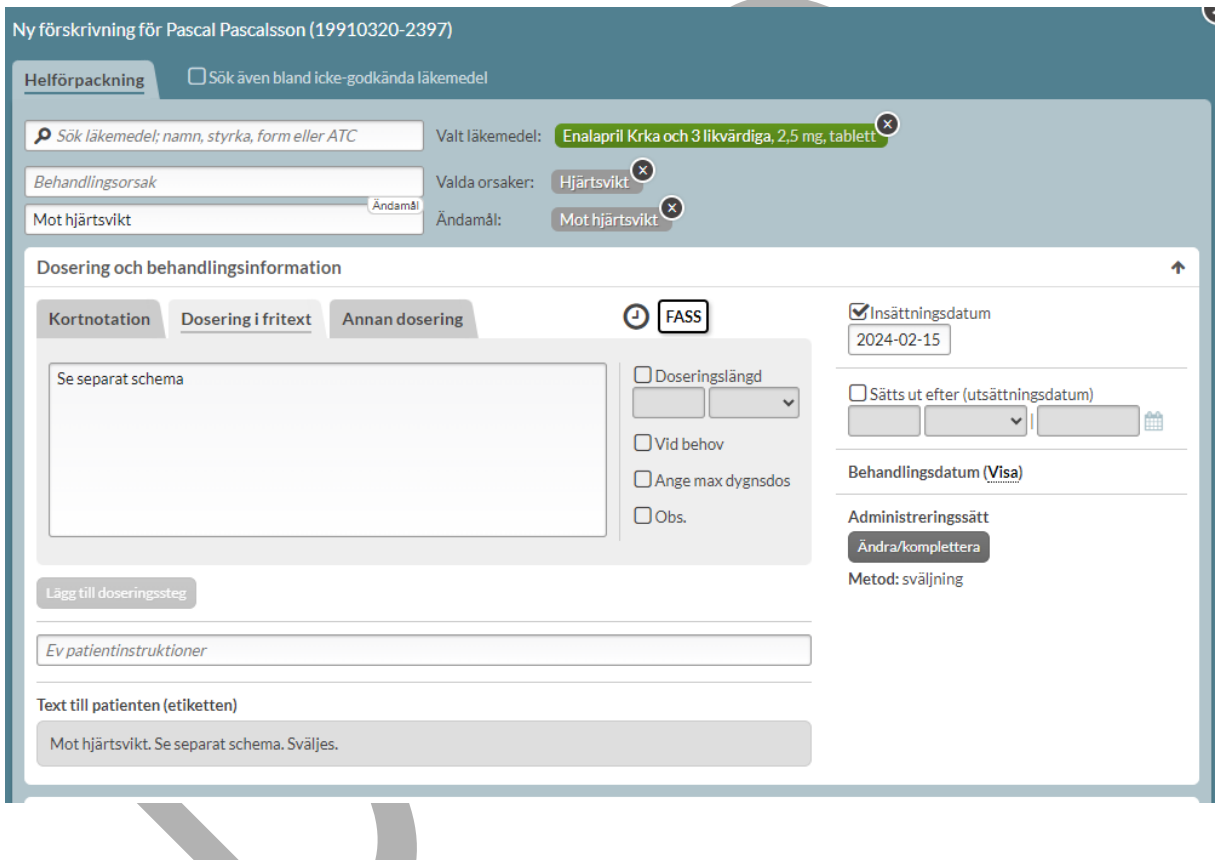

### **13.3.8 Doseringslängd och doseringssteg (upp- och nedtrappning)**

Vid upp- och nedtrappningar kan doseringslängd och doseringssteg användas, t.ex. vid önskad dosering: 1 tablett dagligen i 1 vecka. Därefter 1 tablett 2 gånger dagligen.

Skriv in önskad startdosering. Ange doseringslängd om du vill specificera att doseringen ska gälla en viss tidsperiod (dag/vecka). Bocka i valet "Doseringslängd" till höger om kortnotationsfältet och ange tidsperioden för doseringen alternativt ange en kortnotation för både dosering och doseringslängd t.ex. "1x1i1v".

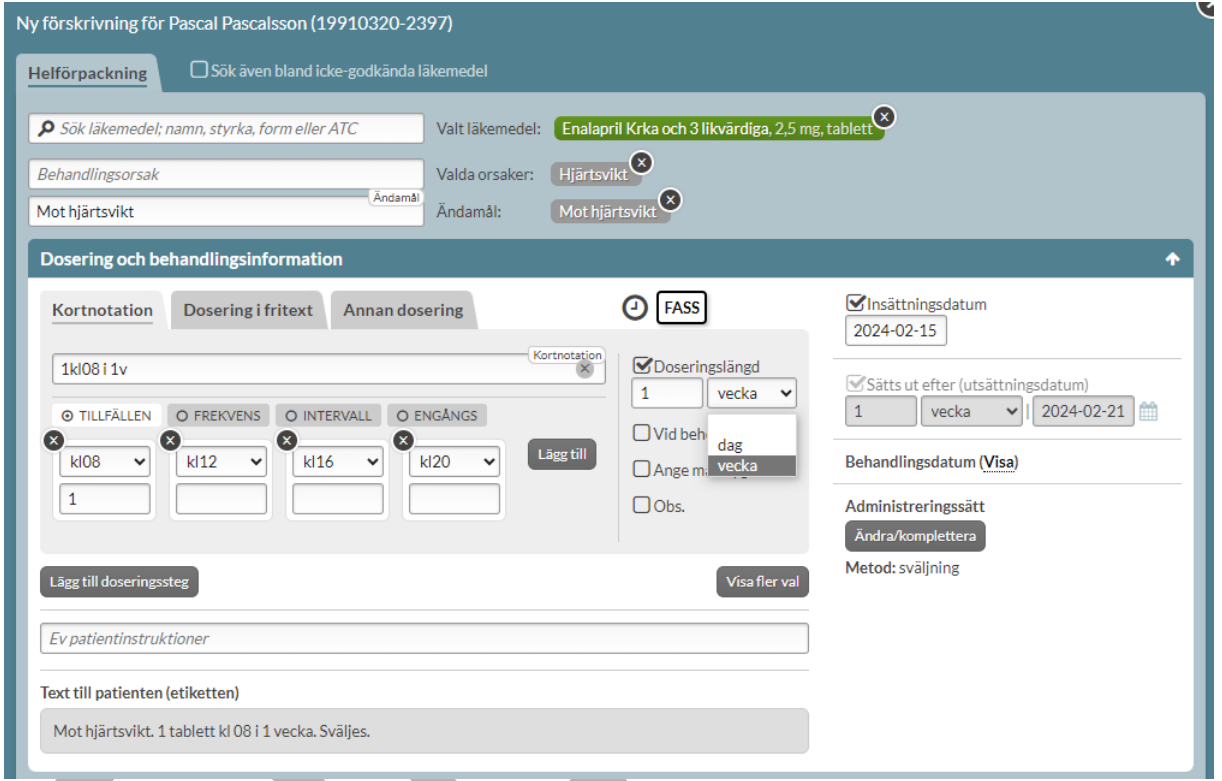

Lägg till att en ny dosering ska ta vid efter att den första doseringen slutar genom att trycka på "Lägg till doseringssteg". Ange den nya doseringen och hur länge den doseringen ska gälla via "doseringsstegslängd" eller via kortnotation. Det går att lägga till fler doseringar/doseringssteg på motsvarande sätt.

Det är också möjligt att ange en kortnotation för flera doseringssteg genom att skriva en kortnotation där doseringarna separeras med ";". Exempelvis kortnotationen "1x1i1v;2x1i2v;3x1" som genererar doseringen "1 kapsel dagligen i 1 vecka. Därefter 2 kapslar 1 gång dagligen i 2 veckor. Därefter 3 kapslar 1 gång dagligen".

PASCAL 3.0 HANDBOK **| DOKUMENTÄGARE** PASCALFÖRVALTNINGEN **188 (**

## inera

Det kommer automatiskt att sättas ett utsättningsdatum på receptet som sammanfaller med när den sista doseringen avslutas. Under förhandsgranskning av dosering visas tydligt vilken dosering som är angiven.

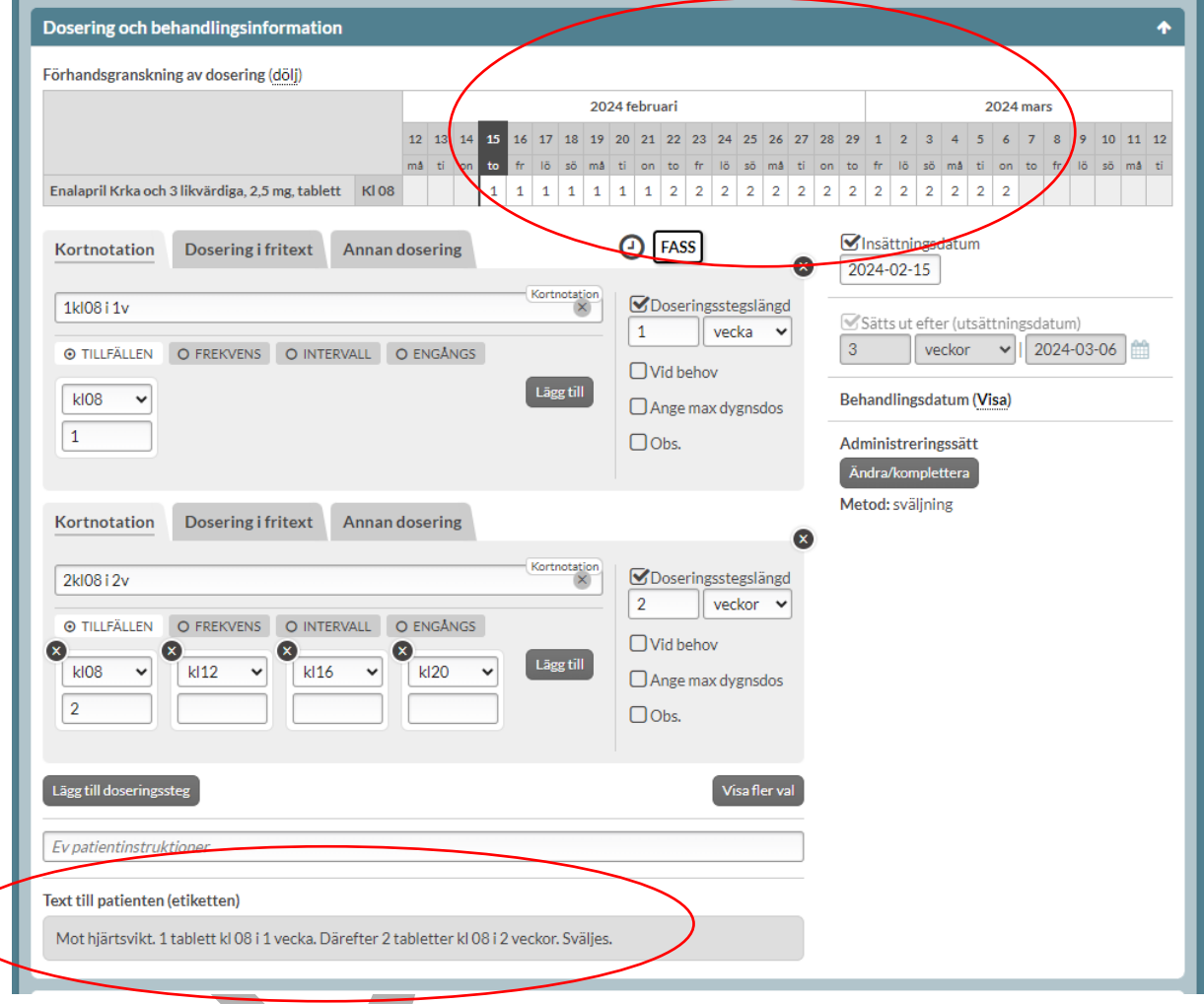

Vid förskrivning av *helförpackning tillfällesdosering* finns det en begränsning under övergångsperioden, så länge alla vårdinformationssystem inte har anpassat sig till de nya NLLtjänsterna. Begränsningen innebär att den sammanlagda tidsperioden för de olika doseringarna är begränsad till totalt 28 dagar. Den sista doseringen/doseringssteget behöver ha en angiven längd under övergångsperioden. Ska patienten fortsätta med en dosering tills vidare efter uppeller nedtrappningen måste ett nytt recept förskrivas under övergångsperioden. Begränsningen gäller även vid förskrivning i dospåse.

PASCAL 3.0 HANDBOK **| DOKUMENTÄGARE** PASCALFÖRVALTNINGEN **189 (**

# **n** inera

Vid förskrivning av t.ex. frekvensdosering i helförpackning finns emellertid **inte** denna tillfälliga begränsning. Där är det möjligt att skapa t.ex. doseringen "1 tablett dagligen i 6 veckor, därefter 2 tabletter dagligen."

Ange frekvensdosering med doseringslängd eller skriv in kortnotation, t.ex."1x1i1v;1x2". Användaren behöver i det här fallet inte ange doseringslängd på sista doseringen/doseringssteget. Under förhandsgranskning av dosering visas tydligt vilken dosering som är angiven.

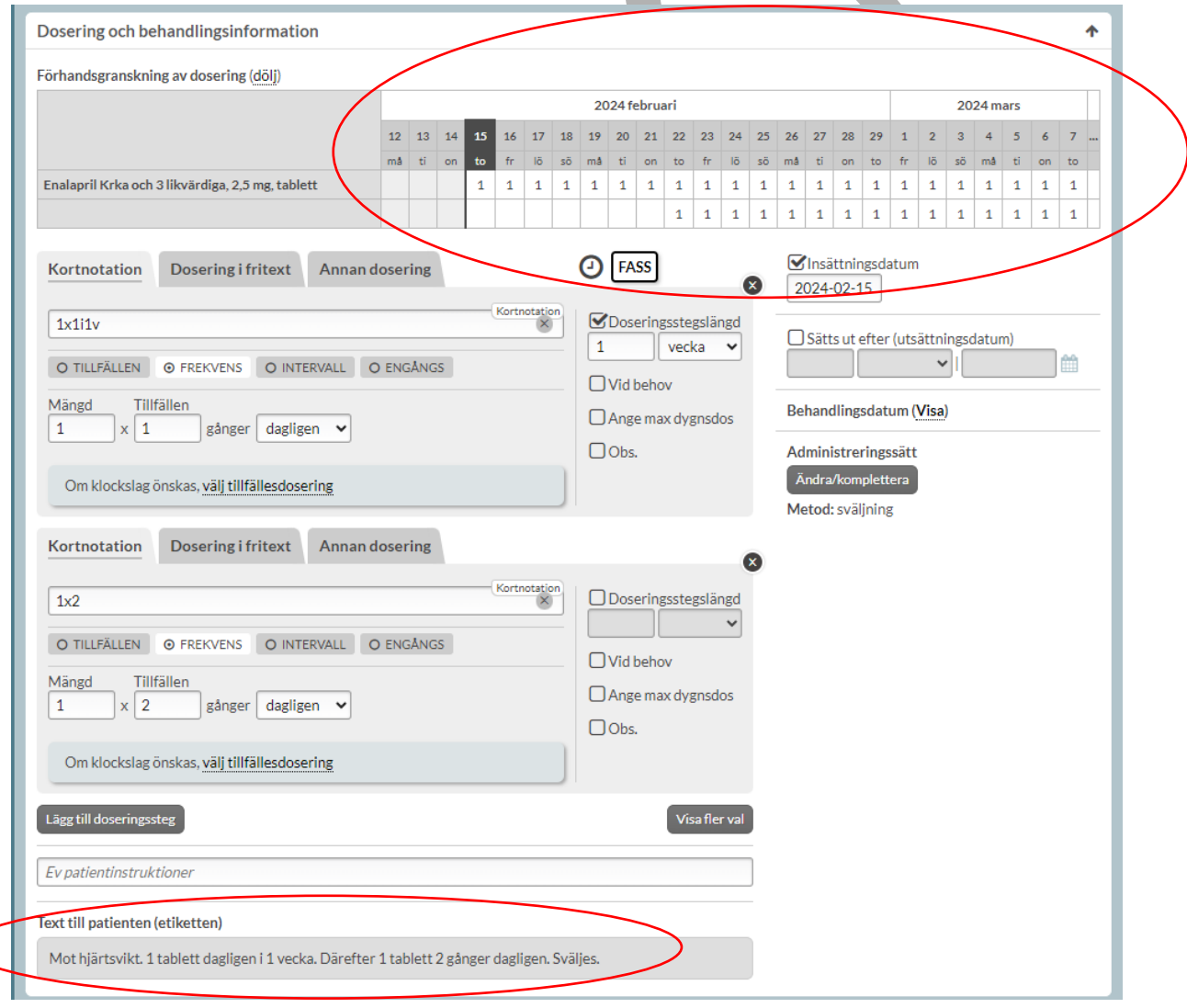

PASCAL 3.0 HANDBOK **| DOKUMENTÄGARE** PASCALFÖRVALTNINGEN **190 (**

## **n** inera

#### Ta bort ett doseringssteg genom att trycka på krysset uppe i högra hörnet för det steget.

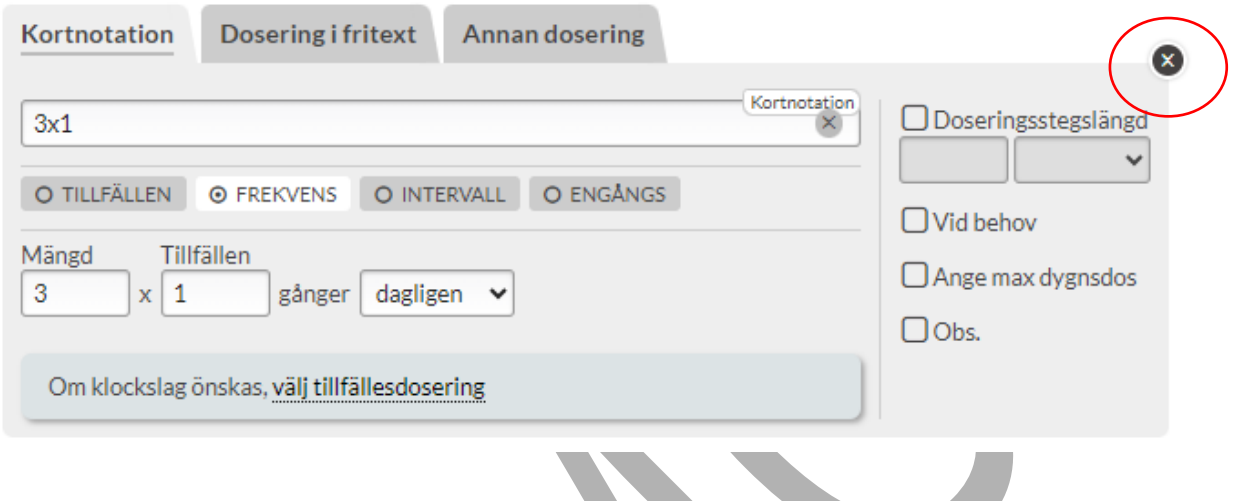

### **13.3.9 Vid behov**

Läkemedel som tas olika efter behov, t.ex. smärtnivå eller liknande, är vid behovs-läkemedel och är alltid helförpackningar.

Om läkemedlet ska tas vid behov bockar du i rutan Vid behov under doseringslängd. Texten "vid behov" läggs då till automatiskt i doseringstexten. Om du skriver "vb" i doseringen så bockas automatiskt rutan Vid behovi.

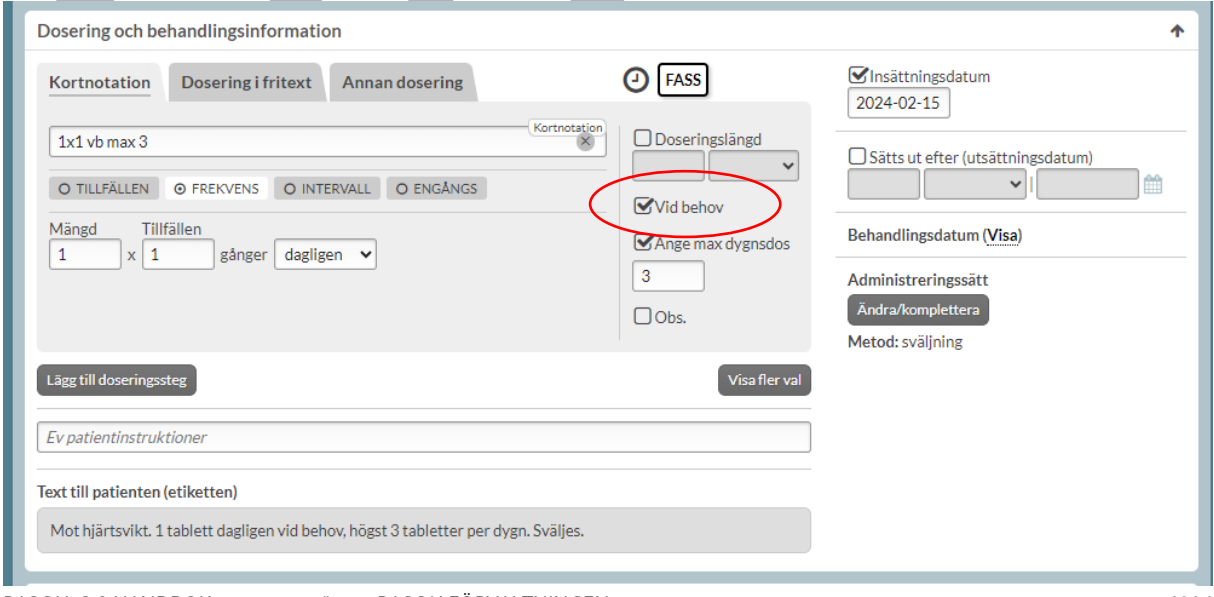

PASCAL 3.0 HANDBOK **| DOKUMENTÄGARE** PASCALFÖRVALTNINGEN **191 (**

## <u>ီ</u> inera

### **13.3.10 Max dygnsdos**

En maxdos kan anges per dygn vid förskrivning av en helförpackning. Om doseringen är vid behov ska max dygnsdos anges, t.ex. "1 tablett dagligen vid behov, högst 3 tabletter per dygn".

Ange max dygnsdos genom att bocka i valet eller ange kortnotation, t.ex. "1x1 vb max 3". Det går således att ange max dygnsdos strukturerat i NLL, tidigare kunde det endast anges i fritext på receptet.

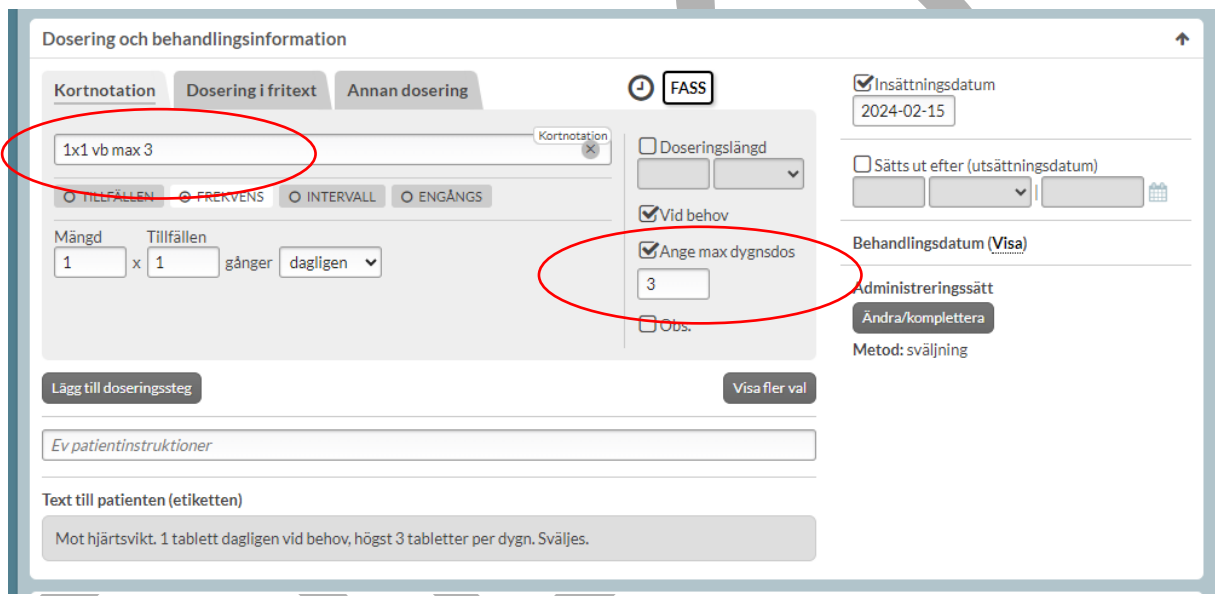

## **13.3.11 Obs. överstiger rekommenderad dos**

Det finns möjlighet för förskrivaren att strukturerat ange om förskriven dos överstiger rekommenderad dos genom att bocka i valet Obs. Detta kunde tidigare endast anges i fritext.

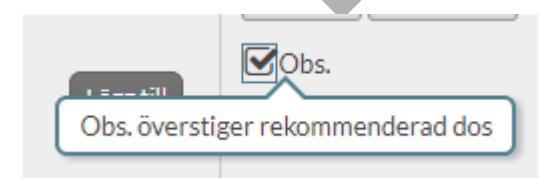

PASCAL 3.0 HANDBOK **| DOKUMENTÄGARE** PASCALFÖRVALTNINGEN **192 (**

# <u>ီဂ inera</u>

Vid förskrivning av fler än 10 tabletter per intagstid och "Obs." inte är markerat visas information om att "Obs." kommer att markeras när receptet skapas.

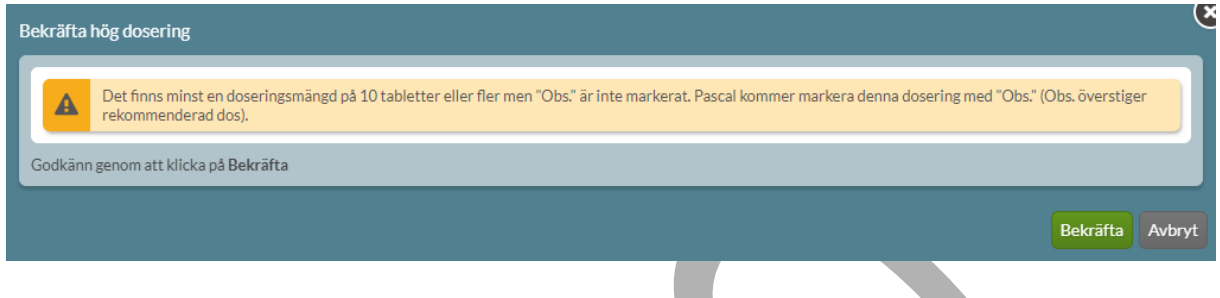

### **13.3.12 Annan dosering**

Under fliken Annan dosering för helförpackning kan olika typer av doseringar skapas; veckoschema, förenklat veckoschema och avancerat. Veckoschema visas direkt, de andra nås genom valen som visas vid knapptryck på "Veckoschema".

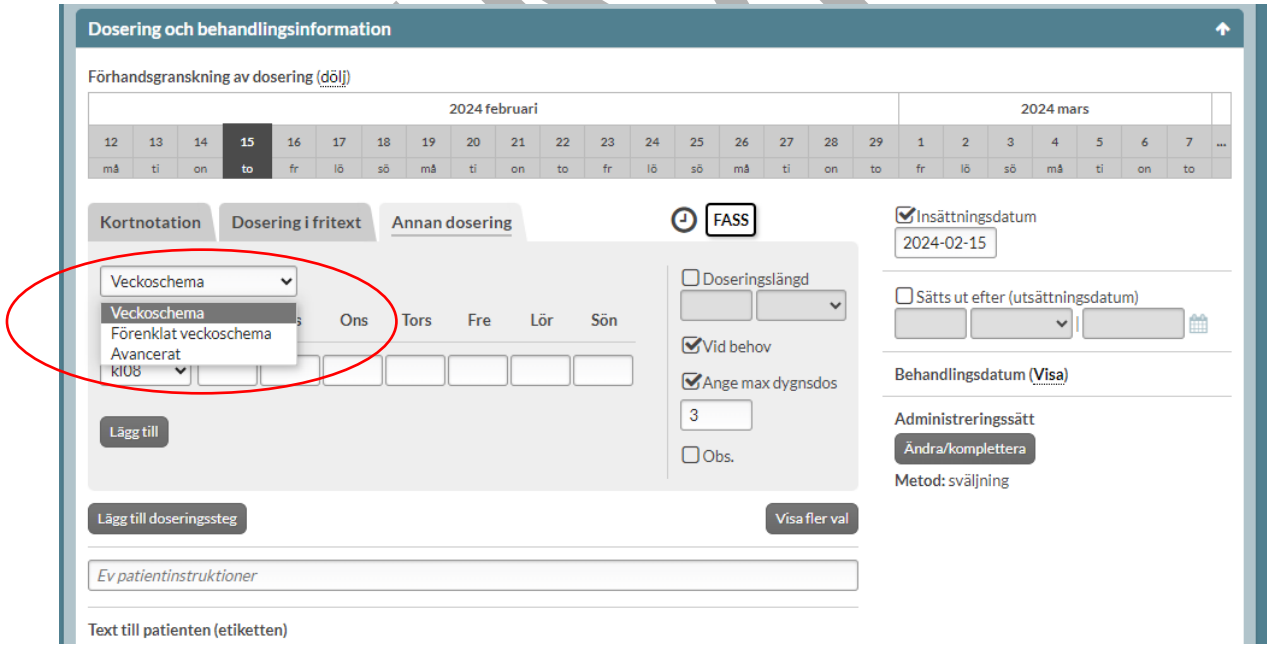

# inera

#### **13.3.12.1 Veckoschema**

För att förskriva ett recept med veckoschema gå till huvudrubriken "Annan dosering", då visas direkt valet "Veckoschema" och vyn för att skapa ett veckoschema. Doseringen anges som ett eller flera tillfällen för en eller flera veckodagar. Används om en 7-dagarsperiod ska upprepas. Lägg till ett tillfälle via "Lägg till". Skriv in mängden läkemedel under respektive veckodag. Att lämna ett fält tomt innebär att inget läkemedel ska intas då vilket även kan markeras genom att skriva in 0 i fältet. Under förhandsgranskning av dosering visas tydligt vilken dosering som är angiven.

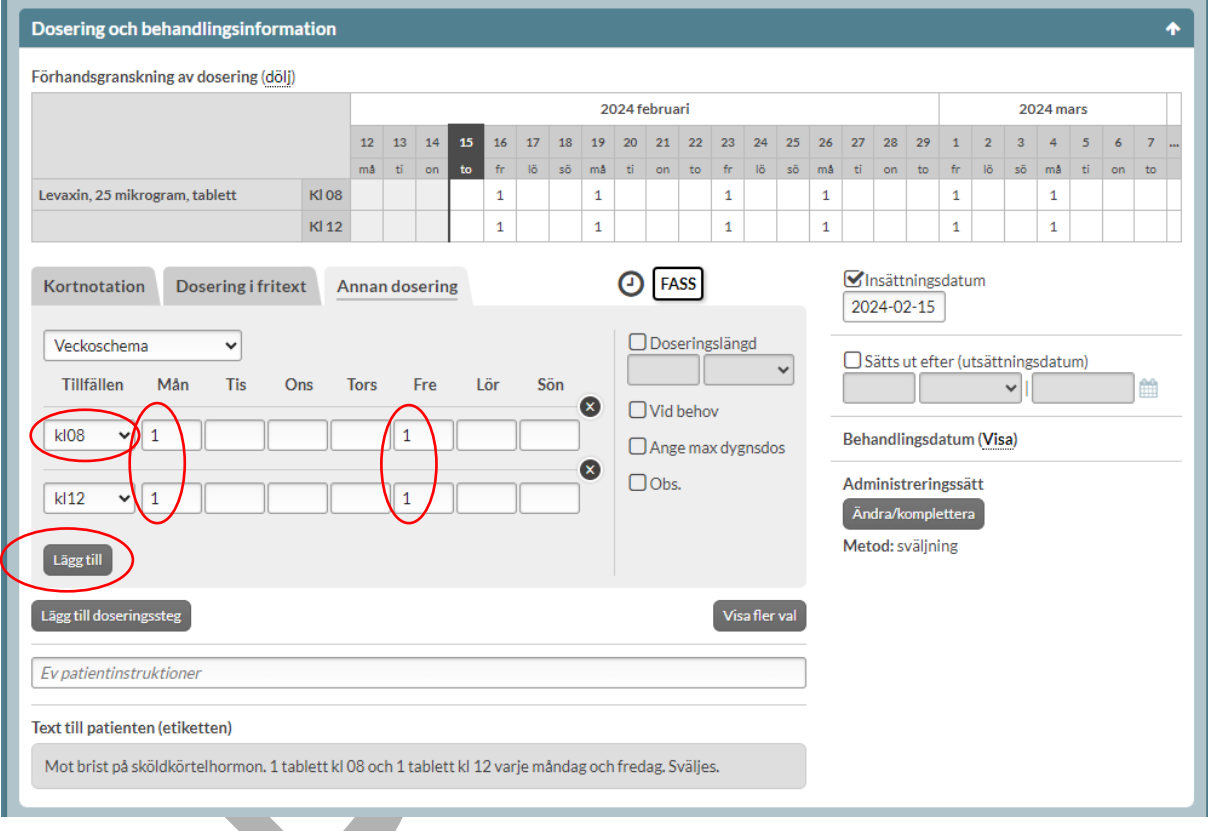

#### **13.3.12.2 Förenklat veckoschema**

Vid förskrivning av helförpackning är det möjligt att ange ett så kallat förenklat veckoschema med en frekvensdosering, dvs när läkemedlet inte behöver tas en exakt tid t.ex. 1 tablett varje tisdag och fredag.

Gå till huvudrubriken "Annan dosering" – valet "Förenklat veckoschema".

PASCAL 3.0 HANDBOK **| DOKUMENTÄGARE** PASCALFÖRVALTNINGEN **194 (**

**417)**

## inera

Dosering anges under Mängd och Tillfällen och genom att valet bockas i under respektive veckodag. Under förhandsgranskning av dosering visas tydligt vilken dosering som är angiven.

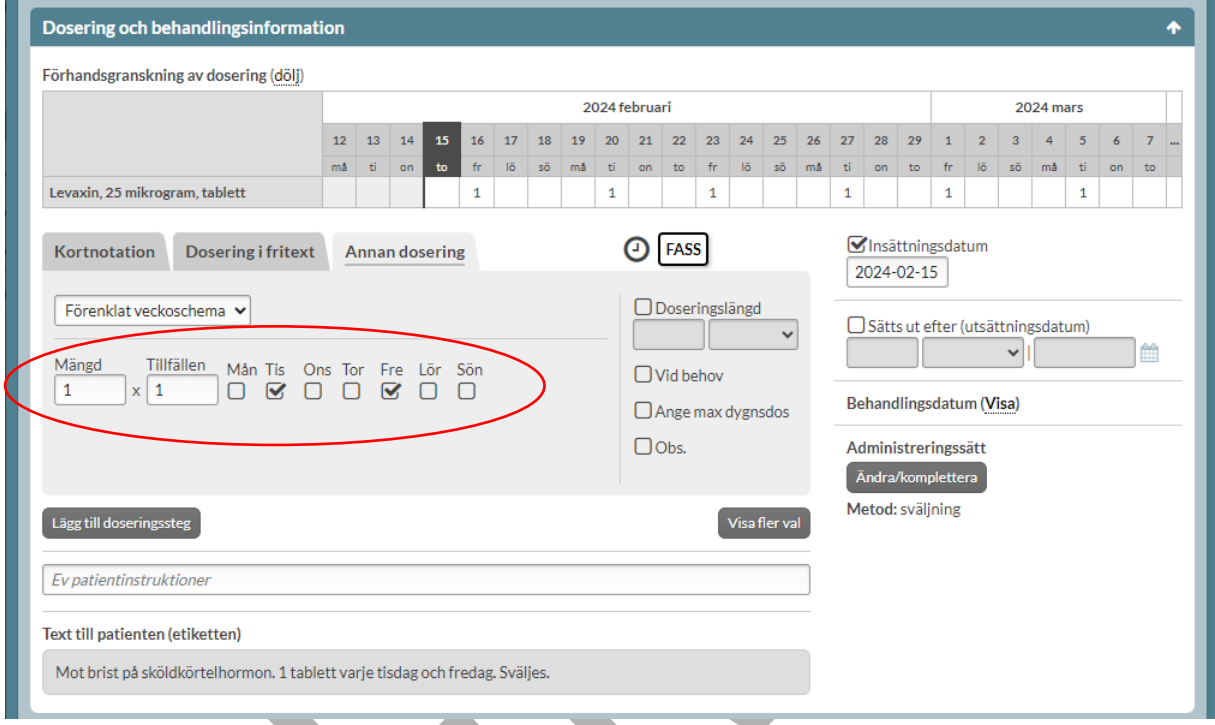

#### **13.3.12.3 Avancerad dosering**

Används vid mer avancerade doseringar som ska upprepas och som inte passar in under övriga doseringar, tex "Dag 1: 1 tablett kl 08. Dag 2: 2 tabletter kl 08. Dag 3: Uppehåll. Upprepa därefter schema." Avancerad dosering kan även användas för doseringar som inte ska upprepas t.ex. upp-/nedtrappningar där doseringen ändras för varje dag. För upptrappningar där varje dosering pågår längre tid än 1 dag är det enklare att använda sig av doseringslängd och doseringssteg.

Gå till huvudrubriken Annan dosering – valet Avancerat. Ange doseringen under respektive tillfälle och lägg till fler doseringar via "Lägg till delsteg". Doseringen anges dag för dag. Om en dosering ska gälla >1 dag ändra via "Längd delsteg".

PASCAL 3.0 HANDBOK **| DOKUMENTÄGARE** PASCALFÖRVALTNINGEN **195 (**

Därefter väljs om doseringen ska upprepas eller inte under "När schemat nått sista dagen, ska schemat…". "Upprepas till förskrivningstiden är slut" är förvalt. Text till patient kompletteras vid det valet med "Upprepa därefter schema".

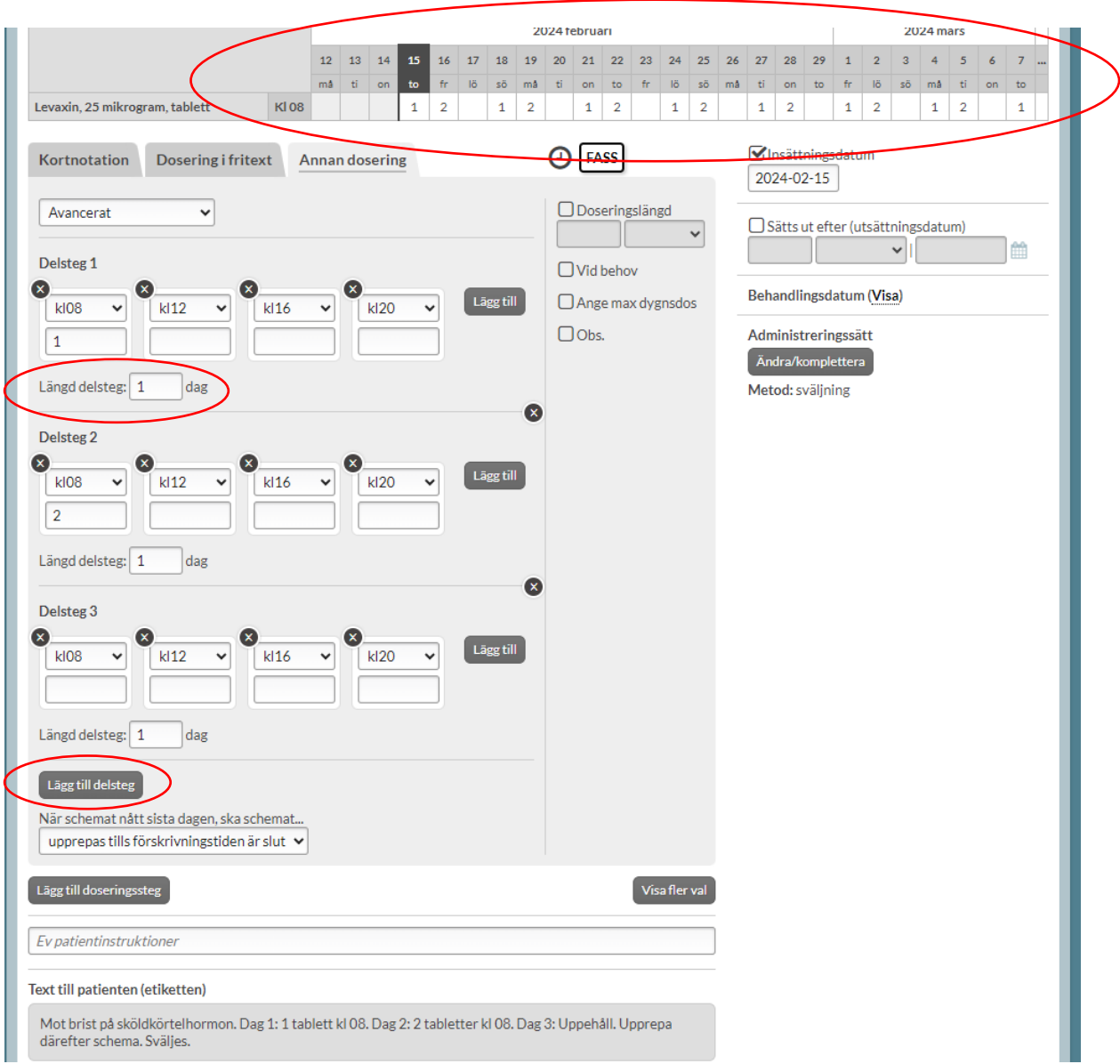

# **n** inera

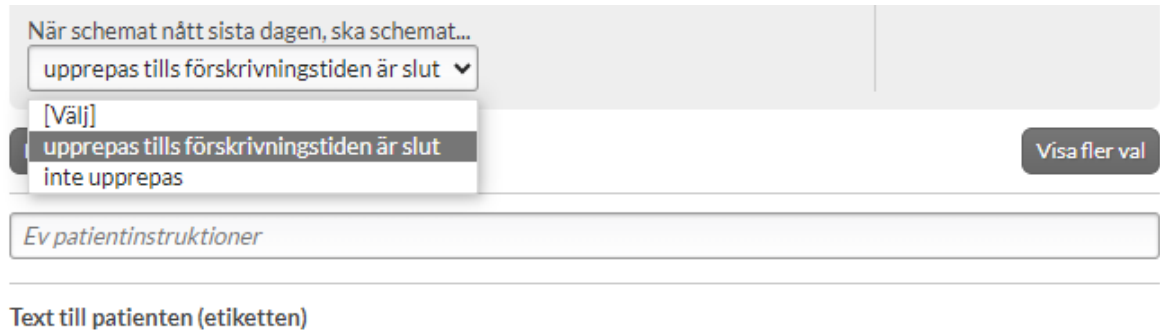

#### Mot brist på sköldkörtelhormon. Dag 1: 1 tablett kl 08. Dag 2: 2 tabletter kl 08. Dag 3: Uppehåll. Upprepa därefter schema. Sväljes.

Om man i stället väljer "inte upprepas" sätts automatiskt doseringslängden till summan av längden av delstegen och motsvarande utsättningsdatum fylls i. Text till patient kompletteras vid det valet med "Följ schema i totalt x". x motsvarar summan av delstegslängden + tidsperioden (dagar/veckor).

#### **| VERSION** 1.0 **| DATUM** 2024-02-29

## **A** inera

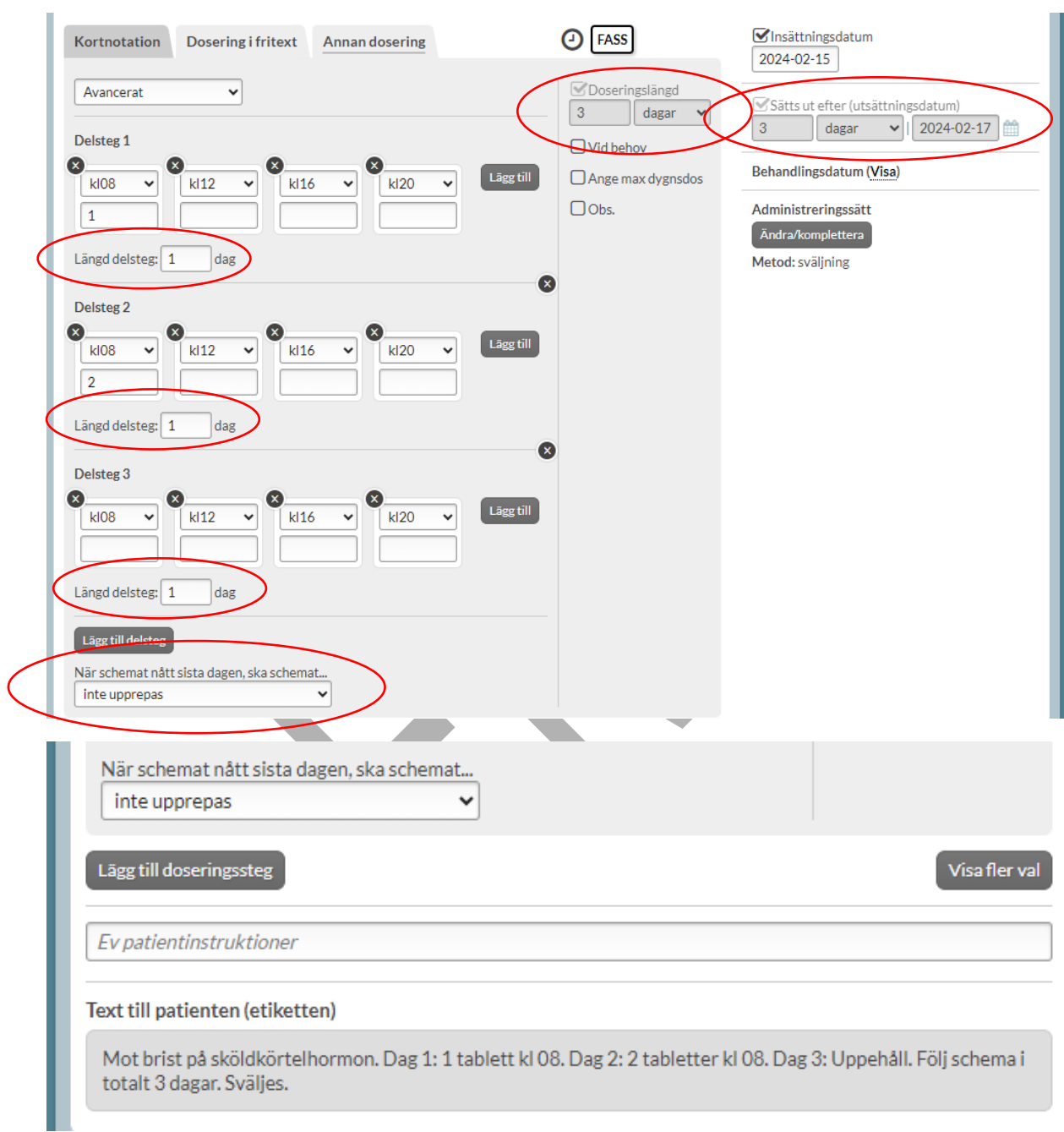

### **13.3.13 Visa fler val (Dosering och behandlingsinformation)**

För helförpackningar går det att välja Visa fler val under sektionen Dosering &

behandlingsinformation. Där finns valen doseringsenhet, doseringshastighet och varaktighet för doseringstillfällen.

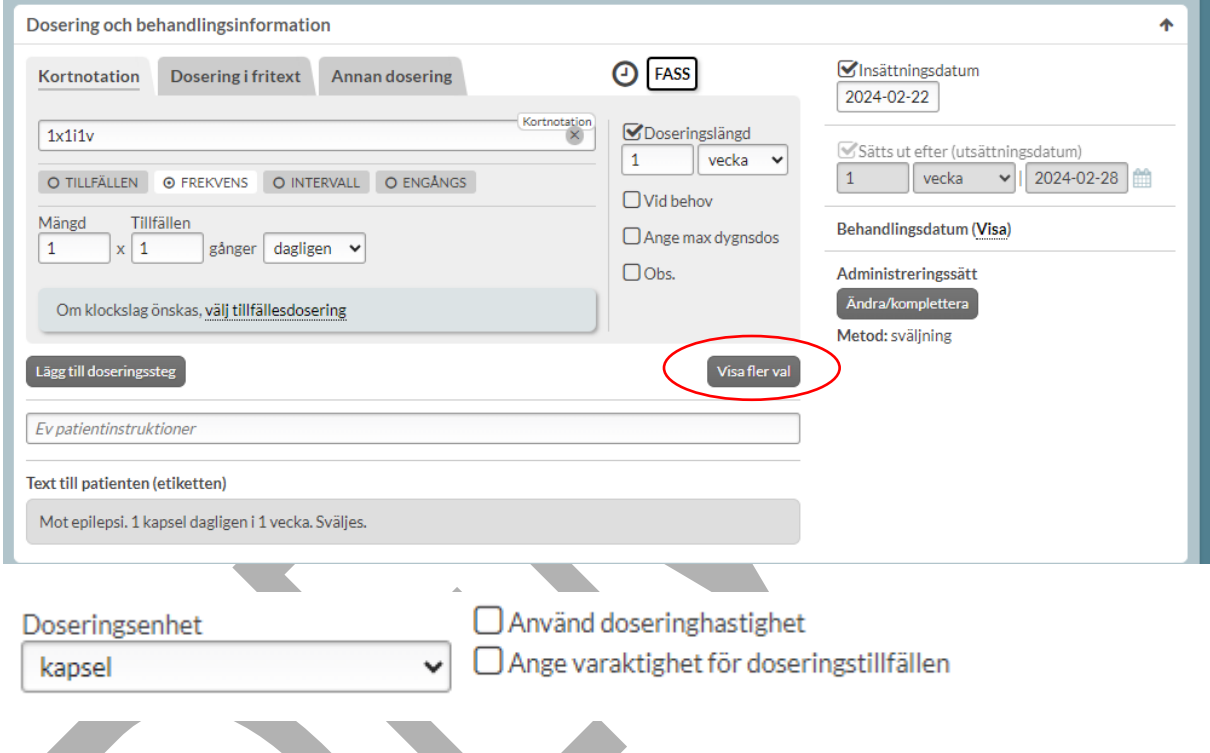

#### **13.3.13.1Doseringsenhet**

Om det bara finns en doseringsenhet kopplad till läkemedelsformen anges den automatiskt. För helförpackningar går det dock att välja en annan doseringsenhet, genom att trycka på "Visa fler val". Då visas dels den kopplade doseringsenheten längst upp och sedan alla doseringsenheter i den nationella källan. Ändra enhet genom att göra ett aktivt val i listan.

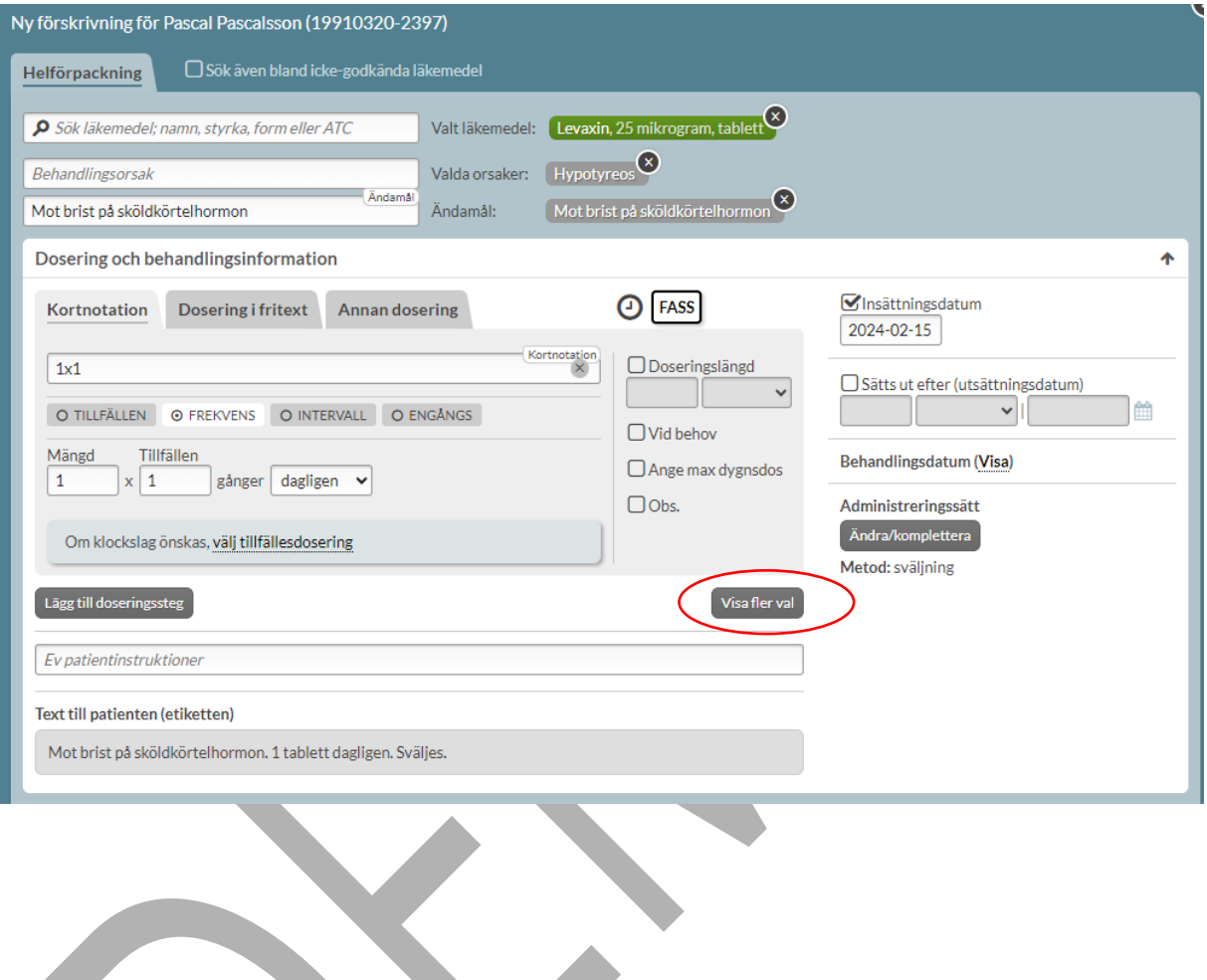

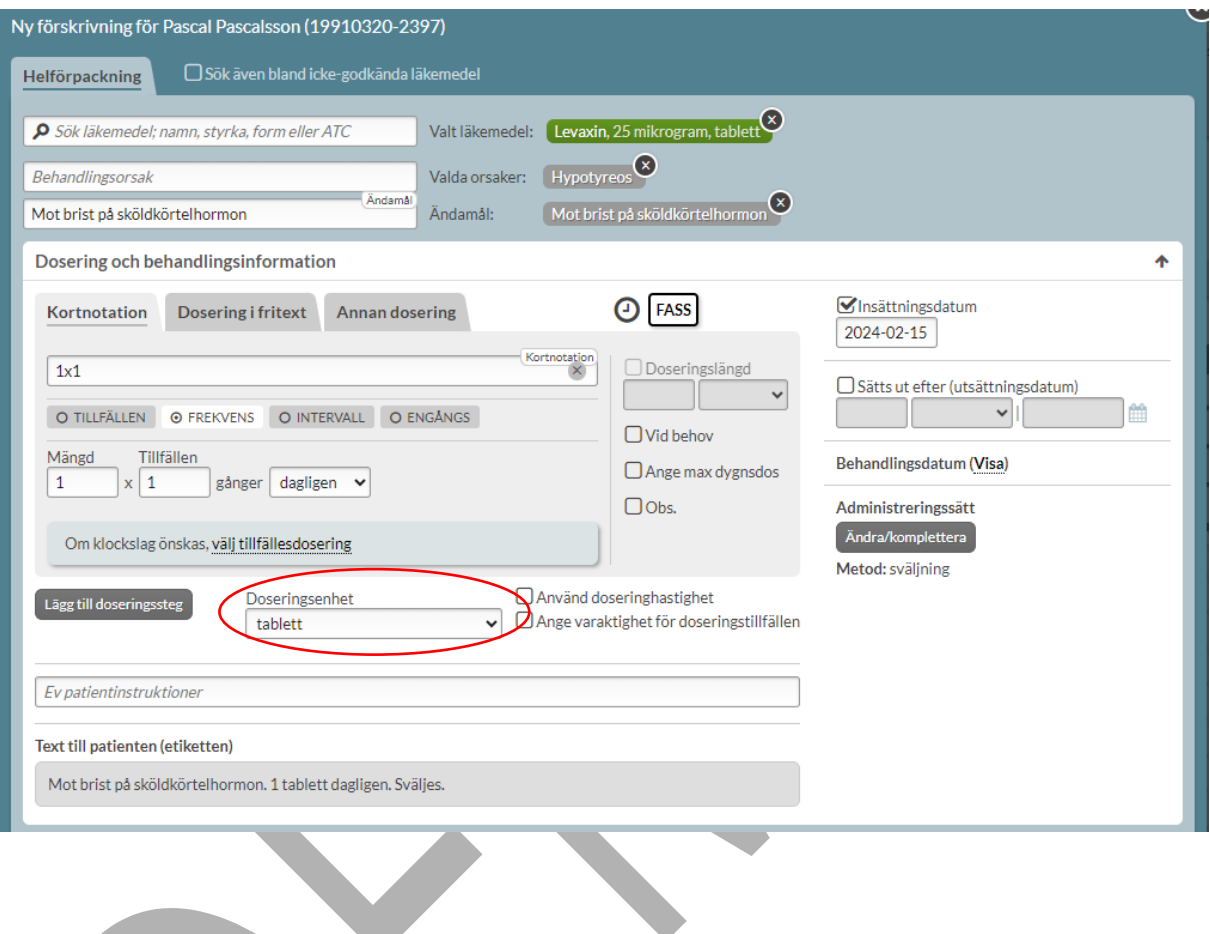

# **n** inera

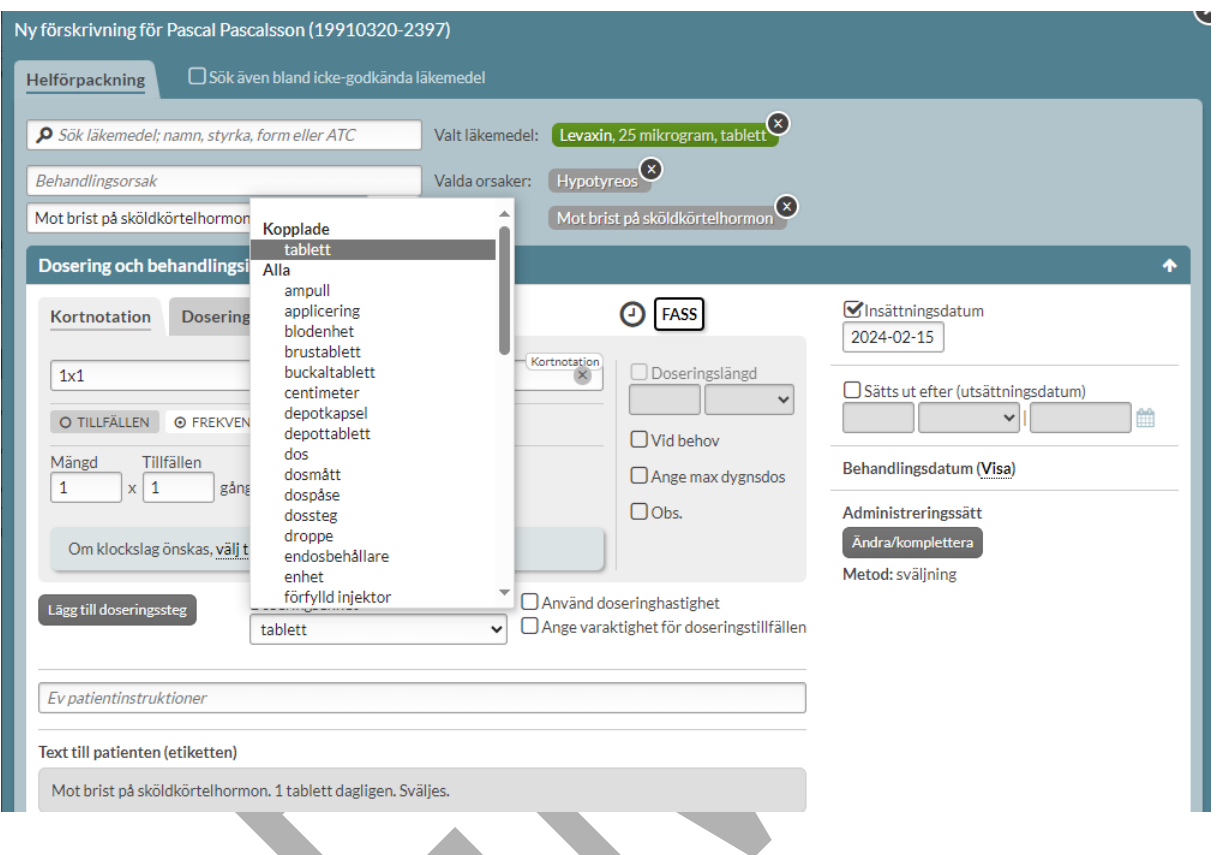

För vissa läkemedelsformer finns det flera doseringsenheter kopplade enligt den nationella källan. I dessa fall måste doseringsenhet väljas innan receptet kan skapas. Fältet för doseringsenhet visas då direkt tom, ingen doseringsenhet är förvald utan kräver ett aktivt val av förskrivaren. De doseringsenheter som användaren kan välja bland är antingen de enheter som är kopplade till vald läkemedelsform som visas högst upp eller vilken enhet som helst i den nationella källan.

# **P**<br> **P**<br> **P**<br> **P**<br> **P**

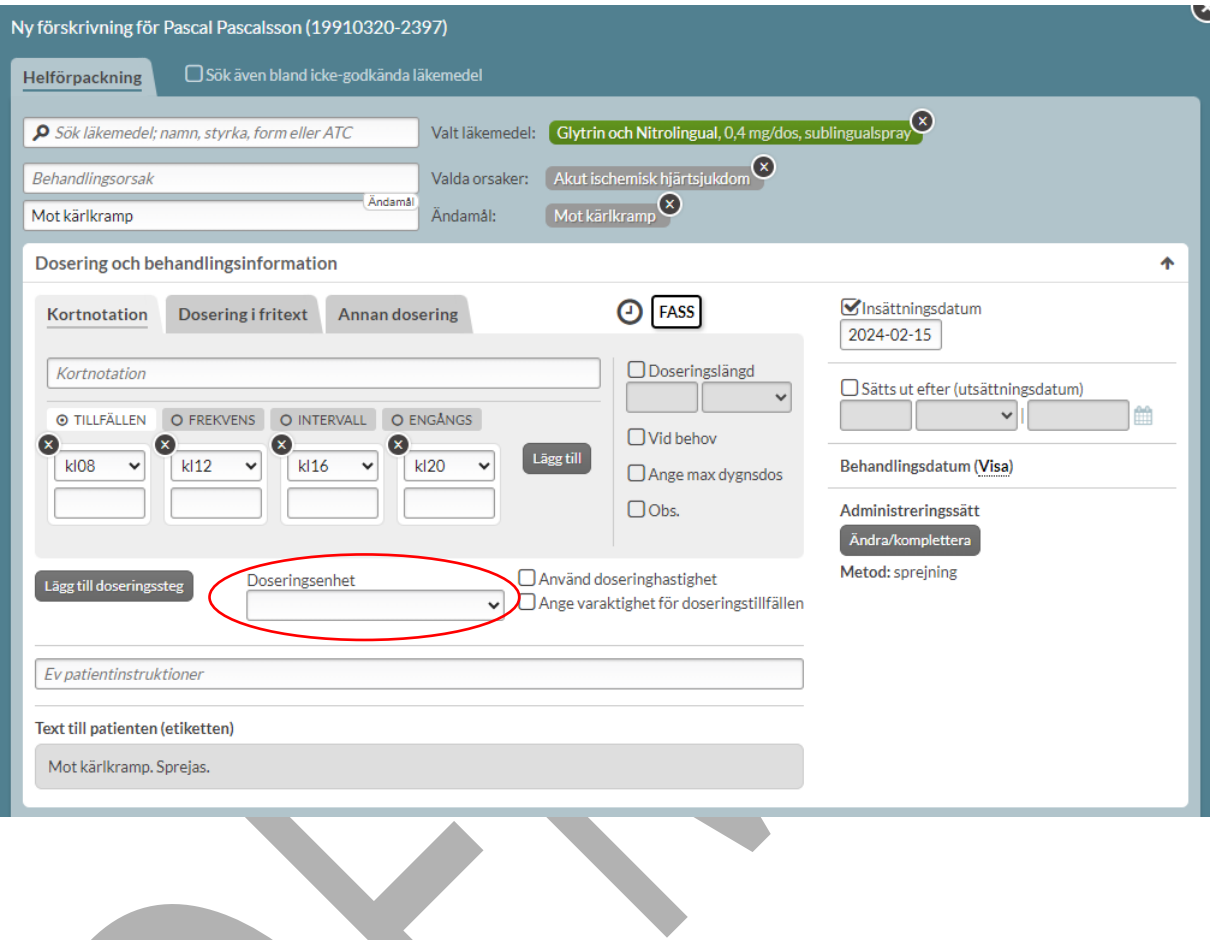

# **P** inera

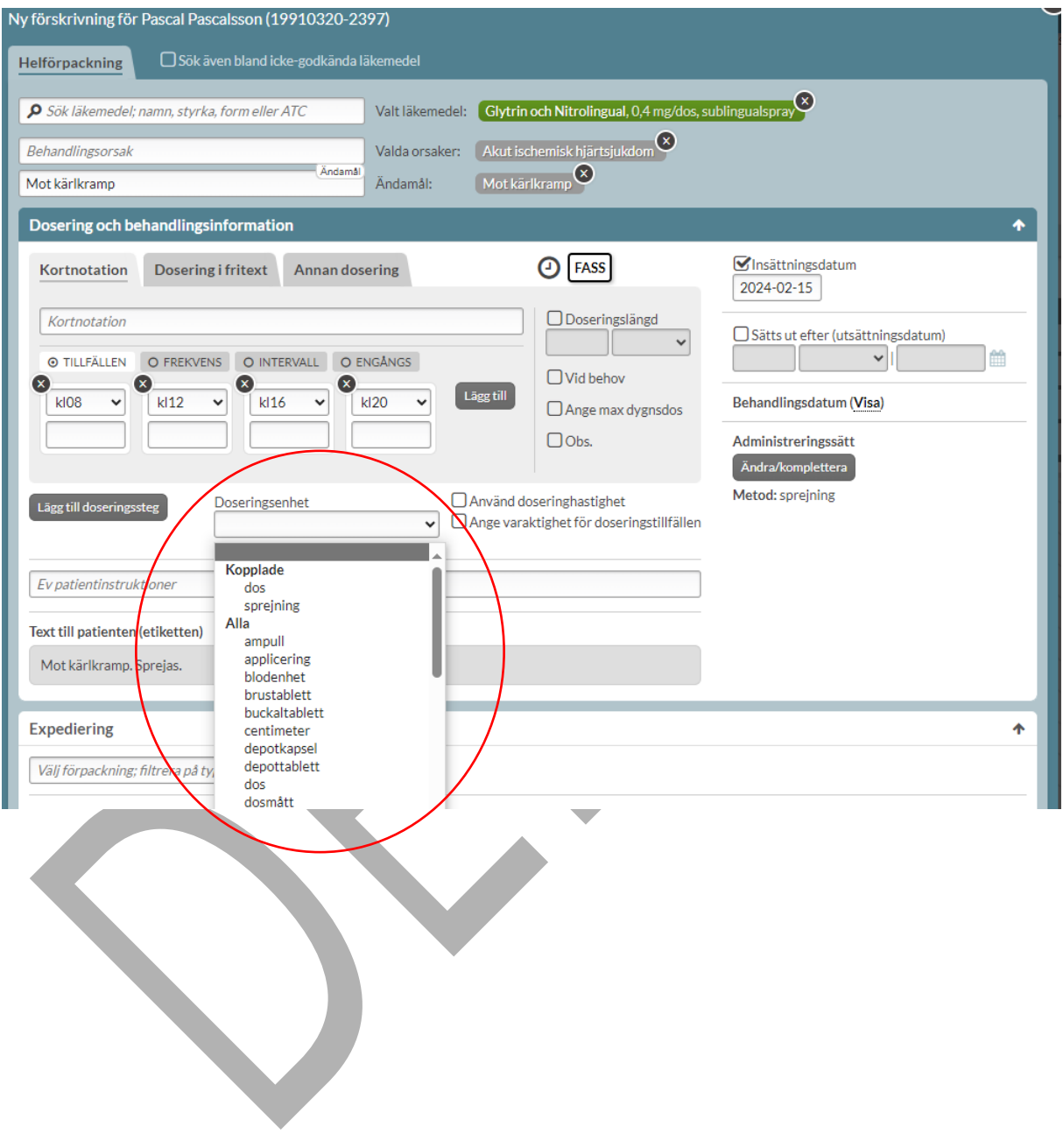

## $\mathbf{S}$ inera

#### **13.3.13.2Använd doseringshastighet**

Det är möjligt att bocka i valet Använd doseringshastighet under Visa fler val vid förskrivning av helförpackningar. Inget är förvalt utan det krävs ett val i listan som visas vid tryck på fältet.

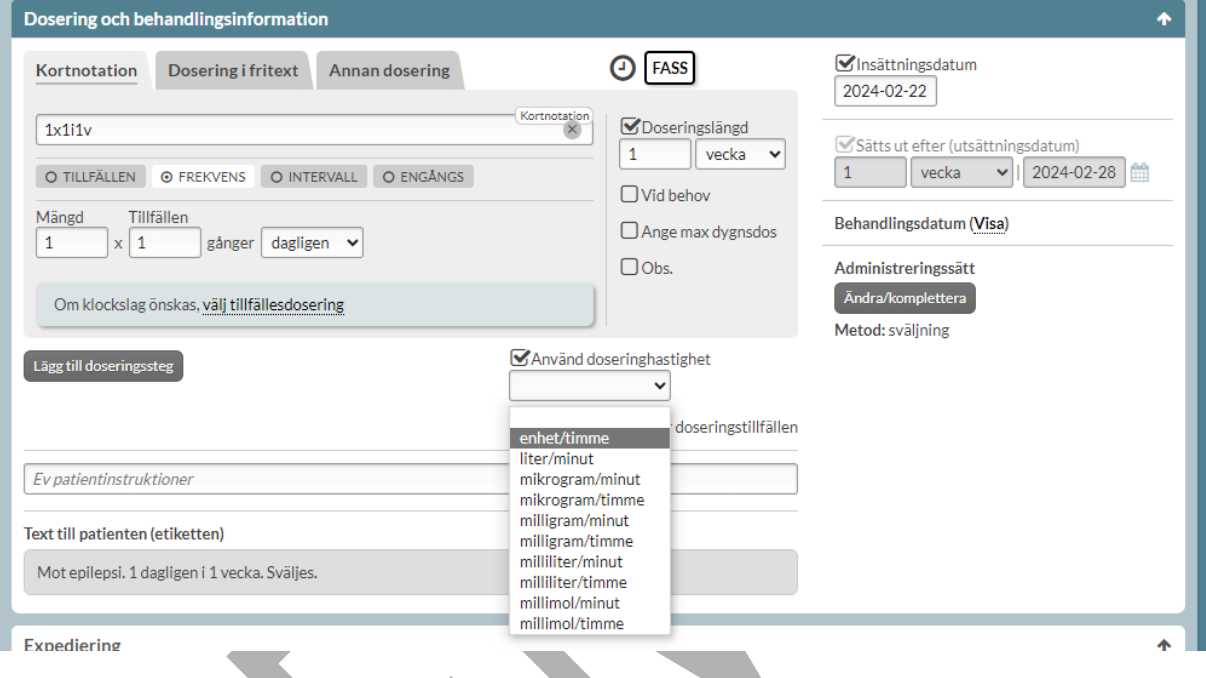

Genom ett val av doseringshastighet i listan kompletteras doseringen.

# **n** inera

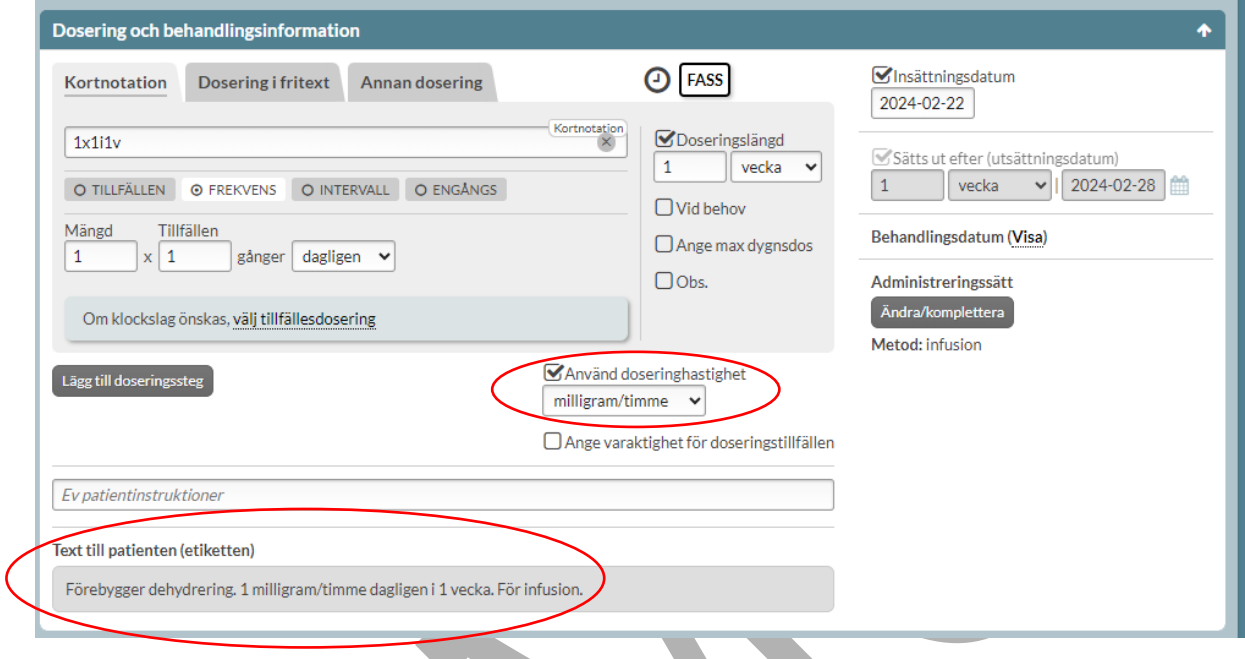

### **13.3.13.3Ange varaktighet för doseringstillfällen**

Det är möjligt att ange varaktighet för doseringstillfällen genom att i stället bocka i det valet under Visa fler val. Då tillkommer fler fält för doseringen för att komplettera doseringen.

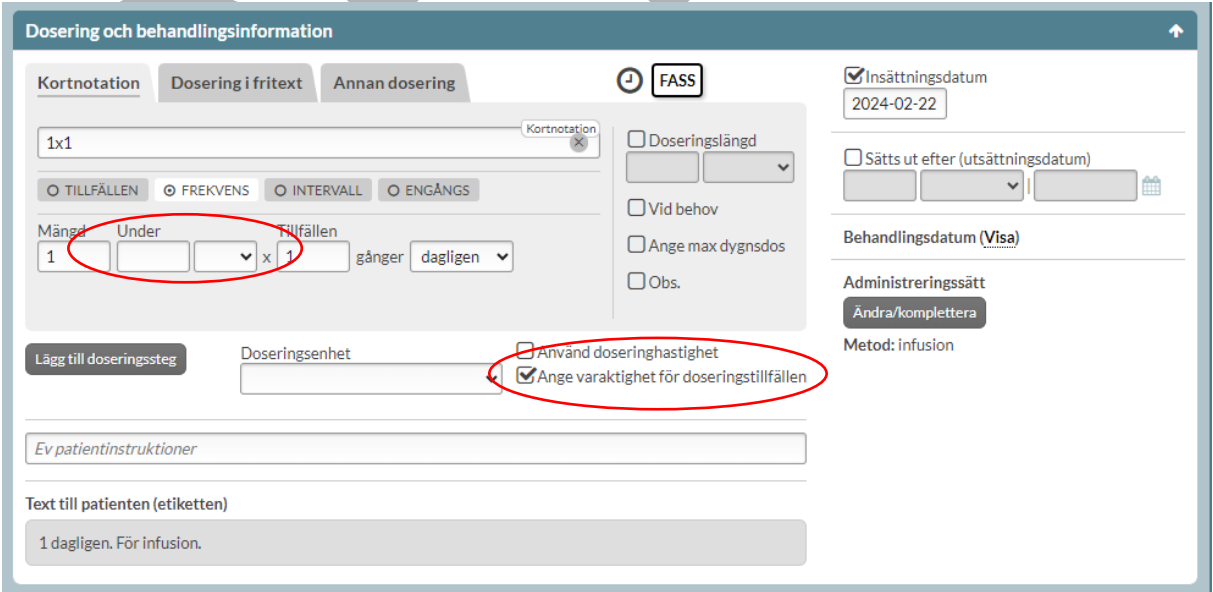

PASCAL 3.0 HANDBOK **| DOKUMENTÄGARE** PASCALFÖRVALTNINGEN **206 (**

Genom att fylla i fälten för varaktighet t.ex. under 2 timmar kompletteras doseringen. Den kortnotation som genererar den doseringen visas under fältet för kortnotation och kan användas direkt för att generera den här typen av dosering, t.ex. "1 under 2t x1"

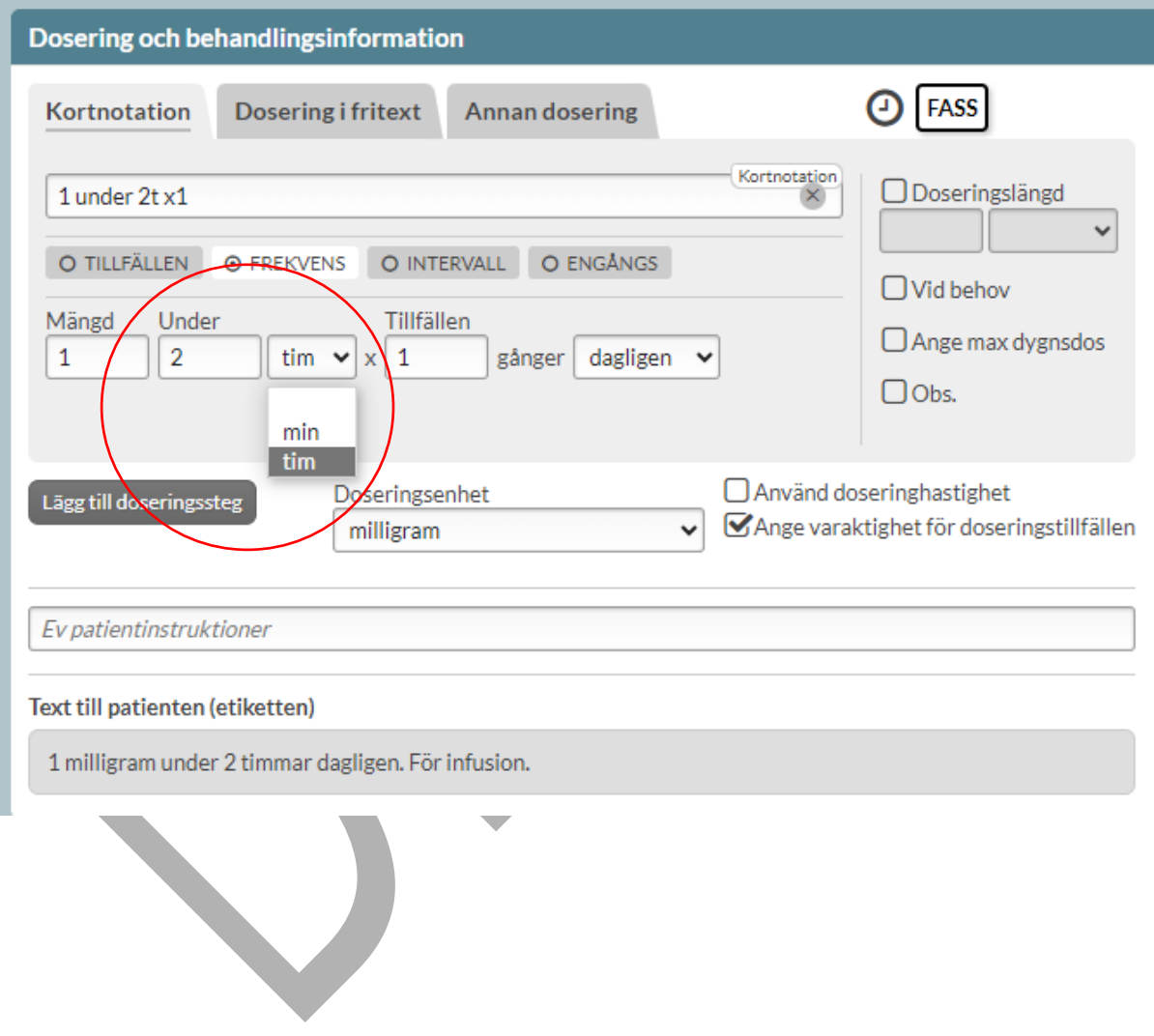

# inera

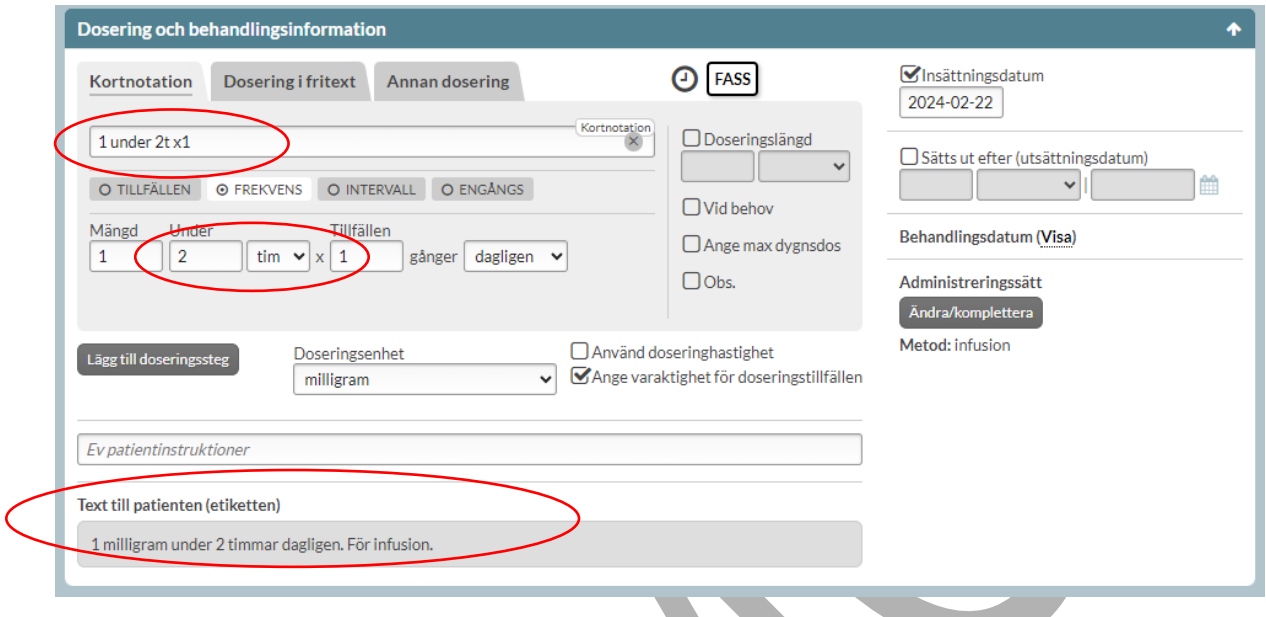

### **13.3.14 Insättningsdatum**

För helförpackningar föreslås dagens datum som insättningsdatum. Om du väljer att sätta datumet framåt i tiden för en helförpackning kan läkemedlet ändå hämtas ut direkt när förskrivningen är skapad för att säkerställa att patienten har tillgång till läkemedlet när förskrivningen börjar gälla.

Detta uppmärksammas användaren på i en blå informationsruta intill valet att skapa förskrivningen.

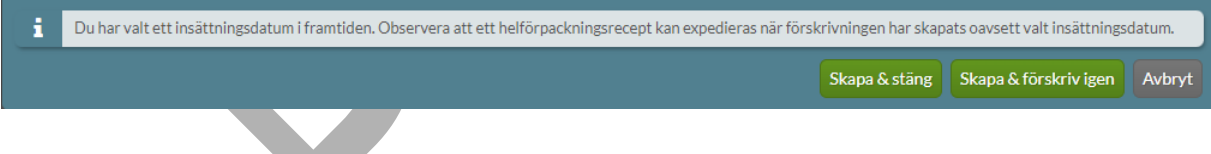

I NLL kallas insättningsdatum för "första doseringsdag".

# inera

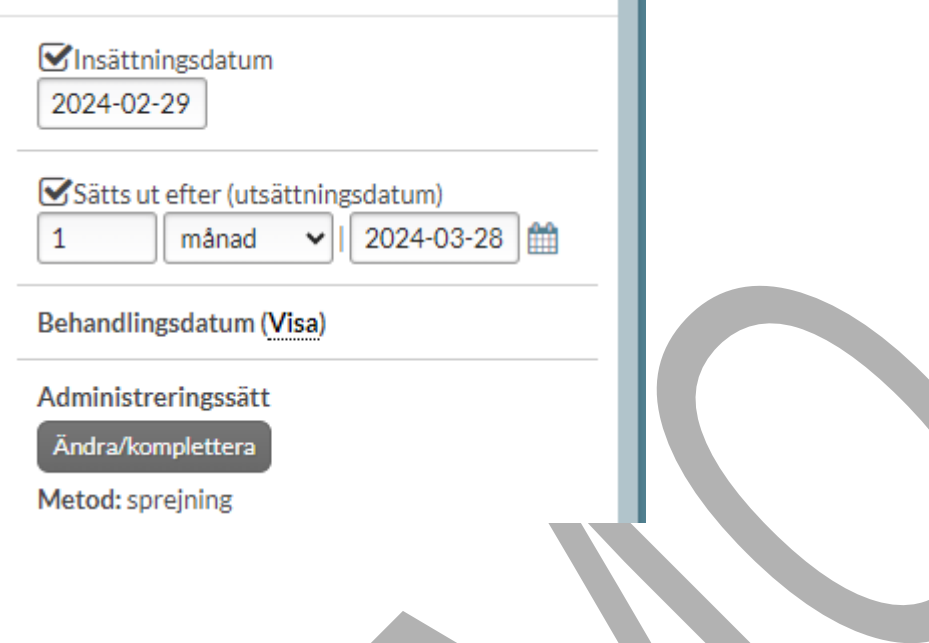

## **13.3.15 Utsättningsdatum**

För helförpackningar går det att ange ett utsättningsdatum. Det görs genom att bocka i Sätts ut efter (utsättningsdatum) och ange efter hur lång tid receptet ska sättas ut.

Ett utsättningsdatum är alltid ett aktivt val och signalerar att det finns ett beslut om att patienten inte längre ska stå på denna förskrivning.

I NLL kallas insättningsdatum för "sista doseringsdag".

# inera

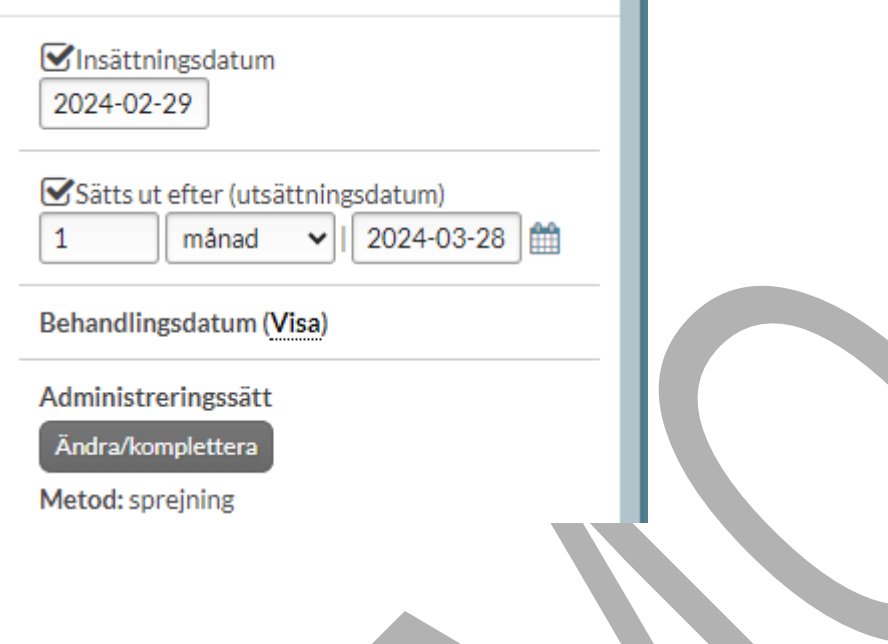

## **13.3.16 Administreringssätt**

Det är obligatorisk att ange minst ett administreringssätt för alla recept, enligt de nya kraven från eHM. De administreringssätten som finns är administreringsmetod, administreringsväg, administreringsställe och medicinteknisk produkt. Om administreringsställe anges, tillkommer möjlighet att precisera ställe.

Administreringsmetod är den metod som används för att tillföra läkemedlet till kroppen. Ofta finns endast en kopplad administeringsmetod till en läkemedelsform och den väljs i så fall automatiskt vilket visas under Administreringssätt. Det är möjligt att hantera administreringssätt under "Ändra/komplettera":

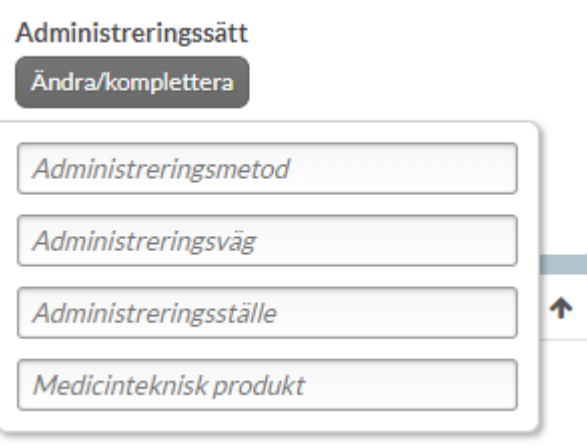

PASCAL 3.0 HANDBOK **| DOKUMENTÄGARE** PASCALFÖRVALTNINGEN **210 (**

## **P** inera

I vissa fall finns det flera kopplade administreringsmetoder till en läkemedelsform och då måste användaren välja i listan innan receptet kan skapas.

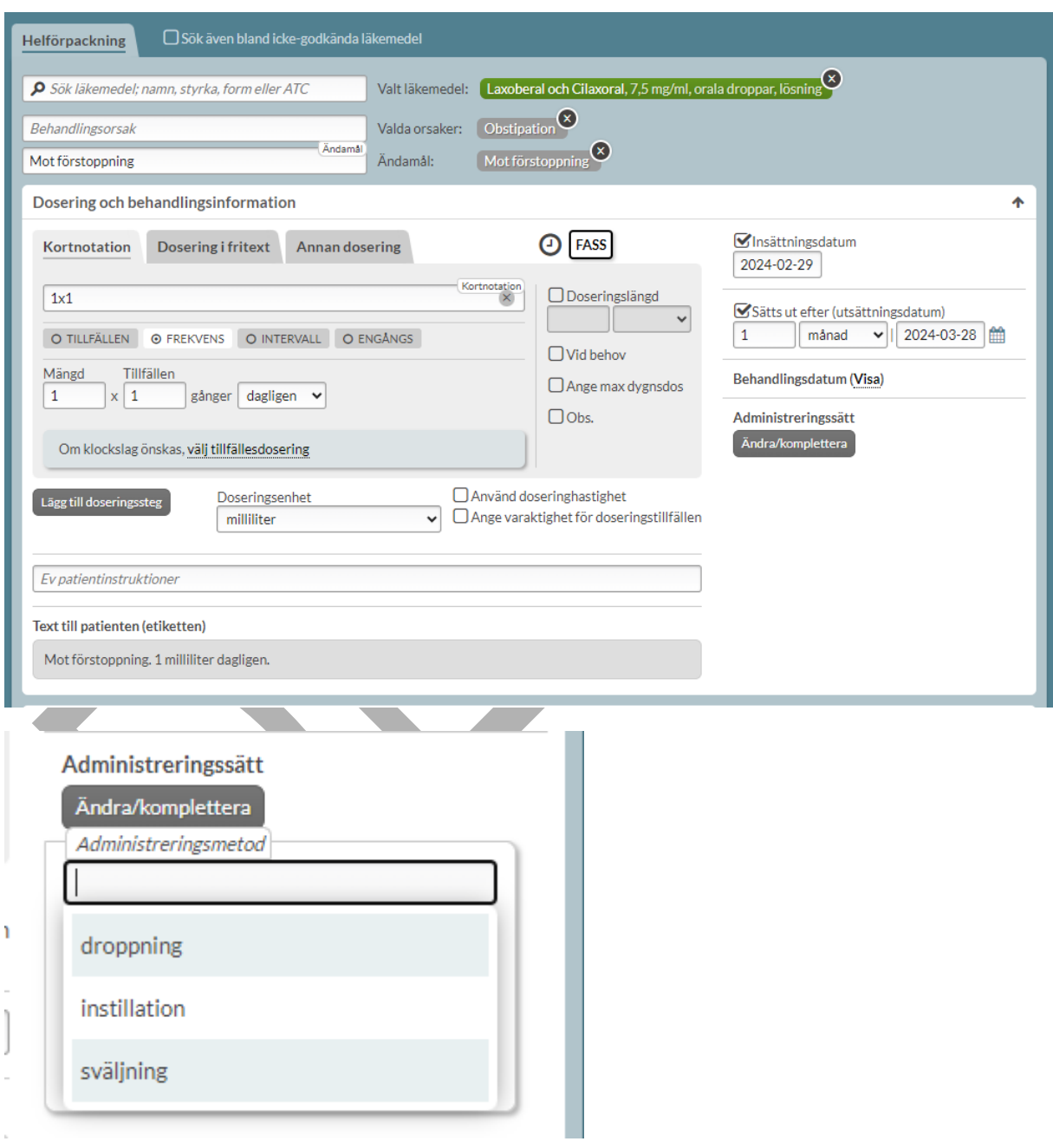

# <u>ီ</u> inera

Det går att ange samtliga administreringssätt om så önskas. Det anges genom att skriva in fritext eller välja något av alternativen som visas i listan för respektive fält. Valen visas till höger om fältet eller listas under administreringssätt om rutan stängs. Ta bort ett val via krysset i övre högra hörnet.

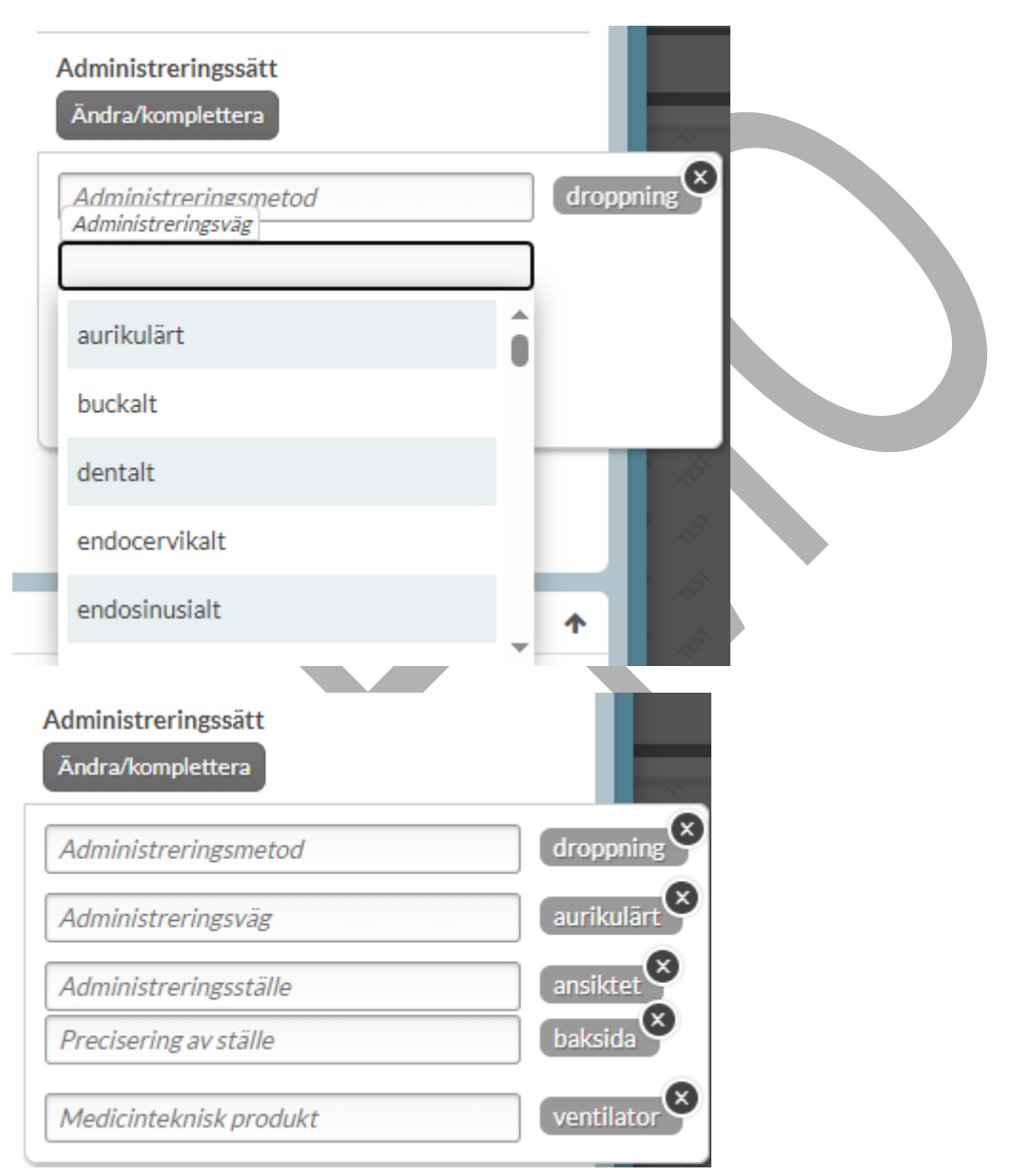

## **n** inera

#### Administreringssätt

### Ändra/komplettera

Metod: droppning Väg: aurikulärt Ställe: ansiktet (baksida) Medicinteknisk produkt: ventilator

### **13.3.17 Eventuella patientinstruktioner**

I fältet Patientinstruktioner kan du skriva information om hur patienten ska ta sitt läkemedel. Texten kommer att inkluderas i texten till patient.

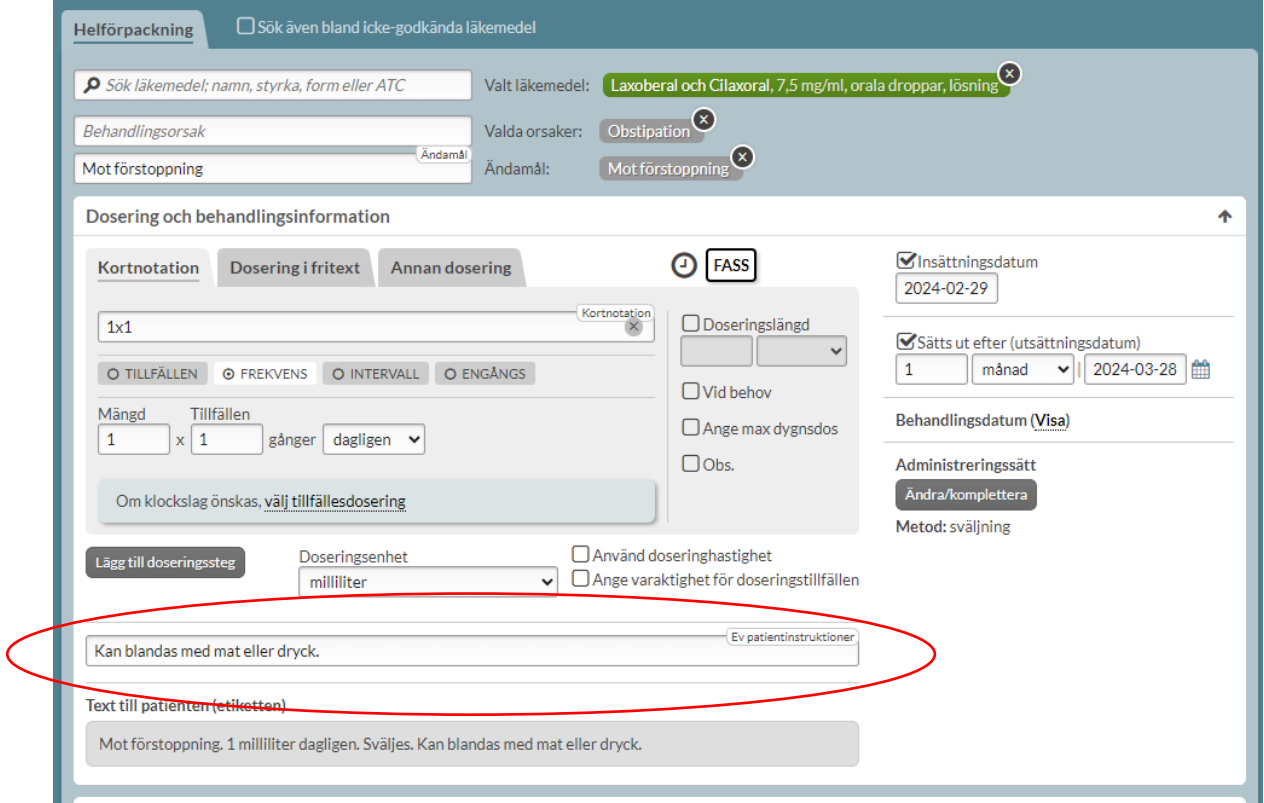

## <u>ီဂ်ိ inera</u>

### **13.3.18 Text till patienten (etiketten)**

Text till patienten består av ändamål, dosering, administreringssätt och eventuell patientinstruktion. Det är den texten som kommer att skrivas ut på apoteksetiketten.

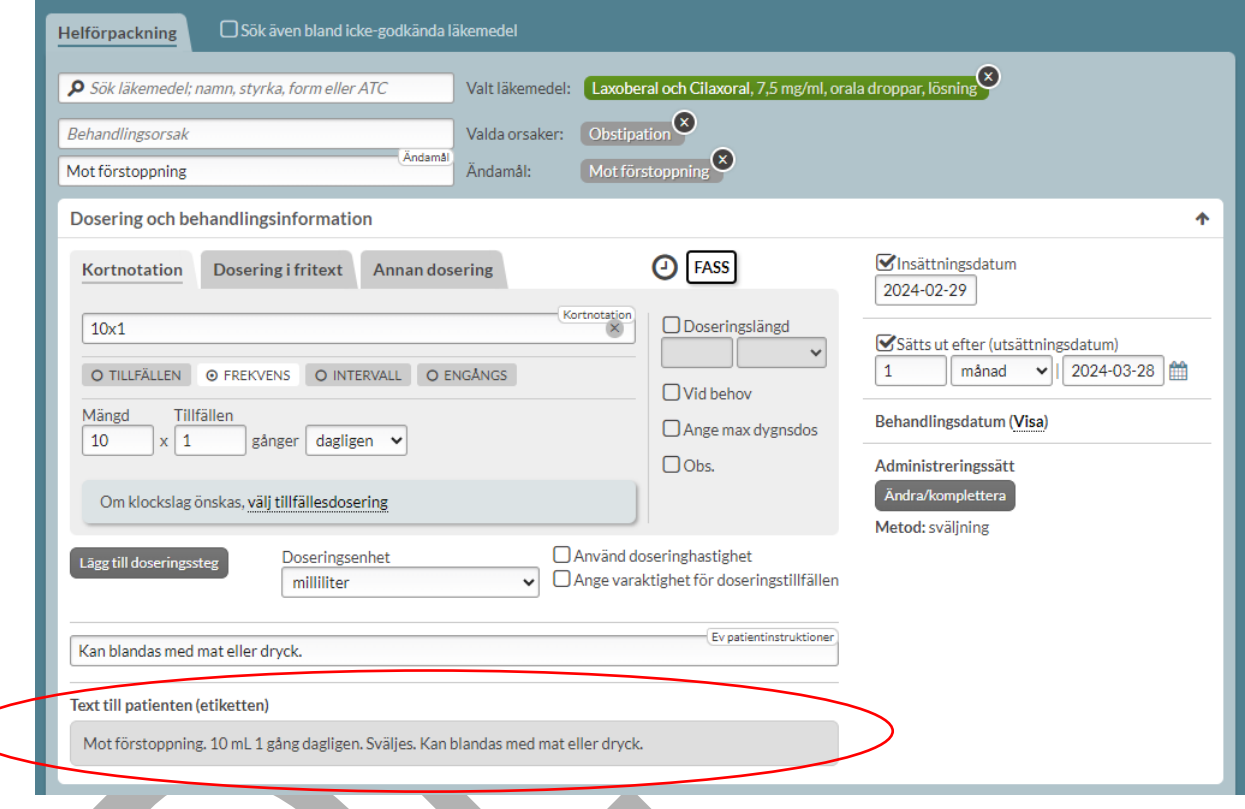

### **13.3.19 Behandlingsdatum**

Enligt de nya kraven i NLL ska det finnas möjlighet att ange behandlingsdatum. Behandlingsdatum är inte obligatoriskt.

**Uppföljningsdatum** (=senaste datum för uppföljning av behandling) definieras som det datum när ett nytt ställningstagande till läkemedelsbehandlingen senast bör göras.

**Datum för avslut** (=senaste datum för avslut av behandling) är det datum som patienten ska sluta att använda läkemedlet på grund av att läkemedelsbehandlingen i förskrivningskedjan avslutas.

Tryck på Visa för att ange ett behandlingsdatum.

PASCAL 3.0 HANDBOK **| DOKUMENTÄGARE** PASCALFÖRVALTNINGEN **214 (**

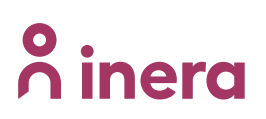

Behandlingsdatum (Visa)

Det går att ange antingen uppföljningsdatum eller datum för avslut genom att bocka i respektive val - Följs upp senaste (uppföljningsdatum) eller Avslutas senaste (datum för avslut). Datum väljs genom att ange en specifik tid i fälten eller välja ett datum i kalenderfunktionen.

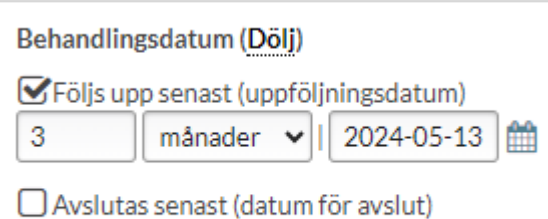

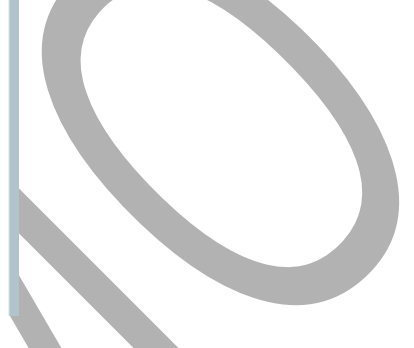

### **13.3.20 Förskrivning av halva tabletter**

För helförpackningar går det alltid att förskriva halva tabletter om så önskas.

PASCAL 3.0 HANDBOK **| DOKUMENTÄGARE** PASCALFÖRVALTNINGEN **215 (**
## **o** inera

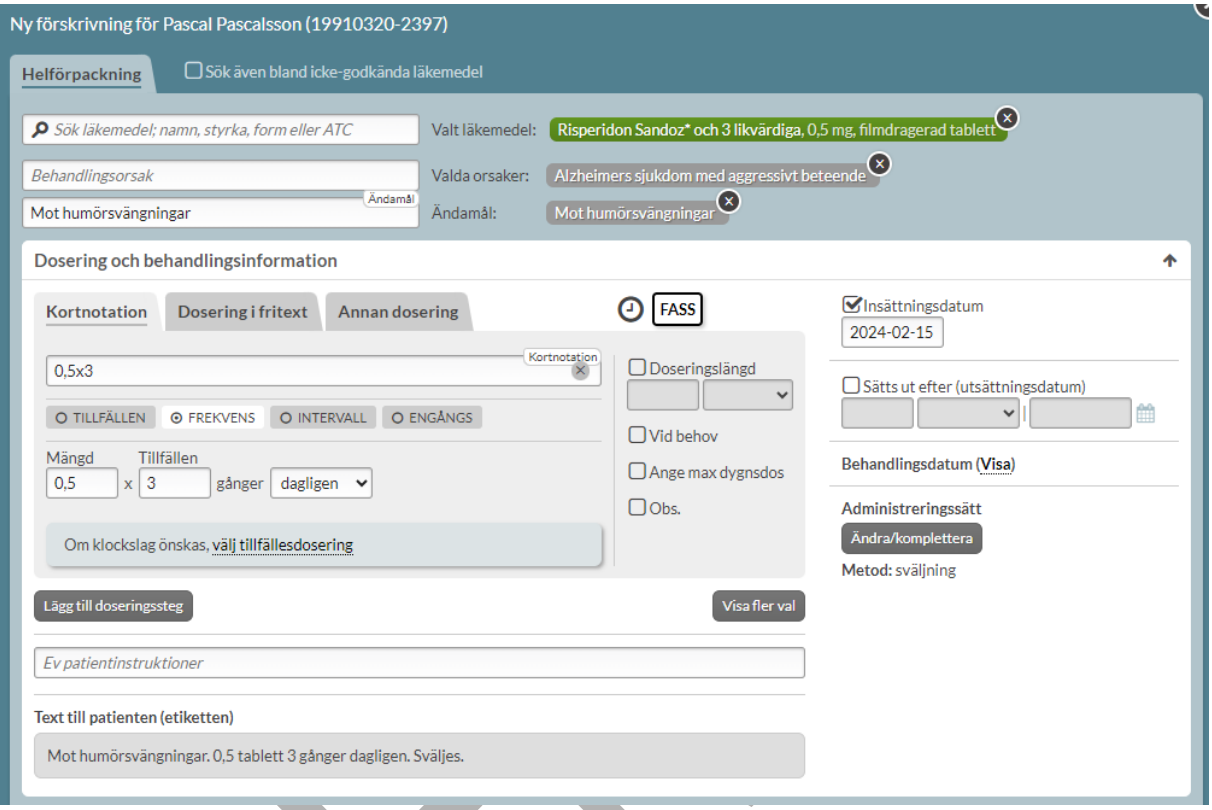

### **13.4 Expediering**

### **13.4.1 Förpackningsval**

När du förskriver en helförpackning ska du välja vilken specifik förpackning som patienten ska ha. Du väljer vilken förpackning du vill förskriva genom att fälla ner menyn i fältet med pilen.

# nera

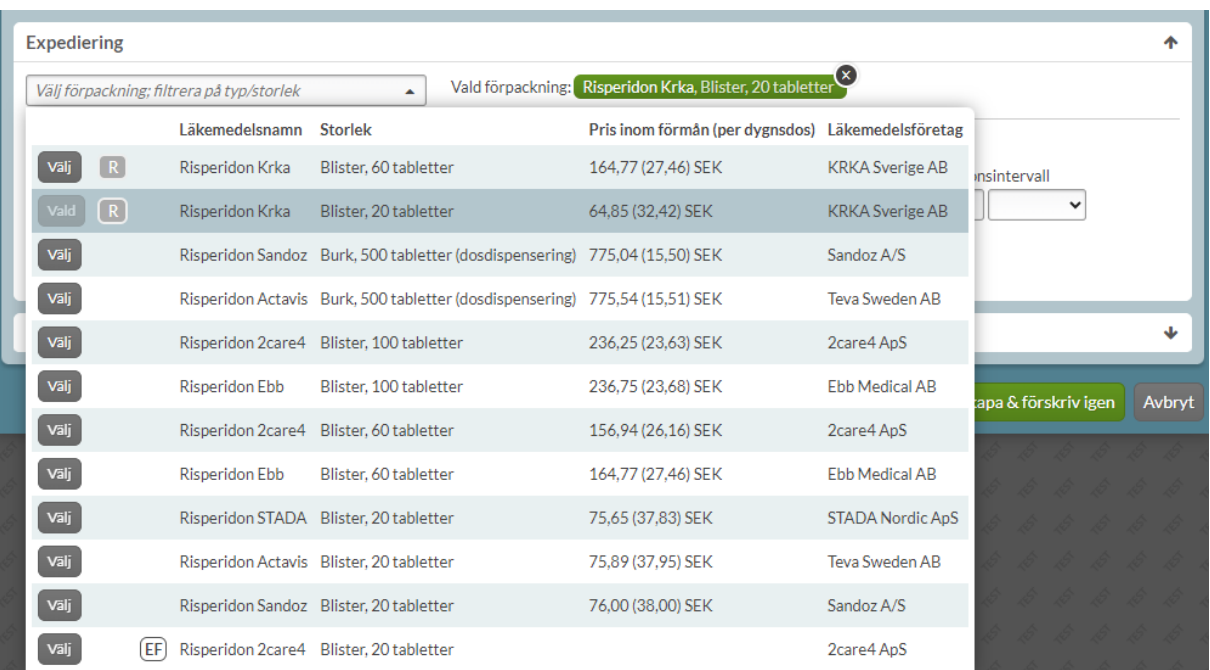

Här visas förmånsinformation, läkemedelsnamn, förpackningsstorlek, pris inom förmån och läkemedelsföretag samt eventuell rekommendationsnivå i regionen. Priset visas för förpackningar med förmån och är ett jämförs-pris.

Välj förpackning genom att klicka på raden eller på Välj. Den valda förpackningen visas i grönt till höger om menyn.

### **13.4.2 Förmånsberättigande**

Dospatienter som hanteras i Pascal är i regel förmånsberättigade eftersom de är folkbokförda i Sverige och är med i högkostnadsdatabasen. Att en person är förmånsberättigad gäller ofta även för icke-dospatienter. Det kommer därför vara förvalt vid varje förskrivning eller ändring i Pascal att patienten är förmånsberättigad. Förskrivaren kan dock välja att ange att patienten inte är förmånsberättigad genom ett aktivt val. Förmånsberättigandet är kopplat till patienten och inte förskrivet läkemedel.

# nera

Information kring detta visas om du håller muspekaren över informationssymbolen under Förmån. Vilka personer som är förmånsberättigade i Sverige definieras bl.a. av [Tandvårds-](https://www.tlv.se/lakemedelsforetag/hogkostnadsskyddet/vem-har-ratt-till-formanerna.html) och [läkemedelsförmånsverket.](https://www.tlv.se/lakemedelsforetag/hogkostnadsskyddet/vem-har-ratt-till-formanerna.html)

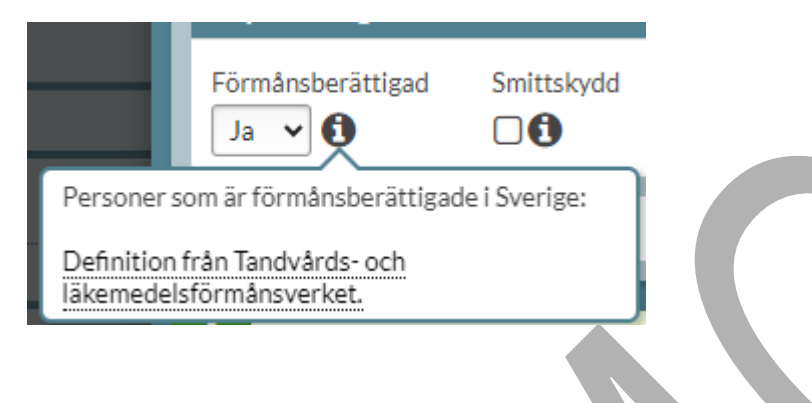

### **13.4.3 Läkemedel utan förmån**

Symbolen betyder att läkemedlet inte ingår i läkemedelsförmånen. Apoteket kan byta ut ett läkemedel utan förmån till alternativ inom utbytbarhetsgruppen med förmån om sådana finns.

Observera att pris inte kan visas för läkemedel utanför förmånen eftersom det är helt fri prissättning. Pascal kan inte veta priset den dagen patienten hämtar sitt läkemedel och det är priset för den dagen som kommer att gälla.

Väljer du en förpackning märkt med EF där det inte finns några alternativ med förmån inom utbytbarhetsgruppen, kommer läkemedlet expedieras utan förmån på apoteket.

Det visas en gul informationsruta om det längst ner innan receptet skapas.

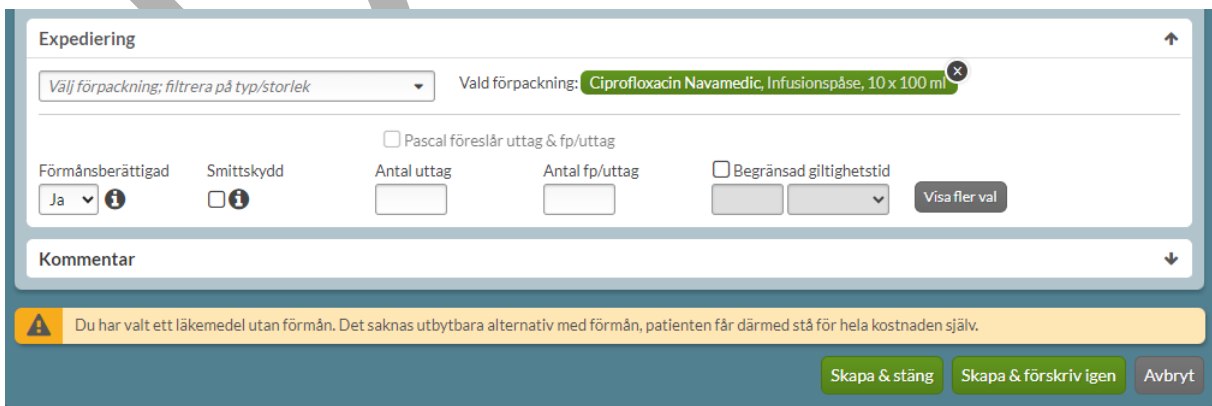

PASCAL 3.0 HANDBOK **| DOKUMENTÄGARE** PASCALFÖRVALTNINGEN **218 (**

**417)**

Om ett läkemedel utan förmån förskrivs, där det finns utbytbara alternativ med förmån, men där boxen Får ej bytas bockas i, kommer läkemedlet expedieras utan förmån på apoteket.

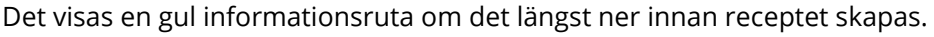

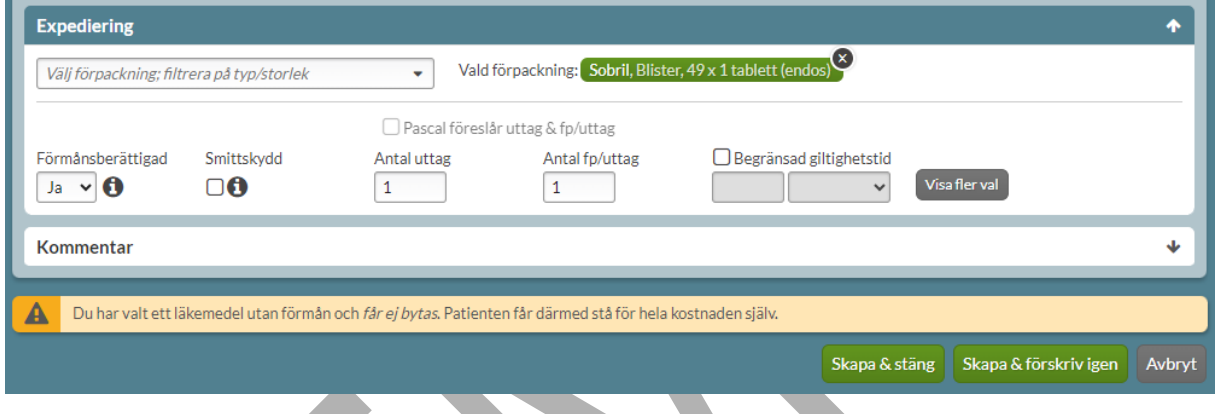

### **13.4.4 Läkemedel med villkorad förmån**

Läkemedel som har så kallad villkorad förmån, t.ex. att patienten ska ha provat andra läkemedel först, visas med symbolen (F). För dessa måste du själv aktivt välja om patienten uppfyller villkoren eller inte. En patient kan vara förmånsberättigad men samtidigt inte uppfylla villkoren för förmån för det specifika läkemedlet, och då kommer inte apoteket att expediera läkemedlet med förmån.

Genom att hålla muspekaren över informations-symbolen visas information om vad som gäller för läkemedel med villkorad förmån.

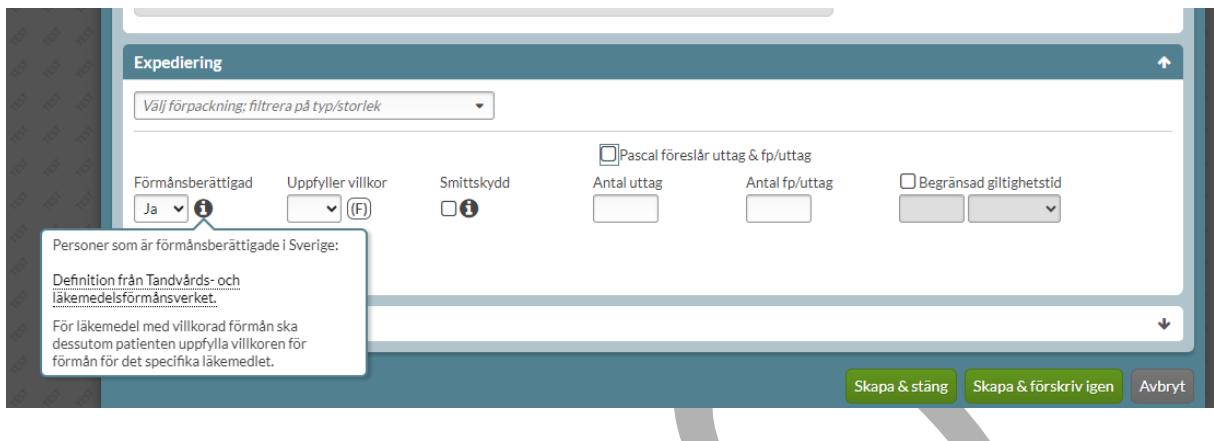

Valet görs, vid en ny förskrivning eller vid en ändring, genom att antingen välja Ja eller Nej. Inget alternativ är förvalt. I anslutning till valet visas villkoren som gäller för det valda läkemedlet när du håller muspekaren över symbolen för läkemedel med villkorad förmån.

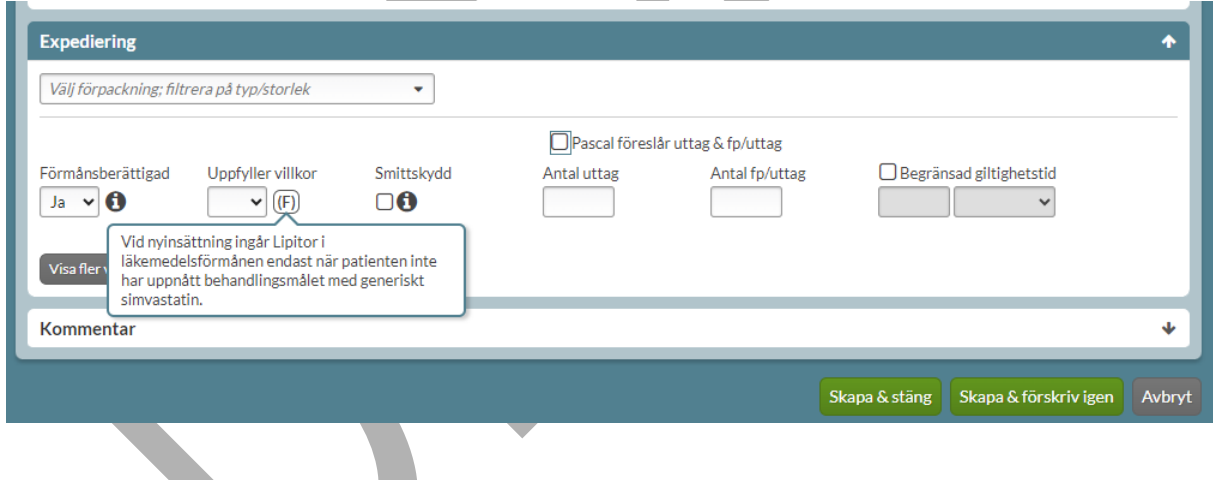

Om förskrivaren anger att patienten **inte** uppfyller villkoren kommer en gul informationsruta att visas längst ner innan receptet skapas, då detta innebär att läkemedlet kommer att expedieras utan förmån på apoteket.

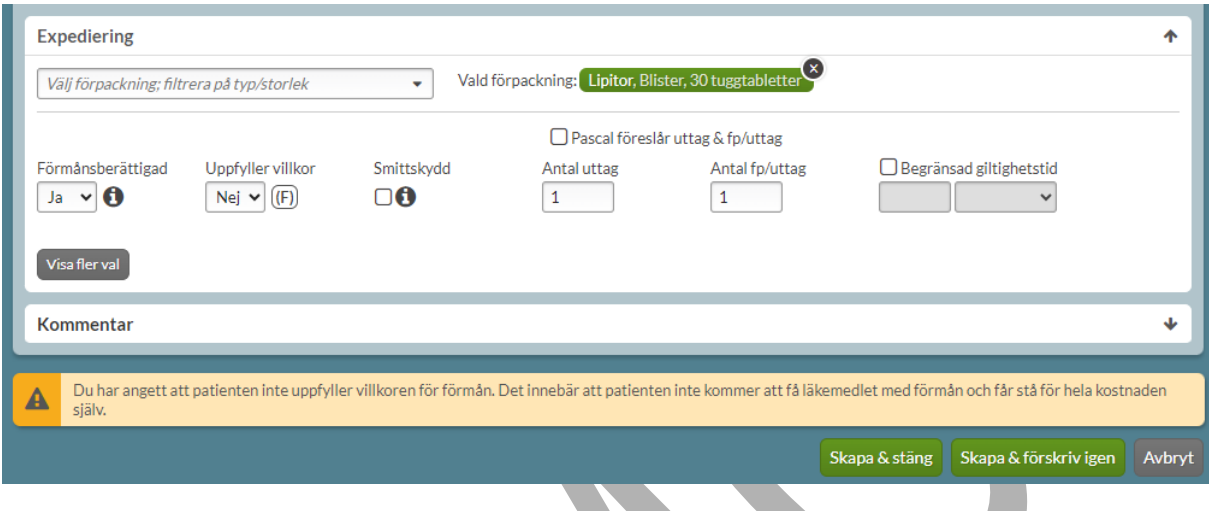

Om det inte görs ett val kommer det att visas en röd informationsruta när receptet ska skapas. Valet är obligatoriskt vid förskrivning av läkemedel med villkorad förmån.

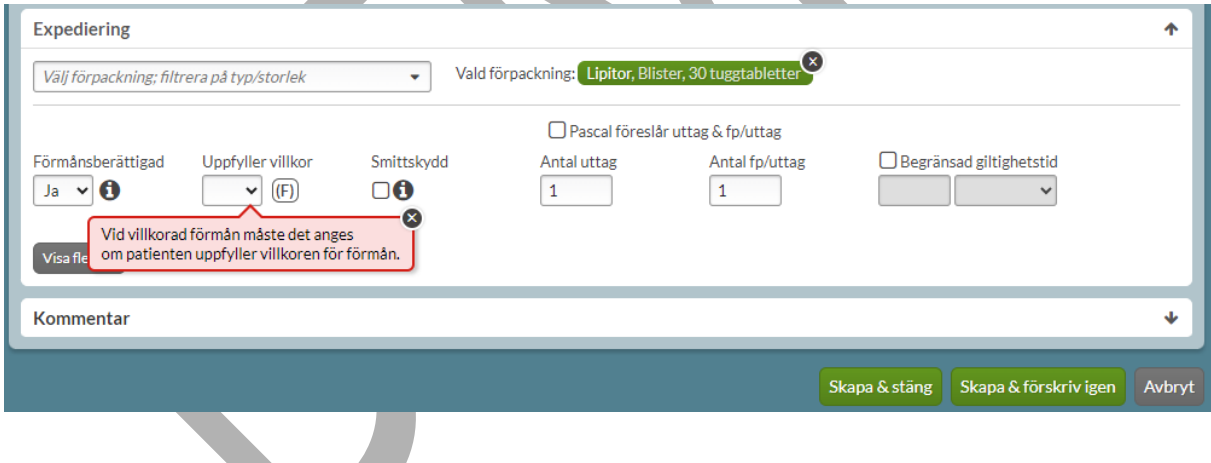

#### **13.4.5 Förskrivning inom smittskyddslagen**

Det ska framgå på receptet om ett läkemedel ska lämnas ut kostnadsfritt till patienten enligt smittskyddslagen. Detta angavs tidigare i doseringen genom fritext. I NLL är det möjligt att strukturerat ange om en förskrivning är förskriven inom smittskyddslagen och därmed ska vara kostnadsfri för patienten. Det görs genom att bocka i valet Smittskydd under sektionen Expediering. Om du för muspekaren över informationssymbolen visas mer information. Det visas

PASCAL 3.0 HANDBOK **| DOKUMENTÄGARE** PASCALFÖRVALTNINGEN **221 (**

även en blå informationsruta om att användaren har angett att förskrivningen är utfärdad enligt smittskyddslagen.

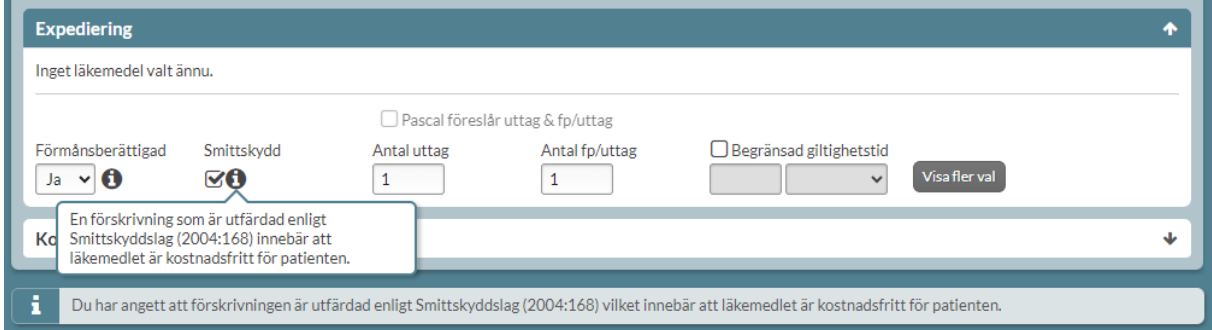

Det framkommer på den expanderade raden under fliken *Expedition* om det har angivits att förskrivningen är utfärdad enligt smittskyddslagen.

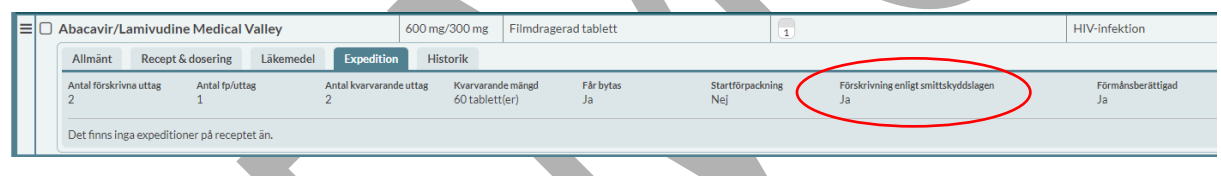

### **13.4.6 Antal uttag och antal förpackningar per uttag**

För helförpackningar måste uttag specificeras. Ange hur många uttag som ska förskrivas samt antal förpackningar per uttag. I normalfallet för en tillsvidare-dosering ska ett uttag täcka tre månaders förbrukning. Det är också den längsta tid apoteket kan expediera läkemedel med förmån åt gången.

PASCAL 3.0 HANDBOK **| DOKUMENTÄGARE** PASCALFÖRVALTNINGEN **222 (**

# nera

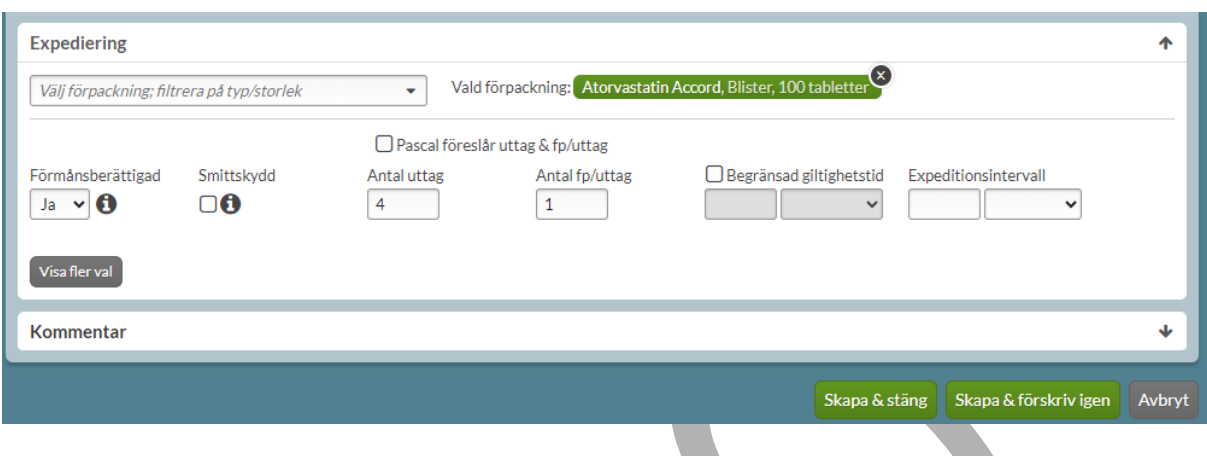

#### **13.4.7 Expeditionsintervall**

Om du har angett fler än ett uttag kan du ange ett expeditionsintervall, dvs. den minsta tiden som får gå mellan expeditionerna men det är inte obligatoriskt. Observera att det bara påverkar tiden mellan två uttag, inte tiden fram till första uttaget.

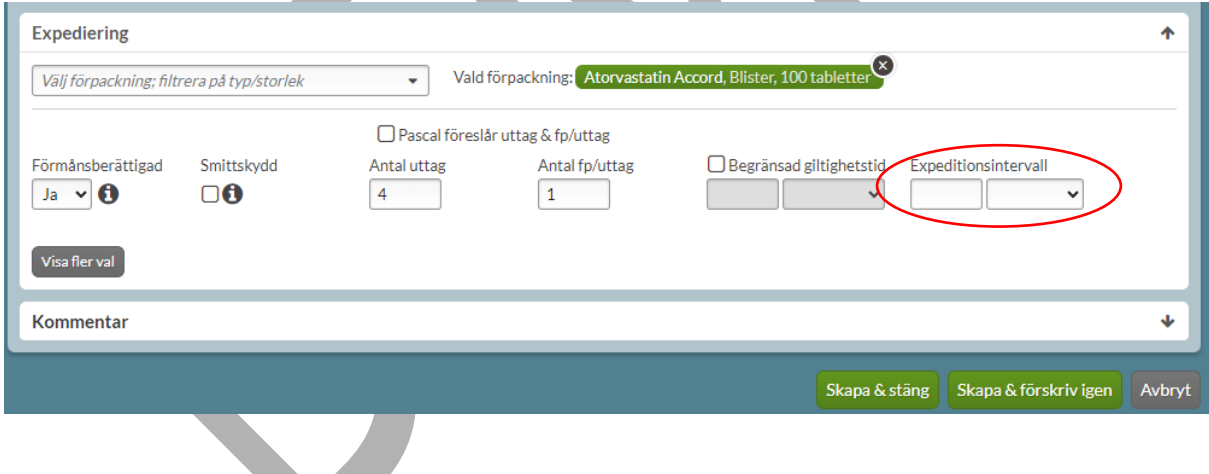

#### **13.4.8 Pascal föreslår förpackning, uttag och förpackningar per uttag**

Om du har angett en dosering som gör att det går att räkna ut hur stor åtgången av läkemedel är och valt tabletter eller kapslar kan du få hjälp med att välja förpackning o.s.v. av Pascal.

PASCAL 3.0 HANDBOK **| DOKUMENTÄGARE** PASCALFÖRVALTNINGEN **223 ( 417)** Då är rutan "Pascal föreslår uttag & fp/uttag" tillgänglig och när du bockar i den föreslår Pascal förpackning, antal uttag och antal förpackningar per uttag utifrån doseringen.

Den logaritm som ligger till grund för valet tar hänsyn till att svinnet ska vara så litet som möjligt, om förpackningen har förmån, om förpackningen är rekommenderad samt priset.

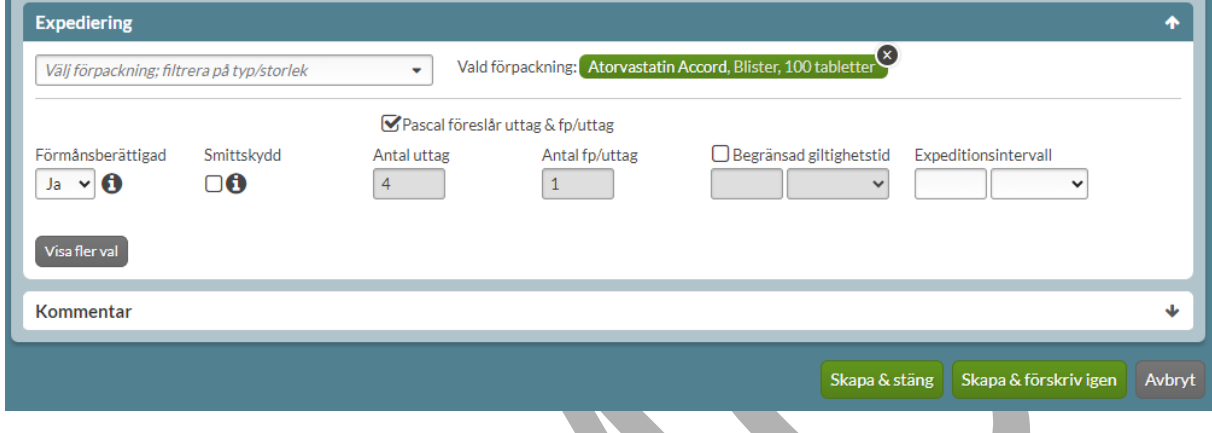

Du kan välja att alltid ha Pascal föreslår uttag & fp/uttag aktiverad genom att ställa in det under Inställningar, fliken Förskrivning.

### **13.4.9 Begränsad giltighetstid**

Precis som för läkemedel som förskrivs i dospåse, går det att aktivt ange om ett helförpackningsrecept ska ha en begränsad giltighetstid. Det innebär att receptet blir giltigt kortare tid än 1 år som är den vanliga giltighetstiden för ett recept och därmed är förvalt. Sista giltighetsdagen visas till höger om fältet för antal fp/uttag.

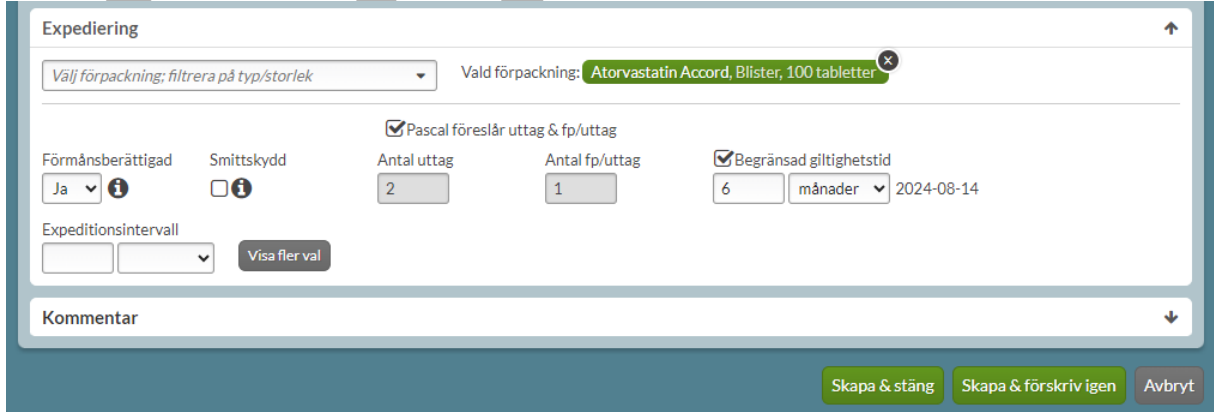

PASCAL 3.0 HANDBOK **| DOKUMENTÄGARE** PASCALFÖRVALTNINGEN **224 (**

# <u>ီဂ်ိ inera</u>

### **13.5 Visa fler val (Expediering)**

Det finns ytterligare val som kan anges på receptet under sektionen Expediering. Dessa når du genom att trycka på Visa fler val.

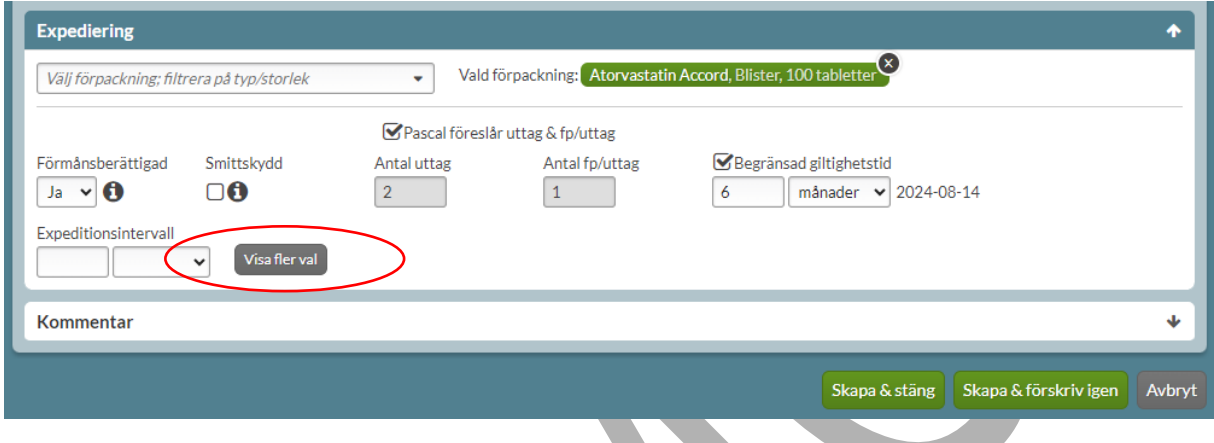

### **13.5.1 Startförpackning**

Det finns möjlighet att ange startförpackning. Denna uppgift är inte obligatorisk. Det innebär att patienten får en mindre förpackning till att börja med eftersom det kan vara första gången som patienten får det nya läkemedlet. Startförpackningen ingår inte i antalet uttag som anges på receptet.

Om läkemedlet fungerar bra kan patienten hämta ut den förpackning du valt senare. På detta sätt undviker du att patienten får betala för läkemedel i onödan om det senare visar sig inte fungera.

Välj startförpackning genom att bocka i rutan Startförpackning.

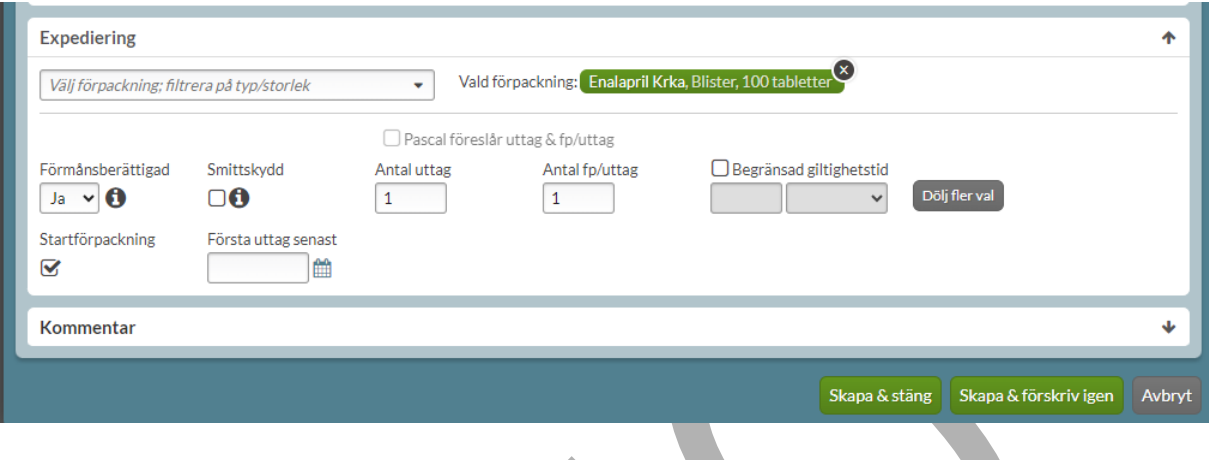

#### **13.5.2 Första uttag senast**

Du kan också ange datum för när första uttag senast måste göras av patienten. Denna inställning är inte obligatorisk. Om ingen expedition gjorts vid det datumet blir receptet ogiltigt. För att förhindra missförstånd, förtydligas detta med en blå informationsruta som visas om ett datum för första uttag senast är valt.

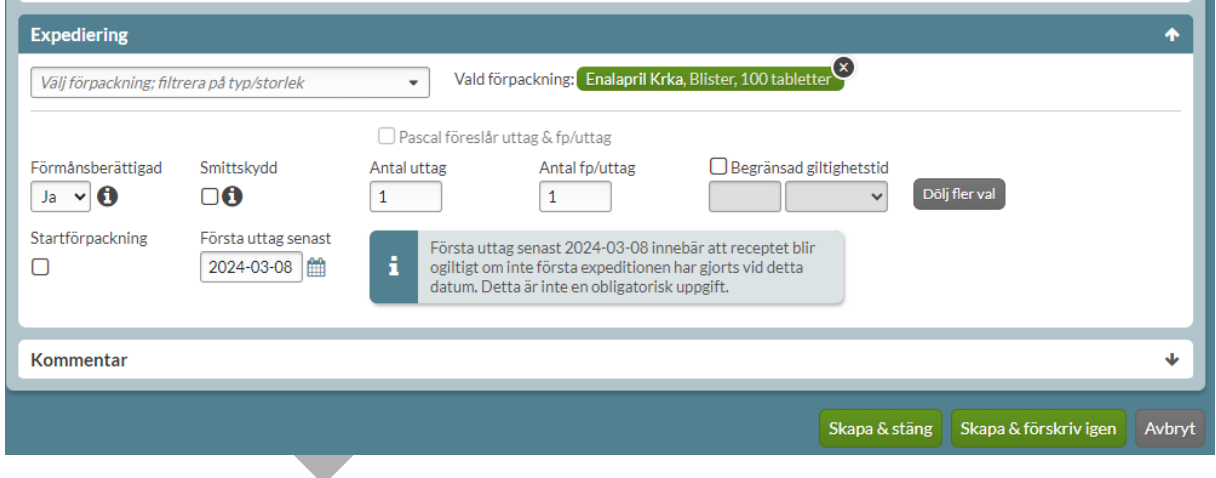

### **13.6 Kommentar till apotek**

Här kan du skriva en kortare kommentar (upp till 35 tecken) till apoteket. Klicka på länken Lägg till kommentar till apotek för att öppna det redigerbara fältet.

PASCAL 3.0 HANDBOK **| DOKUMENTÄGARE** PASCALFÖRVALTNINGEN **226 (**

# nera

۸

Kommentar till apotek visas i Pascal och i apotekens receptexpeditionssystem.

I de nya tjänsterna för NLL är det inte längre möjligt att ange en kommentar till vårdpersonal.

#### Kommentar

#### Kommentar till apotek

### **13.7 Skapa förskrivning**

När du är klar med förskrivningen trycker du på Skapa & stäng eller Skapa & förskriv igen. I samband med det genomförs kontroller mot E-hälsomyndigheten. Om aktuellt visas även dubblett-varningen. Som bekräftelse på vad du just förskrivit, märks de nytillkomna förskrivningarna upp med en grön Ny-symbol i läkemedelslistan.

Kom ihåg att detta bara är en förskrivning och inte en beställning. Om du förskriver till en dospatient och du vill att helförpackningen ska skickas med nästa ordinarie leverans från dosapoteket måste en separat beställning göras.

## **14 Kortnotationer**

För att kunna arbeta snabbt och effektivt när du förskriver i Pascal kan du ange dosering genom att använda kortnotationer under Dosering och behandlingsinformation.

För enkelhetens skull används läkemedelsformen tablett genomgående som exempel.

Kortnotationer översätts till doseringsinstruktioner i fältet Text till patient / Text till patient (etiketten). Kortnotationer genererar även olika typer av doseringar. När dosering eller tider ändras i fälten för respektive doseringstyp, ändras kortnotationen ovan. På så vis får du ett tydligt kvitto på att du har skrivit rätt kortnotation.

Kortnotationerna är inte mellanslagskänsliga. Du kan t.ex. ha ett eller flera mellanslag mellan nyckelord och behöver inte ha mellanslag mellan tal och nyckelord. Exempel på nyckelord kan vara, vb (vid behov) o.s.v.

PASCAL 3.0 HANDBOK **| DOKUMENTÄGARE** PASCALFÖRVALTNINGEN **227 (**

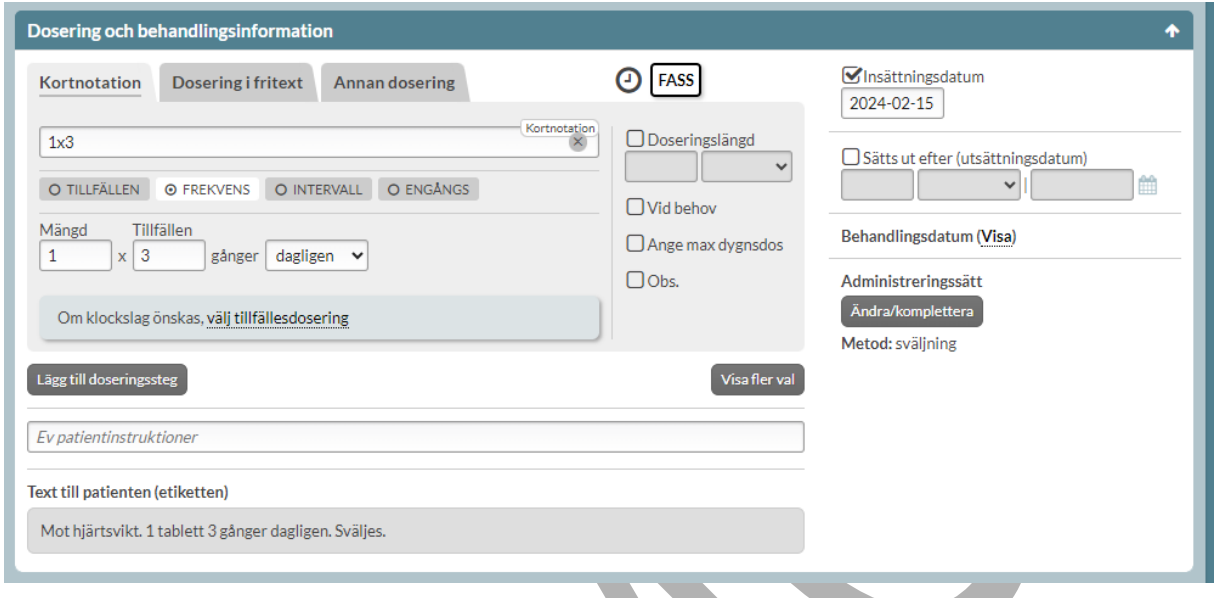

### **14.1 Tillfällesdosering**

Om du vill generera en tillfällesdosering använder du plusmetoden. Grundvarianten har fyra tillfällen som matchar med intagstillfällena frukost, lunch, middag och natt. Därför är 1+1+1 är inte tillåten.

Om antalet tillfällen inte är fyra så måste tillfälleskoder eller klockslag anges på samtliga tillfällen för att doseringen ska kunna tolkas entydigt och säkert.

Om du vill skriva en kortnotation uppbyggd som en tillfällesdosering, måste du alltid ange nollor om doseringen innehåller färre än fyra tillfällen. Om doseringen innebär "två tabletter två gånger dagligen", måste du alltså skriva t.ex. 2+2+0+0.

# <u>ီဂ inera</u>

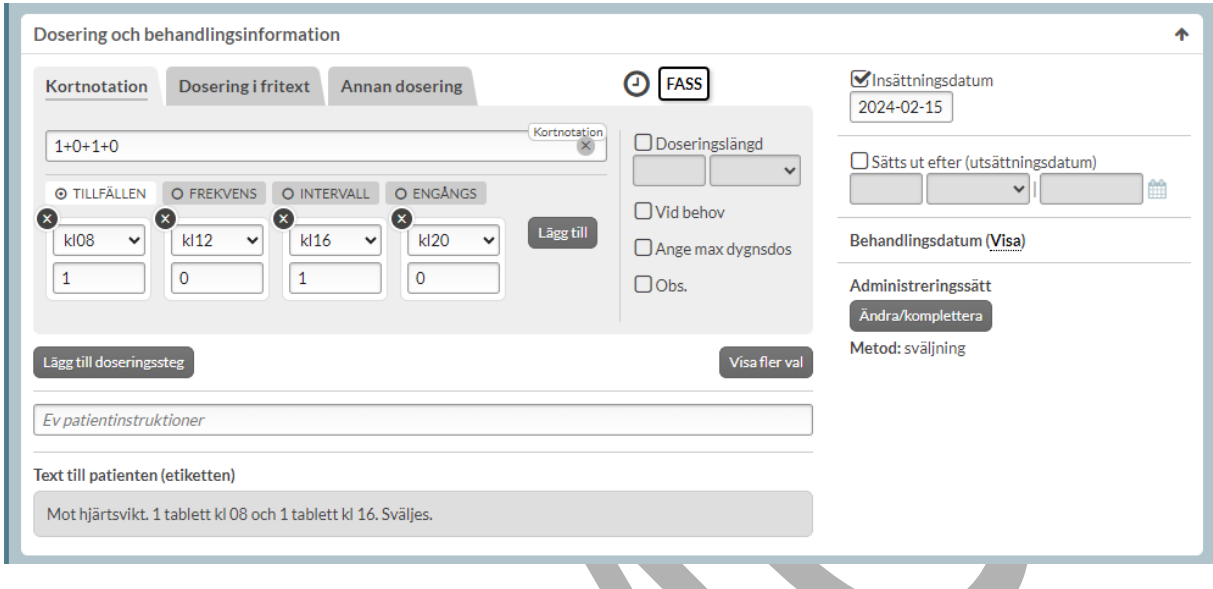

Vill du ange ett specifikt klockslag i kortnotationen, skriver du t.ex. 1kl 8+1kl 12 +1kl 18, vilket betyder: "1 tablett klockan 08, 1 tablett kl. 12 och 1 tablett kl. 18."

Pascal hanterar endast heltimmar för dosdispenserade recept. Kortnotationer som t.ex. 1kl08:30 blir alltid helförpackning.

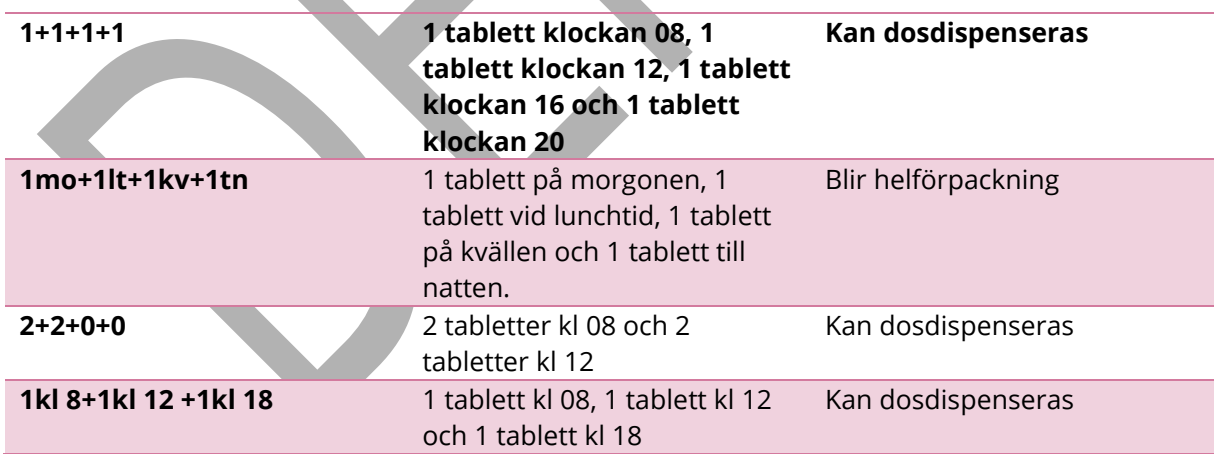

### **14.2 Frekvensdosering**

PASCAL 3.0 HANDBOK **| DOKUMENTÄGARE** PASCALFÖRVALTNINGEN **229 ( 417)** Den vanligaste och enklaste typen av kortnotation är när du formulerar exempelvis "en tablett tre gånger dagligen" som 1x3. Den typen av kortnotation genererar en tillfällesdosering vid

#### **| VERSION** 1.0 **| DATUM** 2024-02-29

# inera

förskrivning av läkemedel i dospåse. Den typen av kortnotation genererar istället en frekvensdosering vid förskrivning av helförpackning till dospatient eller icke-dospatient.

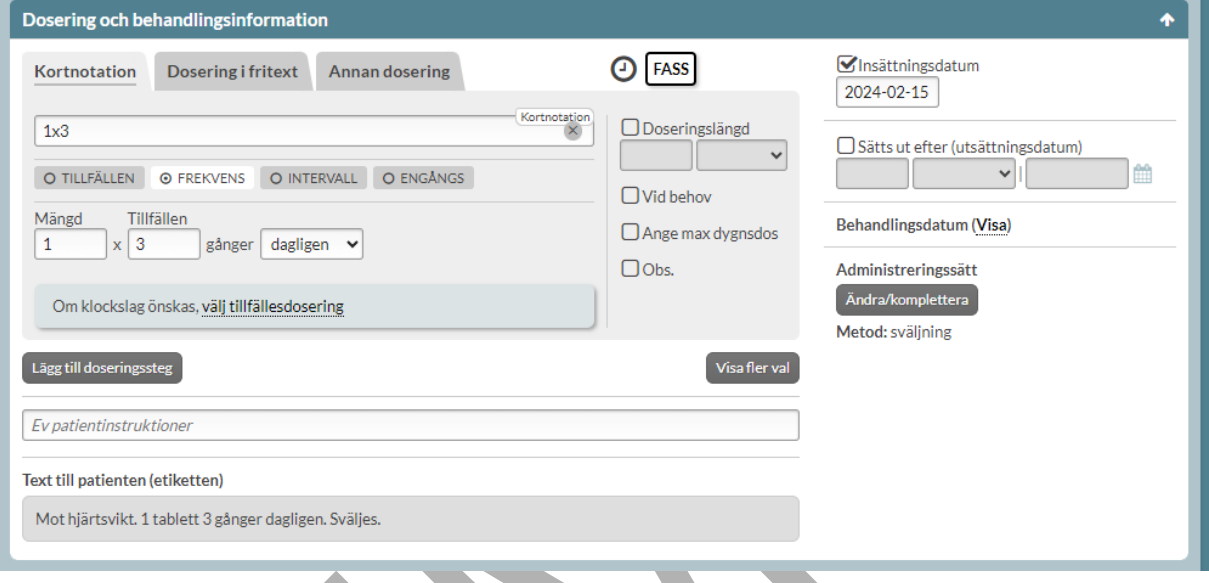

Du kan också skriva att doseringen ska gälla per dygn eller per vecka men då måste du välja att förskriva som helförpackning.

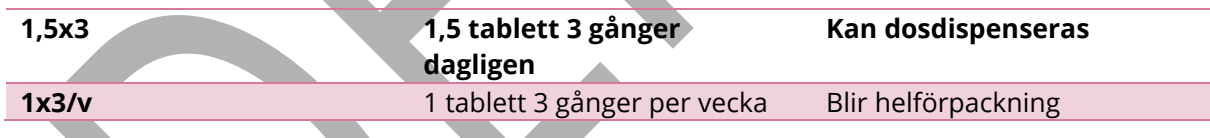

### **14.3 Intervalldosering**

Om du vill generera en intervalldosering kan du t.ex. "1var2d" som kortnotation. Det ger doseringen 1 tablett varannan dag för helförpackningar.

### **14.4 Engångsdosering**

Vill du förskriva en engångsdos, till exempel då patienten ska ta tolv tabletter som en engångsdos vid en allergisk reaktion, kan du skriva en kortnotation "12end".

```
PASCAL 3.0 HANDBOK | DOKUMENTÄGARE PASCALFÖRVALTNINGEN 230 (
```
# nera

**12end 12 tabletter engångsdos Endast för helförpackning**

### **14.5 Vid behov**

Du kan bara ange vid behovs-dosering för helförpackningar.

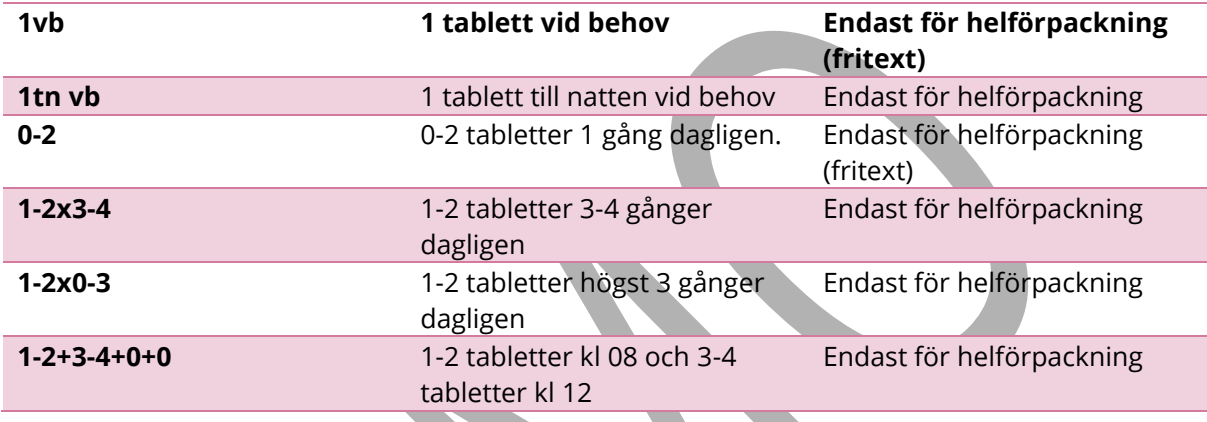

### **14.6 Max dygnsdos**

Du kan bara ange max dygnsdos för helförpackningar.

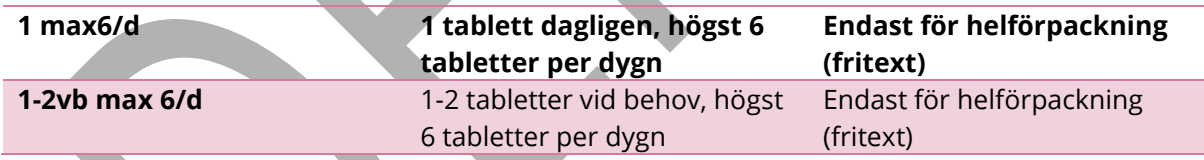

### **14.7 Doseringslängd och doseringssteg**

Det går att ange doseringslängden genom kortnotation efter doseringen. T.ex. "1x1i 3v" genererar doseringen "1 tablett dagligen i 3 veckor" för helförpackningar.

Skapa doseringssteg genom att ange ";" mellan varje dosering i kortnotationen. Exempelvis 1x1i1v;2x1i2v;3x1" som genererar doseringen "1 kapsel dagligen i 1 vecka. Därefter 2 kapslar 1 gång dagligen i 2 veckor. Därefter 3 kapslar 1 gång dagligen".

PASCAL 3.0 HANDBOK **| DOKUMENTÄGARE** PASCALFÖRVALTNINGEN **231 (**

## **o** inera

### **14.8 Obs överstiger rekommenderad dos**

Genom att skriva in "obs" i kortnotationen kommer receptet markeras med Obs. överstiger rekommenderad dos.

i

### **15 Akutförskrivning**

Med akutförskrivning avses förskrivning av dosdispenserade recept som patienten behöver börja med tidigare än nästa ordinarie första dosdag.

Vid akutförskrivning ska du ändra insättningsdatumet till det datum du vill att patienten ska börja äta läkemedlet eller bocka i valet Akut produktion i förskrivningsvyn. Önskar du förtydliga något kan du göra det genom att även skicka ett meddelande till dosapoteket, via fliken Meddelanden.

### **15.1 Akutstopptid och leverans**

Akutstopptid visas i läkemedelslistan och vid Ny förskrivning och Ändra.

Stopptid disp: 2020-02-20 13:00. Första dosdag: 2020-03-04 (onsdag). Akutstopptid: 2020-02-13 14:00.

Akutstopptid är det klockslag som dosapoteket senast behöver få in en ny eller ändrad akutförskrivning för att kunna skicka den akuta dosrullen samma dag. Tänk på att dosrullarna kommer fram med den vanliga postutdelningen följande vardag och att patienten först dagen efter kan börja på de nya rullarna, se följande tre exempel.

#### **Exempel 1. Akutförskrivning innan stopptid (måndag – torsdag)**

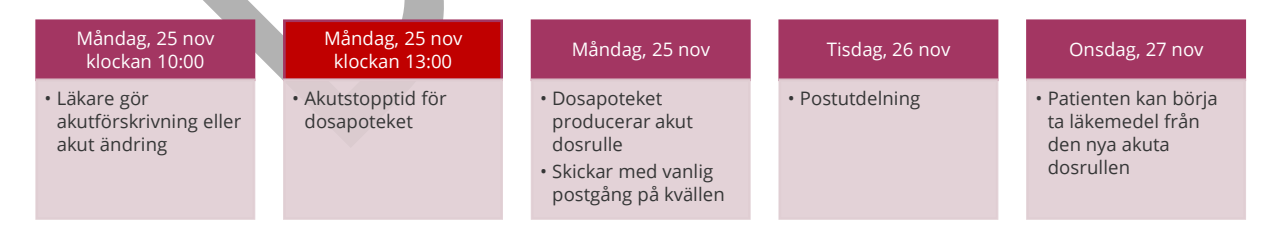

PASCAL 3.0 HANDBOK **| DOKUMENTÄGARE** PASCALFÖRVALTNINGEN **233 (**

#### **Exempel 2. Akutförskrivning efter stopptid (måndag- onsdag)**

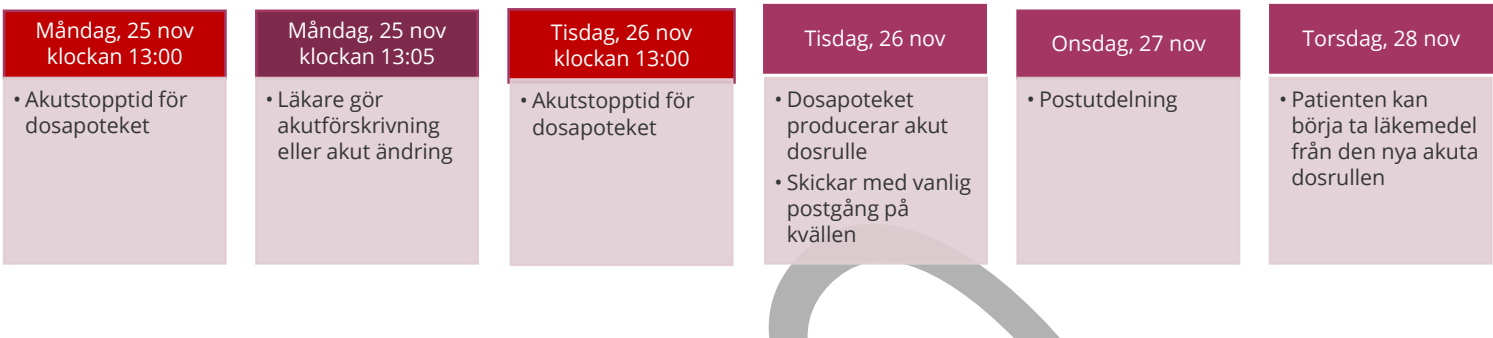

#### **Exempel 3. Akutförskrivning torsdag eftermiddag eller fredag**

Akutförskrivning som sker torsdag eftermiddag (efter akutstopptid) eller fredag förmiddag (före akutstopptid) produceras på fredagen och skickas med posten fredagkväll men kommer inte fram förrän måndag med normal postgång. Patienten kan börja äta läkemedlet först på tisdagen.

Här är det viktigt att komma ihåg att förse patienten med läkemedlet på annat sätt fram tills dess om det är viktigt att patienten börjar direkt på torsdag eller fredag.

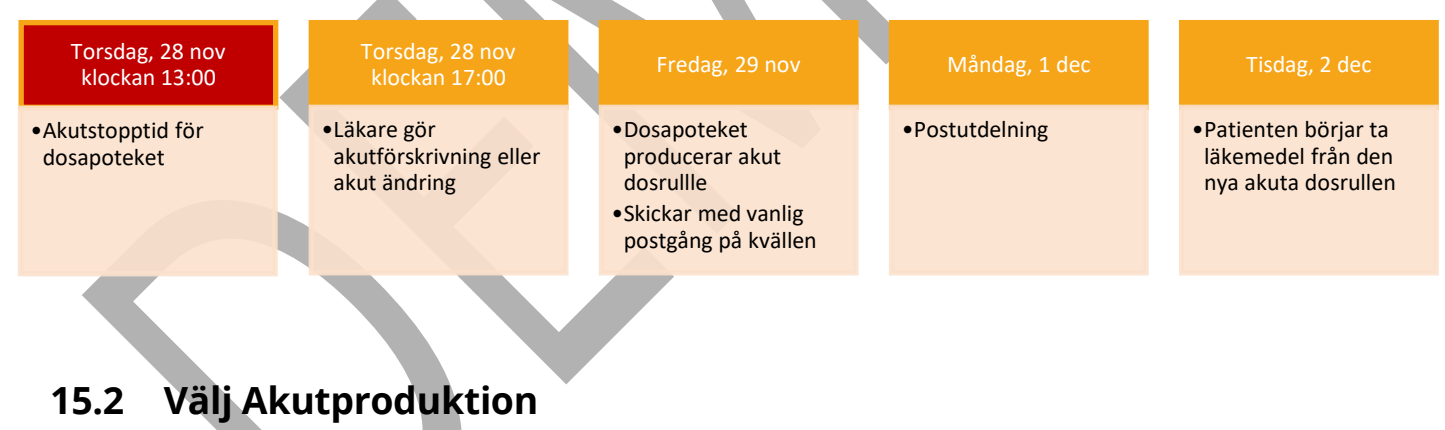

När du bockar i Akut produktion ändras Insättningsdatum till dagens datum och du ser Akutstopptid tydligare.

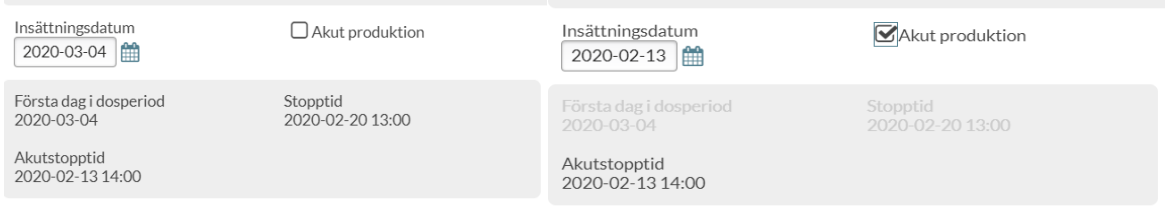

PASCAL 3.0 HANDBOK **| DOKUMENTÄGARE** PASCALFÖRVALTNINGEN **234 (**

Om du istället väljer ett insättningsdatum innan nästa dosperiod får du upp en fråga om akutproduktion ska göras och du går vidare genom att klicka på Akutproduktion.

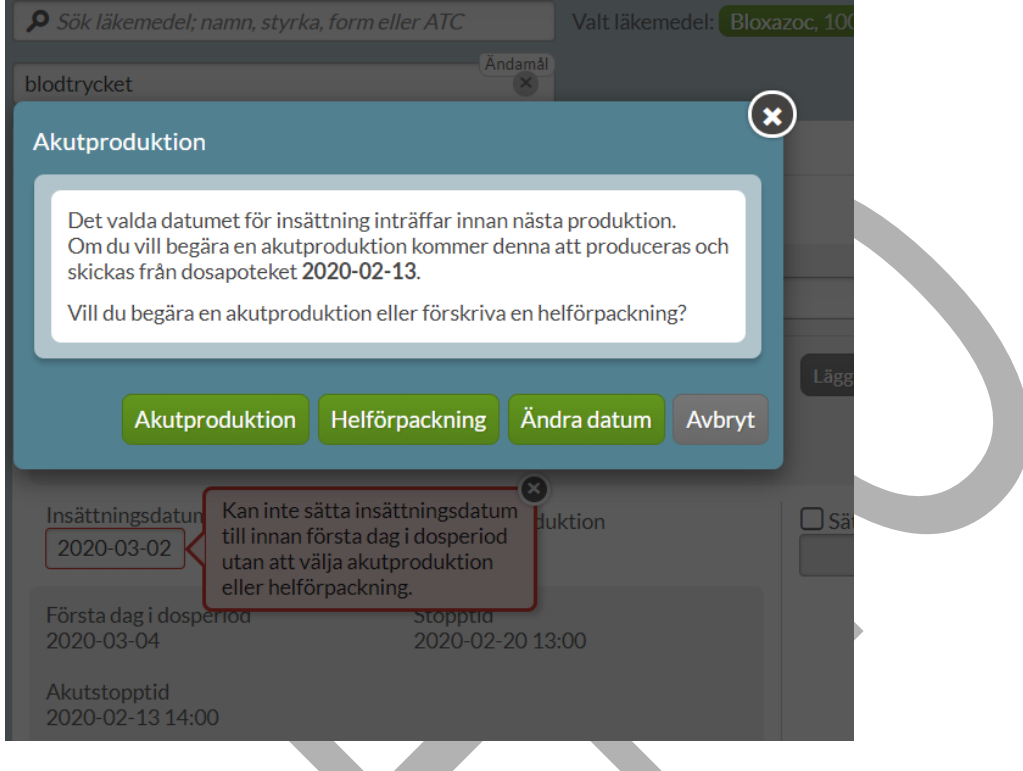

Akutproduktion för dosdispenserade läkemedel innebär att nya dospåsar produceras. En akutproduktion är antingen tilläggsdoser eller ersättningsdoser beroende på vilka ändringar du har gjort. Vilken typ av produktion som skickas regleras av avtalet mellan regionen och dosapoteket. Utsättningar och dossänkningar innebär dock alltid ersättningsdoser.

En akutproduktion innebär en ökad kostnad eftersom det krävs en extra leverans av dospåsar utöver den ordinarie leveransen. Ditt dosapotek vet vad som gäller för just din region.

Om patienten bor hemma kommer en påminnelse upp om att du som förskrivare måste meddela patienten att nya dospåsar finns att hämta ut på utlämningsstället.

#### Informera patienten!

Patienten är hemmaboende Informera om att ny dosrulle beställts akut och finns att hämta på patientens utlämningsställe inom 2-3 dagar.

Stäng

Förutom insättningsdatum är det inga skillnader mellan att förskriva akut och förskriva med insättning från nästa första dosdag.

När allt är ifyllt enligt önskemål välj Skapa & Stäng eller Skapa & förskriv igen.

Efter att du har klickat på Skapa & Stäng får du upp en bekräftelseruta längst ner till höger i listan som säger att läkemedlet förskrevs akut. Den försvinner av sig själv efter ett antal sekunder.

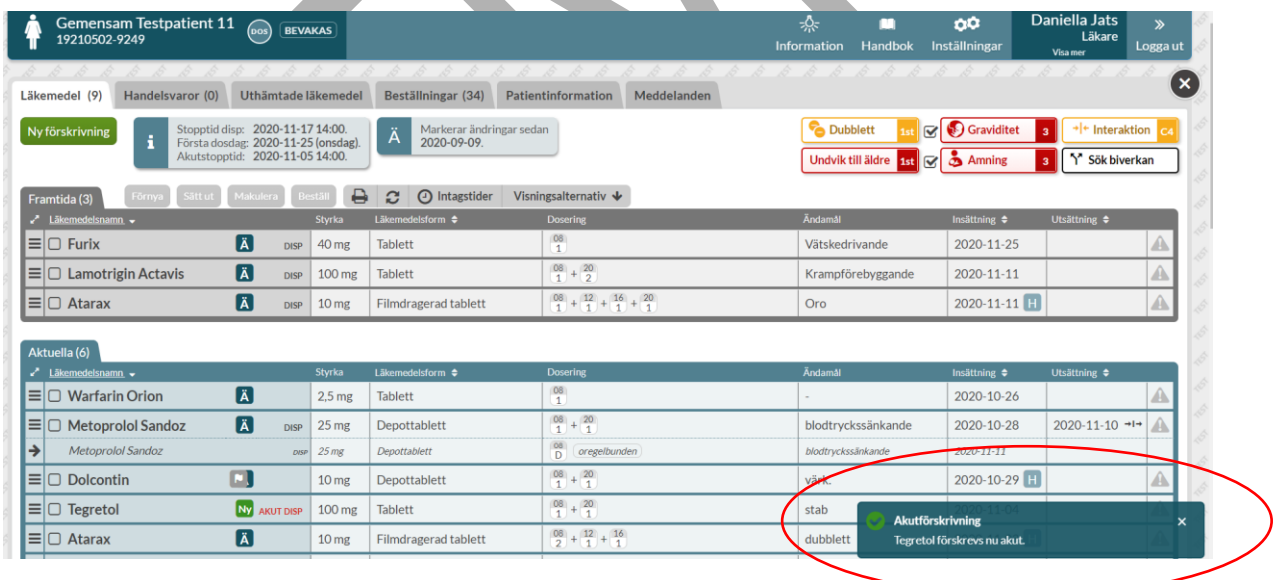

### **15.3 Aktivering vid akutförskrivning**

PASCAL 3.0 HANDBOK **| DOKUMENTÄGARE** PASCALFÖRVALTNINGEN **236 ( 417)** Om du förskriver eller sätter ut ett dosdispenserat läkemedel akut till en patient som är vilande får du frågan om patientens dosrullar ska aktiveras när du sparar förskrivningen.

Det är förvalt att aktivera patientens dosrullar och väljer du att bocka ur rutan kan det innebära att dosapoteket inte skickar några nya rullar. Om du väljer att bocka ur rutan och sedan bekräfta innebär det således att det har gjorts en akutförskrivning till patienten trots att patienten fortfarande är vilande. Detta skulle kunna vara önskvärt t.ex. om en patient är vilande för att patienten är inneliggande och det är oklart när hen ska skrivas ut. Då går det sedan att aktivera patienten under Patientinformation när man anser sig vara klar med sina akutförskrivningar och önskar att akutrullar ska skickas ut. Detta förtydligas gärna för dosapoteket genom att ett meddelande skickas.

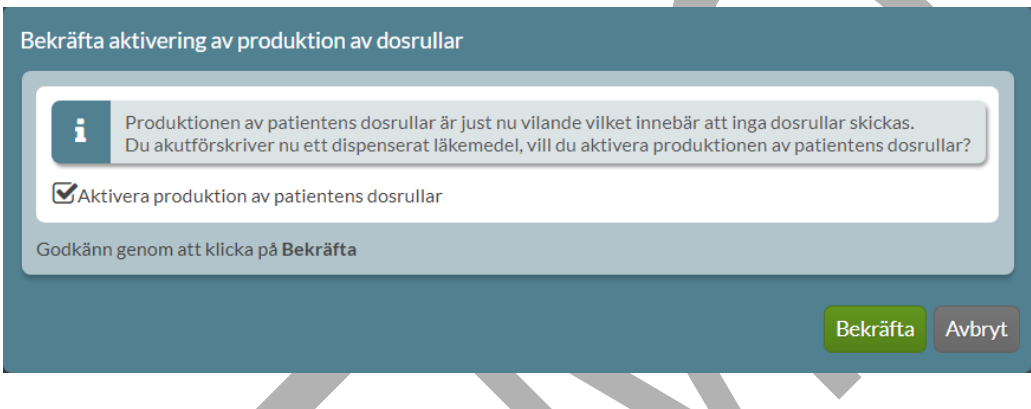

### **15.4 Akutmarkering i läkemedelslistan**

Ett akutförskrivet dispenserat recept visas med beteckningen AKUT DISP i läkemedelslistan. Denna markering finns kvar fram till nästa ordinarie stopptid.

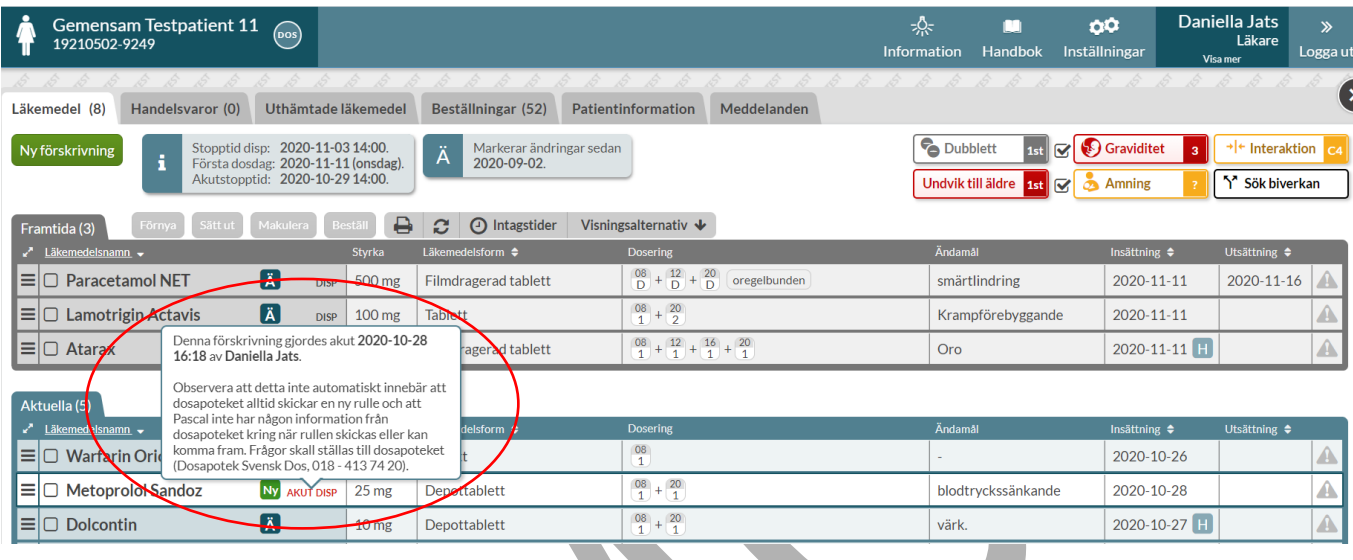

Den visas även på motsvarande sätt på utskriften Receptutskrift Pascal, d.v.s. fram till nästa ordinarie stopptid. Om receptet satts ut akut visas beteckningen på den historiska raden. I historiken på en rad finns dock markeringen kvar så länge receptet visas där.

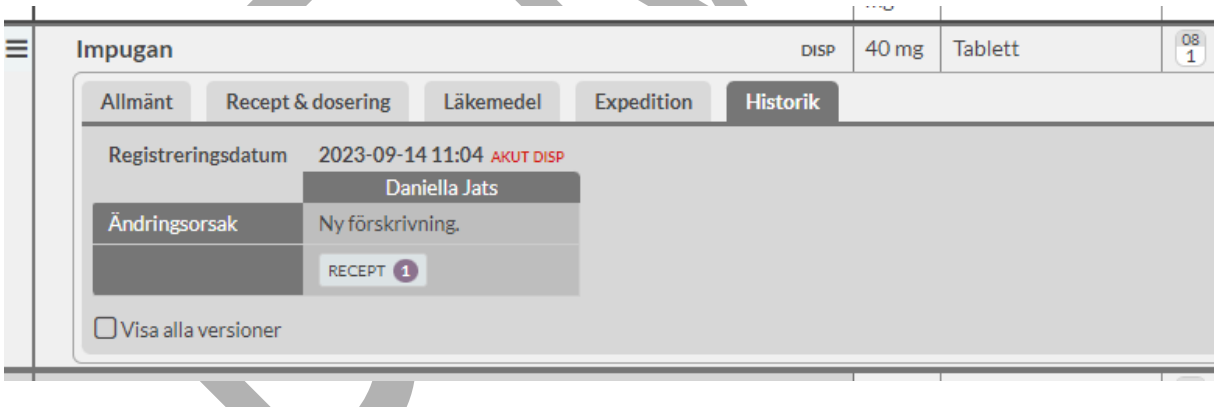

Observera att akutförskrivning endast gäller dosdispenserade recept och inte säger något om när en akutleverans kommer fram till patienten. För information kring leverans ska dosapoteket kontaktas. Denna information visas också om du sätter muspekaren över akutmarkeringen.

# $\boldsymbol{\mathsf{\stackrel{\textbf{0}}{\textbf{h}}}}$ inera

### **16 Ändra, Sätt ut eller Makulera en befintlig förskrivning**

Du hanterar ett recept via den streckade menyn längst ut till vänster på raden. Då visas olika alternativ för den specifika läkemedelsraden upp och du kan b.la. välja Ändra, Sätt ut eller Makulera.

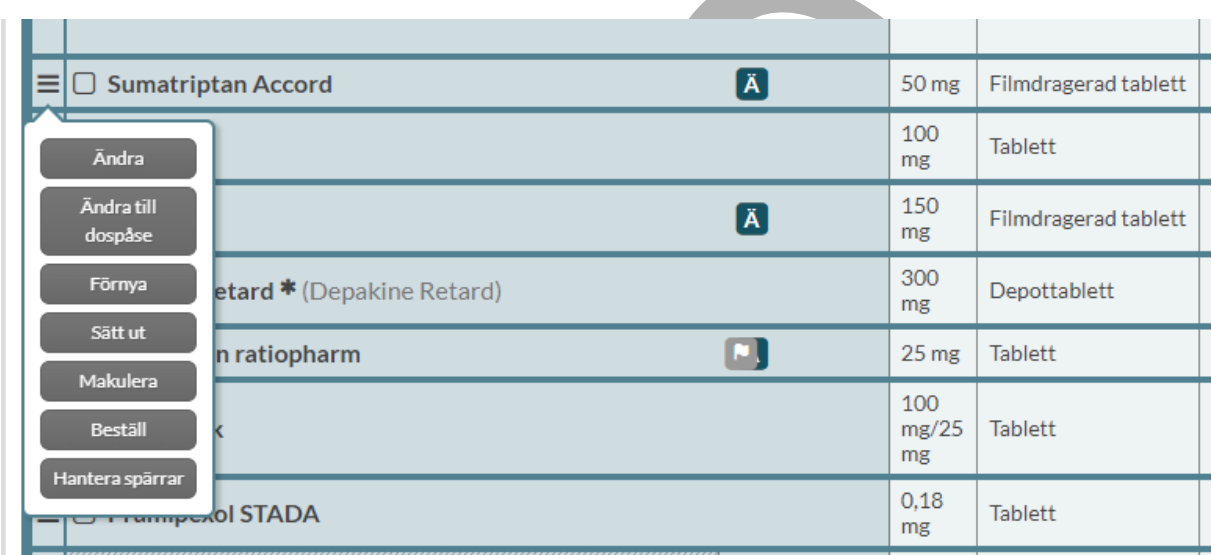

### **16.1 Ändra förskrivning**

Genom att trycka på Ändra kommer du in till Ändra-vyn som visar receptet med befintliga val men nytt insättningsdatum. Förvalt insättningsdatum för läkemedel i dospåse är nästa ordinarie första dosdag och för helförpackningar är förvalt insättningsdatum dagens datum.

Det första du ser är dubblettvarningen i gult om raden är en dubblett med något annat i listan. Dubblettvarningen visas oavsett om dubbletten redan bekräftats tidigare eller ej.

När du ska ändra ett recept är det obligatoriskt att ange Ändringsorsak. Du får upp ett antal ändringsorsaker som kan väljas från en lista. Ändringsorsakerna kommer från NKOO framtagen av Socialstyrelsen; Biverkning, Bristande effekt, Förändrat hälsotillstånd, Inaktuell ordination, Interaktion, På patientens initiativ, Uppnådd effekt och Överkänslighetsreaktion.

PASCAL 3.0 HANDBOK **| DOKUMENTÄGARE** PASCALFÖRVALTNINGEN **239 (**

# **o** inera

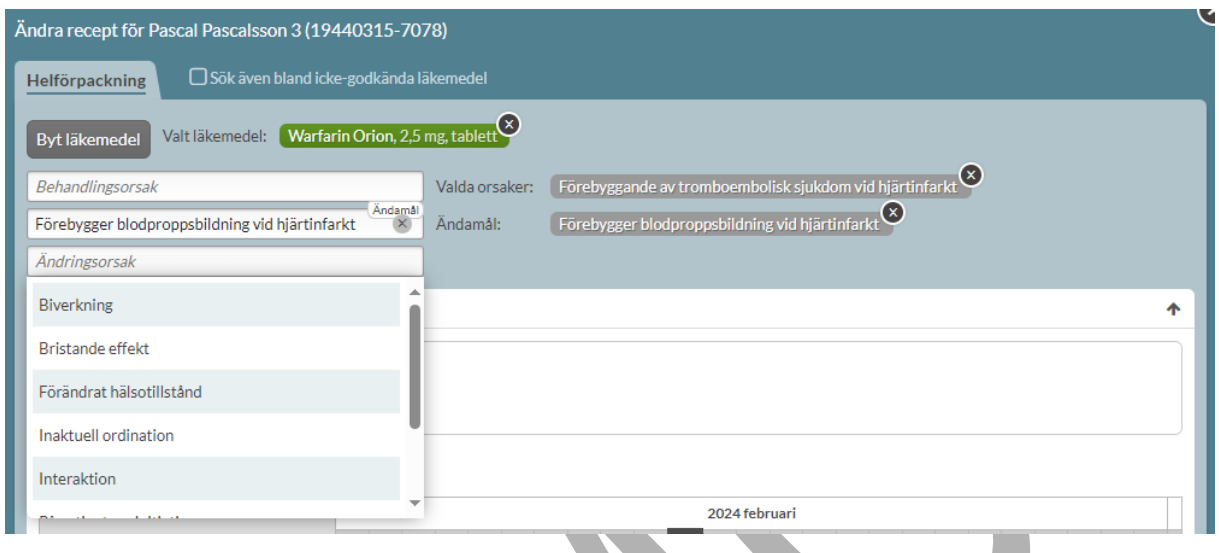

Alternativt skriver du in en ändringsorsak i fritext i fältet och trycker på "Använd X som ändringsorsak" nedanför fältet. Den valda ändringsorsaken visas sedan till höger om fältet.

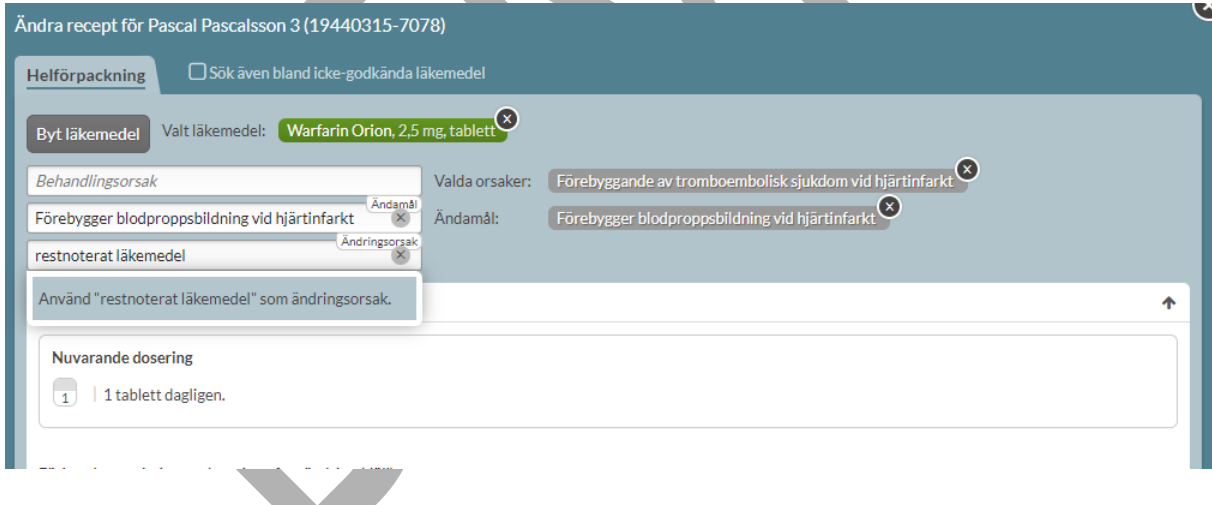

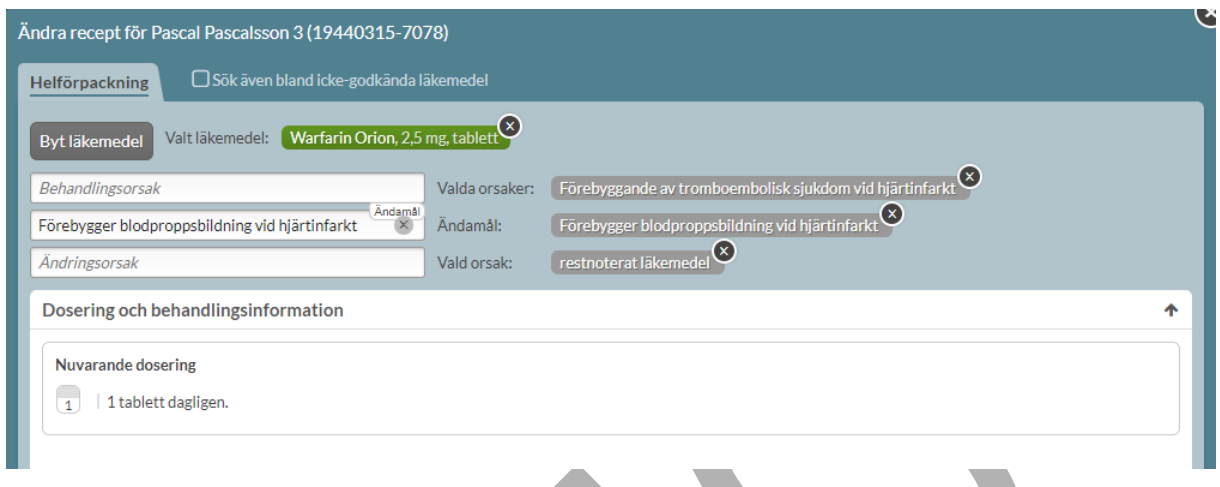

Det går att ändra all befintlig information på receptet genom att ange det i respektive fält. När ändringen är genomförd har det skapats ett nytt recept med de ändringar som du har valt. Det nya receptet har ersatt det tidigare receptet. Dessa två recept utgör en så kallad receptkedja. Ändringarna på de olika recepten i receptkedjan går att följa under fliken Historik på den expanderade läkemedelsraden för att se vad som har ändrats, när och av vem.

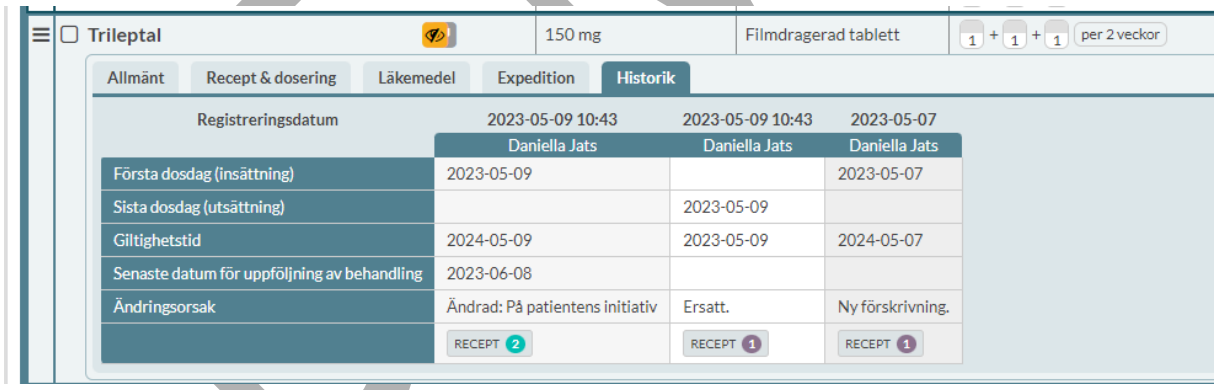

### **16.1.1 Ändra styrka eller beredningsform**

Om du ändrar styrka eller beredningsform får du hjälp att inte av misstag flytta över den gamla doseringen via en kontrollfråga som visar både den gamla och den nya doseringen och du kan välja att rensa via Töm dosering eller ha den kvar via Fortsätt.

# **o** inera

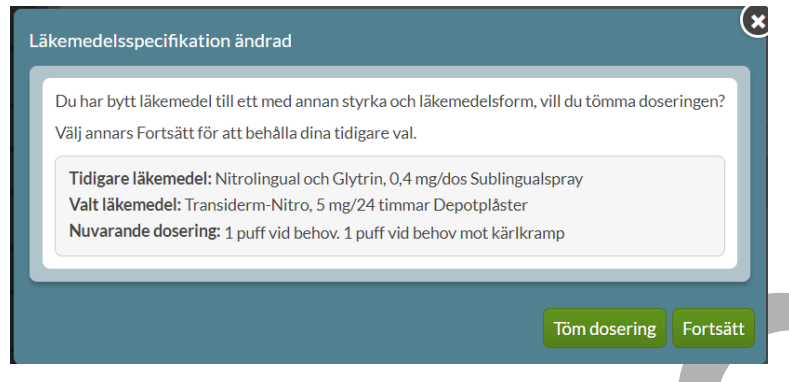

### **16.1.2 Ändra på e-recept**

Ett recept som kommit in som ett e-recept eller inte har förskrivits i NLL-tjänsterna har inte en behandlingsorsak, ändamål eller administreringssätt och detta måste därför anges vid ändring.

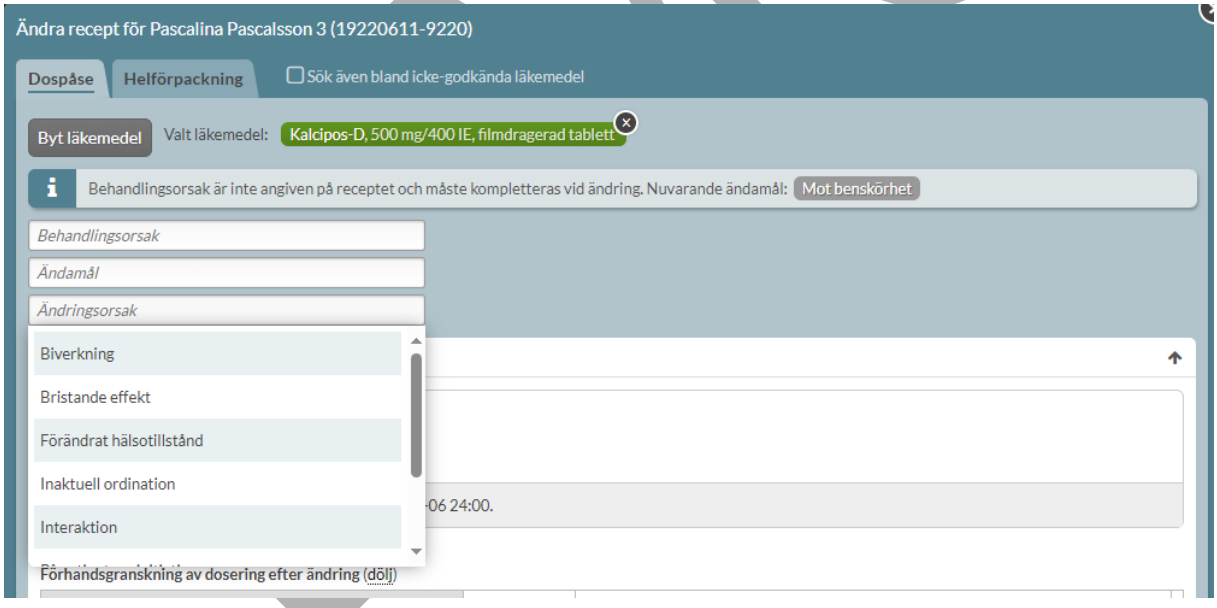

När du är klar klickar du på Ändra.

### **16.1.3 Ändra på ett recept med expeditionsintervall**

Då ett recept med ett expeditionsintervall ändras visas det befintliga expeditionsintervallet i ändra-vyn och kan justeras eller tas bort vid behov. Om expeditionsintervallet inte ändras, kommer ett likadant intervall anges på den nya förskrivningen. Observera att det skapas ett nytt recept som ersätter det tidigare receptet när ett recept ändras. Patienten har således rätt att hämta ut ett nytt uttag, oavsett när det skedde en expedition på det tidigare receptet i receptkedjan.

#### **16.1.4 Varan är inte längre tillgänglig**

Om den vara du vill ändra inte finns tillgänglig, t.ex. för att den inte längre finns på marknaden eller inte längre finns i det dispenserade sortimentet visas ett meddelande om detta och du får välja en vara som finns tillgänglig. Systemet kontrollerar om det finns ett annat preparat inom samma utbytesgrupp tillgängligt och visar i så fall dessa. Om det inte finns något utbytbart läkemedel måste du aktivt söka om läkemedlet på samma sätt som när du sätter in ett nytt läkemedel.

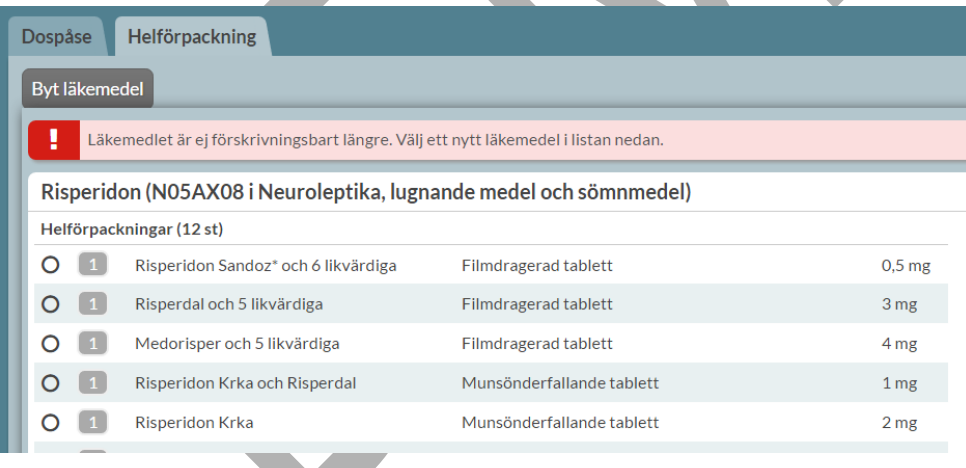

### **16.1.5 Ändra på recept med framtida ändring**

Om ett recept har en framtida ändring, t.ex. från nästa ordinarie första dosdag, och det behöver göras ytterligare en ändring är det inte tekniskt möjligt. Det är endast tillåtet med en framtida ändring i taget. Förskrivaren kommer således att varnas för detta i Pascal när den "andra" ändringen ska göras.

PASCAL 3.0 HANDBOK **| DOKUMENTÄGARE** PASCALFÖRVALTNINGEN **243 (**

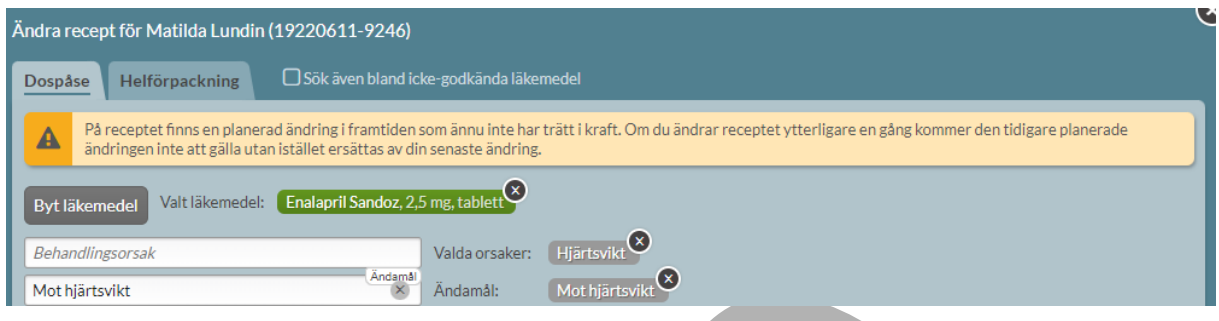

**Exempel.** Det ska ske en dosökning av Simvastatin från 1x1 till 3x1 till nästa första dosdag. Detta visas i Pascal genom en tvådelad rad.

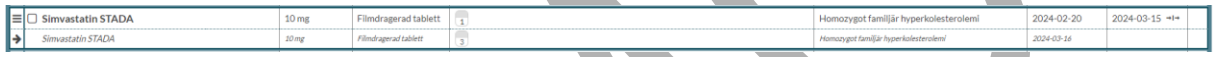

Förskrivaren vill att ändringen istället ska träda i kraft akut och går därför in via Ändra för att begära en akutproduktion. Informationsrutan visas då direkt längst upp och informerar förskrivaren om att den framtida ändringen måste göras om igen för att den ska fortsätta gälla. I detta fall måste dosökningen läggas in igen. Observera att i Ändra-dialogen visas den aktuella dosering 1x1.

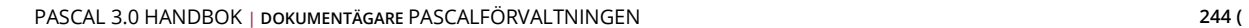

## **P** inera

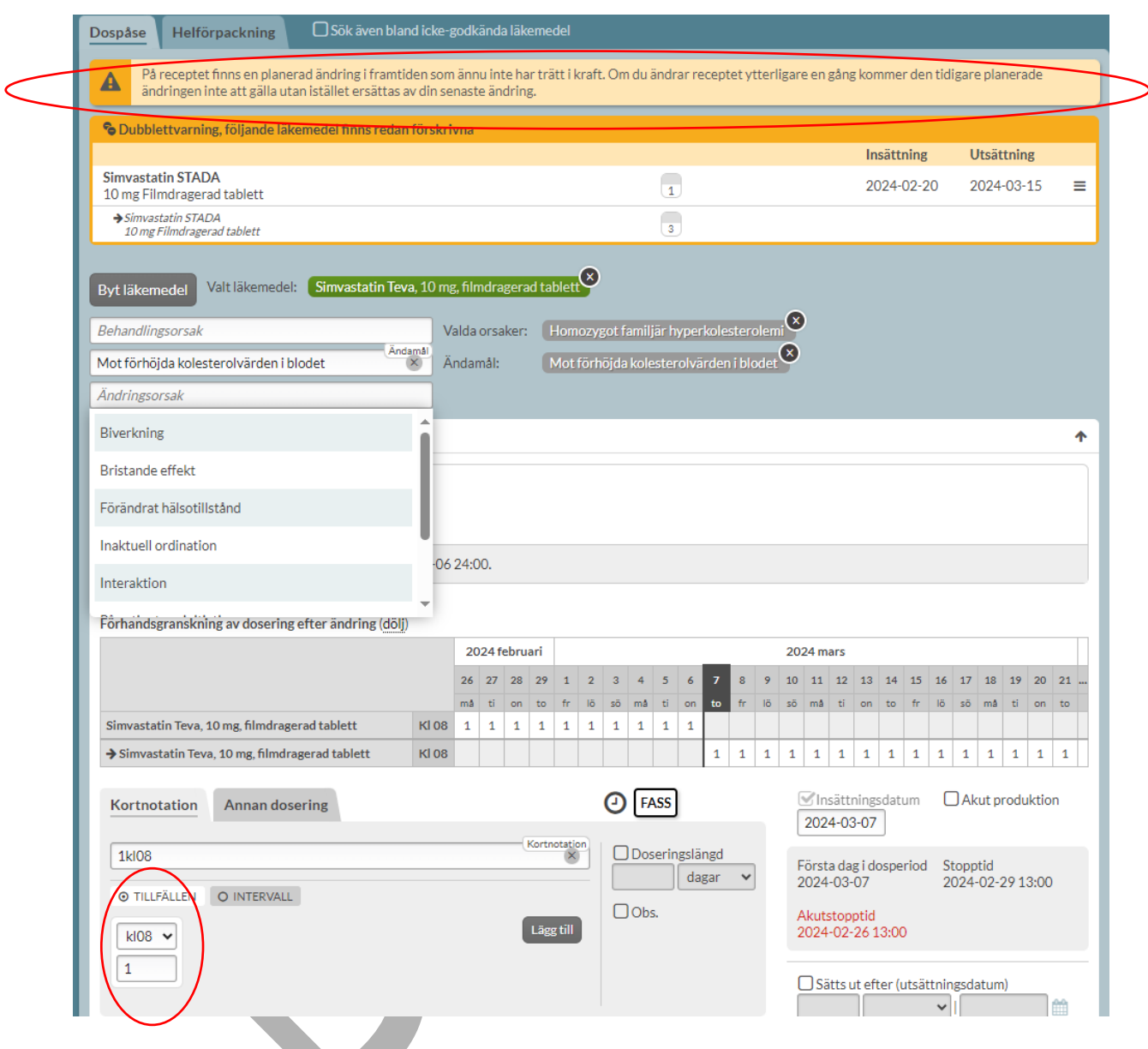

Förskrivaren måste därför ange en ändringsorsak, ändra doseringen samt bocka i akutproduktion innan receptet ändras.

# **o** inera

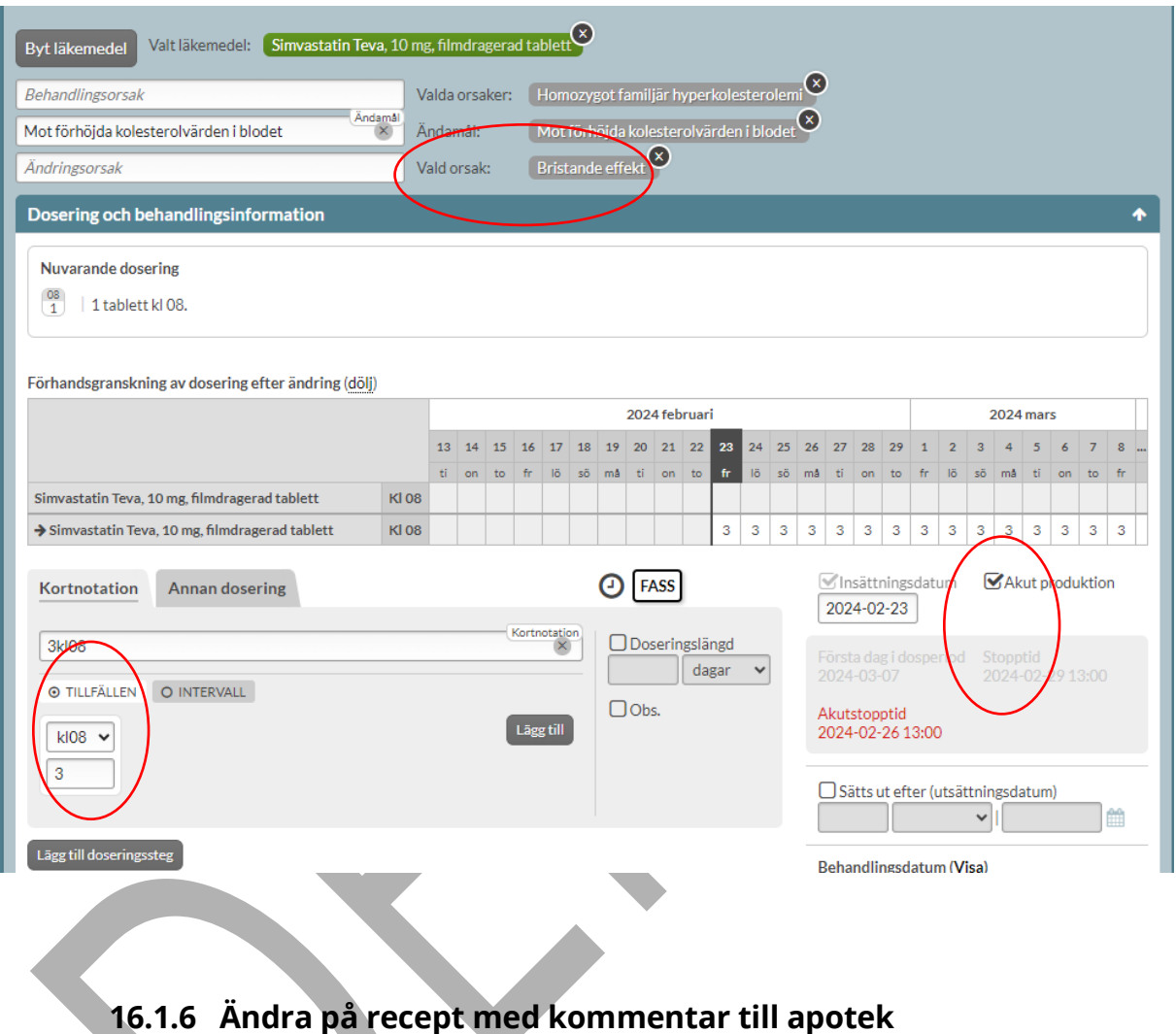

### **angivet**

Om ett recept har en kommentar till apotek och ska ändras kommer den tidigare kommentaren till apotek att visas högst upp under sektionen Kommentar i Ändra-vyn. Där finns det möjlighet att kopiera över kommentaren på det föregående receptet till det nya genom att trycka på länken Kopiera över kommentaren till det nya receptet.

#### Kommentar

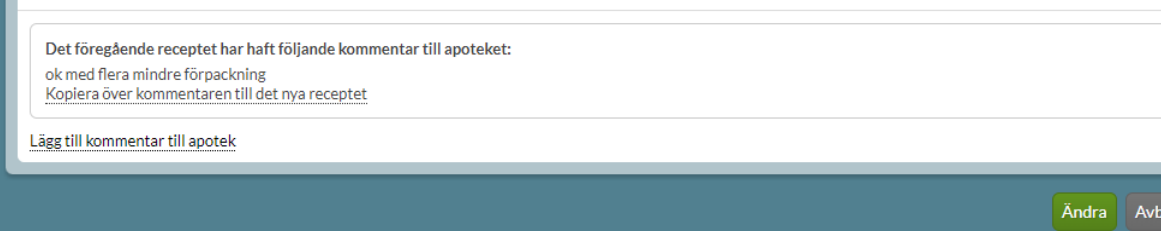

Om man väljer att kopiera över kommentaren visas i stället den vanliga redigerbara vyn för kommentar till apotek med den föregående kommentaren som kan ändras om så önskas.

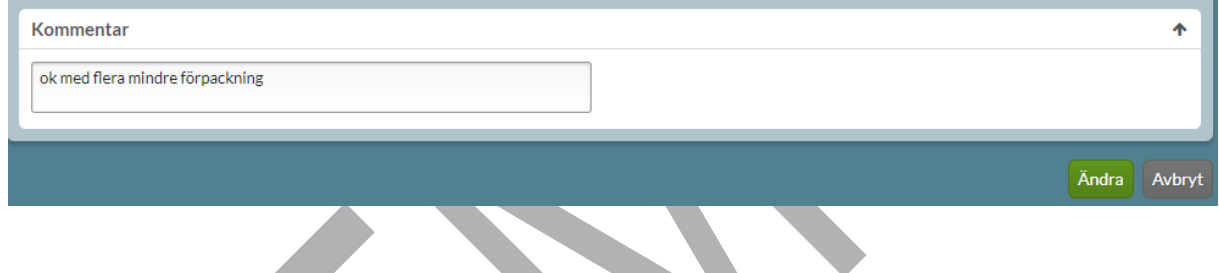

### **16.1.7 Ändra till dospåse**

Om en förskrivning är en helförpackning men i stället ska dosdispenseras välj Ändra till dospåse under den streckade menyn längst ut till vänster på läkemedelsraden.

Det visas då vilka dispenserbara alternativ som finns inom ATC-koden.

# **Primera**

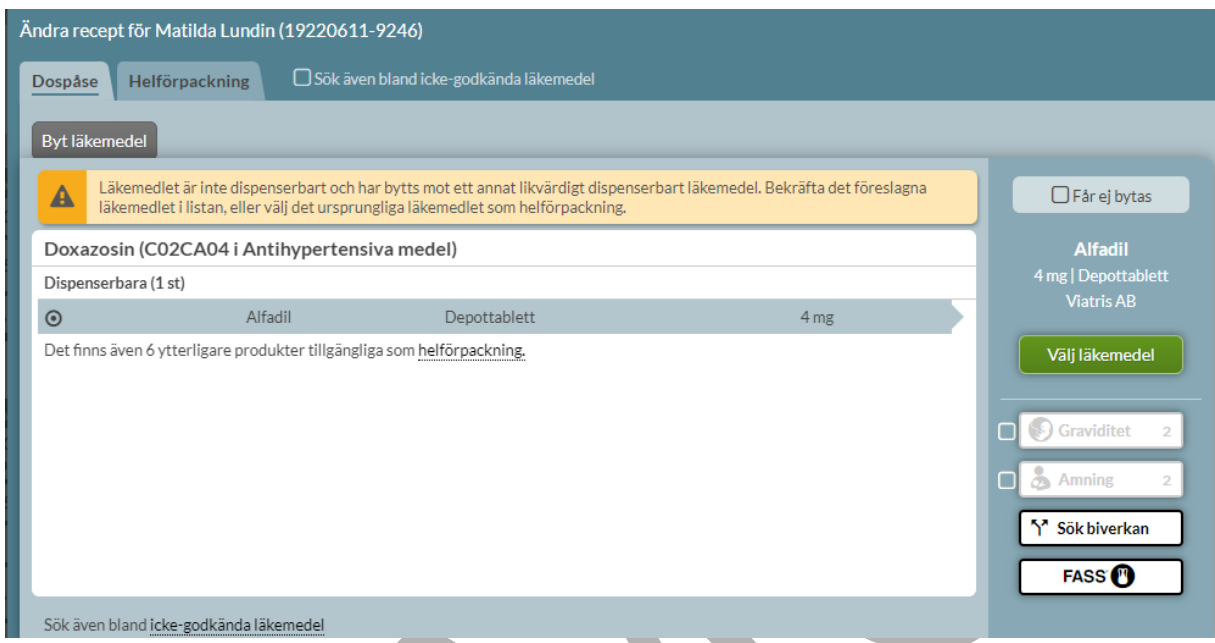

Ändringsorsak "Till dospåse" är redan förifylld.

För att skapa förskrivningen välj Ändra.

PASCAL 3.0 HANDBOK **| DOKUMENTÄGARE** PASCALFÖRVALTNINGEN **248 (**

# **n** inera

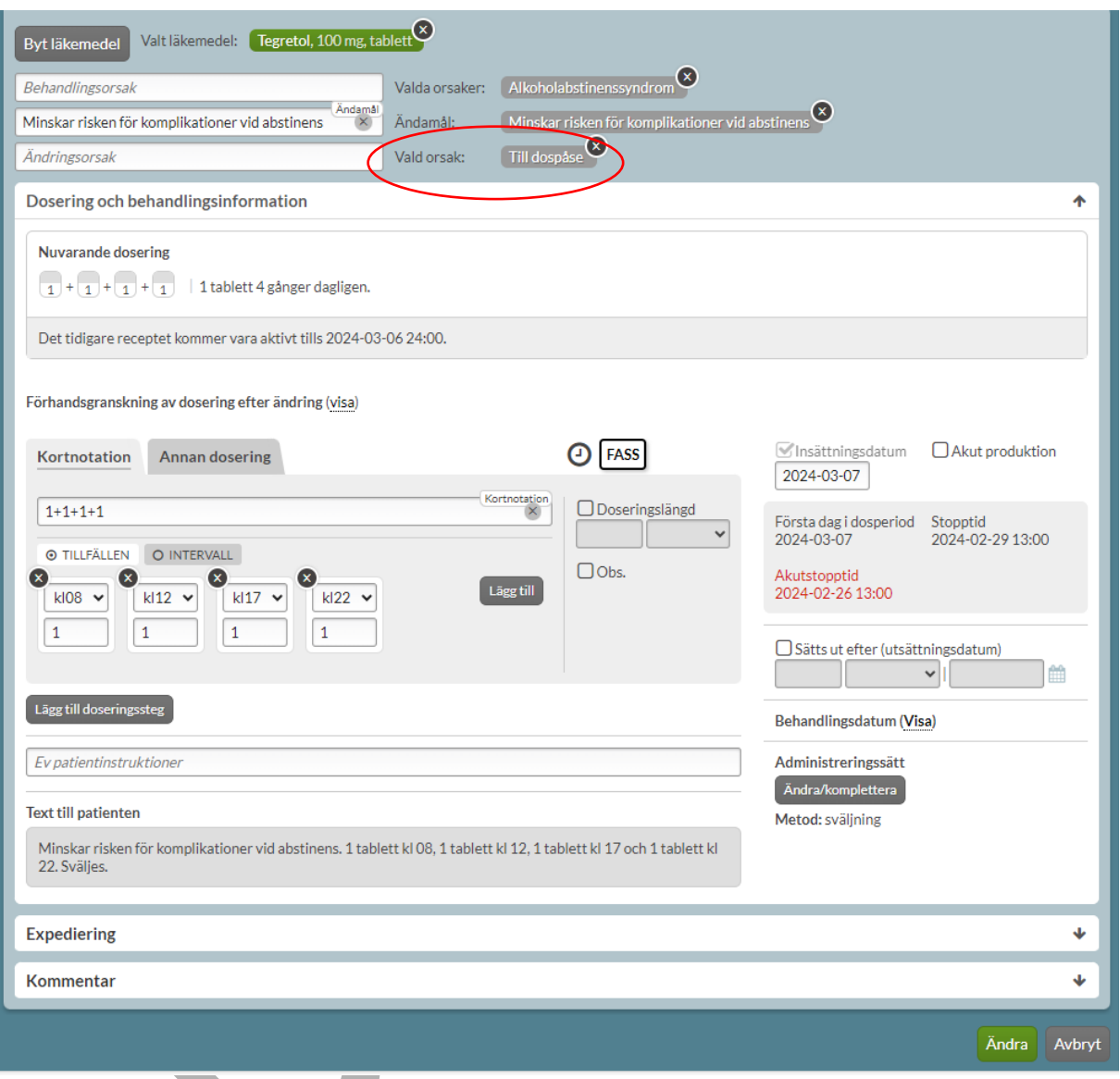

Om valt läkemedel inte är dispenserbart men det finns andra läkemedel inom samma ATC-kod som dosdispenseras men inte är utbytbara visas en röd varningsruta. Du har då möjlighet att välja ett annat läkemedel inom samma ATC-kod men utanför utbytbarhetsgruppen för att möjliggöra dosdispensering. Tänk på att alltid kontrollera styrkan och beredningsformen innan du fortsätter med förskrivningen. Inget alternativ är förvalt utan detta kräver ett aktivt val av

PASCAL 3.0 HANDBOK **| DOKUMENTÄGARE** PASCALFÖRVALTNINGEN **249 (**

## $\stackrel{\text{\normalsize o}}{\mathsf{\normalsize \cap}}$  inerg

#### läkemedel för att fortsätta förskrivningen.

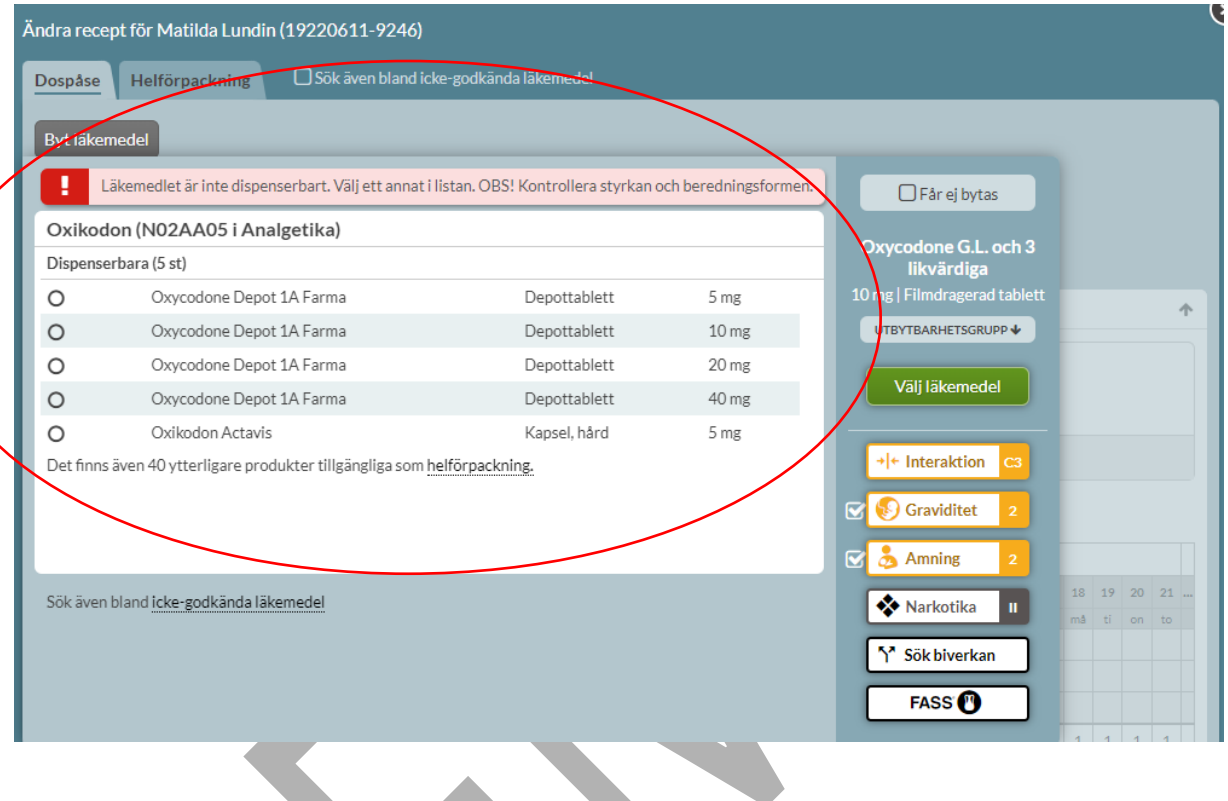

Om valt läkemedel inte är dispenserbart och det inte finns andra läkemedel inom samma ATCkod som dosdispenseras framkommer det att det inte finns några tillgängliga dispenserbara alternativ. Läkemedlet får då fortsatt vara helförpackning.

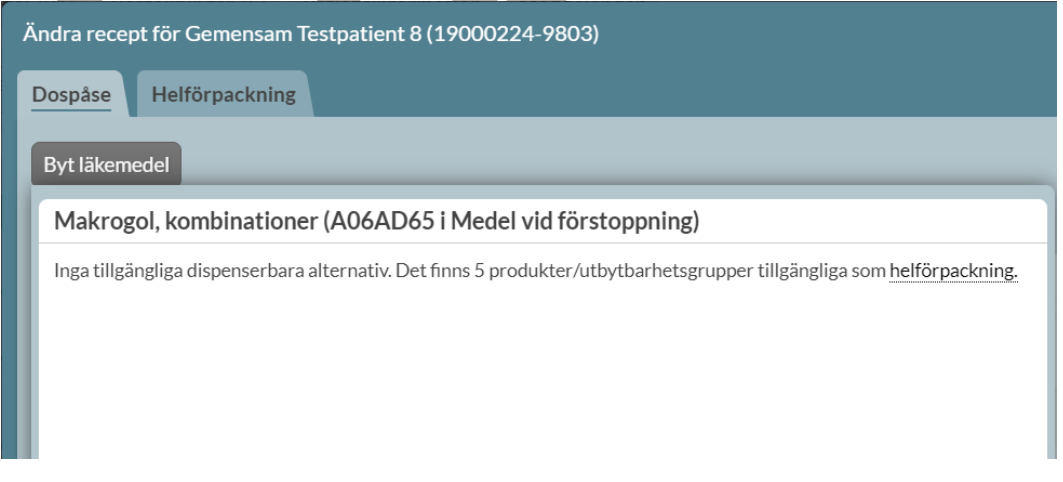

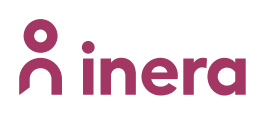

#### **16.1.8 Ändra till helförpackning**

Om en förskrivning är dosdispenserad men istället ska vara vid sidan om dospåsarna som helförpackning, välj Ändra till helförpackning under den streckade menyn längst ut till vänster på läkemedelsraden.

Fyll i ändringsorsak.

Det kommer automatiskt att anges antal uttag och antal förpackningar per uttag om funktionen "Pascal föreslår uttag & fp/uttag" är påslagen, kontrollera dessa uppgifter och ändra eventuellt efter önskemål.
## **o** inera

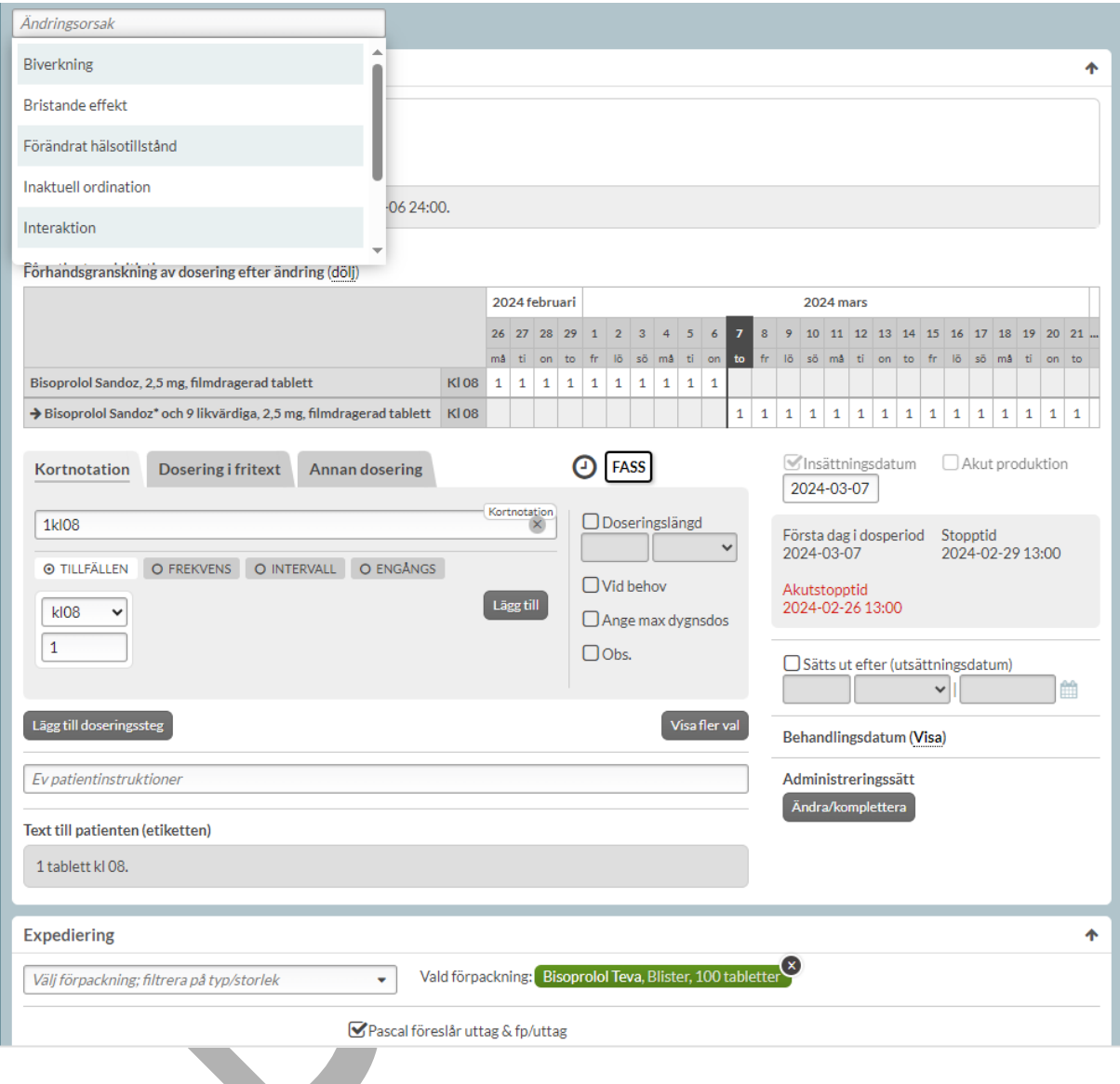

För att skapa den nya förskrivningen välj Ändra.

## **16.2 Sätt ut en förskrivning**

Om patienten inte längre ska ha läkemedlet på receptet ska du sätta ut det.

Detta gör du genom att välja *Sätt ut* under den streckade menyn i patientens läkemedelslista.

Du kommer då in till utsättningsvyn och måste där ange utsättningsorsak samt ange datumet för utsättningen. Utsättningsorsak väljer du i listan. Utsättningsorsakerna är de samma som ändringsorsakerna och hämtas från NKOO framtagen av Socialstyrelsen; Biverkning, Bristande effekt, Förändrat hälsotillstånd, Inaktuell ordination, Interaktion, På patientens initiativ, Uppnådd effekt och Överkänslighetsreaktion.

Följande utsättningsorsaker finns att välja på om det inte finns expeditioner på receptet.

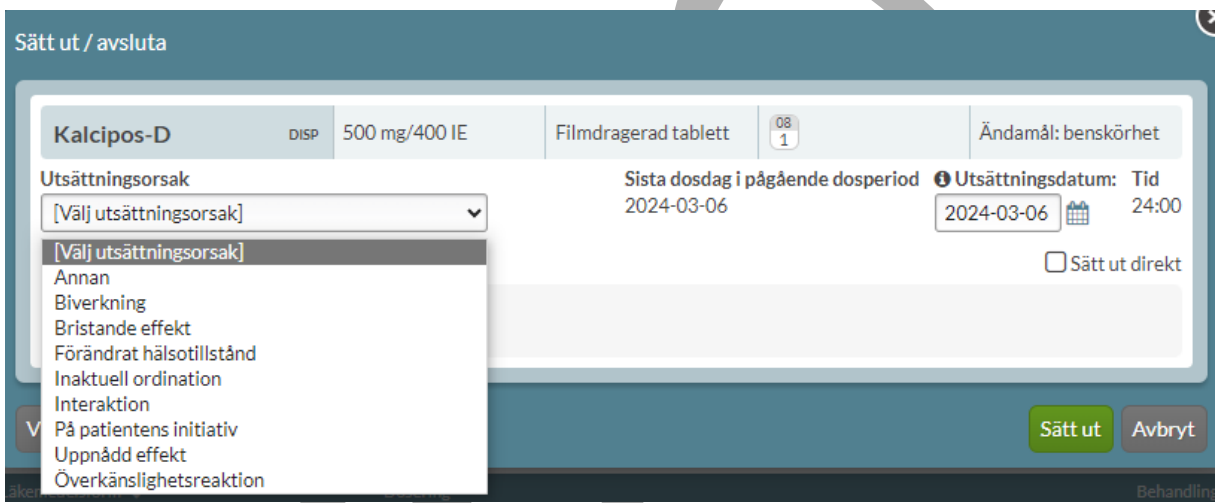

Om det finns expeditioner på receptet tillkommer två utsättningsorsaker; "Fel patient" och "Fel handelsvara/vara/styrka/dosering/ändamål. Patienten informerad.". Dessa orsaker används vanligtvis endast vid makulering av recept. Om ett recept kan makuleras går det således inte att sätta ut receptet med orsakerna "Fel patient" eller "Fel läkemedel/vara/styrka/dosering/ändamål. Patienten informerad." Önskas dessa orsaker användas ska receptet i stället makuleras.

# **n** inera

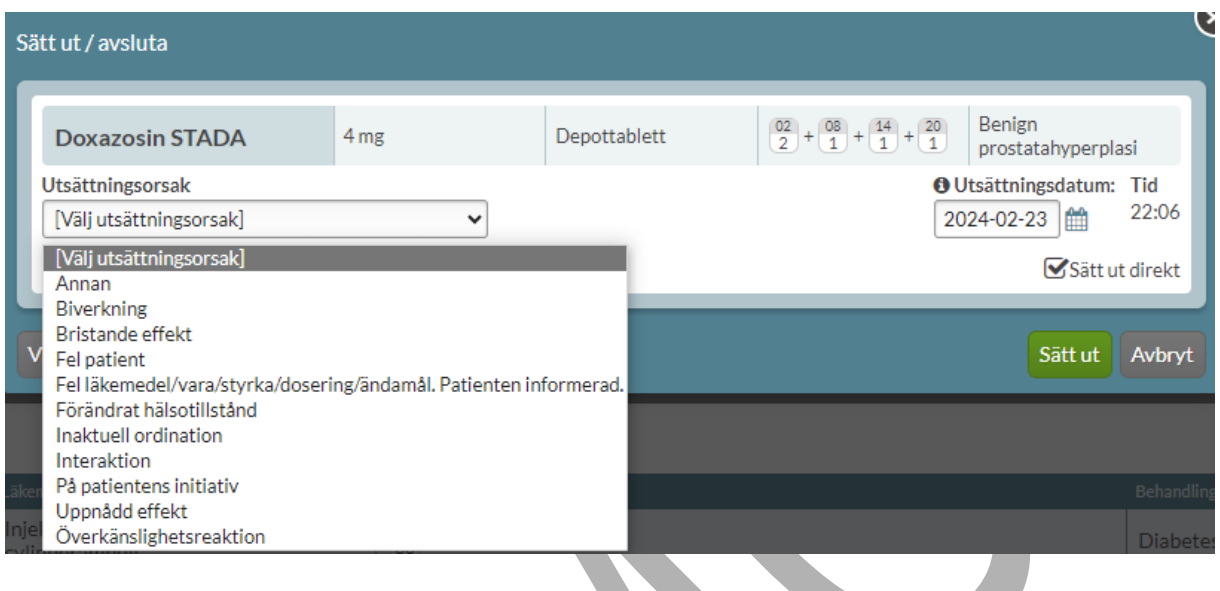

Om man väljer utsättningsorsak "Fel patient" eller "Fel

handelsvara/vara/styrka/dosering/ändamål. Patienten informerad." kommer receptet sättas ut direkt.

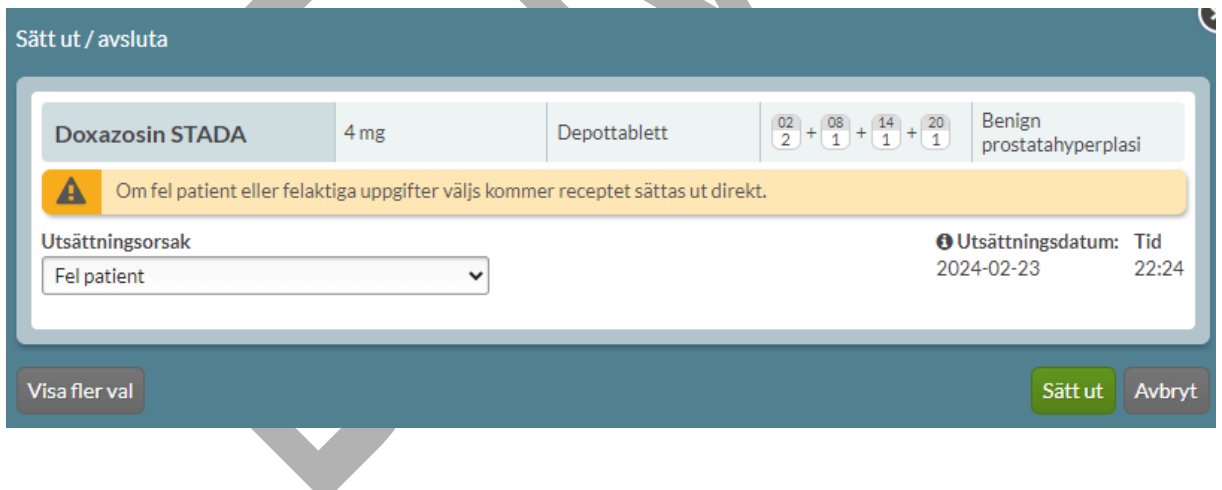

Valet Annan väljer du om inget annat val passar och då får du upp ett fritextfält som du fyller i själv. Fritextfältet är vid valet Annan obligatoriskt.

# nera

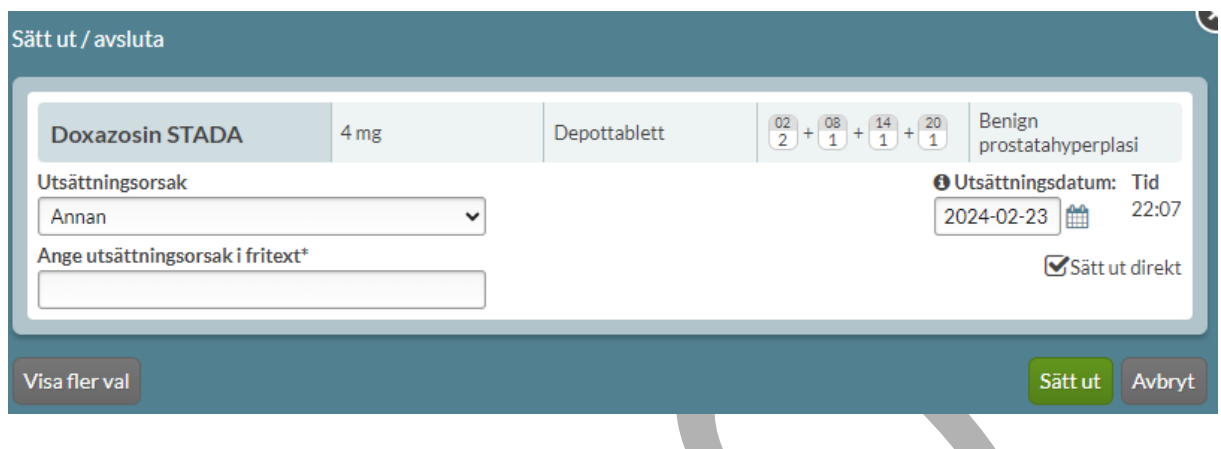

För dosdispenserade recept föreslås dagen före nästa ordinarie första dosdag som utsättningsdatum och för helförpackningar föreslås dagens datum. Datumet är ett till-och-meddatum så patienten får läkemedlet även den dagen. Utsättningsdatum visas i läkemedelslistan i kolumnen längst till höger; Utsättning.

### **16.2.1 Sätt ut förskrivning akut**

Om du vill sätta ut ett dispenserat recept akut ska du välja ett tidigare utsättningsdatum i kalendern eller bocka i Sätt ut direkt och välja Beställ ny leverans i dialogen som då visas. Om du bockar i Sätt ut direkt väljs automatiskt dagens datum som utsättningsdatum.

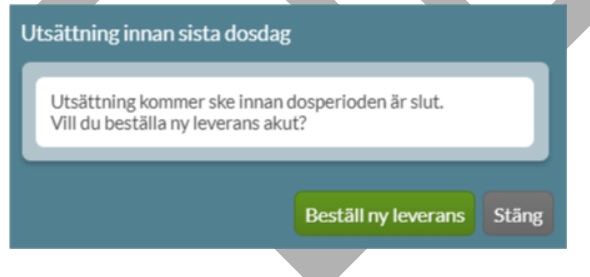

Det skickas ersättningsdoser från dosapoteket när du sätter ut något akut, även om du har satt in nya recept akut eftersom vården inte bör plocka ut enskilda tabletter ur dospåsarna.

PASCAL 3.0 HANDBOK **| DOKUMENTÄGARE** PASCALFÖRVALTNINGEN **255 (**

# $\boldsymbol{\mathsf{\stackrel{\textbf{o}}{h}}}$  inera

### **16.2.2 Sätt ut en förskrivning med framtida ändring**

Om ett recept har en framtida ändring, t.ex. från nästa ordinarie första dosdag, och receptet ska sättas ut är det inte tekniskt möjligt. Det är endast tillåtet med en framtida ändring/utsättning i taget. Förskrivaren kommer således att varnas för detta i Pascal när utsättningen ska göras.

Det visas en gul informationsruta om att i samband med utsättningen kommer den framtida ändringen som inte har trätt i kraft att tas bort.

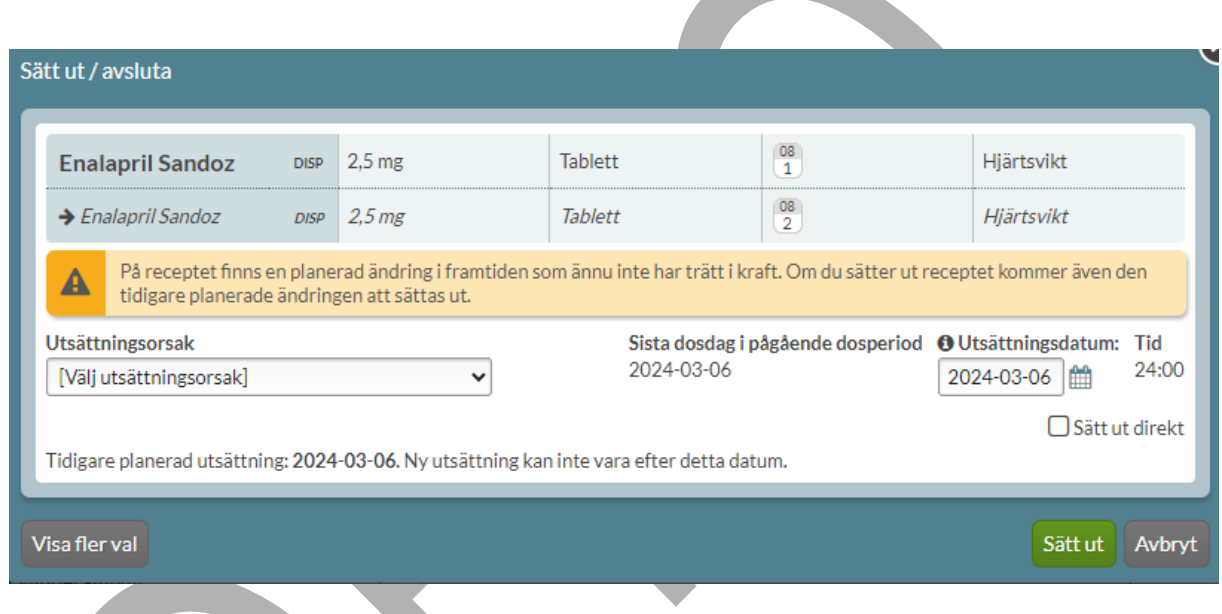

### **16.2.3 Visa fler val under Sätt ut/avsluta**

Genom att trycka på Visa fler val tillkommer fler valmöjligheter för hur man kan sätta ut/avsluta receptet. Det är förvalt att receptet sätts ut/avslutas genom att ett utsättningsdatum/sista doseringsdag samt senaste datum för avslut av behandling anges på receptet enligt valet under utsättningsdatum.

## **o** inera

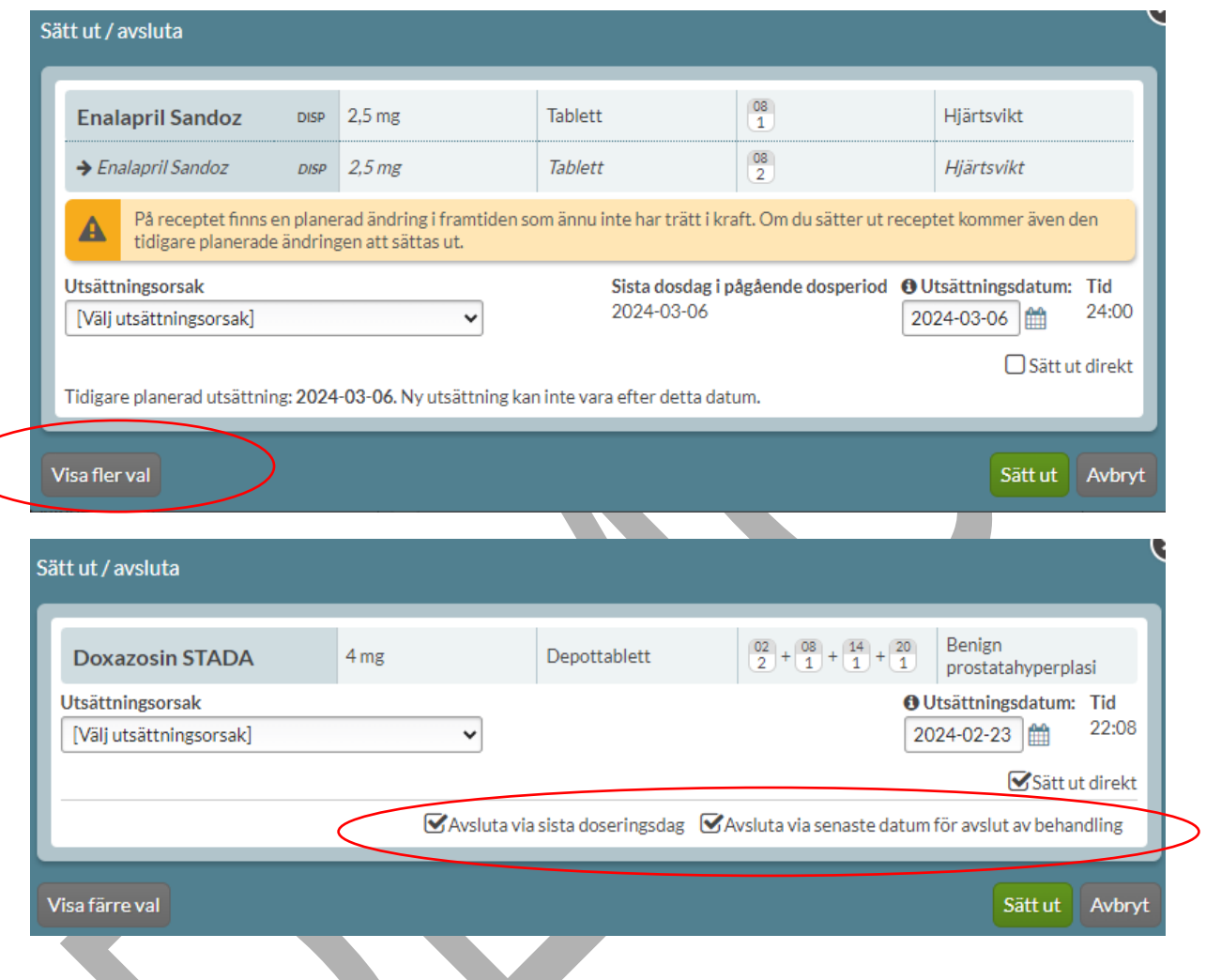

Det finns fyra olika sätt att sätta ut/avsluta ett recept:

• Med både utsättningsdatum/sista doseringsdag och senaste datum för avslut av behandling. Detta är förvalt och kräver inget aktivt val.

**417)**

# o inera

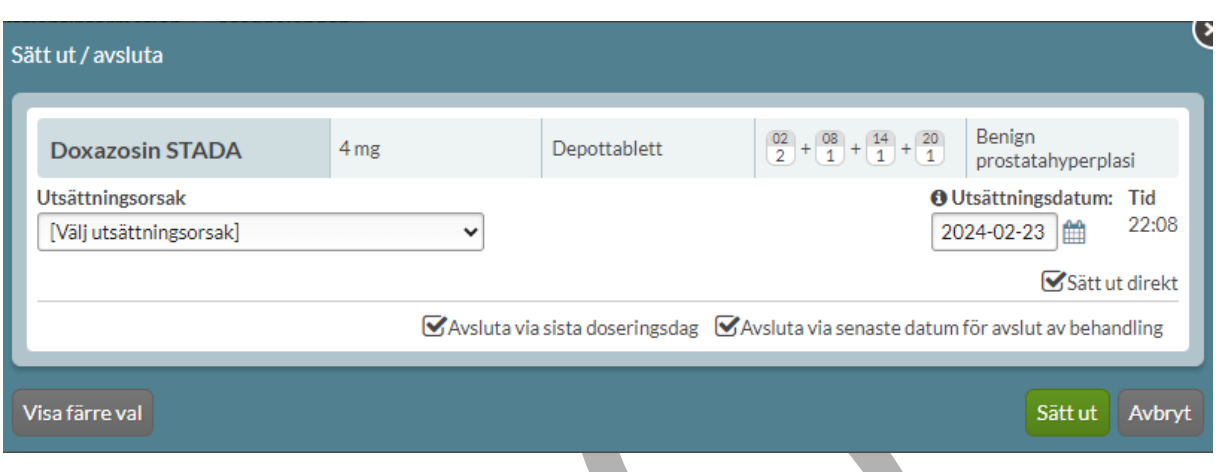

• Endast med senaste datum för avslut av behandling. Bocka då ur valet "Avsluta via sista doseringsdag".

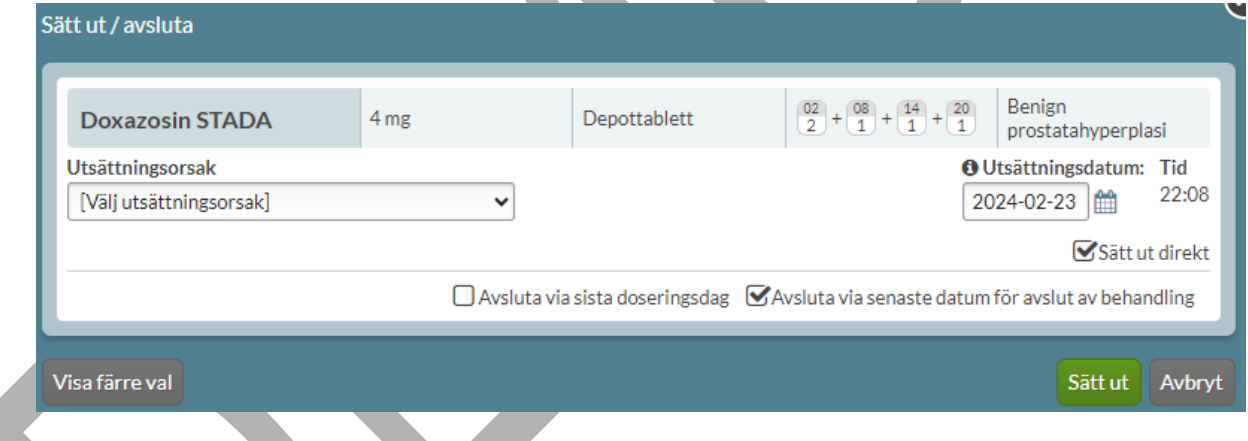

• Endast med utsättningsdatum/sista doseringsdag. Bocka då ur valet "Avsluta via senaste datum för avslut av behandling".

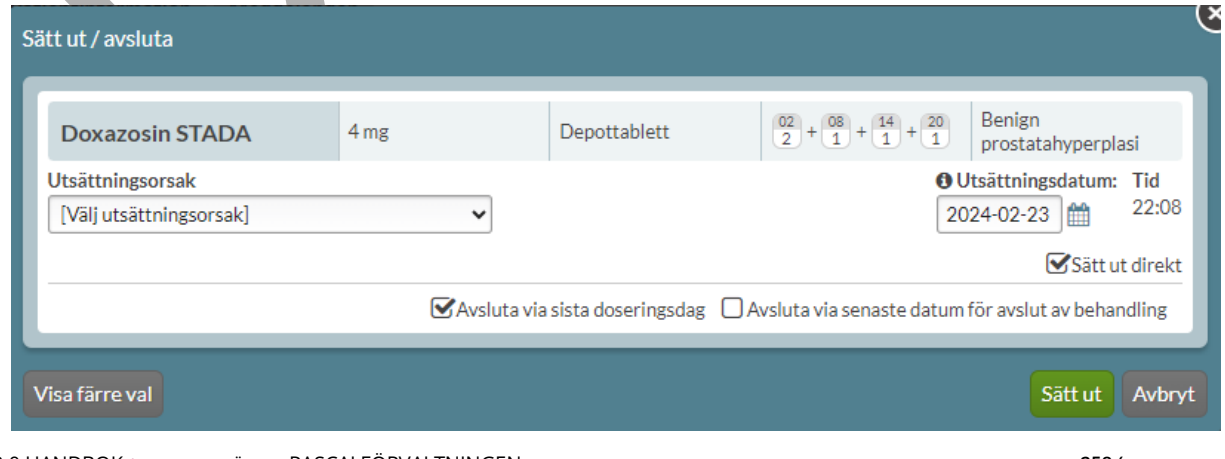

PASCAL 3.0 HANDBOK **| DOKUMENTÄGARE** PASCALFÖRVALTNINGEN **258 (**

# $\boldsymbol{\mathsf{\stackrel{\textbf{o}}{h}}}$  inera

• Endast med giltighetstid. Bocka då ur valen då ur valet "Avsluta via sista doseringsdag" och "Avsluta via senaste datum för avslut av behandling".

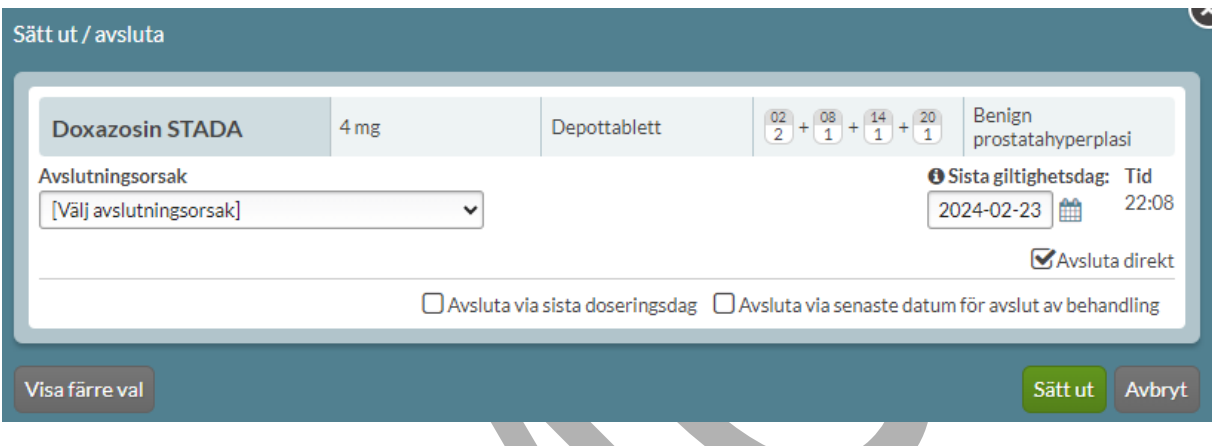

## **16.3 Makulera en förskrivning**

Genom att välja Makulera under den streckade menyn till vänster på raden, makuleras förskrivningen. Makulera ett recept gör du endast i de fall du har förskrivit fel, antingen till fel patient eller vid fel med förskrivningen på något sätt och det kan endast göras fram till första expeditionen har skett.

När en expedition har skett måste du använda Sätt ut i stället eftersom patienten då kan antas ha intagit läkemedlet. Kom ihåg att informera patienten om orsaken är något fel med läkemedlet.

Du har alltså bara alternativet Makulera om det är möjligt att använda på det receptet. Det finns två makuleringsorsaker att välja bland.

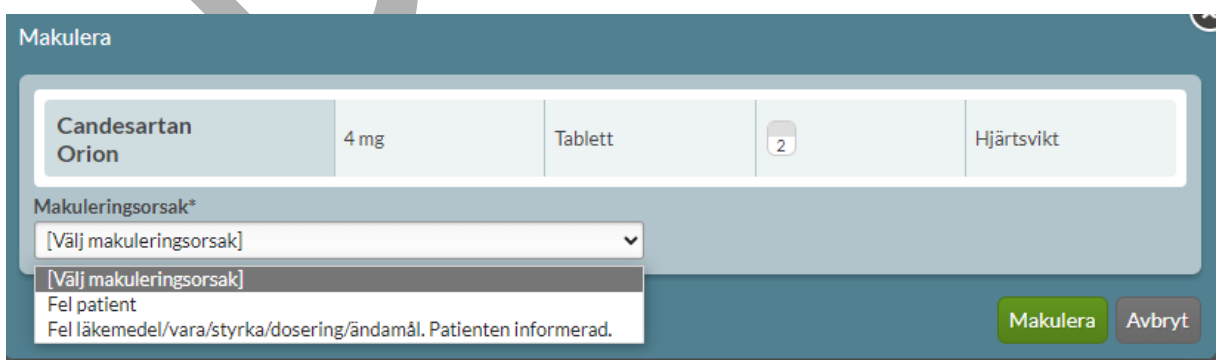

PASCAL 3.0 HANDBOK **| DOKUMENTÄGARE** PASCALFÖRVALTNINGEN **259 (**

Om du makulerar ett recept med orsak "Fel patient" kommer dessa automatiskt exkluderas från patientens läkemedelslista. Information om detta visas ovanför sektionen Historiska i en blå informationsruta.

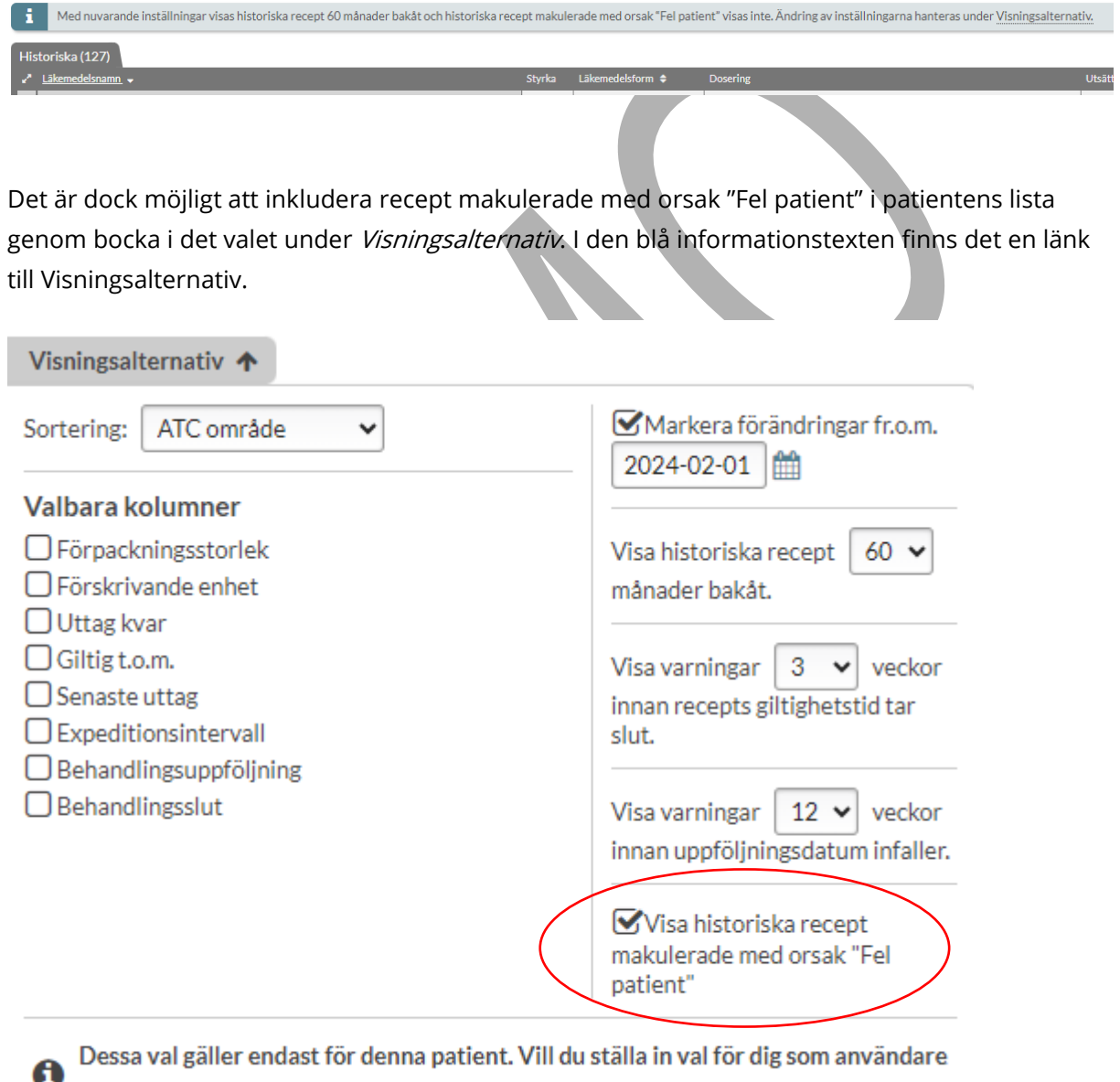

oavsett patient, gå till Inställningar.

PASCAL 3.0 HANDBOK **| DOKUMENTÄGARE** PASCALFÖRVALTNINGEN **260 (**

## **16.4 Ändrade läkemedelsrader i läkemedelslistan**

Ett recept som har ändrats, satts ut, makulerats eller satts in igen visas i läkemedelslistan med ett Ä. Det visas grönt om du precis har gjort ändringen och därefter blått.

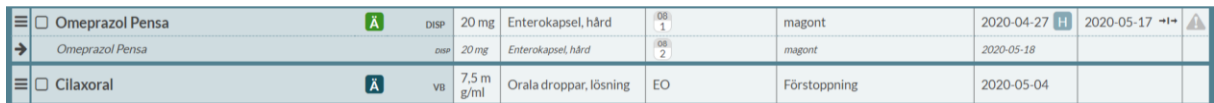

Ett recept som har en framtida ändring visas som en dubbelrad med den gällande förskrivningen i den övre delen och den framtida förskrivningen som kommer att träda i kraft i den nedre delen.

I kolumnen längst ut till höger; Utsättning visas utsättningsdatumet med en pilsymbol som innebär att det tar vid något annat efter utsättningen. Det som tar vid är det som visas på den nedre delen av raden i lite mindre, kursiverad stil med insättningsdatumet dagen efter utsättningsdatumet. På så sätt kan du snabbt jämföra den gamla och nya förskrivningen.

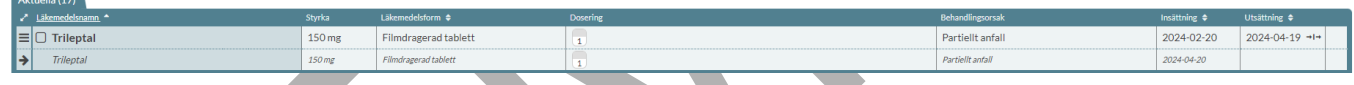

En ändring som redan har trätt i kraft ser du om du öppnar raden under fliken Historik.

Under Historik visas den senaste förskrivningen i förskrivningskedjan längst ut till vänster och det äldsta längst ut till höger. Recept rensas enligt NLL från E-hälsomyndigheten efter 5 år (5 år från att lagen trädde i kraft) och därför går det inte att se längre tillbaka i tiden i Pascal.

# $\boldsymbol{\mathsf{\stackrel{\textbf{o}}{h}}}$  inera

## **17 Förnya förskrivning**

Ett recept är som längst giltigt ett år från att det förskrevs, d.v.s. från det datum som förskrivningen gjordes. Giltighetstiden räknas inte från insättningsdatumet, som endast anger när förskrivningen ska börja gälla. Innan giltigheten går ut behöver receptet förnyas för att patienten ska kunna få mer läkemedel om det fortfarande är aktuellt. Att receptet går ut är inget aktivt beslut. Dosapoteken dosdispenserar bara läkemedel som ligger i dospåsar fram till och med giltighetsdatumet.

När ett recept har förnyats har det skapats ett nytt recept med ny giltighetstid som ersätter det tidigare receptet. Det nya receptet tillhör samma receptkedja som det tidigare receptet i Pascal. Du kan följa olika recept i en receptkedja på den expanderade läkemedelsraden och fliken Historik.

## **17.1 Förnya en aktuell förskrivning**

Ett aktuellt recept förnyas genom valet Förnya som finns under den streckade menyn i vänsterkanten på raden. Förnya används när informationen på receptet fortfarande är aktuell och därmed ska vara oförändrad. Det enda som kommer att ändras är giltighetstiden, så att receptet förblir aktuellt. Om du vill ändra information på receptet ska du istället välja Ändra i den streckade menyn.

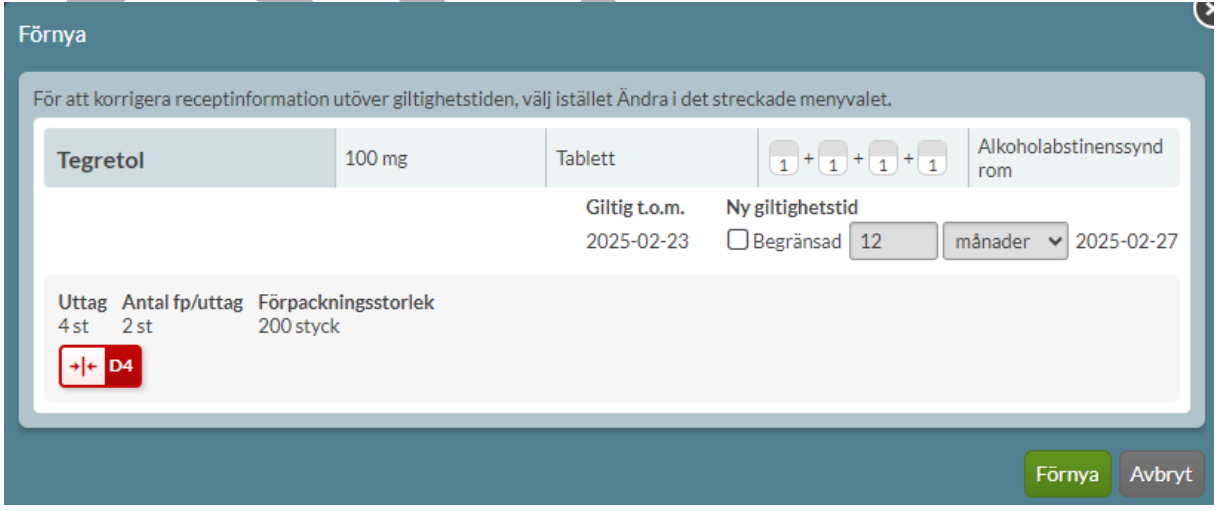

# nera

I Förnya-dialogen som öppnas när du trycker på Förnya visas information som kommer att gälla för det nya receptet som ersätter det tidigare receptet.

Där visas information om:

- Läkemedelsnamn, styrka, beredningsform, dosering och behandlingsorsak
- Om det är ett dosdispenserat recept eller en helförpackning
- Antal uttag, antal förpackningar/uttag, förpackningsstorlek, eventuell narkotikaklass, eventuellt expeditionsintervall, eventuellt behandlingsdatum, eventuell kommentar till apotek
- Dubblettvarning om det finns överlappande recept på läkemedel inom samma ATC-kod
- Hur länge det nya receptet kommer att vara giltigt med möjlighet att begränsa giltighetstiden till mindre än 12 månader som är förvalt. Önskas andra ändringar ska Ändra-funktionen användas istället.
- Eventuella interaktioner med patientens andra läkemedel, om läkemedlet bör undvikas till äldre, eventuell narkotikaklass samt lämplighet vid graviditet och amning om det är aktuellt.

För att förnya receptet ska du trycka på Förnya. Du kan också välja att avbryta.

För att förnya ett dosdispenserat recept behöver giltighetsdatumet vara före sista stopptiden, d.v.s. den stopptid som gäller den dosperiod där det sista giltighetsdatumet finns inom.

För att förnya ett dosdispenserat recept som vanligt behöver giltighetstiden tidsmässigt ligga efter nästa första dosdag. Nästa första dosdag ändras i samband med stopptiden. För att det inte ska uppstå glapp ska ett recept således förnyas före den sista stopptiden, d.v.s den stopptid som gäller för den dosperiod där det sista giltighetsdatumet finns inom.

Om du förnyar ett recept efter den sista stopptiden riskerar patienten att få ett glapp i sin medicinering. Har den sista stopptiden passerat kan du därför inte använda Förnya utan får information om att du i stället ska använda Ändra-funktionen.

I ändra-vyn kommer det att visas information om när det aktuella receptet slutar gälla och hur många dagars uppehåll i behandlingen valt insättningsdatum kommer att innebära.

PASCAL 3.0 HANDBOK **| DOKUMENTÄGARE** PASCALFÖRVALTNINGEN **263 (**

## **nera**

Det aktuella receptet slutar gälla 2020-05-12 24:00. Valt insättningsdatum kommer innebära ett uppehåll i behandling på 7 dagar.

### **Exempel**

Sista giltighetsdatum på förskrivningen 15/3

Nästkommande ordinarie stopptid 3/3 klockan 13

Nästkommande första dosdag 10/3

Nästkommande dosperiod 10/3 – 23/3

I det här exemplet kan receptet förnyas som vanligt fram till 3/3 klockan 13. Sker ingen förlängning av receptet innan det, blir det ett glapp i doseringen mellan 16/3 till 23/3. Det måste förskrivaren uppmärksammas om och därför går det inte att förnya som vanligt, utan recepet måste ändras. Förskrivaren kan antingen välja att begära en akutproduktion eller sätta in en helförpackning för att kompensera för glappet som uppstår.

I Ändra-dialogen framkommer det information om när det aktuella receptet slutar gälla och hur många dagar det blir uppehåll i behandlingen om nästa första dosdag väljs som insättningsdatum.

En ändring i det här fallet innebär således endast att insättningsdatumet tidigareläggs och att det därmed beställs en akutproduktion. Inga andra ändringar behöver göras.

## **17.2 Sätt in historisk förskrivning igen**

Om ett recept har blivit historiskt kan du använda dig av funktionen Sätt in igen eller Sätt in igen som dospåse/helförpackning under den streckade menyn till vänster på raden. Ett recept som är makulerat kan inte sättas in igen.

Om det läkemedel patienten stod på inte längre finns på marknaden eller inte längre finns i dosapotekets dispenserbara sortiment får du upp information om detta så att du kan välja en annan vara istället.

PASCAL 3.0 HANDBOK **| DOKUMENTÄGARE** PASCALFÖRVALTNINGEN **264 (**

## **n** inera

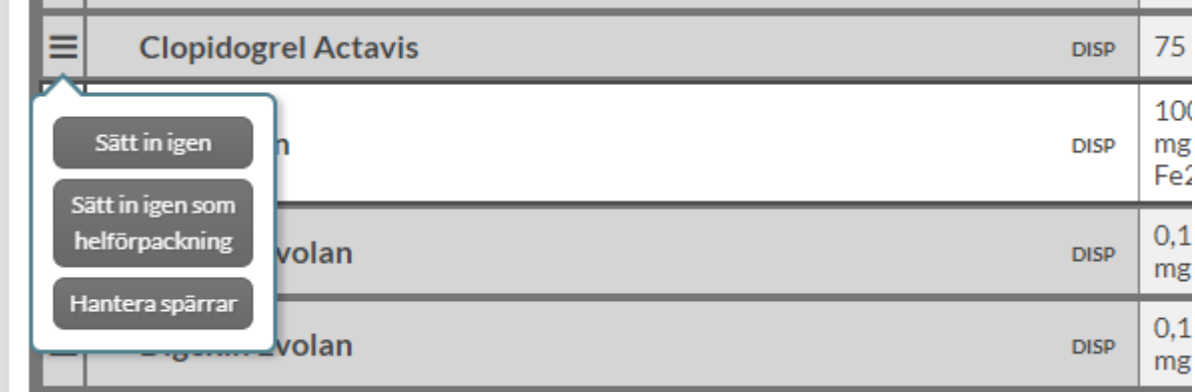

### **17.3 Förnya recept på helförpackning med aktiv beställning**

Om du förnyar ett helförpacknings-recept med en aktiv beställning kommer det att visas en gul informationsdialog i Förnya-vyn. Eftersom beställningen ännu inte har expedierats av dosapoteket kan beställningen komma att avvisas om receptet förnyas. Rutinerna kan skilja sig mellan olika dosapotek. Observera att det endast är en informationsruta, receptet kan fortfarande förnyas som vanligt om så önskas, genom att du trycker på Förnya.

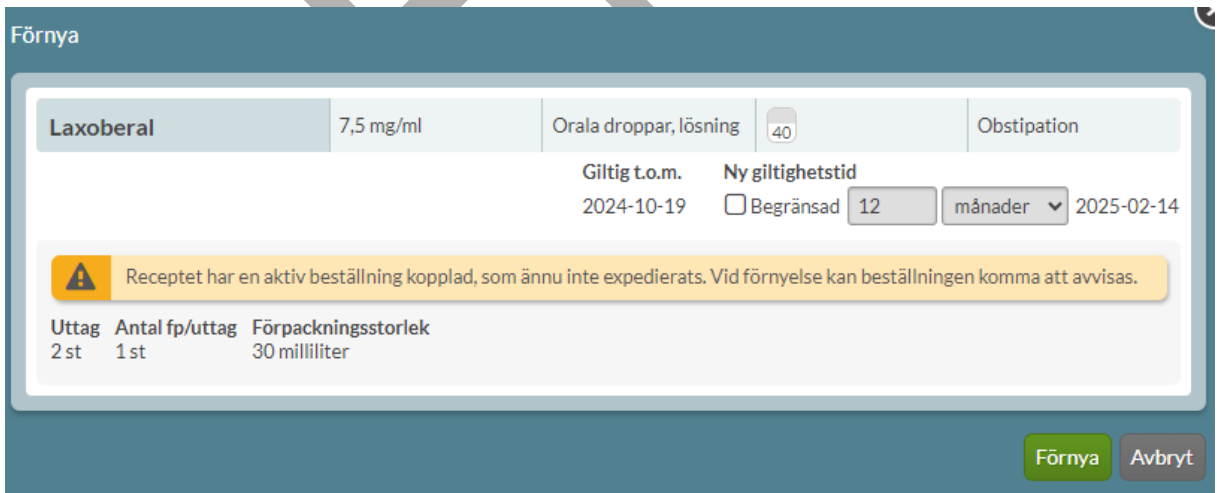

## **n** inera

## **17.4 Förnya recept med framtida utsättningsdatum**

Om du förnyar ett recept som har ett inlagt framtida utsättningsdatum kommer det att visas en gul informationsdialog i Förnya-vyn. Där uppmärksammas användaren på att i samband med att receptet förnyas kommer det framtida utsättningsdatumet att försvinna.

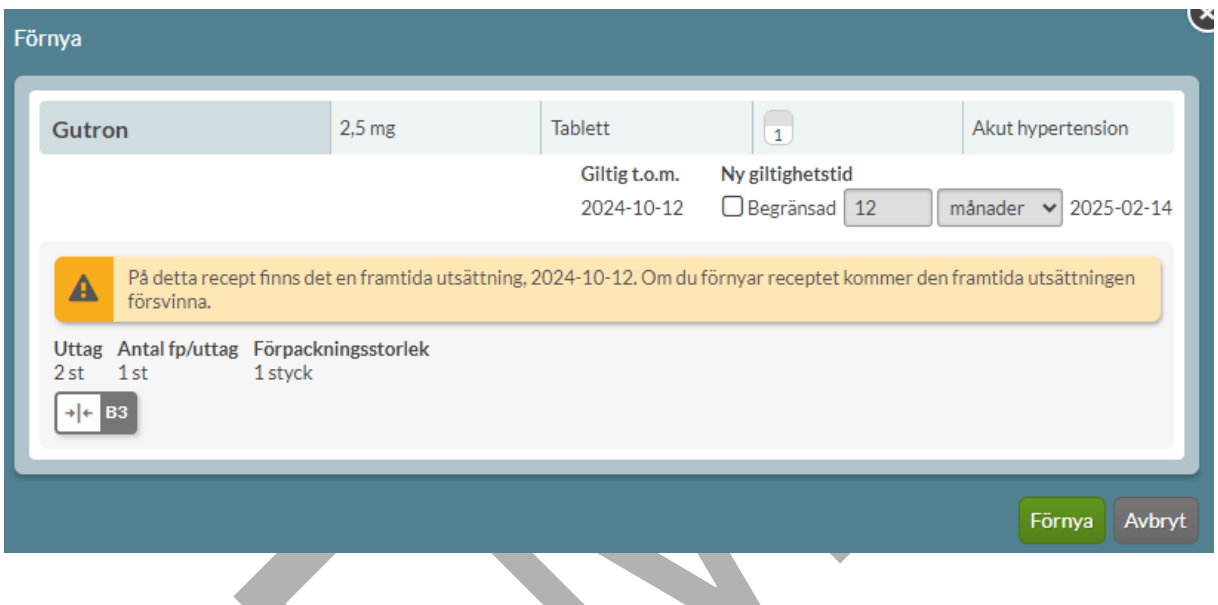

## **17.5 Förnya recept förskrivet i tidigare version av Pascal**

Ett recept som är förskrivet i den tidigare versionen av Pascal som inte var anpassad till NLL och därmed saknar de i NLL obligatoriska attributen behandlingsorsak, behandlingsändamål och administreringssätt kan under övergångsperioden förnyas som vanligt. Anledningen till detta är att underlätta hanteringen för vårdpersonal genom att informationen inte ska behöva fyllas i varje gång recept enbart ska förnyas.

Ändamålet på receptet kommer därmed att anges som både behandlingsorsak och ändamål automatiskt vid förnya.

PASCAL 3.0 HANDBOK **| DOKUMENTÄGARE** PASCALFÖRVALTNINGEN **266 (**

## <u>ီ</u> inera

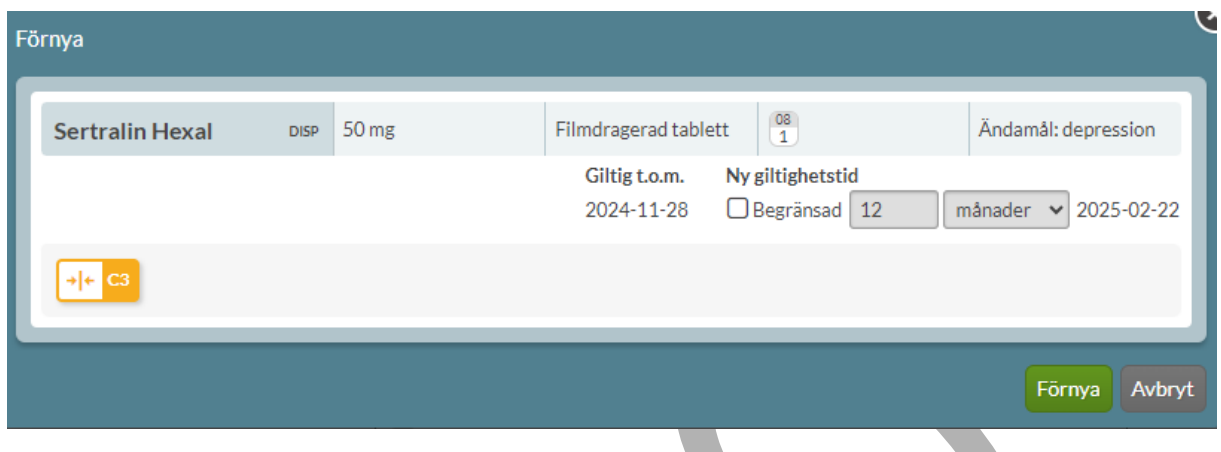

## **17.6 Förnya recept med senaste datum för uppföljning av behandling**

Om ett recept har ett uppföljningsdatum som inte är passerat kommer det att kopieras över till det nya förlängda receptet. Då visas angivet datum under rubriken "Senaste datum för uppföljning av behandling".

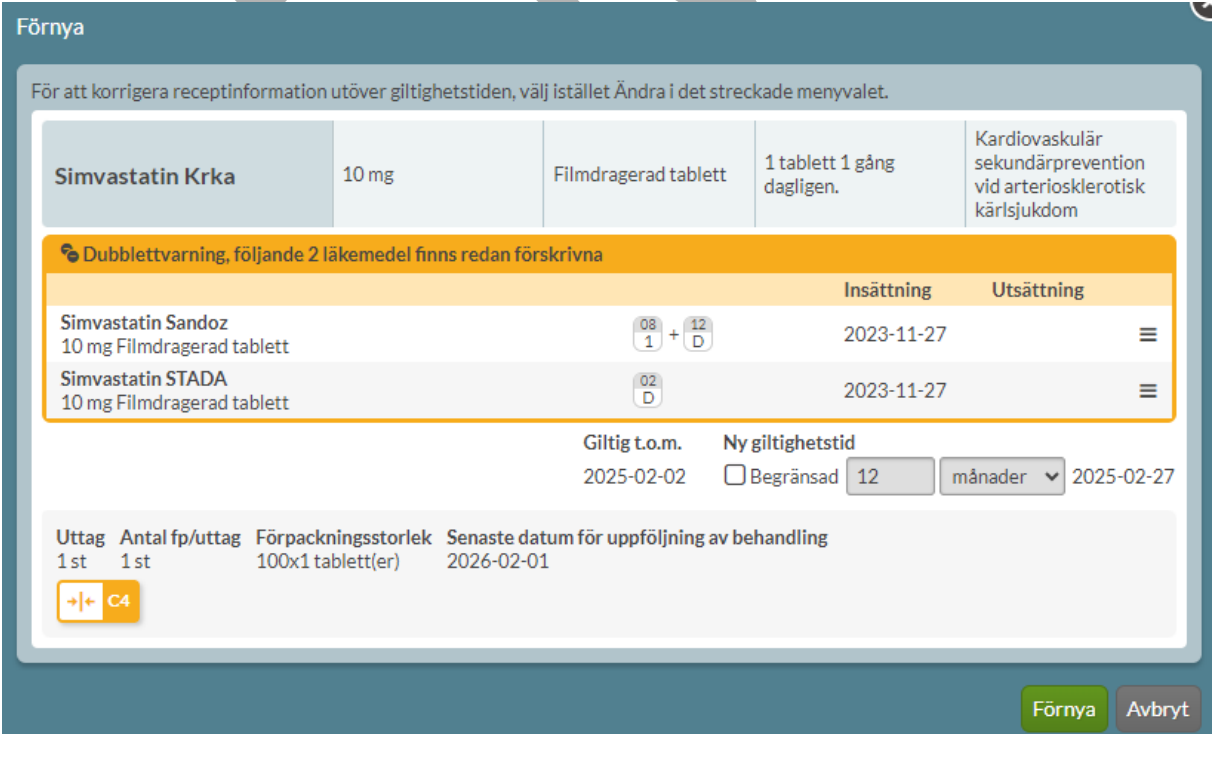

PASCAL 3.0 HANDBOK **| DOKUMENTÄGARE** PASCALFÖRVALTNINGEN **267 (**

Är senaste datum för uppföljning av behandling däremot passerat kommer det inte att kopieras över till det nya förlängda receptet vilket framkommer i en blå informationsruta.

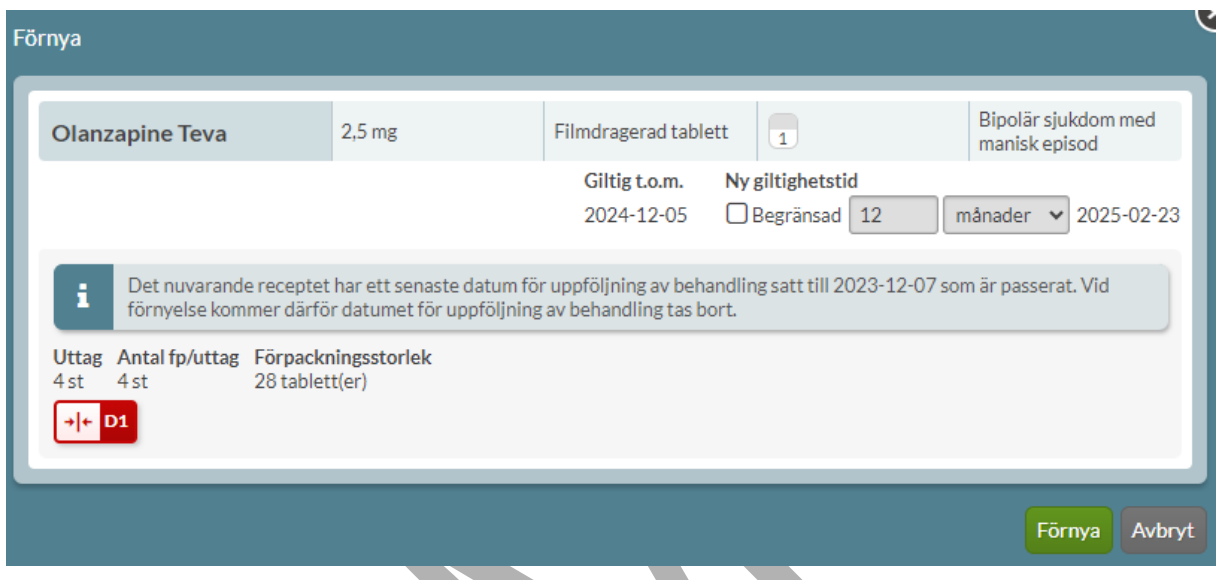

## **17.7 Förnya recept med senaste datum för avslut av behandling**

Om receptet som ska förnyas har ett senaste datum för avslut som infaller innan den nya giltighetstidens slut, kommer det datumet att tas bort i samband med förnyelse. Information om detta visas i en gul informationsruta.

Om senaste datum för avslut av behandling ligger längre fram i tiden än giltighetstidens slut kommer datumet att kopieras över till det nya, förlängda receptet. Då visas angivet datum under rubriken "Senaste datum för avslut av behandling".

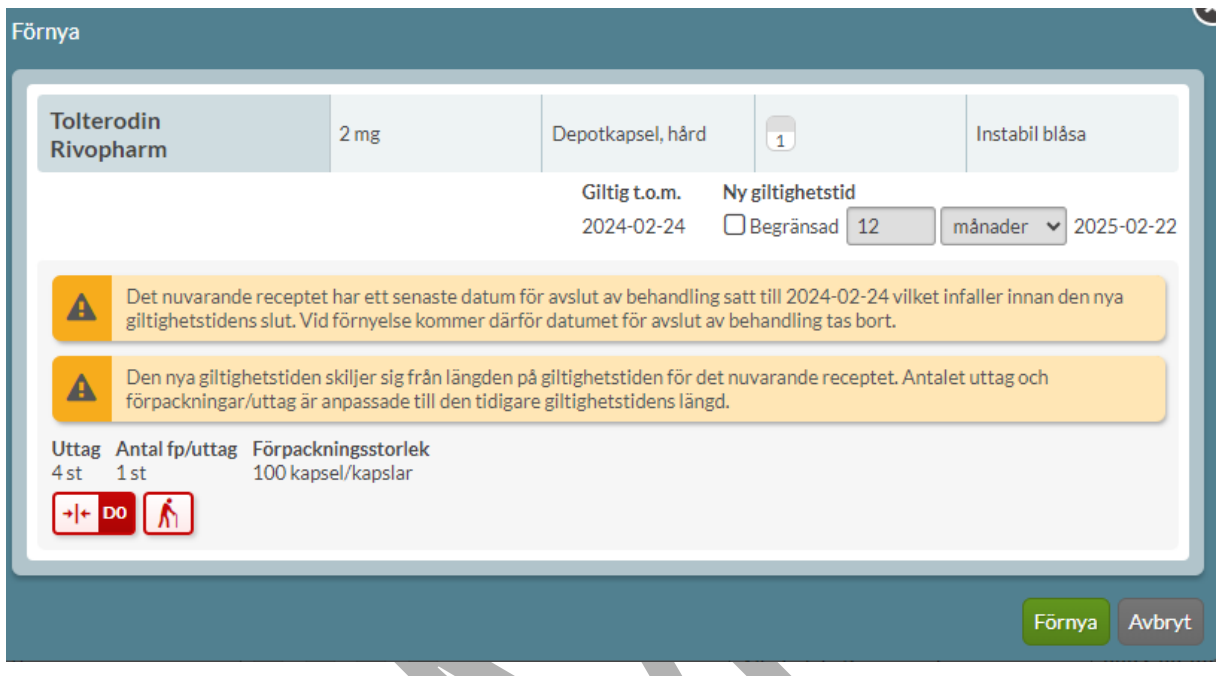

## **17.8 Varför en förskrivning inte kan förnyas**

En förnyelse/förlängning av ett recept innebär att endast giltighetsdatumet ändras. Det finns flera tekniska orsaker till att ett recept inte alltid kan förnyas via valet Förnya.

Om användaren väljer Förnya kan det därför stå "Detta recept går ej att förlänga. Ändra receptet istället". Därefter följer en beskrivning om varför det inte har gått att förnya i just det fallet, se exempel nedan.

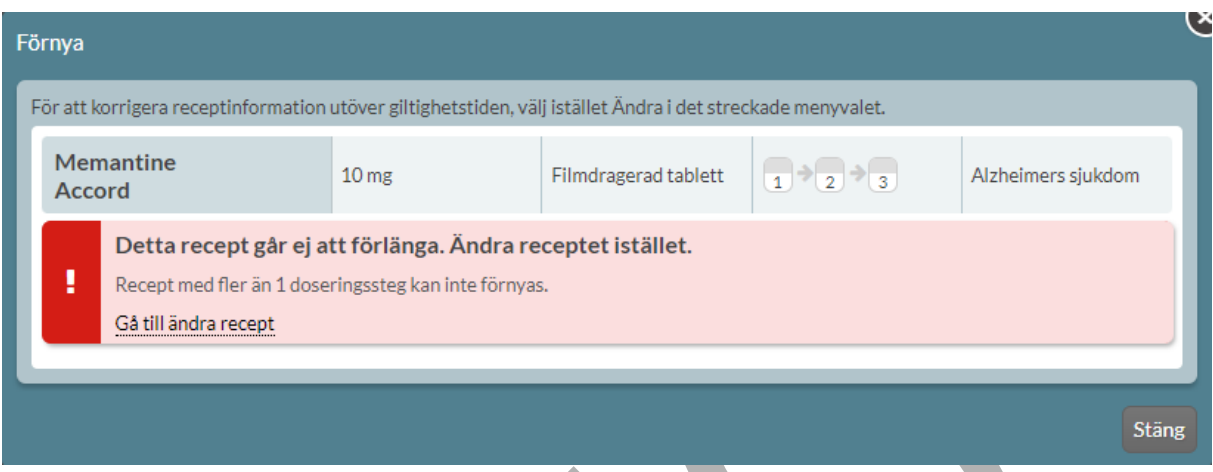

I dessa fall ska användaren istället trycka på Gå till ändra recept. Ändra innebär i dessa fall t.ex. endast att ett insättningsdatum ändras och betyder inte att alla uppgifter på en förskrivning måste ändras. Ändringen resulterar i ett nytt recept som innehåller alla uppgifter från ursprungsreceptet som inte har korrigerats.

Ändringsorsak är alltid obligatoriskt att fylla i. Om du har valt Gå till ändra recept är ändringsorsak "Förnyelse" dessutom förifylld.

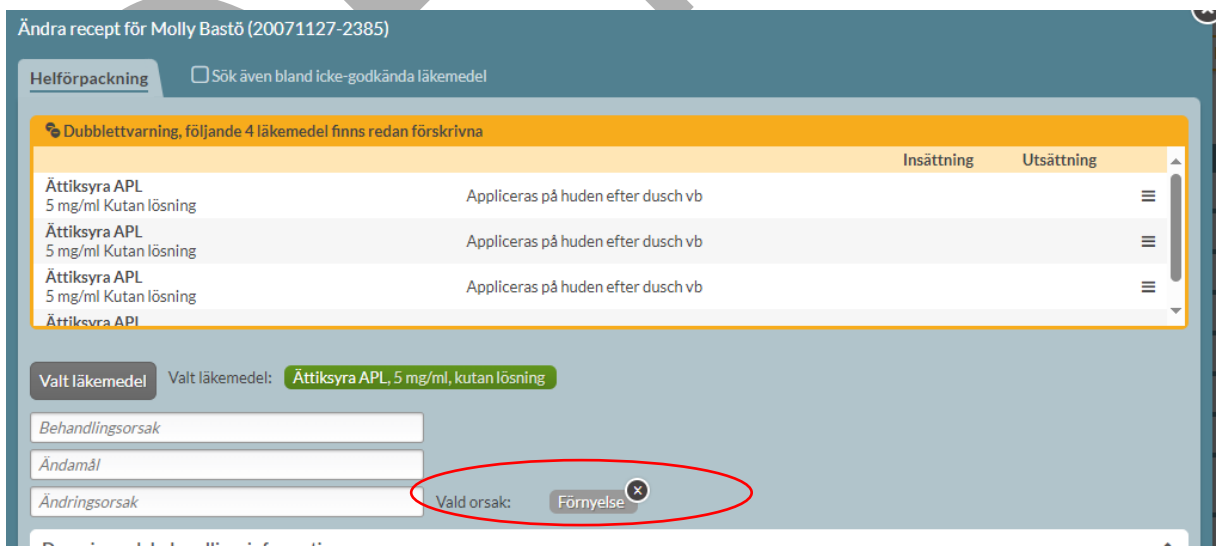

PASCAL 3.0 HANDBOK **| DOKUMENTÄGARE** PASCALFÖRVALTNINGEN **270 (**

Nedan följer stoppande felmeddelanden eller situationer när det inte går att förnya ett recept:

- "Ändamål saknas."
	- Ursprungsreceptet saknar uppgifterna behandlingsorsak, behandlingsändamål och administreringssätt. Dessa skickas inte med från de system som skickar e-recept och det är obligatoriska uppgifter i NLL.
- "Receptets giltighetstid upphör innan start på nästa dosperiod, receptförnyelse skulle innebära uppehåll i behandling."
	- Dosapoteket har en viss ledtid mellan ordinarie stopptid och nästa första dosdag av produktionstekniska skäl. Det medför att ett recept som håller på att gå ut måste förnyas innan den ordinarie stopptiden för att garantera att den nya dosrullen blir komplett. Att receptet är giltigt vid stopptid innebär inte att receptet kommer vara giltigt för hela den kommande ordinarie dosperioden. Felmeddelandet visas alltså om den nya dosrullen är inkomplett och ger då förskrivaren möjlighet att ta ställning till om en akut dosrulle eller helförpackning ska sättas in fram till nästa ordinarie utskick. Läs mer under Förnya en aktuell förskrivning.
- "Receptet innehåller ogiltiga tecken i ett eller flera fält som måste korrigeras."
	- Detta beror på tekniska begränsningar. Det är inte möjligt att förskriva ett recept med ogiltiga tecken i Pascal men e-recept som förskrivits i andra system kan orsaka det här felmeddelandet.
- "Läkemedlet är ej förskrivningsbart längre. Sök andra alternativ via ändra."
	- Visas om läkemedlet eller artikeln har utgått eller inte marknadsförs längre.
- "Vald roll har inte förskrivningsrätt för den här artikeln."
	- Användarens förskrivningsrätt i Socialstyrelsens register avgör vilka recept som kan förskrivas. En förskrivarkategori kan ha förskrivningsrätt på en specifik förpackning inom en ATC-grupp.
	- Förskrivningen har ett framtida insättningsdatum och kan därmed inte förnyas.
		- Endast förskrivningar som har ett insättningsdatum med den aktuella dagens datum eller tidigare, kan förnyas. Det här gäller även då det finns en framtida ändring inlagd på receptet, då kommer det inte heller gå att förnya receptet.
- "Recept med mer än 1 doseringssteg kan inte förnyas"

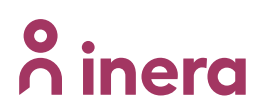

• Recept som har >1 doseringssteg kan inte förnyas.

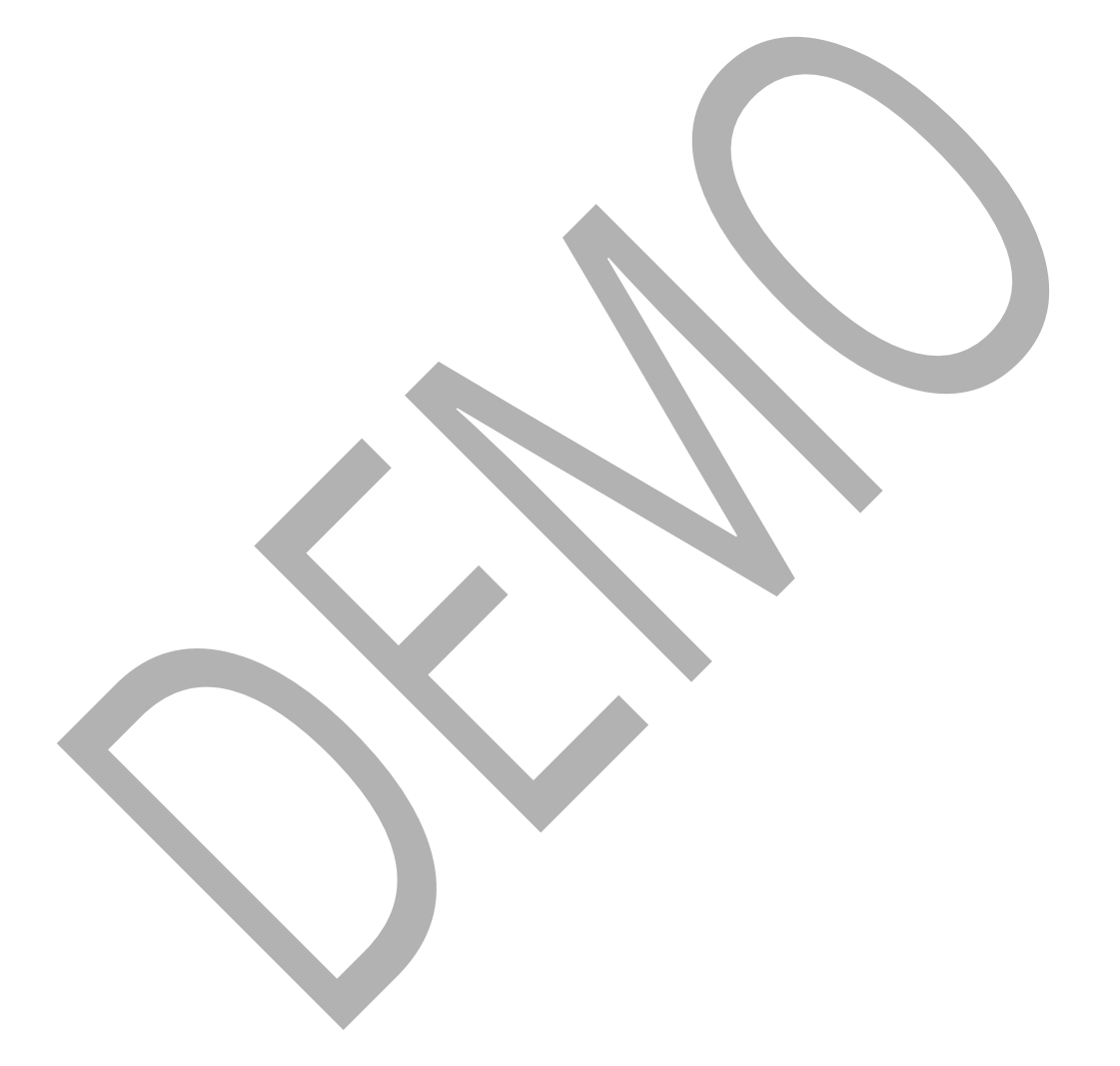

## **18 Icke-godkända läkemedel**

Icke-godkända läkemedel är licensläkemedel och extemporeläkemedel. Dessa syns tillsammans med de andra läkemedlen i läkemedelslistan med en mortel med texten LIC eller EXT som markering i högerkanten på raden.

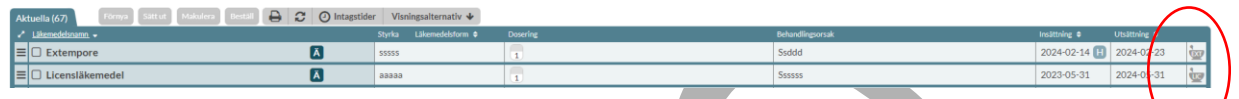

Licensläkemedel är ofta godkända läkemedel som tagits bort från den svenska marknaden men som får förskrivas på licens. Extemporeläkemedel är läkemedel som tillverkas på beställning för den specifika patienten. Det finns ett antal vanliga extemporeläkemedel som är tillverkade i lite större mängd i förväg, så kallade lagerberedningar, och de har ett eget varunummer.

### **18.1 Förskrivning av licensläkemedel**

Du söker upp licensläkemedel precis som vanligt med knappen Ny förskrivning till vänster ovanför patientens läkemedelslista. För att få träff på licensläkemedel måste du bocka i rutan Sök även bland icke godkända läkemedel bredvid flikarna högst upp, oavsett om du vill förskriva läkemedel i dospåse eller som helförpackning.

Om dosapoteket har markerat ett icke-godkänt läkemedel som dispenserbart kommer du att få upp den i din träfflista. Om licensläkemedlet ska förskrivas som helförpackning måste du byta flik till Helförpackning innan du söker.

För att apoteket ska få lämna ut ett licensläkemedel måste Läkemedelsverket ha godkänt apotekets licensansökan. För att Läkemedelsverket ska kunna godkänna ansökan måste du som förskrivare skicka in en licensmotivering.

### **18.1.1 Licensläkemedel med eget varunummer**

Om licensläkemedlet har ett eget namn och varunummer, t.ex. om det tidigare varit ett godkänt läkemedel i Sverige, så ska du söka på det, annars söker du på ordet licensläkemedel.

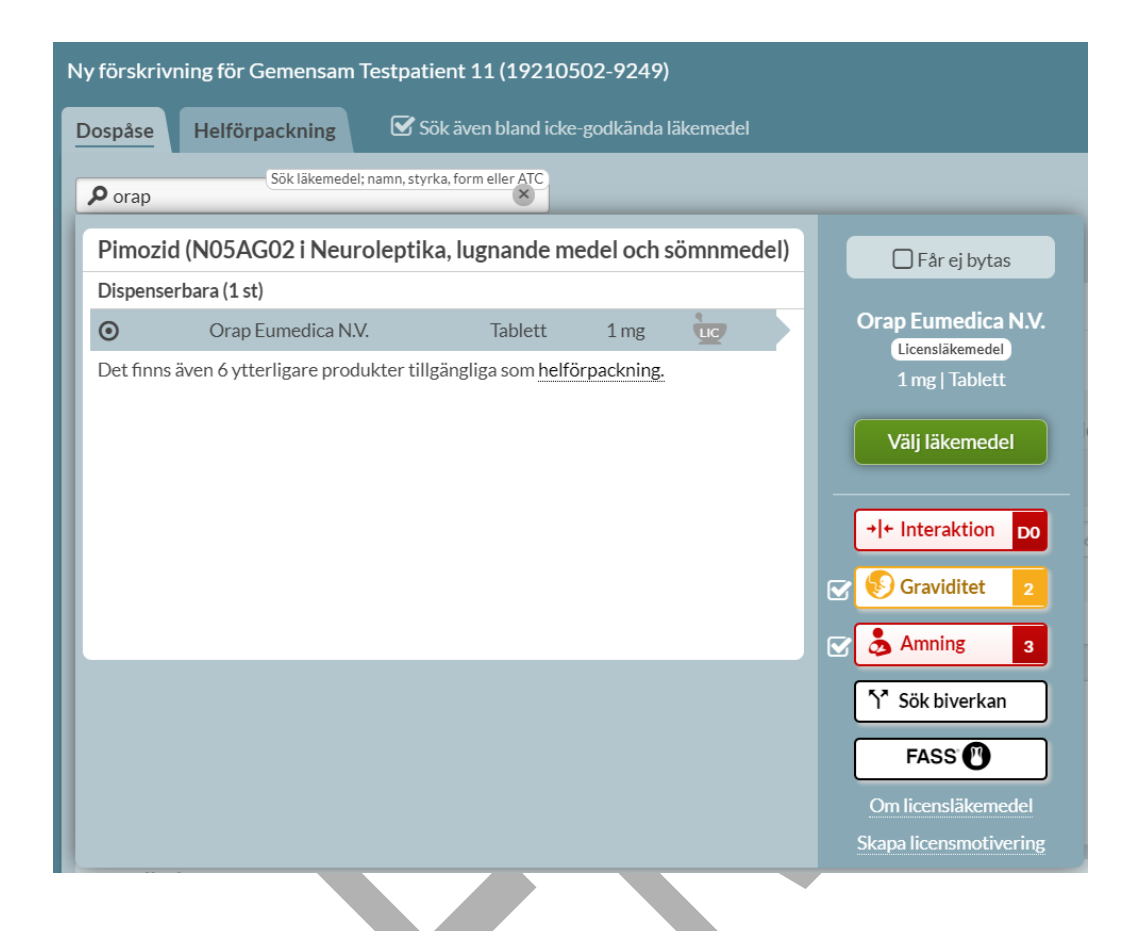

Du har som vanligt beslutsstöden till höger. Observera dock att licensläkemedel vanligen saknar både FASS-text och uppgifter om biverkningar m.m.

Du kan skicka en elektronisk ansökan direkt till Läkemedelsverket via länken Skapa licensmotivering till höger. Vill du läsa mer om licensläkemedel kan du göra det på Läkemedelsverkets hemsida via länken Om licensläkemedel.

I övrigt ska samma uppgifter fyllas i som för godkända läkemedel.

### **18.1.2 Licensläkemedel utan eget varunummer**

Om det licensläkemedel som du söker på inte kommer upp i listan, betyder det att läkemedlet saknar eget varunummer. Skriv då "lice" eller "670000" för att få upp en träff. Förskrivning på

PASCAL 3.0 HANDBOK **| DOKUMENTÄGARE** PASCALFÖRVALTNINGEN **274 (**

gruppvarunummer 670000 ska endast användas vid en första förskrivning av ett licensläkemedel som saknar eget varunummer.

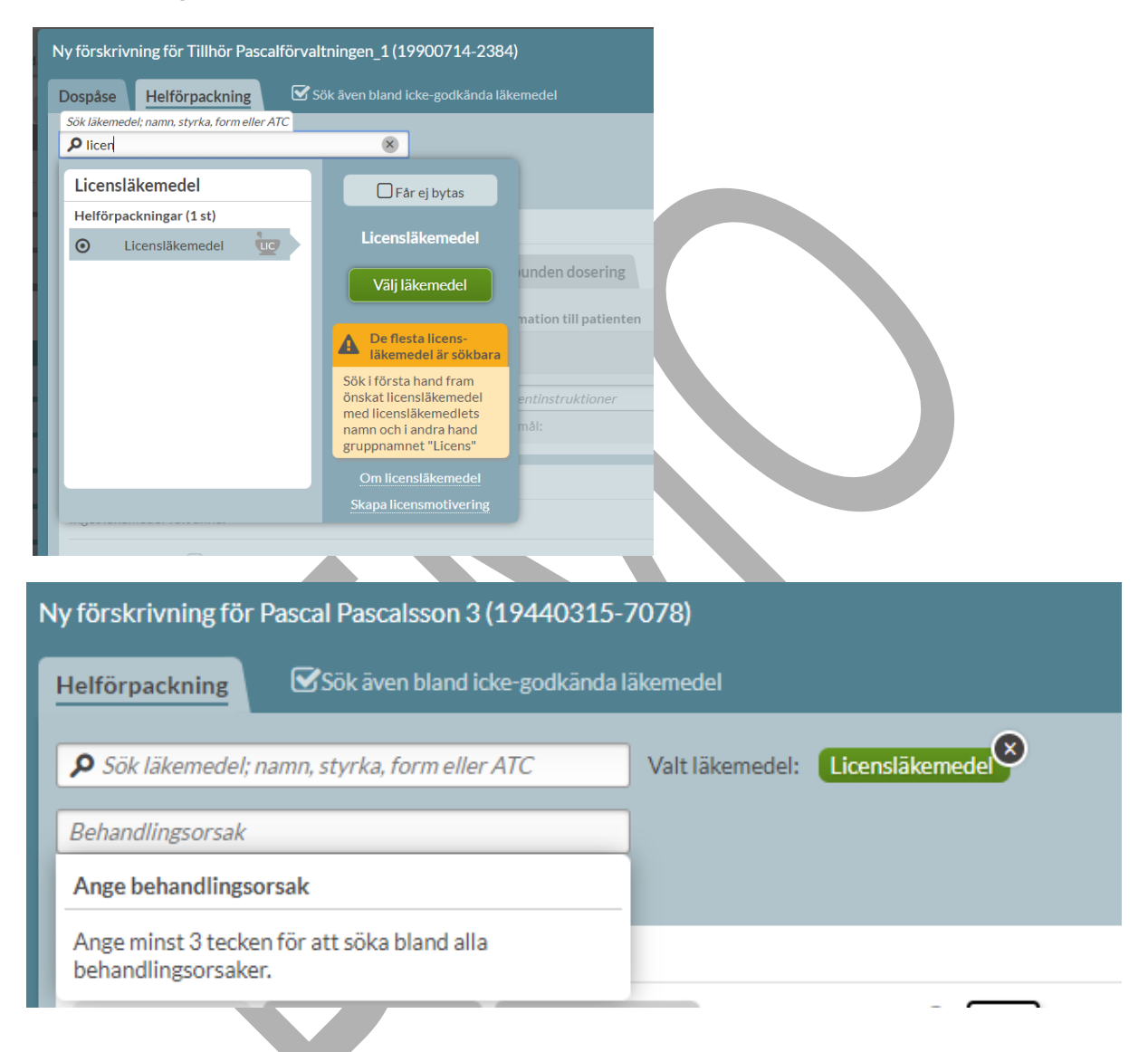

Efter läkemedelsval ska behandlingsorsak och behandlingsändamål anges. Det finns inga kopplade behandlingsorsaker. Genom att skriva in minst fyra tecken kan man söka på alla behandlingsorsaker i den nationella källan NKOO, alternativt skriva in valfri term i fritext. Om du väljer en behandlingsorsak som finns i den nationella källan kommer automatiskt det kopplade behandlingsändamålet att anges, annars anges även ändamålet i fritext.

PASCAL 3.0 HANDBOK **| DOKUMENTÄGARE** PASCALFÖRVALTNINGEN **275 (**

# **o** inera

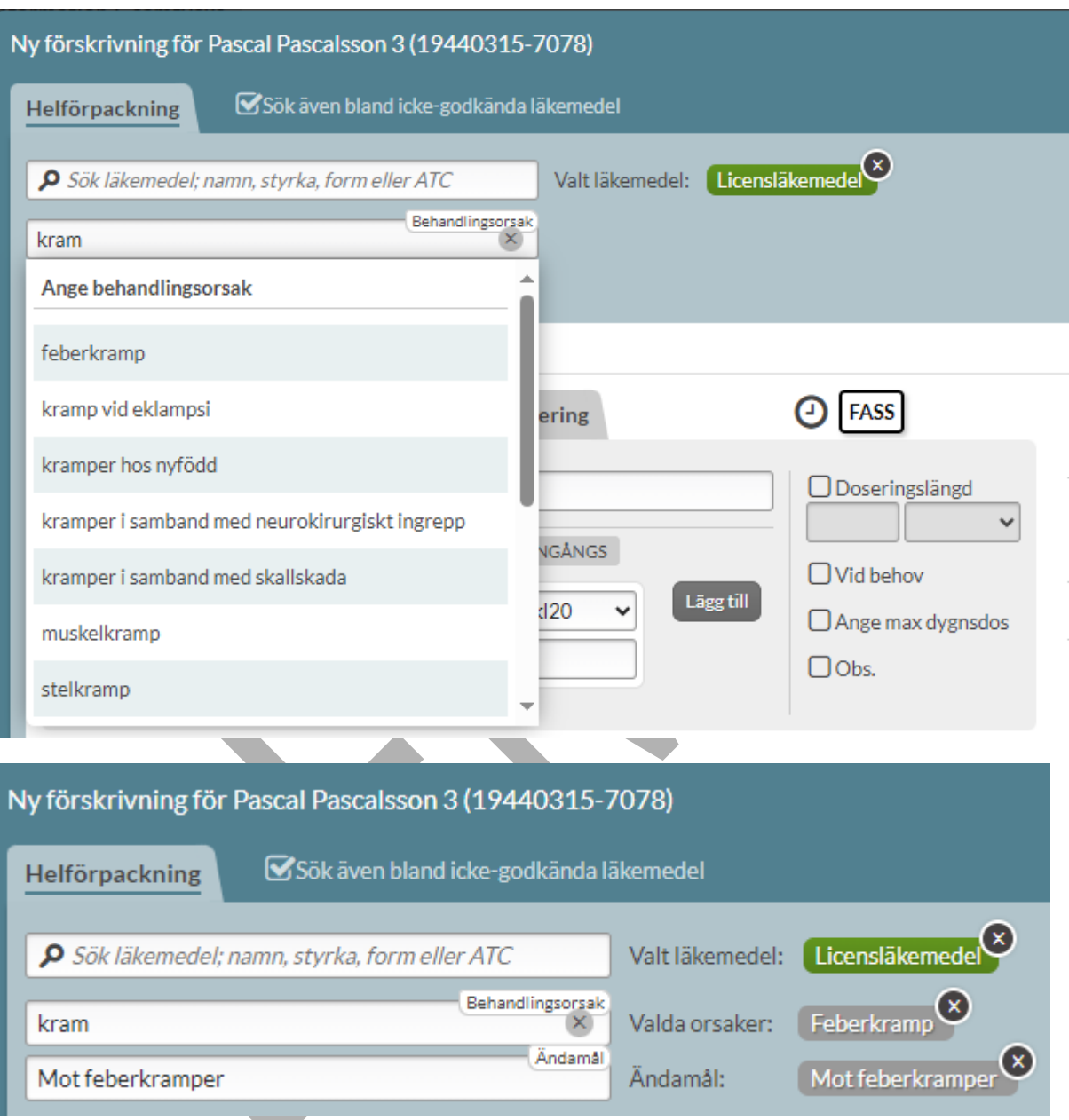

Doseringen anges som för recept på helförpackning. Doseringsenhet måste väljas, det finns inga kopplade doseringsenheter.

PASCAL 3.0 HANDBOK **| DOKUMENTÄGARE** PASCALFÖRVALTNINGEN **276 (**

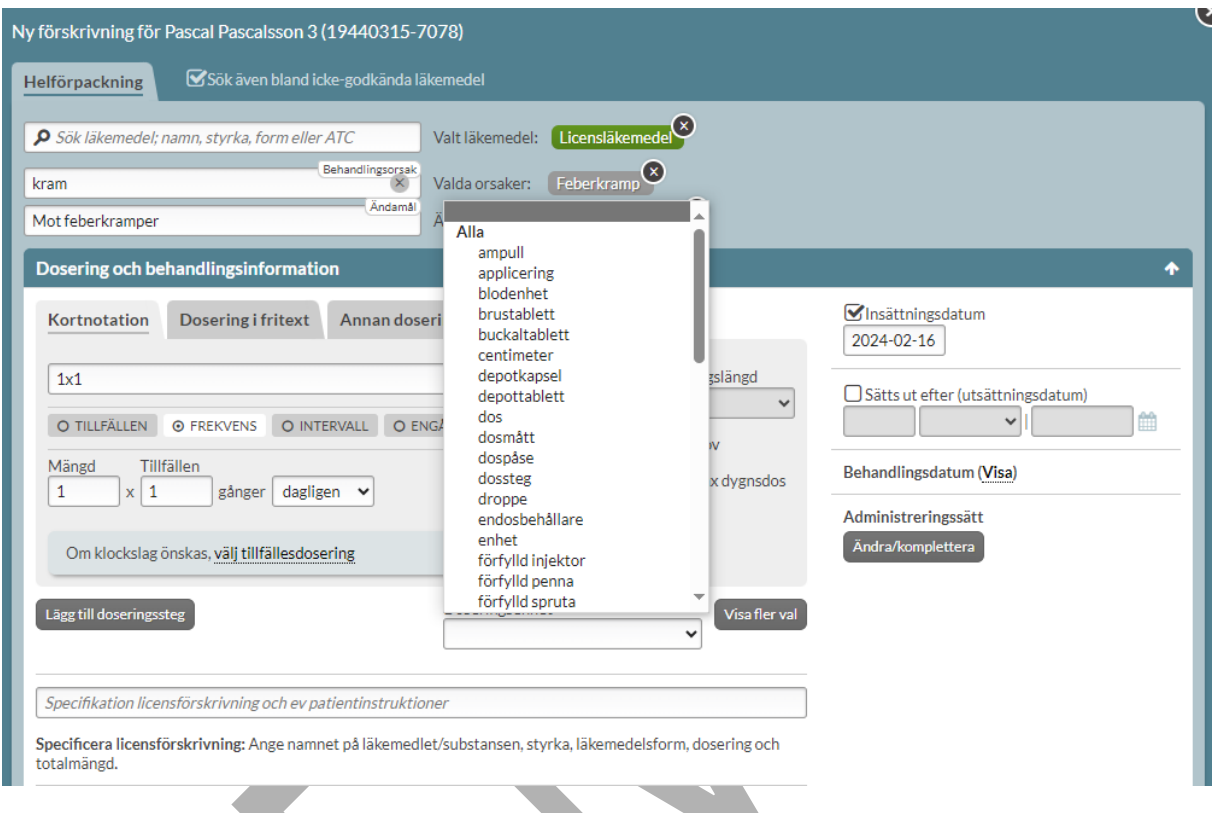

I fältet specifikation licensförskrivning och ev patientinstruktioner ska följande uppgifter anges:

- Namn på läkemedel/substans
- Styrka
- Läkemedelsform
- Totalmängd, d.v.s. antal förskrivna tabletter, kapslar, milliliter etc.
- Eventuell allergi/överkänslighet mot ett innehållsämne (ex. jordnötsolja)
- Eventuell patientinstruktion

Specificera licensförskrivning: Ange namnet på läkemedlet/substansen, styrka, läkemedelsform, dosering och totalmängd.

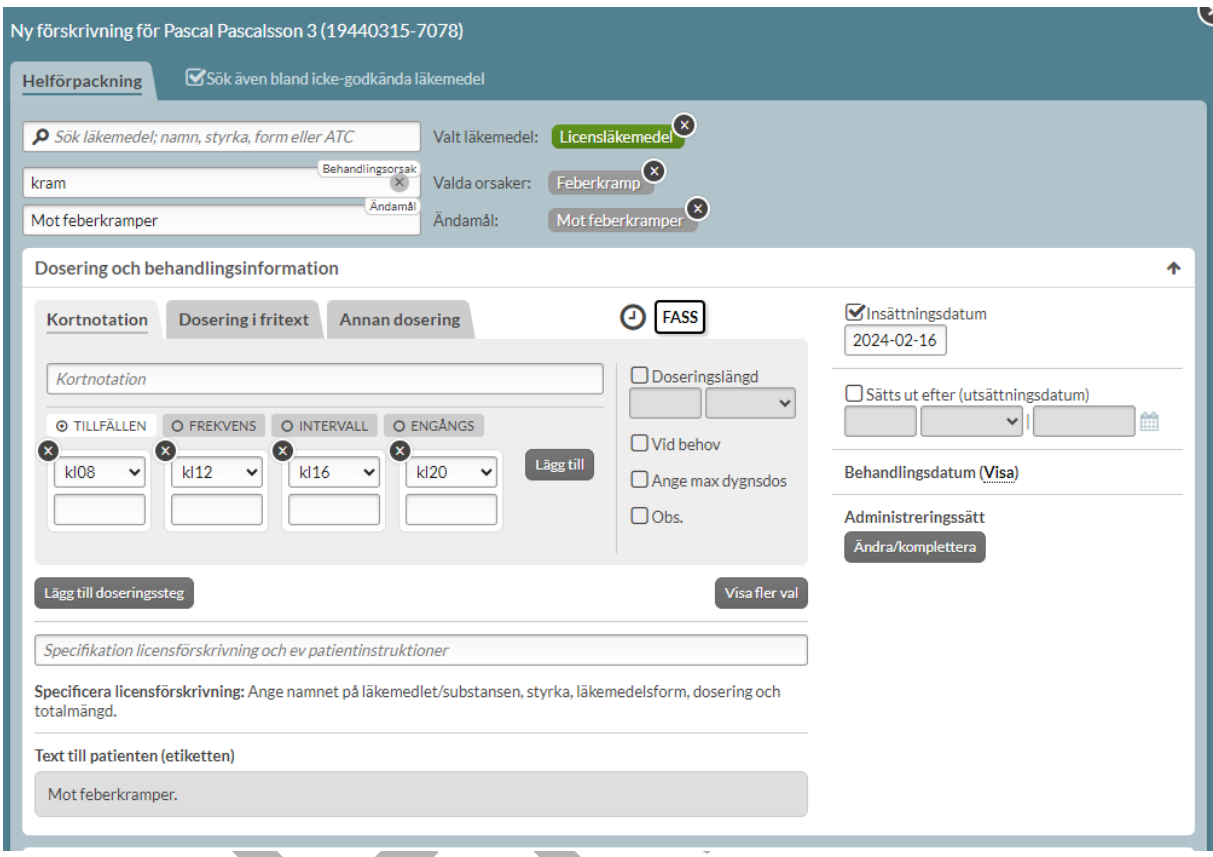

Fyll sedan i övriga uppgifter på förskrivningen och klicka på Skapa & stäng eller Skapa & förskriv igen.

### **18.2 Förskrivning av extemporeläkemedel**

Extempore är specialtillverkade läkemedel som möjliggör individanpassad behandling. Extemporeberedningar kan tillverkas t.ex. utan de substanser som patienten är överkänslig mot eller med speciella styrkor eller läkemedelsformer som inte finns som godkända läkemedel.

Extemporeläkemedel som tillverkas i större skala i förväg kallas lagerberedning och har eget varunummer. Extemporeläkemedel med eget varunummer söker du upp på namnet.

PASCAL 3.0 HANDBOK **| DOKUMENTÄGARE** PASCALFÖRVALTNINGEN **278 (**

# **n** inera

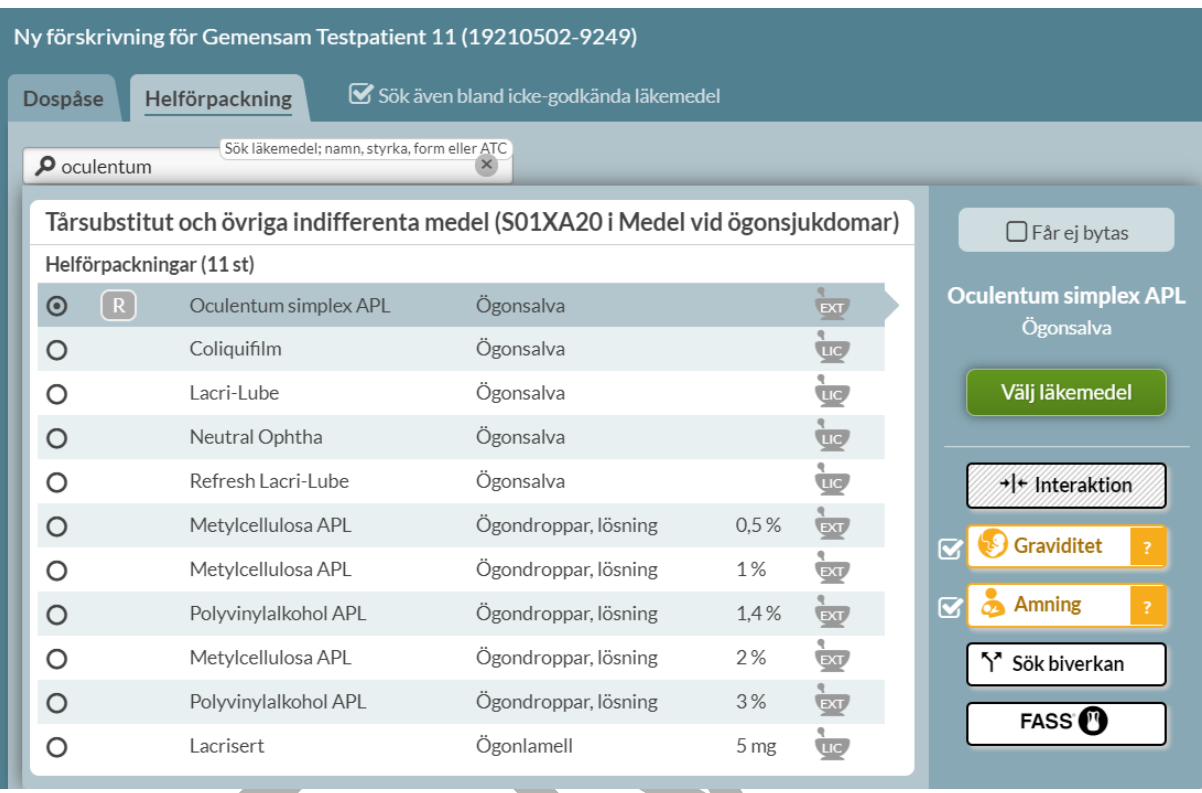

För att välja ett läkemedel dubbelklickar du på namnet eller trycker på Välj läkemedel.

### **18.2.1 Extemporeläkemedel utan eget varunummer**

Extemporeläkemedel som inte har ett eget varunummer ska förskrivas på gruppvarunummer 660000.

Skriv "exte" eller "660000" och välj Extempore.

#### **| VERSION** 1.0 **| DATUM** 2024-02-29

# **n** inera

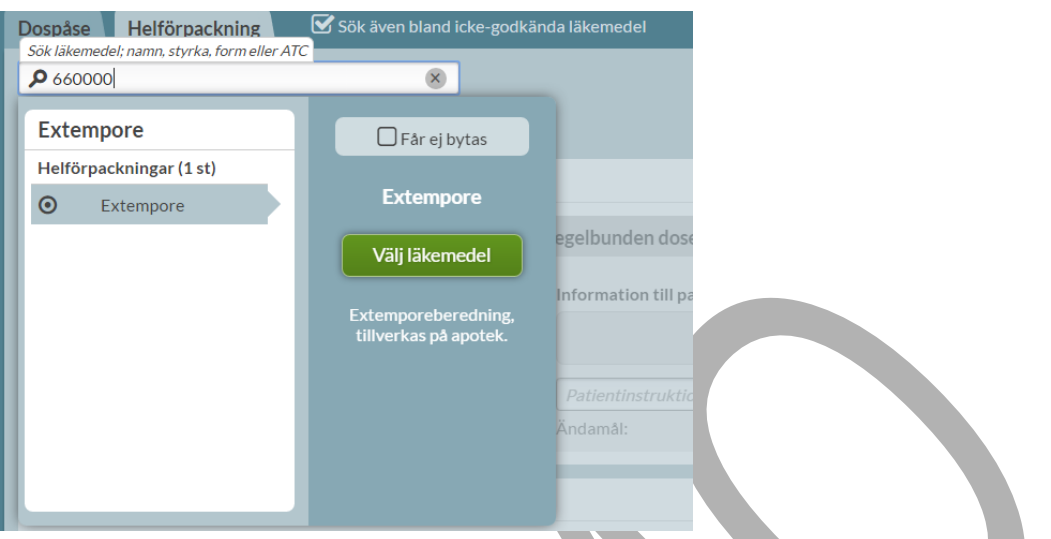

Efter läkemedelsval ska behandlingsorsak och behandlingsändamål anges. Det finns inga kopplade behandlingsorsaker. Genom att skriva in minst tre tecken kan man söka på alla behandlingsorsaker i den nationella källan NKOO, alternativt skriva in valfri term i fritext. Om du väljer en behandlingsorsak som finns i den nationella källan kommer automatiskt det kopplade behandlingsändamålet att anges, annars måste även ändamålet anges i fritext.

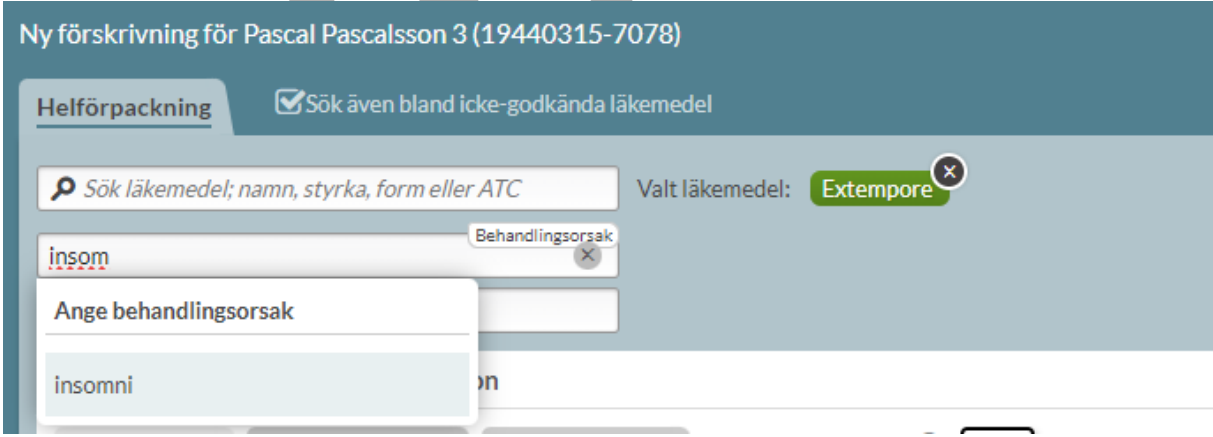

# <u>ီဂ်ီ inera</u>

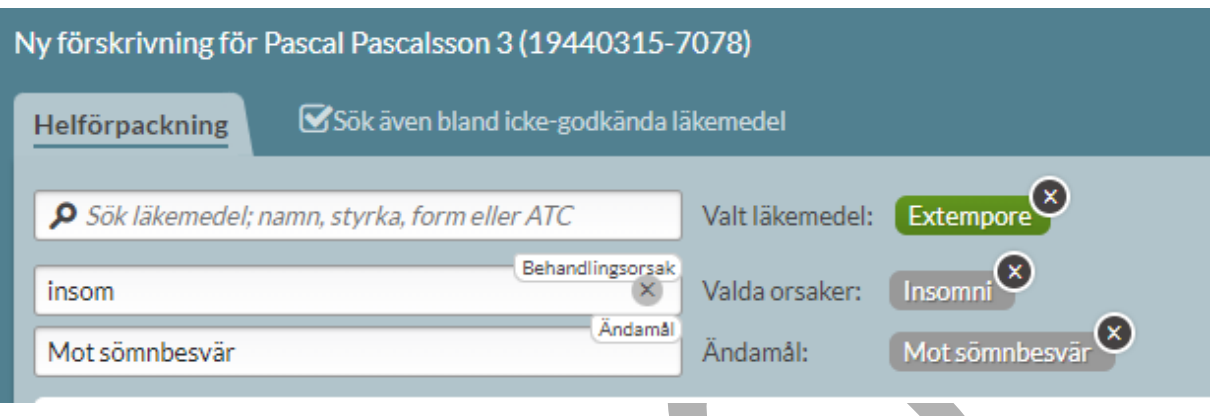

Ange dosering som för helförpackningar, doseringsenhet måste aktivt anges eftersom det inte finns en koppling till beredningsformen. Följ sedan instruktionerna som visas i fältet Specifikation extemporeförskrivning och ev patientinstruktioner, dvs ange:

- Namn
- Form
- Styrka
- Totalmängd
- Eventuell allergi/överkänslighet mot ett innehållsämne
- Eventuell patientinstruktion

## **Primera**

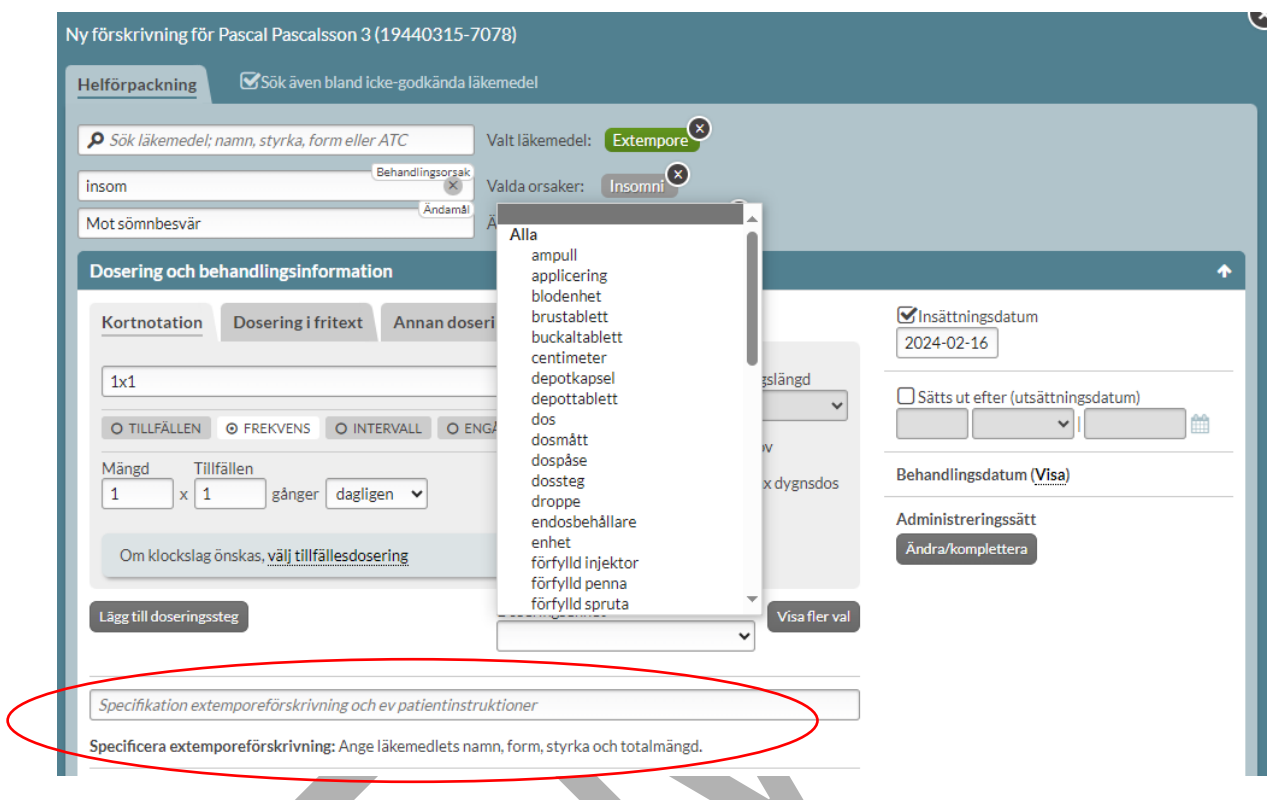

Fyll sedan i övriga uppgifter på förskrivningen och klicka på Skapa & stäng eller Skapa & förskriv igen.

## **n** inera

## **19 Handelsvaror**

Med handelsvaror avses läkemedelsnära förbrukningsartiklar för exempelvis stomi, diabetes, livsmedel och spolvätskor. Handelsvaror kan förskrivas till dospatienter vid sidan om dospåsarna eller till icke-dospatienter.

## **19.1 Fliken Handelsvaror**

Listan för handelsvaror liknar listan för läkemedelsförskrivningar, men har en egen färg för att undvika sammanblandning.

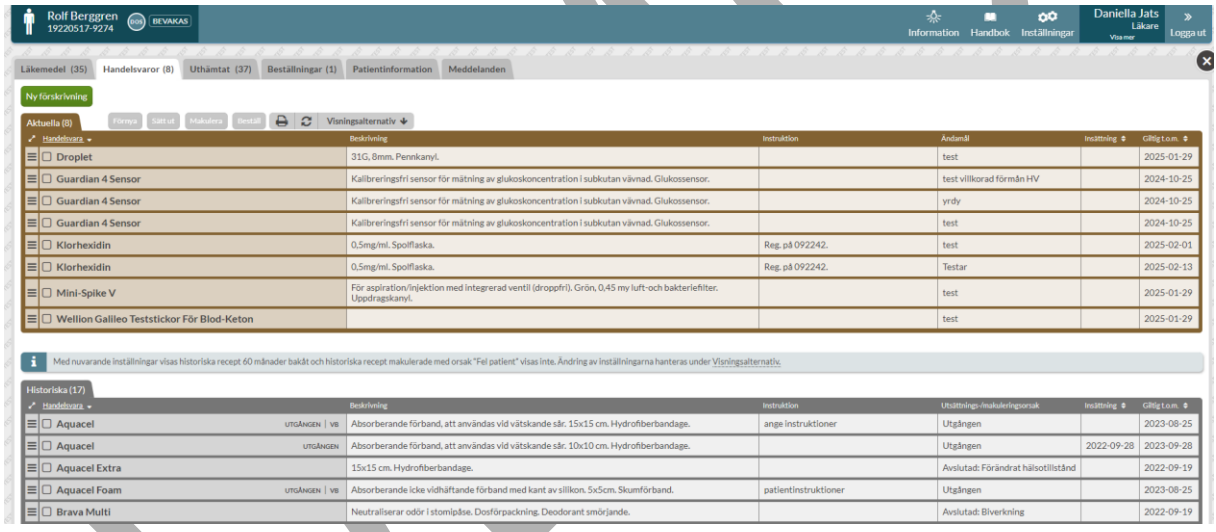

På samma sätt som i läkemedelslistan ser du de aktuella förskrivningarna överst och de historiska nederst och du kan se mer information genom att klicka på en förskrivning i listan så att raden expanderas.

Du har även alternativ under den streckade menyn längst ut till vänster på raden: Ändra, Förnya, Sätt ut, Makulera, Hantera spärrar och Beställ (endast för dospatienter).

PASCAL 3.0 HANDBOK **| DOKUMENTÄGARE** PASCALFÖRVALTNINGEN **283 (**

# nera

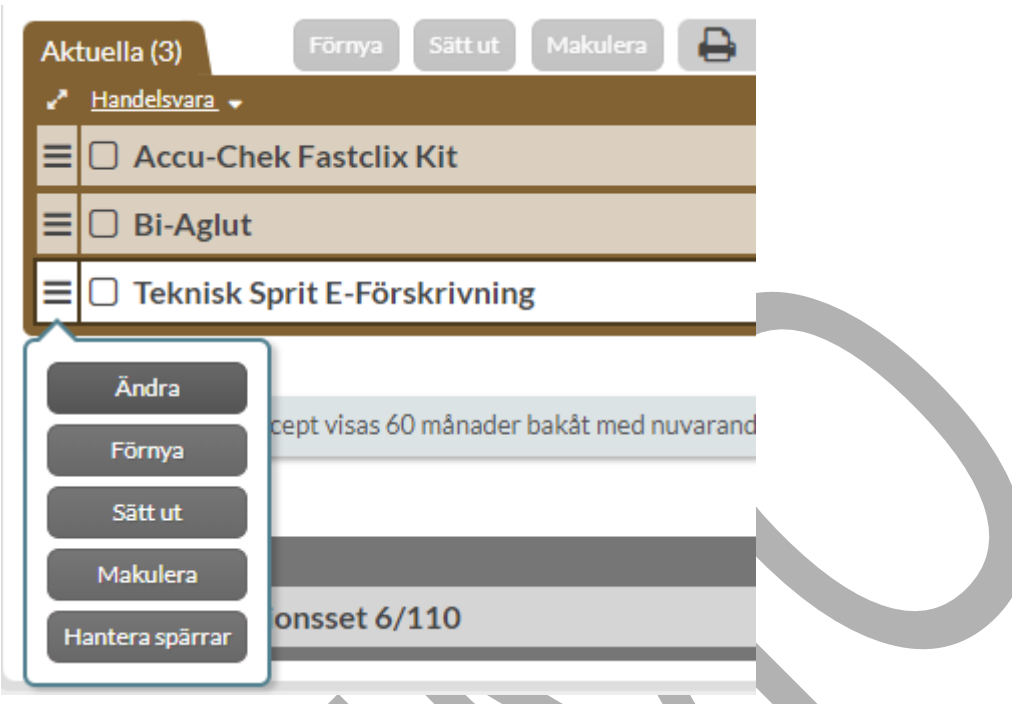

Information kring handelsvarorna visas i listan i kolumnerna: Handelsvara, Beskrivning, Instruktion, Ändamål, Insättning och Giltig t.o.m. Kolumnerna med pilar intill namnet kan sorteras. Det finns även möjlighet att ställa in inställningar för den specifika patienten under Visningsalternativ.

Precis som ovanför läkemedelslistan, finns utskriftssymbol för att skriva ut Receptutskrift Pascal eller Förteckning recept. Handelsvaror visas på både Förteckning recept och Receptutskrift Pascal. På Receptutskrift Pascal visas de under en egen rubrik efter läkemedlen.

Ovanför listan finns det även en uppdaterings-knapp för att uppdatera sidan och en knapp för att visa intagstider.

### **19.1.1 Visningsalternativ**

I listan för handelsvaror kan ställa in sorteringsordningen på listan under Visningsalternativ. Du kan även sortera listan genom att klicka på de kolumnrubriker som har pilar på sig.

PASCAL 3.0 HANDBOK **| DOKUMENTÄGARE** PASCALFÖRVALTNINGEN **284 (**

Här kan du också välja:

- hur långt tillbaka du vill visa historiska recept från
- hur lång förvarning du vill ha innan ett recept går ut
- om du vill visa recept som makulerats med orsak "Fel patient" (valet visas endast om denna typ av recept finns).

Alla inställningar i denna bild gäller bara den valda patienten. Du kan göra motsvarande inställningar som alltid gäller för dig som användare under Inställningar överst på sidan. Detta framkommer längst ner med en länk till *Inställningar*.

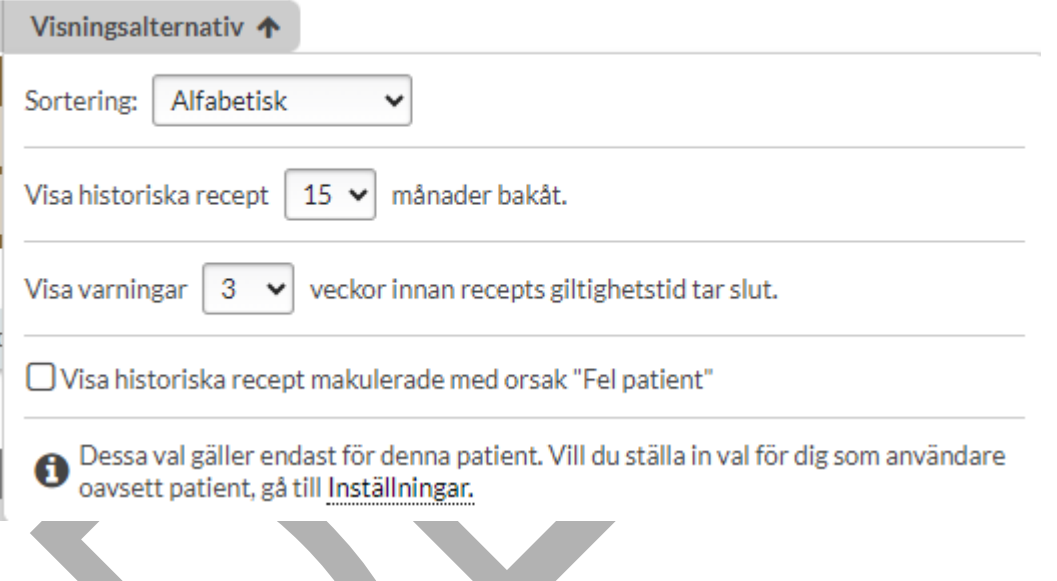

### **19.2 Expanderad rad handelsvara**

Genom att trycka på en rad för en handelsvara visas mer information under flikarna Allmänt, Recept, Artikel, Expedition och Historik.

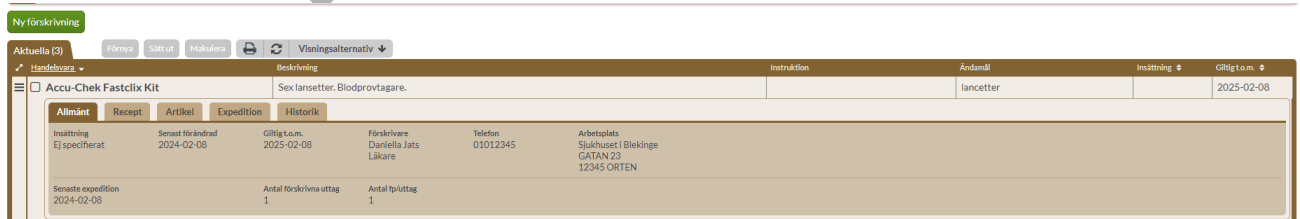

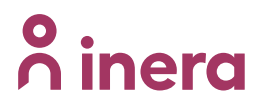

### **19.2.1 Allmänt**

Under fliken Allmänt visas följande:

**Insättning** - Det datum som handelsvaran förskrevs.

**Senast förändrad** - Det datum som förskrivningen av handelsvaran senast förändrades.

**Giltig t.o.m.** - Så längre förskrivningen är giltig.

**Utsättning** - Valt utsättningsdatum om ett sådant finns.

**Förskrivare** - Förskrivarens namn.

**Telefon** - Förskrivarens telefonnummer.

**Arbetsplats** - Förskrivarens arbetsplats. Vid flera arbetsplatser görs ett val vid inloggning.

**Senaste expedition** - Det datum då receptet senast expedierades.

**Antal förskrivna uttag** - Antal uttag som har förskrivits på receptet

**Antal fp/uttag** - Antal förpackningar per uttag som har förskrivits på receptet

**Senaste beställningsdatum** - Datum och klockslag för när en användare senast la en beställning på receptet

**Senaste beställning av** - Vilken användare som la den senaste beställningen på receptet

**Senaste beställningsstatus** - Vilken status beställningen hade senast inklusive datum och klockslag

### **19.2.2 Recept**

Under fliken Recept visas följande:

**Recept ursprungligen insatt av** - Den förskrivare som satte in det första receptet i förskrivningskedjan

**Telefon** - Förskrivarens telefonnummer.

**Arbetsplats** - Förskrivarens arbetsplats.

**Insättning** - Det datum som handelsvaran förskrevs.

**Förskrivningstidpunkt** - Det datum som receptet förskrevs

**Giltig t.o.m.** - Så längre förskrivningen är giltig

**Behandlingsorsak -** den omständighet som är skälet till behandlingen, och som behöver tolkas för att kunna fatta rätt beslut om patientens fortsatta behandling. Behandlingsorsak är riktad till vårdpersonal.

**Text till patient** - Eventuell text som angetts under Patientinstruktioner när receptet förskrevs.

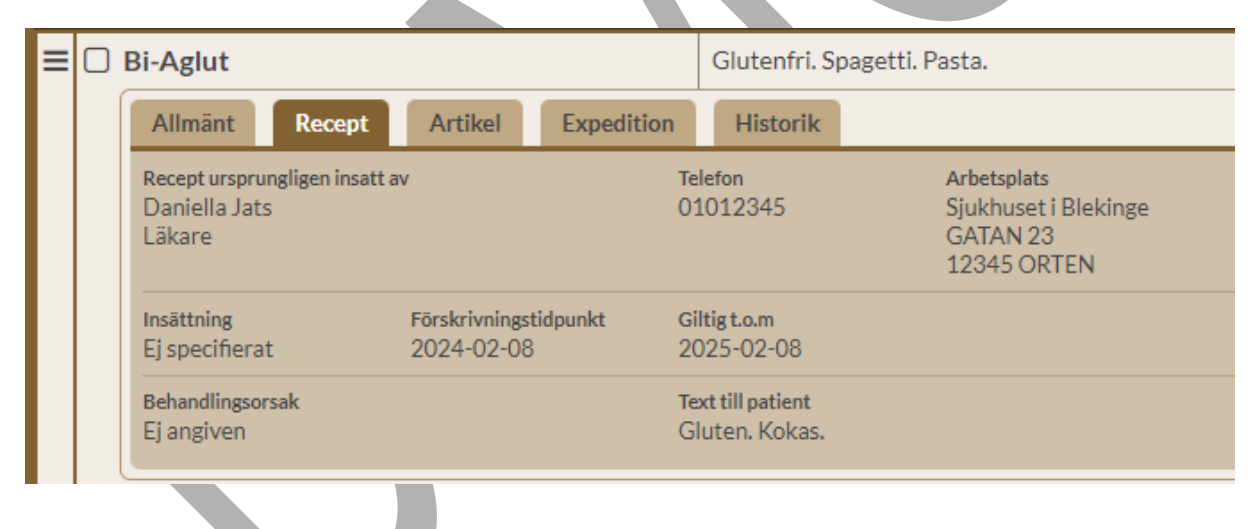

### **19.2.3 Artikel**

Under fliken Artikel visas följande information:

**Namn** – Handelsvarans namn

**Beskrivning** - Förpackningsspecifik information

**Storlek** – Förpackningsstorlek

PASCAL 3.0 HANDBOK **| DOKUMENTÄGARE** PASCALFÖRVALTNINGEN **287 (**
#### **Varunummer** - Handelsvarans varunummer

**Produktgrupp** – Typ av handelsvara

**Pris** - Pris för artiklar med förmån

**Tillverkare** - Namnet på tillverkaren

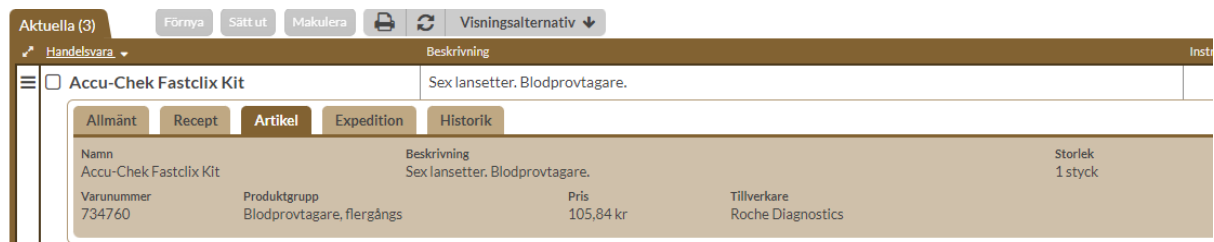

#### **19.2.4 Expedition**

Under fliken **Expedition** visas följande information:

**Antal förskrivna uttag** - Antalet uttag som har förskrivits på receptet

**Antal fp/uttag** - Antal förpackningar som har förskrivits per uttag på receptet

**Antal kvarvarande uttag** - Antal uttag som finns kvar på receptet

**Kvarvarande mängd** – Kvarvarande mängd på receptet

**Får bytas** - om förskrivaren har angett att handelsvaran får bytas ut (Ja/Nej)

**Startförpackning** - om förskrivaren valde en startförpackning (Ja/Nej)

**Förmånsberättigad** – om förskrivaren har angett att patienten är förmånsberättigad (Ja/Nej). Se definitionen från Tandvårds- och läkemedelsförmånsverket.

**Uppfyller förmånsvillkor -** visas endast om förskriven handelsvara har förmånsvillkor. Det visas vad förskrivaren har angett när receptet förskrevs (Ja/Nej).

Om det har gjorts expeditioner listas dessa under Expeditioner.

PASCAL 3.0 HANDBOK **| DOKUMENTÄGARE** PASCALFÖRVALTNINGEN **288 (**

**Datum** - det datum som expeditionen gjordes

**Expedierat av -** på vilket apotek som expeditionen gjordes

**Utbytt -** om det gjordes ett utbyte från förskriven artikel vid expedition

**Expedierat** - information kring artikeln som expedierades. Expedierat varunummer visas inom parentes.

**Förpackning(ar)** - antal förpackningar som expedierades.

**Expedierad mängd** - den mängd av handelsvaran som lämnades ut.

**Expedierad förmån** - förmånstypen för expeditionen. Det anges Med förmån, Utan förmån eller Livsmedel.

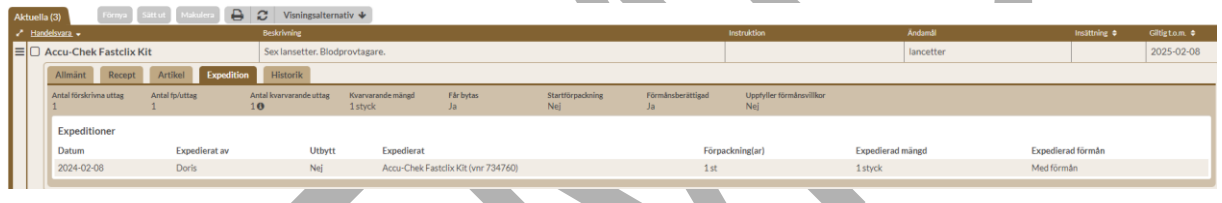

Om det skett expeditioner på tidigare recept i receptkedjan visas en informationssymbol intill antal kvarvarande uttag. Genom att föra muspekaren över symbolen visas en förklarande text.

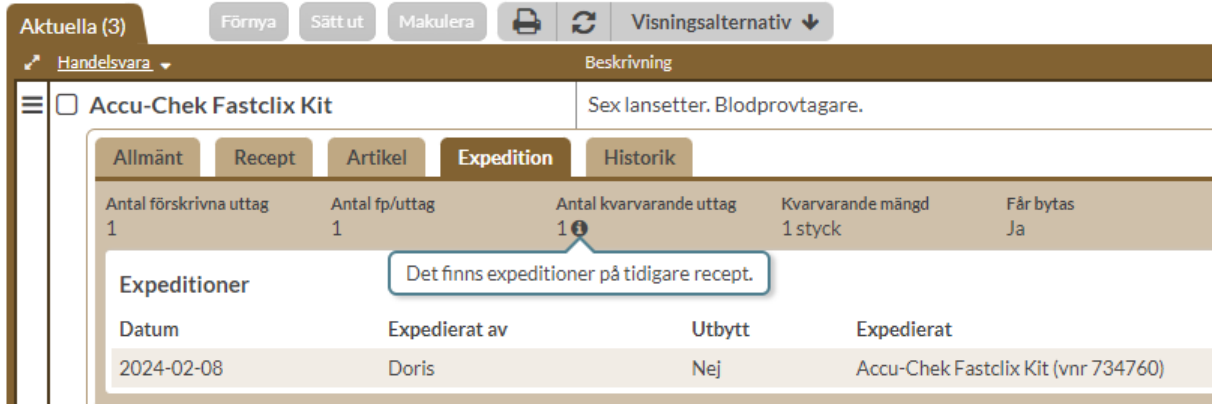

### <u>ီဂ်ိ inera</u>

#### **19.3 Förskriv handelsvara**

#### **19.3.1 Val av artikel**

Handelsvaror kan förskrivas till dospatienter och till icke-dospatienter för de som har förskrivnings-funktionen aktiverad. Förskriv en handelsvara genom att trycka på knappen Ny förskrivning, överst till vänster.

Skriv namn eller varunummer på den handelsvara du vill förskriva. Minst fyra bokstäver eller siffror måste anges.

När du skrivit minst fyra bokstäver eller siffror dyker det upp en träfflista med resultat. Det går att välja flera artiklar samtidigt, genom att sätta bock till vänster om namnet, välja *Lägg till* och ta fram sökresultaten igen. Till höger ser du mer information om den handelsvara som du markerar i träfflistan, t.ex. beskrivning, förpackningsstorlek och pris.

# o inera

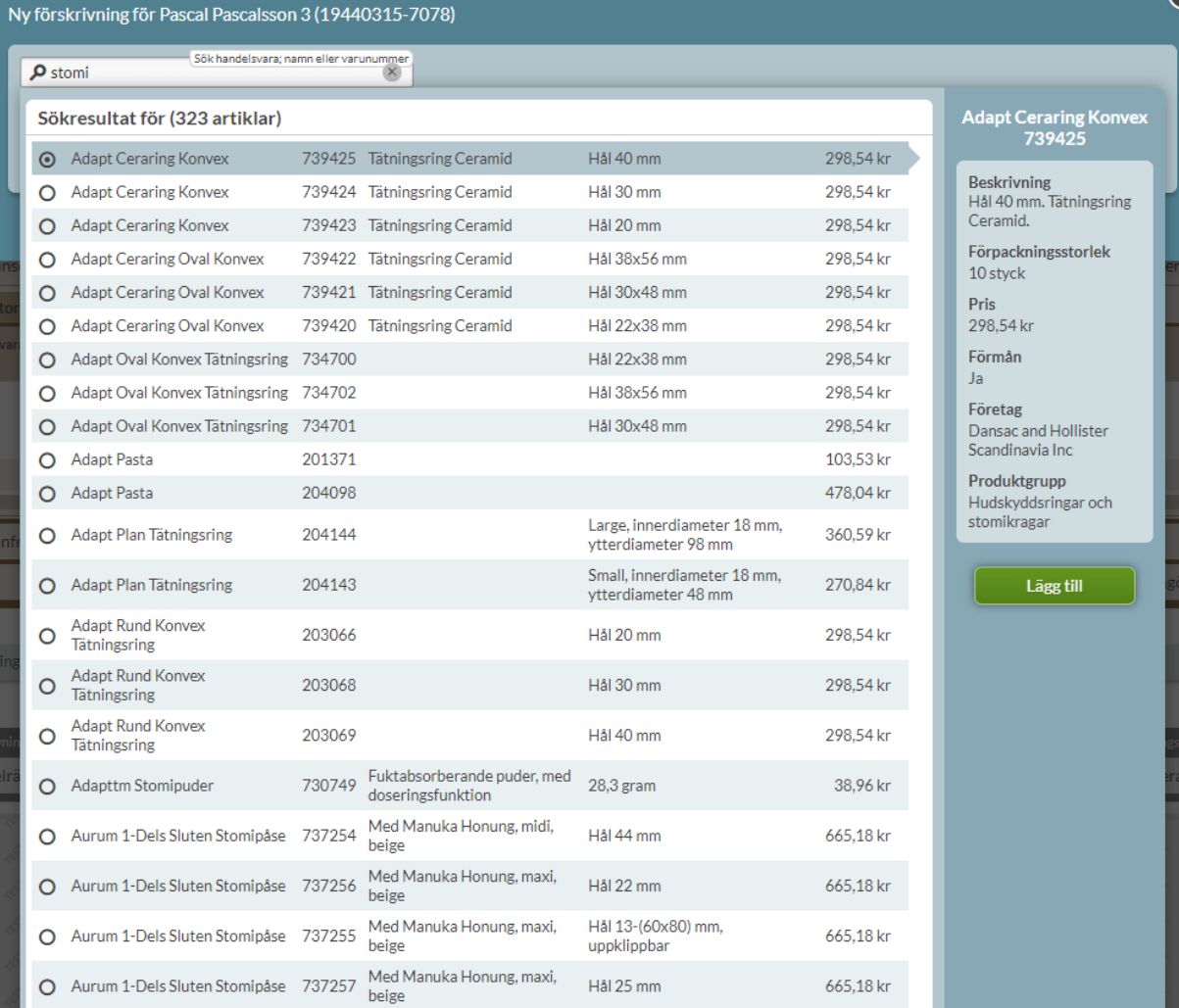

#### **19.3.2 Ändamål**

Skriv ett ändamål i fritext, det är en obligatorisk uppgift.

#### **19.3.3 Vid behov**

Ange om receptet ska vara vid behov genom att bocka för rutan Vid behov.

PASCAL 3.0 HANDBOK **| DOKUMENTÄGARE** PASCALFÖRVALTNINGEN **291 (**

### <u>ီဂ်ိ inera</u>

#### **19.3.4 Förmånsberättigande**

Ange om patienten är förmånsberättigad. Det finns en länk till definitionen för personer som är förmånsberättigade i Sverige. Det är förvalt att personen är förmånsberättigad.

#### **19.3.5 Visa fler val**

Genom att trycka på Visa fler val är det möjligt att ange begränsad giltighetstid samt ange en kommentar till apoteket på receptet.

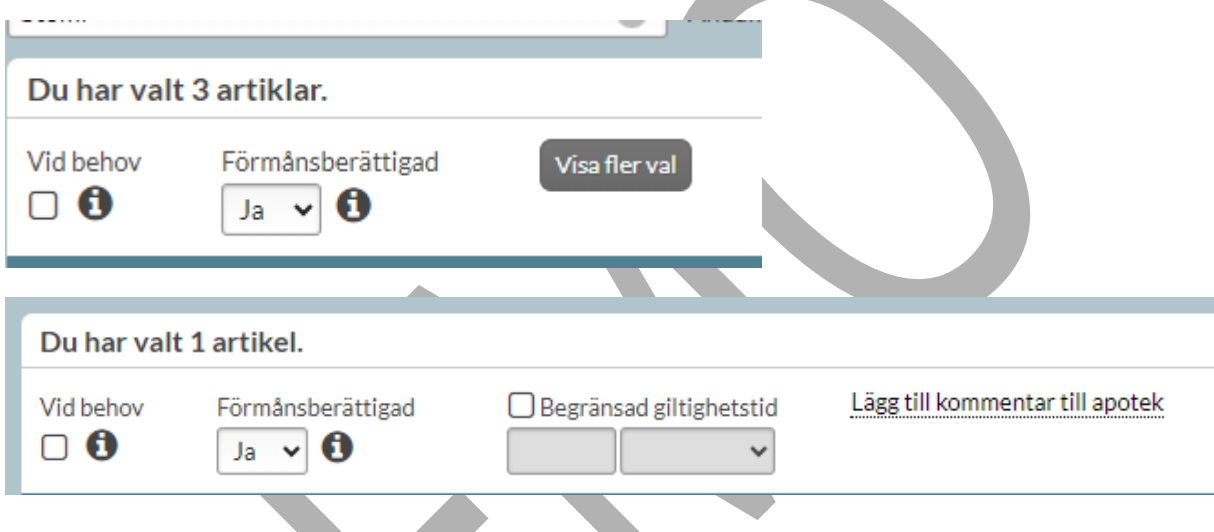

#### **19.3.6 Antal uttag och fp/uttag**

Det är förvalt 1 uttag och 1 fp/uttag. Det går att ändra genom att trycka på + eller – i fältet eller skriva in en annan siffra.

# **n** inera

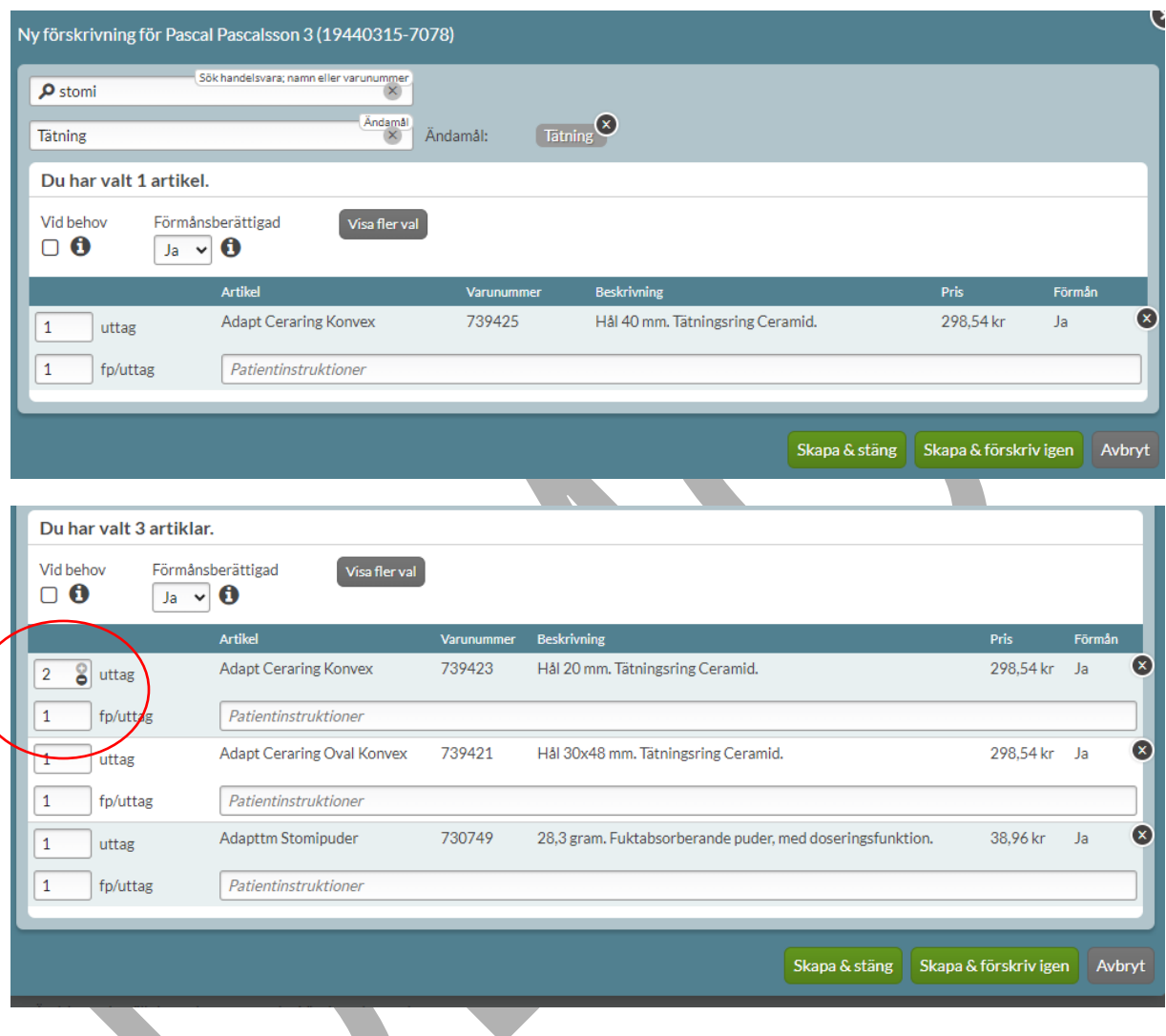

#### **19.3.7 Patientinstruktioner**

Skriv in patientinstruktioner i avsett fält. Det är endast obligatoriskt att ange för teknisk sprit samt för handelsvaror som är förskrivna vid behov, det är valfritt för övriga handelsvaror.

#### **19.3.8 Summering av förskrivningar**

Längst ner på sidan summeras den nya förskrivningen som du är på väg att göra med rubrikerna Artikel, Varunummer, Beskrivning, Pris och Förmån.

# **n** inera

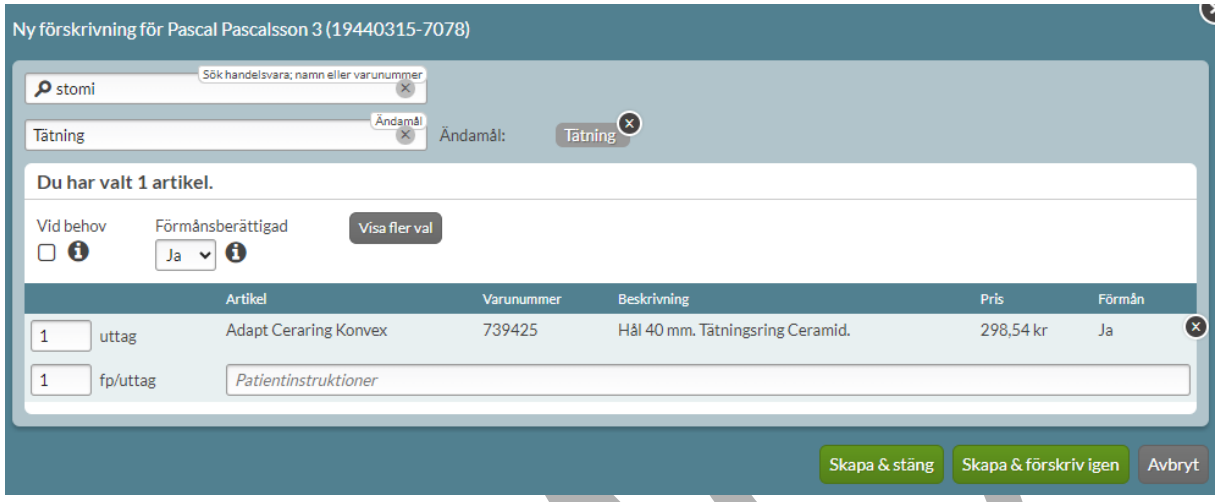

Har man valt att förskriva flera artiklar på en gång är de kopplade till samma gemensamma ändamål. Artiklarna med respektive information listas.

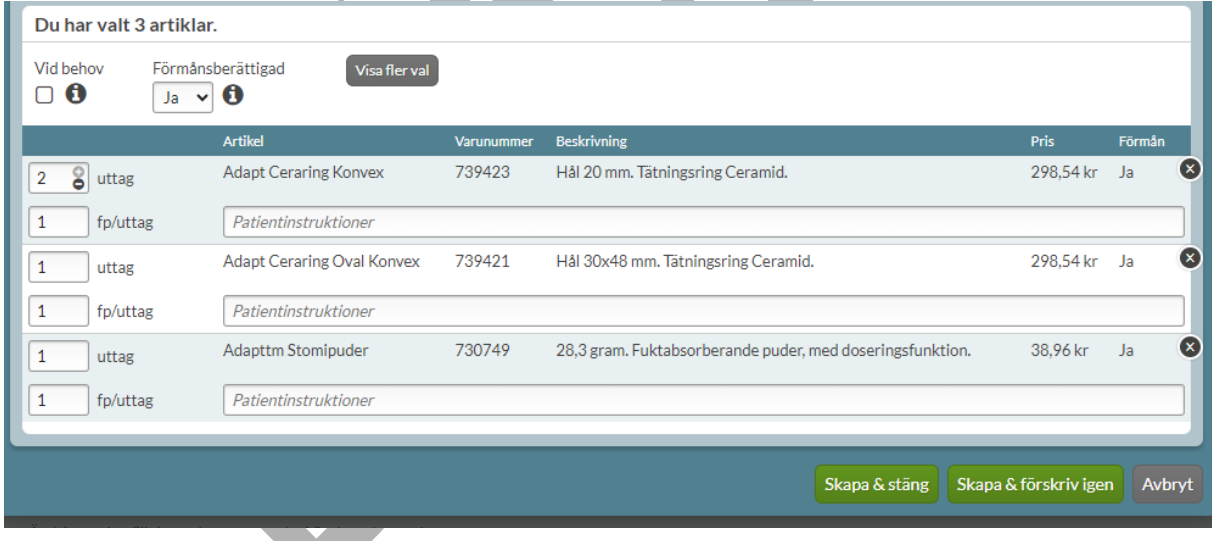

Om du vill förskriva på nytt med ett annat ändamål, kan du klicka på Skapa & förskriv igen. Om du känner dig färdig med förskrivningen/förskrivningarna, klicka i stället på Skapa & stäng.

#### **19.3.9 Subventionerade spolvätskor**

Förskriv en subventionerad spolvätska genom att söka på t.ex. natriumklorid, klorhexidin eller sterilt vatten. Du kan också söka på ett specifikt varunummer. Varunummer hittar du i listan över ordinerade landstingssubventionerade handelsvaror (OLH). Fullfölj stegen vid förskrivningen av andra handelsvaror.

För de regioner som subventionerar spolvätskor hittar du en nationell lista här: [Aktuellt OLH](https://inera.atlassian.net/wiki/spaces/OIP/pages/2306084202)[sortiment.](https://inera.atlassian.net/wiki/spaces/OIP/pages/2306084202) Vid ändringar av sortimentet kontakta Inera Support.

#### **19.3.10 Teknisk sprit**

Teknisk sprit är en handelsvara som är receptbelagd och därför förskrivs på recept. Teknisk sprit förskrivs genom att söka på "tekn" eller "640000".

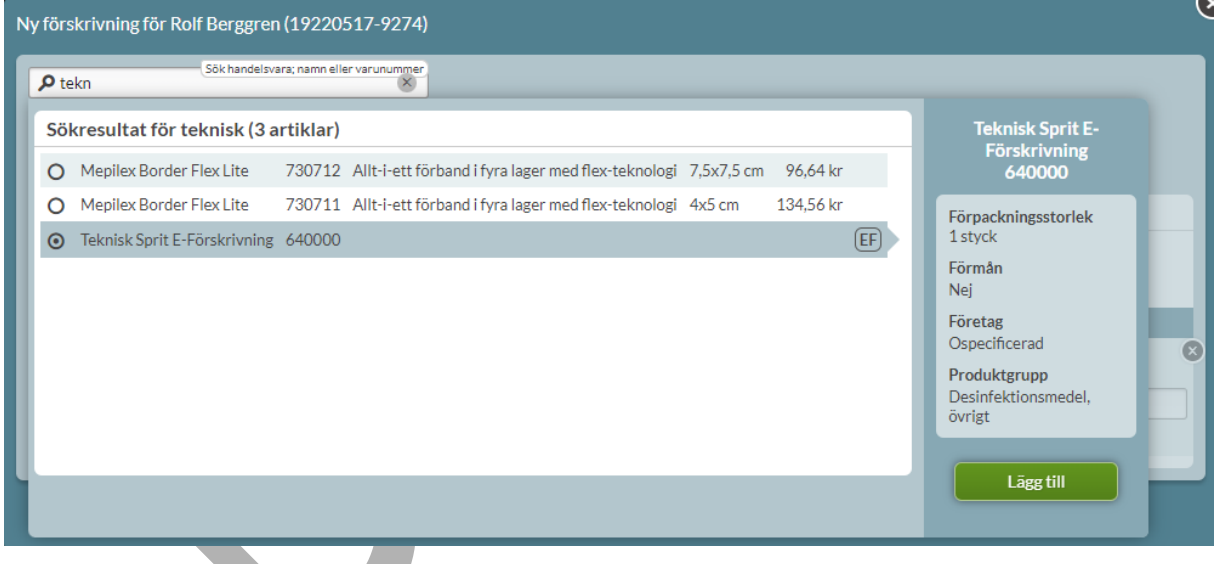

För teknisk sprit är det obligatoriskt att ange behandlingsorsak, behandlingsändamål, administreringssätt och patientinstruktioner. Information om vilken teknisk sprit som avses (alkoholprocent, leverantör etc.) och mängd på förskrivningen anges i fältet Patientinstruktioner. Det är endast möjligt att ange 1 uttag och 1 förpackning/uttag vid förskrivning av teknisk sprit.

PASCAL 3.0 HANDBOK **| DOKUMENTÄGARE** PASCALFÖRVALTNINGEN **295 (**

# **n** inera

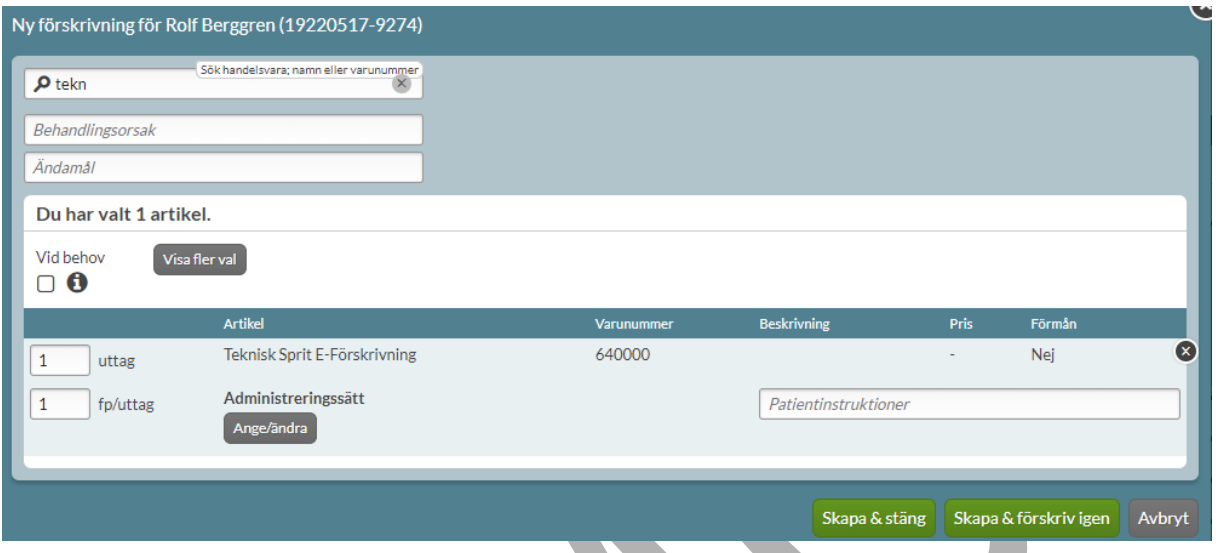

#### **19.4 Beställ handelsvara**

Handelsvaror kan endast beställas till dospatienter. Det görs på samma sätt som för helförpackningar. Tryck på den streckade menyn längst ut till vänster på raden för handelsvaran och välj Beställ.

Om flera handelsvaror ska beställas kan du välja att bocka i varje artikel som ska beställas och trycka på Beställ.

# **n** inera

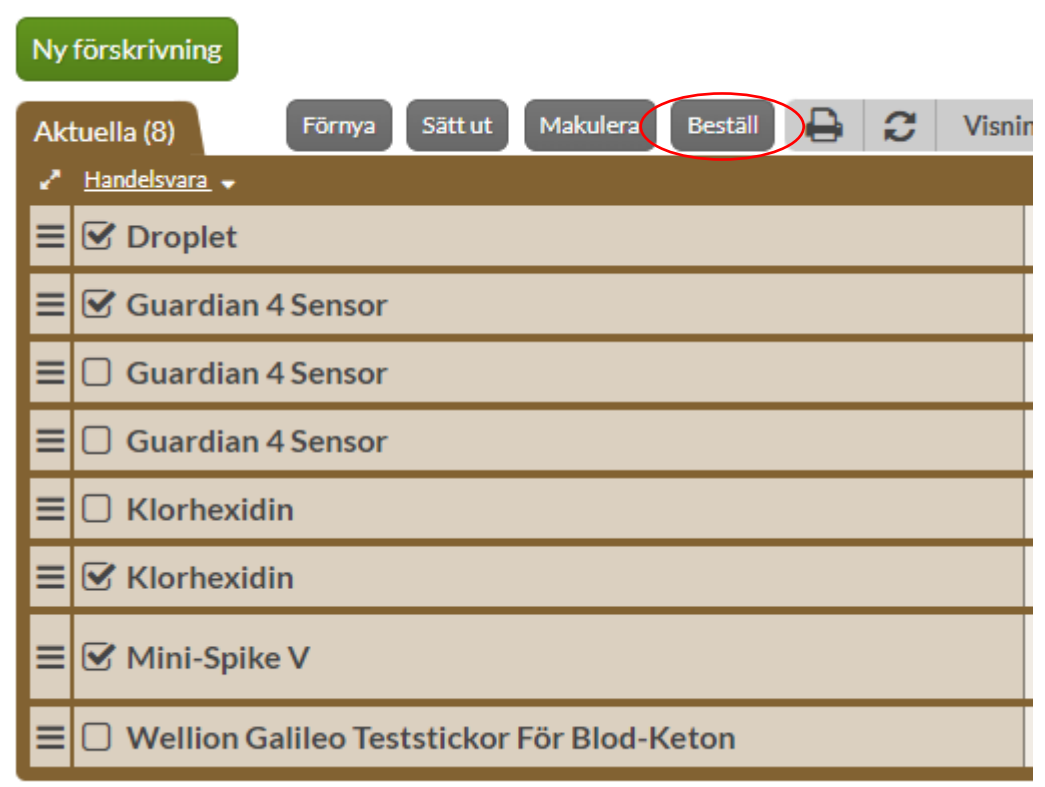

Bocka i Jag vill beställa akut om du vill göra en akutbeställning. Det går att ange ett meddelande till dosapoteket som är kopplat till beställningen.

Beställ artikeln genom att trycka på Beställ.

PASCAL 3.0 HANDBOK **| DOKUMENTÄGARE** PASCALFÖRVALTNINGEN **297 (**

### nera

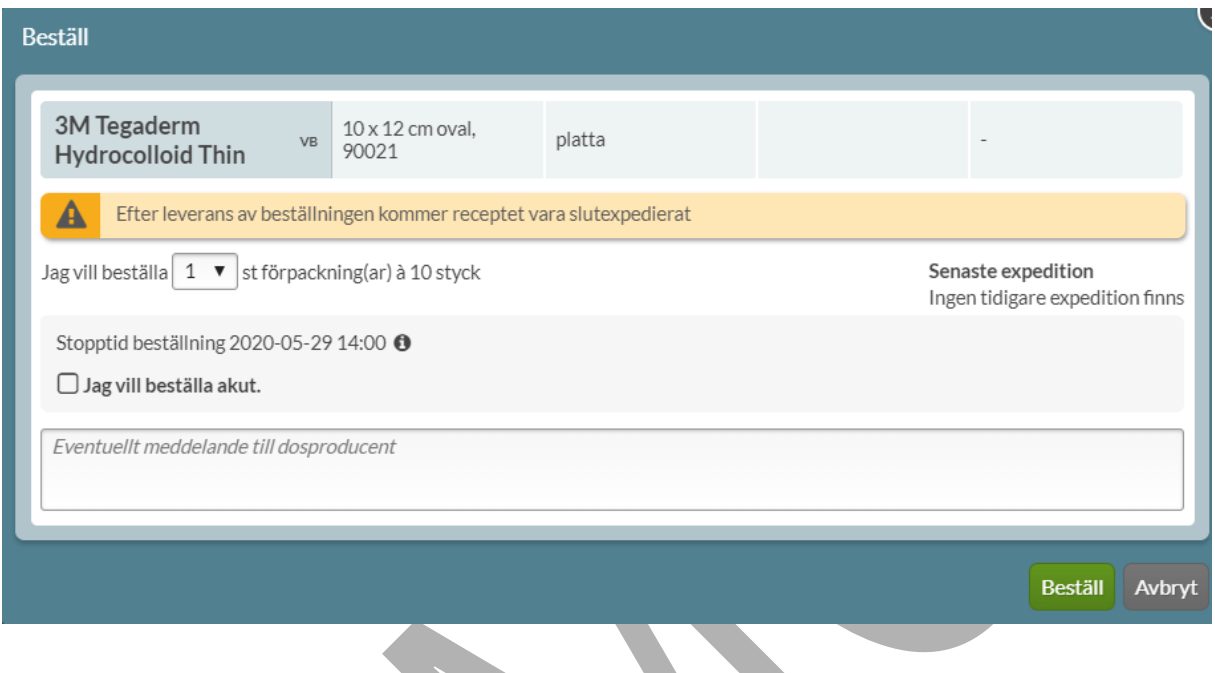

Det visas en informationsruta om när en beställning är genomförd, längst ner till höger i vyn för receptlistan.

 $\overline{\mathbf{x}}$ 

#### Beställningar genomförda

1 st förpackning av Calogen Extra shot fettemulsion jordgubb är beställd. 1 st förpackning av Landstingssubventionerad spolvätska är beställd.

När en handelsvara är beställd visas den under fliken Beställningar.

#### **19.5 Ändra handelsvara**

Ett recept på ett läkemedel där Ändra-funktionen används innebär att det nya receptet som skapas efter ändringen får ett nytt giltighetsdatum. Om ett recept på en handelsvara ändras kommer däremot **inte** giltighetsdatumet att påverkas.

PASCAL 3.0 HANDBOK **| DOKUMENTÄGARE** PASCALFÖRVALTNINGEN **298 ( 417)** Den uppgift som kan ändras på ett recept på en handelsvara är om receptet ska vara vid behov, förmånsberättigande, kommentar till apotek och patientinstruktioner. Precis som för recept på

### **o** inera

läkemedel ska en ändringsorsak fyllas i om du ändrar på ett recept för en handelsvara. Det väljs i listan eller anges att skriva valfri orsak i fritext i fältet.

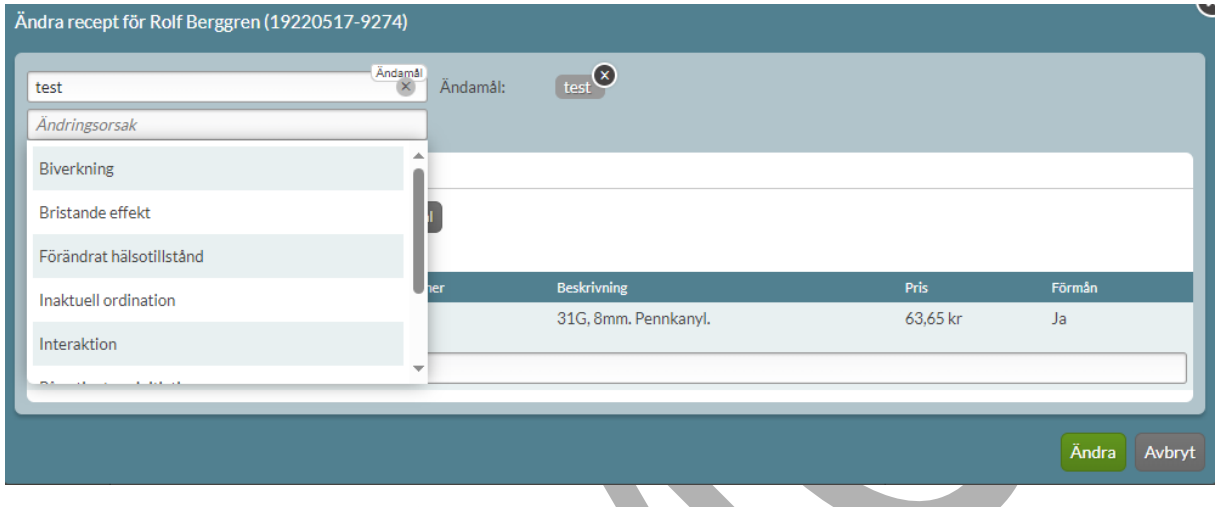

Vill du t.ex. ändra antal uttag, antal förpackningar per uttag eller förskriven handelsvara ska du istället sätta ut det aktuella receptet och förskriva ett nytt recept.

PASCAL 3.0 HANDBOK **| DOKUMENTÄGARE** PASCALFÖRVALTNINGEN **299 (**

# **n** inera

### **20 Uthämtat**

Uthämtat är en lista över vilka läkemedel och handelsvaror som patienten har hämtat ut på apotek. Informationen visas upp till 5 år tillbaka i tiden. Informationen visas oavsett om patienten är dospatient eller ej om det finns ett åtkomstsamtycke enligt lagen om NLL.

De uppgifter som visas för dospatienter och icke-dospatienter under fliken Uthämtat är likadana.

Historiken under Uthämtat kommer att byggas upp successivt från att Lag (2018:1212) om nationell läkemedelslista trädde i kraft 1 maj 2021. Det innebär att det tar 5 år från att lagen trädde i kraft tills att historiken för Uthämtade läkemedel visas 5 år tillbaka i tiden.

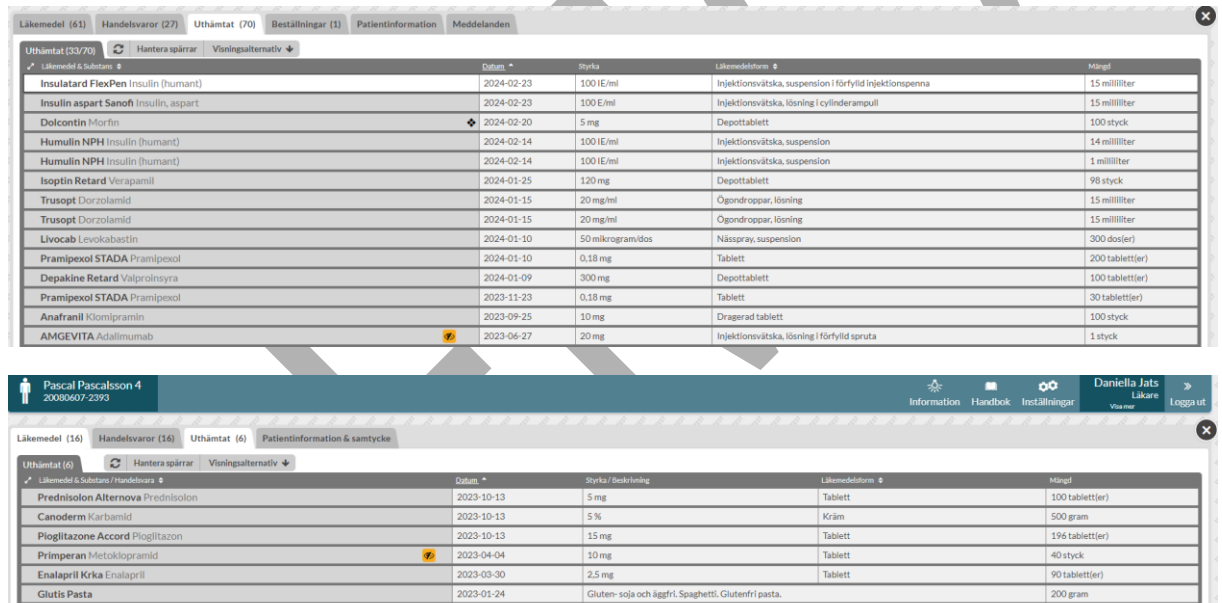

#### **20.1 Listan**

För både dospatienter och icke-dospatienter visas listan över uthämtade läkemedel och handelsvaror under fliken Uthämtat.

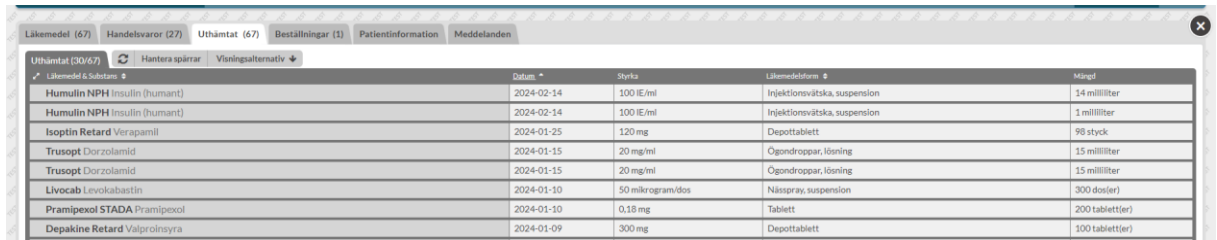

Listan visar patientens samtliga uthämtade läkemedel och handelsvaror med kolumnerna Läkemedel & substans/Handelsvara, Datum, Styrka/beskrivning, Läkemedelsform och Mängd. Listan kan sorteras på olika sätt och är som standard sorterad på datum, d.v.s. expeditionsdatum.

I listan går det direkt att sortera på kolumnerna som har pilar bredvid kolumnrubriken; Läkemedel & Substans/Handelsvara, Datum och Läkemedelsform.

Du kan även sortera listan via fliken Visningsalternativ ovanför listan. Där finns följande sorteringsalternativ:

**Alfabetisk** - på läkemedlets namn

**ATC-område** - ATC-kod

**Datum** – datum för expedition på apotek

**Läkemedelsform** - beredningsform i alfabetisk ordning

**Narkotikaklassning** - visas med symbol längst till vänster på raden

Listan visar endast vad som hämtats ut på apoteket. Den säger ingenting om hur många recept som finns, hur många uttag som finns kvar eller om det finns förskrivningar och recept som ännu inte hämtats ut. Detta innebär att om samma läkemedel finns i listan flera gånger kan det vara uthämtat på flera olika recept eller på samma recept.

Om du klickar på raden får du fram mer information om förskrivningen.

PASCAL 3.0 HANDBOK **| DOKUMENTÄGARE** PASCALFÖRVALTNINGEN **301 (** Överstrukna rader innebär att uttaget är makulerat och att patienten inte har hämtat läkemedlet.

**417)**

#### Varje receptrad kan expanderas för att få mer information om expeditionen under flikarna Allmänt, Läkemedel och Recept & dosering.

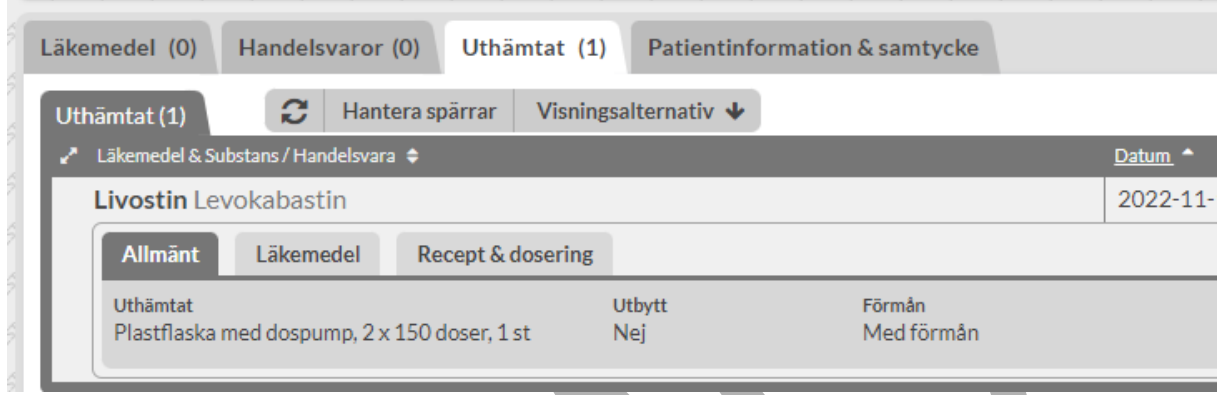

Under Allmänt visas rubrikerna Uthämtat, Utbytt och Förmån.

Under fliken Läkemedel visas rubrikerna Läkemedelsnamn, Läkemedelsform, Styrka, Förpackning, NPL Id, NPL PackId, Varunummer, ATC-text, ATC-kod, Läkemedelsföretag, Läkemedel tillgängligt samt tabell med innehåll.

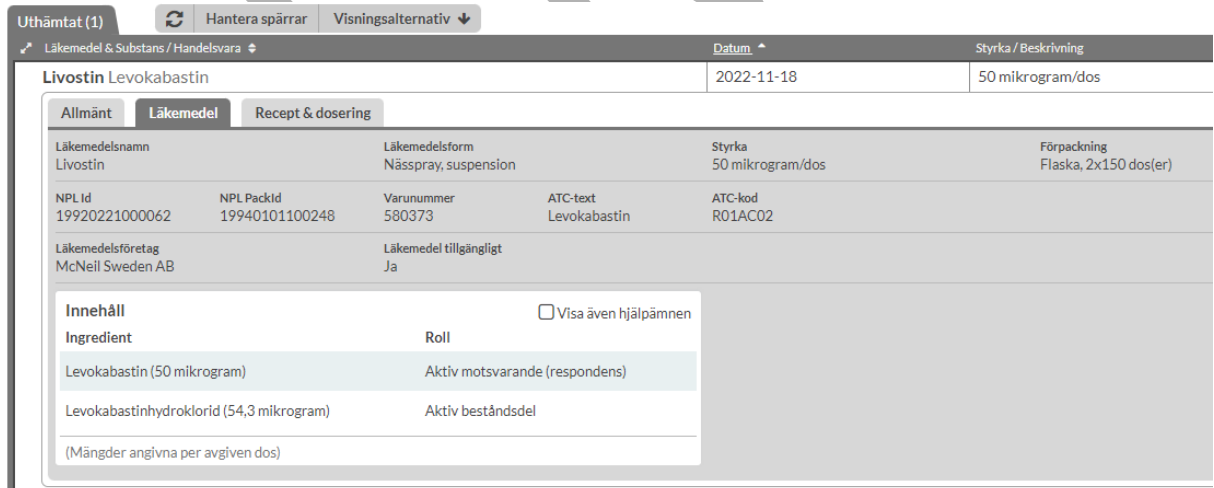

Under fliken Recept & dosering visas rubrikerna Förskrivare, Telefon, Arbetsplats, Text till patient och länken Receptinformation.

PASCAL 3.0 HANDBOK **| DOKUMENTÄGARE** PASCALFÖRVALTNINGEN **302 (**

# $\boldsymbol{\mathsf{\stackrel{\textbf{o}}{h}}}$  inera

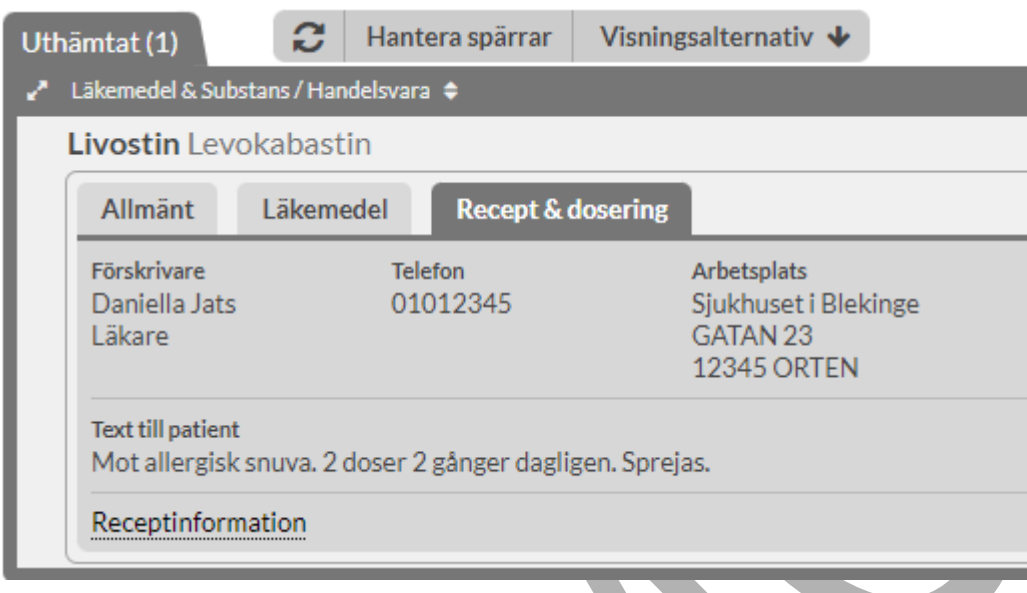

För dospatienter är det förvalt att endast visa uthämtade helförpackningar men det är möjligt att välja att inkludera uthämtade handelsvaror och uthämtade läkemedel i dospåse via Visningsalternativ. För icke-dospatienter är det förvalt att även visa uthämtade handelsvaror. Har patienten varit dospatient tidigare och därmed har uthämtade läkemedel i dospåse sedan tidigare är det möjligt att visa även dem under Uthämtat för en icke-dospatient.

 $\Delta$ 

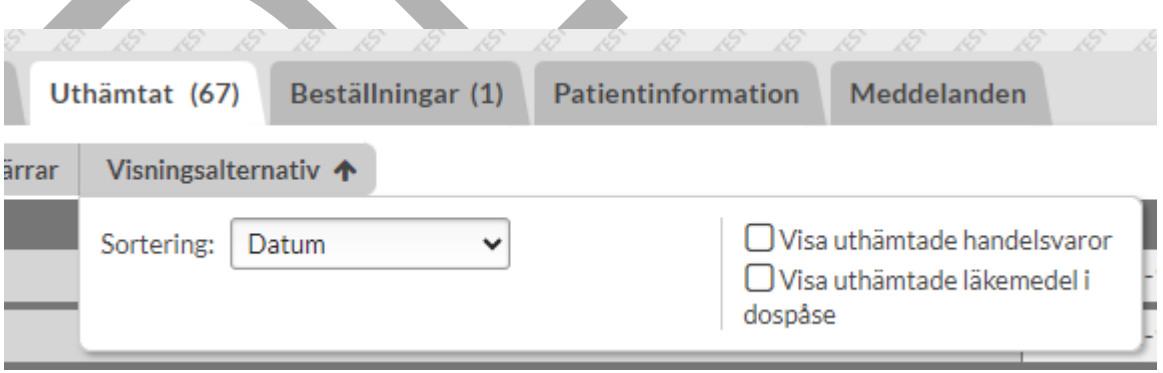

#### **20.1.1 Receptinformation**

Under Recept & dosering finns länken Receptinformation längst ner.

PASCAL 3.0 HANDBOK **| DOKUMENTÄGARE** PASCALFÖRVALTNINGEN **303 (**

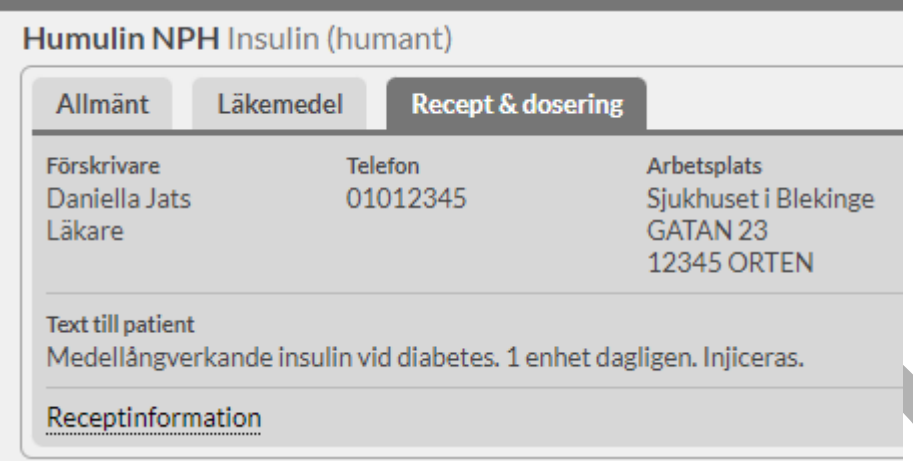

Om man trycker på den länken öppnas en separat vy för receptinformation. Här finns detaljerad information om receptet som uttaget gjordes på. Informationen delas in i flikarna Recept, Dosering, Läkemedel, Expedition och Händelser.

Under fliken Recept finns rubrikerna Id, Förskrivningskedja id, Version, Status, Registreringsunderlag, Aktuellt format, Expederingstyp, Skapat, Insättning, Förskrivare, Läkare, Telefon och Arbetsplats.

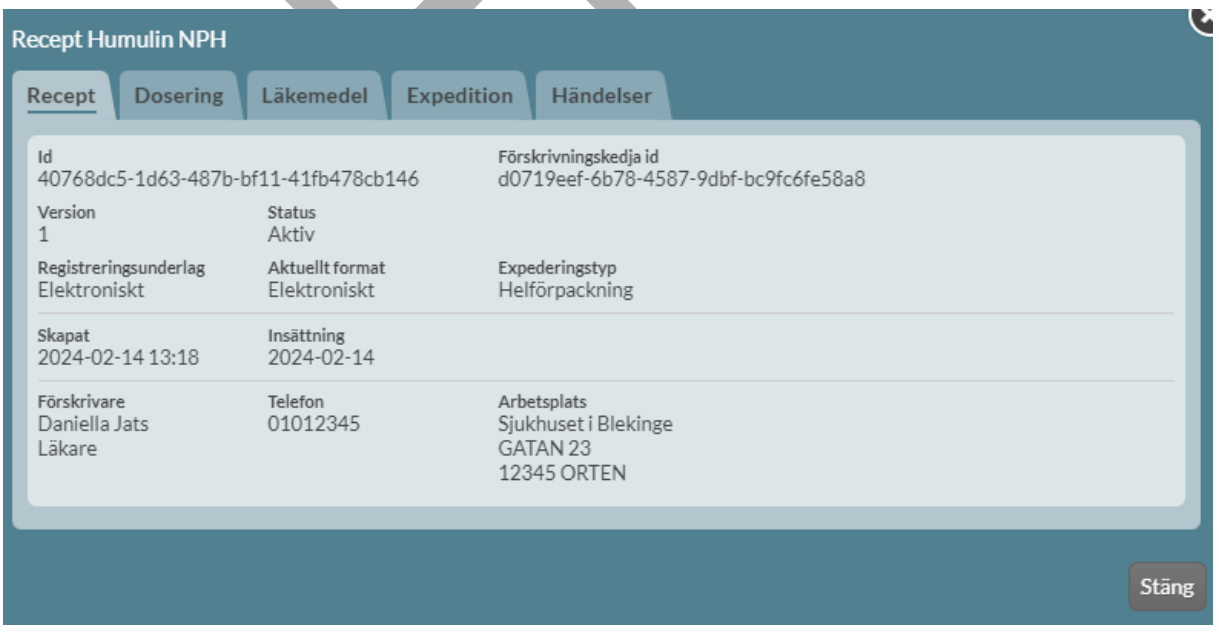

PASCAL 3.0 HANDBOK **| DOKUMENTÄGARE** PASCALFÖRVALTNINGEN **304 (**

### <u>ီဂ်ိ inera</u>

Under fliken Dosering finns rubrikerna Behandlingsorsak, Ändamål, Doseringstext, Administrationstext och Strukturerad dosering.

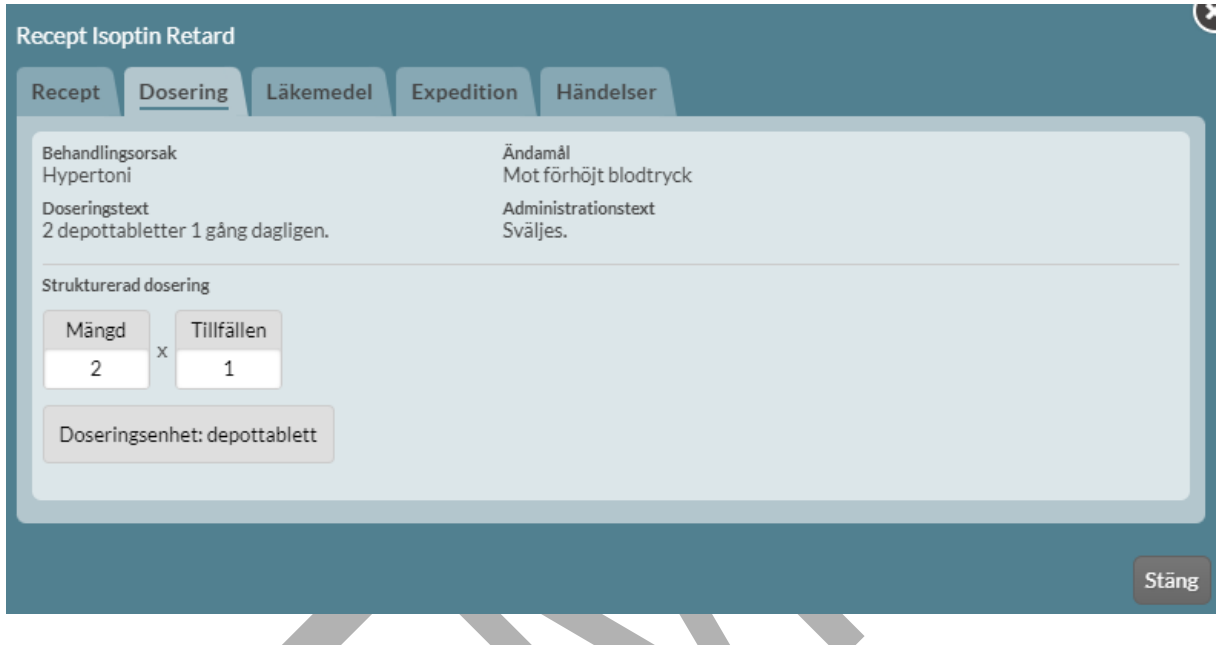

Under fliken Läkemedel visas rubrikerna Läkemedelsnamn, Läkemedelsform, Styrka, Förpackning, NPL Id, NPL PackId, Varunummer, ATC-text, ATC-kod, Läkemedelsföretag, Läkemedel tillgängligt samt tabell med innehåll.

# **n** inera

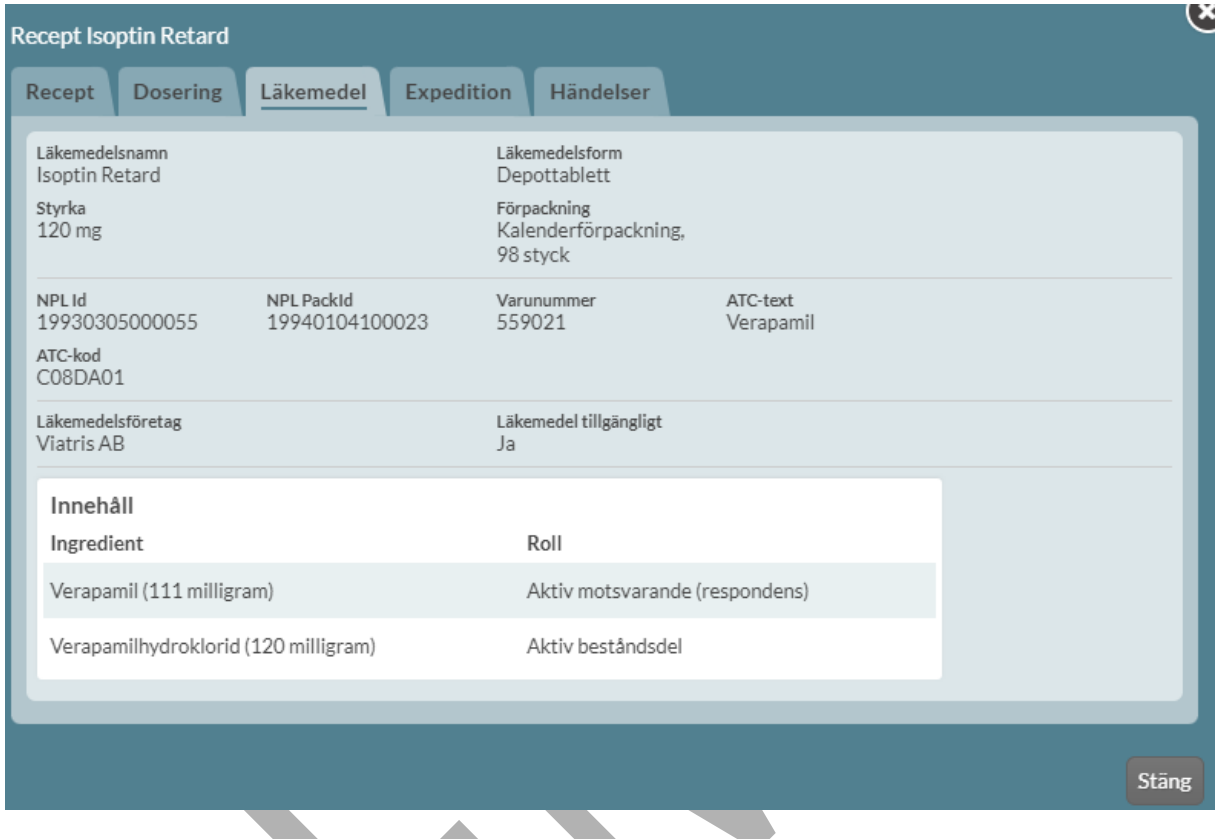

Under fliken Expedition visas rubrikerna för helförpackning Antal förskrivna uttag, Antal fp/uttag, Antal kvarvarande uttag, Kvarvarande mängd, Får bytas, Startförpackning, Förskrivning enligt smittskyddslagen och Förmånsberättigad. För recept i dospåse visas rubrikerna Får bytas och Förmånsberättigad.

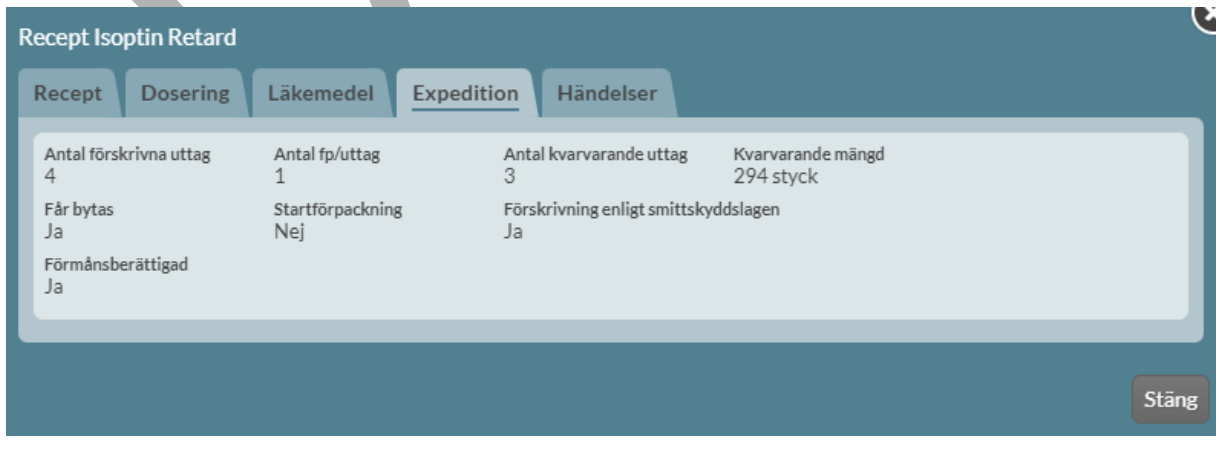

PASCAL 3.0 HANDBOK **| DOKUMENTÄGARE** PASCALFÖRVALTNINGEN **306 (**

Under fliken Händelser listas händelser på receptet med information om när det gjordes och utförare. Tryck på Mer information för mer detaljer om utföraren.

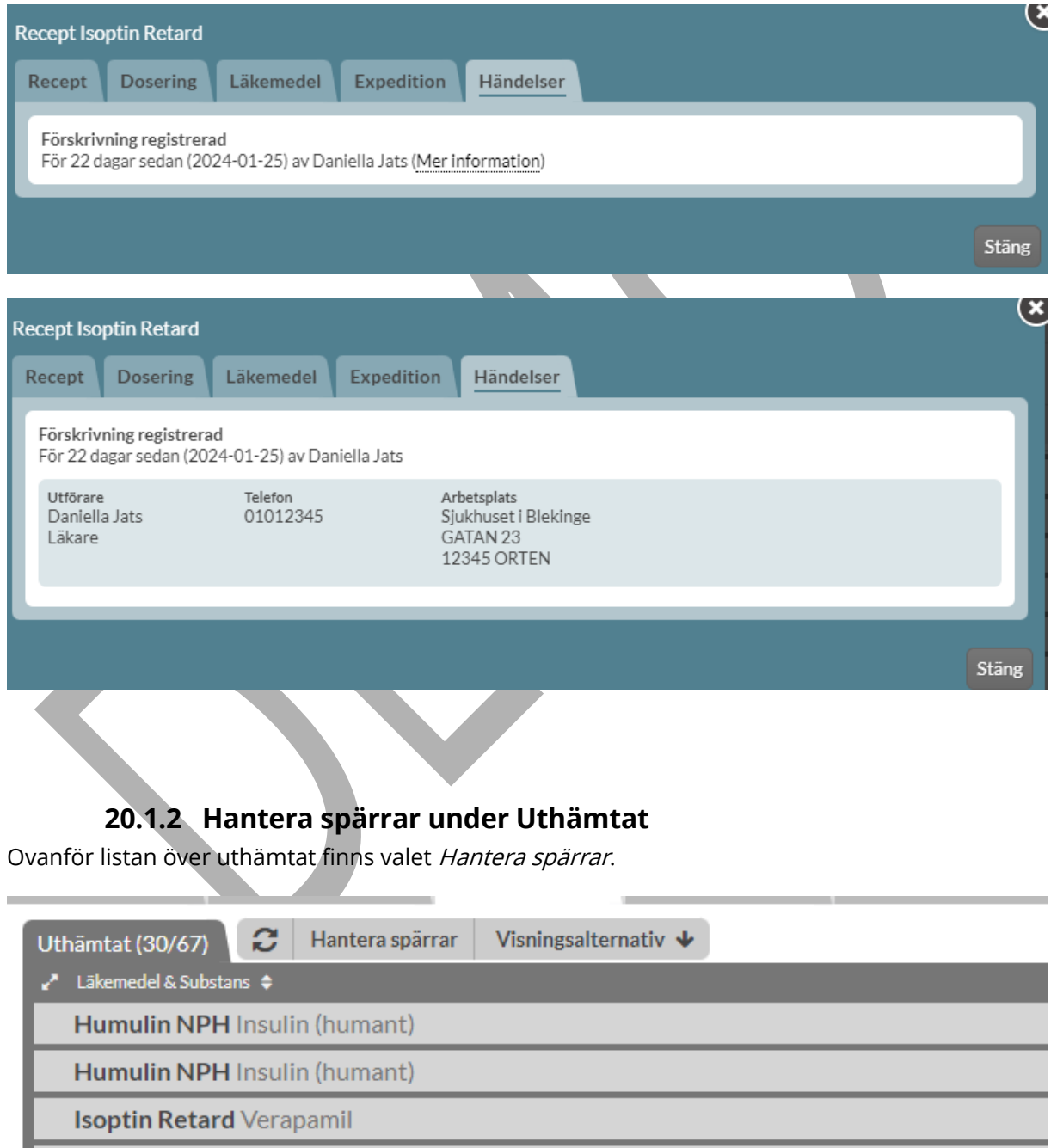

PASCAL 3.0 HANDBOK **| DOKUMENTÄGARE** PASCALFÖRVALTNINGEN **307 (**

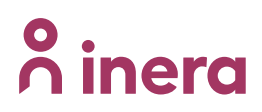

Trycker du på Hantera spärrar öppnas en separat dialog.

För en patient som är >18 år finns det där möjlighet att spärra information om uttag på pappersrecept för vården på patientens begäran. Observera att denna integritetsspärr sedan endast kan hävas av patienten.

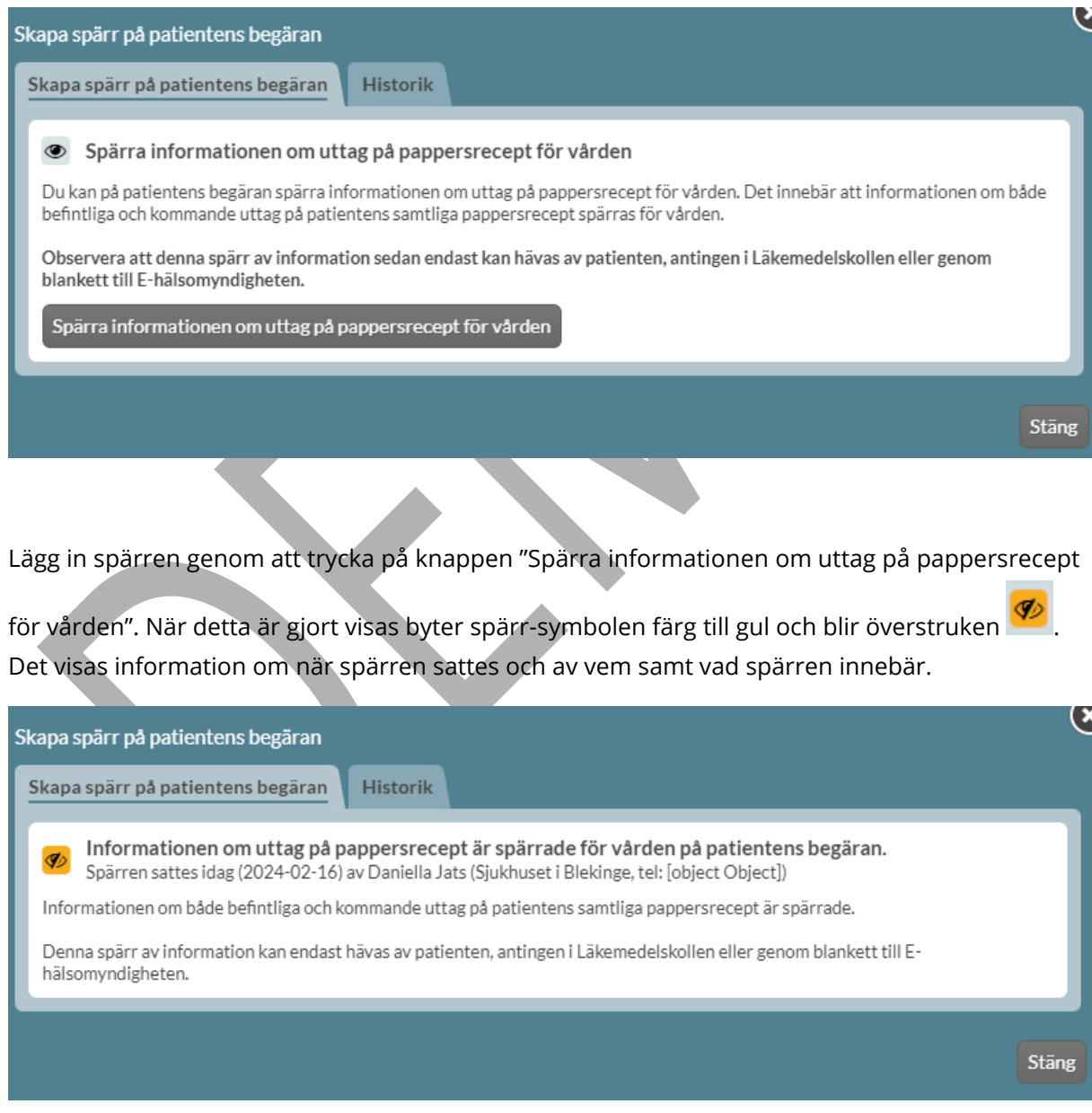

PASCAL 3.0 HANDBOK **| DOKUMENTÄGARE** PASCALFÖRVALTNINGEN **308 (**

För en patient som är <18 år finns istället möjlighet att sätta en sekretesspärr. Den typ av sekretesspärr som är möjlig att skapa spärrar information om uttag på pappersrecept för vårdnadshavare och barnet.

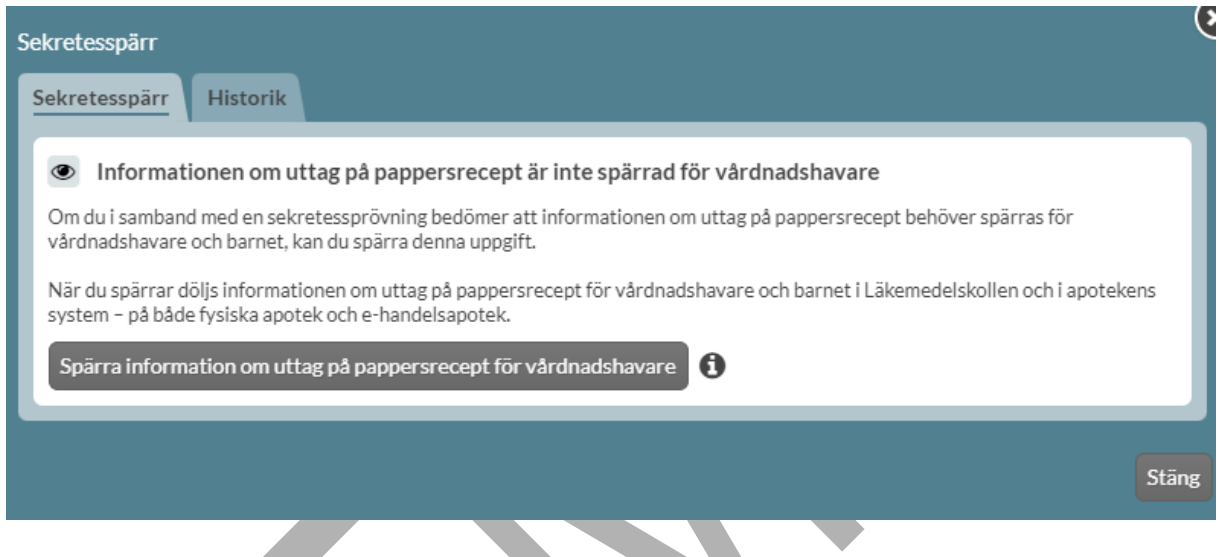

Lägg in spärren genom att trycka på knappen "Spärra informationen om uttag på pappersrecept för vårdnadshavare". Under informationssymbolen finns mer information.

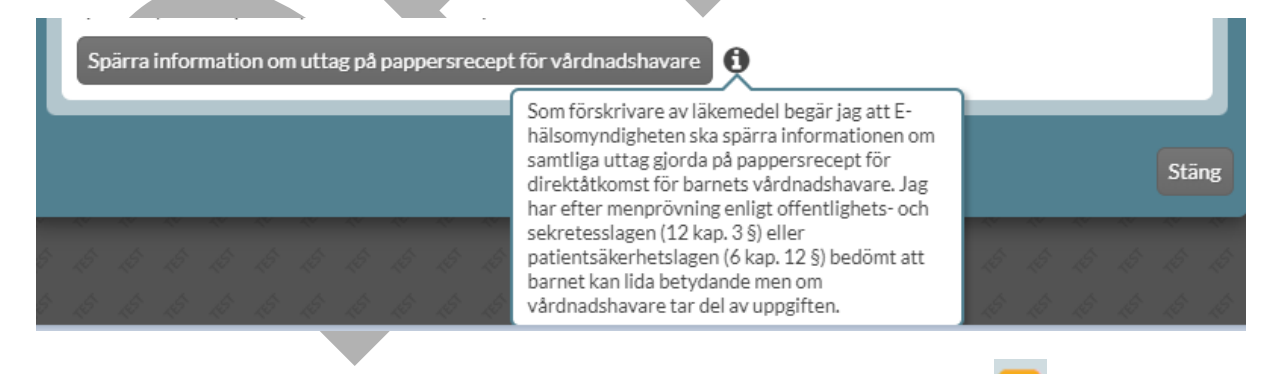

När detta är gjort visas byter spärr-symbolen färg till gul och blir överstruken  $\overline{\mathcal{G}}$ . Det visas information om när och av vem spärren sattes samt vad spärren innebär.

#### **| VERSION** 1.0 **| DATUM** 2024-02-29

# nera

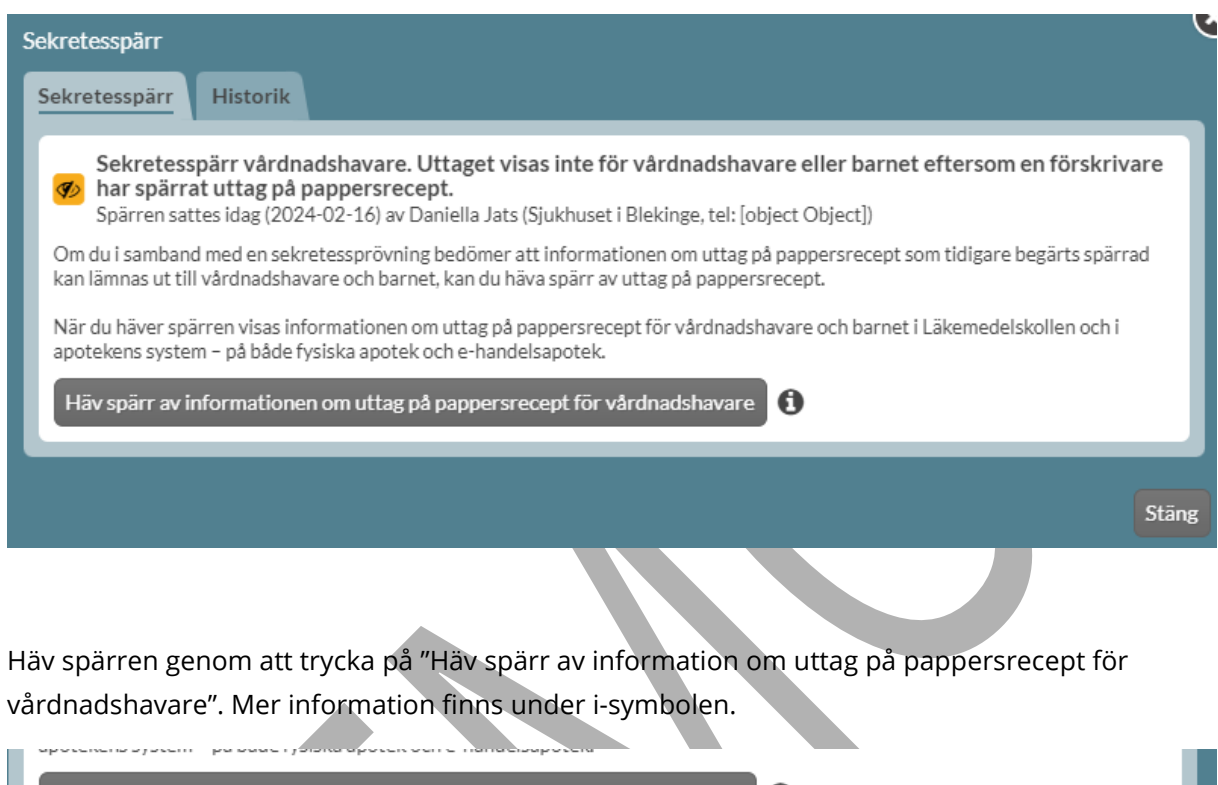

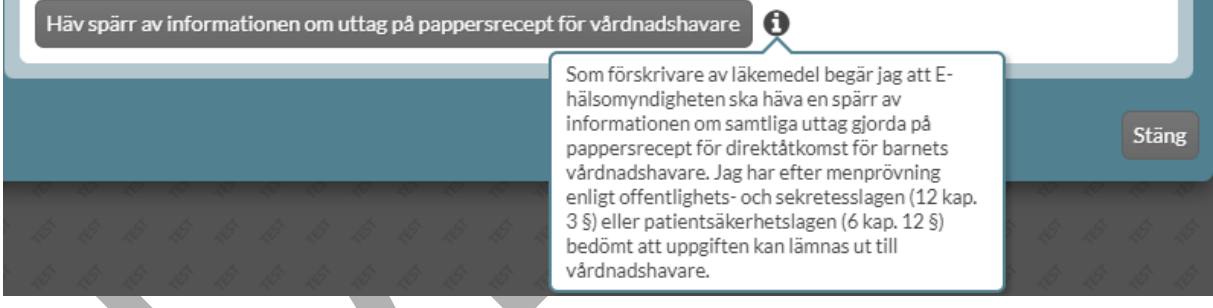

Under fliken Historik listas spärr-historik, där detaljer visas under Mer information.

PASCAL 3.0 HANDBOK **| DOKUMENTÄGARE** PASCALFÖRVALTNINGEN **310 (**

# **n** inera

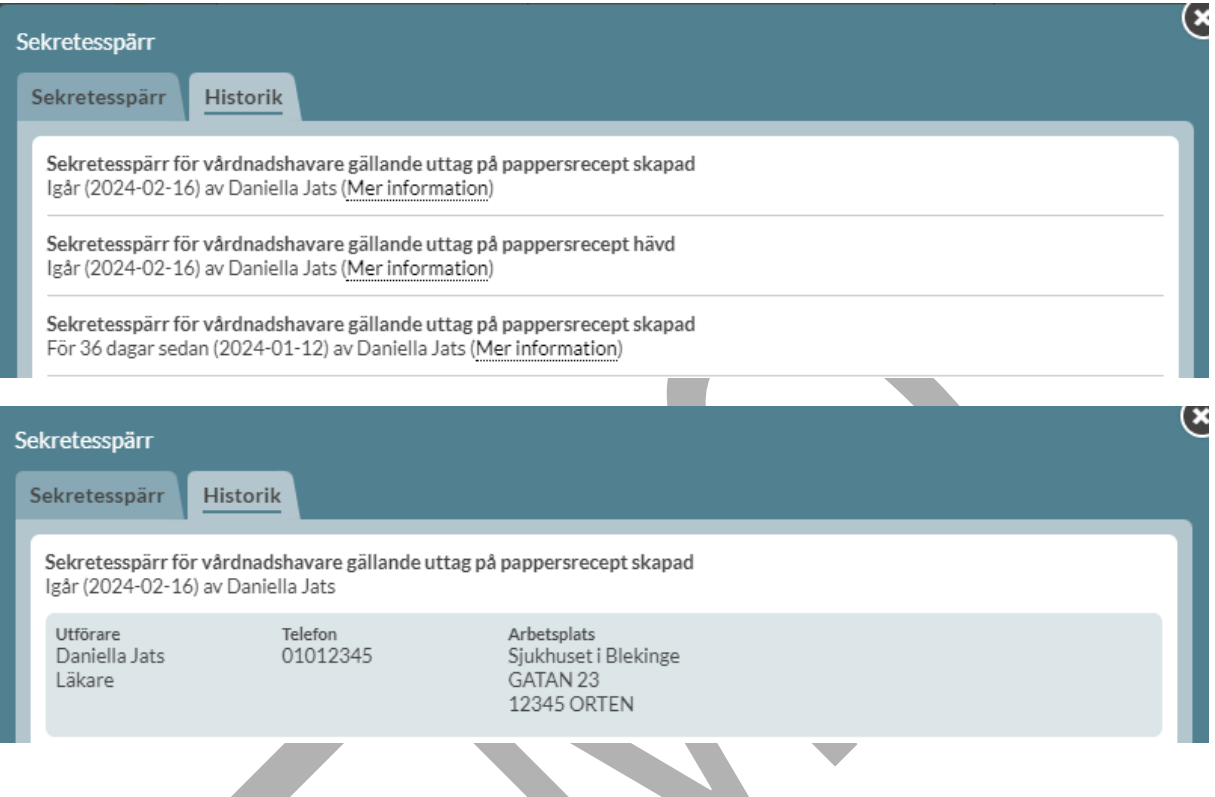

#### **20.1.3 Spärrad information under Uthämtat**

#### **20.1.3.1 Sekretesspärr**

Under Uthämtat visas spärr-symbolen om det finns spärrar inlagda. Mer information visas om

man för muspekaren över spärr-symbolen .

Det kan visas information om att behandlingsorsaken har spärrats för patienten.

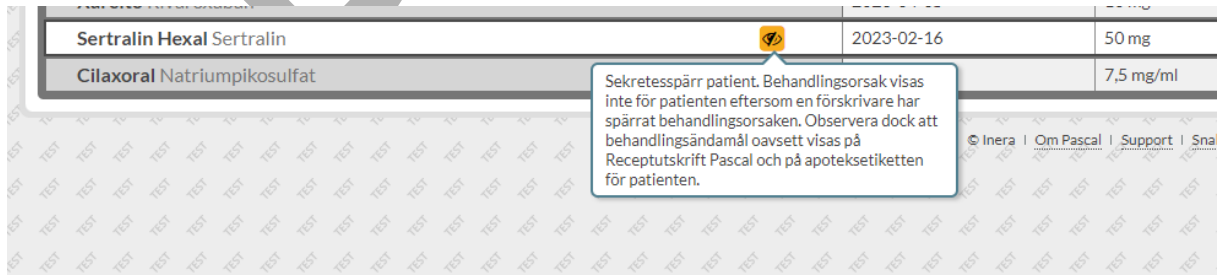

PASCAL 3.0 HANDBOK **| DOKUMENTÄGARE** PASCALFÖRVALTNINGEN **311 (**

### nera

Det kan visas information om att receptkedjan har spärrats för vårdnadshavare och barnet.

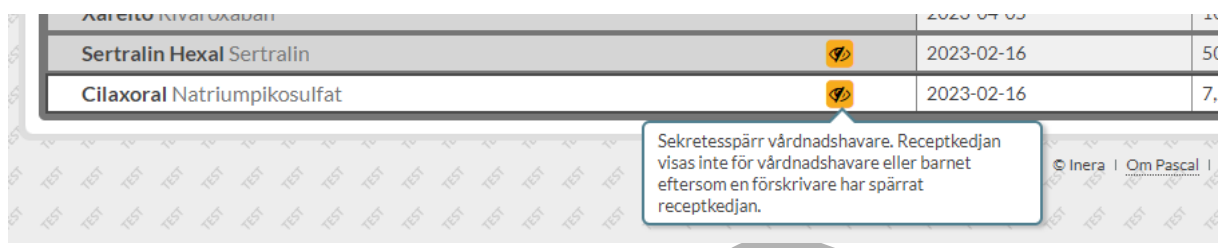

#### **20.1.3.2 Integritetsspärr**

En patient har möjlighet att sätta en s.k. integritetsspärr på ett recept enligt lagen om nationell läkemedelslista i syfte att skydda den personliga integriteten. Patienten spärrar då uppgifter på receptet från att visas för hälso- och sjukvårdspersonalen.

Det framkommer om en patient har spärrat information i en röd varningsruta ovanför listan.

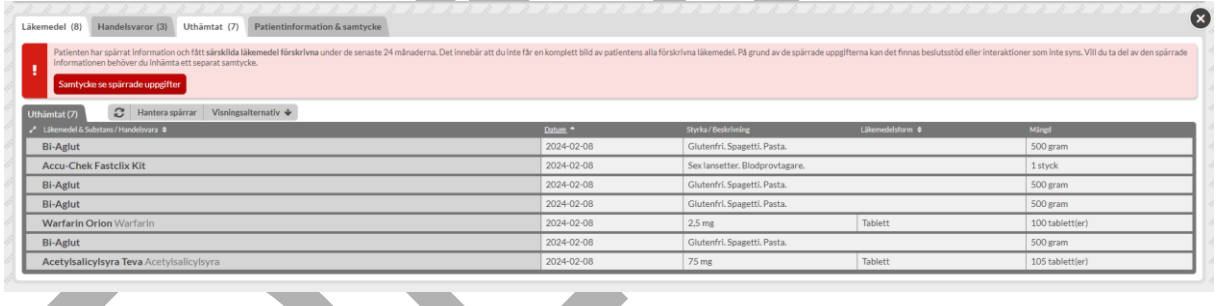

Där finns det möjlighet att inhämta ett separat samtycke från patienten för att ta del av spärrade uppgifter. För att gå vidare tryck på *Samtycke se spärrade uppgifter.* Då öppnas en dialog med mer information om detta samtycke som är separat från det samtycke som inhämtades för åtkomst till NLL. Du kan bekräfta att du har inhämtat ett separat samtycke genom att trycka på valet "Bekräfta inhämtat samtycke".

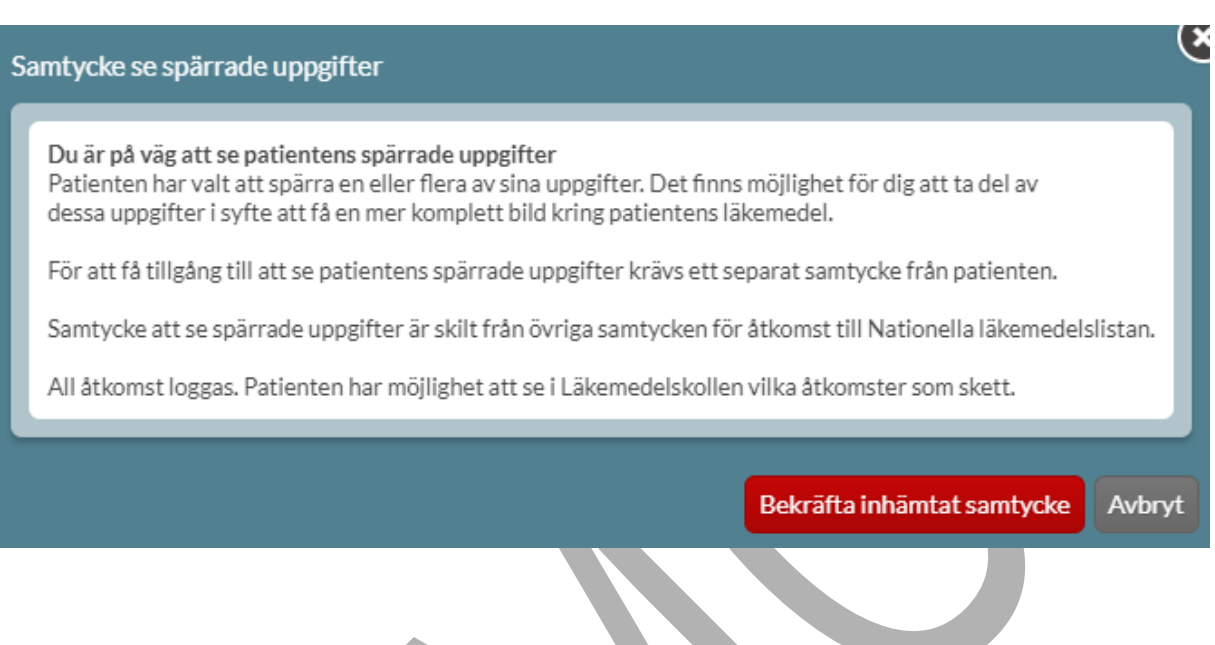

Då visas i stället en gul informationsruta ovanför listan som bekräftas att du har inhämtat ett separat samtycke och därmed kan se den spärrade informationen.

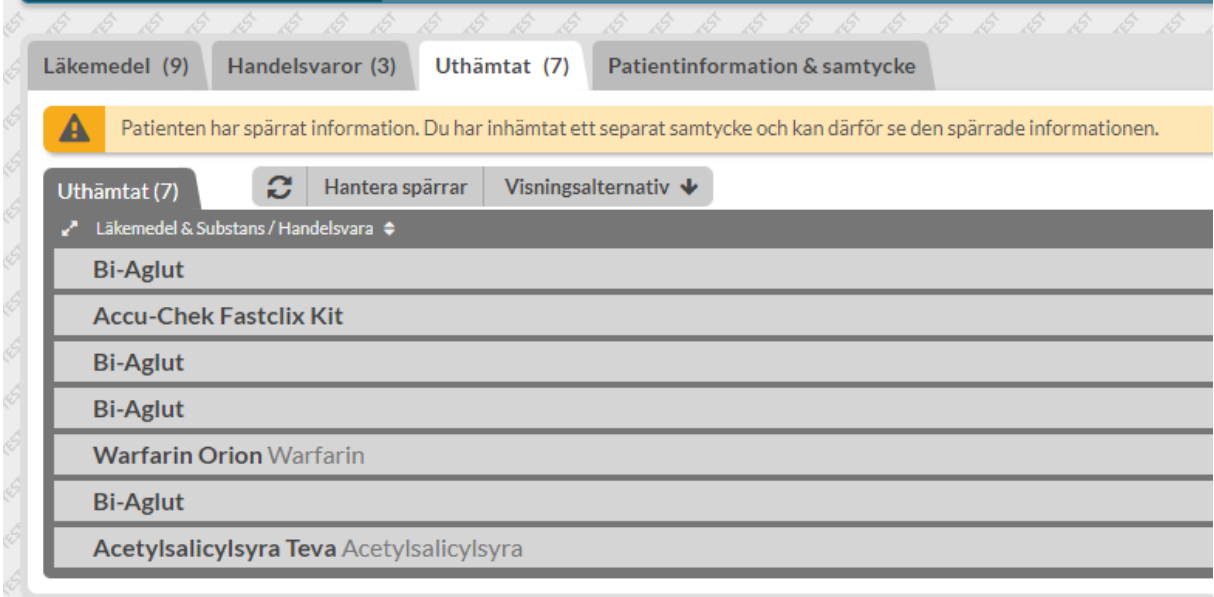

Dospatienter har lämnat ett dossamtycke vilket medför att även eventuellt spärrad information kommer att visas i vårdsystem. Detta framkommer om man för muspekaren över spärrsymbolen i listan.

PASCAL 3.0 HANDBOK **| DOKUMENTÄGARE** PASCALFÖRVALTNINGEN **313 (**

### **P**<br> **P**<br> **P**<br> **P**<br> **P**

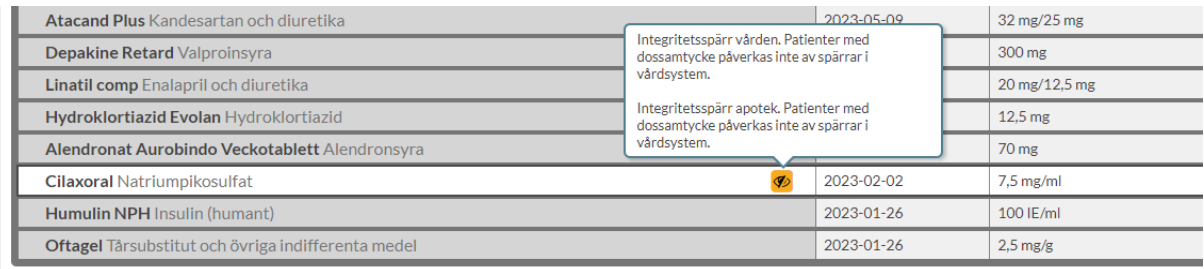

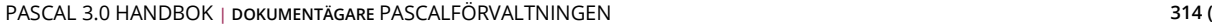

### **21 Beställningar**

Läkemedel som är förskrivna som helförpackningar kan antingen hämtas ut på ett apotek eller beställas från dosapoteket (gäller endast dospatienter). Patienten, eller någon med fullmakt, kan hämta ut helförpackningar på ett apotek på samma sätt som e-recept hämtas ut.

Beställning av helförpackning från dosapoteket gäller endast dospatienter och gör att förpackningarna automatiskt kommer till patientens leveransadress. Du gör en beställning i Pascal när läkemedlet snart tar slut eller när patienten fått ett nytt recept. Helförpackningen skickas till leveransadressen tillsammans med nästa ordinarie leverans av dospåsar. Helförpackningar kan också beställas akut från dosapoteket.

#### **21.1 Beställningar för en patient**

Du kan se beställningar från en patients läkemedelslista under fliken Beställningar. Där visas samtliga beställningar för den specifika patienten som visas oavsett vem som har lagt beställningen.

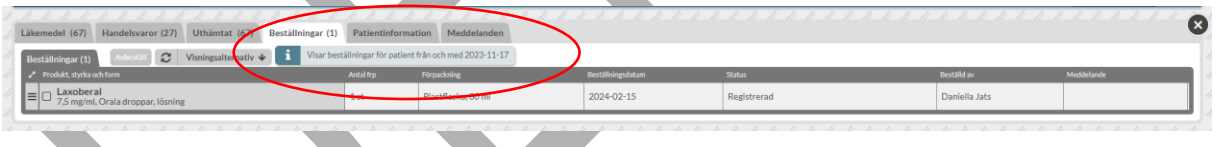

Ovanför listan ser du från vilket datum som beställningarna visas.

Informationen delas upp i olika kolumner:

- **Produkt, styrka och form** Läkemedelsnamn med angiven styrka och beredningsform som beställts eller expedierats
- **Antal frp** Antal förpackningar som har beställts eller expedierats
- **Förpackning**  Typ av förpackning och förpackningsstorlek som har beställts
- **Beställningsdatum** Datum då beställningen gjordes
- **Status** Vilken status som beställningen har, se mer information längre ner
- **Beställd av** Vem som gjorde beställningen

PASCAL 3.0 HANDBOK **| DOKUMENTÄGARE** PASCALFÖRVALTNINGEN **315 (**

• **Meddelande** - Ett meddelande som dosapoteket har skickat i samband med att en beställning avvisades

Längst ut till höger finns ett fält där det anges om beställningen är lagd akut med symbolen  $\frac{[AKUT]}{[H]}$ .

Om meddelandet slutar med tre punkter kan du expandera raden för att läsa hela meddelandet från dosapoteket.

Fram till att läkemedlet är expedierat, visas den produkt, form, förpackningsantal och typ av förpackning som beställdes. När ett läkemedel är expedierat visas i stället den produkt, form, förpackningsantal och typ av förpackning som expedierades. Beställt och expedierat läkemedel kan ibland skiljas åt eftersom det kan göras ett generiskt utbyte på apoteket vid expedition, förutsatt att det inte är angivet Får ej bytas på receptet. Utbytet är baserat på Läkemedelsverkets och Tandvårds- och läkemedelsförmånsverkets bestämmelser.

Vill du ha ett annat sökspann för vilka beställningar som visas ställer du själv in datum fritt eller efter val i kalender under Visningsalternativ - Visa beställningar från och med. Det går att ställa in som längst tre månader bakåt i tiden.

Du kan också välja att exkludera expedierade beställningar genom att bocka ur Visa expedierade beställningar.

Observera att dessa inställningar endast gäller för den specifika patienten.

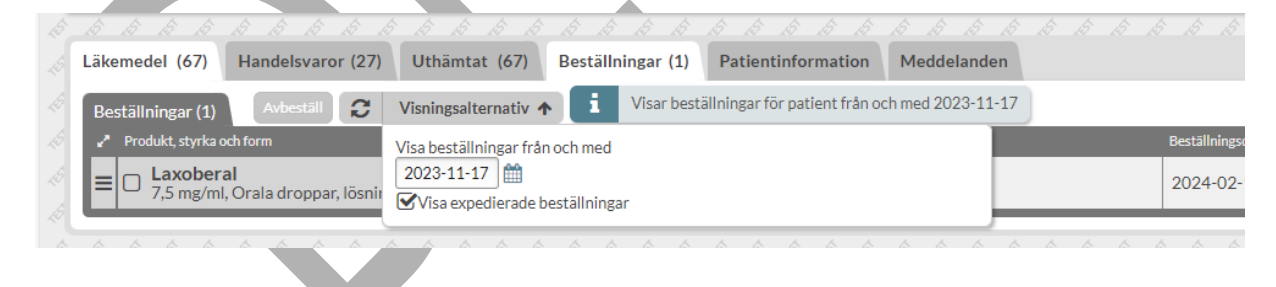

#### **21.1.1 Status på beställningar**

Status på en beställning av en helförpackning kan vara följande:

1. **Registrerad** - Beställningen är registrerad och finns i det nationella registret SOL (Sortiment- och leveransinformation) hos E-

hälsomyndigheten

PASCAL 3.0 HANDBOK **| DOKUMENTÄGARE** PASCALFÖRVALTNINGEN **316 (**

# nera

- 2. **Mottagen av dosapotek** Dosapoteket har hämtat hem beställningen
- 3. **Bearbetas av dosapotek** Dosapoteket har börjat arbeta med beställningen
- 4. **Expedierad**  Dosapoteket har expedierat beställningen men inte skickat den ännu
- 5. **Skickad av dosapotek** Dosapoteket har skickat beställningen
- 6. **Avvisad** Dosapoteket har avvisat beställningen, oftast med ett meddelande om orsak
- 7. **Avbeställd**  En användare har avbeställt beställningen i Pascal

Status Avvisad visas med rött med det datum då beställningen avvisades och innebär att dosapoteket har avvisat beställningen av någon anledning. Det kan t.ex. vara att varan har utgått, eller att receptet blivit slutexpedierat eller utgånget.

Observera att det kan förekomma skillnader i hur dosapoteken hanterar en beställning. För mer information om en specifik beställning ska du kontakta det aktuella dosapoteket.

#### **21.1.2 Beställningsmeddelande**

Dosapoteken ska alltid skriva ett meddelande när de avvisar en beställning och du ser meddelandet i kolumnen Meddelande. Om meddelandet slutar på "…" innebär det att meddelandet är så långt att det inte kan visas i sin helhet utan för att se hela meddelandet expandera raden genom att klicka på den. Du ser då meddelandet i sin helhet.

Den här typen av meddelande är dock helt separat från den vanliga meddelandefunktionen och är endast kopplad till en specifik beställning.

#### **21.2 Beställ helförpackning**

För att göra en beställning av en helförpackning klickar du på den streckade menyn längst ut till vänster vid läkemedelsnamnet, och väljer Beställ i menyn. Alternativt markerar du checkboxen vid läkemedelsnamnet och välj därefter knappen Beställ.

# **o** inera

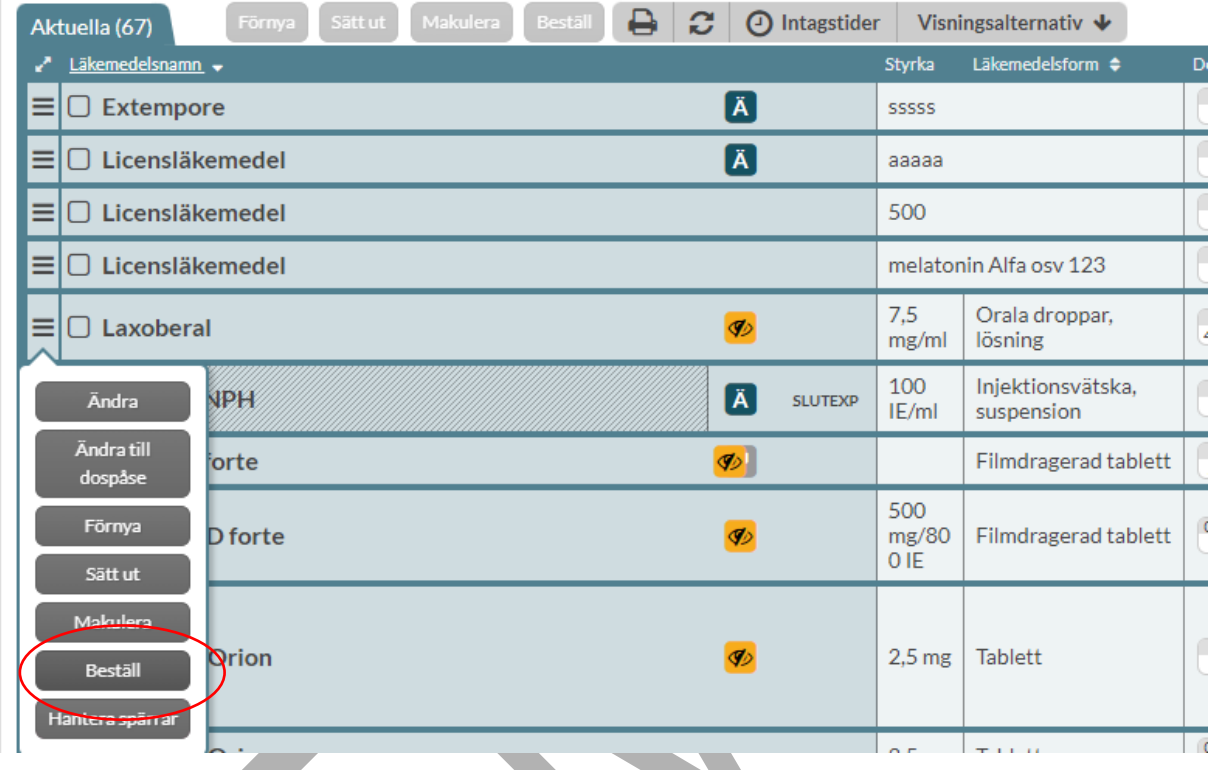

Det går att beställa flera helförpackningar på en gång genom att markera checkboxen vid de läkemedel som du önskar beställa och därefter välja knappen Beställ.

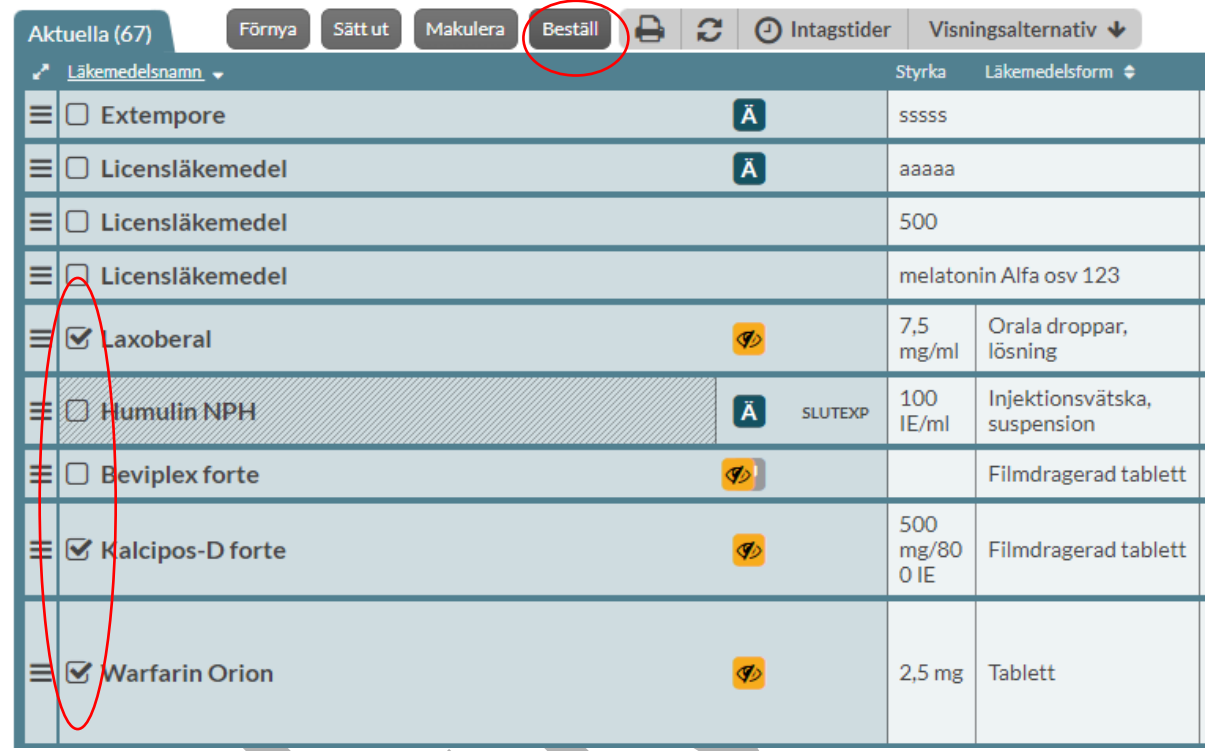

Då kommer då in till Beställ-vyn där mer information visas innan du lägger beställningen.

# **o** inera

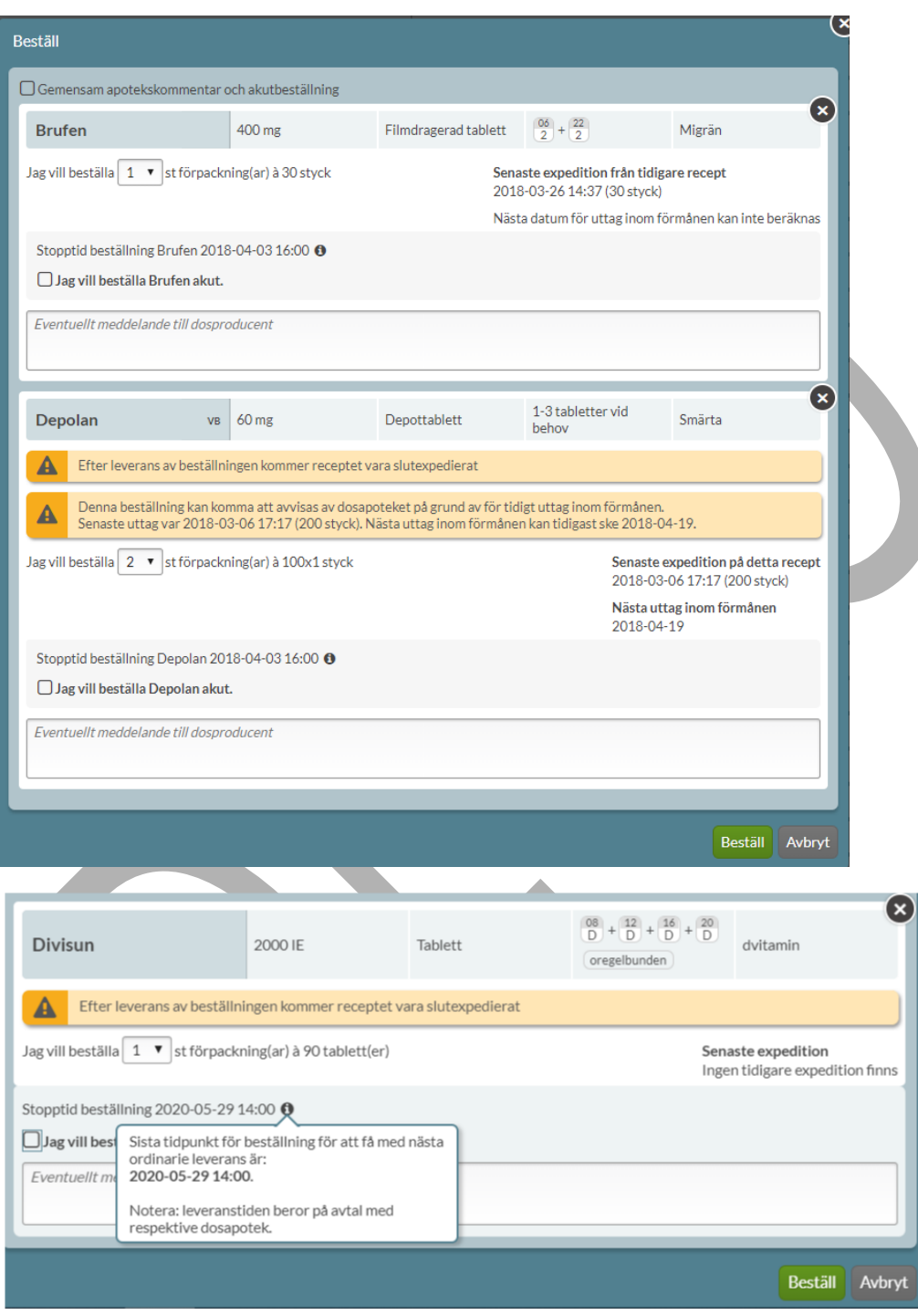

# nera

Beställningen skickas med nästa ordinarie leverans om den läggs innan Stopptid beställning som visas i bilden. Om detta är sista uttaget för receptet får du information om detta. Om det finns en tidigare expedition gjord på det nuvarande receptet visas detta till höger under Senaste expedition. Inom parentes visas hur stor mängd som senast expedierades.

Om expeditionen är gjord på en tidigare version av receptet visas detta under Senaste expedition från tidigare recept. Det kan t.ex. vara expeditioner gjorda innan en förlängning eller innan en ändring på receptet.

En förskrivning får expedieras på nytt när minst två tredjedelar av den tid har passerat som den tidigare expedierade mängden läkemedel var avsedd att täcka. Förskrivningen kan expedieras tidigare om det finns särskilda skäl till detta enligt Läkemedelsverket.

Ibland har E-hälsomyndigheten beräknat ett datum för nästa uttag inom förmånen och om ett sådant finns så visas även det i bilden.

Om stopptiden för ordinarie beställning infaller före datum för nästa uttag inom förmånen visas ett varningsmeddelande. Det säger att dosapoteket kan komma att avvisa beställningen. Observera att detta inte är en spärr utan bara en varning och att dosapoteken i allmänhet tar hänsyn till helgdagar och leveranstid m.m.

Läggs beställningen akut, jämförs innevarande dags datum med datumet för nästa uttag inom förmånen.

#### Avsluta genom att klicka på Beställ.

Då visas en bekräftelseruta om att beställningen är genomförd i nedre högra hörnet.

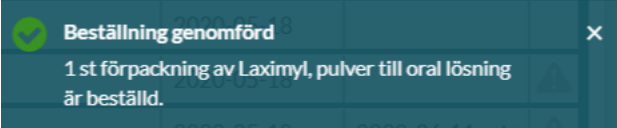

### $\boldsymbol{\mathsf{\stackrel{\textbf{o}}{h}}}$  inera

#### **21.2.1 Beställningsmeddelande**

Du kan skriva ett meddelande till dosapoteket kopplat till din beställning i fältet Eventuellt meddelande till dosproducent. Det kan vara att det går bra med en annan förpackningsstorlek om den valda förpackningsstorleken inte finns, t.ex. 2x50st om 1x100st inte finns. Du behöver inte skriva att den ska skickas akut om du kryssat i akutmarkeringen.

Detta meddelande är helt skiljt från övriga meddelanden och finns bara på denna specifika beställning.

#### **21.2.2 Gemensam apotekskommentar och akutbeställning**

Om du valt att beställa flera helförpackningar på en gång så finns möjlighet att ange gemensam apotekskommentar och att alla valda läkemedel ska akutbeställas via en bockruta högst upp till vänster - Gemensam apotekskommentar och akutbeställning.

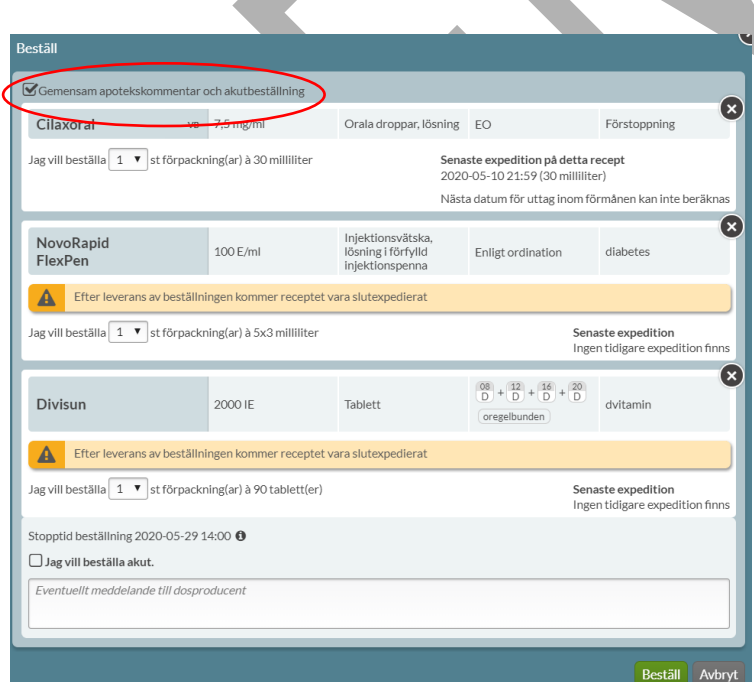

PASCAL 3.0 HANDBOK **| DOKUMENTÄGARE** PASCALFÖRVALTNINGEN **322 (**

#### **21.3 Akutbeställning av helförpackning**

Akutbeställningar av hela förpackningar kan göras om det inte finns möjlighet att hämta ut förpackningen på ett lokalt apotek. En akutbeställning skickas från dosapoteket samma dag förutsatt att varan finns i lager och kommer fram följande vardag. Observera att olika dosapotek kan ha olika leveranstider. Kontakta aktuellt dosapotek för mer information kring en specifik beställning.

Sätt bock för *Jag vill beställa ... akut* om du vill att beställningen ska vara akut.

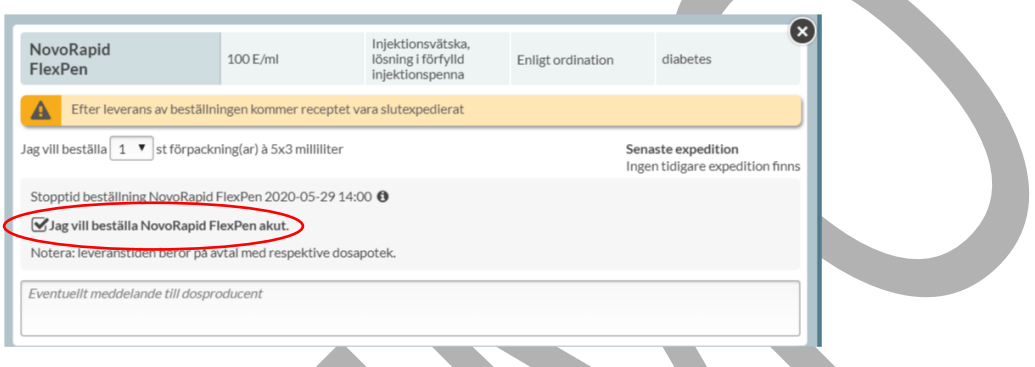

När beställningen är lagd visas en röd AKUT-stämpel på raden i listan i fliken Beställningar.

AKUT

#### **21.4 Avbeställ helförpackning**

Du kan avbeställa ett läkemedel genom att klicka på den streckade menyn till vänster och välja Avbeställ. Vill du avbeställa flera läkemedel gör du det genom att bocka i rutan för de raderna och klicka på knappen Avbeställ ovanför listan.

En beställning som har status Registrerad och Mottagen av apotek kan avbeställas i Pascal.
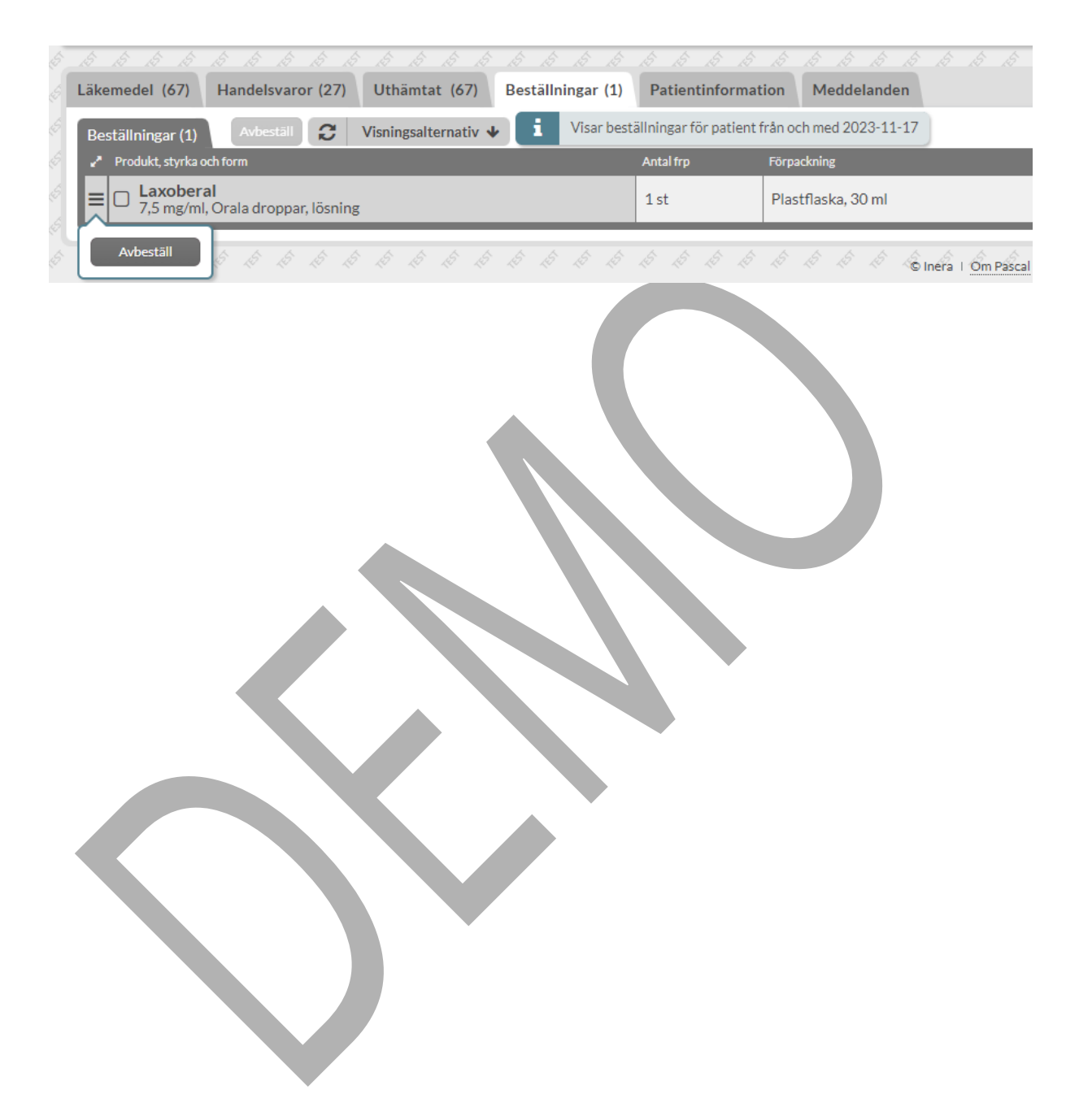

# **n** inera

### **22 Patientinformation & samtycke**

När du är inne på en patients läkemedelslista hittar du information om patienten som inte har med läkemedel att göra under fliken Patientinformation/ Patientinformation & samtycke.

Du kommer även in hit genom att klicka på brickan med patientens namn och personnummer högst upp till vänster.

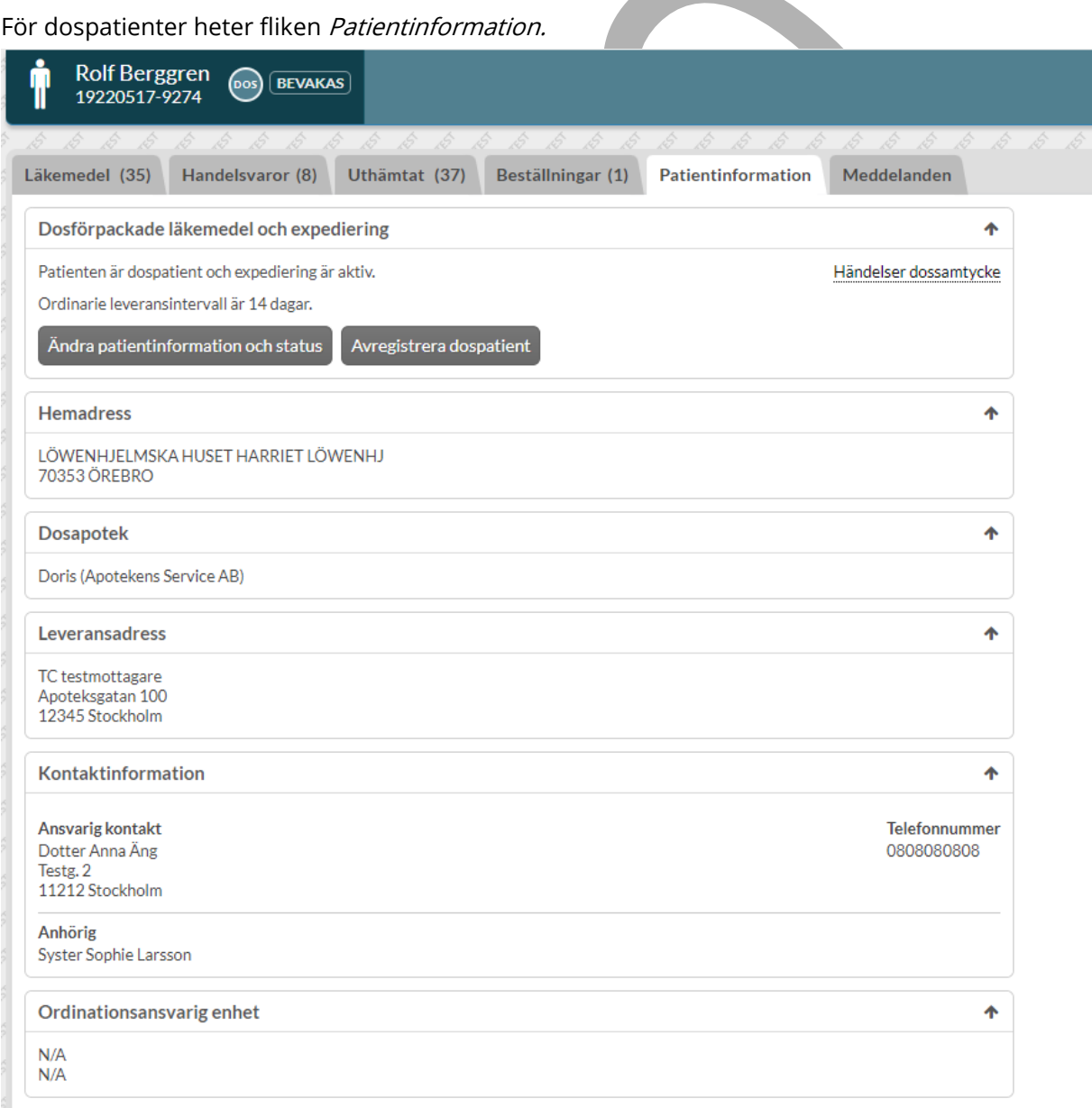

PASCAL 3.0 HANDBOK **| DOKUMENTÄGARE** PASCALFÖRVALTNINGEN **325 (**

### <u>ီ</u> inera

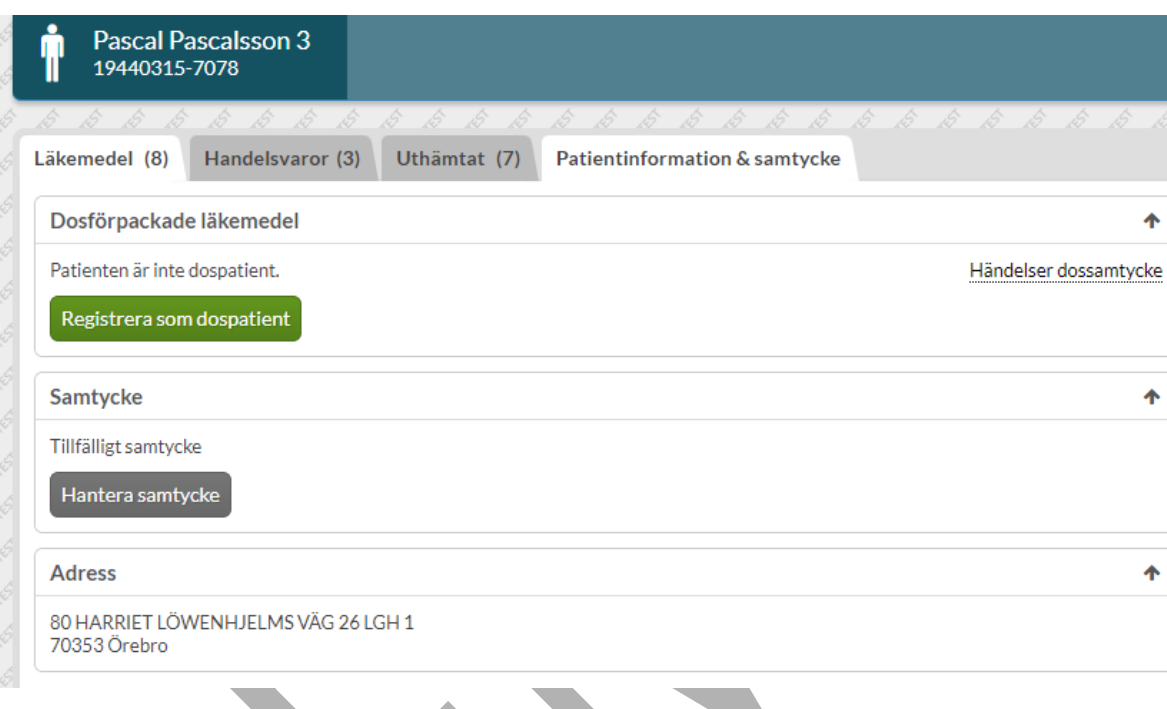

För icke-dospatienter heter fliken Patientinformation & samtycke.

### **22.1 Patientinformation för dospatienter**

Alla patienter som är dospatienter är markerade med en dossymbol intill patientbrickan med patientens namn och personnummer högst upp till vänster.

u

Om patienten finns på din bevakningslista visas texten BEVAKAS bredvid patientnamnet i patientbrickan längst upp till vänster. Om du ställer muspekaren över ser du även varför patienten bevakas.

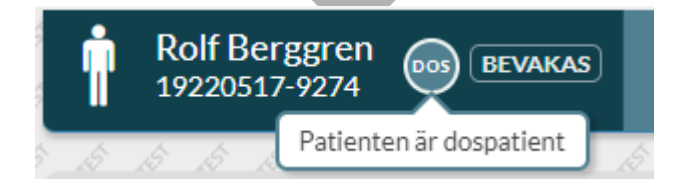

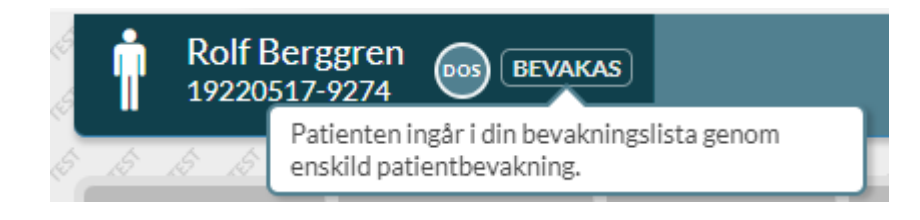

Under fliken Patientinformation ser du uppgifter under sektionerna Dosförpackade läkemedel och expediering, Hemadress, Dosapotek, Leveransadress, Kontaktinformation och Ordinationsansvarig enhet. Under respektive rubrik kan du ändra olika uppgifter om patienten utom Leveransadress.

#### **| VERSION** 1.0 **| DATUM** 2024-02-29

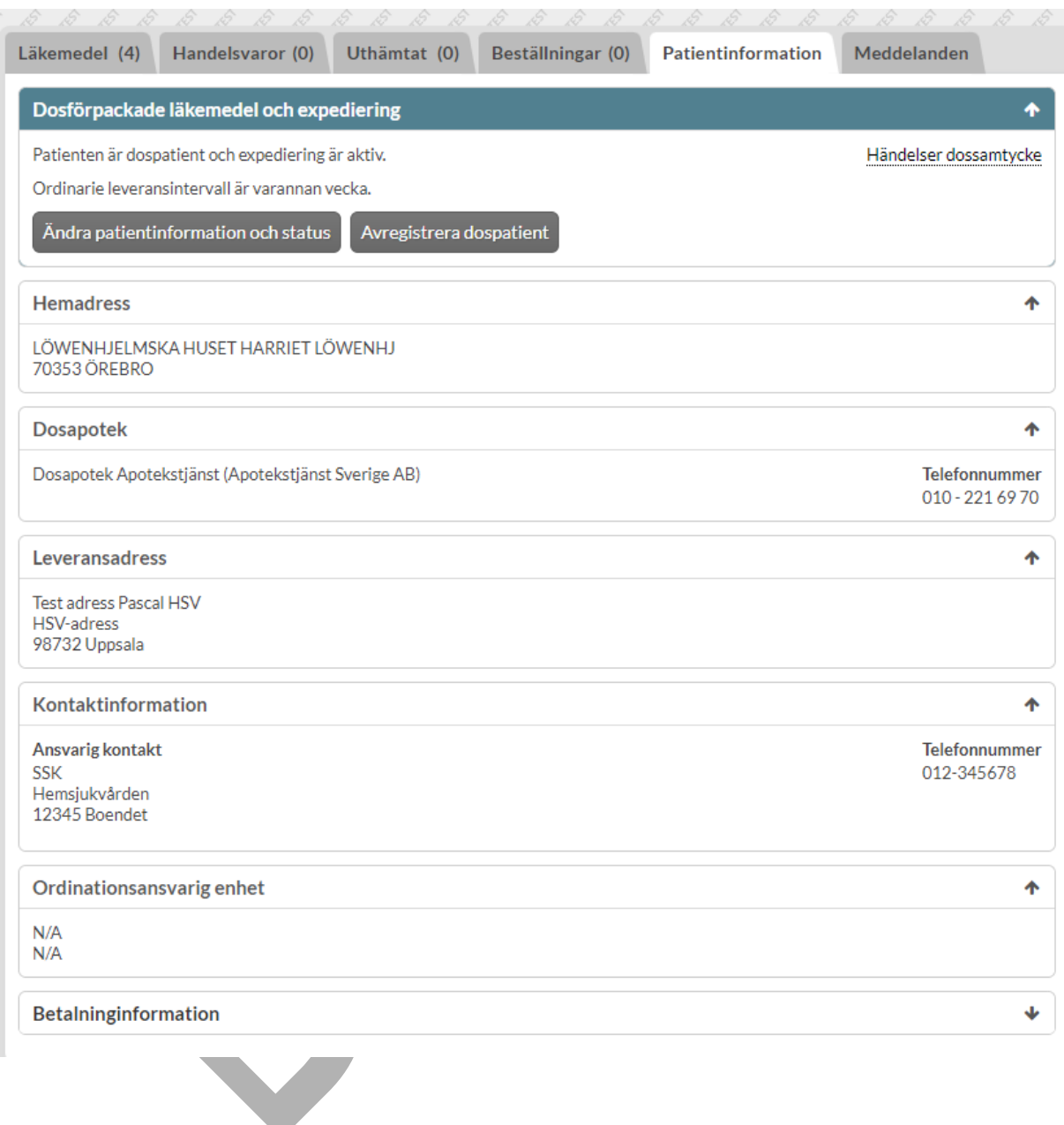

#### **Dosförpackade läkemedel och expediering**

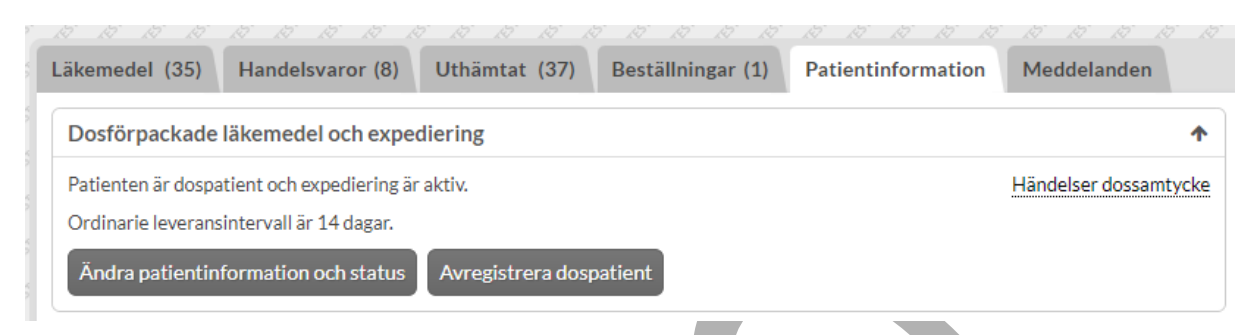

Här visas information om att patienten är dospatient och vilken status som patienten har (aktiv eller vilande). Det går även att se längden på patientens ordinarie leveransintervall. Oftast är det varje eller varannan vecka.

Om du vill ändra på någon uppgift till exempel pausa eller aktivera patientens dosrullar klickar du på Ändra patientinformation och status.

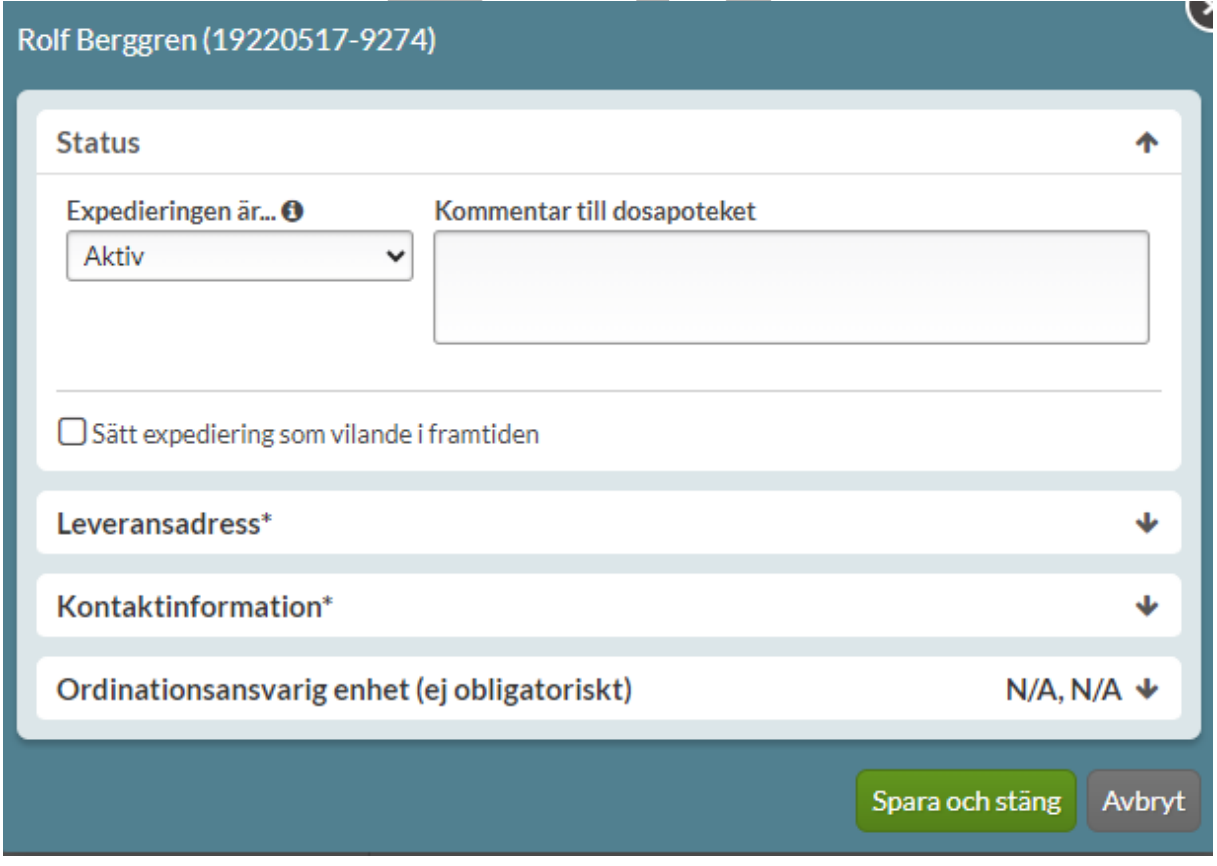

PASCAL 3.0 HANDBOK **| DOKUMENTÄGARE** PASCALFÖRVALTNINGEN **329 (**

### $\boldsymbol{\mathsf{\stackrel{\text{\sf o}}{\text{\sf\small n}}}$ inera

Valet Avregistrera dospatient finns också.

Under länken Händelser dossamtycke visas uppgifter om vem som registrerat/avregistrerat ett dossamtycke till patienten.

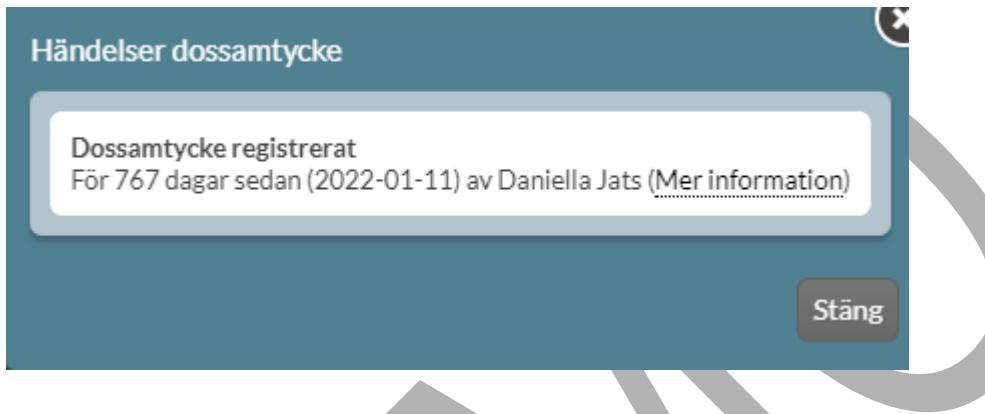

### **22.1.1 Ändra patientstatus**

För att pausa utskick av dosrullar ska du ändra patientens status. Du kan pausa dosrullar:

- utan slutdatum
- med slutdatum
	- med start- och slutdatum

# **n** inera

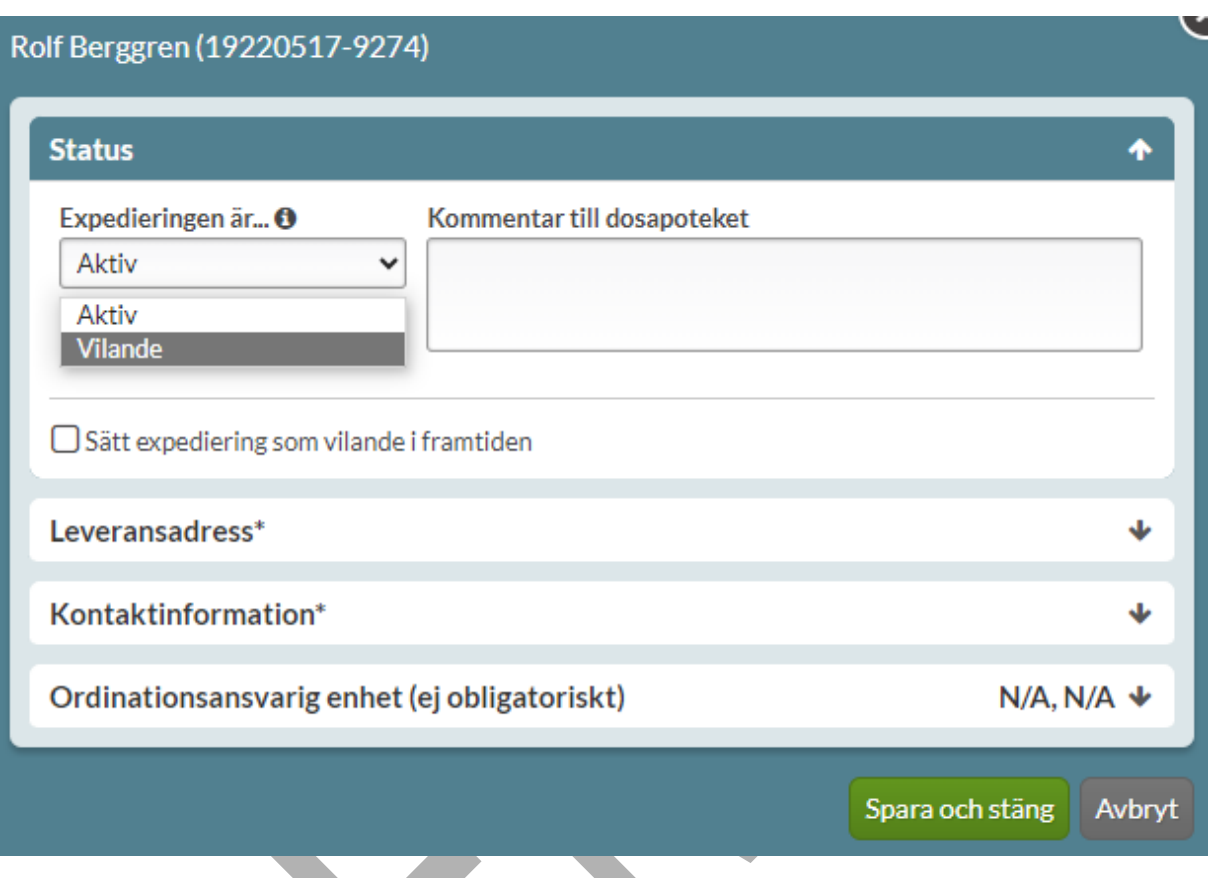

#### **22.1.1.1 Pausa dosrullar utan ett slutdatum**

Vill du pausa dosrullarna anger du Vilande, under rubriken Status - Expedieringen är.... Du kan skriva en kommentar till dosapoteket om du vill, men det är inte obligatoriskt. Under i-symbolen visas mer information om vad det innebär. Detta påverkar endast leverans av dosrullar. Du kan fortfarande göra alla ändringar som du önskar i läkemedelslistan i Pascal och helförpackningar kan fortfarande expedieras under tiden en patient är vilande.

PASCAL 3.0 HANDBOK **| DOKUMENTÄGARE** PASCALFÖRVALTNINGEN **331 (**

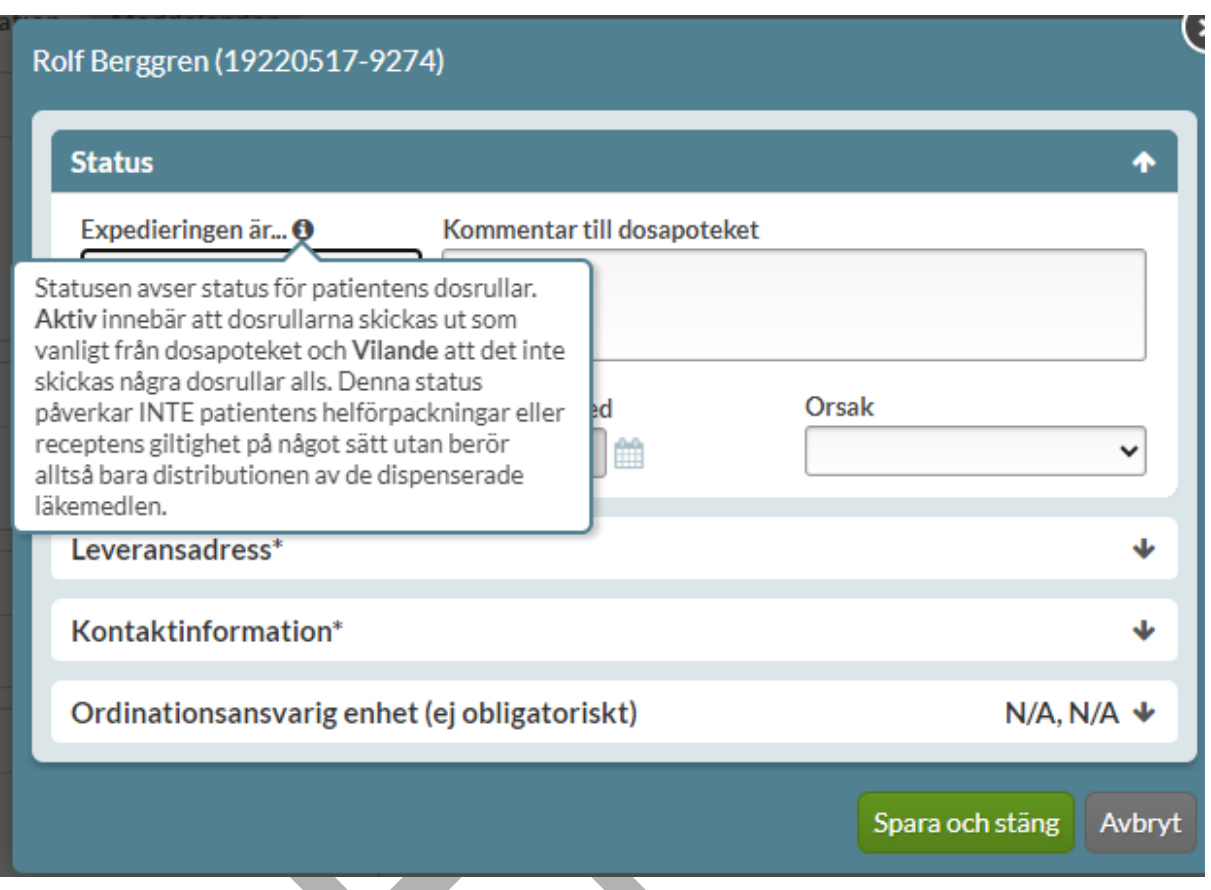

Du måste ange orsak (semester, inlagd, flytt eller annan angiven orsak). Klicka på Spara och stäng.

PASCAL 3.0 HANDBOK **| DOKUMENTÄGARE** PASCALFÖRVALTNINGEN **332 (**

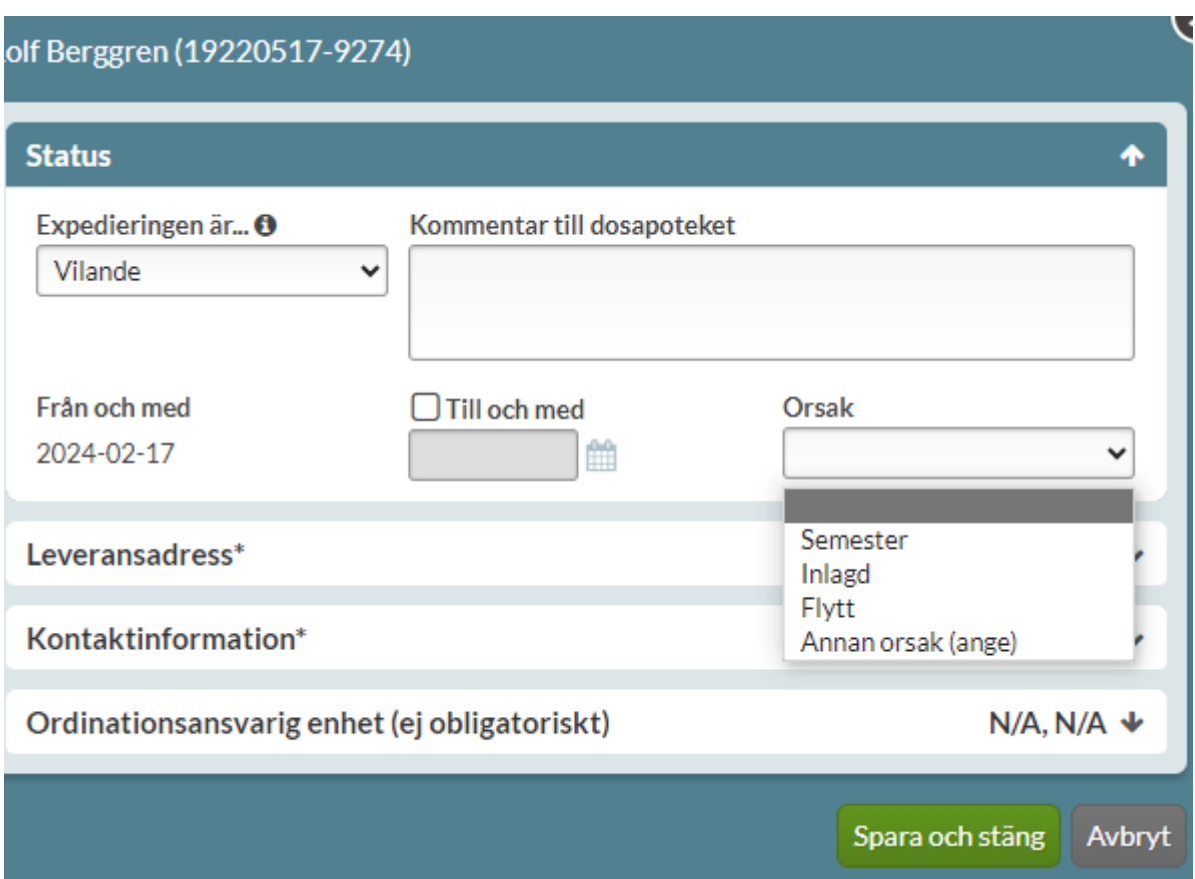

Vill du aktivera dosrullarna igen anger du istället Aktiv. Att en patient är vilande visas med en gul markering vid patientens namn i läkemedelslistan.

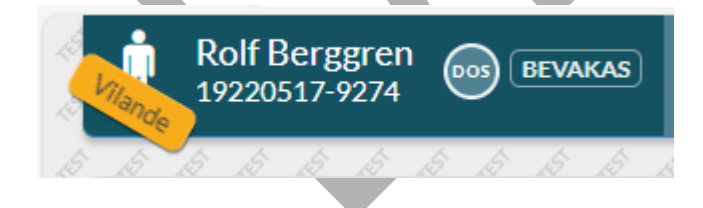

#### **22.1.1.2 Pausa dosrullar med ett slutdatum**

Du kan sätta patientens status som Vilande med ett till och med datum (start blir alltid från och med dagens datum).

PASCAL 3.0 HANDBOK **| DOKUMENTÄGARE** PASCALFÖRVALTNINGEN **333 (** Du måste ange orsak (semester, inlagd, flytt eller annan angiven orsak).

**417)**

#### Klicka på Spara och stäng.

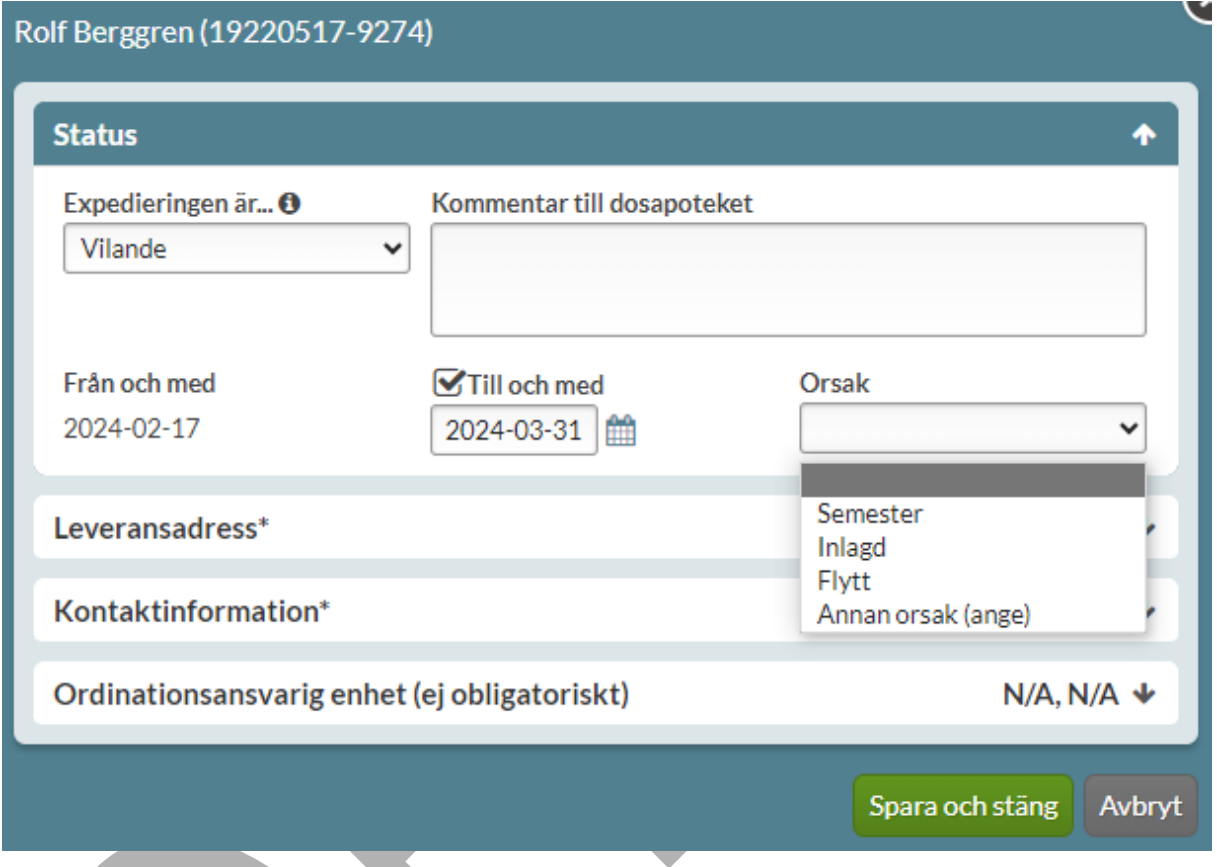

Vid patientens namn uppe till vänster syns nu en gul etikett med det till och med datum du angivit.

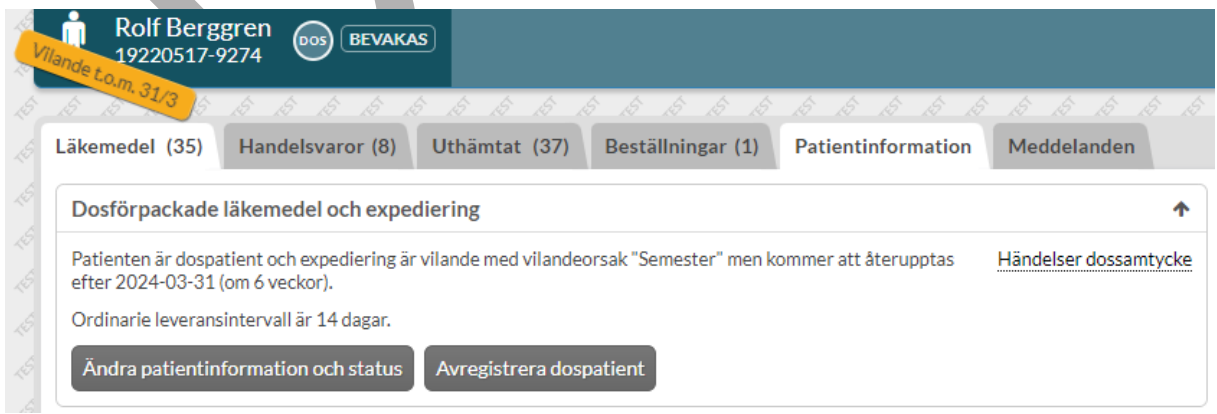

PASCAL 3.0 HANDBOK **| DOKUMENTÄGARE** PASCALFÖRVALTNINGEN **334 (**

### <u>ီဂ်ိ inera</u>

När detta datum har passerat försvinner etiketten och patienten är åter Aktiv.

#### **22.1.1.3 Pausa dosrullar med ett startdatum i framtiden**

Du kan sätta patientens status som vilande i framtiden med:

- a. ett från och med datum och framåt
- b. ett från och med datum samt ett till och med datum

Nedan följer beskrivningen av respektive alternativ.

#### **a. Pausa dosrullar med ett från och med datum och framåt**

Bocka i Sätt expediering som vilande i framtiden.

PASCAL 3.0 HANDBOK **| DOKUMENTÄGARE** PASCALFÖRVALTNINGEN **335 (**

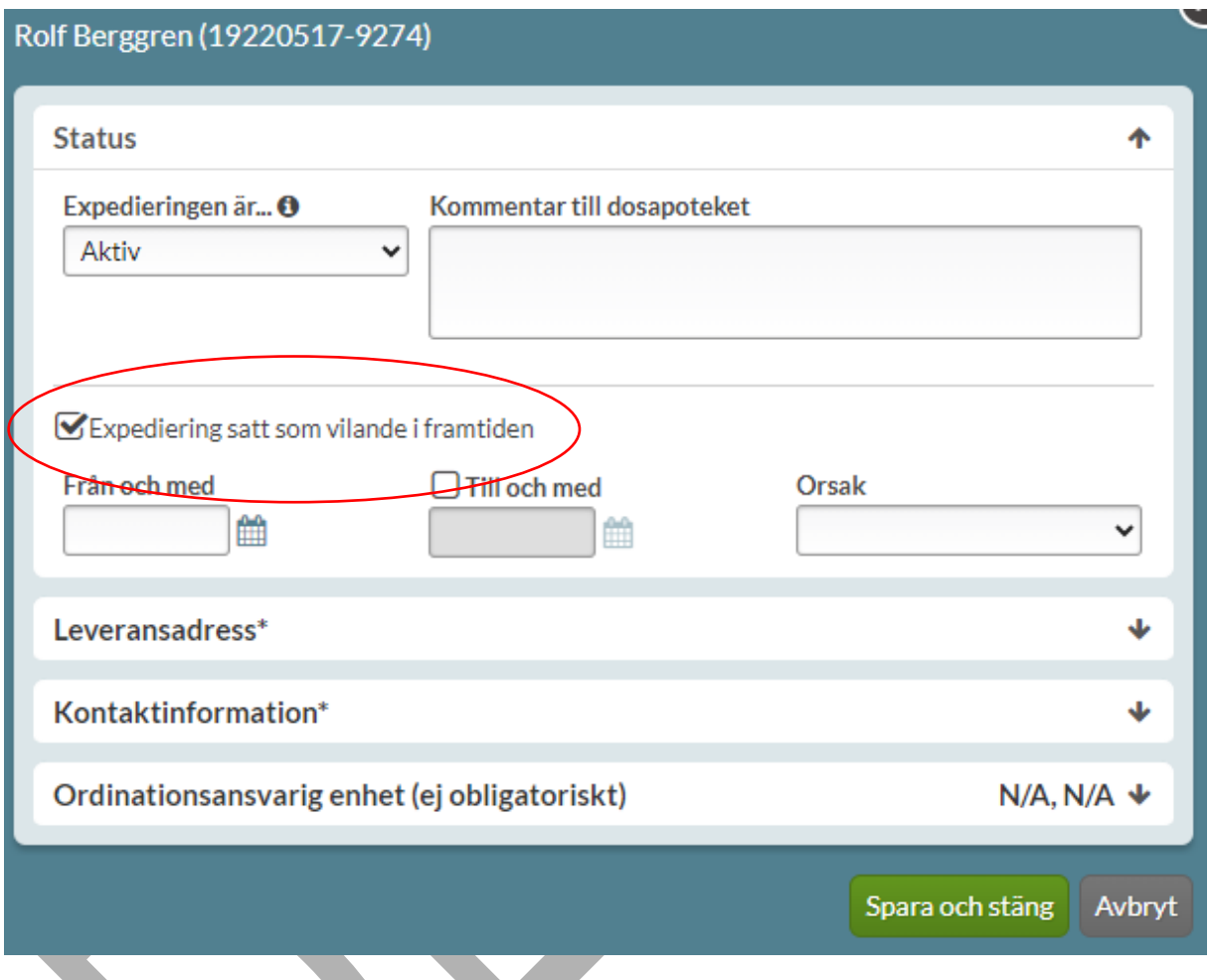

Här kan du välja ett framtida *från och med* datum när vilandeperioden ska starta.

Du måste ange orsak (semester, inlagd, flytt eller annan angiven orsak).

Klicka på Spara och stäng.

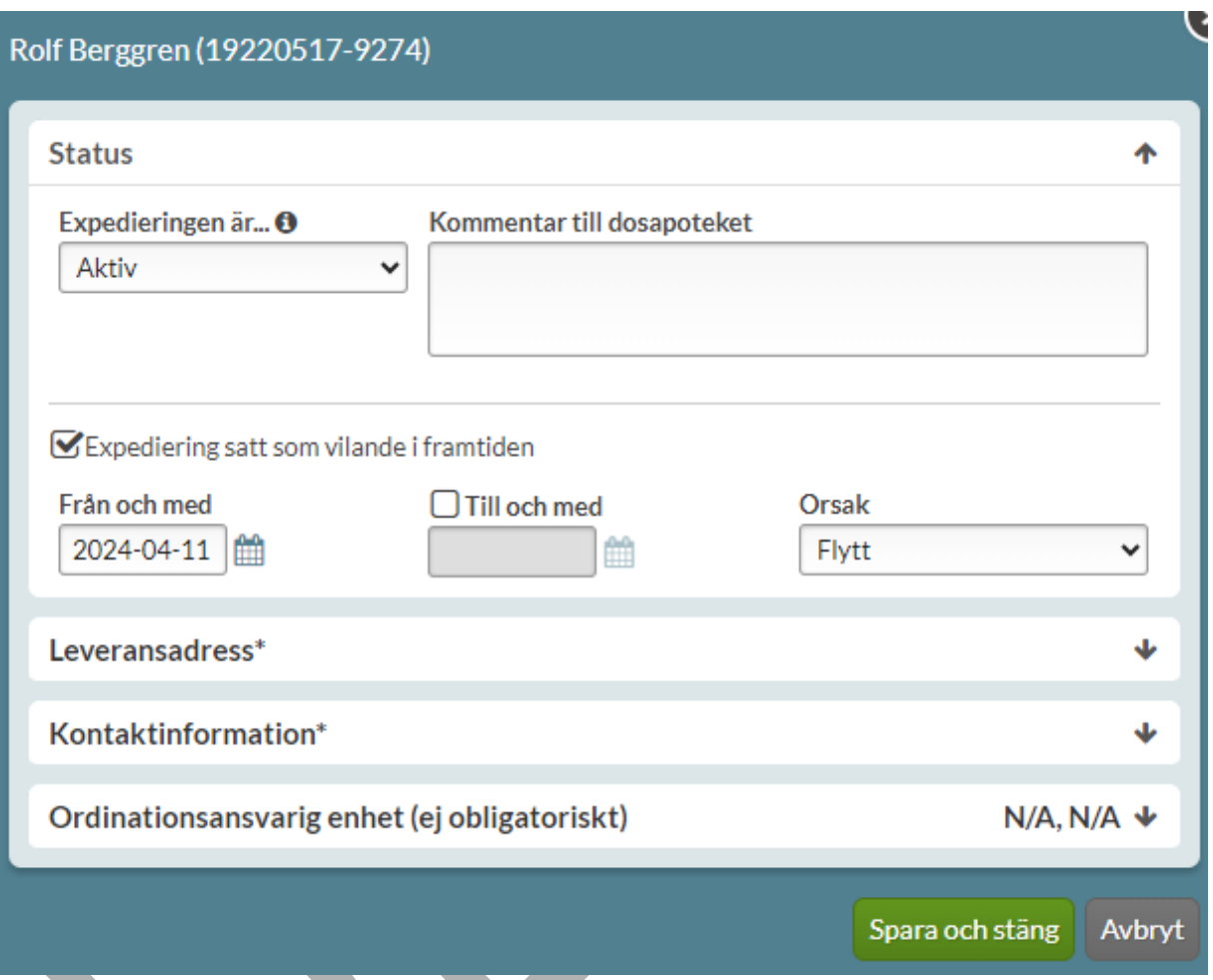

En grön etikett syns vid patientens namn uppe till vänster. Etiketten visar att patientens status är aktiv nu men har en inlagd framtida vilandeperiod.

# <u>ီ</u> inera

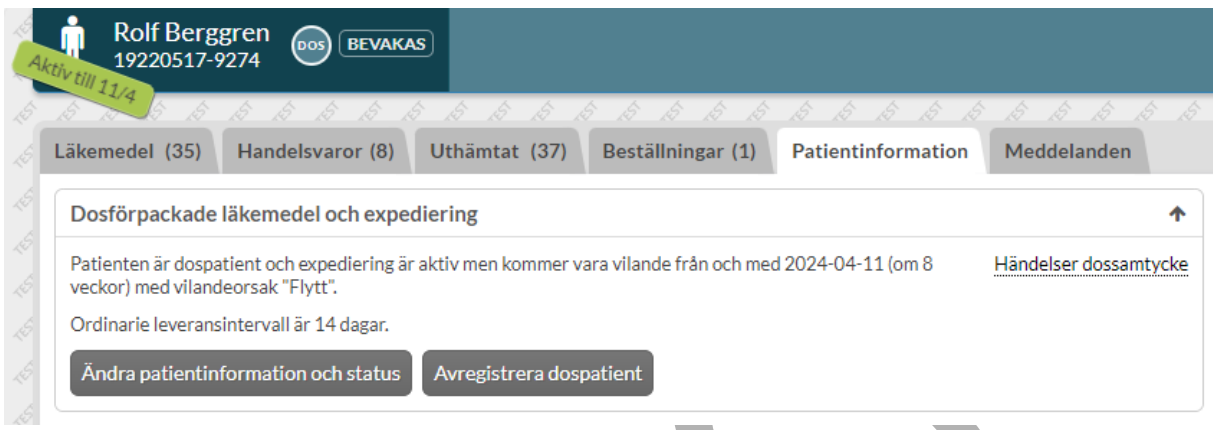

När datumet infaller får patienten en Vilande gul etikett som gäller tills vidare.

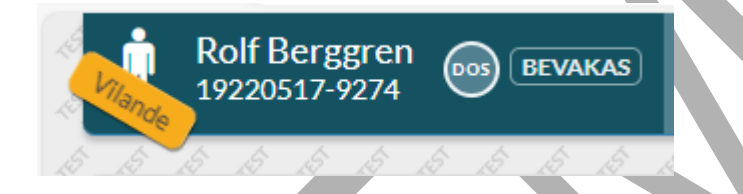

### **b. Pausa dosrullar med ett från och med samt ett till och med datum**

Här kan du välja ett framtida från och med datum samt ett till och med datum. Du måste ange orsak (semester, inlagd, flytt eller annan angiven orsak). Klicka på Spara och stäng.

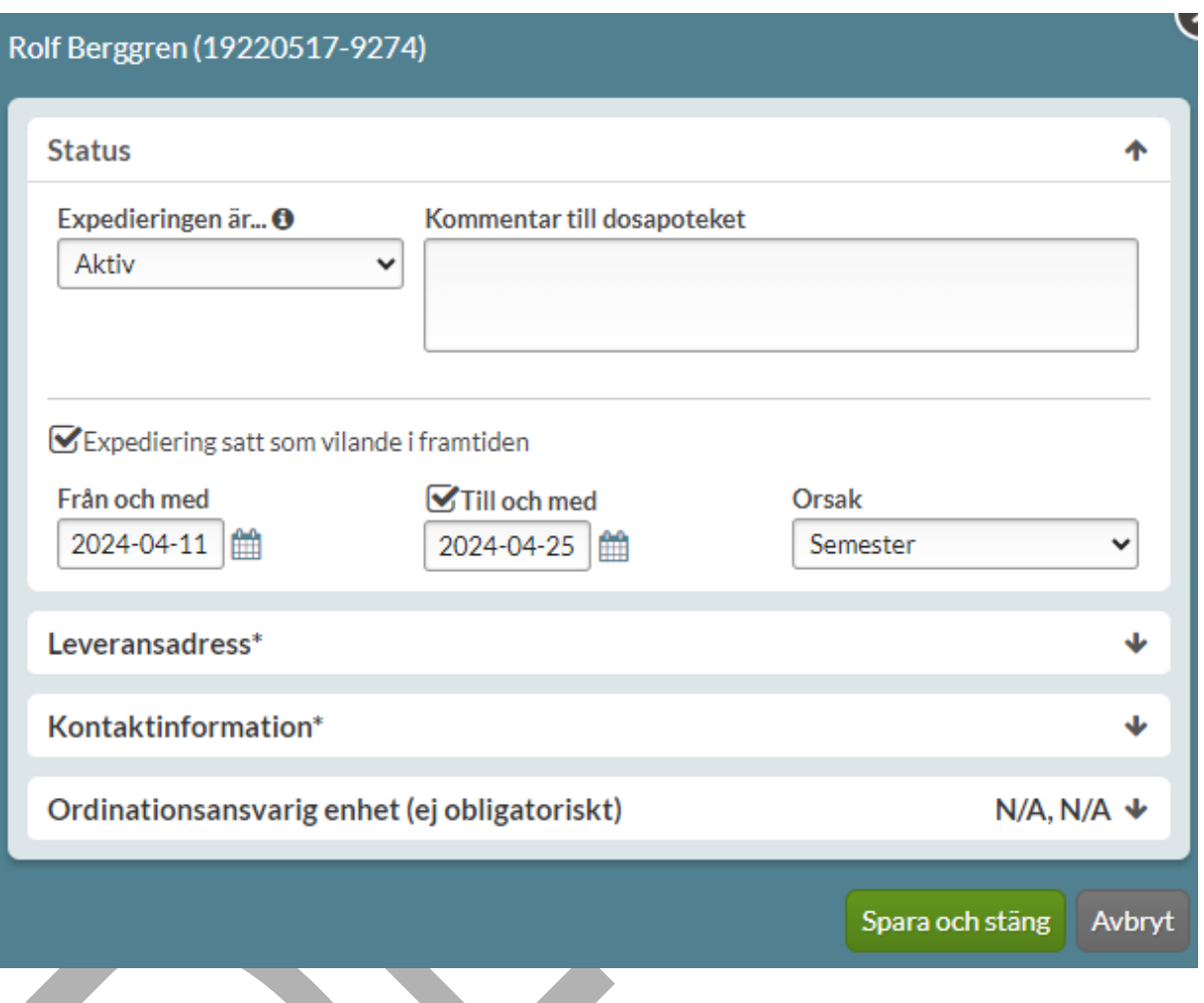

En grön etikett syns vid patientens namn uppe till vänster. Etiketten visar att patientens status är aktiv nu men har en inlagd framtida vilandeperiod.

PASCAL 3.0 HANDBOK **| DOKUMENTÄGARE** PASCALFÖRVALTNINGEN **339 (**

### <u>ဂို inera</u>

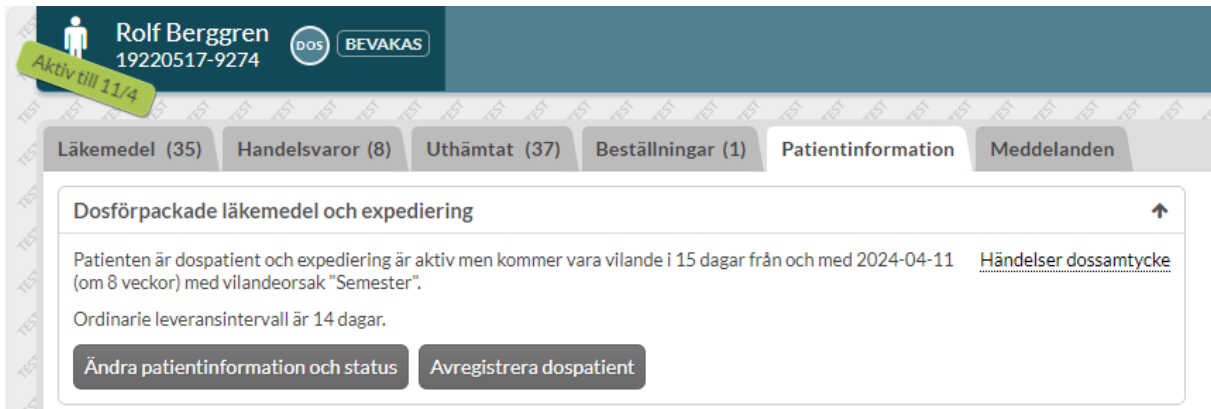

När datumet infaller får patienten en Vilande gul etikett med ett datum. Etiketten visar att patientens status är Vilande under en begränsad period.

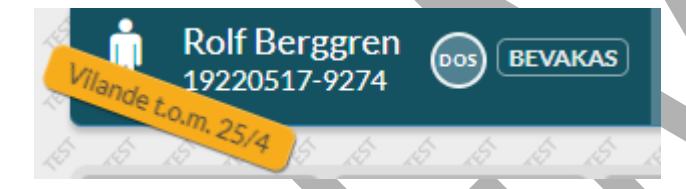

När till och med datumet passerat försvinner etiketten och patienten är åter Aktiv.

**22.1.1.4 Akutaktivering** 

Vill du aktivera patienten klickar du på Aktiv.

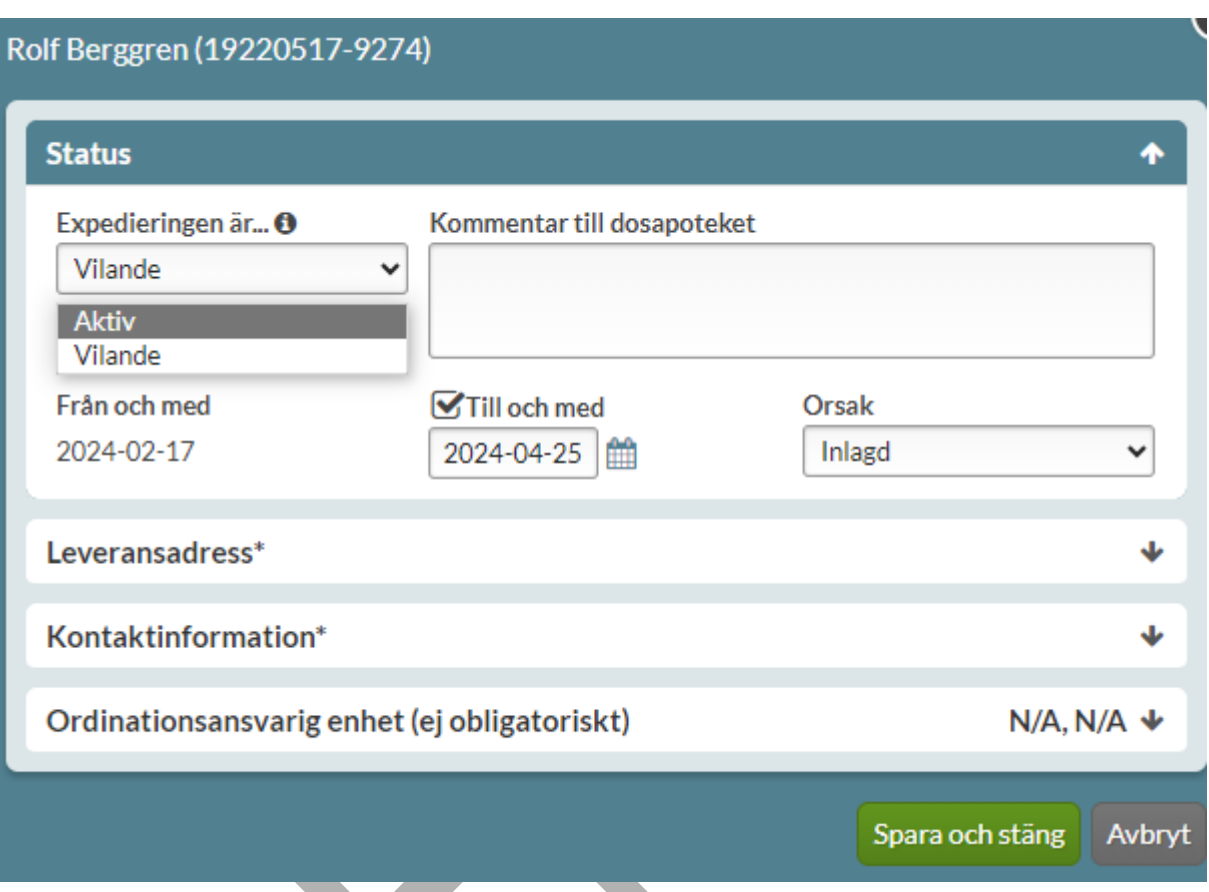

Du kan även aktivera en vilande patient akut, dvs få igång patientens dosrullar utan att behöva göra någon förskrivningsändring.

PASCAL 3.0 HANDBOK **| DOKUMENTÄGARE** PASCALFÖRVALTNINGEN **341 (**

# **n** inera

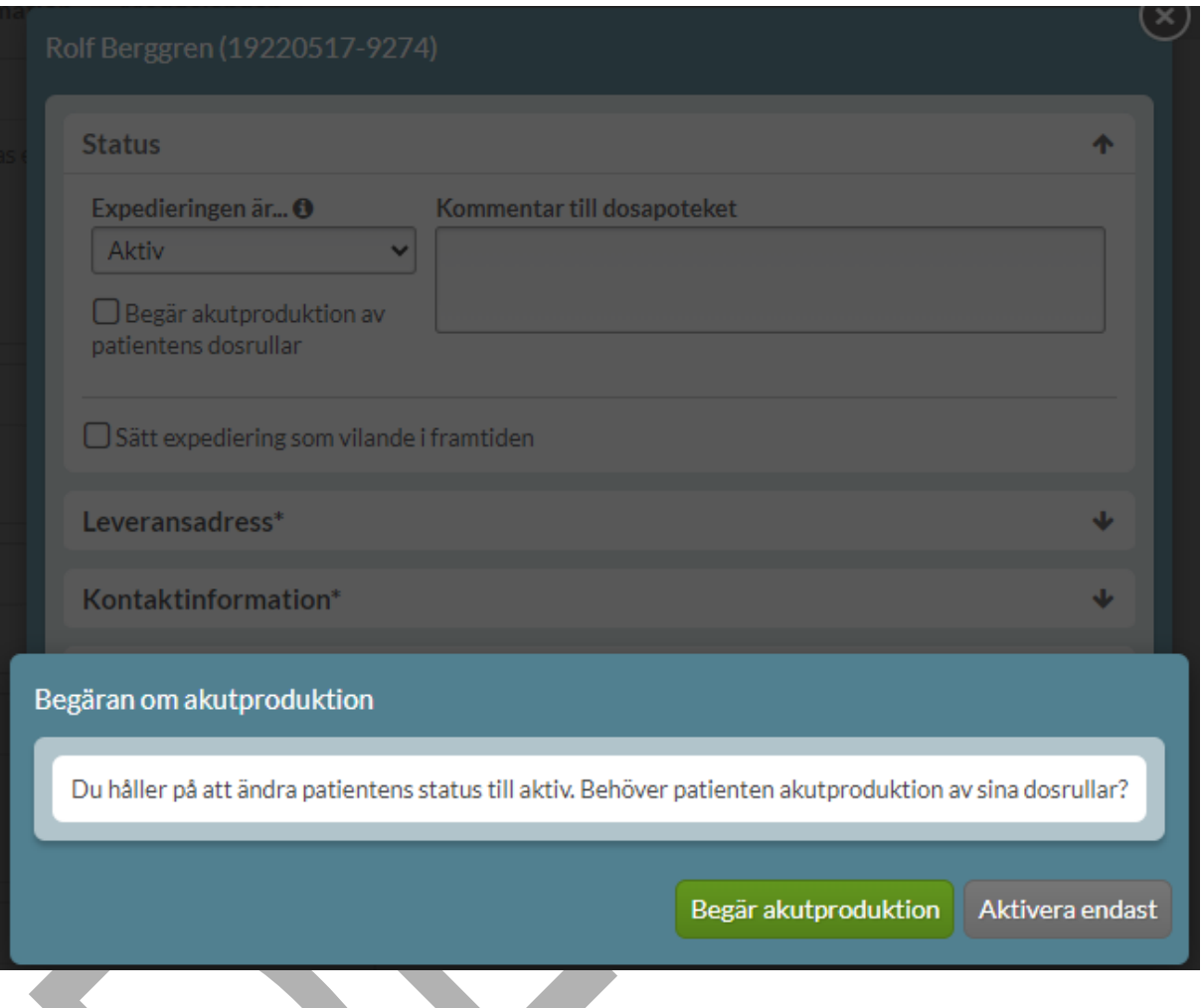

Du kommer få frågan om patienten behöver en akutproduktion av sina rullar. Du kan välja akutproduktion genom att trycka på Begär akutproduktion.

Önskar du inte akutproduktion väljer du Aktivera endast.

Väljer du att akutproduktion av rullarna ska göras skapas ett automatiserat meddelande till dosapoteket om detta. Du har även möjlighet att själv lägga till information i meddelandet och har möjlighet att ångra dig genom att bocka ur rutan Begär akutproduktion av patientens dosrullar.

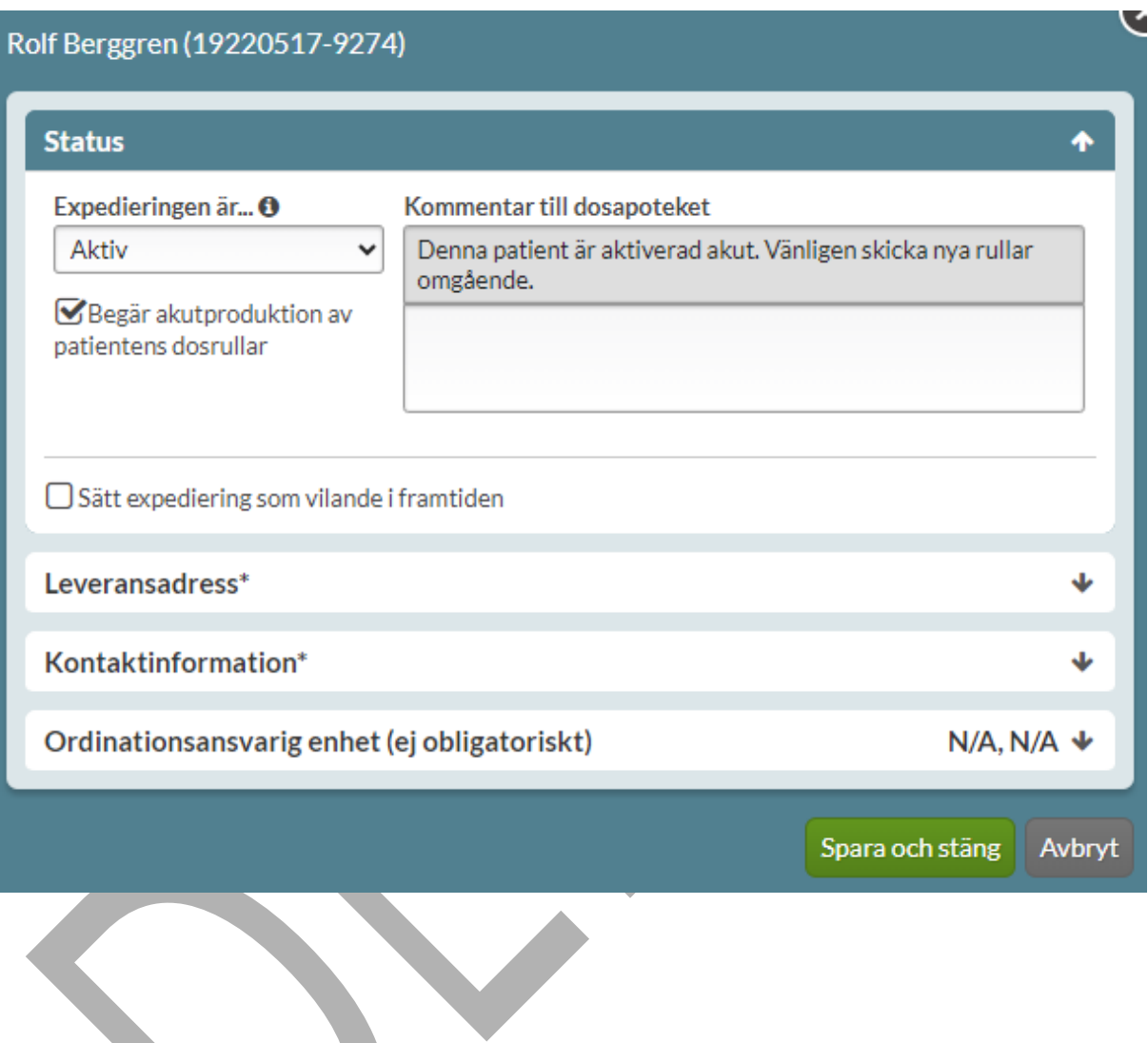

### **22.1.2 Hemadress**

Under hemadress visas adress och telefonnummer från folkbokföringen och dessa kan således inte ändras i Pascal.

### **22.1.3 Dosapotek**

Här visas information om vilket dosapotek dospatienten tillhör med dess kontaktuppgifter.

### **22.1.4 Leveransadress**

Här visas information om vilken leveransadress dospatienten är kopplad till, dvs vart dosrullarna skickas. Den enda uppgift du inte kan ändra i Pascal är

leveransadress/dosmottagarid/utlämningsställe/dosintervall. Du kan se vilken den nuvarande leveransadressen är, men ska patienten flytta måste du kontakta aktuellt dosapotek. Det är möjligt att använda meddelandefunktionen i Pascal. Observera att varje dosapotek kan ha en egen rutin för hur en flytt ska anmälas.

Anledningen till att dosapoteket måste hantera detta är att det kan uppstå glapp eller överlapp i patientens medicinering i samband med flytten. Det är bara dosapoteket som har information om det blivande boendets produktionsuppgifter såsom nästa första dosdag. Du kontaktar därför aktuellt dosapotek som hanterar flytten och skickar ut eventuella glappdoser.

Observera att även en ändring av dosperiod från t.ex. 7 dagar till 14 dagar rent tekniskt innebär ett byte av leveransadress som endast dosapoteket hanterar.

# <u>ီ</u> inera

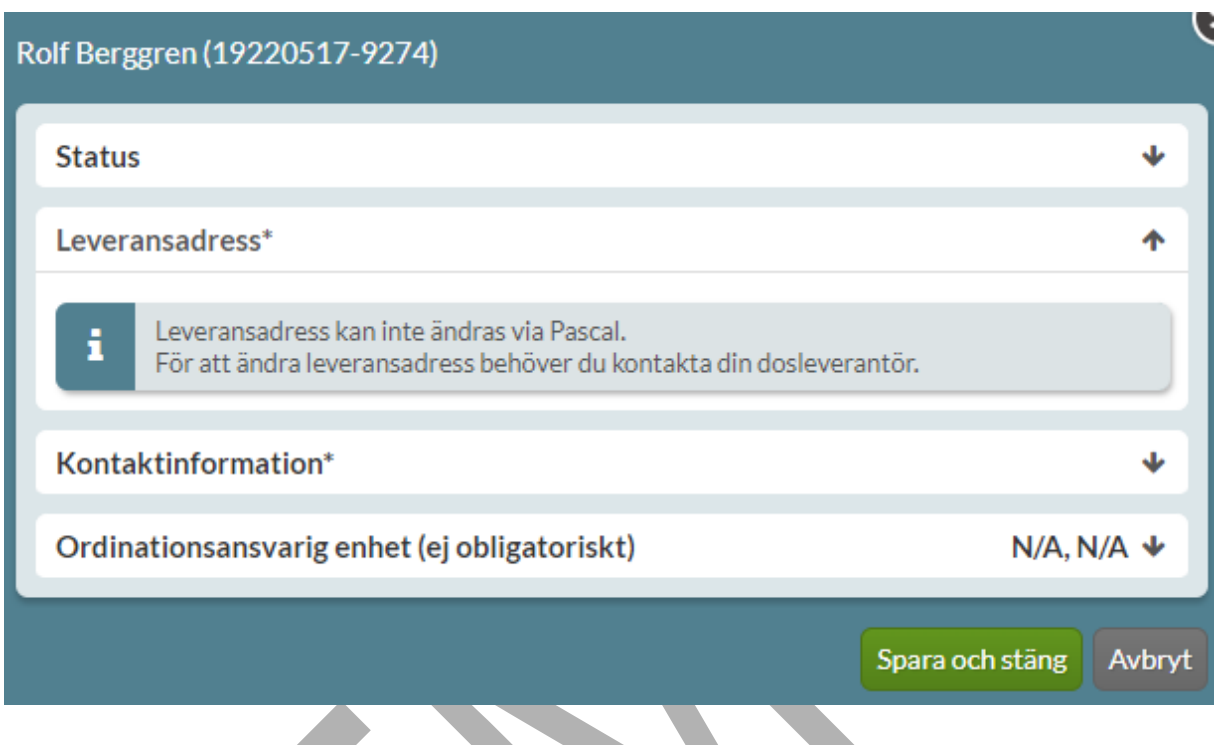

#### **22.1.4.1 Tillfällig leveransadress**

En dospatient kan ha en tillfällig leveransadress inlagd. Om en tillfällig adress är aktiv visas Leveransadress som utgråad. Om en tillfällig adress inte är aktiv, visas den som utgråad. En tillfällig adress är aktiv om:

- både från-datum och till-datum har angivits och dagens datum ligger inom datumintervallet från-datum – till-datum
- dagens datum har passerat från-datum och det inte finns ett till-datum
- dagens datum inte har passerat till-datum och det inte finns ett från-datum

#### **Aktiv tillfällig leveransadress**

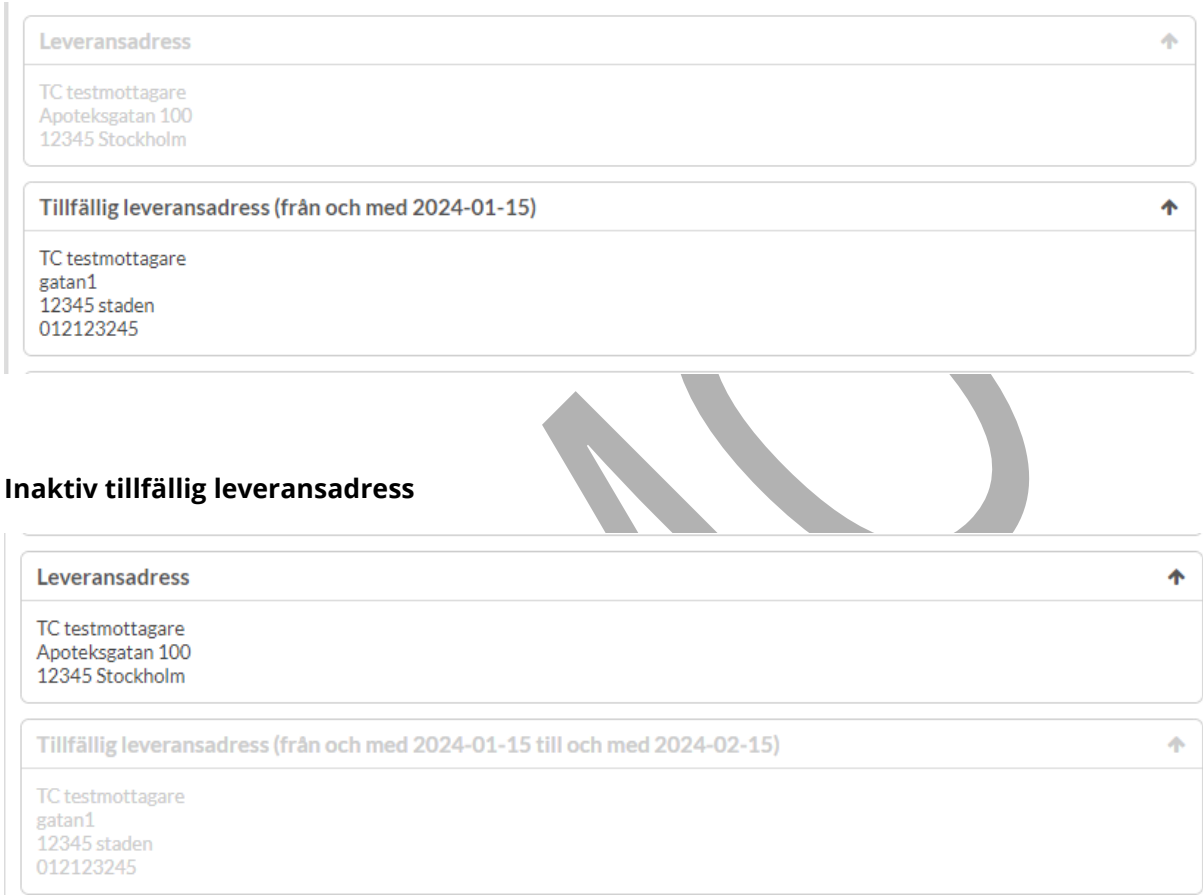

### **22.1.5 Kontaktinformation**

Här anges uppgifter om Ansvarig kontakt, dvs vem dosapoteket kan kontakta om de har frågor gällande patienten. Det kan t.ex. vara en sjuksköterska. Om patienten är hemmaboende kan även patientens uppgifter anges här. Ansvarig kontakt är en obligatorisk uppgift.

Det finns även ett separat fält för att ange Anhörig om så önskas, det är inte en obligatorisk uppgift.

För att ändra kontaktuppgifter skriver du bara in de nya uppgifterna och klickar på Spara och stäng.

# <u>ီဂ inera</u>

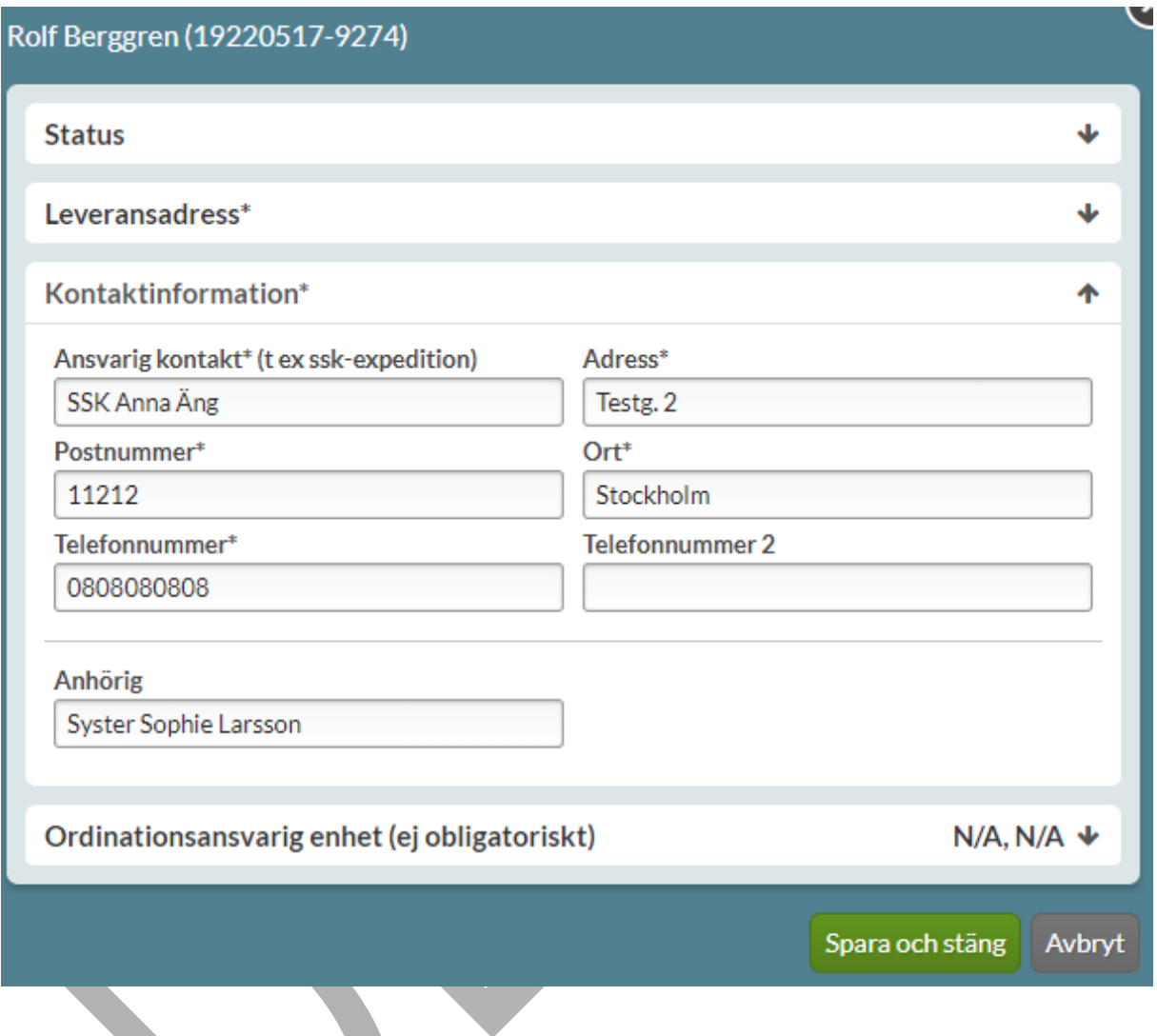

### **22.1.6 Ordinationsansvarig enhet**

Ordinationsansvarig enhet lägger dosapoteken upp i ett register hos E-hälsomyndigheten och det innebär att du bara får upp de ordinationsansvariga enheterna som det dosapoteket som har den leveransadress du valt har lagt upp. Det är bara dosapoteket som kan styra hur de är namngivna.

För ordinationsansvarig enhet söker du upp den nya enheten, väljer den och trycker på Spara och stäng.

PASCAL 3.0 HANDBOK **| DOKUMENTÄGARE** PASCALFÖRVALTNINGEN **347 (** Ordinationsansvarig enhet är inte en obligatorisk uppgift.

**417)**

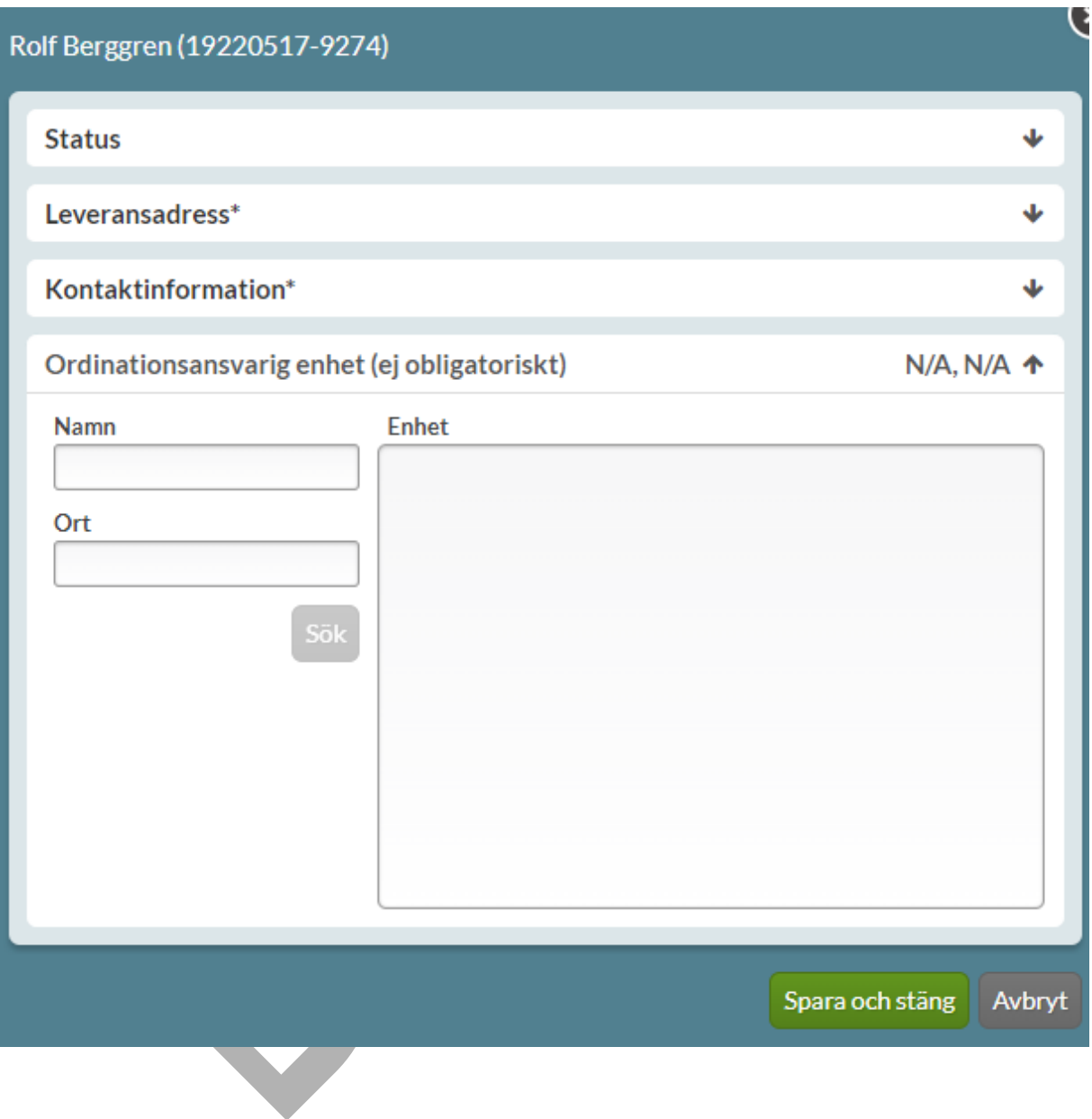

### **22.1.7 Avregistrera dospatient**

Om en patient inte ska vara dospatient längre av någon anledning klickar du på Avregistrera dospatient.

PASCAL 3.0 HANDBOK **| DOKUMENTÄGARE** PASCALFÖRVALTNINGEN **348 (**

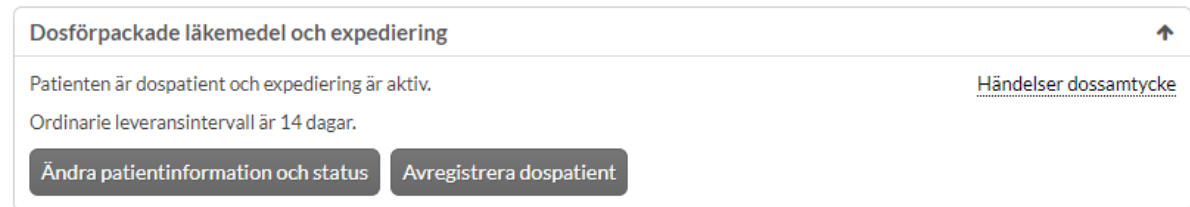

Dialogen Avregistrera dospatient öppnas där valen Markera som avliden och Avregistrera dospatient visas.

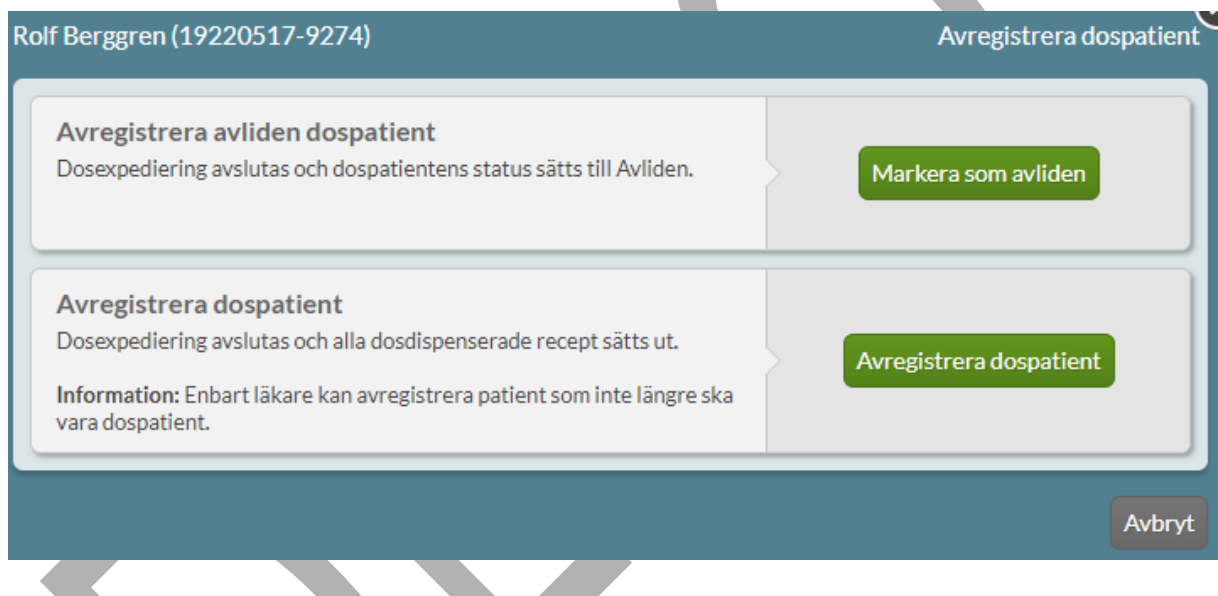

Om patienten är avliden väljer du Markera som avliden.

Om patienten inte ska vara dospatient längre väljer du Avregistrera dospatient. Endast läkare, med personlig- eller gruppförskrivarkod, kan avregistrera en dospatient eftersom patientens dosdispenserade recept då sätts ut vilket kräver full förskrivningsrätt.

Övriga användarkategorier har bara alternativet att markera en patient som avliden.

Oavsett om en patient är avliden eller inte längre ska vara dospatient, ska avregistreringen alltid ske i Pascal. Det räcker inte att skriva ett meddelande till dosapoteket. Observera att patienter med skyddad identitet hanteras annorlunda.

PASCAL 3.0 HANDBOK **| DOKUMENTÄGARE** PASCALFÖRVALTNINGEN **349 (**

### **22.1.8 Avregistrera avliden dospatient**

En patient markeras som avliden via Avregistrera patient --> Markera som avliden. I dialogen som då öppnas kan du skriva ut patientens läkemedelslista via utskriftssymbolen och välja att patienten ska markeras som avliden genom att trycka på Markera som avliden. Dosrullarna kommer därmed inte att skickas ut från dosapoteket.

När du markerar en patient som avliden tar du inte bort den från Pascal utan det sker automatiskt först när dödsbevis inkommit till Skatteverket.

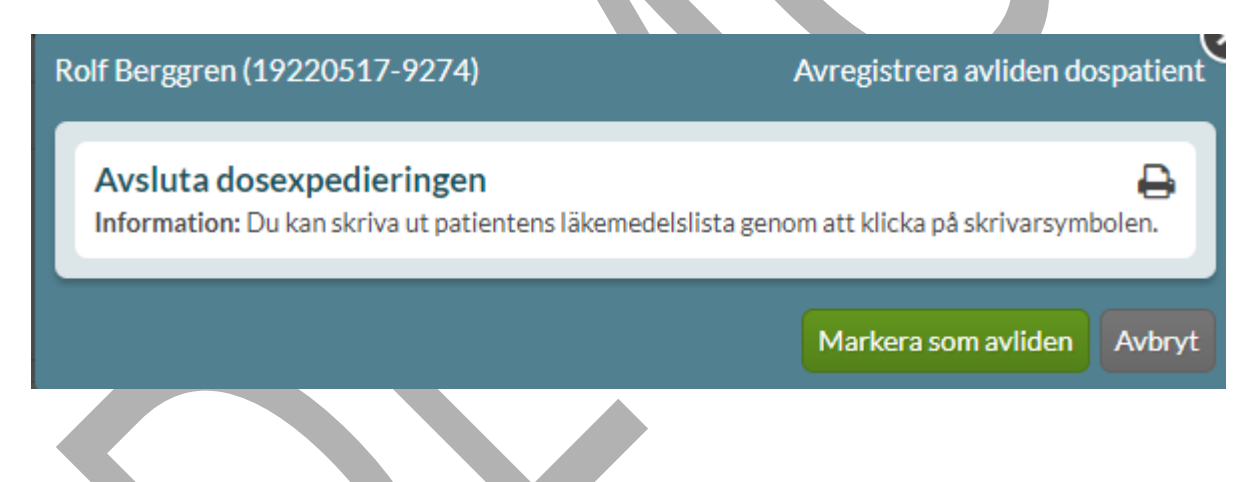

Du får bekräfta att du verkligen vill markera denna patient som avliden genom att klicka på den röda knappen Markera som avliden.

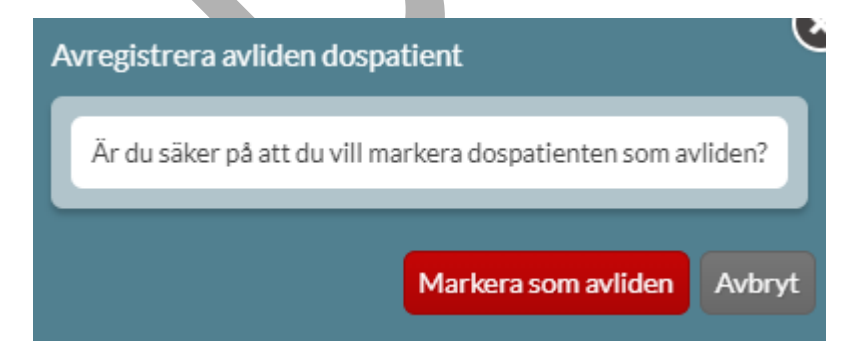

PASCAL 3.0 HANDBOK **| DOKUMENTÄGARE** PASCALFÖRVALTNINGEN **350 (**

**417)**

### **22.1.8.1 Patient markerad som avliden**

Du kan se i läkemedelslistan att en patient är markerad som avliden genom etiketten Avliden vid patientens namn i övre vänstra hörnet.

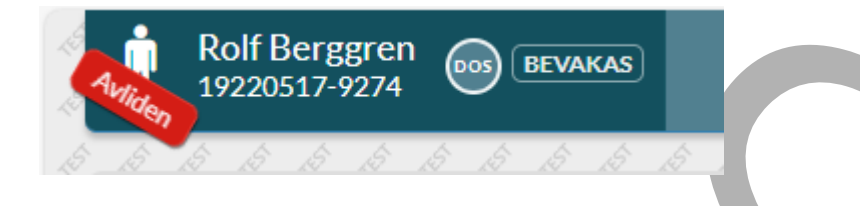

Du tar inte bort patienten från systemet och ser fortfarande patientens hela läkemedelslista men kan inte göra något med den. När dödsbeviset inkommit till Skatteverket går det inte längre att öppna patienten i Pascal.

### **22.1.8.2 Återuppta dosexpediering**

Om du markerat fel patient som avliden kan du enkelt återaktivera patienten genom att klicka på knappen Återuppta dosexpediering under fliken Patientinformation.

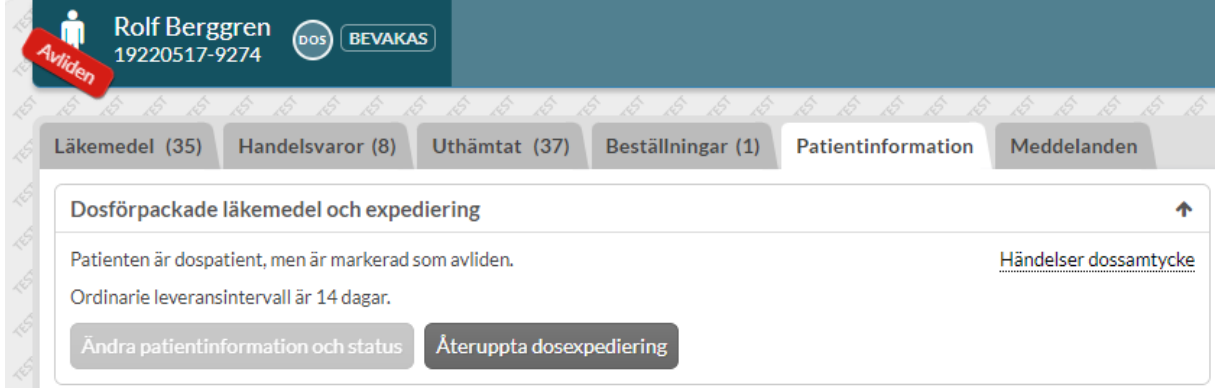

Du kommer då in till denna vy där du klickar du på knappen Återuppta expediering.

PASCAL 3.0 HANDBOK **| DOKUMENTÄGARE** PASCALFÖRVALTNINGEN **351 (**

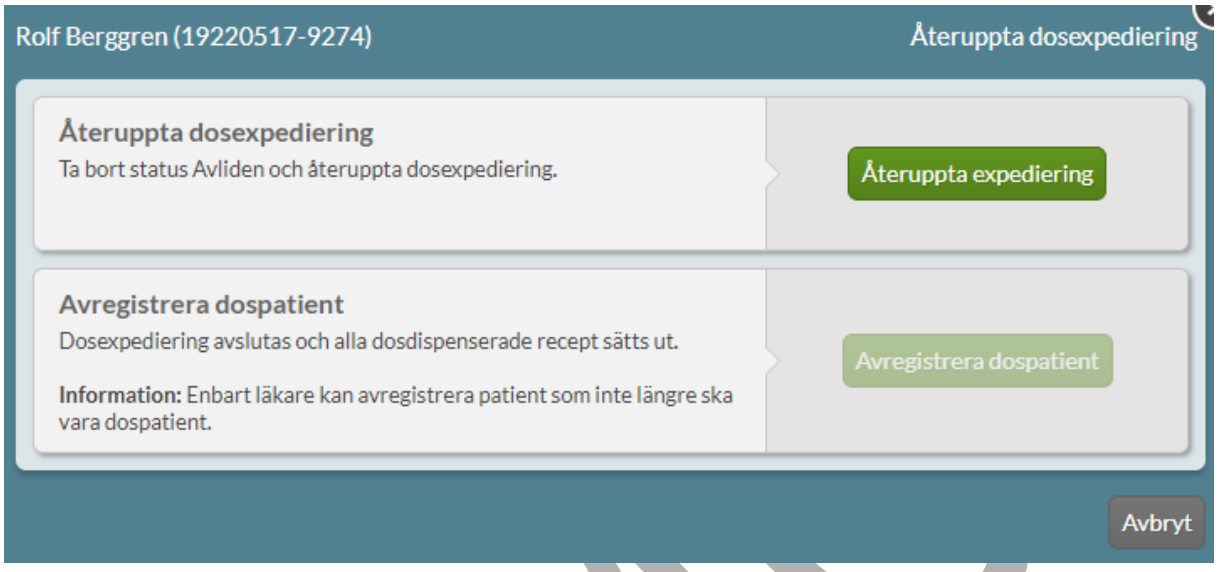

Du får även här bekräfta att du vill återuppta dosexpedieringen för den valda patienten. När du gjort detta är patienten åter aktiv och inga recept har försvunnit. Du behöver inte meddela dosapoteket på något sätt om det inte gått lång tid mellan att patienten markerades som avliden och att dosexpedieringen återupptogs. Om det har gått en längre tid finns det en risk att en stopptid har passerat vilket medför att dosapoteket kan behöva skicka ut en ny dosrulle akut.

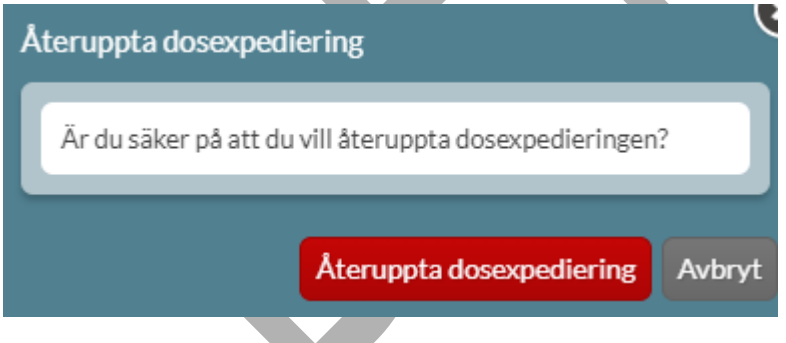

### **22.1.9 Avregistrera dospatient**

Om patienten inte är avliden men ändå inte ska fortsätta vara dospatient väljer du den nedre knappen Avregistrera dospatient. I dialogen förklaras att detta medför att patientens recept i dospåsar sätts ut. Det är enbart läkare, oavsett förskrivarkod, som kan avregistrera en dospatient eftersom det krävs full förskrivningsrätt för att sätta ut patientens alla recept.

PASCAL 3.0 HANDBOK **| DOKUMENTÄGARE** PASCALFÖRVALTNINGEN **352 (**

# **n** inera

Om patienten har ett fortsatt behov av de läkemedel som varit dosdispenserade efter att ha blivit avregistrerad som dospatient kan det vara bra att skriva ut patientens läkemedelslista som den ser ut när patienten avslutas för att ha som underlag för nya förskrivningar. Det kan du göra genom att klicka på Skriv ut.

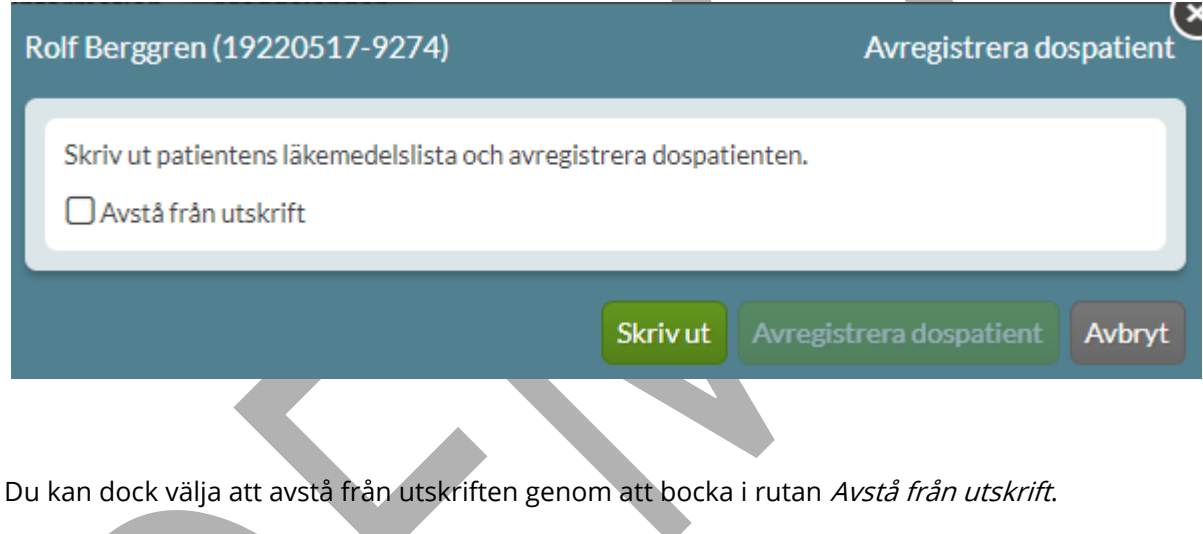

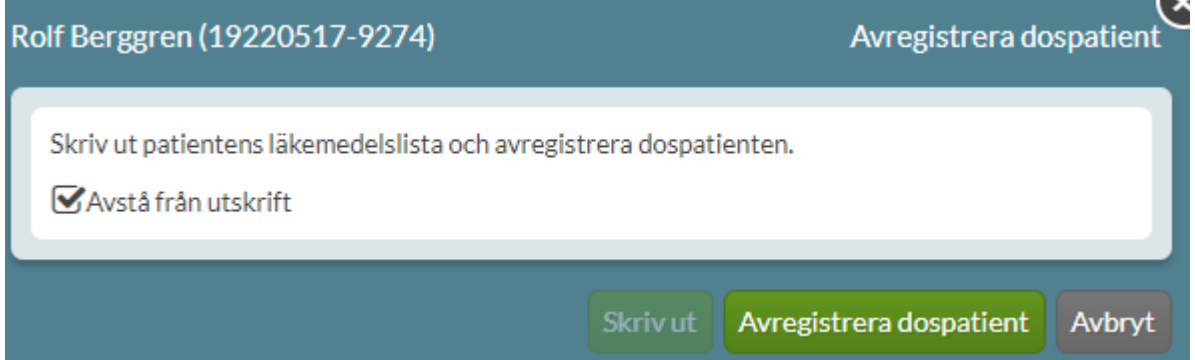

När du gjort något av dessa val blir knappen Avregistrera dospatient tillgänglig och du kan gå vidare genom att klicka på den.

## <u>ဂို inera</u>

Du får då bekräfta att du verkligen vill avregistrera just den här patienten. Kontrollera gärna patientuppgifterna en sista gång eftersom när du klickat på den röda knappen kommer patientens disdispenserade recept att ha försvunnit. Detta kan du inte ångra.

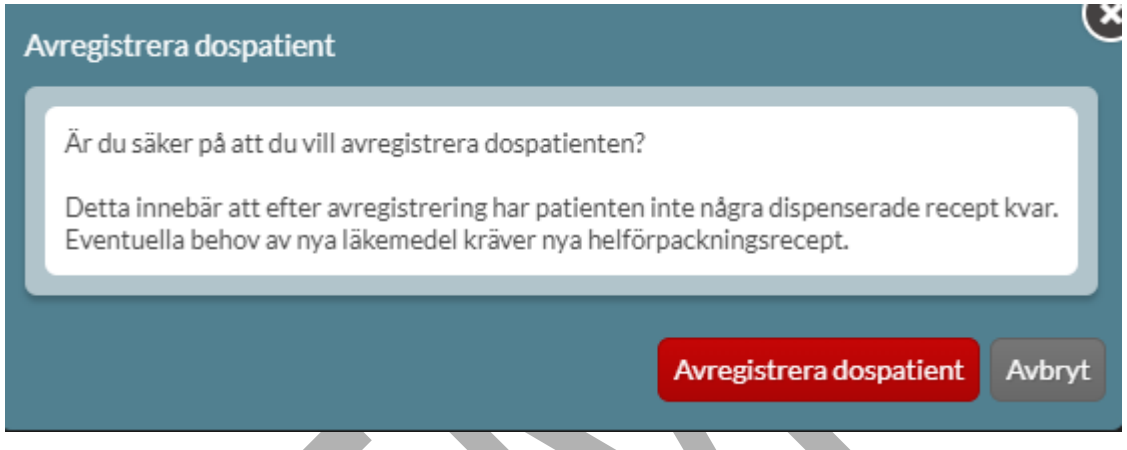

När dospatienten har avregistrerats korrekt visas åtkomstvyn till NLL. Längst upp visas en blå informationsruta om dospatienten är avregistrerad och för att se patientens läkemedelslista krävs ett nytt samtycke enligt lagen om NLL.

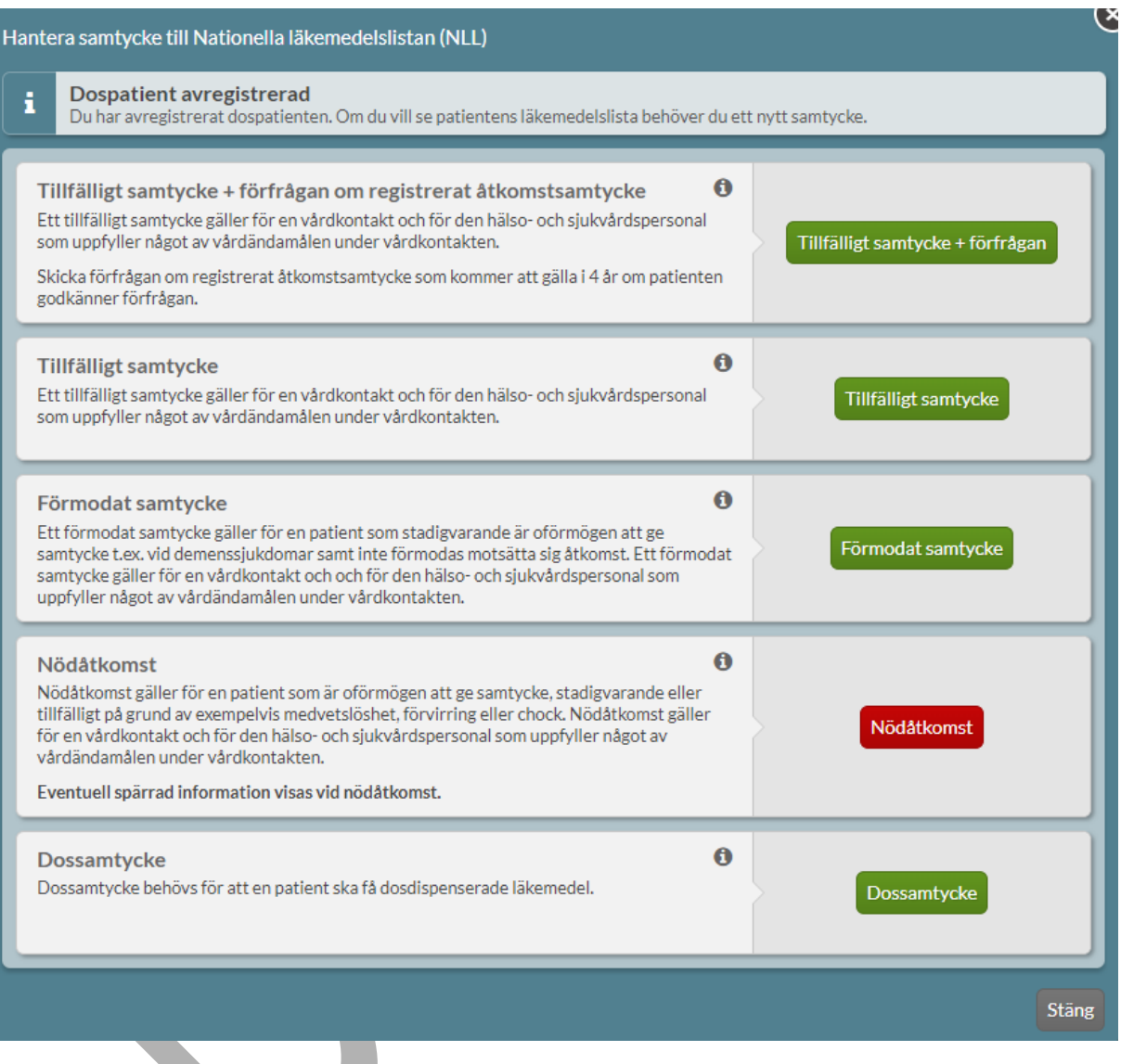

Genom att trycka på Stäng visas fliken Patientinformation & samtycke. Tryck på krysset i det övre högra hörnet för att komma tillbaka till Pascals första sida.

#### **| VERSION** 1.0 **| DATUM** 2024-02-29

# inera

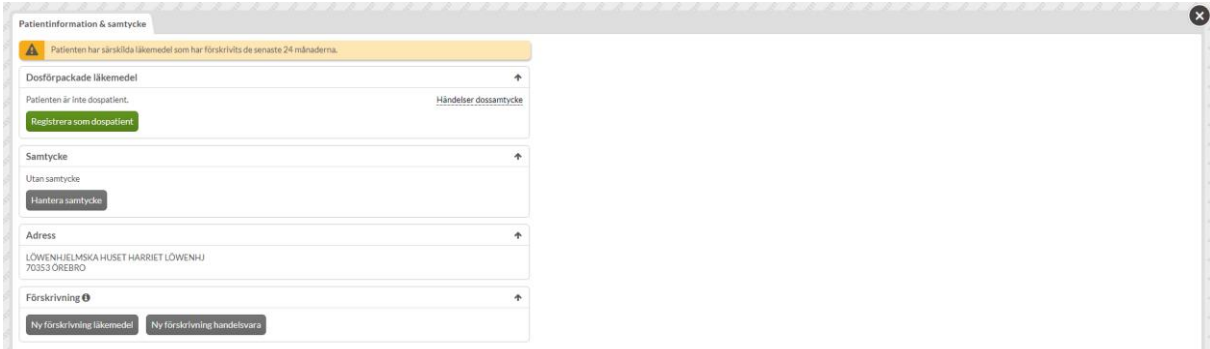

Observera att för att patienten ska kunna hämta ut de läkemedel som tidigare var dosdispenserade måste nya recept förskrivas. Patientens förskrivare bör kontaktas för utfärdande av nya recept så att patienten inte står utan läkemedel.

Tänk även på att informera patienten om vad hen ska göra med den dosrullen som hen redan har hemma.

### **22.2 Patientinformation & samtycke för ickedospatienter**

För icke-dospatienter under fliken *Patientinformation & samtycke* ser du uppgifter under sektionerna Dosförpackade läkemedel, Samtycke och Adress.

# **nera**

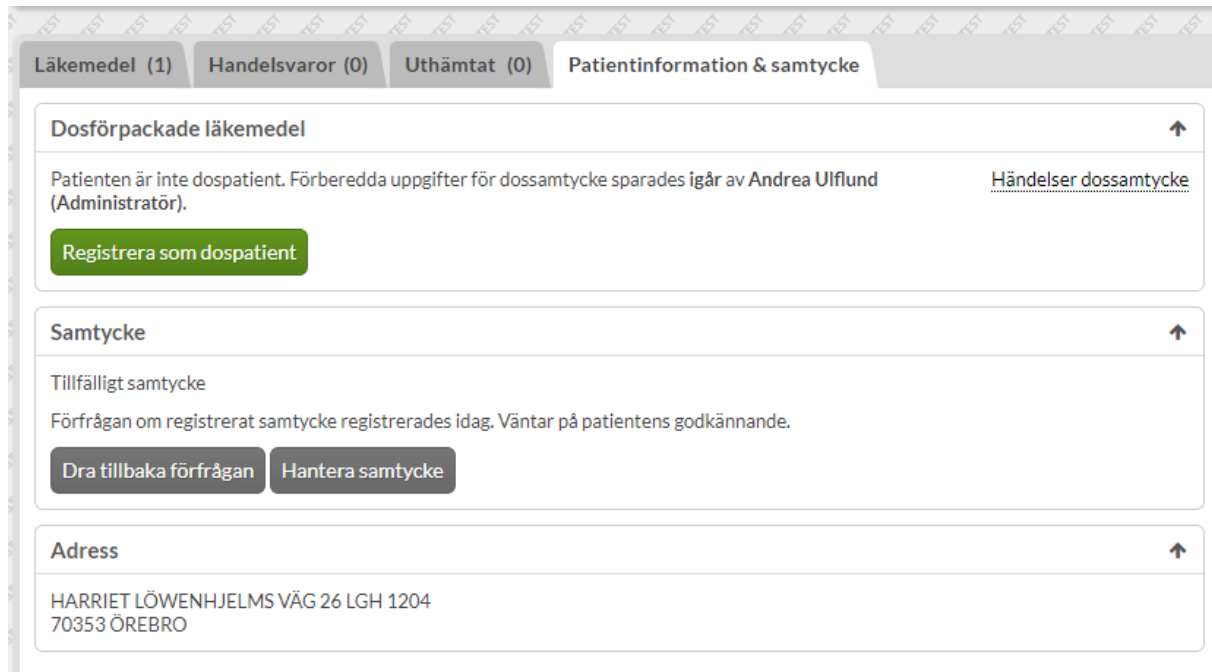

#### **Dosförpackade läkemedel**

Här visas information om att patienten inte är en dospatient med möjlighet att förbereda eller registrera patienten som dospatient via knappval.

Under länken Händelser dossamtycke visas uppgifter om vem som registrerat/avregistrerat ett dossamtycke till patienten om hen har varit dospatient tidigare.

#### **Samtycke**

Under sektionen Samtycke framkommer det om det finns ett samtycke och i sådana fall vilken samtyckestyp. Om det har skickats en förfrågan om registrerat samtycke framkommer det här när det gjordes och att det väntar på patientens godkännande.

Välj knappen Dra tillbaka förfrågan om du vill ta tillbaka den skickade förfrågan om registrerat samtycke.

PASCAL 3.0 HANDBOK **| DOKUMENTÄGARE** PASCALFÖRVALTNINGEN **357 ( 417)** Under valet Hantera samtycke har du möjlighet att ange att du har inhämtat ett annat samtycke till NLL eller återkalla det eventuella samtycke du har registrerat att du har inhämtat. I övrigt innehåller den vyn samma information som åtkomstvyn till NLL.

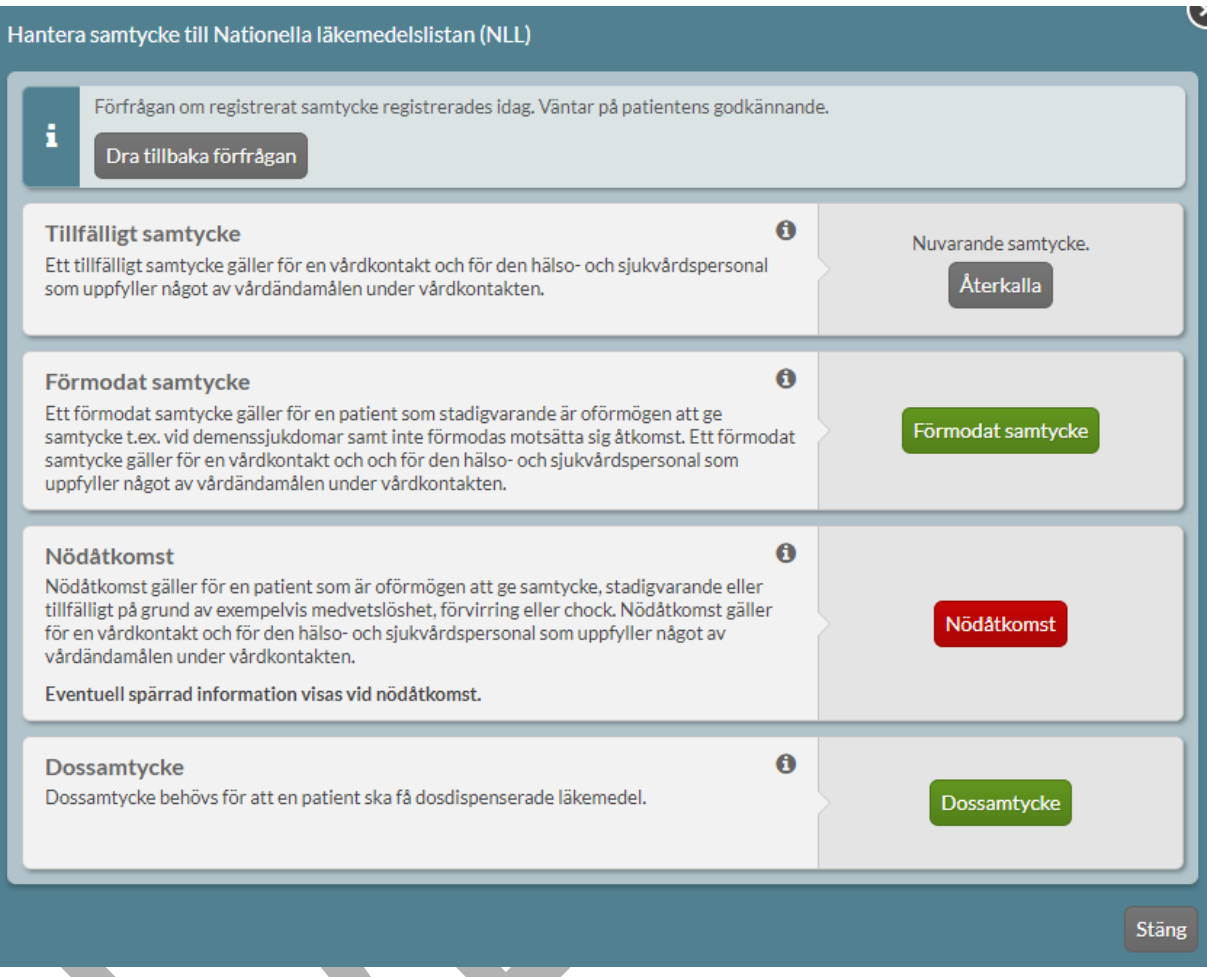

#### **Adress**

Under adress visas adress från folkbokföringen och kan således inte ändras i Pascal.

Om du når Patientinformation & samtycke via Fortsätt utan samtycke från åtkomstvyn för NLL, finns det även möjlighet att förskriva läkemedel respektive handelsvara.

PASCAL 3.0 HANDBOK **| DOKUMENTÄGARE** PASCALFÖRVALTNINGEN **358 (**

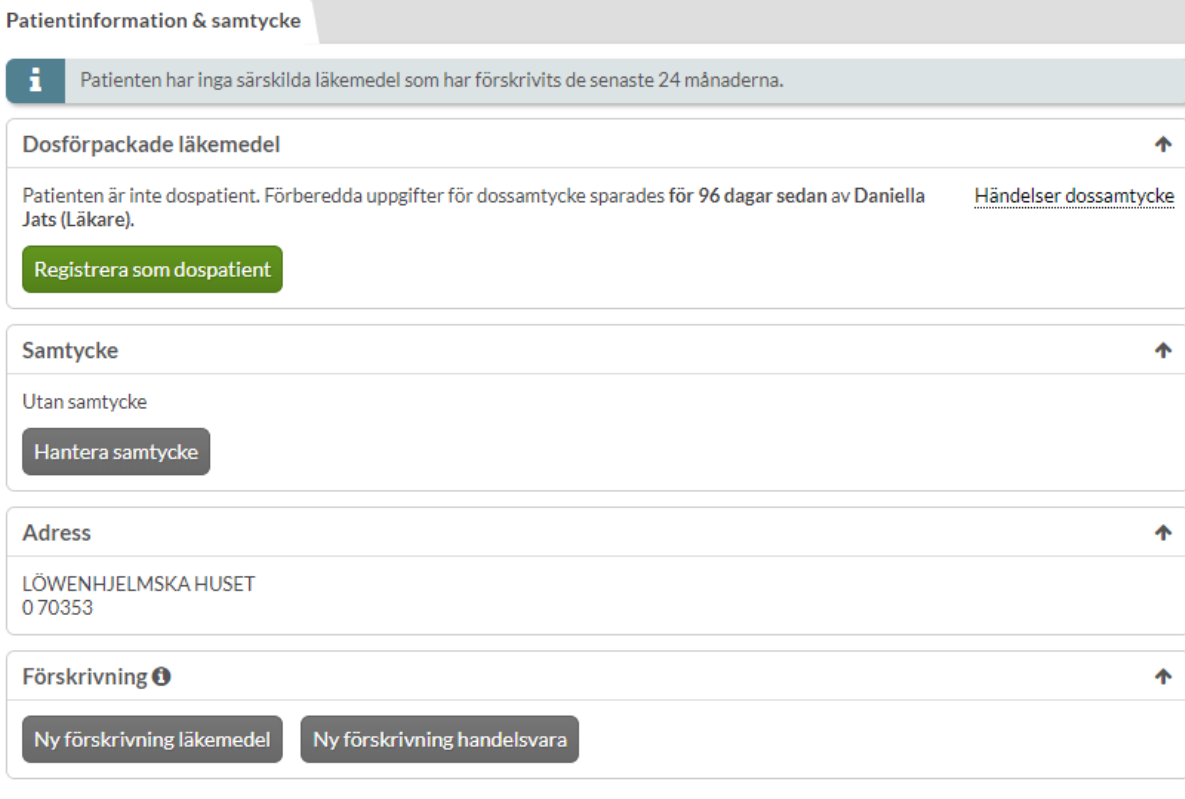

### **22.3 Hantera patient med skyddad identitet**

Det framkommer om en patient har skyddad identitet i patientbrickan, oavsett om det är en dospatient eller en icke-dospatient. Personnumret visas.

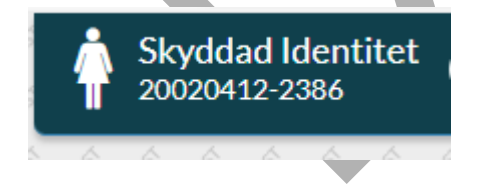

### **22.3.1 Dospatient med skyddad identitet**

För en dospatient som har skyddad identitet visas endast viss information under Patientinformation. Aktuellt dosapotek ska kontaktas om kontaktinformation, leveransadress

PASCAL 3.0 HANDBOK **| DOKUMENTÄGARE** PASCALFÖRVALTNINGEN **359 (**
### **n** inera

eller ordinationsansvarig enhet ska ändras, vilket framkommer i en blå informationsruta högst upp.

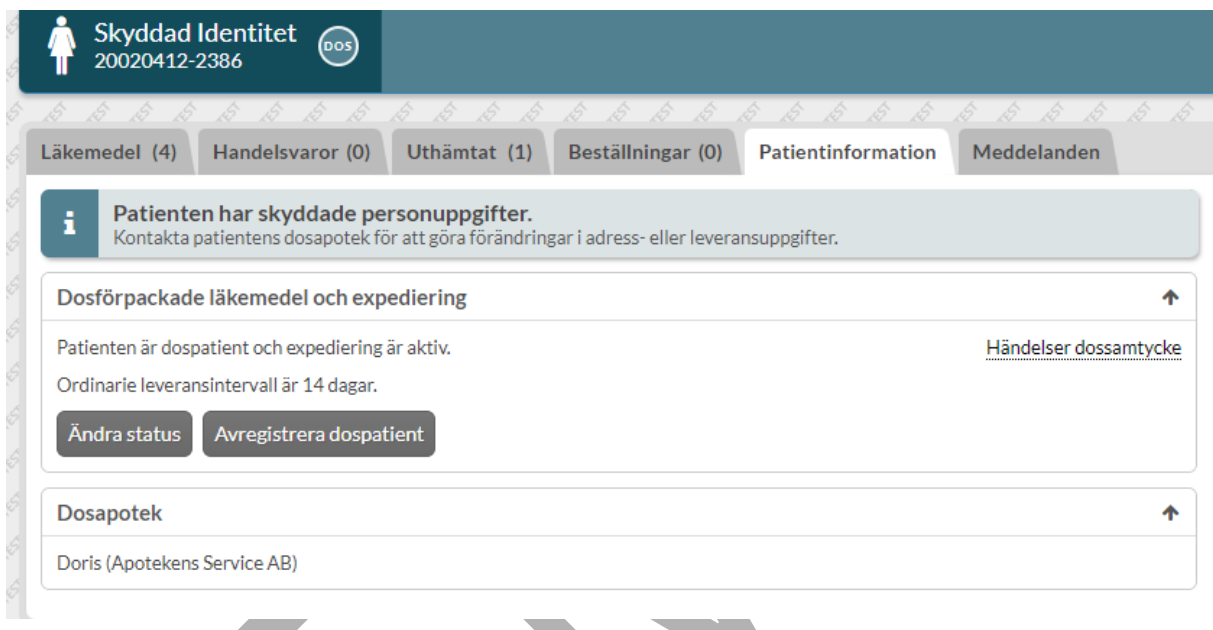

Observera att om du loggar in som administratör kommer du inte kunna öppna en dospatient som har skyddad identitet. En administratör kan inte heller förbereda en dospatient som har skyddad identitet.

För en dospatient visas kontaktuppgifter till förskrivaren på receptet.

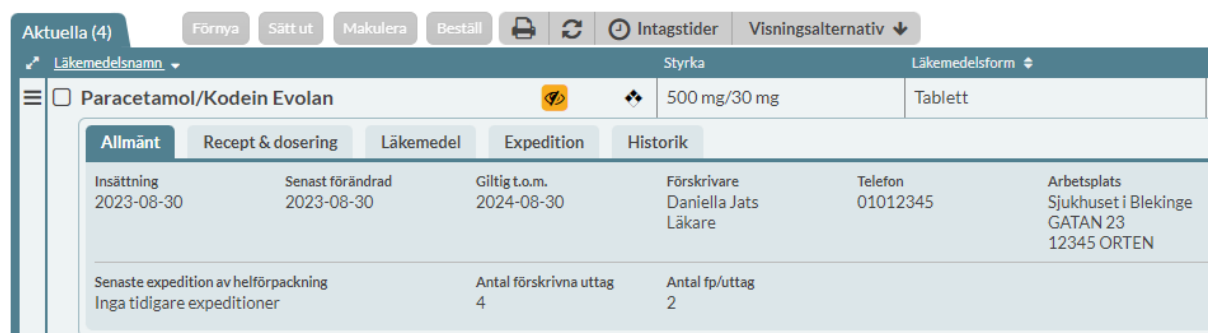

PASCAL 3.0 HANDBOK **| DOKUMENTÄGARE** PASCALFÖRVALTNINGEN **360 (**

#### **22.3.2 Icke-dospatient med skyddad identitet**

Det framkommer om en icke-dospatient har skyddad identitet i en blå informationsruta högst upp under Patientinformation & samtycke.

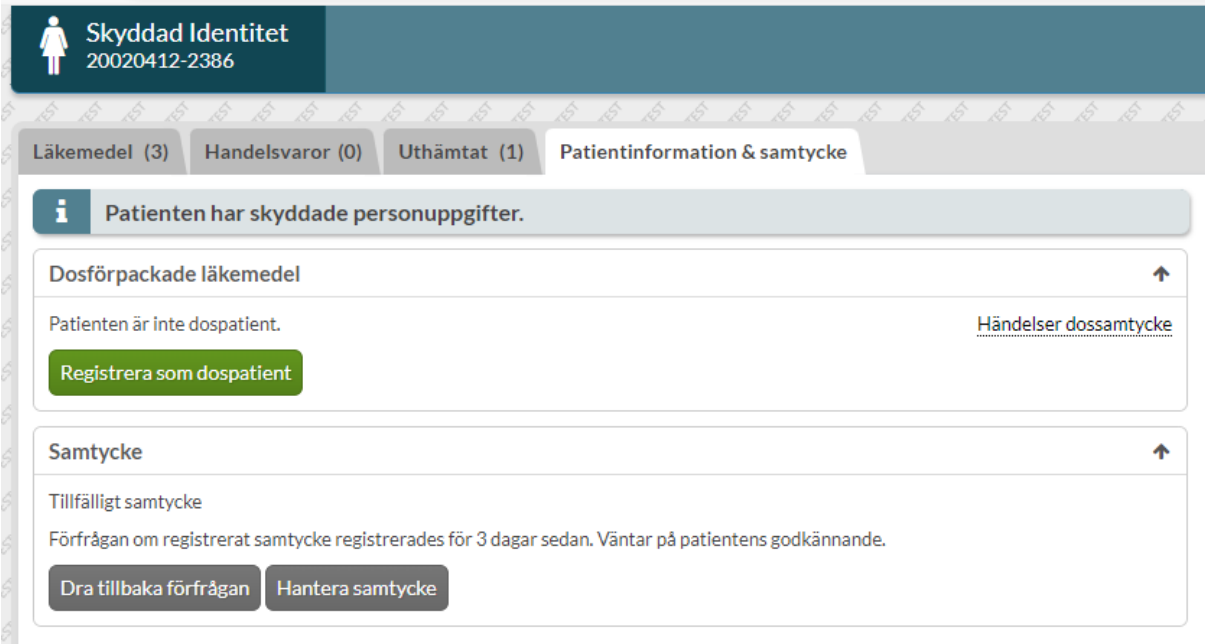

Förskrivaruppgifter, arbetsplats och telefon visas inte på recepten.

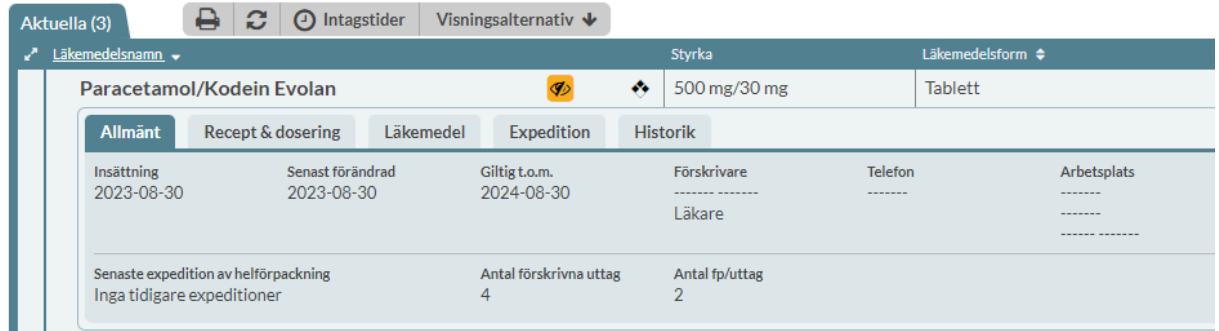

 $\mathcal{L}$ 

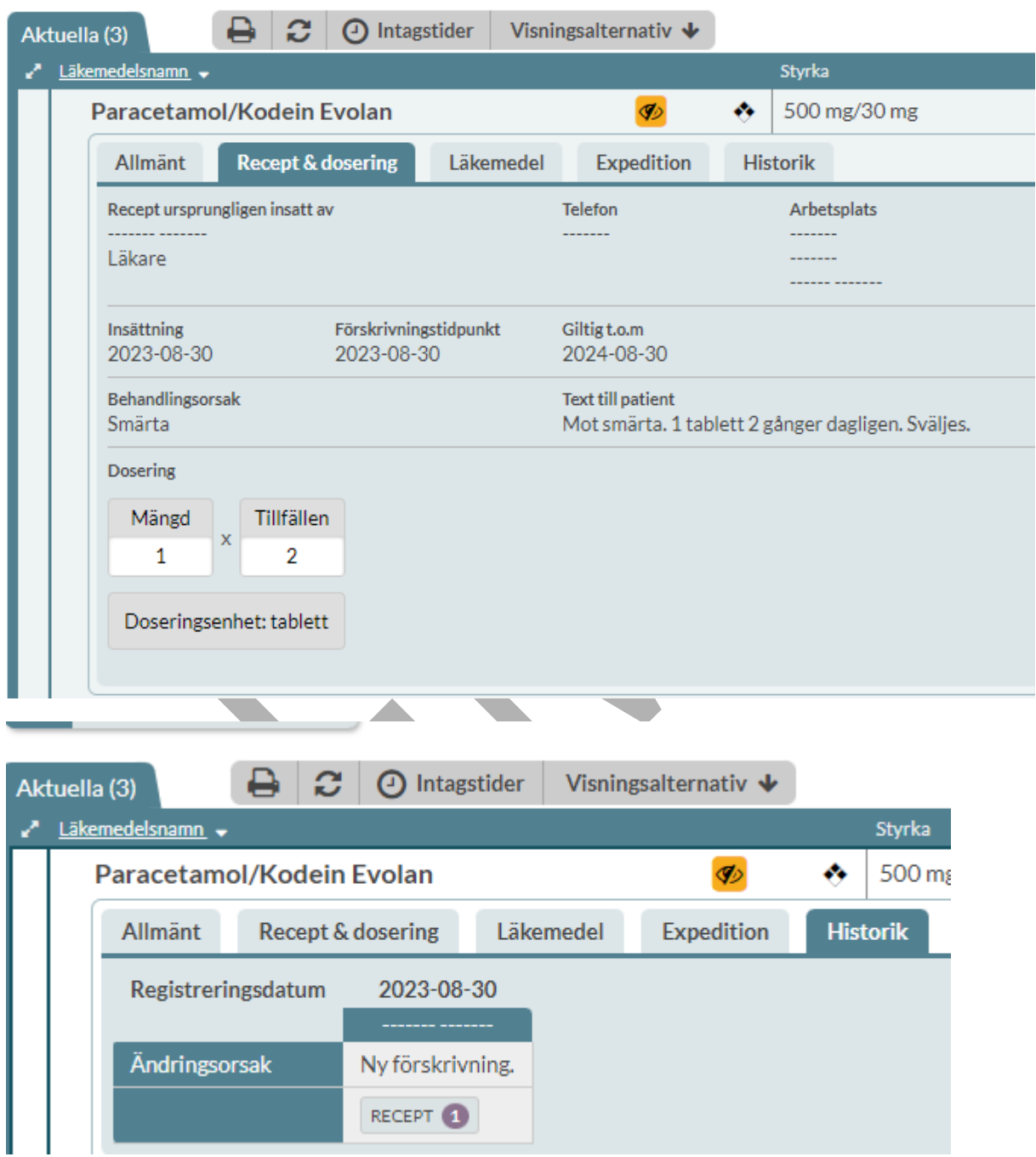

### inera

### **23 Meddelanden**

Meddelande-funktionen i Pascal finns endast för dospatienter. Där är det möjligt att skicka enklare meddelanden till dosapoteket angående en specifik patient. Det kan t.ex. röra en fråga kring en specifik leverans eller ett förtydligande kring en dosering.

Meddelanden för en specifik dospatient finns under fliken Meddelanden.

Om det finns olästa meddelanden markeras antalet olästa meddelanden i parentes efter Meddelanden i fliken.

### **23.1 Meddelanden för en dospatient**

När du är inne på en dospatient kan du se de meddelanden som gäller den enskilda dospatienten oavsett vem som skickat det. Du ser dem uppdelade på Inkorg och Skickat.

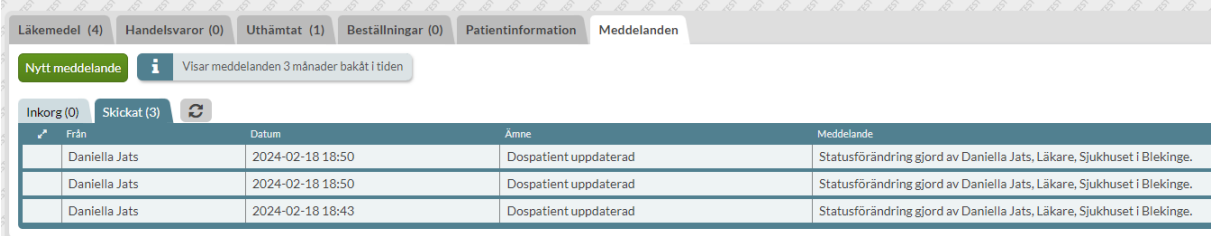

Ett meddelande är markerat som oläst med en kuvertsymbol så länge ingen har läst meddelandet.

Om du läser ett meddelande och inser att någon annan användare borde läsa det, kan du sätta det till oläst genom att klicka på *Markera som oläst.* Det kommer då att visas som oläst för alla andra användare fram till att nästa person läser meddelandet.

Det är också härifrån som du initierar nya meddelanden till dosapoteket genom att klicka på den gröna knappen Nytt meddelande. Du kan alltså inte skicka meddelanden utan att det är knutet till en specifik dospatient och du kan inte skicka meddelanden till andra användare utan bara direkt till dosapoteket.

PASCAL 3.0 HANDBOK **| DOKUMENTÄGARE** PASCALFÖRVALTNINGEN **363 (**

Meddelandet skickas alltid till det dosapotek som den aktuella dospatienten är knuten till.

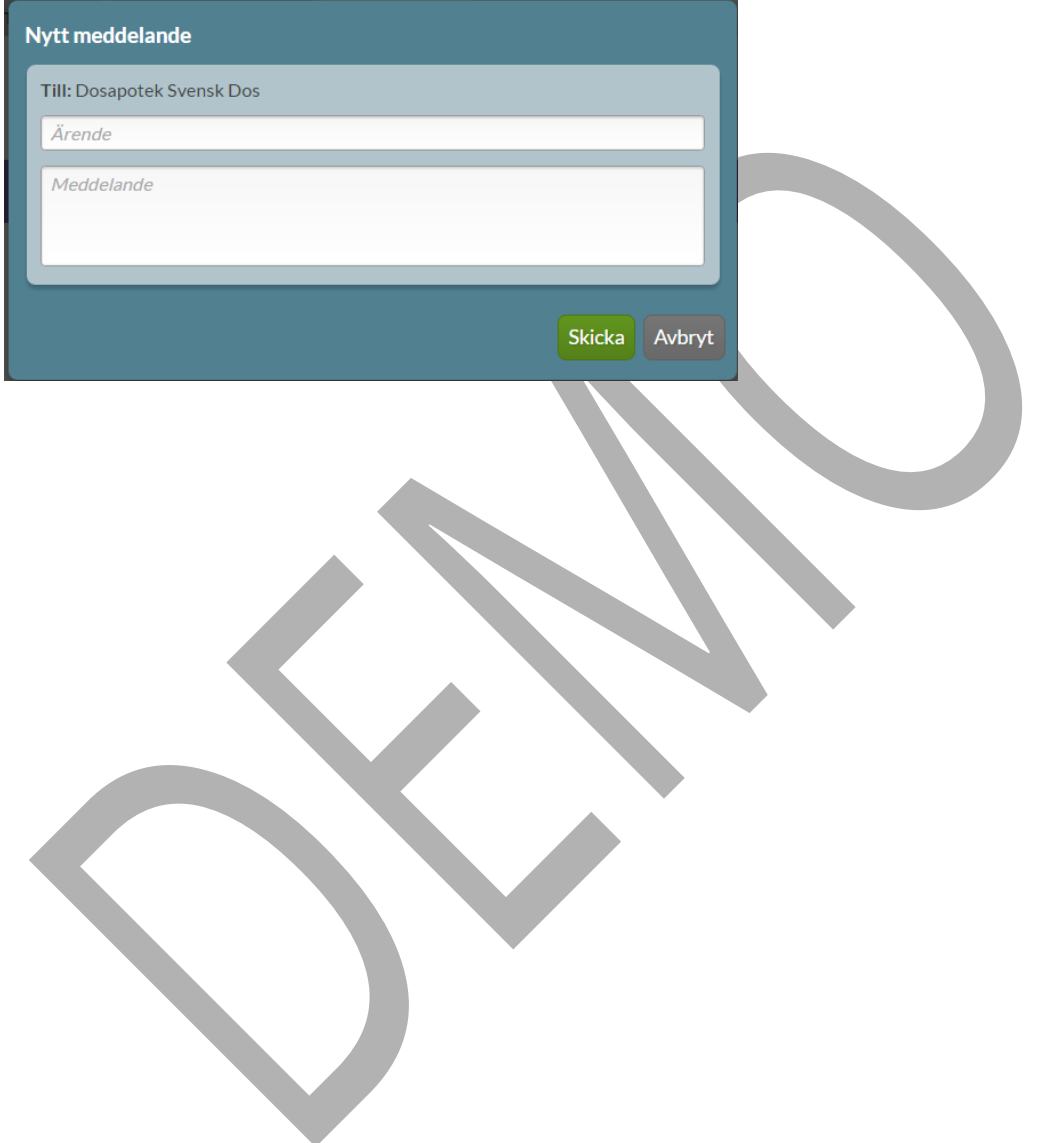

PASCAL 3.0 HANDBOK **| DOKUMENTÄGARE** PASCALFÖRVALTNINGEN **364 (**

### **n** inera

### **24 Spärrar i NLL**

I NLL har vården och patienten möjlighet att sätta spärrar, dvs dölja vissa uppgifter. Det får endast effekt för patienter utan dosförpackade läkemedel i vårdsystem. Det finns två typer av spärrar i NLL; sekretesspärr och integritetsspärr.

**Sekretesspärr -** Förskrivare kan spärra receptinformation för direktåtkomst för ett barns vårdnadshavare, om förskrivaren bedömer att barnet kan lida betydande men om vårdnadshavaren tar del av uppgiften. Förskrivare kan även spärra receptinformation för en patient om förskrivaren finner att informationen inte får lämnas ut till en patient.

**Integritetsspärr -** Patienten kan spärra receptinformation för direktåtkomst för att skydda sin integritet. Exempel på uppgifter som kan spärras med integritetsspärr är förskrivningar i en förskrivningskedja inklusive tillhörande uttag och samtliga uttag på pappersrecept.

#### **24.1.1 Hantera spärrar för läkemedel och handelsvaror**

Under den streckade menyn längst ut till vänster på varje receptrad finns ett val som heter Hantera spärrar. Gäller både läkemedel och handelsvaror.

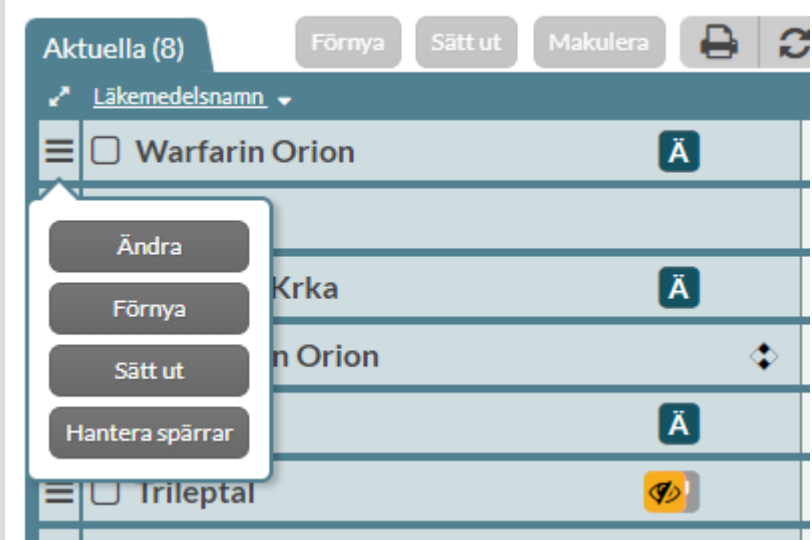

# nera

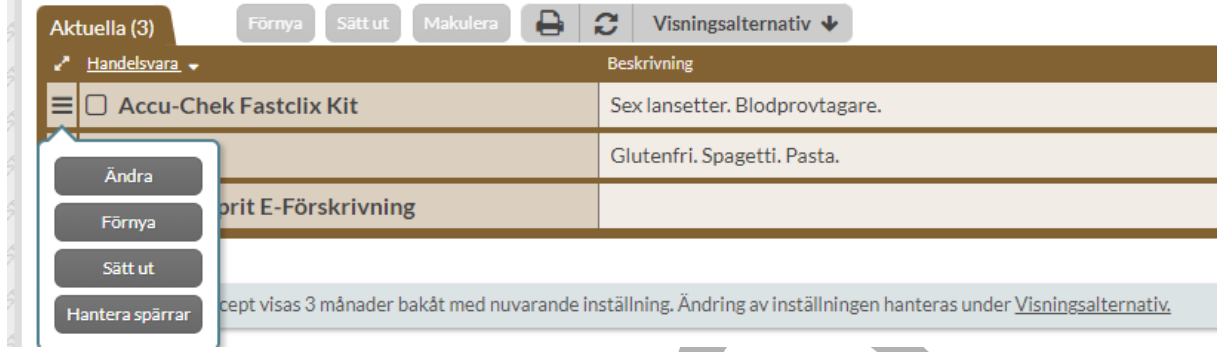

#### När Hantera spärrar väljs, visas dialogen Hantera spärrar.

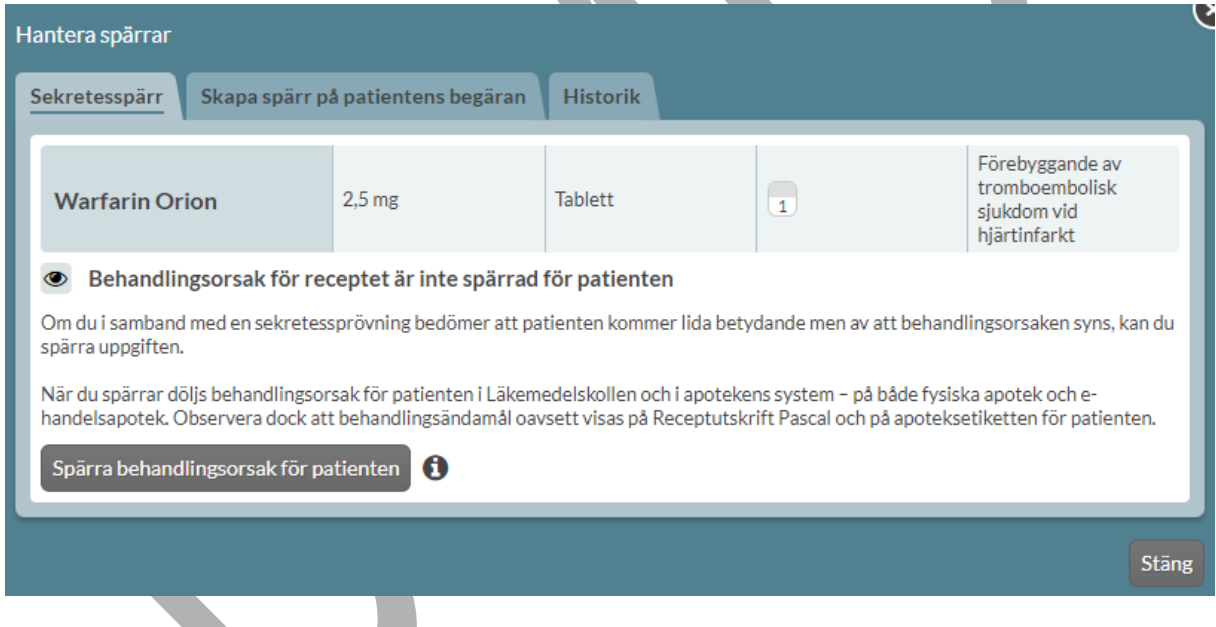

#### **24.1.1.1 Sekretesspärr**

Den första fliken som öppnas är Sekretesspärr. Överst listas information om receptet. Under

visas en blå ögon-symbol där det framkommer att det inte finns en spärr på behandlingsorsak med en beskrivning om vad den spärren innebär.

Tryck på knappen Spärra behandlingsorsak för patienten för att aktivera spärren. Intill valet finns även en informationstext som visas om man för muspekaren över i-symbolen.

PASCAL 3.0 HANDBOK **| DOKUMENTÄGARE** PASCALFÖRVALTNINGEN **366 (**

**417)**

# inera

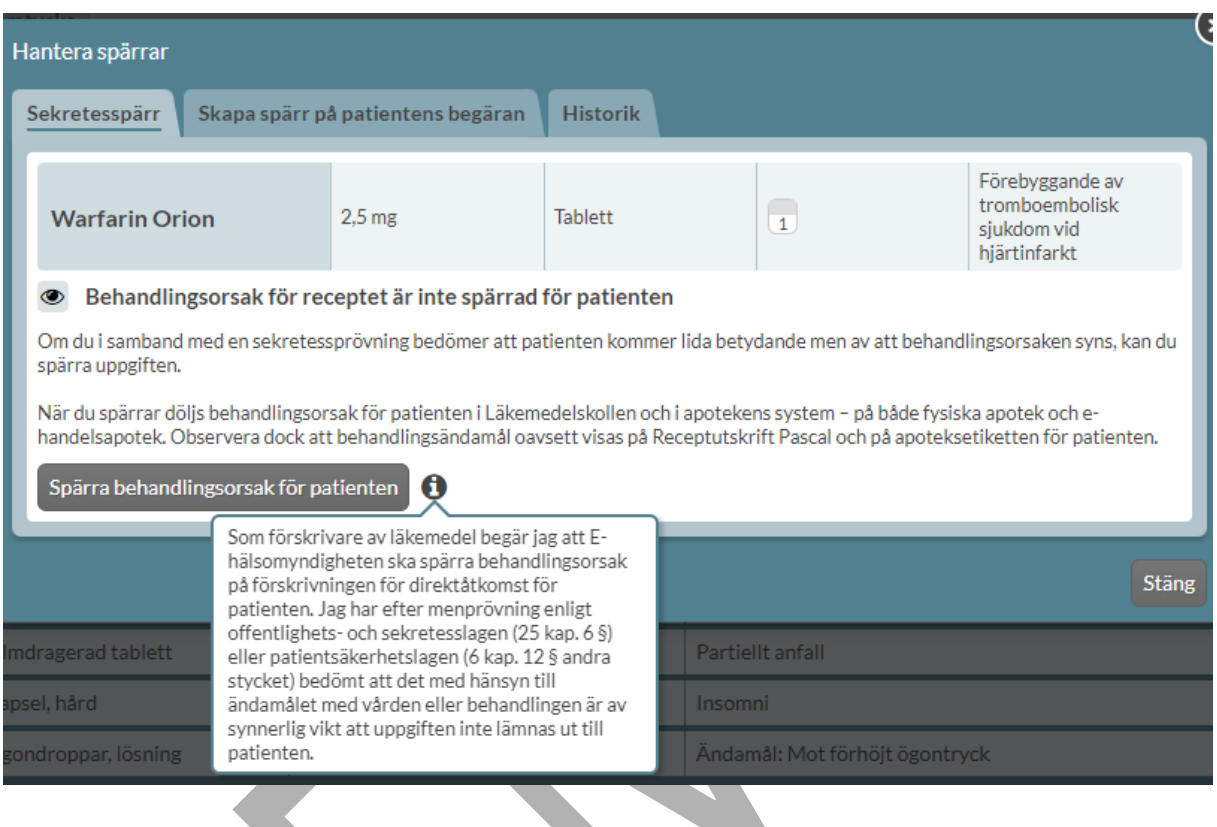

Efter aktivering av spärr blir öga-symbolen gul Ø och överstruken och det står att det finns en spärr. Det visas även information om den som satte spärren och vad spärren innebär.

Det finns nu i stället ett val om att häva spärren via knappen Häv spärr behandlingsorsak för patienten. Intill valet finns även en informationstext som visas om man för muspekaren över isymbolen.

# **P** inera

#### **| VERSION** 1.0 **| DATUM** 2024-02-29

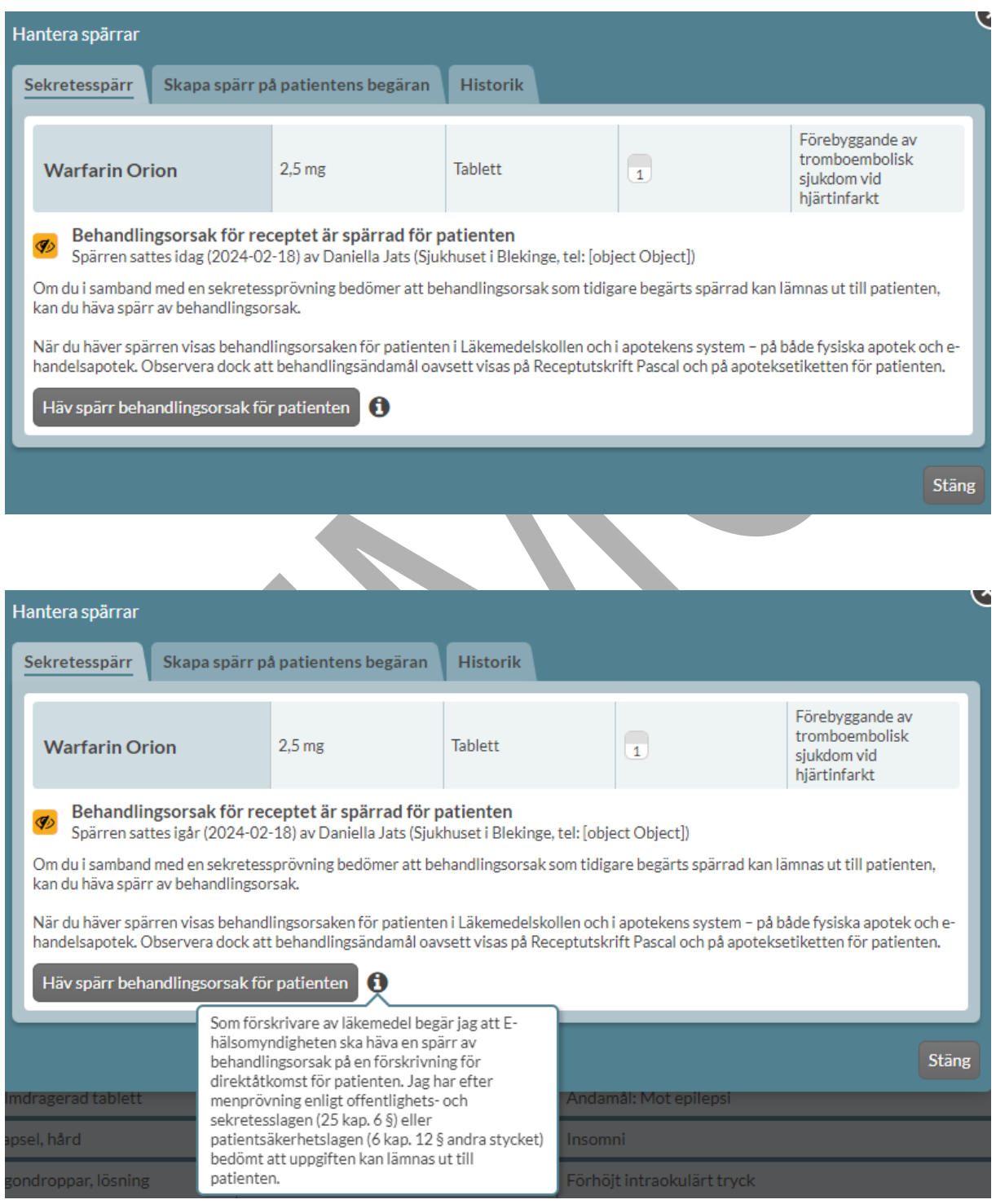

PASCAL 3.0 HANDBOK **| DOKUMENTÄGARE** PASCALFÖRVALTNINGEN **368 (**

# <u>ီဂ်ိ inera</u>

För patienter <18 år visas därefter möjlighet att spärra receptkedjan för vårdnadshavare. Det

visas en blå ögon-symbol där det framkommer att det inte finns en spärr på receptkedjan för vårdnadshavare följt av en beskrivning om vad den spärren innebär.

Tryck på knappen Spärra receptkedja för vårdnadshavare för att aktivera spärren. Intill valet finns även en informationstext som visas om man för muspekaren över i-symbolen.

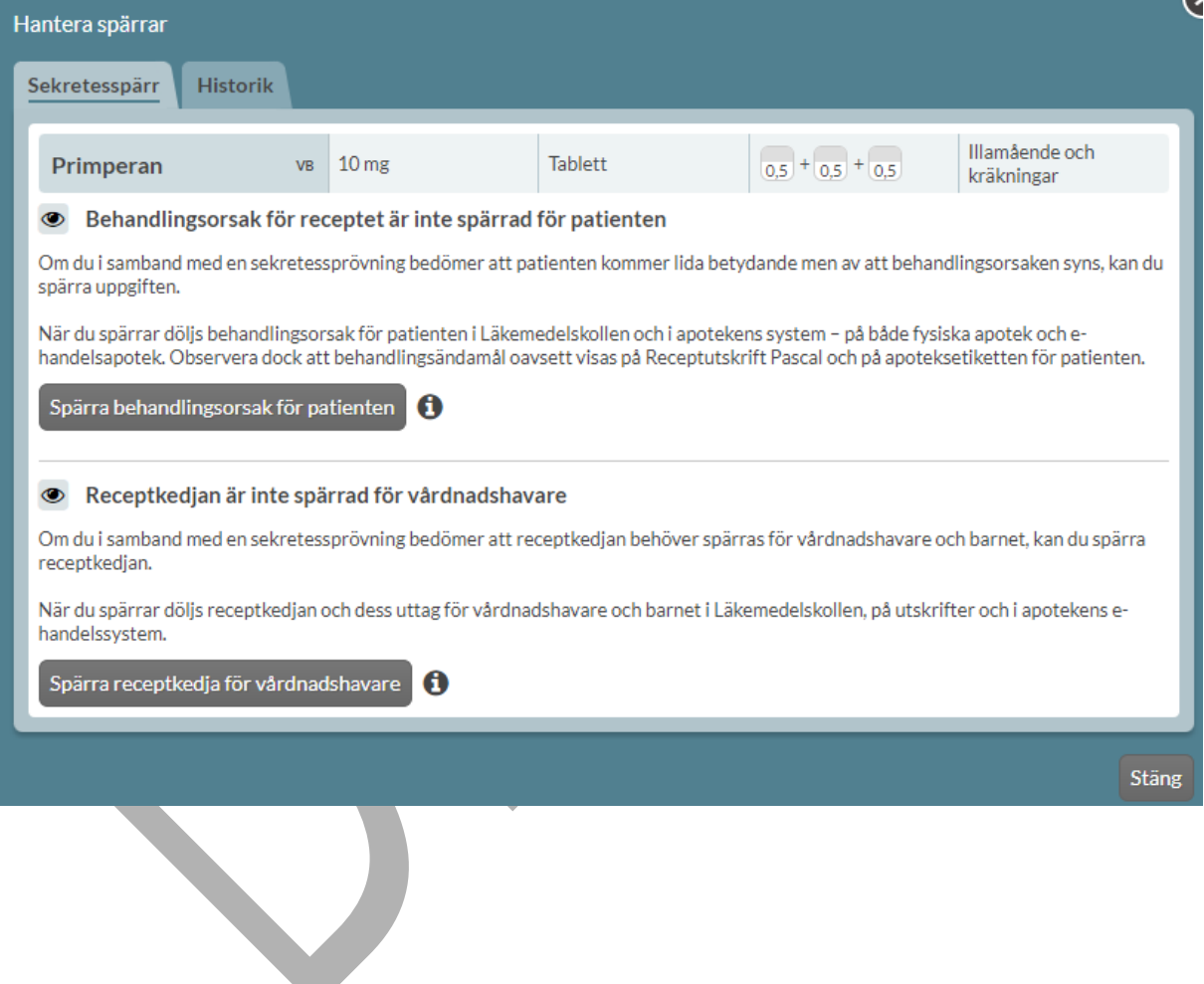

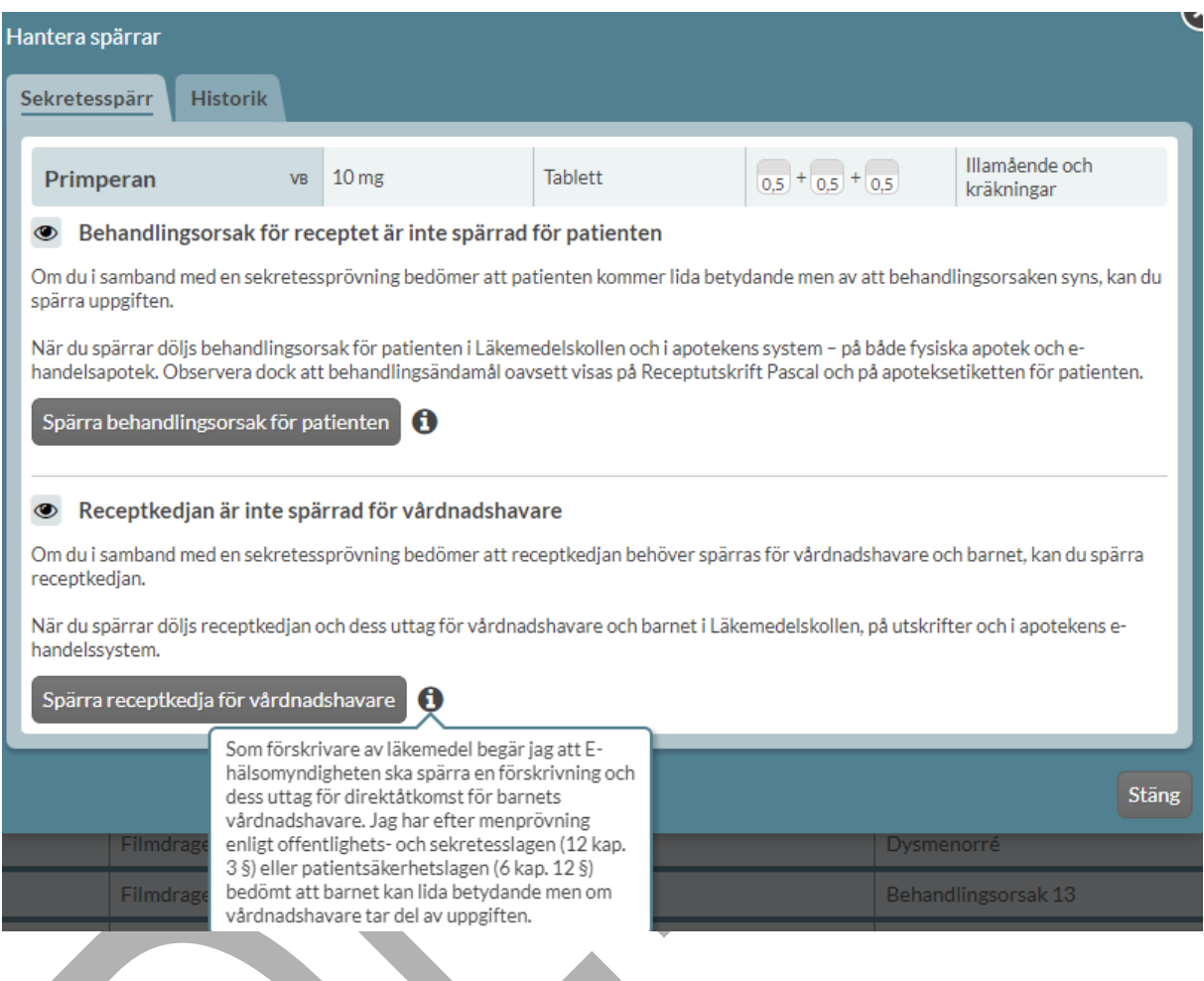

Efter aktivering av spärren blir öga-symbolen gul Ø och överstruken och det står att det finns en spärr. Det visas även information om den som satte spärren och vad spärren innebär.

Det finns nu i stället ett val om att häva spärren via knappen Häv spärr receptkedja för vårdnadshavare. Intill valet finns även en informationstext som visas om man för muspekaren över i-symbolen.

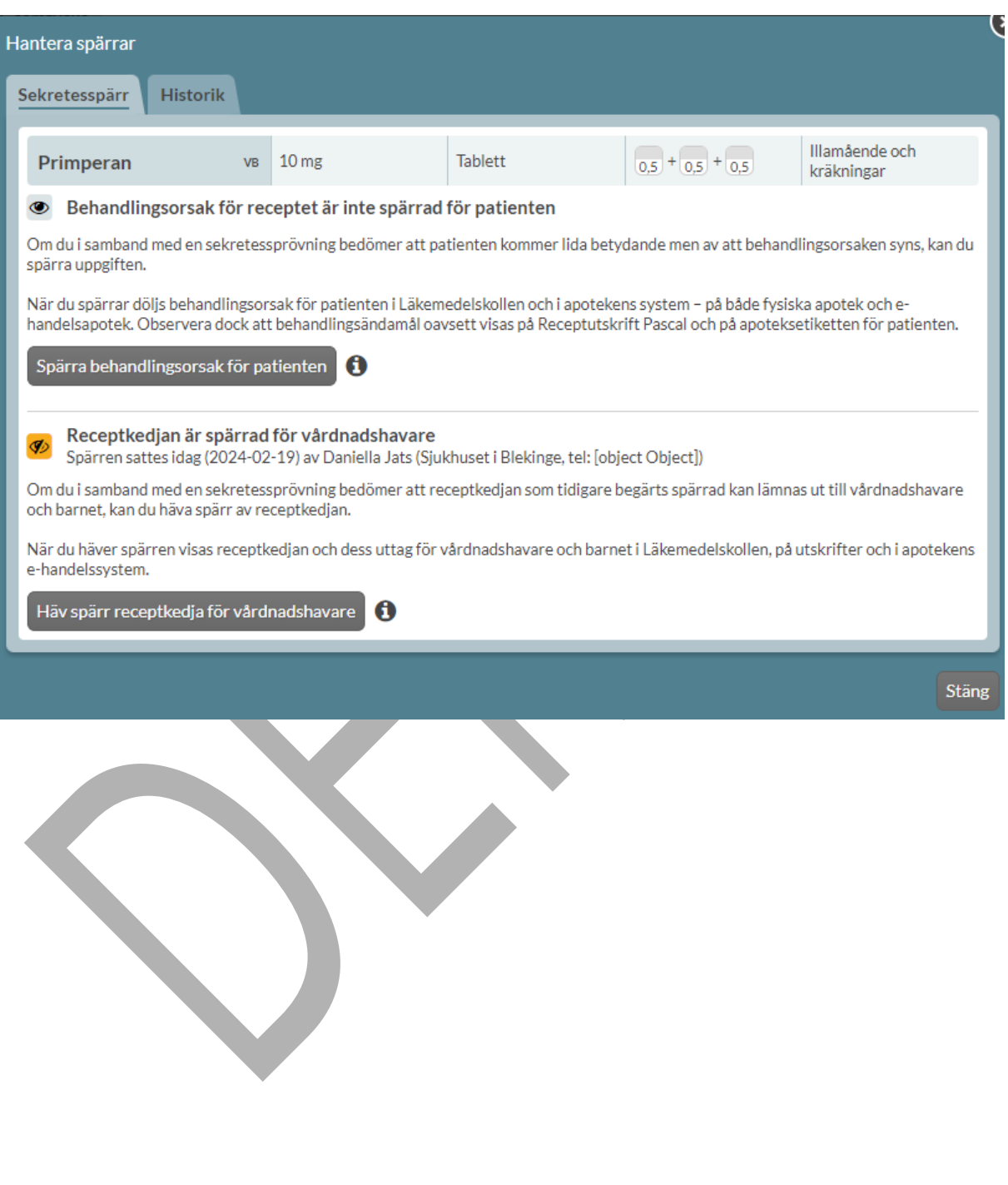

# **n** inera

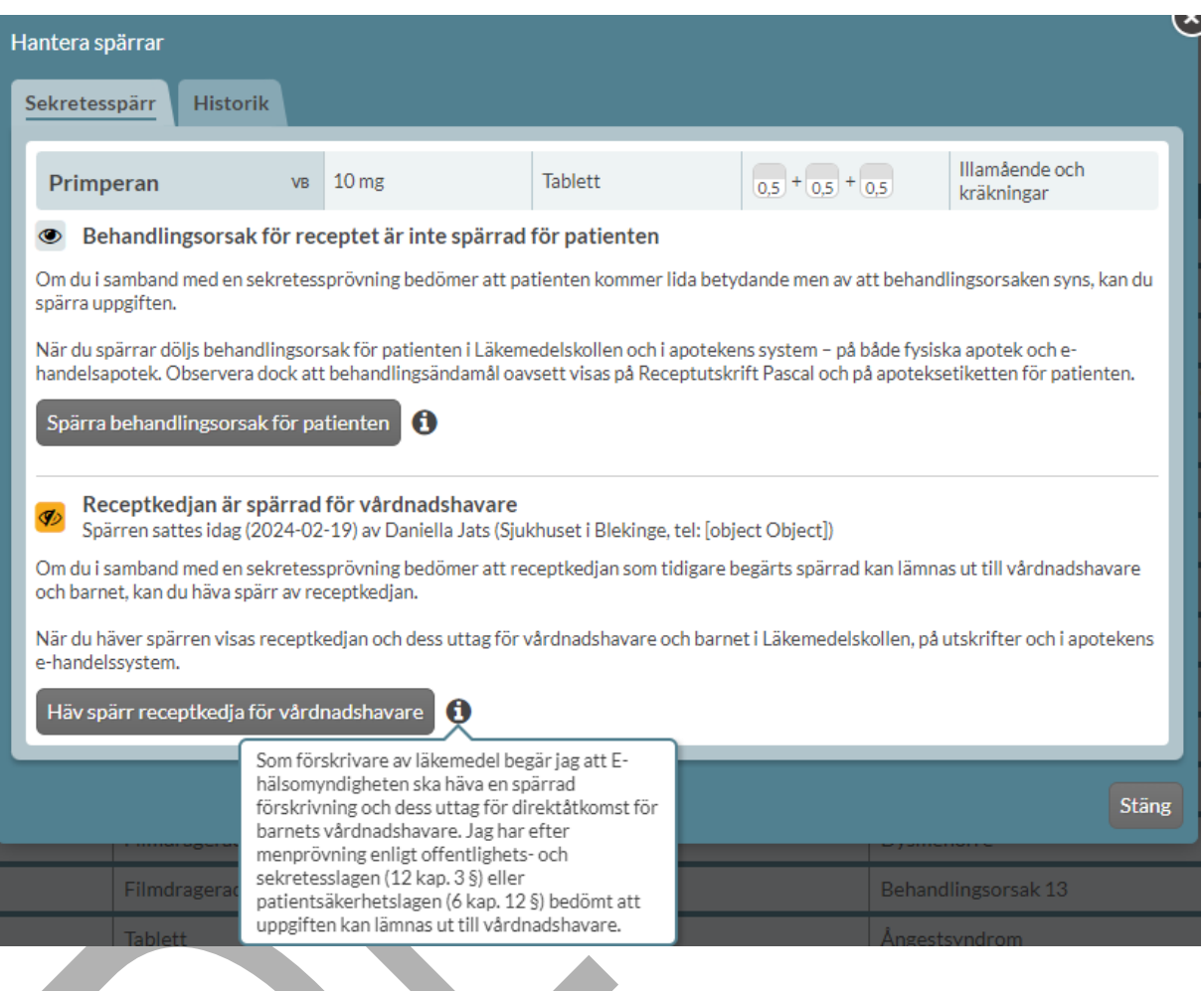

#### **24.1.1.2 Integritetsspärr**

Integritetsspärr innebär att patienten spärrar information. I Pascal finns det dock funktionalitet för vårdpersonal att skapa en integritetsspärr på patientens begäran. Detta kan endast göras för patienter > 18 år. Det hanteras under fliken Skapa spärr på patientens begäran.

## <u>ဂို inera</u>

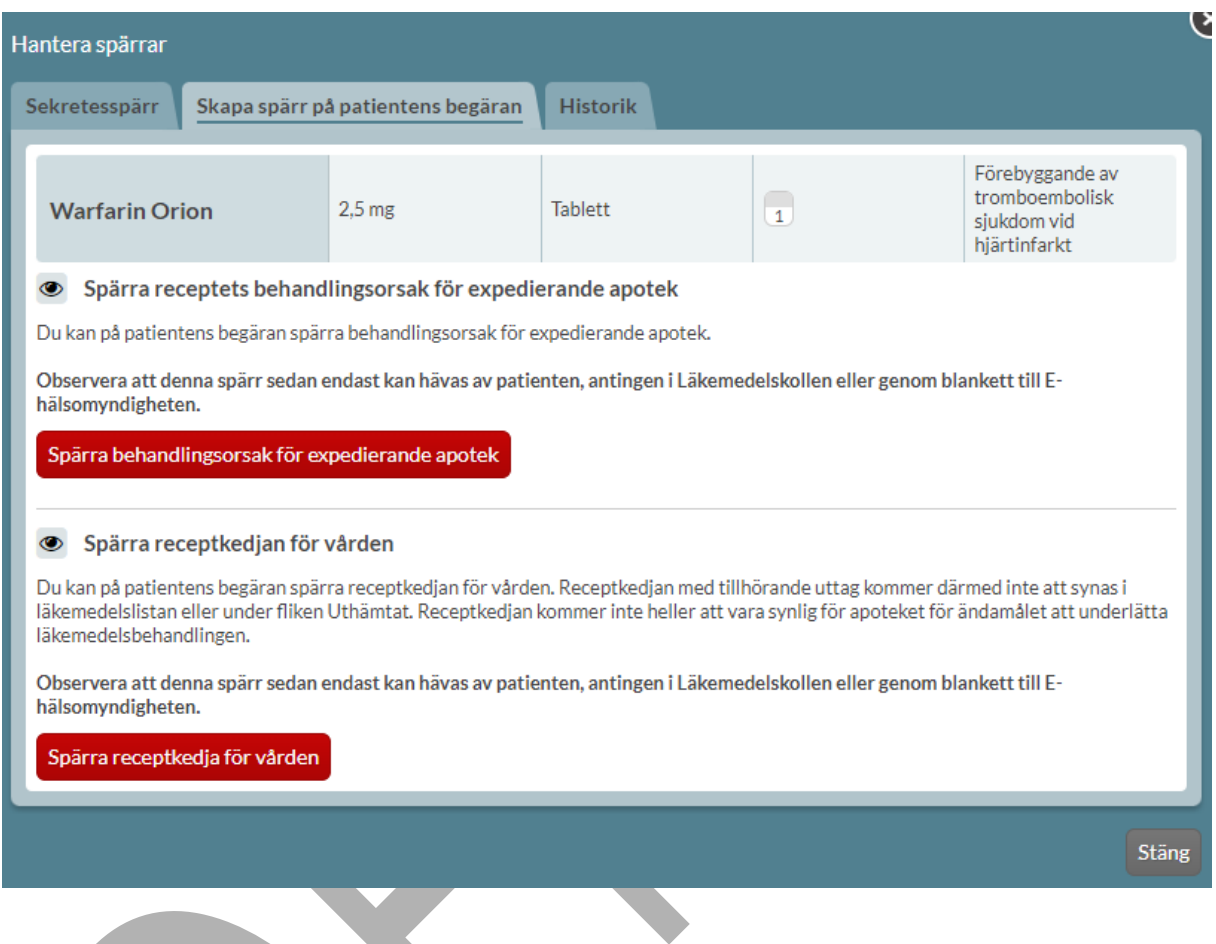

Överst listas information om receptet. Under visas en blå ögon-symbol där det framkommer vilken typ av spärr som avses.

Tryck på knappen Spärra behandlingsorsak för expedierande apotek för att aktivera den spärren på patientens begäran.

Här finns det även möjlighet att spärra receptkedjan för vården med tillhörande uttag på patientens begäran genom att trycka på knappen Spärra receptkedja för vården.

Observera att dessa typer av spärrar endast kan hävas av patienten.

### inera

#### **24.1.1.3 Spärrhistorik**

Under fliken Historik i Hantera spärrar-dialogen går det att se historik för hur spärrar har skapats och hävts. Tryck på Mer information för ytterligare detaljer om utföraren.

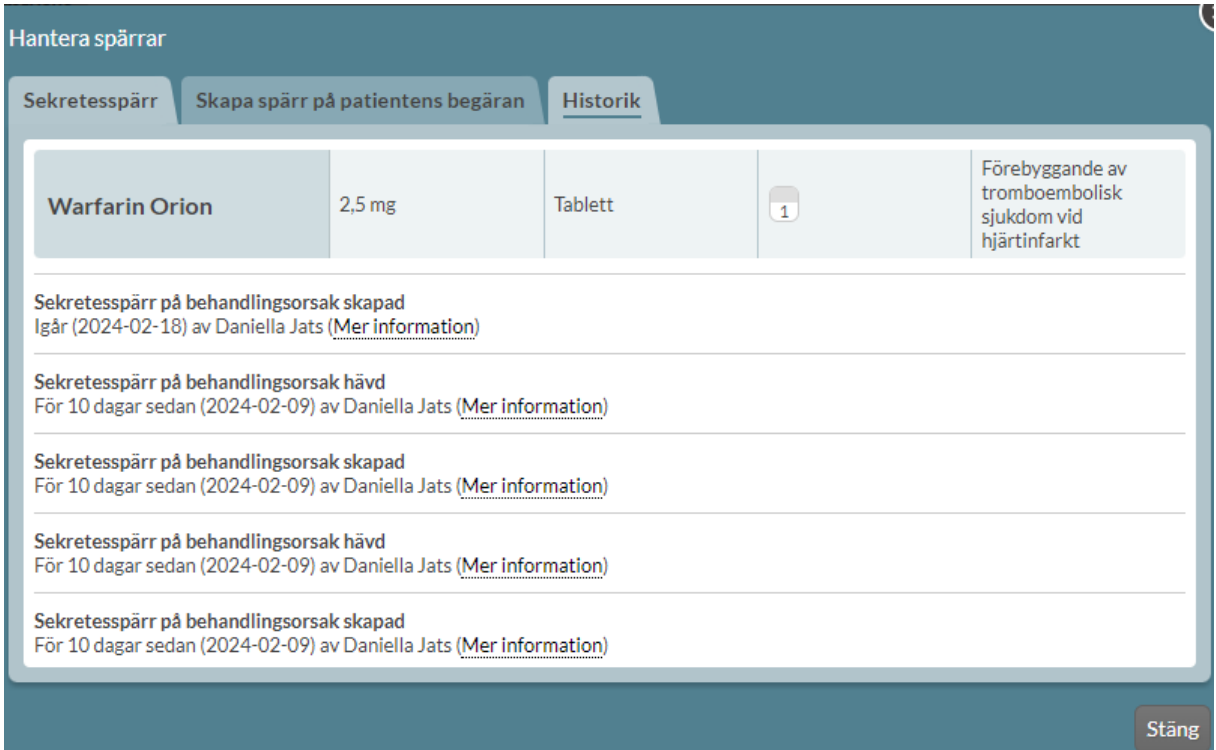

#### **24.1.2 Spärrar i läkemedelslistan och i listan för handelsvaror**

Om det finns en aktiv spärr symboliseras det med ett gult överstruket öga-symbol  $\overline{\clubsuit}$ i listan för läkemedel och handelsvaror. Genom att föra muspekaren över symbolen visas vilken typ av

spärr det är. Genom att trycka på Ø öppnas automatiskt Hantera spärrar-dialogen.

# inera

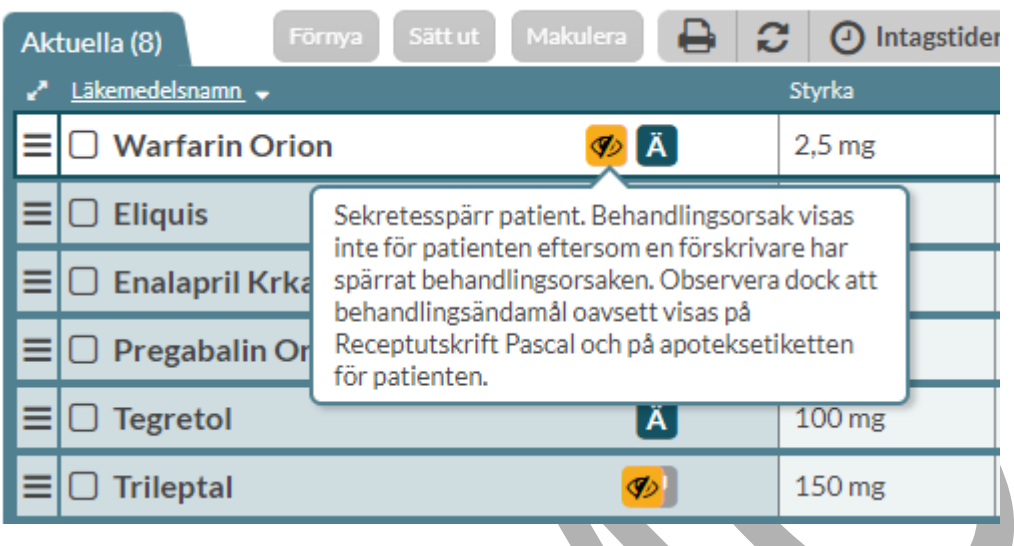

#### **24.1.3 Hantera spärrar för Uthämtat**

Ovanför listan över uthämtat finns valet Hantera spärrar.

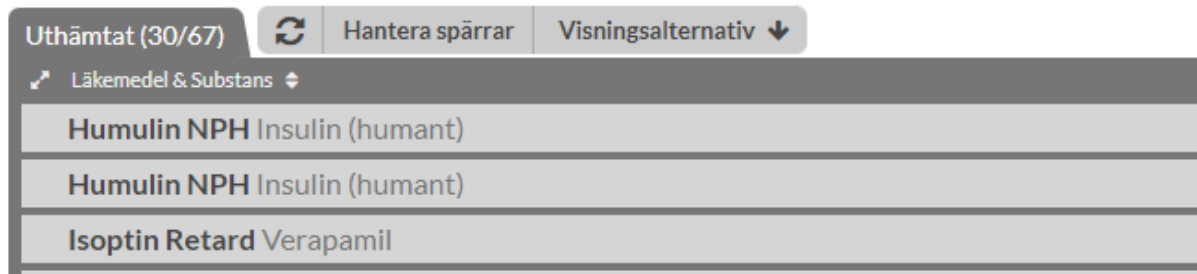

Trycker du på Hantera spärrar öppnas en separat dialog.

För en patient som är >18 år finns det där möjlighet att spärra information om uttag på pappersrecept för vården på patientens begäran. Observera att denna integritetsspärr sedan endast kan hävas av patienten.

### nera

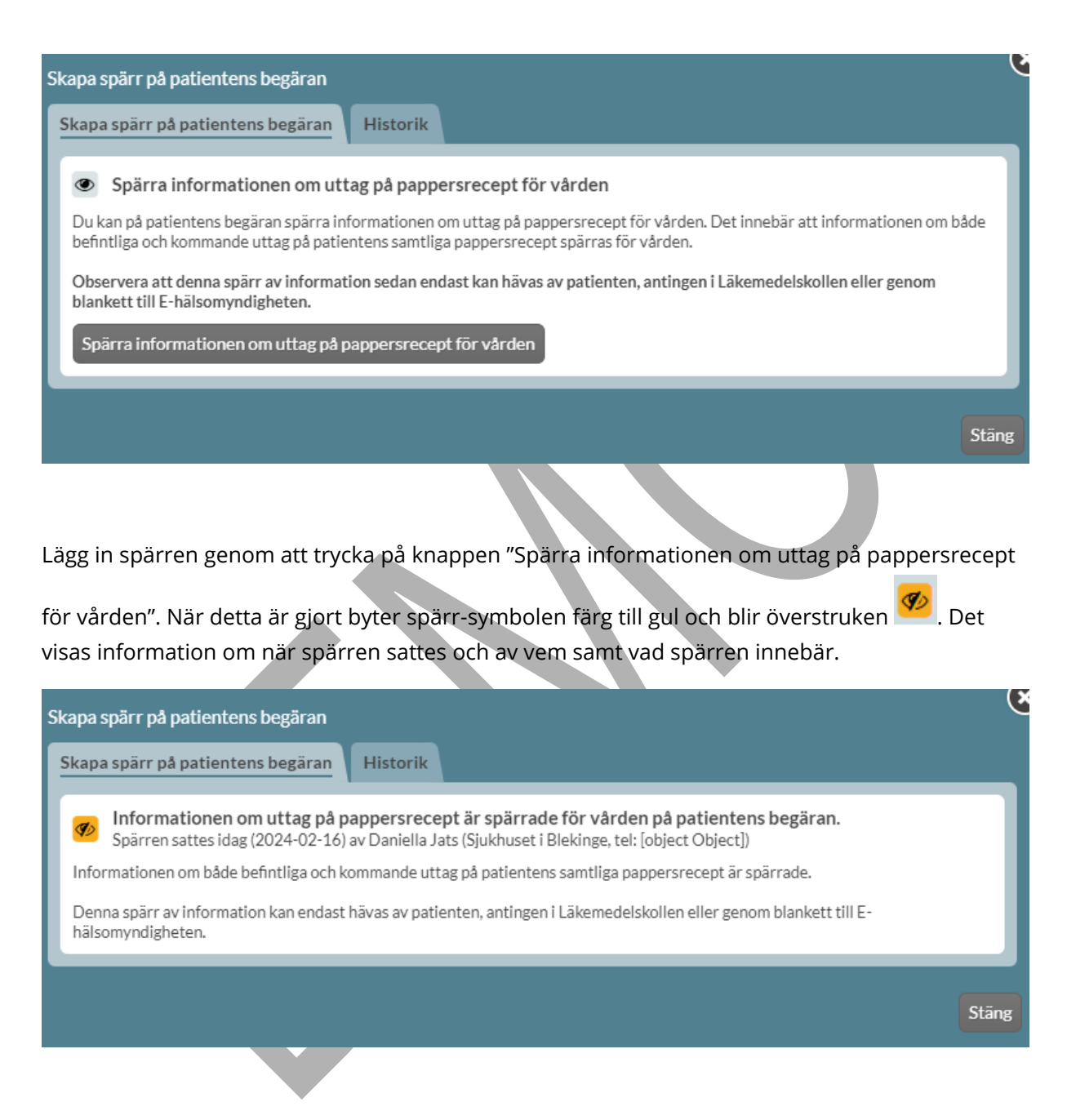

För en patient som är <18 år finns istället möjlighet att sätta en sekretesspärr. Den typ av sekretesspärr som är möjlig att skapa spärrar information om uttag på pappersrecept för vårdnadshavare.

PASCAL 3.0 HANDBOK **| DOKUMENTÄGARE** PASCALFÖRVALTNINGEN **376 (**

# inera

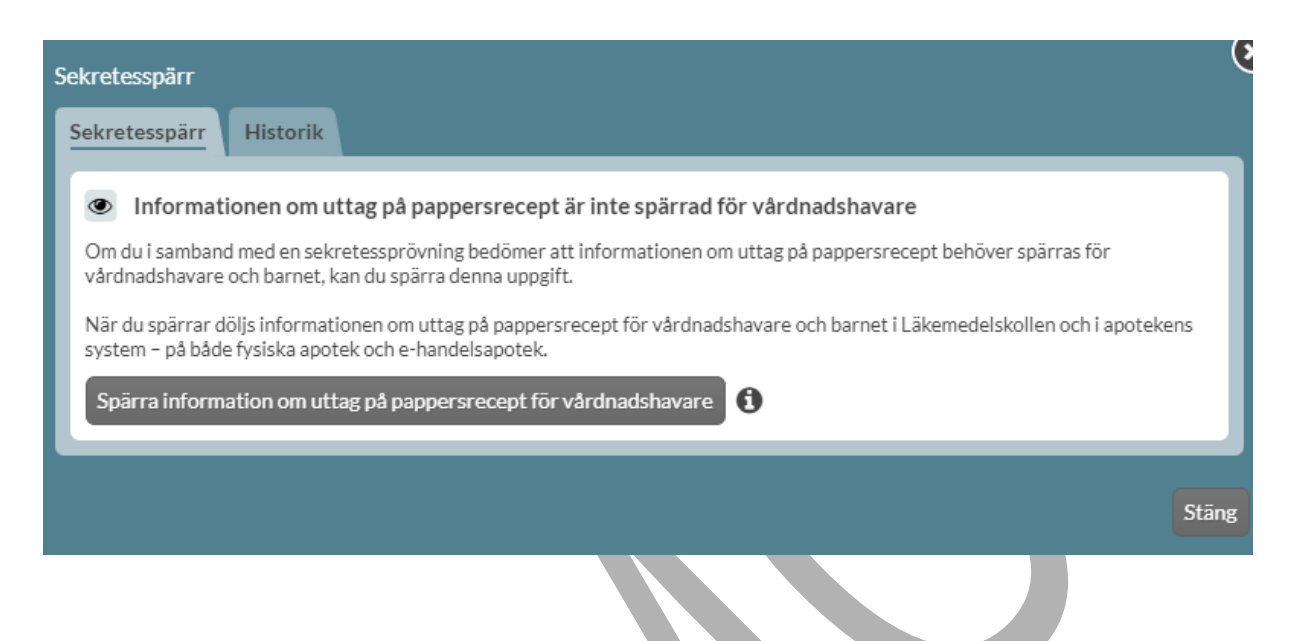

Lägg in spärren genom att trycka på knappen "Spärra informationen om uttag på pappersrecept för vårdnadshavare". Under informationssymbolen finns mer information.

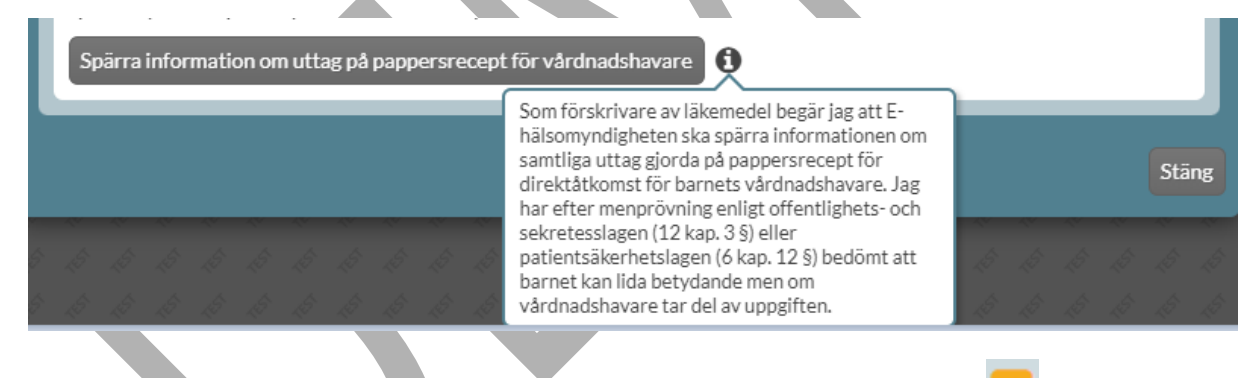

När detta är gjort visas byter spärr-symbolen färg till gul och blir överstruken  $\overline{\mathcal{P}}$ . Det visas information om när och av vem spärren sattes samt vad spärren innebär.

PASCAL 3.0 HANDBOK **| DOKUMENTÄGARE** PASCALFÖRVALTNINGEN **377 (**

### inera

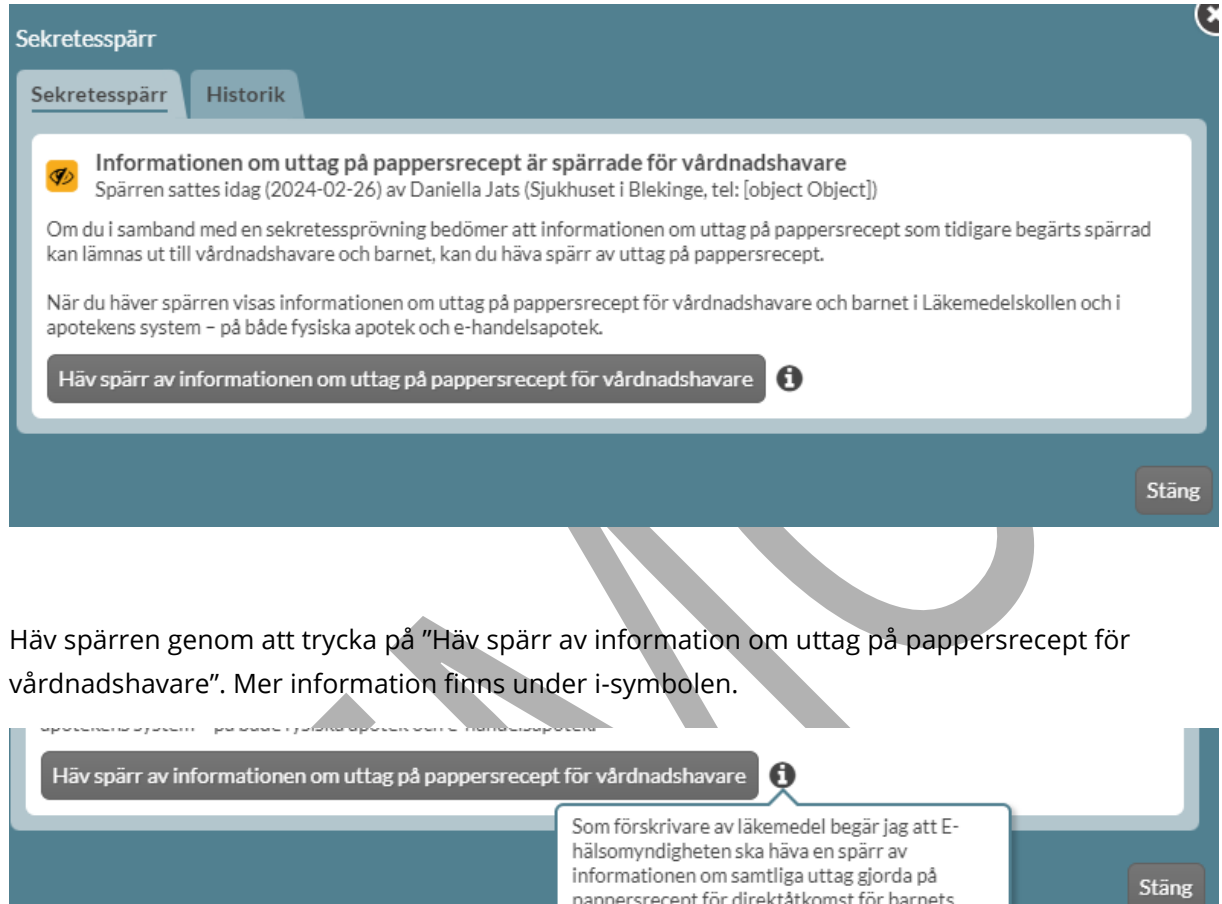

pappersrecept för direktåtkomst för barnets vårdnadshavare. Jag har efter menprövning enligt offentlighets- och sekretesslagen (12 kap. 3§) eller patientsäkerhetslagen (6 kap. 12§) bedömt att uppgiften kan lämnas ut till vårdnadshavare.

Under fliken Historik listas spärr-historik, där detaljer visas under Mer information.

PASCAL 3.0 HANDBOK **| DOKUMENTÄGARE** PASCALFÖRVALTNINGEN **378 (**

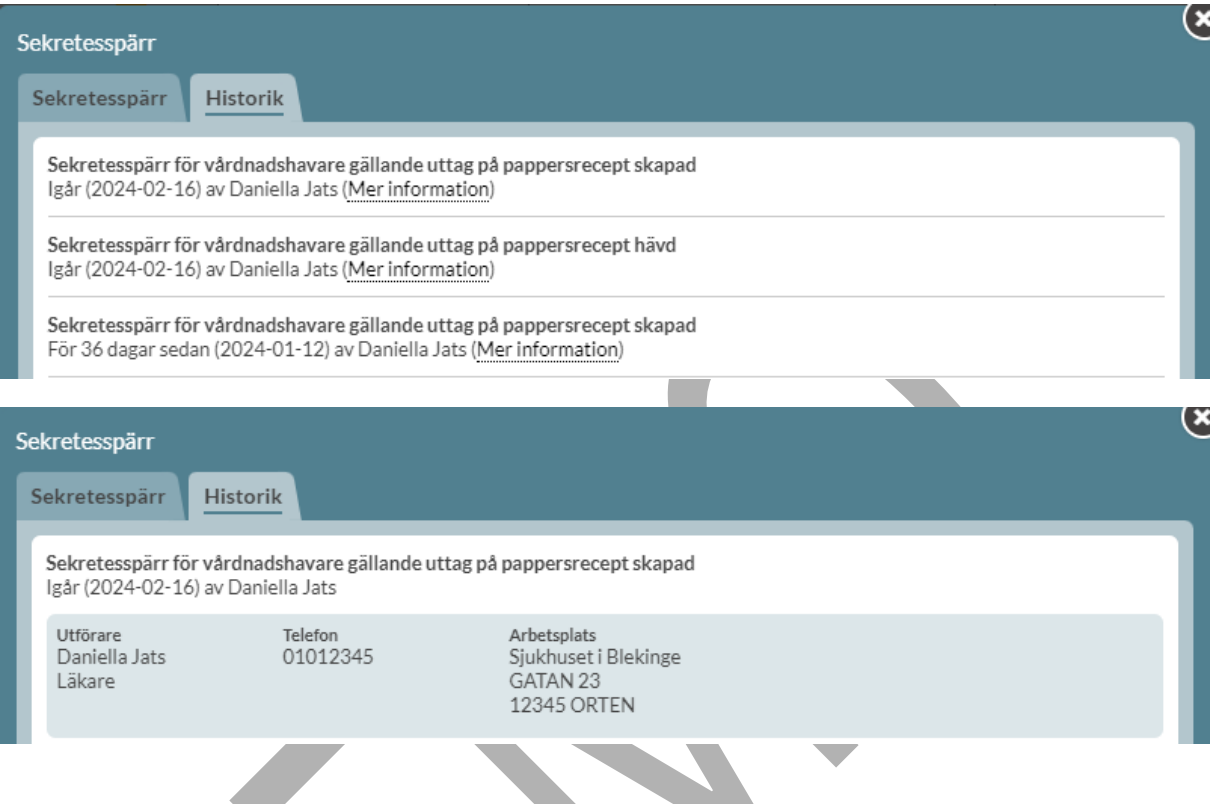

#### **24.1.4 Spärrar under Uthämtat**

Under Uthämtat visas spärr-symbolen om det finns spärrar inlagda. Mer information visas om

man för muspekaren över spärr-symbolen .

Det kan visas information om att behandlingsorsaken har spärrats för patienten.

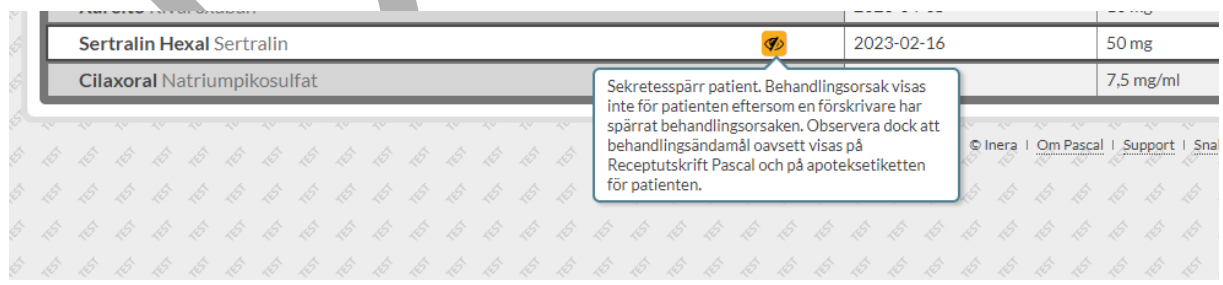

Det kan visas information om att receptkedjan har spärrats för vårdnadshavare och barnet.

PASCAL 3.0 HANDBOK **| DOKUMENTÄGARE** PASCALFÖRVALTNINGEN **379 (**

# <u>ီဂ inera</u>

#### **| VERSION** 1.0 **| DATUM** 2024-02-29

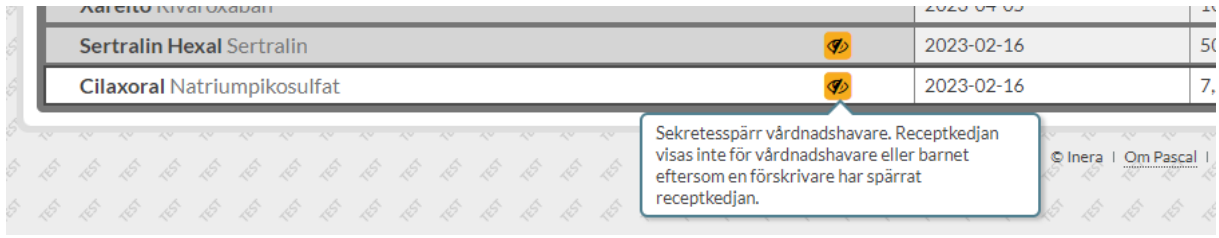

#### **24.1.5 Spärrar för dospatienter**

Spärrar kan hanteras för dospatienter på samma sätt som för icke-dospatienter. Däremot har spärrarna ingen effekt i vårdsystem så länge patienten är dospatient. Om dospatienten avregistreras som dospatient kommer dock spärrarna "aktiveras" och få samma effekt som för icke-dospatienter.

Dialogen för Hantera spärrar under fliken Läkemedel, Handelsvaror och Uthämtat har därför en blå informationsruta högst upp.

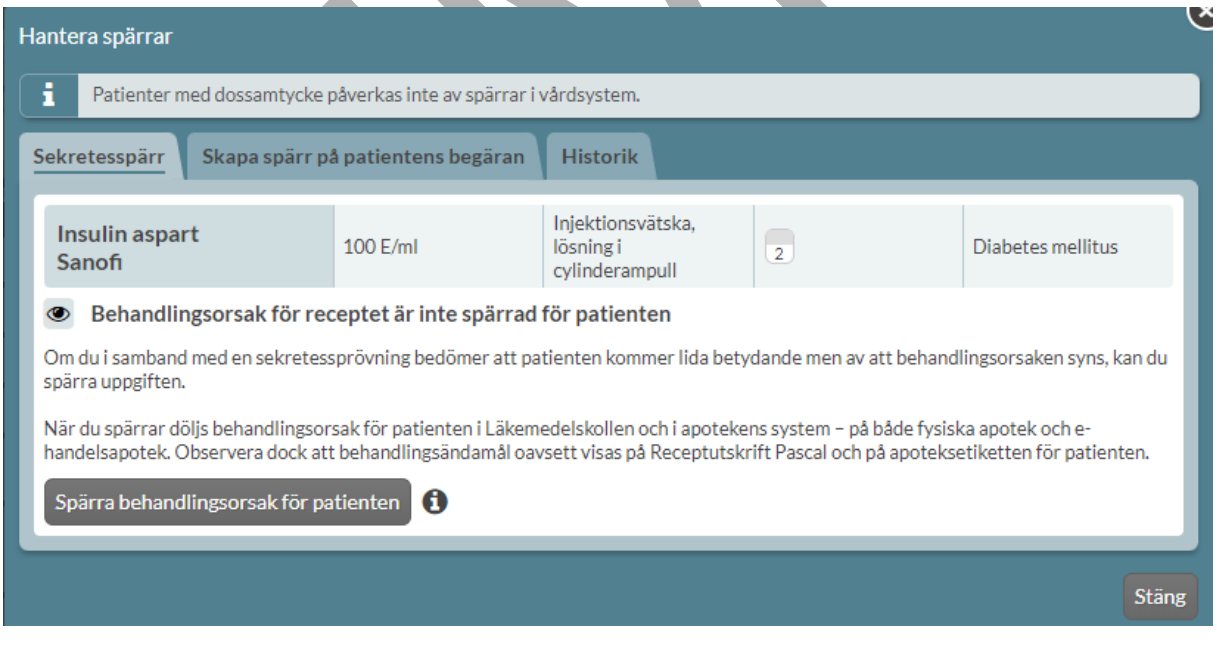

i.

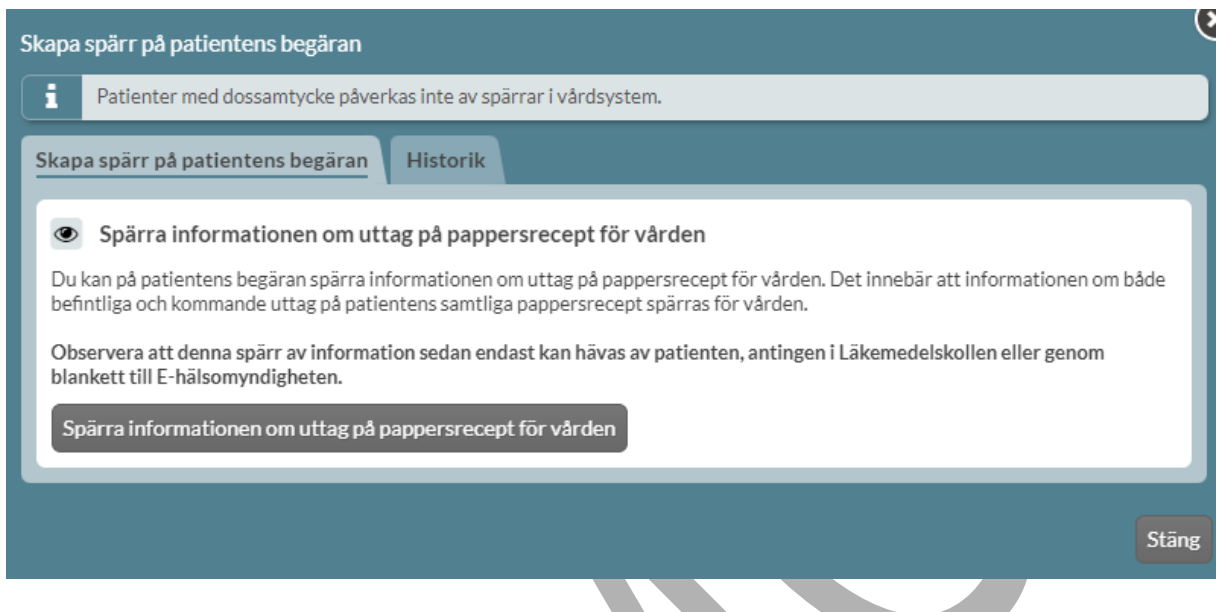

Även texten som visas när man för muspekaren över spärr-symbolen (V Läkemedel, Handelsvaror och Uthämtat innehåller information om vad som gäller för dospatienter.  $\mathcal{L}_{\mathcal{A}}$ 

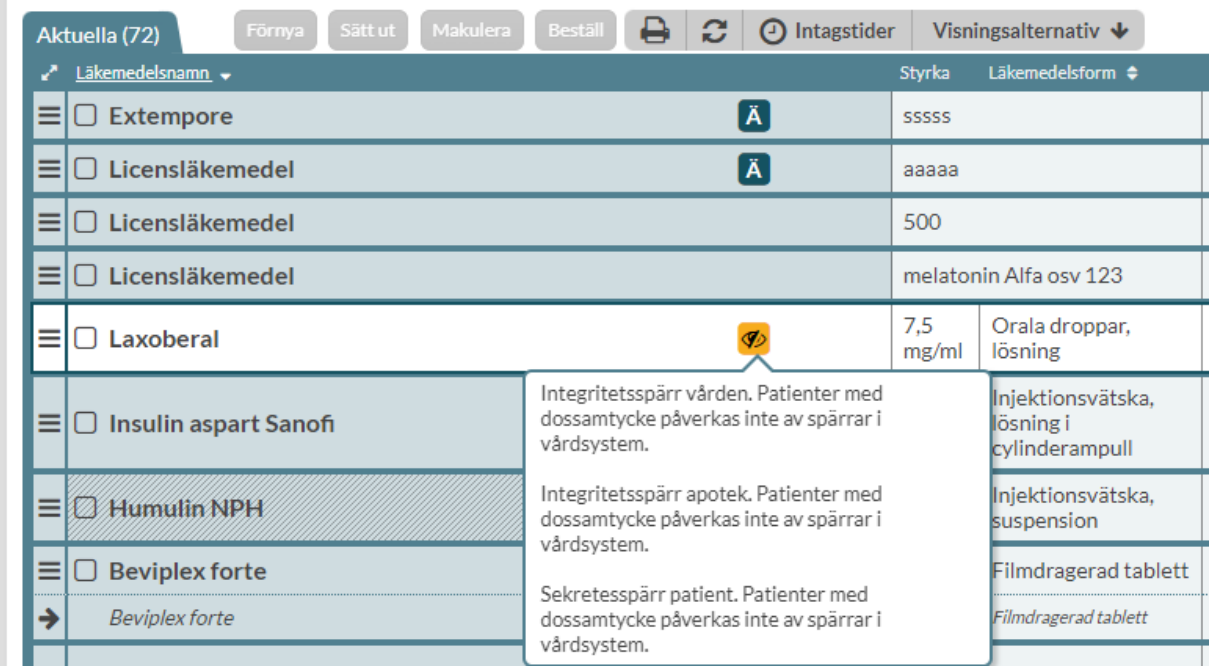

PASCAL 3.0 HANDBOK **| DOKUMENTÄGARE** PASCALFÖRVALTNINGEN **381 (**

### <u>ီဂ်ိ inera</u>

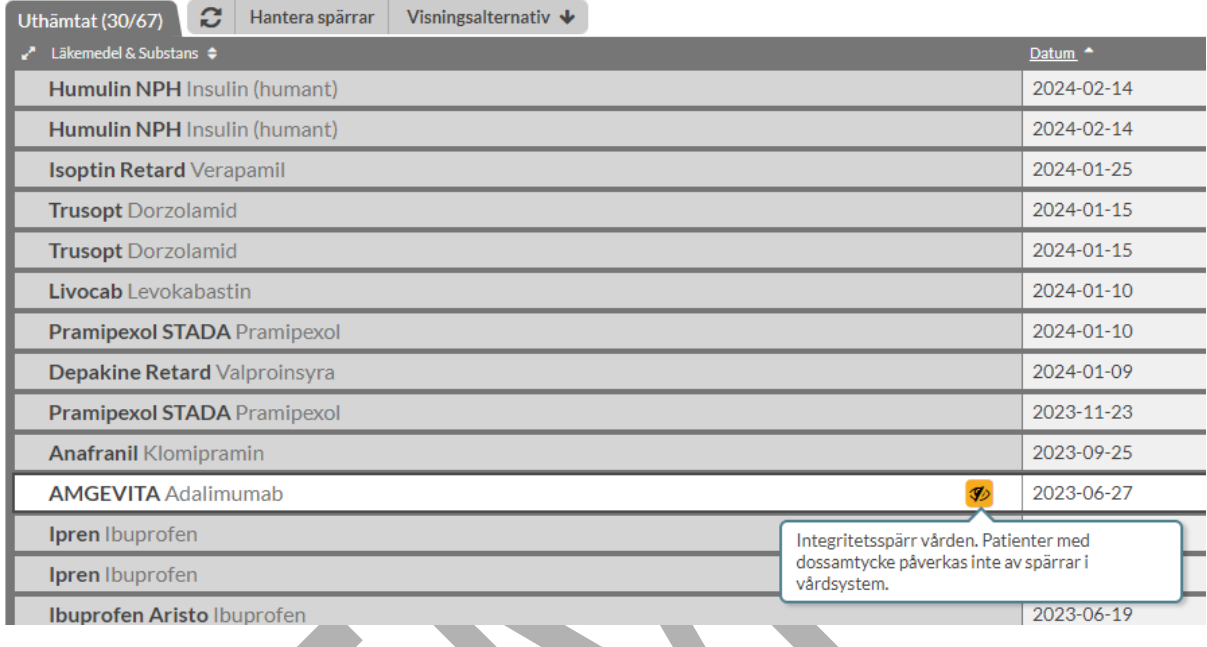

#### **24.1.6 Tillfälligt samtycke att se spärrade uppgifter**

En patient har möjlighet att sätta en s.k. integritetsspärr på ett recept enligt lagen om nationell läkemedelslista i syfte att skydda den personliga integriteten. Patienten spärrar då uppgifter på receptet från att visas för hälso- och sjukvårdspersonalen.

Det framkommer om en patient har spärrat information i en röd varningsruta ovanför listan under fliken Läkemedel, Handelsvaror och Uthämtat.

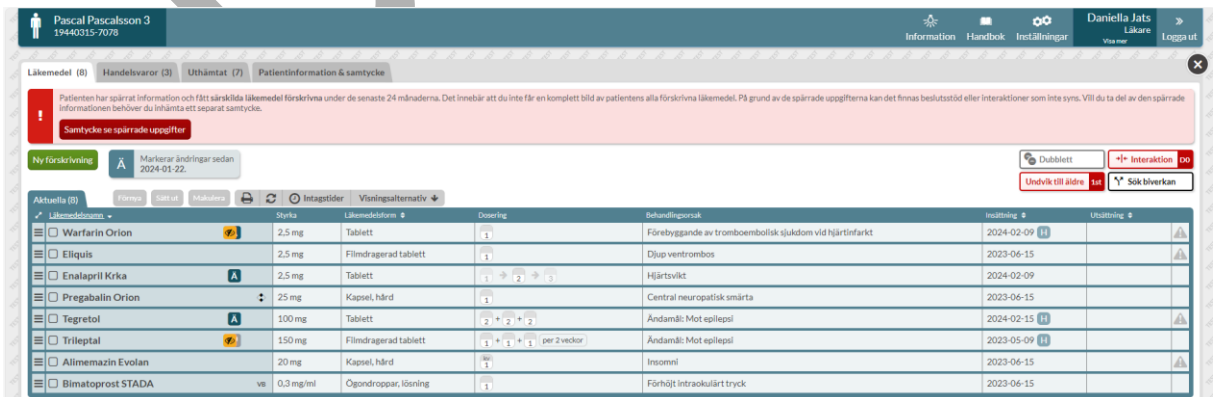

PASCAL 3.0 HANDBOK **| DOKUMENTÄGARE** PASCALFÖRVALTNINGEN **382 (**

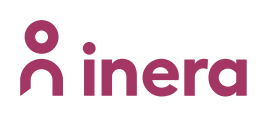

ε

Där finns det möjlighet att inhämta ett separat samtycke från patienten för att ta del av spärrade uppgifter. För att gå vidare tryck på knappen Samtycke se spärrade uppgifter. Då öppnas en dialog med mer information om detta samtycke som är separat från det samtycke som inhämtades för åtkomst till NLL. Du kan bekräfta att du har inhämtat ett separat samtycke genom att trycka på valet Bekräfta inhämtat samtycke.

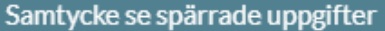

Du är på väg att se patientens spärrade uppgifter Patienten har valt att spärra en eller flera av sina uppgifter. Det finns möjlighet för dig att ta del av dessa uppgifter i syfte att få en mer komplett bild kring patientens läkemedel.

För att få tillgång till att se patientens spärrade uppgifter krävs ett separat samtycke från patienten.

Samtycke att se spärrade uppgifter är skilt från övriga samtycken för åtkomst till Nationella läkemedelslistan.

All åtkomst loggas. Patienten har möjlighet att se i Läkemedelskollen vilka åtkomster som skett.

Bekräfta inhämtat samtycke Avbryt

Då visas i stället en gul informationsruta ovanför listan som bekräftas att du har inhämtat ett separat samtycke och därmed kan se den spärrade informationen.

PASCAL 3.0 HANDBOK **| DOKUMENTÄGARE** PASCALFÖRVALTNINGEN **383 (**

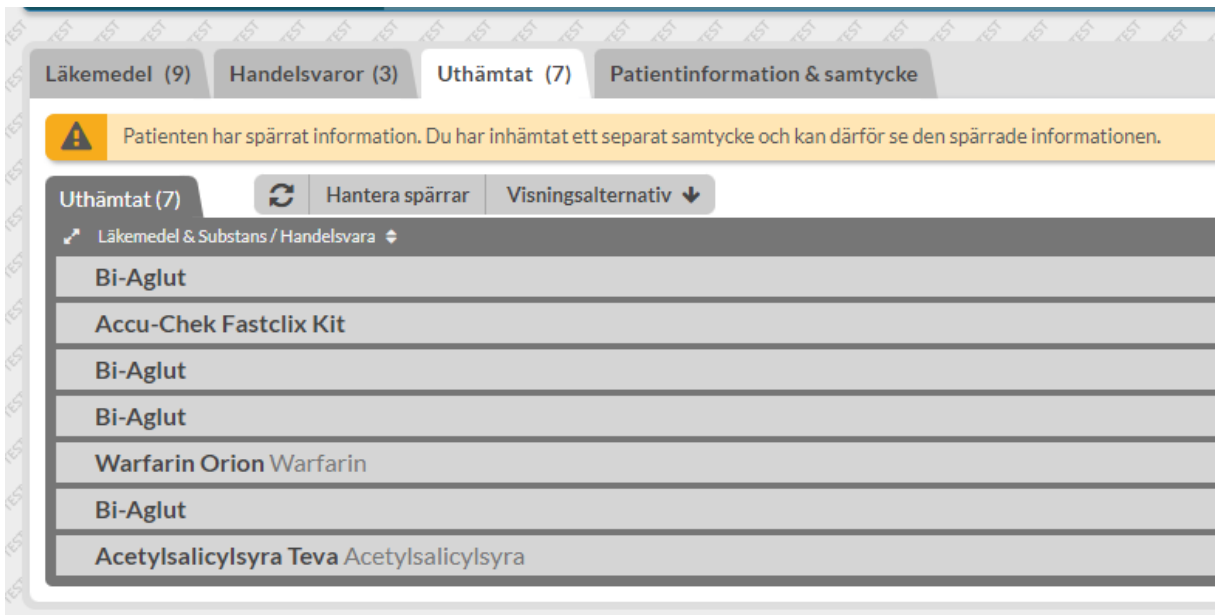

Om man vill återkalla spärren att tillfälligt se spärrade uppgifter hanteras det under fliken Patientinformation & samtycke - Hantera spärrar. Tryck där på Återkalla för Tillfälligt samtycke med åtkomst för spärrade uppgifter.

PASCAL 3.0 HANDBOK **| DOKUMENTÄGARE** PASCALFÖRVALTNINGEN **384 (**

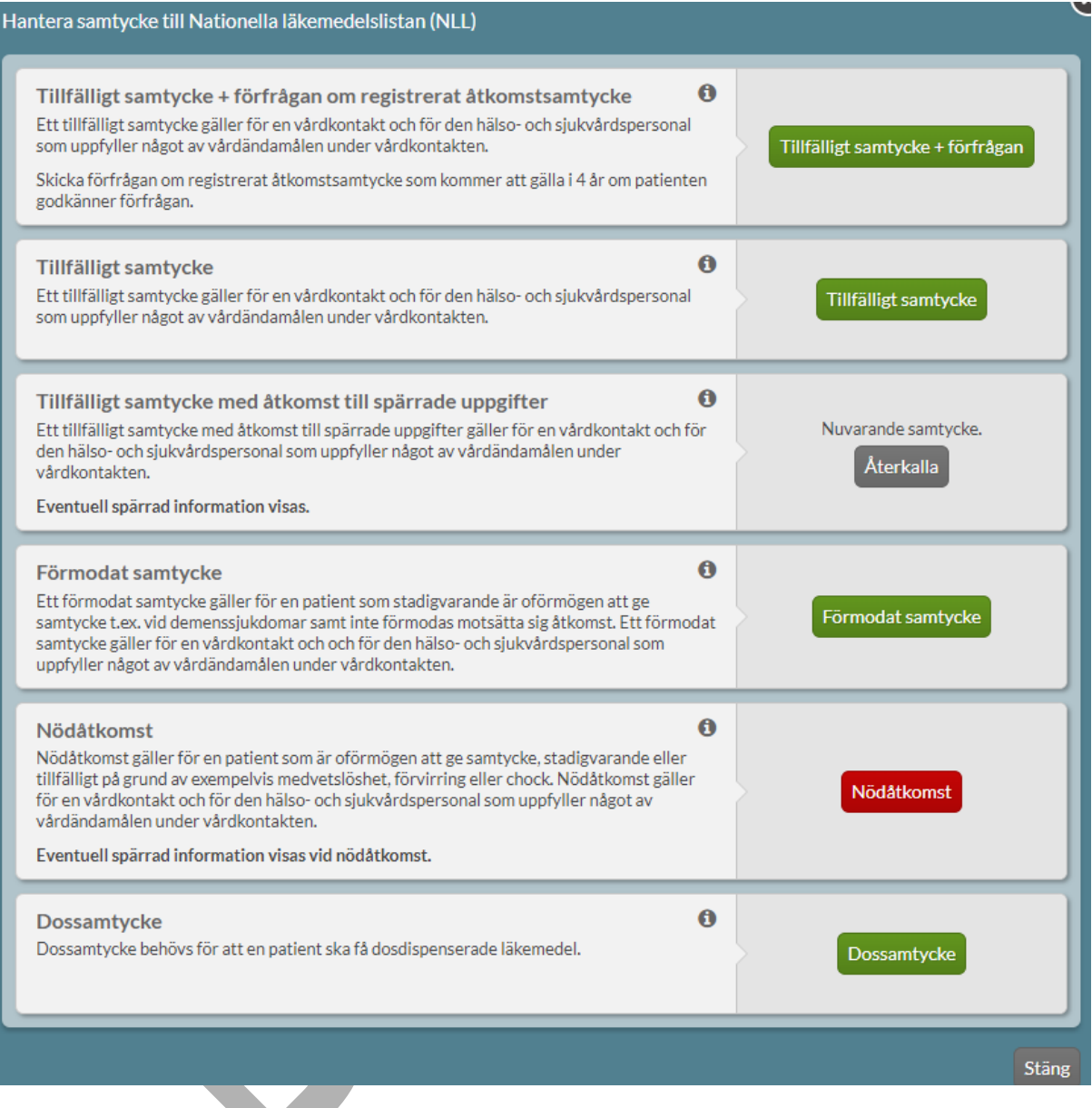

### **n**<sup>o</sup> inera

### **25 Inställningar**

Högst upp på startsidan når du *Inställningar* och den ligger kvar även om du byter bild eller scrollar så att du alltid kommer åt den.

Här har du möjlighet att ställa in funktioner i Pascal efter dina önskemål.

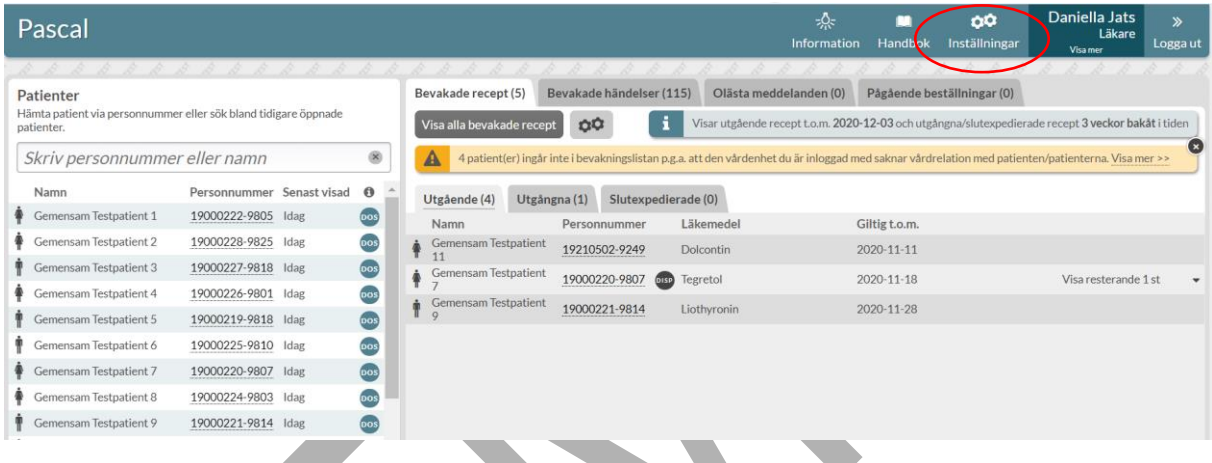

Alla inställningar du gör här gäller dig som användare och varje gång du loggar in.

Du kan även göra vissa inställningar från en patients läkemedelslista under Visningsalternativ som då bara gäller för den enskilda patienten.

Under *Inställningar* finns fem flikar där du hittar inställningar för olika delar av Pascal; Beslutsstöd, Bevakning, Förskrivning, Kolumner & sortering samt Övrigt.

#### **25.1 Beslutsstöd**

I fliken Beslutsstöd kan du ställa in om du vill att graviditets- och/eller amningsvarningen ska visas för alla kvinnor oavsett ålder. Varningarna är automatiskt aktiverade för kvinnor mellan 13 och 55 år.

# **SPRIN**

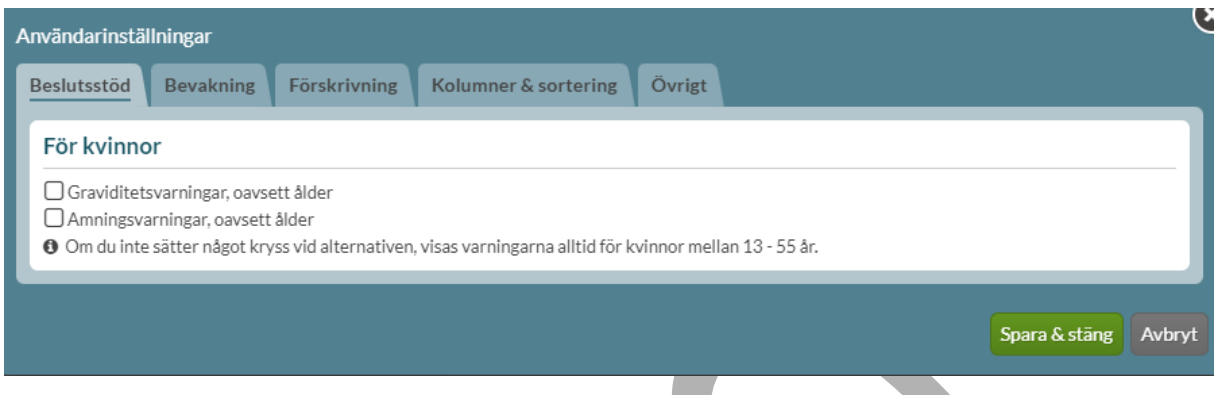

#### **25.2 Bevakning**

I fliken Bevakning kan du ställa in de inställningar som påverkar läkemedelslistan och bevakningsfunktionen i Pascal.

Högst upp i Visningsalternativ i läkemedelslista och bevakningslista kan du ställa in hur långt innan du vill få en varning när ett recept går ut via Visa varningar... veckor innan receptets giltighetstid tar slut. Minimum är 3 veckor och max 12 veckor. Anledningen till att du kan ställa in tre veckor som kortast är att du inte kan använda förnya-funktionen om stopptiden har passerat för den period som sista giltighetsdatumet ligger i.

Denna inställning gäller för både bevakningslistan för giltigheter och när flaggan i läkemedelslistan för en patient visas.

Under Visa varningar…veckor innan uppföljningsdatum infaller ställer du in hur långt innan du vill få en varning för att ett uppföljningsdatum infaller i läkemedelslistan. Minimum är 3 veckor och max 12 veckor.

Du kan ställa in hur långt tillbaka du vill att ändringar ska markeras under Visa bevakade händelser/markera ändringar för recept. Denna inställning gäller både Ä-markeringen i en patients läkemedelslista och listan över bevakade händelser. Bevakade händelser kan slås av helt genom att ange *Inga bevakningar/Inga markeringar* och som längst åtta veckor bakåt i tiden.

PASCAL 3.0 HANDBOK **| DOKUMENTÄGARE** PASCALFÖRVALTNINGEN **387 (**

#### **| VERSION** 1.0 **| DATUM** 2024-02-29

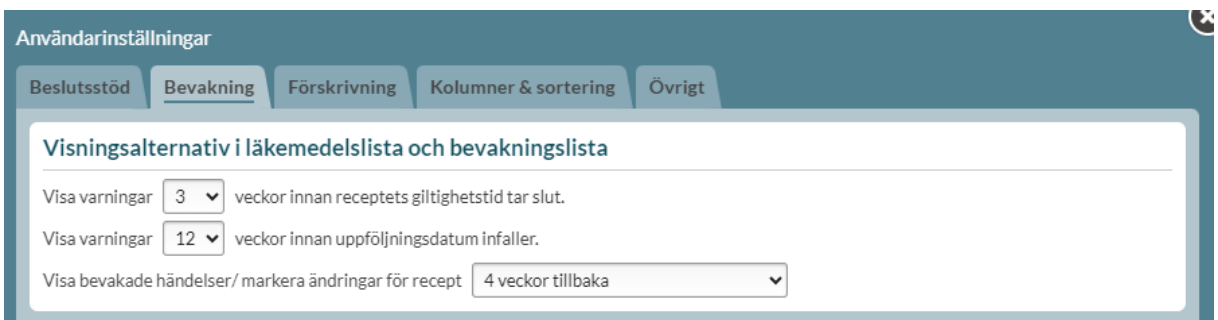

De patienterna och/eller boenden du har bevakning på visas i listan. Du kan själv bestämma hur du vill att din bevakningslista ska fyllas på. Antingen via en fråga, att Pascal automatiskt lägger till vissa patienter och leveransadresser som öppnas i Pascal eller att det aldrig läggs till något. Du kan dock alltid lägga till och ta bort både patienter och hela boenden manuellt oavsett vilket val du gör här.

Gör du inget val kommer Pascal att fråga genom ett val högst upp i patientbilden.

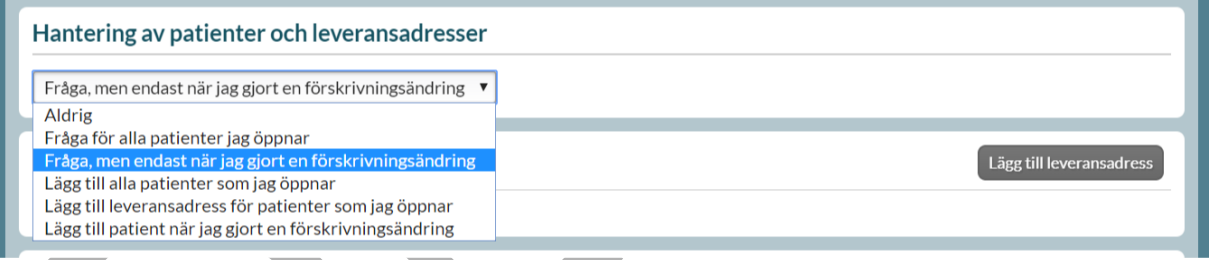

Här kan du också lägga till eller ta bort enstaka patienter eller hela boenden/leveransadresser.

Vill du lägga till en leveransadress klickar du på knappen Lägg till leveransadress och söker på namn eller ort.

För att lägga till en patient klickar du på knappen Lägg till patient och söker på personnumret. Om du vill ta bort något klickar du på krysset i högerkanten på raden.

Du kan filtrera/söka fram en patient i listan i fältet Hitta redan bevakad patient under Mina bevakade patienter. Det räcker med att skriva in del av namnet eller del av personnumret i sökrutan.

PASCAL 3.0 HANDBOK **| DOKUMENTÄGARE** PASCALFÖRVALTNINGEN **388 (**

Sökningen för att lägga till sker, på samma sätt som i övriga delar av Pascal, genom namn och/eller ort för leveransadresser respektive personnummer för patienter.

Patienter med status avliden eller avslutad filtreras automatiskt bort från listan under Inställningar. Skulle en patient felaktigt ha markerats som avliden och återupptas kommer den automatiskt tillbaka in på listan för samtliga användare som bevakar just den patienten.

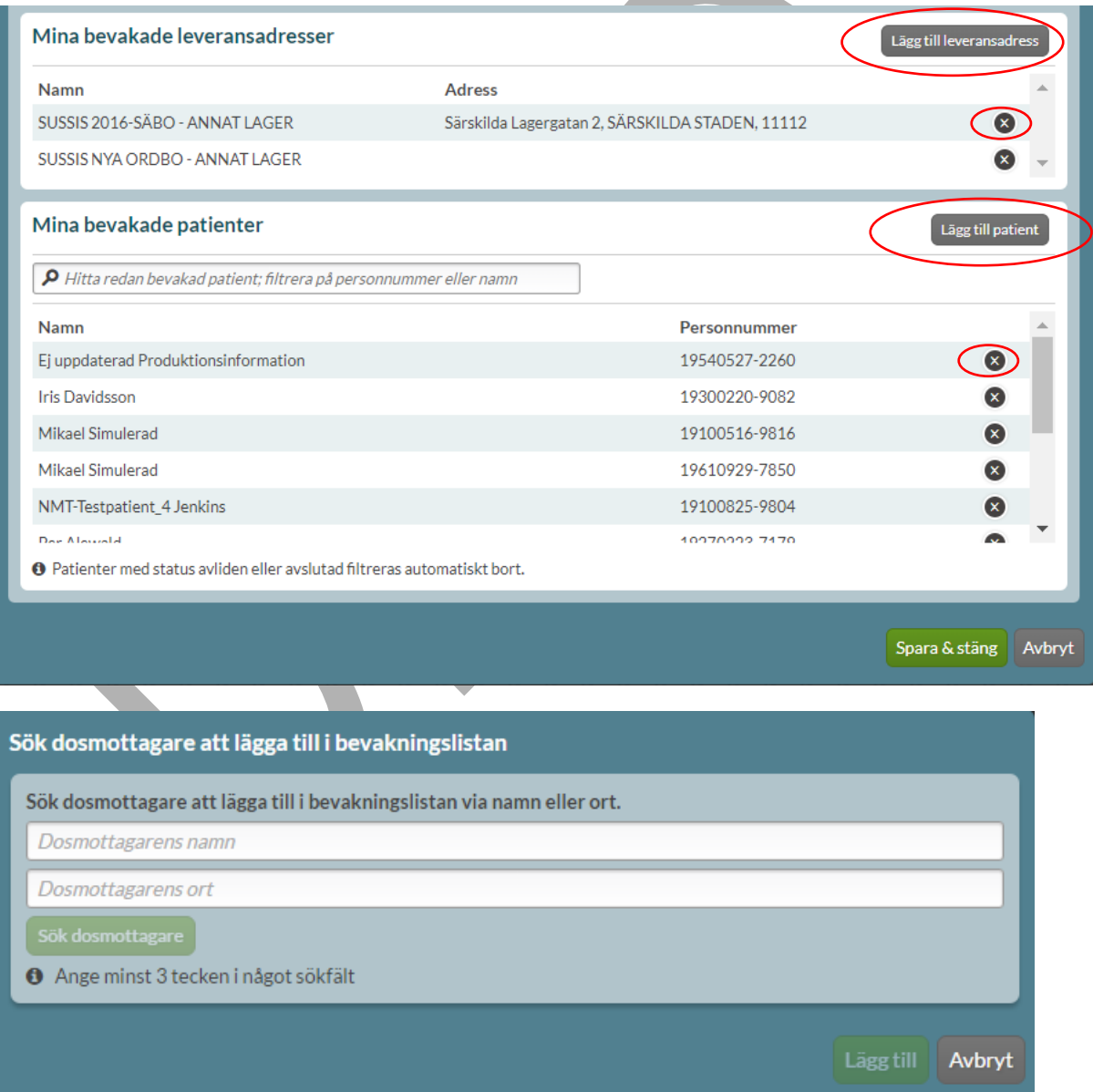

PASCAL 3.0 HANDBOK **| DOKUMENTÄGARE** PASCALFÖRVALTNINGEN **389 (**

## nera

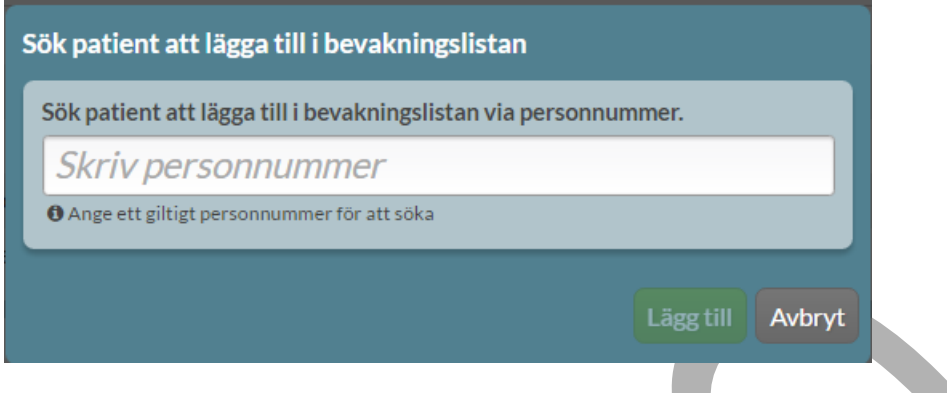

### **25.3 Förskrivning**

I fliken Förskrivning kan du ange om du vill att dina recept automatiskt ska ha en begränsad giltighetstid på 3 månader.

Det visas en gul informationsruta om boxen för Förinställ 3 månaders giltighetstid på nya recept är ibockad.

Detta för att uppmärksamma förskrivaren om att det har gjorts ett aktivt val som kommer att gälla för alla nya förskrivningar och ändringar som görs i Pascal så länge boxen är ibockad.

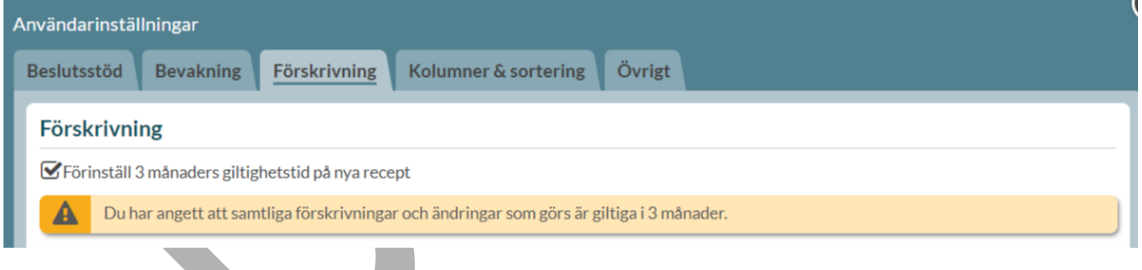

Du kan också ange att Pascal vid förskrivning ska föreslå förpackning och antal uttag för stående hela förpackningar om det går att beräkna hur stor åtgången kommer att vara. Du väljer den inställningen genom att bocka i valet Pascal föreslår helförpackning och antalet uttag för helförpackningsrecept.

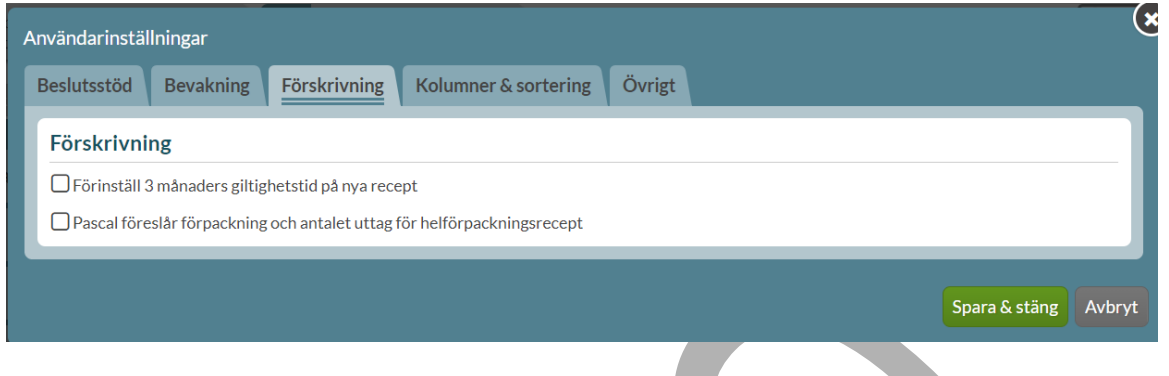

### **25.4 Kolumner och sortering**

Under fliken Kolumner & sortering kan du ställa in vilken sorteringsordning du får patienternas läkemedelslista i. Du bockar i ditt val under Standardsortering. Denna inställning gäller alltid för dig som användare men kan ändras när du är inne på en patient.

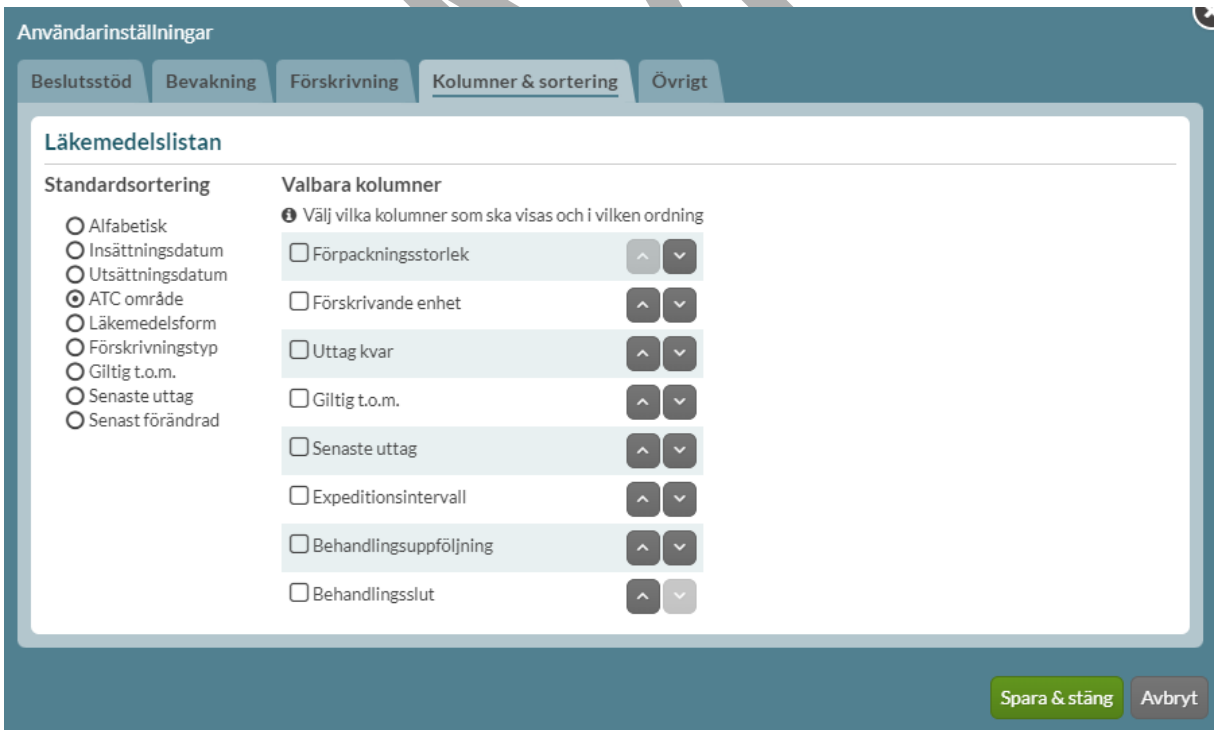

PASCAL 3.0 HANDBOK **| DOKUMENTÄGARE** PASCALFÖRVALTNINGEN **391 (**

# inera

Här kan du också ställa in vilka valbara kolumner du vill ha varje gång du går in på en patient.

Bocka för en kolumn under Valbara kolumner för att få den med i listan och välj vilken ordning du vill ha dem i med hjälp av pilarna. Vill du ta bort en kolumn bockar du bara ur rutan.

Du kan också ändra detta för enskilda patienter inifrån patientens läkemedelslista, Visningsalternativ.

### **25.5 Övrigt**

Under fliken Övrigt och Visa historiska recept…månader bakåt ställer du in hur långt tillbaka du vill se historiska recept i läkemedelslistan och i listan för handelsvaror. Som mest 60 månader bakåt i tiden enligt lagen om NLL. Det är förvalt 3 månader bakåt i tiden.

Användare med flera arbetsplatser och roller kan här ange en förvald arbetsplats eller roll. Det gör du genom att först välja din förvalda arbetsplats och/eller roll med hjälp av pilar och sedan bocka i rutan Använd förvald arbetsplats och/eller Använd förvald roll.

Här ställer du även in om du vill använda Pascal med sällananvändarläge. Sällananvändarläge kan närsomhelst aktiveras eller inaktiveras. Läget aktiveras genom att bocka i rutan Aktivera sällananvändarläge. För mer information se kapitlet Sällanvändarläge.

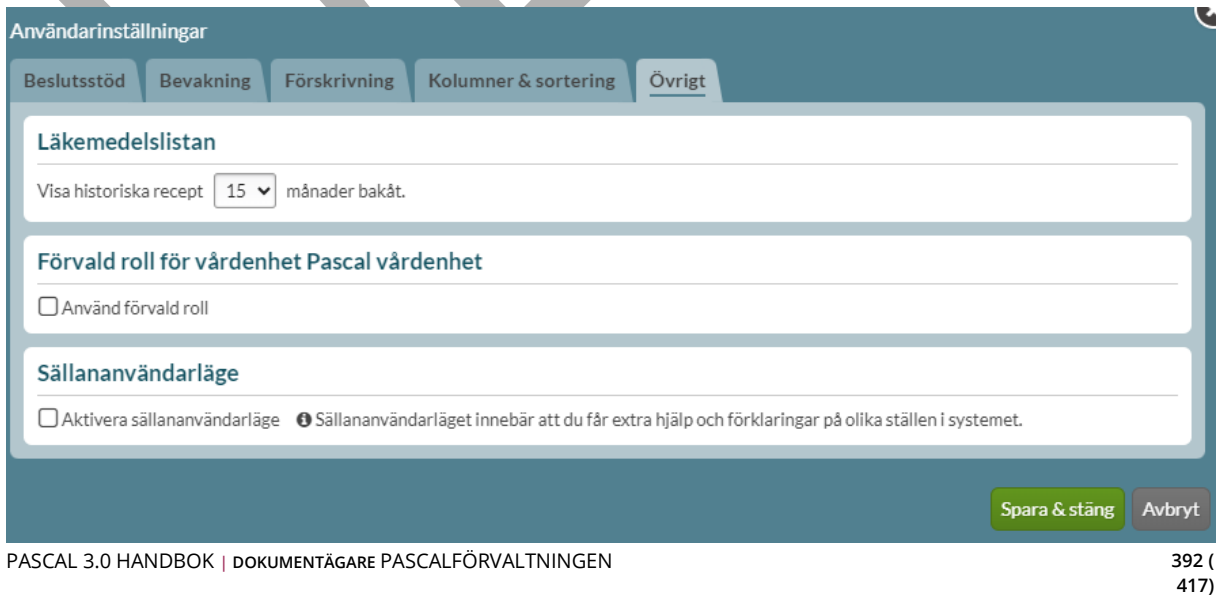

#### **25.6 Grundinställningar**

Följande grundinställningar finns i Pascal. De ställs in på användarnivå men kan ändras på varje enskild patient och gäller då bara för den patienten och det enskilda tillfället. Söker du upp en annan patient emellan är grundinställningarna sedan tillbaka.

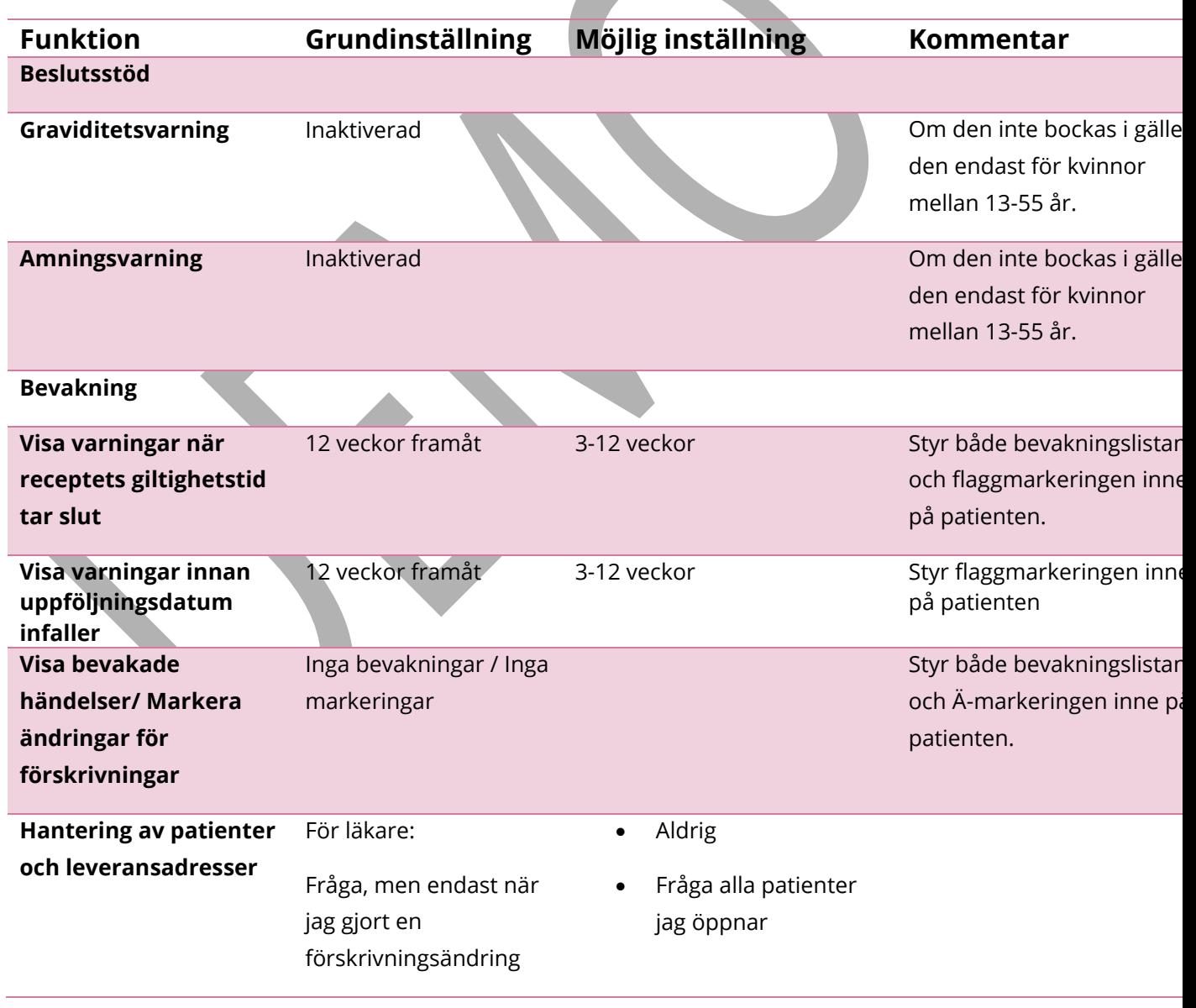

PASCAL 3.0 HANDBOK **| DOKUMENTÄGARE** PASCALFÖRVALTNINGEN **393 (**

### **P** inera

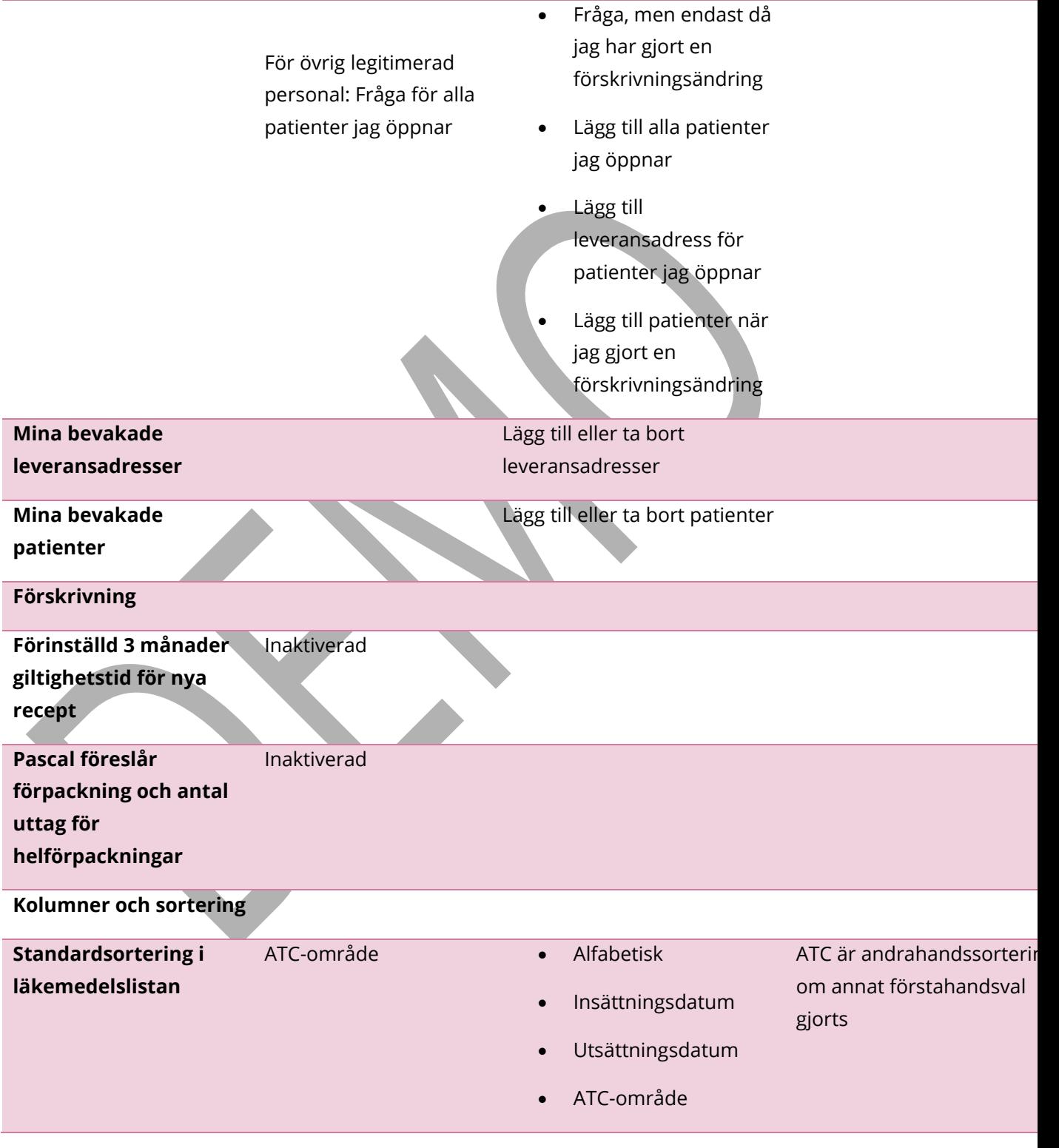

PASCAL 3.0 HANDBOK **| DOKUMENTÄGARE** PASCALFÖRVALTNINGEN **394 (**

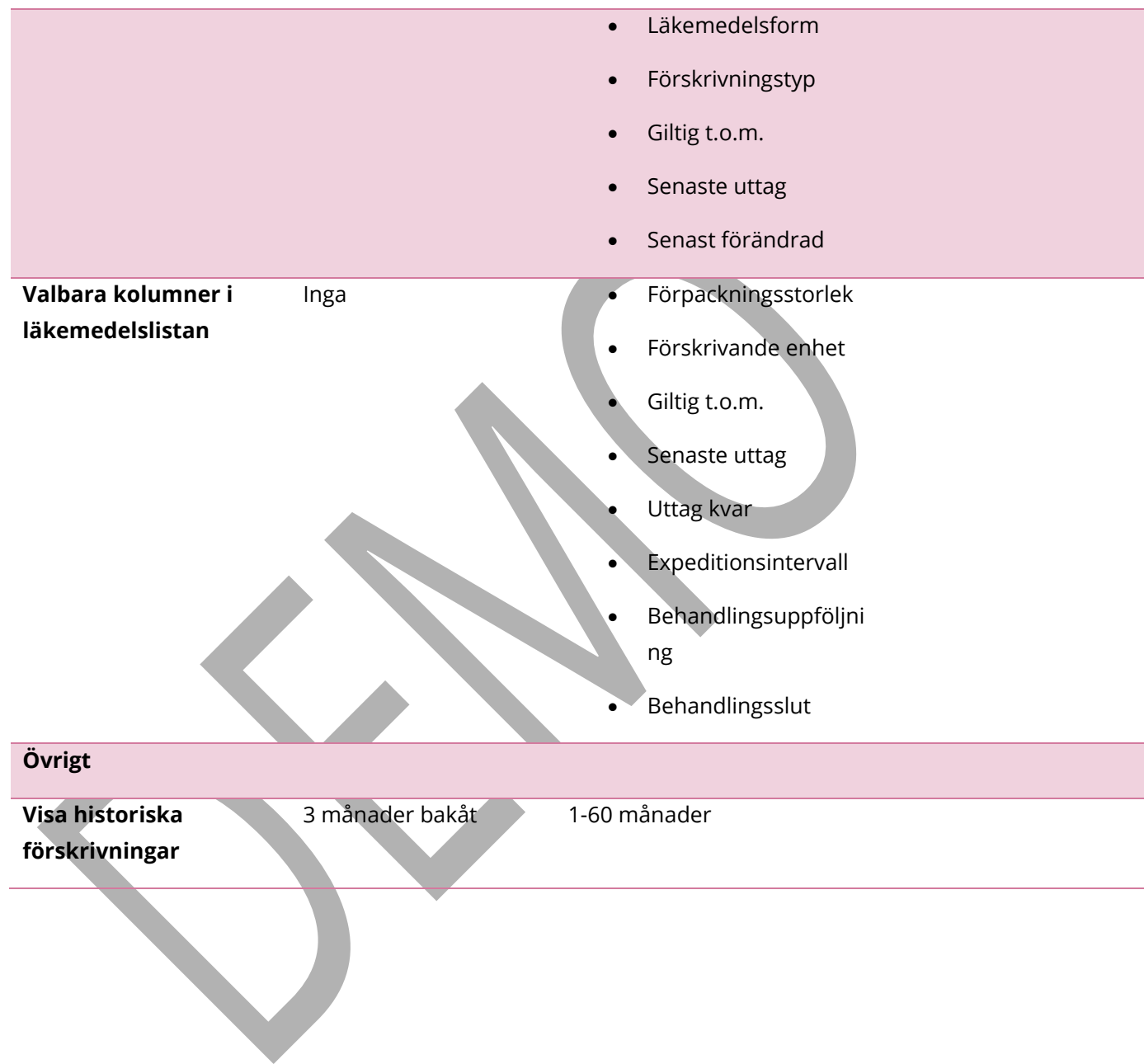
# $\frac{8}{10}$  inerg

#### **26 Bevakningsfunktionen**

Bevakningsfunktionen är till hjälp för sjukvårdspersonalen att hantera sina dospatienters läkemedel. Detta innebär inte någon ändring av ansvaret utan är endast en hjälp i det dagliga arbetet. Bevakningsfunktionen gäller endast dospatienter och inkluderar inte recept på handelsvaror.

Bevakningsfunktionen består av flikarna Bevakade recept och Bevakade händelser.

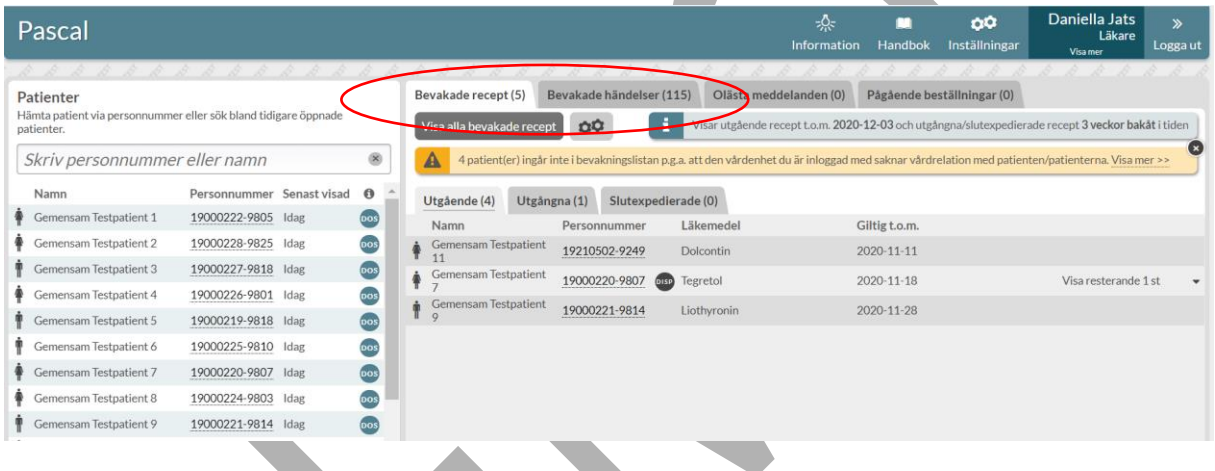

När du som läkare kommer in på startsidan i Pascal ser du direkt till höger fliken Bevakade recept och en lista över de dospatienter som har recept som går ut inom tre månader, eller den tid du har ställt in under Inställningar.

Sjuksköterskor kan också se denna lista men har i stället fliken Bevakade händelser öppen som förstaflik när de loggar in.

Du kan lägga till eller dra ifrån patienter som du själv önskar i Inställningar.

#### **26.1 Bevakade recept**

Under fliken Bevakade recept visas varje patient med det recept som tidigast blir ogiltigt. Ute till höger kan du via pilen expandera patientens rad för att se vilka övriga recept som går ut inom den inställda söktiden.

```
PASCAL 3.0 HANDBOK | DOKUMENTÄGARE PASCALFÖRVALTNINGEN 396 (
```
Genom att klicka på personnumret kan du gå rakt in på den patientens läkemedelslista och därifrån utföra lämpliga åtgärder.

Om ett recept förnyas, sätts ut eller blir slutexpedierat försvinner det från listan.

Kugghjulsymbolen under Bevakade recept och Bevakade händelser fungerar som en

genväg till *Inställningar*.

ΩÔ

Om du klickar på knappen Visa alla bevakade recept kommer du in till en expanderad vy där du ser mer information om raderna.

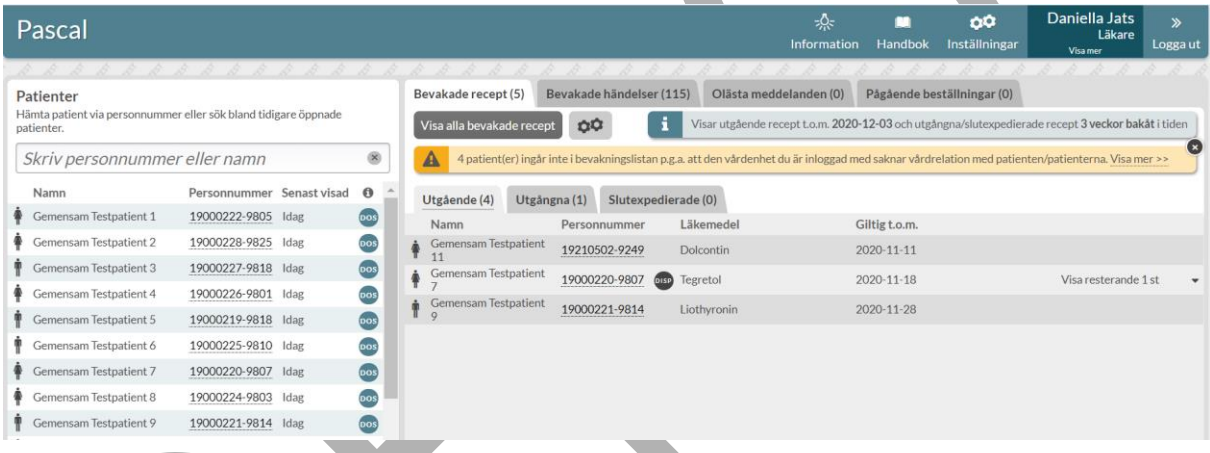

#### **26.1.1 Utgående recept**

Under fliken Utgående visas recept som håller på att gå ut.

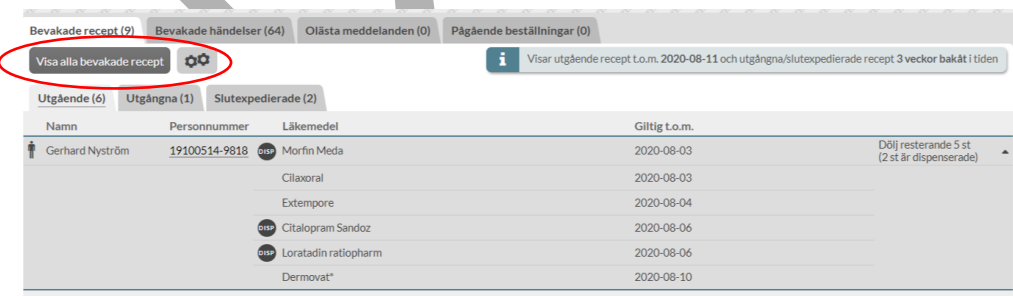

I den expanderade vyn Visa alla bevakade recept - Utgående kan du se mer detaljer om varje rad för patienten. Bland annat ser du om receptet är dispenserat genom en DISP-symbol längst ut till vänster.

Via länken Visa patient kommer du in till patientens läkemedelslista och kan göra de ändringar du önskar.

Du ser också varför just denna patient finns med i urvalet via informationen ovanför listan Visas på grund av ….

Ibland kan det hända att du högst upp ser en informationsruta om att det finns dospatienter i ditt urval som inte kan visas. Detta beror på att den vårdenhet du just då är inloggad med inte har en vårdrelation med de patienterna.

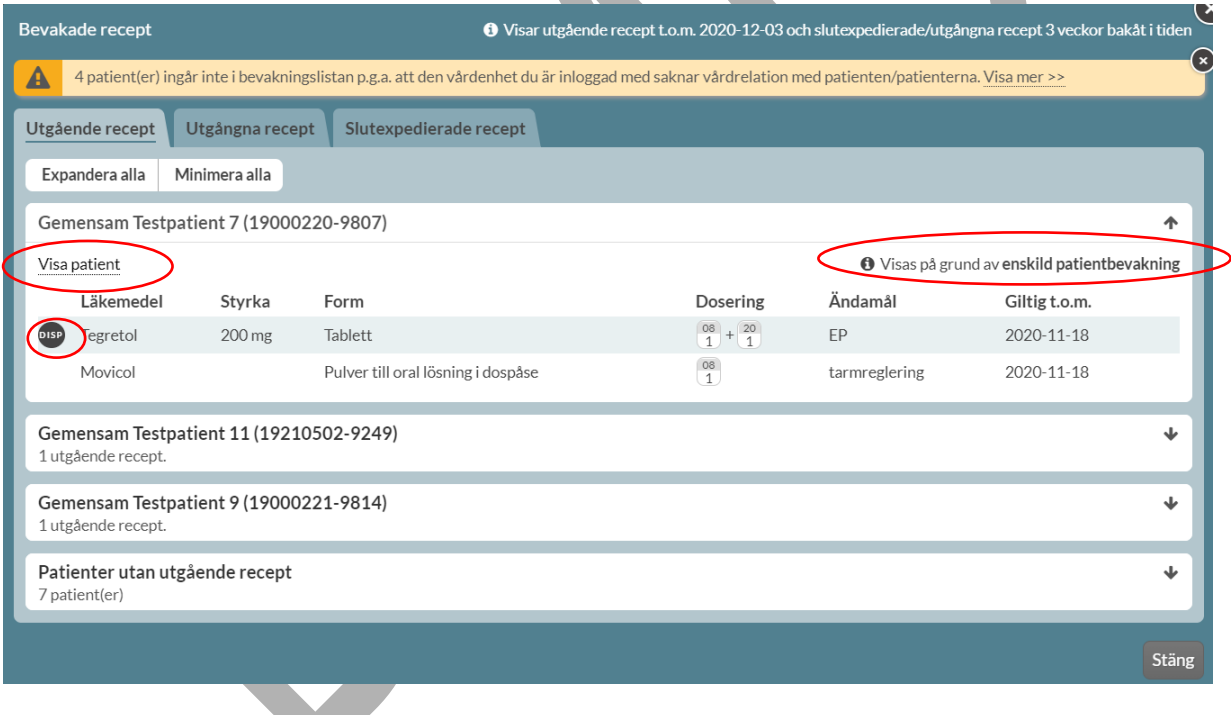

#### **26.1.2 Utgångna recept**

Under fliken Utgångna ser du de recept som blivit ogiltiga de senaste tre veckorna. Sista giltighetsdatumet visas i rött under Giltig t.o.m.

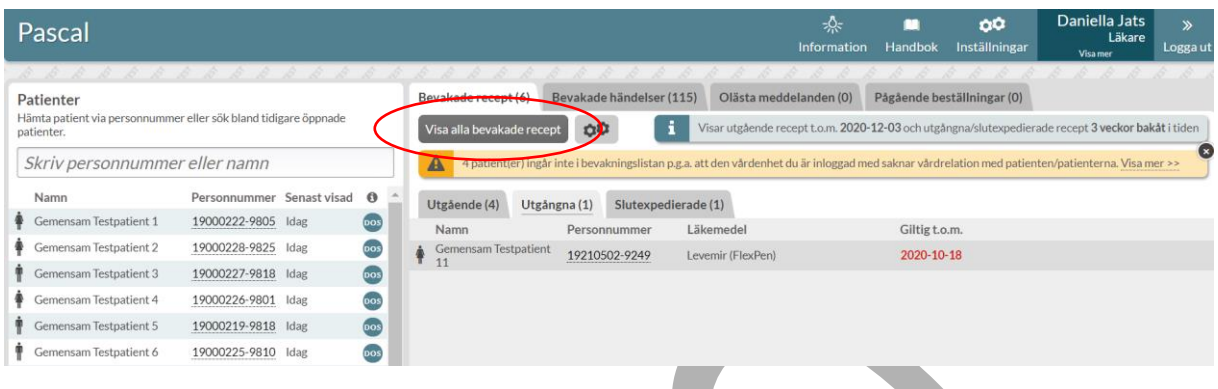

Om du klickar på knappen Visa alla bevakade recept kommer du in till en expanderad vy där du ser mer information om raderna.

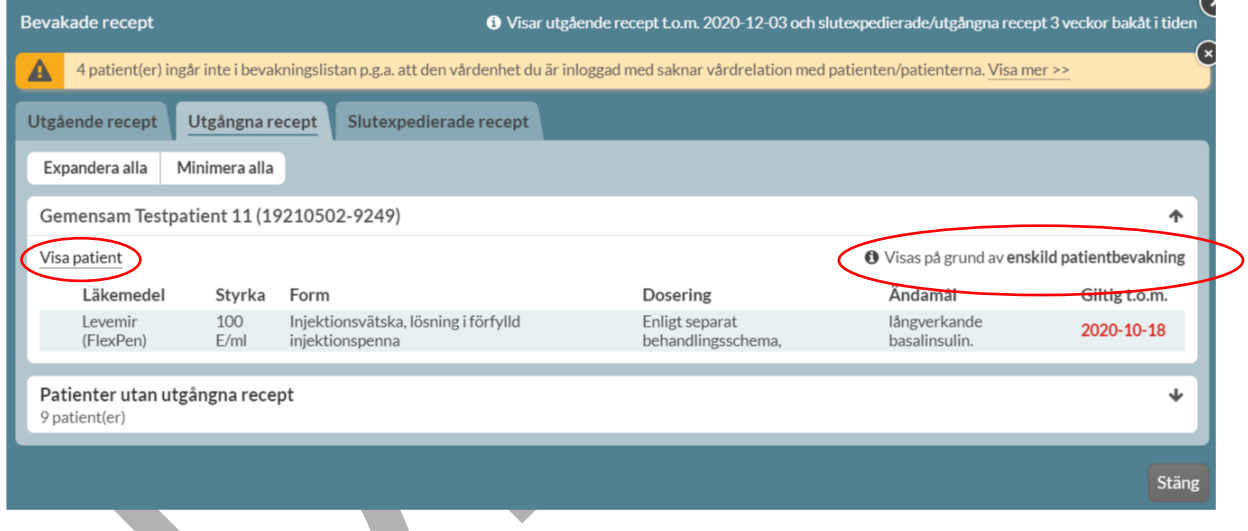

I den expanderade vyn kan du se mer detaljer om varje läkemedelsrad.

Via länken Visa patient kommer du in till patientens läkemedelslista och kan göra de ändringar du önskar.

Du ser varför just denna patient finns med i urvalet via informationen ovanför listan Visas på grund av….

PASCAL 3.0 HANDBOK **| DOKUMENTÄGARE** PASCALFÖRVALTNINGEN **399 (**

# <u>ီဂ်ိ inera</u>

Även här kan du högst upp ibland se ett meddelande om att det finns patienter i ditt urval som inte kan visas. Detta beror alltså på att den vårdenhet du just då är inloggad med inte har en vårdrelation med de patienterna.

#### **26.1.3 Slutexpedierade recept**

Under fliken Slutexpedierade ser du de recept som blivit slutexpedierade de senaste tre veckorna. Datum för slutexpedieringen visas i rött. De slutexpedierade recepten visas även bland bevakade händelser.

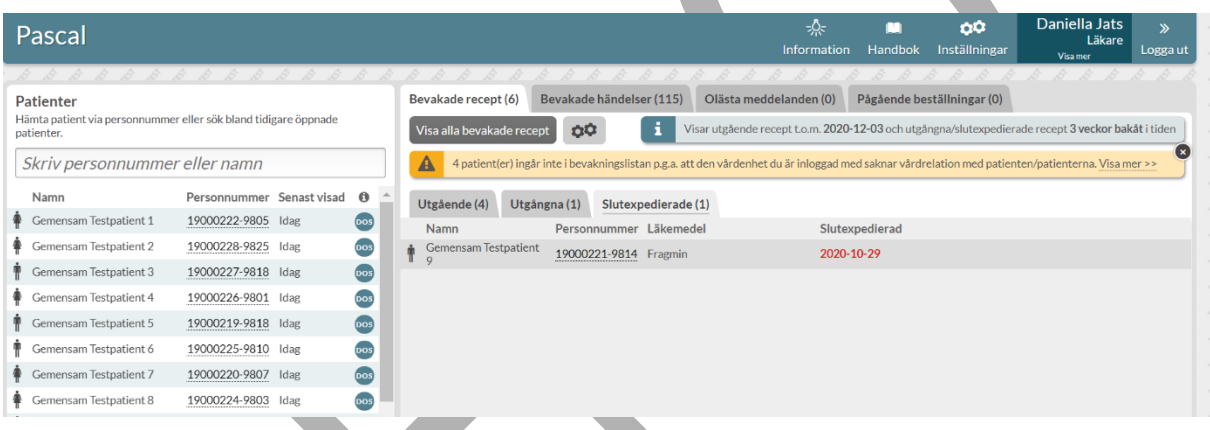

Om du klickar på knappen Visa alla bevakade recept kommer du in till en expanderad vy där du ser mer information om raderna.

# **nera**

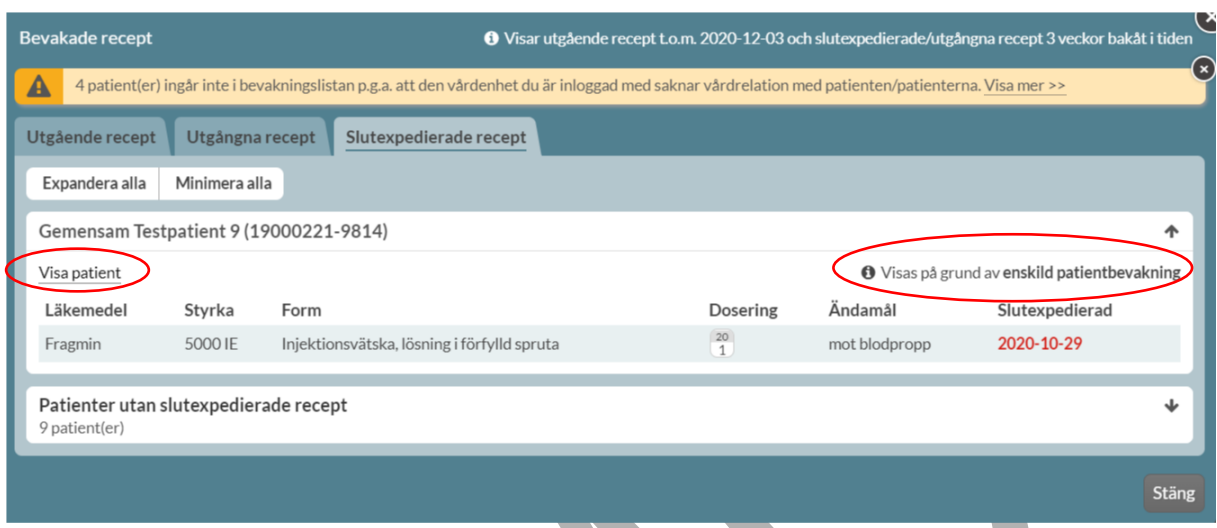

I den expanderade vyn kan du se mer detaljer om varje rad.

Via länken Visa patient kommer du in till patientens läkemedelslista och kan göra de ändringar du önskar.

Du ser varför just denna patient finns med i urvalet via informationen ovanför listan Visas på grund av….

Även här kan du högst upp ibland se ett meddelande om att det finns patienter i ditt urval som inte kan visas. Detta beror alltså på att den vårdenhet du just då är inloggad med inte har en vårdrelation med de patienterna.

#### **26.2 Bevakade händelser**

Som inloggad sjuksköterska ser du direkt fliken Bevakade händelser och en lista över de patienter som har fått läkemedelsändringar sedan ett visst datum. Detta förutsatt att du har aktiverat funktionen genom att ange hur långt tillbaka sökningen ska ske under Inställningar.

Även läkare kan se denna flik men har Bevakade recept öppnad när de loggar in.

Du kan lägga till eller ta bort både enskilda patienter och hela leveransadresser under Inställningar.

PASCAL 3.0 HANDBOK **| DOKUMENTÄGARE** PASCALFÖRVALTNINGEN **401 (**

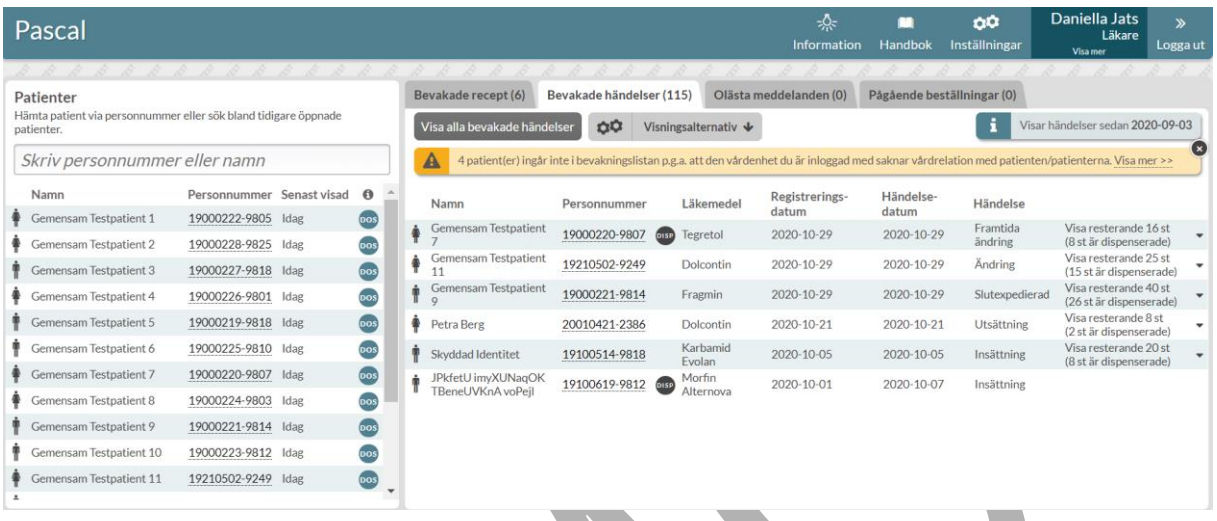

Varje patient visas med de recept som senast fick en ändring och med pilen till höger kan du expandera patientens rad via Visa resterande...st för att se vilka övriga recept som fått förändringar.

Registreringsdatum anger vilket datum som händelsen/ändringen registrerades i Pascal.

Händelsedatum anger vilket datum som händelsen/ändringen träder i kraft för patienten. Registreringsdatum och händelsedatum kan i vissa fall skilja sig åt.

Vilken typ av händelse det är anges i kolumnen Händelse.

Genom att klicka på personnumret kan du gå rakt in på den patienten för att utföra lämpliga åtgärder.

Om du klickar på knappen Visa alla bevakade händelser kommer du in till en expanderad vy där du ser mer information om raderna.

# $\boldsymbol{\mathsf{\stackrel{\textbf{0}}{\textbf{A}}}}$  inera

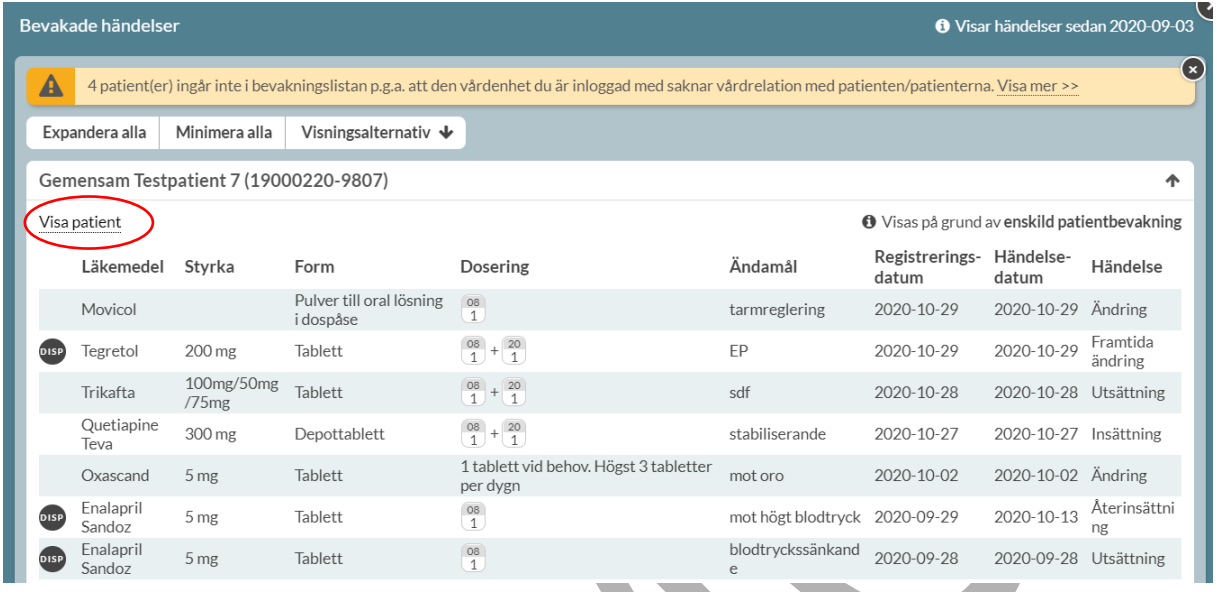

I den expanderade vyn kan du se mer detaljer om varje rad för patienten. Via länken Visa patient kommer du in till patientens läkemedelslista och kan göra de ändringar du önskar.

I fliken Bevakade händelser kan du filtrera på de händelser du vill se under Visningsalternativ. Det är förvalt att du ser alla händelser. Du kan även välja att bara se ändringar på dosdispenserade recept genom att bocka i Visa bara dispenserade förskrivningar.

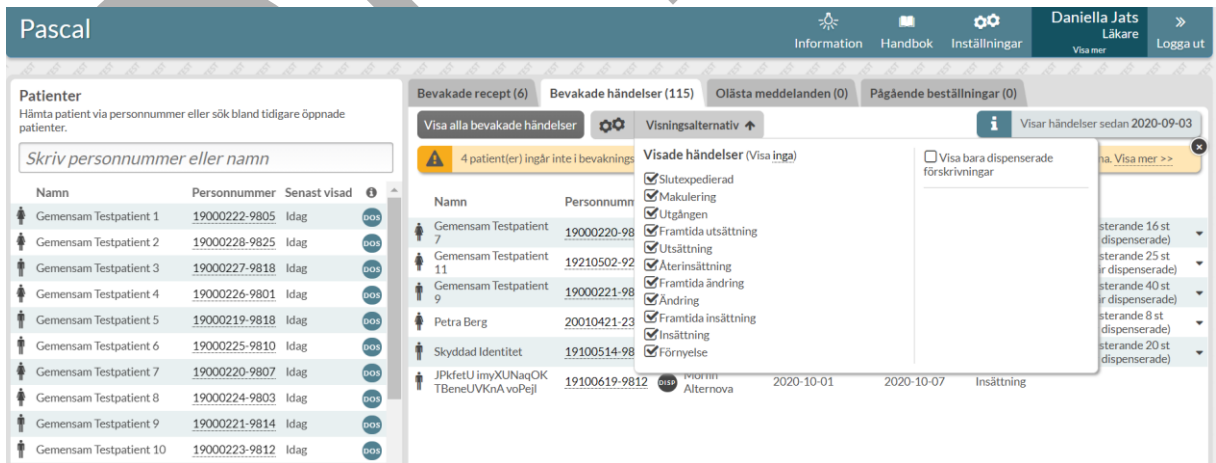

PASCAL 3.0 HANDBOK **| DOKUMENTÄGARE** PASCALFÖRVALTNINGEN **403 (**

### <u>ီဂ်ိ inera</u>

#### **26.3 Vårdrelation saknas**

En vårdrelation knyts alltid till arbetsplatsen. Saknas det en vårdrelation mellan den arbetsplats du är inloggad i Pascal med, och en eller flera patienter som du bevakar visas en gul informationsruta. Informationsrutan visas högst upp i bevakningsflikarna Bevakade recept och Bevakade händelser. Genom att trycka på Visa mer får du mer utförlig information.

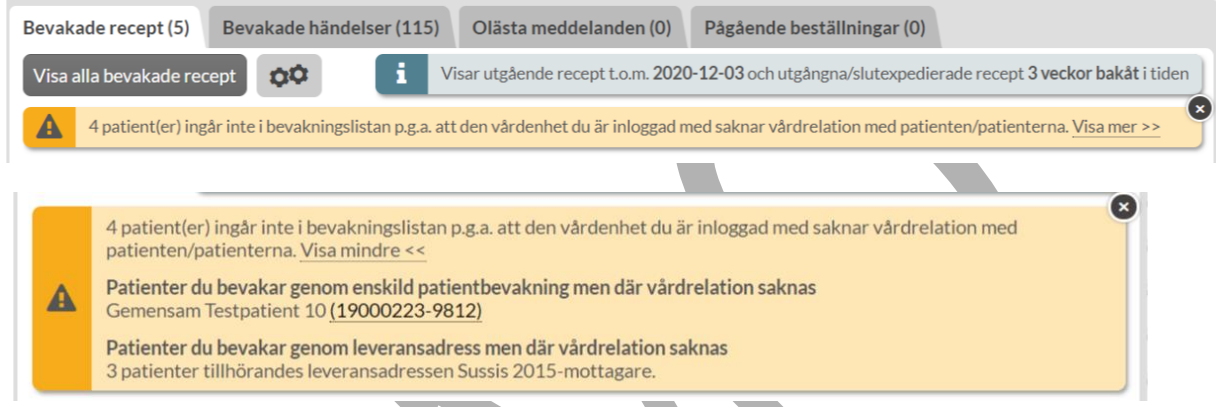

Om patienten bevakas via enskild bevakning visas namn och personnummer. Tryck på personnumret om du vill skapa en vårdrelation mellan arbetsplatsen du är inloggad med och patienten.

Om patienten bevakas via leveransadress visas antal patienter per leveransadress.

### <u>ီဂ်ိ inera</u>

#### **27 Meddelanden och beställningar på startsidan**

Flikarna Olästa meddelanden och Pågående beställningar på startsidan är en hjälp för sjukvårdspersonalen att hantera sina patienters läkemedel. Detta innebär inte någon ändring av ansvaret utan är endast en hjälp i det dagliga arbetet. Dessa flikar är inte kopplade till bevakningsfunktionen.

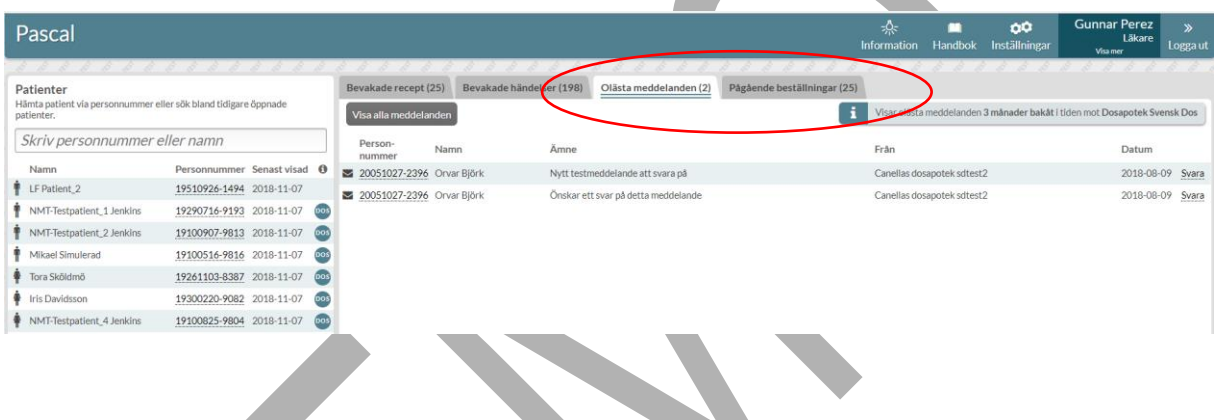

#### **27.1 Olästa meddelanden**

I fliken Olästa meddelanden kan du läsa de svar du fått på meddelanden som du har skickat som ännu inte har lästs, oavsett vilken patient som meddelandet gäller.

Antal olästa meddelanden anges i flikhuvudet inom parentes.

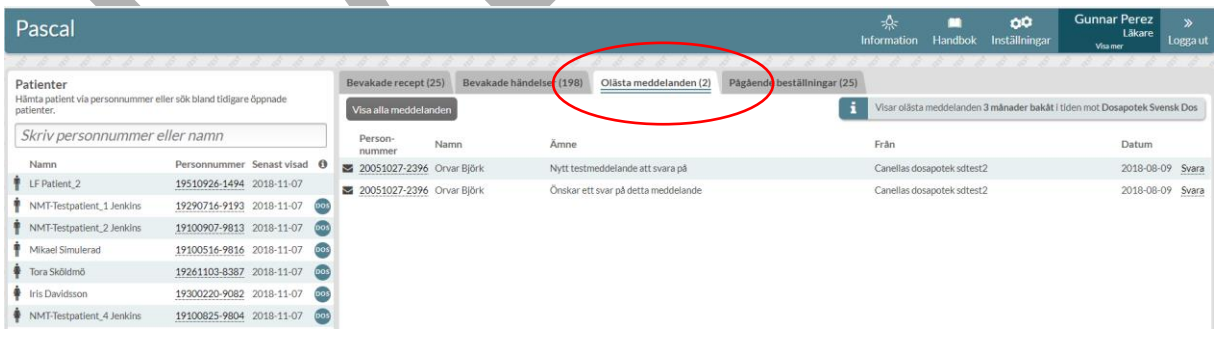

Genom att klicka på knappen *Visa alla meddelanden* kommer du in till en expanderad vy där du ser alla dina meddelanden även de som är lästa och skickade.

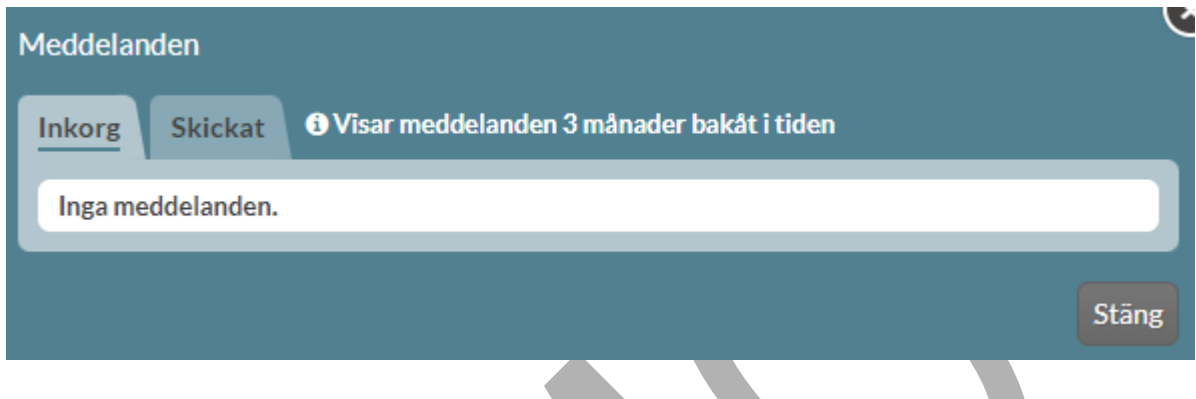

#### **27.2 Pågående beställningar**

I fliken Pågående beställningar ser du alla pågående helförpacknings-beställningar som du själv har lagt, oavsett vilken patient du lagt den på.

Här visas beställningar med status Registrerad, Mottagen, Bearbetas eller Avvisad.

Du ser om beställningen är lagd akut genom akutsymbolen till vänster på raden.

Status Avvisad visas med rött med det datum som beställningen avvisades och innebär att dosapoteket har avvisat beställningen.

I kolumnen meddelande visas anledningen till avvisningen som dosapoteket angett och du kan klicka på raden för att se hela meddelandet om det inte syns direkt, vilket visas med att meddelandet slutar med tre punkter.

Det går också att avbeställa genom att trycka på Avbeställ till höger på raden.

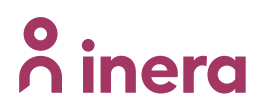

#### **27.2.1 Mina beställningar**

Via knappen Visa alla beställningar kommer du in i fliken Mina beställningar där även beställningar med status Avbeställd och Expedierad syns. Även här är det bara dina egna beställningar som visas.

Du kan sortera listan på de kolumner som har pilar i rubriken.

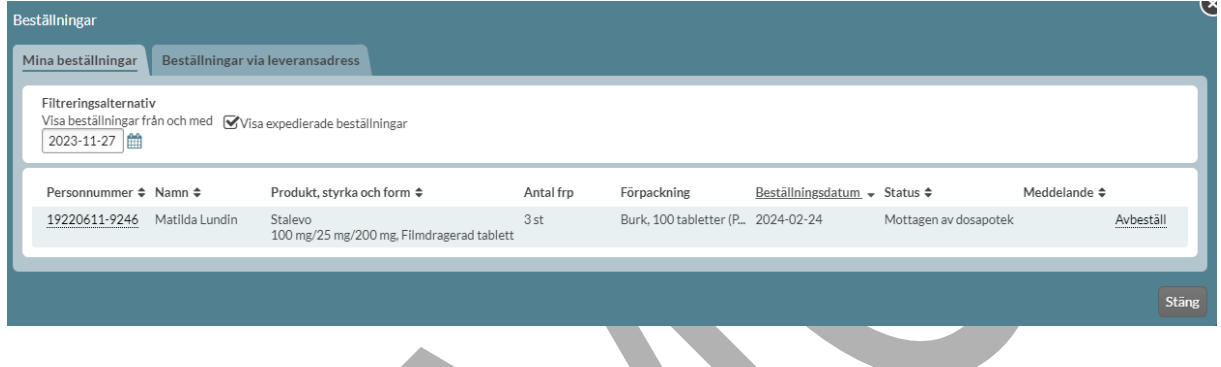

Ovanför listan till vänster finns en ruta Visa expedierade beställningar där du kan välja att exkludera beställningar med status Expedierad genom att bocka ur boxen.

Du kan också begränsa urvalet genom att ställa in från vilket datum du vill att sökningen ska göras via kalenderfunktionen ovanför listan Visa beställningar från och med.

#### **27.2.2 Beställningar via leveransadress**

Vill du se alla beställningar som finns för en specifik leveransadress klickar du på fliken Beställningar via leveransadress.

## **P** inera

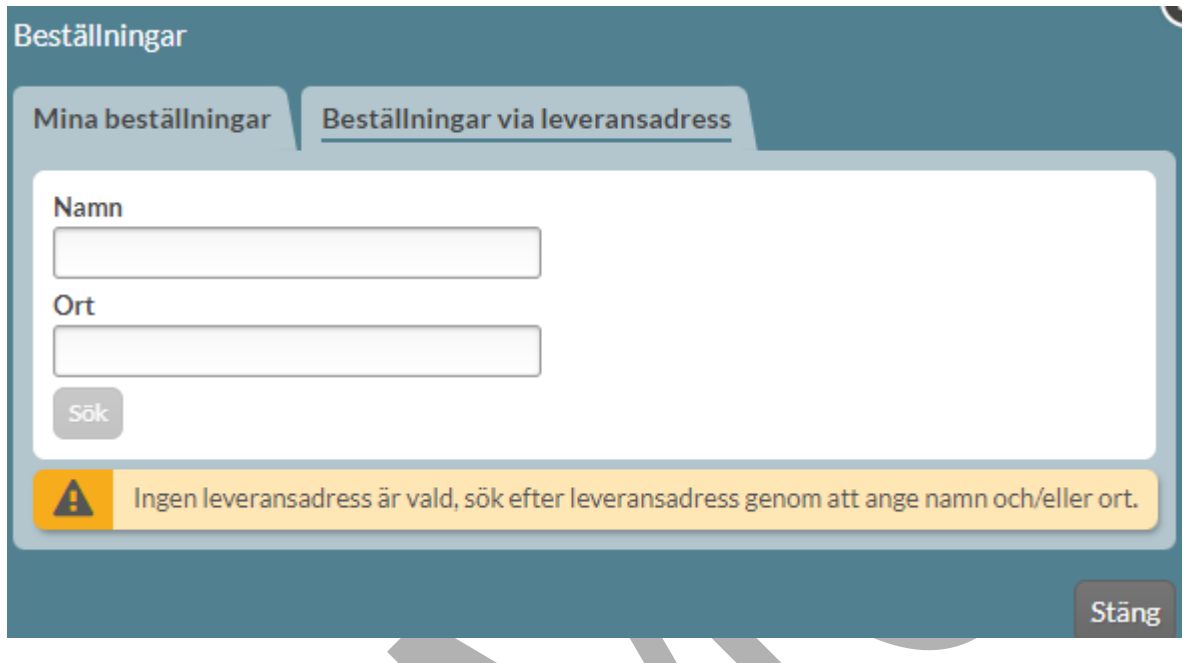

Du söker fram en leveransadress på vanligt sätt via Namn och/eller Ort och klickar på Sök.

PASCAL 3.0 HANDBOK **| DOKUMENTÄGARE** PASCALFÖRVALTNINGEN **408 (**

# **o** inera

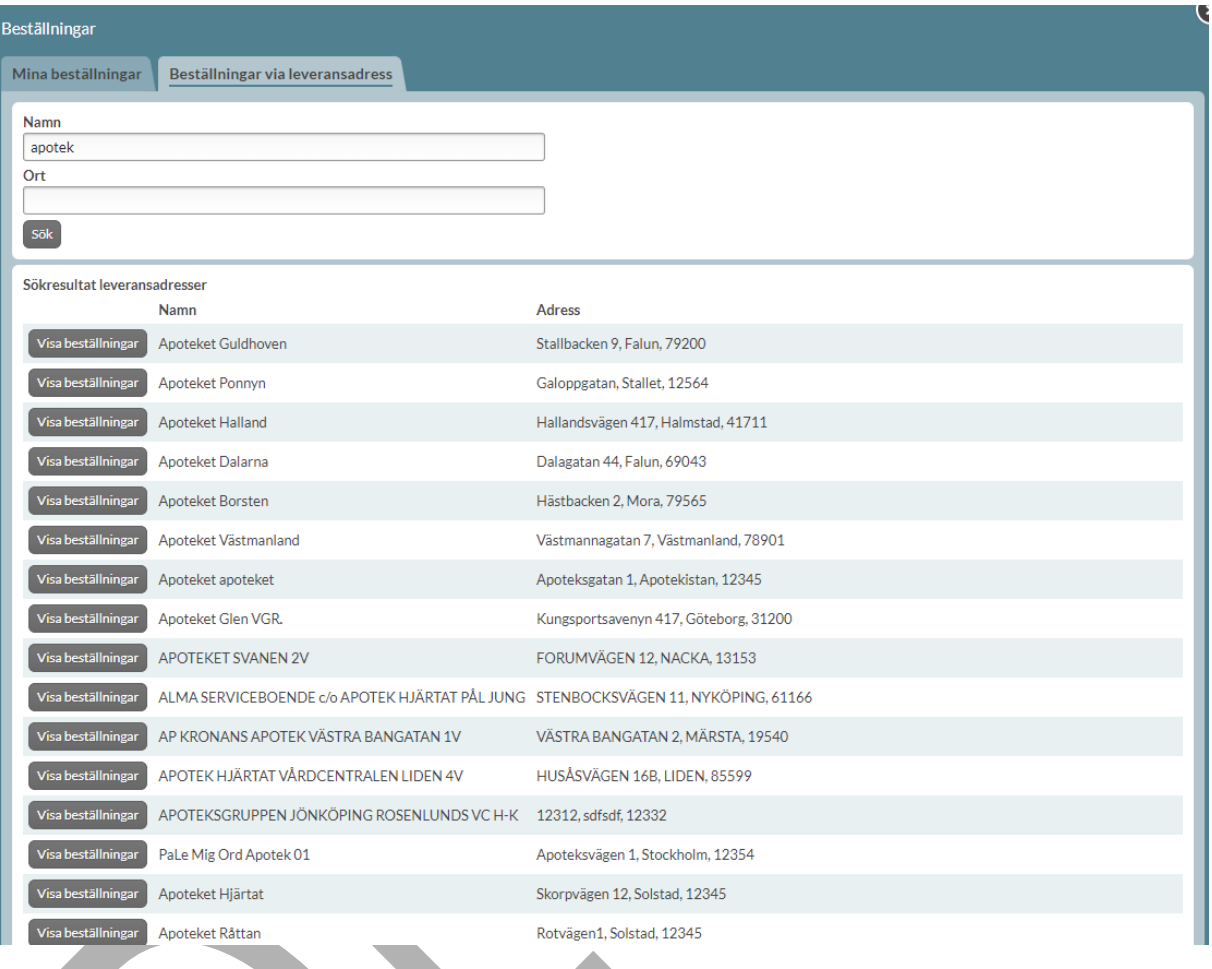

Pascal sparar din sökhistorik för att underlätta för dig att hitta de leveransadresser du tidigare sökt upp. Dessa hittar du under Tidigare öppnade leveransadresser som visar dina fem senaste och dina fem vanligaste sökningar.

PASCAL 3.0 HANDBOK **| DOKUMENTÄGARE** PASCALFÖRVALTNINGEN **409 (**

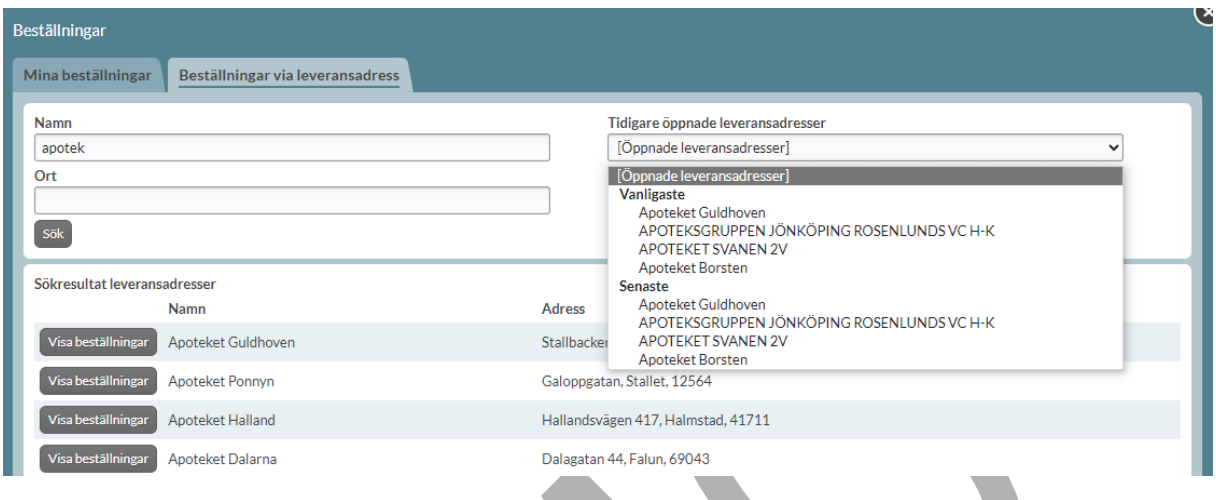

När du sökt fram en leveransadress och tryckt på Visa beställningar kan du se alla beställningar som finns för den leveransadressen mot ett dosapotek oavsett vem som skapat beställningen. Här visas alltså även beställningar som dosapoteket har skapat. Innehållet i listan är likadant som i den första fliken och du kan sortera och begränsa urvalet på samma sätt.

Du kan byta leveransadress via knappen Byt leveransadress.

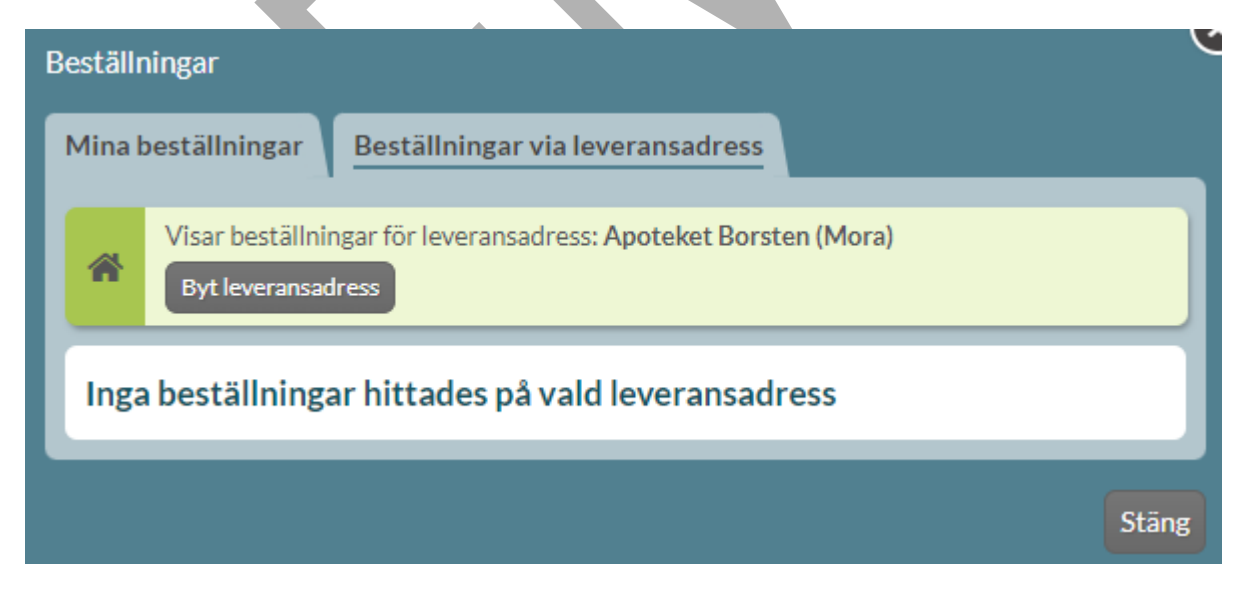

### **n** inera

#### **28 Sällananvändarläge**

För de användare som inte arbetar ofta i Pascal, finns det möjlighet att få extra stöd och hjälp via texter i olika delar av systemet. Läget kan närsomhelst aktiveras eller inaktiveras under Inställningar.

För de användare som är helt nya eller inte öppnat en dospatient i Pascal på mer än tre månader föreslår systemet att sällananvändarläget aktiveras. Användaren får ta ställning till frågan och välja bland två alternativ: Aktivera eller Avstå sällananvändarläget.

För en helt ny användare visas följande information på första sidan. Informationsrutan försvinner när du har tagit ställning.

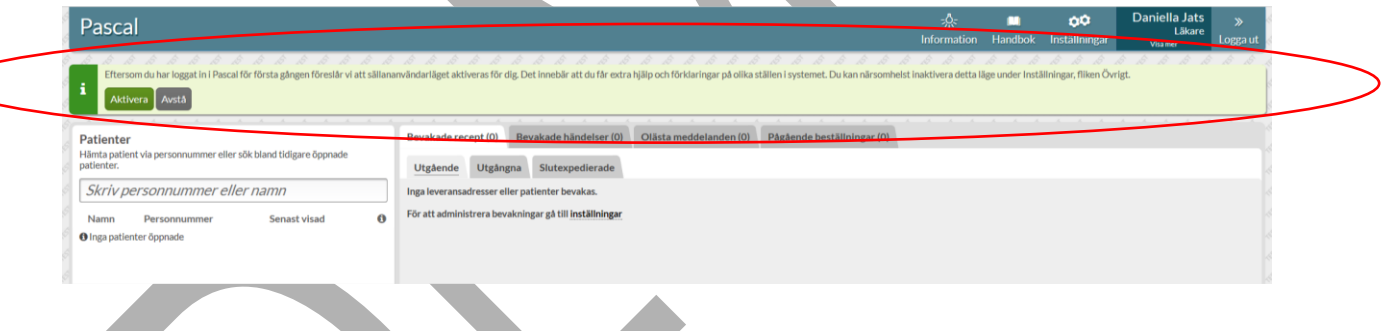

För en användare som inte öppnat dospatient på mer än tre månader visas följande dialog.

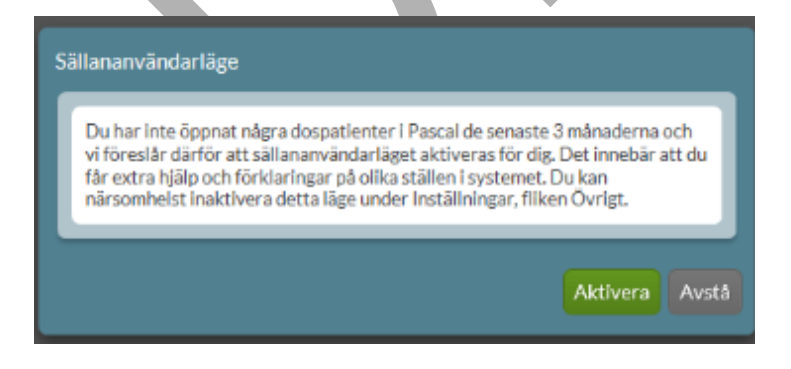

PASCAL 3.0 HANDBOK **| DOKUMENTÄGARE** PASCALFÖRVALTNINGEN **411 (**

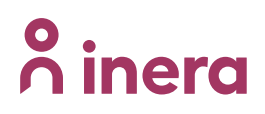

Har du haft sällananvändarläget aktiverat i tre månader, får du en informationstext samt en fråga i grönt högst upp på startsidan. Frågan handlar om inaktivering eller fortsatt användning av sällananvändarläget. Väljer du inget av alternativen *Inaktivera* och Nej tack, låt det vara aktiverat fortsätter sällananvändarläget att vara aktiverat.

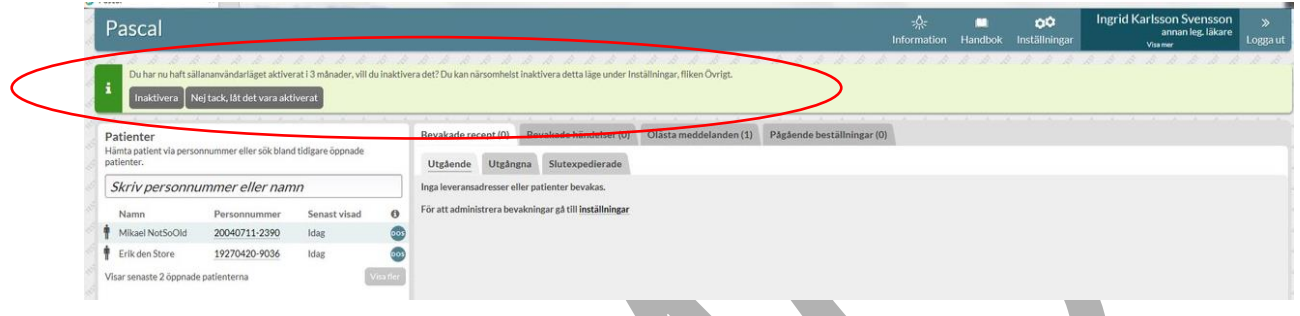

Observera att detta inte kommer att påverka de användare som öppnar dospatienter oftare än var 3:e månad. Läget kan dock alltid aktiveras eller inaktiveras under Inställningar - Övrigt.

Exempel på extra stöd i systemet kan vara i form av tooltips, alltså när du sätter muspekaren över en knapp eller i form av en fast informationstext.

Nedan följer några exempel på extra stöd i sällananvändarläget.

#### **Tooltip för knappen Inställningar**

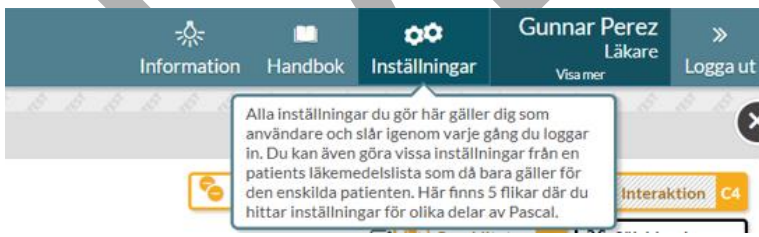

#### **Tooltip för Visningsalternativ inne i patientens Läkemedelslista**

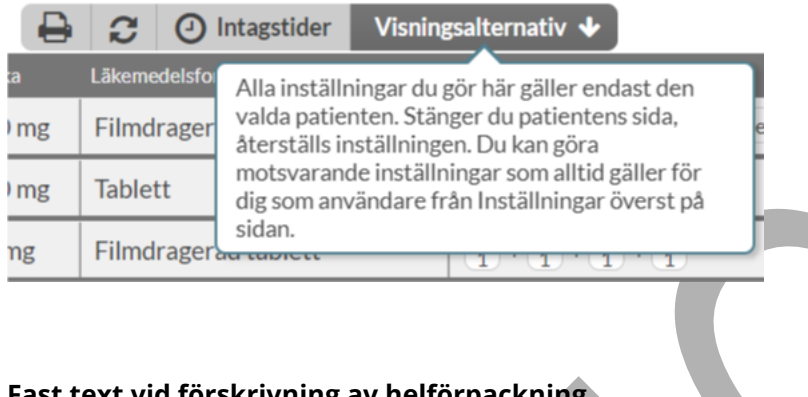

#### **Fast text vid förskrivning av helförpackning**

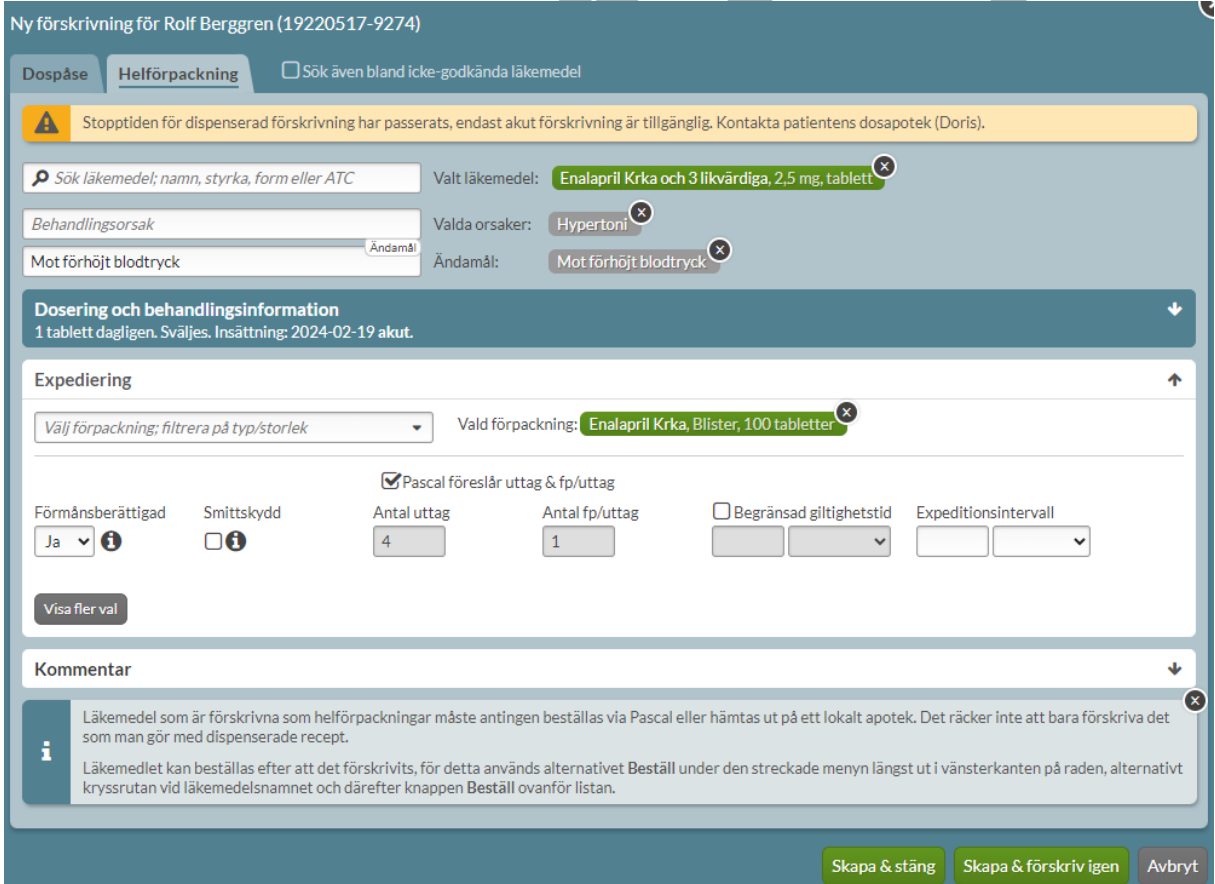

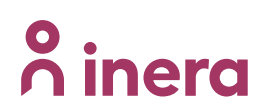

#### **Fast text vid beställning av helförpackning**

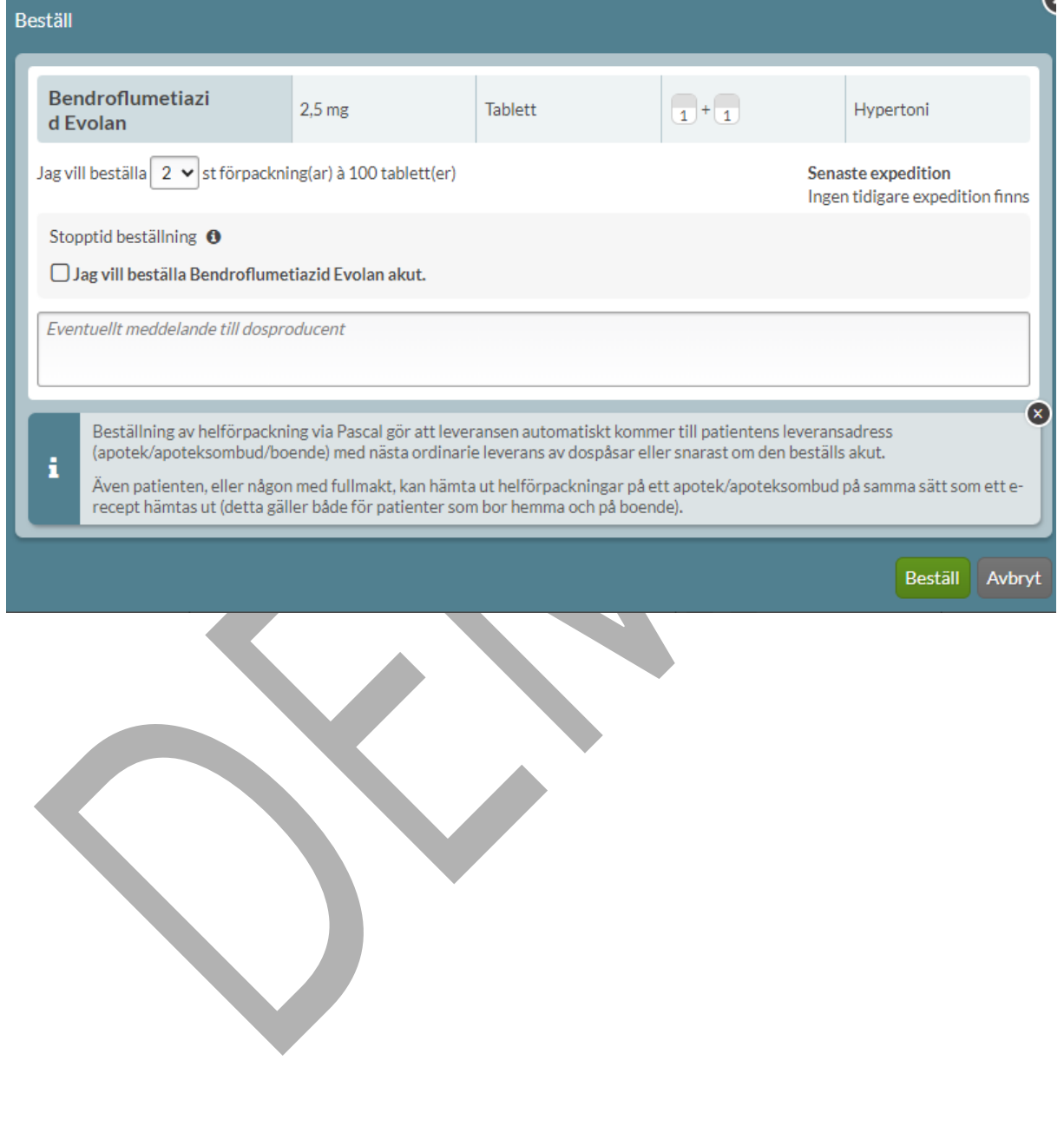

### **29 Källförteckning Pascal**

Nedan redovisas källorna till informationen i Pascal.

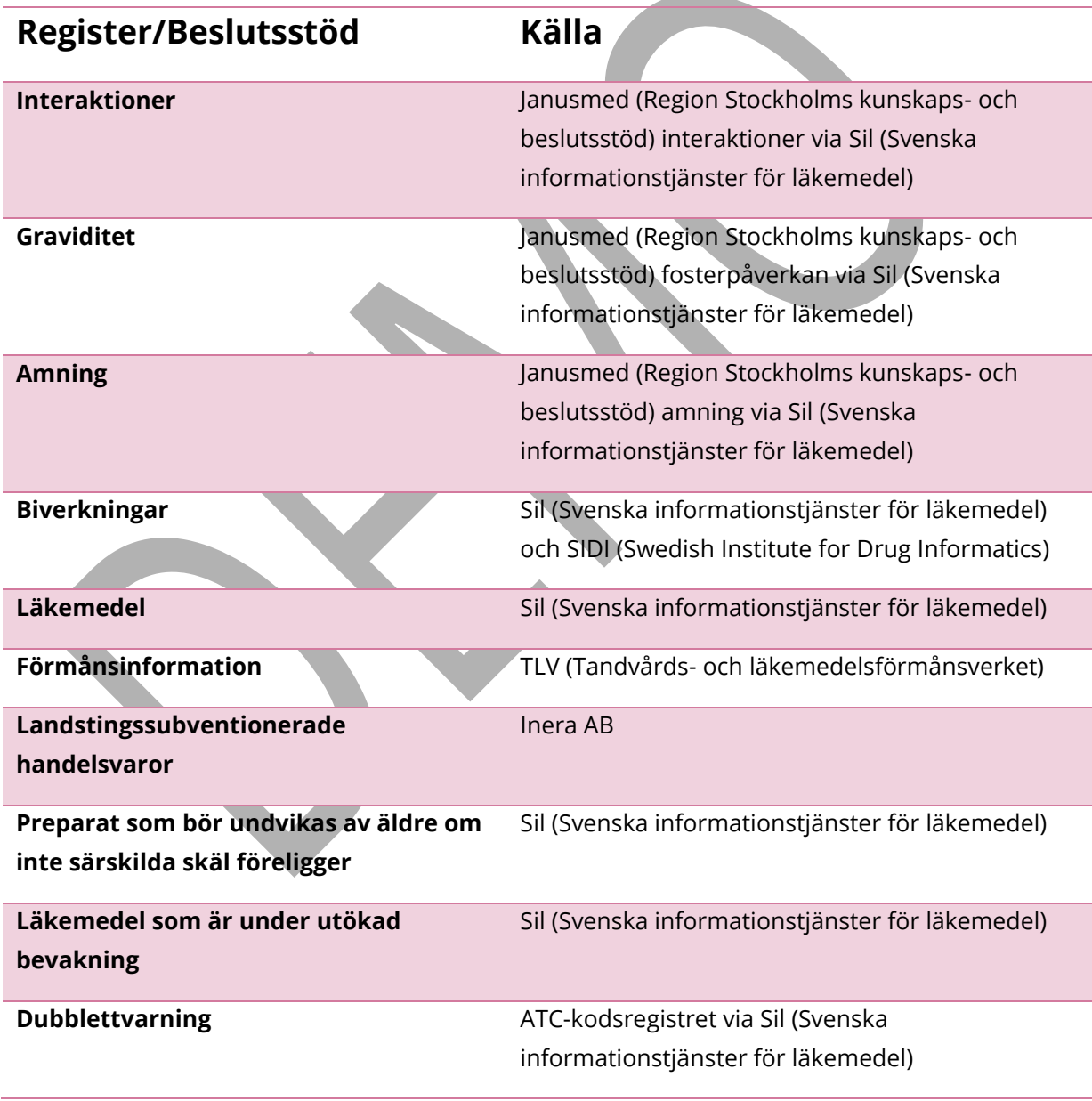

PASCAL 3.0 HANDBOK **| DOKUMENTÄGARE** PASCALFÖRVALTNINGEN **415 (**

## **A** inera

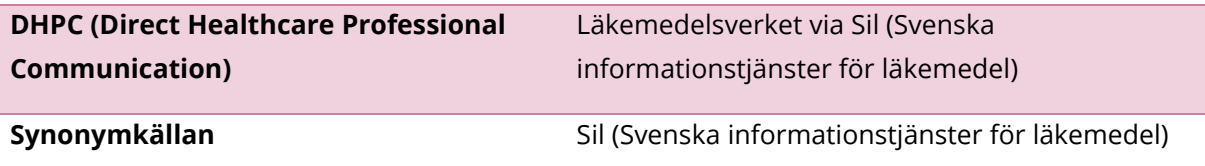

Källorna redovisas även längst ned i Pascal om du trycker på Om Pascal.

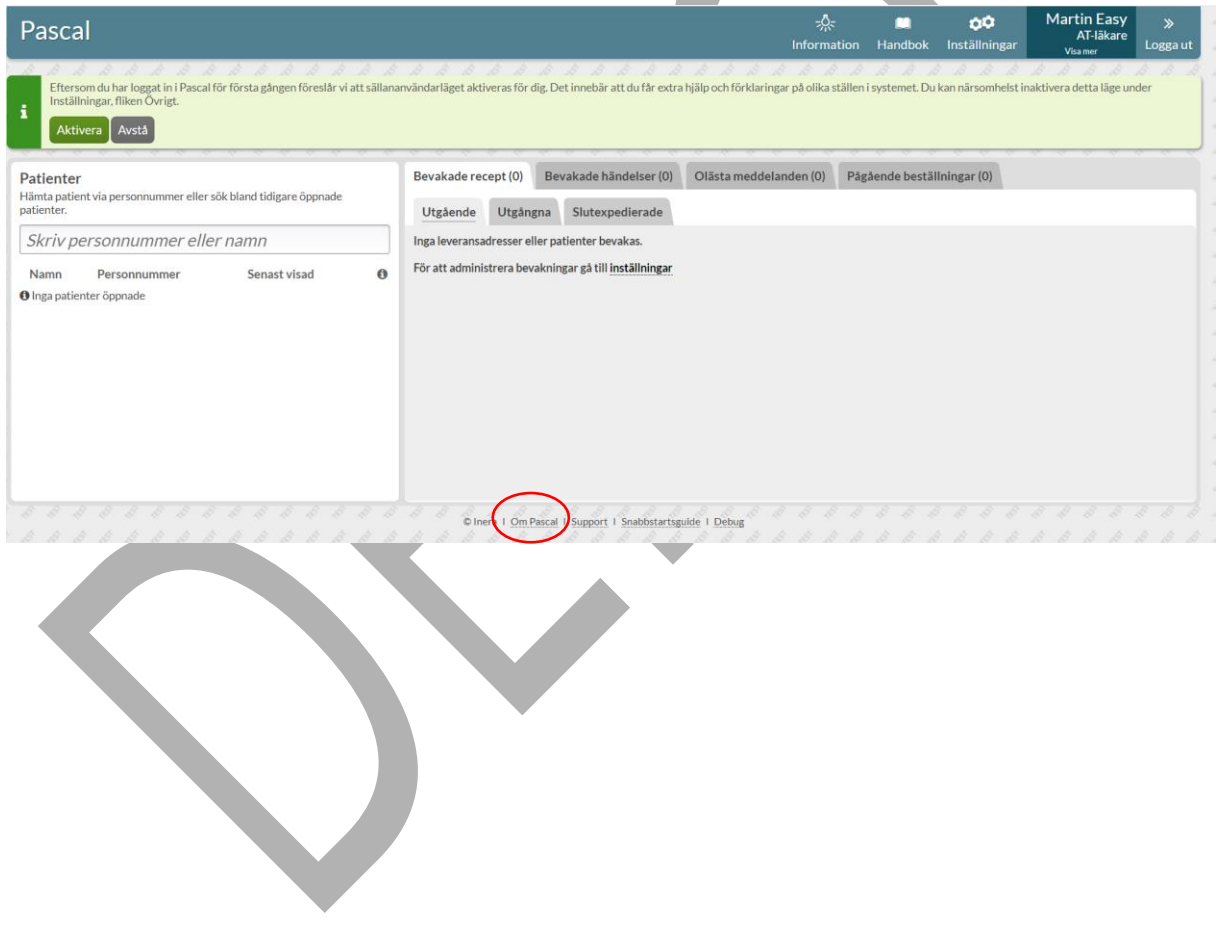

### **o** inera

**| VERSION** 1.0 **| DATUM** 2024-02-29

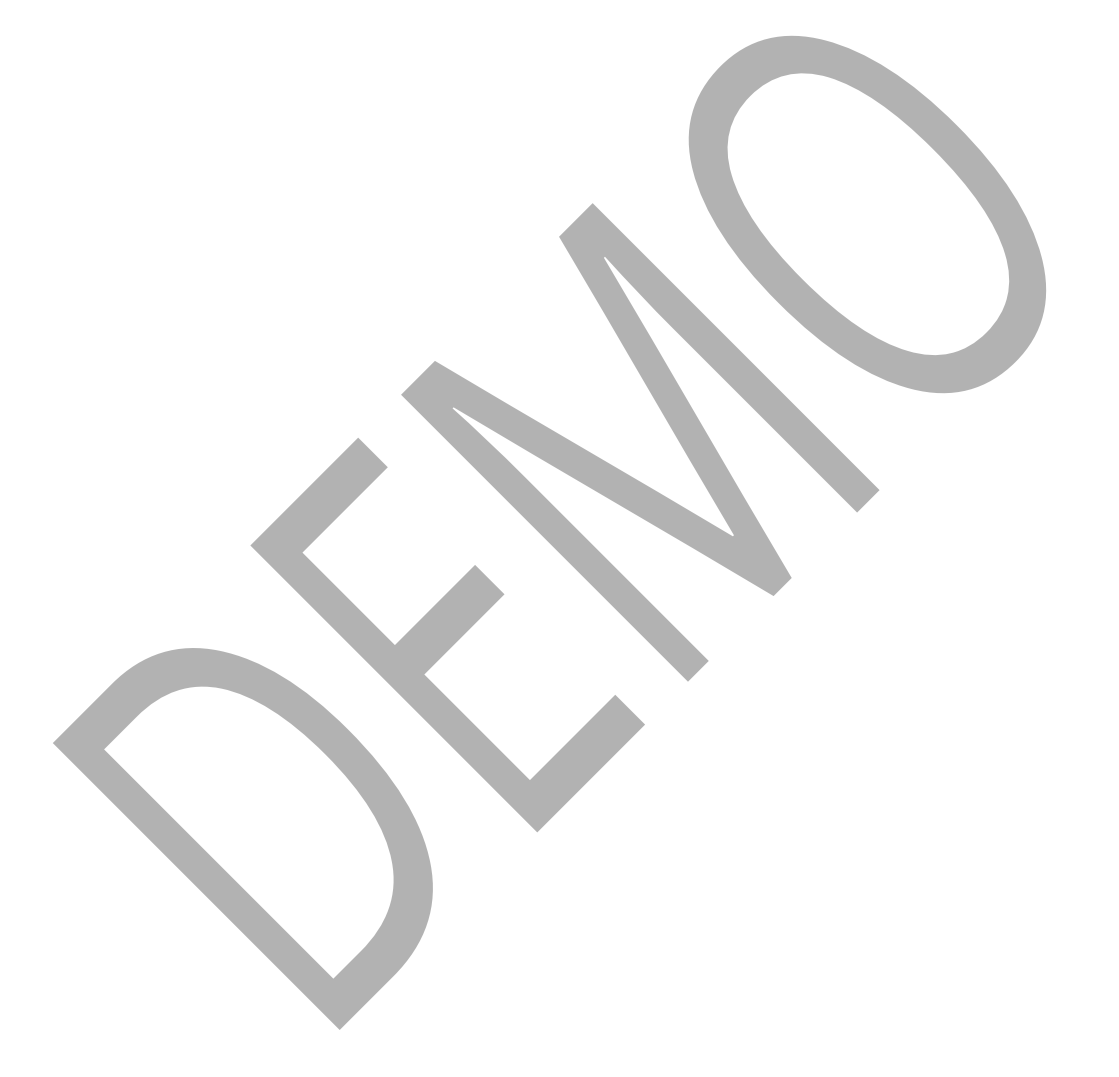

PASCAL 3.0 HANDBOK **| DOKUMENTÄGARE** PASCALFÖRVALTNINGEN **417 (**